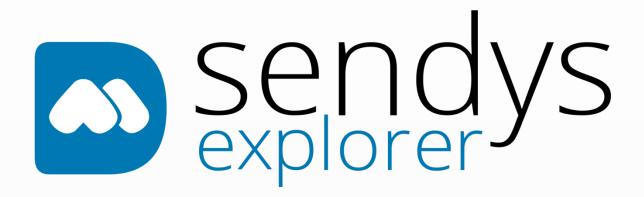

**ADMINISTRATOR GUIDE** 

# **SENDYS EXPLORER**

**Output Manager** 

©Alidata

Version 4.2.0

Revision Date: 25-02-2021

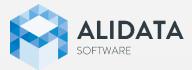

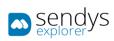

# INDEX

| How to Read This Manual               | 7  |
|---------------------------------------|----|
| Overview                              | 8  |
| Features Matrix                       | 9  |
| Supported languages                   | 9  |
| OCR Software                          | 9  |
| Installation                          | 10 |
| System Requirements                   | 10 |
| Hardware / Operating System           | 10 |
| Software                              | 10 |
| Installing                            | 11 |
| Updating                              | 17 |
| Removing                              | 18 |
| Admin Config                          | 19 |
| Global Settings                       | 19 |
| Navigation Menu                       | 21 |
| After Installation / First Time Setup | 22 |
| Printer Management                    | 23 |
| Printer                               | 23 |
| Device Configuration                  | 29 |
| Output Manager Connector              | 86 |
| Advantages                            | 86 |
| Installation                          | 87 |
| Overview                              | 89 |
| Dashboard                             | 95 |
| IT-Manager                            | 95 |

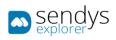

|   | Usage Rate         | 96  |
|---|--------------------|-----|
|   | Devices            | 97  |
|   | Environment        | 98  |
| D | Devices            | 99  |
|   | Printers/MFPs      | 99  |
|   | Supplies           | 115 |
|   | Unmanaged Devices  | 116 |
|   | Queues             | 117 |
|   | Configurations     | 122 |
|   | RFID               | 142 |
|   | Touch              | 148 |
| U | Jsers & Groups     | 153 |
|   | Users              | 153 |
|   | Contacts           |     |
|   | Groups             |     |
|   | Map Users-Groups   |     |
|   | Roles              |     |
|   | Map Users-Roles    |     |
|   | Permissions        |     |
|   | Cards              |     |
|   | Cost Center        |     |
| Р | rinting Policies   |     |
|   | Quota management   |     |
|   | Policies           |     |
|   | Rules              |     |
|   | Clean Spooler Job  |     |
|   | Print Job Converts |     |
|   |                    |     |

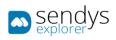

| Other Policies                                     |  |
|----------------------------------------------------|--|
| Data Leak Prevention                               |  |
| Server Configurations                              |  |
| Application Settings                               |  |
| Directory Service                                  |  |
| Server List                                        |  |
| Connectors                                         |  |
| Hard Link to a Specific Connector                  |  |
| Print                                              |  |
| Me                                                 |  |
| Email                                              |  |
| Home Folder                                        |  |
| Fax Server                                         |  |
| Upload Document                                    |  |
| SharePoint                                         |  |
| Google Drive                                       |  |
| Dropbox                                            |  |
| OneDrive                                           |  |
| OneDrive 365                                       |  |
| Yandex                                             |  |
| Output Manager                                     |  |
| Flex Connectors                                    |  |
| Flex Connector Plus                                |  |
|                                                    |  |
| Fleet Manager Connector                            |  |
| OCR Configurations                                 |  |
| Tesseract                                          |  |
| ABBYY Recognition Server (SENDYS Explorer PREMIUM) |  |

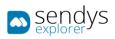

| Documents             | 292 |
|-----------------------|-----|
| Spooler Job           | 292 |
| Spooler History       | 293 |
| Scanned Files         | 294 |
| DLP Documents         | 295 |
| Reports               | 296 |
| Data Analysis         | 298 |
| Benefits              | 299 |
| Costs                 |     |
| Volume                |     |
| Environment           | 305 |
| List                  |     |
| Other                 |     |
| Schedule Reports      |     |
| Warnings & Logs       | 315 |
| Printer Warnings      | 315 |
| All Warnings          | 316 |
| Alert Message Queue   |     |
| Send Items            |     |
| Application Logs      | 319 |
| Email Message         | 320 |
| File Configuration    | 321 |
| Warning Supply/Status |     |
| Printer Warning Log   |     |
| Log Report            |     |
| License               |     |
| Add                   | 333 |

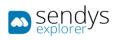

| Update            |  |
|-------------------|--|
| Remove            |  |
| Check for Updates |  |

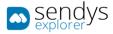

# HOW TO READ THIS MANUAL

In this Administration Manual, we will cover all the administration features as you may encounter while using SENDYS Explorer web portal application. By using this if you have a specific problem you can go straight to the correspondent section.

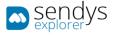

#### OVERVIEW

SENDYS Explorer is a web based server application that transforms scanned images into editable formats (Microsoft Word, Microsoft Excel, TIFF, searchable PDF and PDF/A) using OCR (Optical Character Recognition) technology which is included in all versions.

With this application, users can scan documents and distribute the files to email, network folders, email-fax servers, cloud services and document management systems.

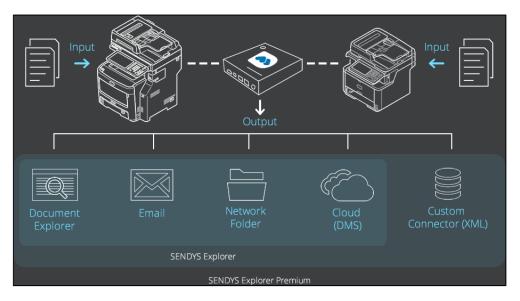

Fig. 1 - Overview

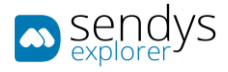

#### FEATURES MATRIX

Please go to the follow URL to review the application features:

https://www.sendysexplorer.com/support/feature-matrix/

#### SUPPORTED LANGUAGES

Please go to the follow URL to review the application supported languages:

https://www.sendysexplorer.com/support/specifications/

OCR SOFTWARE

SENDYS Explorer software comes with two OCR options:

The free version of SENDYS Explorer uses Google Tesseract, possibly the most accurate open source OCR engine available. Combined with the Leptonica Image Processing Library it can read a wide variety of image formats and convert them to text in over 60 languages.

To see the supported languages, refer to the online list at:

https://github.com/tesseract-ocr/tesseract/blob/master/doc/tesseract.1.asc#languages

**SENDYS Explorer PREMIUM** uses **ABBYY Recognition Server OCR** - An award-winning professional OCR software that offers a broad range of functionality for the various needs of small business, enterprise, academic and government environments. It helps to streamline document processing, turning scans, PDFs into searchable and editable formats, such as Microsoft Word and Microsoft Excel.

For a list of supported languages please refer to:

https://www.abbyyeu.com/rs/en:recognitionlanguages

**SENDYS Explorer PREMIUM** is designed for mid-to high-volume batch processing through different licensing tiers:

- Bronze server (up to 25,000 scanned pages per year)
- Silver server (up to 50,000 scanned pages per year)
- Gold server (up to 100,000 scanned pages per year)

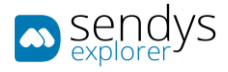

# INSTALLATION

#### SYSTEM REQUIREMENTS

#### HARDWARE / OPERATING SYSTEM

#### Please refer to:

https://www.sendysexplorer.com/support/specifications/

#### SOFTWARE

The following software is required and will be installed if not currently present on the system.

- Internet Information Service (IIS 7/IIS 8)
- FTP Server
- .Net Framework 4.0
- Windows Installer 4.5 (if you have not this requirement you will be need to restart the system after the installation).

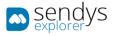

#### INSTALLING

1. Run SendysExplorer.exe as administrator

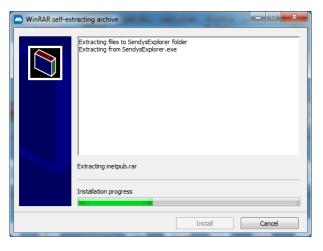

Fig. 2 - Installation start up

- 2. If the system does not have .NET framework 4.5 installed the installer will set it up before proceeding to the product installation.
- 3. If the system does not have the required features the installer will try to enable them.
- 4. Select setup language and press **OK**.

|                 | SENDYS Explorer Setup | - 🗆 🗙 |
|-----------------|-----------------------|-------|
| sendys explorer |                       |       |
|                 |                       |       |
|                 |                       |       |
| English         | Select Setup Language | - ок  |
|                 |                       |       |
|                 |                       |       |
|                 |                       |       |
|                 |                       |       |

Fig. 3 - Language Selection

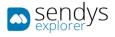

#### 5. Click on Install.

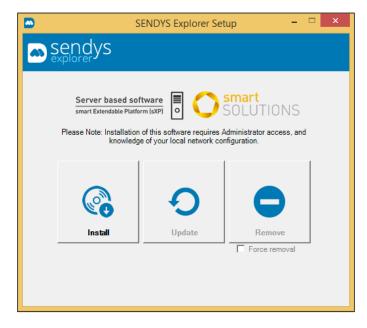

Fig. 4 - Setup Options

6. Click on Next.

| SENDYS Explorer Setup - 🗆 🗙                   | SENDYS Explorer Setup - 🗆 🗙                           |
|-----------------------------------------------|-------------------------------------------------------|
| sendys<br>explorer                            | sendys explorer                                       |
| Installer is checking for required components | Installer is checking for required components         |
| Internet Information Services (IIS)           | Internet Information Services (IIS)                   |
| IIS 6 Compliant Tools                         | IIS 6 Compliant Tools                                 |
| IIS Security Features                         | IIS Security Features                                 |
| File Transfer Protocol (FTP) Server           | File Transfer Protocol (FTP) Server                   |
| Free disk space requirement (3 GB)            | 8 Free disk space requirement (3 GB)                  |
|                                               | Please, review SENDYS Explorer<br>System Requirements |
| K                                             | <back next=""> Exit</back>                            |

Fig. 5 - Installation requisites without/with error.

**Note:** If you have any missing components, the system will prompt to automatically install them but if there is any error, please review the troubleshooting guide.

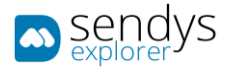

7. Read and Accept licence terms and click on Next

| SENDYS Explorer Setup -                                                                                           |
|----------------------------------------------------------------------------------------------------|
| sendys<br>explorer                                                                                                |
| License terms                                                                                                    |
| End User License Agreement                                                                                        |
| (EULA)                                                                                                    |
| PLEASE READ CAREFULLY BEFORE USING THIS PRODUCT: This<br>End-User License Agreement ("EULA") is a legal agreement |
| I accept the license terms                                                                                        |
|                                                                                                    |
| <back next=""> Cancel</back>                                                                                      |

Fig. 6 - Installation license

- 8. Insert username and password of a user with local **administrator privileges**.
  - a. For a local account: account
  - b. For a domain account: domain\account

|                                           | SENDYS Explorer Setup 🚽 🗖 🗙                                                                                                    |
|-------------------------------------------|----------------------------------------------------------------------------------------------------|
| sendys explorer                           |                                                                                                    |
| The acco<br>In order to avoid se<br>Recor | pecify the user account to run SENDYS Explorer.<br>unt should have printer install / remove privileges.<br>rvice interruption, this account password should not expire.<br>mmended user credentials: Local Administrator<br>an users use the format DOMAINUserName |
| Username:<br>Password:                    | administrator                                                                                                    |
|                                           |                                                                                                    |
|                                           | <back next=""> Cancel</back>                                                                                                    |

Fig. 7 - Installation Account setup

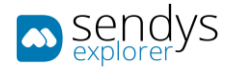

- Select the Server IP address and Application port (the default port is 50091). If you are unsure about the port, press Next to accept the suggested port. If your choice of IP address is a host name, you must ensure that all connected devices (MFPs and printers) are correctly configured to use DNS.
- 10. Click on Next

| SENDYS Explorer Setup - 🗆 🗙                                                                                                    |  |
|----------------------------------------------------------------------------------------------------|--|
| sendys                                                                                                    |  |
| explorer                                                                                                    |  |
| Information                                                                                                    |  |
| Select network address and application port. If you are unsure about the port, please select<br>'Next' to accept the suggested application port. |  |
| If your choice is the host name, you must ensure that all connected devices (MFPs and                                                            |  |
| printers) are correctly configured to use DNS.                                                                                                   |  |
| Network address: 192.168.1.104                                                                                                    |  |
| Application port: 50091                                                                                                    |  |
|                                                                                                    |  |
|                                                                                                    |  |
|                                                                                                    |  |
| <back next=""> Cancel</back>                                                                                                    |  |
|                                                                                                    |  |

Fig. 8 - Installation IP setup

11. Wait for installation to complete

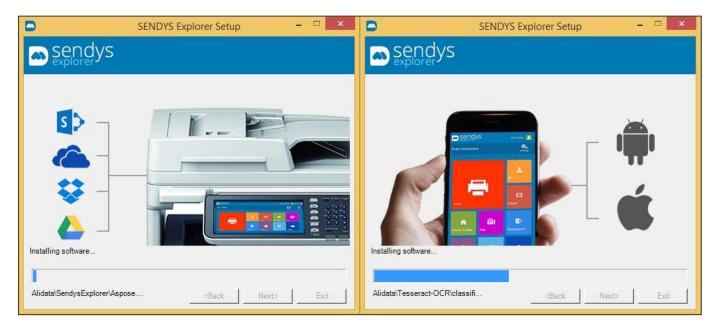

Fig. 9 - Installation progress

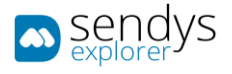

- 12. If you have internet access you can proceed with online activation. Otherwise go to step [16].
- 13. Insert the serial number that you got from the registration website, and click Next
- 14. Proceed to step [21].

Note: The steps [16] to [21] are only required if you lack an internet access and can't use online activation.

- 15. Insert the serial number that you got from the registration website, and un-check the online activation box.
- 16. Click on License file location.
- 17. Send the file SENDYSExplorer\_lic as attachment to <u>activation@sendysexplorer.com</u>.
- 18. You will receive the Activation Key in your email.
- 19. Insert the **Activation Key** into the installer.
- 20. Click Next to activate your product, if successful you will receive a message.

| SENDYS Explorer Setup - 🗆 🗙                                                                                                    |
|----------------------------------------------------------------------------------------------------|
| sendys<br>explorer                                                                                                    |
| Information Enter the Serial Number provided during registration and download process <sendys explorer=""></sendys>                                        |
| Serial Number:                                                                                                    |
| Conline activation                                                                                                    |
| Step 1<br>Send email to activation@sendysexplorer.com with the file SendysExplorer_lic.txt available<br>on your desktop attached, to obtain activation key |
| Licence file location                                                                                                    |
| Step 2<br>After you receive our email response, please insert your activation key here and press<br>'Next'                                                 |
| Activation Key:                                                                                                    |
|                                                                                                    |
| ·                                                                                                    |

Fig. 10 - Installation Offline Activation

If the installation responds with "Activation failed", please contact <a href="mailto:support@sendysexplorer.com">support@sendysexplorer.com</a>.

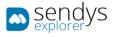

21. Click Exit to finish the installation and start the application.

| SENDYS Explorer Setup - 🗆 🗙                                                                                                |
|----------------------------------------------------------------------------------------------------|
| sendys                                                                                                    |
| Information<br>Please login using the follow default administrator account credentials:<br>Username: admin Password: admin |
|                                                                                                    |
| <back next=""> Exit</back>                                                                                                 |

Fig. 11 - Installation Completed

- 22. The default administrator credentials are.
  - a. Username: admin
  - b. Password: admin
- 23. To complete the installation, go to Admin Config

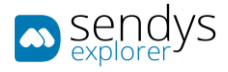

# UPDATING

The Update option is available if the SENDYS Explorer software is already installed on your server. The entire configuration in the database will not be deleted.

|         | SE Setup                                                        | - 🗆 🗙  |
|---------|-----------------------------------------------------------------|--------|
| sendys  |                                                                 |        |
|         | on of this software requires A<br>dge of your local network con |        |
| Install | <b>O</b><br>Update                                              | Remove |
|         |                                                                 |        |

Fig. 12 - Updating

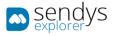

#### REMOVING

1. Click on **Remove**.

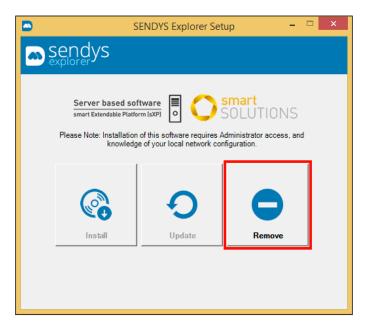

Fig. 13 - Uninstalling

- 2. Click on **Yes** to confirm uninstall
- 3. Click on **Yes** to remove the scanned files.

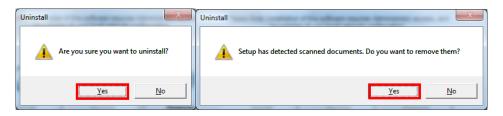

Fig. 14 - Removing files

- 4. Click on **Yes** to remove ABBYY Recognition Server installation if you have it installed.
- 5. Click **OK** to complete the removal.

| Uninstall                                                                                    | ×                              |
|----------------------------------------------------------------------------------------------|--------------------------------|
| SENDYS Explorer setup has detected an ABBYY RS installation. Do you want to remove ABBYY RS? | Removal completed successfully |
| <u>Y</u> es <u>N</u> o                                                                       | ОК                             |

Fig. 15 - Uninstalling ABBYY

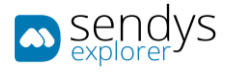

#### ADMIN CONFIG

#### **GLOBAL SETTINGS**

- 1. Go to the browser <u>http://serverIP:50091/</u>.
- 2. Login on the application as admin.
  - Note: By default, you can sign in using admin both username and password.
- 3. Click on Admin Config.

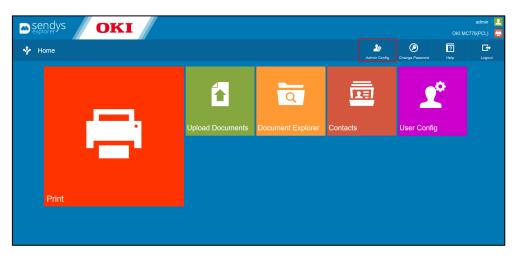

Fig. 16 - Web Portal

All configuration screens are work similarly, so we will start by explaining the basic icons and options of the admin configuration section.

| ×× | <u>o</u> | 8 |
|----|----------|---|
|----|----------|---|

Fig. 17 - Grid of possible Options

0

In the grids/table of contents we can find the above icons:

Selection element

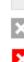

Not possible to delete element Delete element

Edit element

| $\odot$ | Preview                |
|---------|------------------------|
| EP.     | Link to device webpage |
|         | Download               |

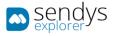

In most of the sections the edit and delete buttons are in the grid/table of contents on the left side, as in the following picture.

| Show 25 Y entries Search:                   |   |   |   |      |                                |                       |                   |               |                 |  |  |  |
|---------------------------------------------|---|---|---|------|--------------------------------|-----------------------|-------------------|---------------|-----------------|--|--|--|
|                                             |   |   |   | ld 🔺 | SENDYS Explorer Printer Name 🔶 | Printer Driver Name 🝦 | Network Address 🔶 | MAC Address 🔶 | Serial Number 🔶 |  |  |  |
|                                             | × | 1 | Ð | 1    | OKI MC770(PCL)                 | OKI MC770(PCL)        | 192, 198, 8, 97   | 0.0117678.22  | Arc20047804     |  |  |  |
| Showing 1 to 1 of 1 entries Previous 1 Next |   |   |   |      |                                |                       |                   |               |                 |  |  |  |

Fig. 18 - Grid buttons

The Add button and other section options are in the top right corner as in the below picture.

| Remove Selected Import Add List                                |                         |  |  |  |  |  |  |  |  |  |
|----------------------------------------------------------------|-------------------------|--|--|--|--|--|--|--|--|--|
| Remove Selected Import Add List                                | Help Home               |  |  |  |  |  |  |  |  |  |
| Show 25 Y entries Search:                                      |                         |  |  |  |  |  |  |  |  |  |
| Type Username \$ SENDYS Explorer Printer Name \$ Name * Fax \$ | ¢ Email                 |  |  |  |  |  |  |  |  |  |
| 🔜 🔀 💋 admin - Contact cont                                     | contact.email@email.com |  |  |  |  |  |  |  |  |  |
| Showing 1 to 1 of 1 entries Previous 1 Next                    |                         |  |  |  |  |  |  |  |  |  |

Fig. 19 - Section Options

| sendys                  | OKI               |           |      |                              |                       |                   |               | admin 👤<br>OKI MC770(PCL) 🗧 |
|-------------------------|-------------------|-----------|------|------------------------------|-----------------------|-------------------|---------------|-----------------------------|
| Administration          |                   |           |      |                              |                       | Remove Selected   |               |                             |
| Printers/MFPs           | Show 25 ×         |           |      |                              |                       |                   | Search:       |                             |
| 👤 Users                 |                   |           | ld 🔺 | SENDYS Explorer Printer Name | Printer Driver Name 🝦 | Network Address 🝦 | MAC Address 🔶 | Serial Number 🝦             |
| Contacts                | ×                 | <u>/</u>  | 1    | OKI MC770(PCL)               | OKI MC770(PCL)        | 152.158.0.07      | 0.011757532   | AK23047804                  |
| Server Configuration    | Showing 1 to 1 of | 1 entries |      |                              |                       |                   | Prev          | ious 1 Next                 |
| > Connectors            |                   |           |      |                              |                       |                   |               |                             |
| CCR Configuration       |                   |           |      |                              |                       |                   |               |                             |
| G Sync actions          |                   |           |      |                              |                       |                   |               |                             |
| SENDYS Explorer Service |                   |           |      |                              |                       |                   |               |                             |
| Backup / Restore        |                   |           |      |                              |                       |                   |               |                             |
| 1 Errors & Logs         |                   |           |      |                              |                       |                   |               |                             |
| Licence                 |                   |           |      |                              |                       |                   |               |                             |
| About                   |                   |           |      |                              |                       |                   |               |                             |

Fig. 20 - Admin navigation menu

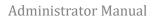

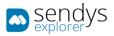

# NAVIGATION MENU

| Name                       | Details                                                                                         |
|----------------------------|-------------------------------------------------------------------------------------------------|
| Printer                    | View, add, edit and delete devices                                                              |
| User                       | View, add, edit and delete users                                                                |
| Contacts                   | View, add, edit, import and delete contacts                                                     |
| Server Configuration       | Configure all the settings of the application                                                   |
| Connectors                 | Configure all the profiles, parameters and views                                                |
| OCR Configuration          | Configure OCR options                                                                           |
| Sync Actions               | Synchronization, import and bulk actions                                                        |
| SENDYS Explorer<br>Service | Start or re-start the service                                                                   |
| Backup/Restore             | Backup and Restore options                                                                      |
| Errors & Logs              | View Logs and send message to development team                                                  |
| License                    | License and activation                                                                          |
| About                      | Verify the current version and some application information<br>Table 1 - Administration Details |

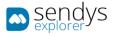

#### AFTER INSTALLATION / FIRST TIME SETUP

There is a common series of steps that you should follow after the product installation. These topics are covered in the next part of the guide.

- 1. Install the printer driver on SENDYS Explorer server, this will be needed to print the scanned files.
- 2. Add the Printer(s) to SENDYS Explorer (if you are working with Directory Service, make the directory service configurations and synchronize the users before adding the devices).
- 3. Setup the devices.
- 4. Users and Error! Reference source not found.:
  - a. If you are working with Error! Reference source not found. follow the steps [5 to 8].
  - b. If you are working with SENDYS Explorer Authentication jump to step [9].
- 5. Go to Error! Reference source not found.
- 6. Setup Error! Reference source not found. map.
- 7. Setup Error! Reference source not found. settings.
- 8. Synchronize with Error! Reference source not found. jump to step [10].
- 9. Create the users on SENDYS Explorer.
- 10. Now that you have defined the users' authentication type go to **Server Configuration>Application** and setup the correct authentication method.
- 11. Setup the connectors.
- 12. You can start scanning and printing.

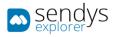

#### PRINTER MANAGEMENT

#### PRINTER

For the application is only possible to add OKI devices. All other devices are unsupported by the application. You can only add unique devices<sup>1</sup> to the application.

- Go to Admin Config>Printer
- Use Add button to add a new printer
- Use Remove Selected to remove the selected devices
- Use List Button to list all printers and access the devices QR Codes
- Click Help to access the administration manual

| sendys                  | OKI               | /         |                 |                        |                |        |                   |               |           | admin 🔟<br>DKI MC770(PCL) 📑 |
|-------------------------|-------------------|-----------|-----------------|------------------------|----------------|--------|-------------------|---------------|-----------|-----------------------------|
| Administration          |                   |           |                 |                        |                | Add    | Remove Selected   | Eist          | ?<br>Help |                             |
| Printers/MFPs           | Show 25 V e       |           |                 |                        |                |        |                   |               | earch:    |                             |
| 👤 Users                 |                   |           | ld 🔺 SENDYS Exp | olorer Printer Name  🔶 | Printer Driver | Name 🖨 | Network Address 👙 | MAC Add       | ress 🔶    | Serial Number 🝦             |
| Contacts                |                   | 1         | OKI MC770(PCL   | .)                     | OKI MC770(PCL) |        | 192.168.0.97      | 00:80:91:76:7 | 78:32     | AK39047804                  |
| Server Configuration    | Showing 1 to 1 of | 1 entries |                 |                        |                |        |                   |               | Previo    | us 1 Next                   |
| > Connectors            |                   |           |                 |                        |                |        |                   |               |           |                             |
| CCR Configuration       |                   |           |                 |                        |                |        |                   |               |           |                             |
| G Sync actions          |                   |           |                 |                        |                |        |                   |               |           |                             |
| SENDYS Explorer Service |                   |           |                 |                        |                |        |                   |               |           |                             |
| Backup / Restore        |                   |           |                 |                        |                |        |                   |               |           |                             |
| 🚹 Errors & Logs         |                   |           |                 |                        |                |        |                   |               |           |                             |
| Licence                 |                   |           |                 |                        |                |        |                   |               |           |                             |
| About                   |                   |           |                 |                        |                |        |                   |               |           |                             |
|                         |                   |           |                 |                        |                |        |                   |               |           |                             |

Fig. 21 - Printers/MFPs Section

<sup>&</sup>lt;sup>1</sup> "Unique devices" meaning a unique device Serial Number, MAC address and IP address/Hostname.

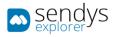

### ADD

When you add the devices if it is a smart device we will create a firewall exception for the device's scanned files reception on **SENDYS Explorer**.

Note: You should install the printer driver on the PC before adding the printer to SENDYS Explorer.

- 1. Click on Admin Config > Printer.
- 2. Click on **Add** to register a new device.

| sendys                  |                             |      |                                |                        |                   |               | admin 🙎<br>OKI MC770(PCL) |
|-------------------------|-----------------------------|------|--------------------------------|------------------------|-------------------|---------------|---------------------------|
| Administration          |                             |      |                                | Add                    | Remove Selected   | List He       |                           |
| Printers/MFPs           | Show 25 🗸 entries           |      |                                |                        |                   | Search:       |                           |
| 👤 Users                 |                             | ld 🔺 | SENDYS Explorer Printer Name 👙 | Printer Driver Name  🌲 | Network Address 🖨 | MAC Address 🖨 | Serial Number 🜲           |
| Contacts                | 📃 🔀 🜌                       | 1    | OKI MC770(PCL)                 | OKI MC770(PCL)         | 152.168.0.57      | 0.011767632   | AK28047804                |
| Server Configuration    | Showing 1 to 1 of 1 entries |      |                                |                        |                   | Prev          | ious 1 Next               |
| > Connectors            |                             |      |                                |                        |                   |               |                           |
| CCR Configuration       |                             |      |                                |                        |                   |               |                           |
| Sync actions            |                             |      |                                |                        |                   |               |                           |
| SENDYS Explorer Service |                             |      |                                |                        |                   |               |                           |
| Backup / Restore        |                             |      |                                |                        |                   |               |                           |
| 🚹 Errors & Logs         |                             |      |                                |                        |                   |               |                           |
| Licence                 |                             |      |                                |                        |                   |               |                           |
| About                   |                             |      |                                |                        |                   |               |                           |

Fig. 22 - Adding a printer

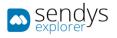

3. Insert valid settings referring to the following information table:

| Name                            | Details                                                                                                    |
|---------------------------------|----------------------------------------------------------------------------------------------------|
| Printer Driver Name             | Select the printer on the server (image as example).                                                                                                    |
| SENDYS Explorer<br>Printer Name | Internal application name for the device.                                                                                                    |
| IP Address or<br>Hostname       | IP address or Hostname of the device.                                                                                                    |
| MAC Address                     | If you have some MAC restriction on the network you can configure the device MAC manually, otherwise the system will acquire this information automatically. |
| Email fax sender<br>address     | If you desire to send fax with the device email used in email fax server.                                                                                    |
| Default User                    | Insert one valid SENDYS Explorer User to be the default user on the device, when using other authentication then SENDYS Explorer                             |
| A3/Tabloid                      | Select if the device is A3/Tabloid, by default the option is disable.                                                                                        |
| Color                           | Whether this device is allowed to print in color                                                                                                    |
| <b>Online Activation</b>        | Uncheck for offline device activation.                                                                                                    |
| Device activation key           | Offline device activation only.                                                                                                    |
|                                 | Table 2 - Printer Details                                                                                                    |

Note: Printer Driver Name, SENDYS Explorer Printer Name and IP Address or Hostname are required fields.

4. If you are using online activation this will create the device and activate it. Otherwise you will need to uncheck online activation. When you click on save this will create a file and will also give you a destination email, send the file as email attachment and you will receive the offline activation key.

| Instantial Logic       Deside Divertifiants (1)       Each divertifiants (1)         © Catalation       Distantial Divertifiants (1)       Add primer         © Catalation       Distantial Divertifiants (1)       Add primer         © Catalation       Distantial Divertifiants (1)       The distants of the prime base base in the state and the primer base base in the state and the primer base in the state and the primer base in the state and the primer base                                                                                          | sendys                                                                                                    |                           | OKI                                                                                                    | admin 🚺<br>MC770(PCL) 🔁 |
|----------------------------------------------------------------------------------------------------|----------------------------------------------------------------------------------------------------|---------------------------|----------------------------------------------------------------------------------------------------|-------------------------|
| Luna:       OLCHORD/SPLOA       Add printer         The Luna:       Calchord/SpLoa       Table of printer reaches and point reaches of the ans the and the and t | Administration                                                                                                    |                           |                                                                                                    | Hore                    |
| Google Cloud Printer Name for the device on Google Cloud Printing service.                                                                                                    | Printers/MPs Uses Uses Contacts Server Configuration Contacts Configuration Configuration Syste actions StrUPY Explores Service StrUPY Explores Service Configuration Configuration Con | OLI MC320(PCLS)           | Image         Cancer         Mig           Add printer         The did a printer in the printer in the bit has ensended to the sended to the sended to be sended to be sended to be sended.         The ranket the printer in the printer in |                         |
| Coogle Cloud Prictor Nome                                                                                                    |                                                                                                    | Google Cloud Printer Name | la salar you musi mine (bin same prefer anne bart you cartigued<br>la trà ba derica en Gouge) de la chraing aveca.<br>Grèg na sidate sères you puncturaet Congét Enve connectar                                                                                                    |                         |

Fig. 23- Add Printer Form

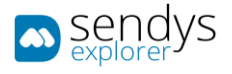

5. A Pop-Up will appear. It will prompt you if you like to try to auto configure the device. Or if you prefer to proceed with manual device configuration.

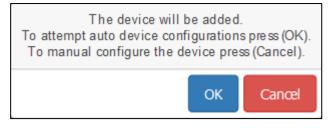

Fig. 24- Configure Printer Pop-up

#### ONLINE ACTIVATION

- 1. To use online activation, make sure that you have internet access.
- 2. Click Save.
- 3. After you activate the device you will need to set it up depending on the device type. Refer to [Device Configuration].

#### OFFLINE ACTIVATION

- 1. Uncheck **Online activation**.
- 2. Click Save, get the license file, and send email to activation@SENDYSexplorer.com
- 3. Send the email with the device information as an email attachment.
- 4. Wait for an email with the activation key.
- 5. Insert the activation key in **Device activation key**.
- 6. Click on Save
- 7. After you activate the device you will need to set it up depending on the device type. Refer to [Device Configuration].

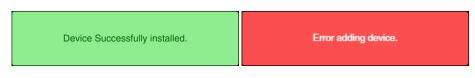

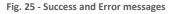

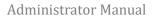

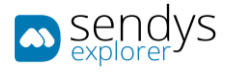

# EDIT

- 1. Go to Admin Config > Printer
- 2. Click on the **pencil icon** to edit the device.

| sendys explorer         | OKI          |                |      |                                |                       |                   |                   | admin 👤<br>OKI MC770(PCL) 📮 |
|-------------------------|--------------|----------------|------|--------------------------------|-----------------------|-------------------|-------------------|-----------------------------|
| Administration          | /            |                |      |                                | Add                   |                   |                   |                             |
| Printers/MFPs           | Show 25      | ✓ entries      |      |                                |                       |                   | Search:           |                             |
| L Users                 |              | Τ              | Id 🔺 | SENDYS Explorer Printer Name 👙 | Printer Driver Name 👙 | Network Address 🖨 | MAC Address 👙     | Serial Number 🖨             |
| Contacts                | ×            | <b>Z</b>       | 1    | OKI MC770(PCL)                 | OKI MC770(PCL)        | 102.108.0.07      | 0.0011767832      | AK28047804                  |
| Server Configuration    |              | 2              | 2    | OKI MC853(PCL6)                | OKI MC853(PCL6)       | 102.108.0.06      | 88.25 36 CE A7 EC | AL10345535                  |
| > Connectors            | Showing 1 to | 2 of 2 entries |      |                                |                       |                   | Prev              | ious 1 Next                 |
| CCR Configuration       |              |                |      |                                |                       |                   |                   |                             |
| Sync actions            |              |                |      |                                |                       |                   |                   |                             |
| SENDYS Explorer Service |              |                |      |                                |                       |                   |                   |                             |
| Backup / Restore        |              |                |      |                                |                       |                   |                   |                             |
| 🚹 Errors & Logs         |              |                |      |                                |                       |                   |                   |                             |
| Eicence                 |              |                |      |                                |                       |                   |                   |                             |
| D About                 |              |                |      |                                |                       |                   |                   |                             |
|                         |              |                |      |                                |                       |                   |                   |                             |

Fig. 26 - Edit Printer

3. Click **Save** to save the changes, **Setup Device** to send configurations to device or **Cancel** to discard them.

| sendys OK               | <b>CI</b>                        | admin<br>OKI MC770(PCL)                                                                                                    |
|-------------------------|----------------------------------|----------------------------------------------------------------------------------------------------|
| Administration          |                                  | 다. 100 년<br>100 100 100 100 100 100 100 100 100 100                                                                            |
| Ponters/MFPs            | Phinter Driver Name (*)          |                                                                                                    |
| Q. Users                | 0KI MC770(PCL)                   | Edit Printer                                                                                                    |
| Th Contacts             | SENDYS Explorer Printer Name (*) | : The name of the printer in the asyver                                                                                        |
| Server Configuration    | OKI MC770(PCL)                   | Ministra Martin - 19 - 19                                                                                                    |
| > Connectors            | IP Addressor HostName (*)        | Device (R     Price at the difference)                                                                                         |
| CCR Configuration       | 102.000.007                      |                                                                                                    |
| Sync actions            |                                  |                                                                                                    |
| SENDYS Explorer Service | Type (*)<br>Smart MFP            | COMO MENIOL More COMO METROL<br>Company Notes                                                                                  |
| Backup / Restore        |                                  | They I despective same                                                                                                    |
| Errors& Logs            | Email Fax sender address         | Type:<br>Smail MFP: EST1XX, EST4XX, MCTXX, MB7XX, ES94X6,                                                                      |
| D Licence               | Email Fax sender address         | MPS502, MPS5357, MPS4242.<br>MPP. Any other MPP                                                                                |
| 3 About                 | Default User                     | Printer, Is a single function device.                                                                                          |
|                         | Default User                     | Email Fax sender address: If you are using an email fax service<br>throisthe sender address that will be used.                 |
|                         | A3/Tabled                        | Google Cloud Printer Name: to enable Google Cloud Printer<br>feature you must insert the same printer name that you configured |
|                         | Coler                            | for the device on Google Cloud Printing service.<br>Only available when you purchased Google Drive connector                   |
|                         | Google Cloud Painter Name        |                                                                                                    |
|                         | Course Course France             |                                                                                                    |

Fig. 27 - Printer Form

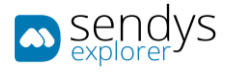

#### REMOVE

To remove the printer, you can either remove a single printer by using the cross icon, or several printers by selecting the printers and clicking on **Remove Selected**.

- 1. Click on Admin Config > Printer.
- 2. Click on the **cross icon** to remove one printer.

| sendys explorer         | OKI     | [        |              |   |      |                                |                       |        |                 |                |         | OKI MC77  | admin 📕 |
|-------------------------|---------|----------|--------------|---|------|--------------------------------|-----------------------|--------|-----------------|----------------|---------|-----------|---------|
| Administration          |         |          |              |   |      |                                |                       |        | Remove Selected |                | [       | ?<br>11p  | Home    |
| Printers/MFPs           | Show 2  | !5 ×     |              |   |      |                                |                       |        |                 |                | _       |           |         |
| 👤 Users                 |         |          |              |   | ld ≜ | SENDYS Explorer Printer Name 🔌 | Printer Driver Name 🝦 | Netv   | work Address 🔶  | MAC Addre      | s 🔶     | Serial Nu | mber 🔶  |
| EE Contacts             |         | ×        | 2            | 1 |      | OKI MC770(PCL)                 | OKI MC770(PCL)        | 102.10 | 8.8.97          |                |         | 402004280 |         |
| Server Configuration    |         | ×        | 2            | 2 |      | OKI MC853(PCL6)                | OKI MC853(PCL6)       | 102.10 | 0.0.96          | 88 25 38 CE A7 | 85      | 4,1124603 |         |
| > Connectors            | Showing | 1 to 2 o | of 2 entries | 5 |      |                                |                       |        |                 |                | Previou | ıs 1      | Next    |
| CCR Configuration       |         |          |              |   |      |                                |                       |        |                 |                |         |           |         |
| Sync actions            |         |          |              |   |      |                                |                       |        |                 |                |         |           |         |
| SENDYS Explorer Service |         |          |              |   |      |                                |                       |        |                 |                |         |           |         |
| Backup / Restore        |         |          |              |   |      |                                |                       |        |                 |                |         |           |         |
| 🛕 Errors & Logs         |         |          |              |   |      |                                |                       |        |                 |                |         |           |         |
| Licence                 |         |          |              |   |      |                                |                       |        |                 |                |         |           |         |
| About                   |         |          |              |   |      |                                |                       |        |                 |                |         |           |         |
|                         |         |          |              |   |      |                                |                       |        |                 |                |         |           |         |

Fig. 28 - Remove Printer

3. Click OK to confirm the Printer removal.

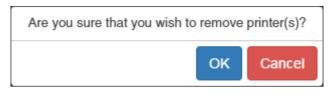

Fig. 29 - Remove Printer confirmation

If you are removing more than one printer:

- 1. Select the printers that you need to remove.
- 2. Click on Remove selected.
- 3. Click "**OK**" to confirm the printer removal.

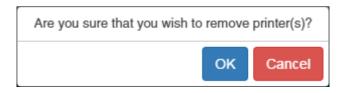

Fig. 30 - Remove Printer confirmation

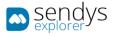

#### DEVICE CONFIGURATION

#### AUTHENTICATION TYPES

There are several authentication methods: **Directory Service**, **MFP Local Authentication**, **SENDYS Explorer** and **SENDYS Explorer PIN**:

- **Directory Service** means that you authenticate on the application and device from a Directory Service and that all users will be imported from it to **SENDYS Explorer**. The device needs to be configured to use the same Directory Service authentication.
- MFP Local Authentication means that the users must be created on the device. SENDYS Explorer will create the user accounts based on the device in which the first user authentication occurs. The initial SENDYS Explorer password will be the same as the username.

**Note: For the following two options device authentication must be disabled**, otherwise you will have two authentication methods. For both options user accounts will be created through the application's **Admin Config**.

- SENDYS Explorer means that users will authenticate on the device using their username/password combo.
- **SENDYS Explorer PIN** means that users will authenticate on the device using their randomly generated PIN number.

**Note**: Configuration processes for smart and non-smart devices are quite different. Please be sure to refer to the appropriate following sections.

| Туре      | Model                                                                                                    |
|-----------|----------------------------------------------------------------------------------------------------|
| Smart MFP | ES94X5/ ES84X3/ MC8X3/ ES71XX/ ES74XX/ MB7XX/ MC7XX/ MPS5502/ ES5162/<br>ES5162LP/ MB562/ ES4192/ MB492/ MPS3537/ MPS4242/ MC573/ ES5473 |
| Smart SFP | ES5442/ C542                                                                                                    |
| MFP       | any other MFP                                                                                                    |
| Printer   | single function device (such as printer)                                                                                                 |

Table 3 - Device types

#### SMART DEVICE CONFIGURATION (SXP VERSION 1.0 (MC7XX/ES74XX/ES9XXX SERIES))

#### BASIC CONFIGURATION

For each Smart device a **port** will need to be assigned for scanning. The base scanning port can be changed under **Server Configuration > Application** on the application's **Admin Config**, and defaults to port **8080**.

A port will then be set for each device added, equal to the sum of the **base port** plus the **device's id** (BasePort + DeviceId).

E.g. if the base port is 8080, the device with an id of 1 will be set to port 8081.

When the devices are added to SENDYS Explorer the application will try to open these ports on the **firewall**. Depending on your Security Suite and networking setup the automatic opening of ports may fail.

If you are unable to scan, please confirm that you have these ports open.

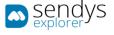

#### SCAN SETUP

We have to configure the device to allow SENDYS Explorer to initiate the scanning process.

#### **Configure Guest account access**

- 1. Go to TopAccess <u>http://[DeviceIP]</u>.
- 2. Click on Login.
- 3. Insert admin username and password (default: admin/123456).

| OKI |                             |                         |
|-----|-----------------------------|-------------------------|
|     |                             |                         |
|     | Login with your TopAccess U | Jser Name and Password. |
|     | User Name                   | admin                   |
|     | Password                    |                         |
|     |                             | Login Cancel            |
|     |                             |                         |
|     |                             |                         |
|     |                             |                         |
|     |                             |                         |
|     |                             | Top Help                |

Fig. 31 - Smart Device Login

- 4. Click on User Management> Role Management.
- 5. Click on Guest.

|                                                                                   | e-Filing |
|-----------------------------------------------------------------------------------|----------|
|                                                                                   | Logout   |
| Device Job Status Logs Registration Counter User Management Administration        |          |
| User Accounts Group Management Role Management Department Management Exportimport |          |
| Role Management                                                                   |          |
| Role Name Administratic Administratic                                             |          |
| AccountManager     CountManager     SearContentor     ZearContentor     Pan       |          |
| Philoperator atlineoDecrator atlineoDecrator                                      |          |
| EscOsension Auditor                                                               |          |
| Sett           Uset           fax                                                 |          |
| usertocator     usertolaccess                                                     |          |
|                                                                                   |          |
| javascriptvoid(0); Top   Help                                                     |          |

Fig. 32 - Smart Device Role Management

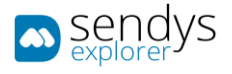

- 6. **Check**:
  - a. Scan Function:
    - i. Remote Scan/WS Scan(Pull).
  - b. Remote:
    - i. Send Email.
    - ii. Store to Remote Server.
    - iii. WS Scan(Push).
- 7. Click on Save.

| Edit Role                                 |                           |                   |   |
|-------------------------------------------|---------------------------|-------------------|---|
|                                           |                           |                   |   |
| Save Cancel                               |                           |                   |   |
|                                           |                           |                   |   |
| *Required                                 |                           |                   |   |
| *Role Name Guest                          |                           |                   |   |
|                                           |                           |                   |   |
|                                           |                           |                   |   |
|                                           |                           |                   |   |
| MFP Function                              | A                         |                   |   |
| Copy Function                             | Copy Function             |                   |   |
| Copy Job                                  | Function                  | Status            | 1 |
|                                           | Copy Job                  | Disable           |   |
| Print Function                            | Colour Copy               | Disable           |   |
| Print Job                                 | Store to Local File Share | Disable           | 1 |
| Print Management                          | Store to Remote Server    | Disable           |   |
|                                           | Store to e-Filing         | Disable           |   |
| Scan Function     RemoteScan/WSScan(Pull) | Print Function            |                   |   |
| Fax/iFax Function                         | Function                  | Status<br>Disable |   |
| Internet Fax Transmission                 | Colour Print              | Disable           |   |
| Fax Transmission                          | Store to e-Filing         | Disable           |   |
| Fax Received Print                        | Print Management          | Disable           |   |
|                                           |                           | 0.0000            | 1 |
| Output Setting                            |                           |                   |   |
| Colour Print                              | Scan Function             |                   |   |
|                                           | Function                  | Status            | 1 |
| Local File Share                          | Store to Local File Share | Disable           |   |
| Store to Local Storage                    | Store to Remote Server    | Enable            |   |
|                                           | Send Email                | Enable            |   |
| Store to USB Device                       | Store to e-Filing         | Disable           |   |
| ✓ Remote                                  | RemoteScan/WSScan(Pull)   | Enable            |   |
|                                           |                           |                   | • |
| Send Email                                |                           |                   |   |
| Store to Remote Server                    | Fax/iFax Function         |                   |   |
| WS Scan(Push)                             | Fax/IFax Function         | Status            | 1 |
|                                           | Internet Fax Transmission | Disable           |   |
| e-Filing                                  | Fax Transmission          | Disable           |   |
| e-Filing Access                           | Fax Received Print        | Disable           |   |

Fig. 33 - Smart Device Configuration

- 8. Check Web Service Settings
  - a. Click on Administration> Setup > Network.
  - b. Click on Web Services Setting.
  - c. Click on Web Services Setting button.
  - d. Enable Web Services Scan.
  - e. Set Authentication for PC Initiated Scan as "Accept any job".
  - f. Click on **OK**.

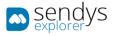

|                                      |                                                                                    | - |
|--------------------------------------|------------------------------------------------------------------------------------|---|
|                                      |                                                                                    |   |
|                                      |                                                                                    |   |
|                                      |                                                                                    |   |
|                                      |                                                                                    |   |
| Web Services Setting                 |                                                                                    |   |
| OK Cancel                            | Selecting 'Save' in the Main Window is required to Save the new settings.          |   |
| General                              |                                                                                    |   |
| Enable SSL                           | Disable v                                                                          |   |
| Friendly Name                        | OKI MC770-767832                                                                   |   |
|                                      |                                                                                    |   |
| Print                                |                                                                                    |   |
| Web Services Print                   | Enable v                                                                           |   |
| Printer Name                         | OKI MC770-767832                                                                   |   |
| Printer Information                  |                                                                                    |   |
|                                      |                                                                                    |   |
| Scan                                 |                                                                                    |   |
| Web Services Scan                    | Enable Y                                                                           |   |
| Scanner Name                         | OKI MC770-767832                                                                   |   |
| Scanner Information                  |                                                                                    |   |
| Authentication for PC Initiated Scan |                                                                                    |   |
| Note:Accept any job : Accounted as C | Guest if user name is invalid. (Enable Guest account with Remote Scan permission.) |   |
|                                      |                                                                                    |   |
|                                      |                                                                                    |   |
|                                      |                                                                                    |   |
|                                      |                                                                                    |   |
|                                      |                                                                                    |   |
|                                      |                                                                                    |   |
|                                      |                                                                                    |   |
|                                      |                                                                                    |   |

Fig. 34 - Web Services Settings

9. Click on Save.

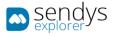

#### SCREEN APPLICATION CONFIGURATION

In order to see the application on the device screen you need to configure the Embedded Web Browser application on the smart device.

The application address is <u>http://[ServerIP]:50091/scan.aspx</u> and you need to make the configurations on two places. **EWB** application and server registration.

- 1. Go to TopAccess <u>http://[DeviceIP]/</u>.
- 2. Click on Login.
- 3. Insert admin username and password (default: admin/123456).

| OKI |                               |                       |
|-----|-------------------------------|-----------------------|
|     |                               |                       |
|     |                               |                       |
|     |                               |                       |
|     | Login with your TopAccess Use | er Name and Password. |
|     |                               |                       |
|     |                               |                       |
|     | User Name                     | admin                 |
|     | Password                      | •••••                 |
|     |                               |                       |
|     |                               | Login Cancel          |
|     |                               |                       |
|     |                               |                       |
|     |                               |                       |
|     |                               |                       |
|     |                               |                       |
|     |                               |                       |
|     |                               |                       |
|     |                               |                       |
|     |                               |                       |
|     |                               | <u>Top Help</u>       |

Fig. 35 - Smart Device Login

To configure SENDYS Explorer as default machine screen:

- 1. Click in Administration >Setup> EWB.
- 2. On Embedded Web Browser:
  - a. Set Home Page to http://[ServerIP]:50091/scan.aspx.
- 3. Click Save.

| кі                                                 |            |                        |                            |                         |                        |                     |               |
|----------------------------------------------------|------------|------------------------|----------------------------|-------------------------|------------------------|---------------------|---------------|
| Device                                             | Job Status | Logs                   | Registration               | Counter                 | User Management        | Administration      |               |
| Setup                                              | Secur      | <u>rity</u>            | Maintenance                | Registration            |                        |                     |               |
| Setup<br>General Network<br>Save Cance             |            | as file   Email   Inte | rmetFax   Printer/e-Filing | Printer   Print Service | ICC Profile   Print Da | ata Converter EWB O | DCA   Version |
| Embedded Web B                                     |            |                        |                            |                         |                        |                     |               |
| Home Page Settin<br>Home Page<br>Enforcement autor | 9          |                        |                            |                         |                        |                     |               |

Fig. 36 - Smart Device Configuration

Note: Registering the application on the device is a **required** step in order for the application to function correctly.

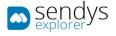

- 4. Click in Administration >Setup> EWB.
- 5. On Server Registration Settings:
  - a. Insert the address http://[ServerIP]:50091/scan.aspx.
- 6. Click Add.
- 7. Click Save.

| Π                                     |                         |                                 |                            |                         |                        |                   |                |
|---------------------------------------|-------------------------|---------------------------------|----------------------------|-------------------------|------------------------|-------------------|----------------|
| Device                                | Job Status              | Logs                            | Registration               | Counter                 | User Management        | Administration    |                |
| Setup                                 | Secu                    | <u>urity</u>                    | Maintenance                | Registration            |                        |                   |                |
| etup<br>eneral Network<br>Save Cancel | 7                       | <u>as file   Email   Inte</u> i | metFax   Printer/e-Filing. | Printer   Print Service | ICC Profile   Print Da | ta Converter. EWB | DDCA   Version |
| se automatic cont                     |                         | Disable 🔻                       |                            |                         |                        |                   |                |
| WB History Settin                     |                         |                                 |                            |                         |                        |                   |                |
| EWB History<br>Cookies, Passwor       | ds and a part of Form D | Disable 👻<br>Data are saved.    |                            |                         |                        |                   |                |
| erver Registratio                     | n Setting               |                                 |                            |                         |                        |                   |                |
| Add                                   |                         |                                 |                            |                         |                        |                   |                |
| Delete                                | Server A                | ddress                          |                            |                         |                        |                   |                |

Fig. 37 - Smart Device Configuration

To configure SENDYS Explorer Shortcut On the device:

- 1. Click in Administration >Setup> EWB.
- 2. On URL List for Menu Screen and Hard Button:
  - a. Click on Add.

| окі               |                          |                            |                         |                       |                        |                  |             |
|-------------------|--------------------------|----------------------------|-------------------------|-----------------------|------------------------|------------------|-------------|
| <b>O</b> III      |                          |                            |                         |                       |                        |                  |             |
| Device            | Job Status               | Logs                       | Registration            | Counter               | User Management        | Administration   |             |
| Setup             | Sec                      | urity                      | Maintenance             | <u>Registration</u>   |                        |                  |             |
| Setup             |                          |                            |                         |                       |                        |                  |             |
| General Networ    | <u>k Copier Eax Save</u> | e as file   Email   Interr | netFax Printer/e-Filing | Printer Print Service | ICC Profile   Print Da | ta Converter EWB | DCA Version |
| Save              | el                       |                            |                         |                       |                        |                  |             |
| Use automatic co  | nfiguration script       | Disable 🔻                  |                         |                       |                        |                  |             |
| EWB History Sett  |                          |                            |                         |                       |                        |                  |             |
| EWB History       |                          | Disable 👻                  |                         |                       |                        |                  |             |
| *Cookies, Passw   | ords and a part of Form  | Data are saved.            |                         |                       |                        |                  |             |
| Server Registrati | ion Setting              |                            |                         |                       |                        |                  |             |
| Add               |                          |                            |                         |                       |                        |                  |             |
|                   |                          |                            |                         |                       |                        |                  |             |
| Delete            |                          |                            |                         |                       |                        |                  |             |
|                   | Server A                 | Address                    |                         |                       |                        |                  |             |
|                   |                          |                            |                         |                       |                        |                  |             |
|                   | u Screen and Hard Butto  | n                          |                         |                       |                        |                  |             |
| Add Delet         | e                        | URL                        |                         |                       | Hard Button            |                  |             |
| no. Name          |                          | URL                        |                         |                       | naru button            |                  |             |

Fig. 38 - Smart Device EWB Configuration

- b. Set the URL Name to SENDYS Explorer.
- c. Set the URL to <a href="http://[ServerIP]:50091/scan.aspx">http://[ServerIP]:50091/scan.aspx</a>.

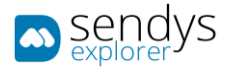

3. If you wish to configure a hard button, select Assignment for Hard Button.

**Note**: We recommend configuring the **SCAN** button so that after logging-in users will be taken directly to the SENDYS Explorer screen by pressing the **SCAN** button.

4. Click Save.

| 🥑 Add New URL - Mozilla Firefox                                                    |           |
|------------------------------------------------------------------------------------|-----------|
| 192.168.1.243/Administration/Setup/EwbNewUrl.html?v=1405021598ta&param=NEW&editId= |           |
| Add New URL                                                                        |           |
| Save Cancel                                                                        |           |
| URL Name                                                                           |           |
| URL                                                                                |           |
| Assignment for Hard Button                                                         | <b></b>   |
| Enforcement automatic screen change                                                | Disable 👻 |
|                                                                                    |           |
|                                                                                    |           |

Fig. 39 - Smart Device URL Configuration

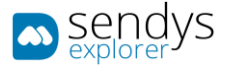

### MFP LOCAL AUTHENTICATION

This section will describe how to configure the device to work with MFP local authentication.

- 1. Go to TopAccess <u>http://[DeviceIP]/</u>.
- 2. Click on Login.
- 3. Insert admin username and password (default: admin/123456).

| KI |                           |                           |
|----|---------------------------|---------------------------|
|    |                           |                           |
|    | Login with your TopAccess | s User Name and Password. |
|    | User Name                 | admin                     |
|    | Password                  | •••••                     |
|    |                           | Login Cancel              |
|    |                           |                           |
|    |                           |                           |
|    |                           |                           |
|    |                           |                           |
|    |                           |                           |
|    |                           | Top Help                  |

Fig. 40 - Smart Device Login

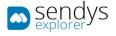

#### **Configure Device Authentication**

- 1. Click in Administration> Security.
- 2. Enable User Authentication.
- 3. Enable Guest User.
- 4. Set Authentication type to MFP Local Authentication.
- 5. To enable pin set **Pin Code Authentication** to enable.
- 6. Enable Auto Change Login User.
- 7. Enable Create User Information Automatically.
- 8. Enable Guidance Screen.
- 9. Click Save.

| кі                                    |                                                            |                |                     |              |                 |                |
|---------------------------------------|------------------------------------------------------------|----------------|---------------------|--------------|-----------------|----------------|
| Device                                | Job Status                                                 | Logs           | Registration        | Counter      | User Management | Administration |
| <u>Setup</u>                          | Security                                                   | 1              | Maintenance         | Registration |                 |                |
| Security                              |                                                            |                |                     |              |                 |                |
|                                       | ertificate Management   P                                  | assword Policy |                     |              |                 |                |
| Save Cancel                           |                                                            |                |                     |              |                 |                |
| User Authenticatio                    | on Setting                                                 |                |                     |              |                 |                |
| User Authentication                   | l .                                                        |                | Enable 👻            |              |                 |                |
|                                       | d print job/Raw Print Job                                  |                | Print 👻             |              |                 |                |
| Auto Release on Lo                    | -                                                          |                | Disable 🔻           |              |                 |                |
| *It is not able to prir               | Authentication for Print Jol<br>It from other than Windows |                | inction is enabled. |              |                 |                |
| Enable Guest U<br>Authentication Type |                                                            |                | MFP Local Auth      |              |                 |                |
| PIN Code Authentic                    |                                                            |                | WIT LOCAL AUDI      | entication . |                 |                |
| PIN Code Authentic                    |                                                            |                | Enable 👻            |              |                 |                |
| Minimum PIN Code                      | Length                                                     |                | 1 (1-3              | 32)          |                 |                |
| Card Authenticatio                    |                                                            |                |                     |              |                 |                |
| Auto Change Login                     |                                                            |                | Enable -            |              |                 |                |
|                                       | d as User Name                                             | 1              |                     |              |                 |                |
|                                       | formation Automatically                                    |                |                     |              |                 |                |
| Enable Guidan                         |                                                            | 1              |                     |              |                 |                |
| Require PIN Ce                        | ode                                                        |                |                     |              |                 |                |

Fig. 41 - Smart Device Configuration

Note: You must create all users on the device. SENDYS Explorer will automatically create the users within the application when each user first logs-into the device. Their initial SENDYS Explorer password is the same as the username that is displayed on the device.

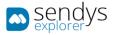

# To create new users, go to User Management > User Accounts > New

| OKI             |                                                                                                    |                         |                |                         |                          |                 |                |         |
|-----------------|----------------------------------------------------------------------------------------------------|-------------------------|----------------|-------------------------|--------------------------|-----------------|----------------|---------|
| Dev             | ice                                                                                                    | Job Status              | Logs           | Registration            | Counter                  | User Management | Administration | My Ac   |
| <u>User Acc</u> | <u>counts</u>                                                                                                 | <u>Group Management</u> | Role Managemen | t Department Mana       | igement <u>Export/In</u> | nport           |                |         |
| Use             | r Accou                                                                                                    | nts                     |                |                         |                          |                 |                |         |
|                 | Delete                                                                                                    | 192.168.1.10/           | er Informatio  |                         | reate.html?v=1427        | 918905ta&MAXPAC |                | REFRESH |
|                 | 1           2           3           4           5           6           10001           10002           10003 |                         | LDAP Server    | Indows Domain Authentic | ation/LDAP Authenticatio | on              |                |         |
|                 | 10004<br>10005                                                                                                | Role Assignme           | nt             |                         |                          | Edit            |                |         |

Fig. 42 - Smart Device User Creation

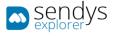

# DIRECTORY SERVICE AUTHENTICATION - CONFIGURATION

This section will describe how to configure the device to work with your directory service for authentication.

- 1. Go to TopAccess <u>http://[DeviceIP]/</u>.
- 2. Insert admin username and password (default: admin/123456).
- 3. Click on Login.

| DKI |                              |                       |
|-----|------------------------------|-----------------------|
|     | Login with your TopAccess Us | er Name and Password. |
|     | User Name<br>Password        | admin                 |
|     |                              | Login Cancel          |
|     |                              |                       |
|     |                              |                       |
|     |                              | <u>Top Help</u>       |

Fig. 43 - Smart Device Login

#### **Configure Device DNS settings:**

- 1. Click in Administration>Setup> Network.
- 2. Click on DNS Session.
- 3. Click on the **DNS Session** button.
- 4. Enable **DNS**.
- 5. Configure the primary DNS Server Address.
- 6. Click OK.
- 7. Click Save.

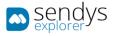

#### **Configuring Device authentication:**

- 1. Click on Administration> Maintenance > Directory Service.
- 2. Click on New.

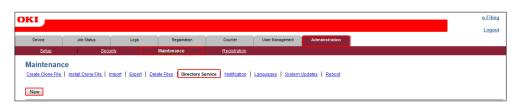

Fig. 44 - Directory Service Configuration

| Directory Service Prop  | erties Directory Service List |
|-------------------------|-------------------------------|
| OK Reset Delete         |                               |
|                         |                               |
| *Required               |                               |
| *Directory Service Name |                               |
| *Server IP Address      |                               |
| *Port Number            | 389                           |
| Authentication          | Auto 👻                        |
| Search Base             |                               |
| User Name               |                               |
| Password                |                               |
| Search Timeout          | 1 -                           |
| Enable SSL              | Disable -                     |
| SSL Port Number         | 636                           |
|                         |                               |

Fig. 45 - Directory Service Properties

| Name                      | Details                                                                                                    |
|---------------------------|----------------------------------------------------------------------------------------------------|
| Directory Service<br>Name | Directory service name. Example: <i>company.com note this is only a name to identify the directory service on top access.</i>       |
| Server IP Address         | Directory Service IP address or Hostname.                                                                                           |
| Port Number               | Default Directory Service port is 389. You should only change this if your LDAP server has been configured to use a different port. |
| Search Base               | Directory Service or LDAP search base. E.g. CN=Users,DC=company,DC=com                                                              |
| Username                  | User from AD or LDAP that has access to read all the AD or LDAP groups that you need to synchronize.                                |
| Password                  | Password of that user.                                                                                                    |

Table 4 - Server Details

3. Make the Directory Service configurations and click on **OK**.

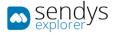

## **Test Directory Service Configurations**

- 1. Go to Registration>Address Book.
- 2. Click on Search.
- 3. Select the **Directory Service** that you which to test.
- 4. Enter search criteria in one of the fields for a user that you know exists and has either fax or email contact.
- 5. Click Search.

| Device                                                                                 | Job Status | Logs                                                                                                    | Registration                                                | Counter | User Management | Administration |
|----------------------------------------------------------------------------------------|------------|----------------------------------------------------------------------------------------------------|-------------------------------------------------------------|---------|-----------------|----------------|
| <u>Template</u>                                                                        | Addr       | ess Book                                                                                                    |                                                             |         |                 |                |
| Address B                                                                              | ook        |                                                                                                    |                                                             |         |                 |                |
| Contacts   Group<br>Add Address<br>Group All Group<br>VID Name<br>Go to top of this pa | Search     | Contacts - Mozilla Firefor<br>192.168.1.241/Registrati<br>Search Conta<br>Search Cancel<br>Enter a partial name o<br>Directory Service Nar<br>First Name<br>Last Name<br>Email Address<br>Fax Number<br>Company | ion/AddressBook/AddrSea<br>act<br>r Email address to search |         |                 |                |

Fig. 46 - Contacts Search

Note: If the user is displayed then the connection between the device and the directory service is working properly.

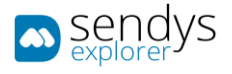

#### **Configuring Device Authentication:**

- 1. Click in Administration>Security.
- 2. Enable User Authentication.
- 3. Enable Guest User.
- 4. Set Authentication Type to LDAP Authentication.
- 5. Click on LDAP Server1.
- 6. Select your LDAP Server.
- 7. Click **OK**.
- 8. Click Save.

Note: If you see the message "Please enter a valid value. (Mail Domain Name)", change the From Address to "From Address' of Email Setting" and click Save again.

| OKI         |                                                                             |                        |                             |                        |                 |                               |
|-------------|-----------------------------------------------------------------------------|------------------------|-----------------------------|------------------------|-----------------|-------------------------------|
|             |                                                                             |                        |                             |                        |                 |                               |
| Device      | Job Status                                                                  | Logs                   | Registration                | Counter                | User Management | Administration                |
| Setu        | ID Security                                                                 | 1                      | Maintenance                 | Registration           |                 |                               |
| Securi      | tv                                                                          |                        |                             |                        |                 |                               |
|             | tion Certificate Management P                                               | assword Policy         |                             |                        |                 |                               |
|             |                                                                             |                        |                             |                        |                 |                               |
| Save        | Cancel                                                                      |                        |                             |                        |                 |                               |
|             |                                                                             |                        |                             |                        |                 |                               |
| User Auth   | entication Setting                                                          |                        |                             |                        |                 |                               |
| User Authe  | entication                                                                  |                        | Enable -                    |                        |                 |                               |
| Copy        |                                                                             |                        | Enable -                    |                        |                 |                               |
| Fax         |                                                                             |                        | Enable -                    |                        |                 |                               |
| Print       |                                                                             |                        | Enable -                    |                        |                 |                               |
| Scan        |                                                                             |                        | Enable -                    |                        |                 |                               |
| List        |                                                                             |                        | Enable -                    |                        |                 |                               |
|             | tion Method for Admin                                                       |                        | User Name and P             | assword *              |                 |                               |
|             | tion failed print job/Raw Print Job<br>ise on Login                         |                        | Print •<br>Disable •        |                        |                 |                               |
|             | assword Authentication for Print Jo                                         |                        | Disable •                   |                        |                 |                               |
|             | assword Authentication for Print Jo<br>ble to print from other than Windows |                        | ction is enabled.           |                        |                 |                               |
|             |                                                                             |                        |                             |                        |                 |                               |
| Enable      | e Guest User                                                                |                        |                             |                        |                 |                               |
| Authenticat | tion Type                                                                   |                        | LDAP Authenticati           | on 👻                   |                 |                               |
| Create      | User Information Automatically                                              |                        |                             |                        |                 |                               |
| 📃 Use ca    | che information when user authen                                            | lication failed        |                             |                        |                 |                               |
|             | Validity Period of Cache                                                    |                        | 7 Days(1-14)                |                        |                 |                               |
| 📃 Regist    | er Local User which is available in                                         | Windows Domain A       | uthentication/LDAP Authenti | cation                 |                 |                               |
|             | Validity Period of Local User                                               |                        | 30 Days(0-180, 0            | Inlimited:0)           |                 |                               |
|             |                                                                             |                        |                             | 1-                     |                 |                               |
| Primary     | LDAP Server1                                                                | LDAP Server<br>om1.com |                             | Type<br>Windows Server |                 | Attribute type of "User Name" |
| •           | LDAP Server2                                                                | Omi.com<br>Disable     |                             | windows server         |                 |                               |
|             |                                                                             | Disable                |                             |                        |                 |                               |
| 0           | LDAP Server3<br>LDAP Server4                                                | Disable                |                             |                        |                 |                               |
|             | LDAP Server5                                                                |                        |                             |                        |                 |                               |
| 0           |                                                                             | Disable                |                             |                        |                 |                               |
| 0           | LDAP Server6                                                                |                        |                             |                        |                 |                               |
| 0           | LDAP Server7                                                                | Disable                |                             |                        |                 | 1                             |

Fig. 47 - Smart Device User Authentication

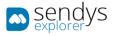

### If you wish to work with PIN in Directory Service then:

**Note**: SENDYS Explorer will not make any configurations of PINs in Directory Service, so if you are working with Directory Service PIN you need to configure the device PINs manually in your Directory Service.

- 1. Click in Administration> Security.
- 2. Go to PIN Code Authentication Settings.
- 3. Click Enable.
- 4. Set the Minimum Pin Code Length.
- 5. Click on LDAP Server1.
- 6. Select LDAP Server (Other than Windows Server).

| KI                   |                                          |                        |                        |                          |                                               |                                      |          | <u>e-Filing</u> |
|----------------------|------------------------------------------|------------------------|------------------------|--------------------------|-----------------------------------------------|--------------------------------------|----------|-----------------|
| Device               | Job Status                               | Logs                   | Registration           | Counter                  | User Management                               | Administration                       |          | Logou           |
| <u>Se</u>            | tup I :                                  | Security               | Maintenance            | Registration             |                                               |                                      |          |                 |
| Secur<br>Authentic   |                                          | ent Password Policy    |                        |                          |                                               |                                      |          |                 |
| Save                 | Cancel                                   |                        |                        |                          |                                               |                                      |          | <br>            |
| Role Bas             | ed Access Setting                        |                        |                        |                          |                                               |                                      |          |                 |
| Role Bas<br>LDAP Sei | ed Access using LDAP serve<br>ver        | r                      | Disable -<br>om1.com - |                          |                                               |                                      |          |                 |
|                      | Authentication Setting<br>Authentication |                        | Enable -               | 2)                       |                                               |                                      |          |                 |
|                      | PIN Code Length                          |                        |                        |                          |                                               |                                      |          |                 |
|                      | PIN Code Length                          | LDAP Server            | Туре                   | -/                       | Attribute type of "User Nan                   | e" Attribute type of "F              | N.       |                 |
| Minimum<br>Primary   | -                                        | LDAP Server<br>om1.com | Туре                   | her than Windows Server) | Attribute type of "User Nan<br>sAMAccountName | e" Attribute type of "F<br>homephone | on.      |                 |
| Minimum<br>Primary   | -                                        |                        | Туре                   |                          |                                               |                                      | <u> </u> |                 |

Fig. 48 - Smart Device PIN Configuration

- 7. Select the LDAP Server that you have set up.
- 8. Insert the field that you have mapped as **Username** in SENDYS Explorer (the default is **sAMAccountName** and it is **case sensitive**).
- 9. Insert the field that you have configured in **SENDYS Explorer** for **PIN** (the default is **homePhone**).
- 10. Click **OK**.

| PIN Code Authentication - Mozilla Firefox                 | International Advancement |   |
|-----------------------------------------------------------|---------------------------|---|
| @ 192.168.1.243/Administration/Security/PinCodeAuthSettin | gs.html?v=1405021598ta    |   |
| PIN Code Authentication                                   |                           | ŕ |
| OK                                                        |                           |   |
| PIN Code Authentication                                   |                           |   |
| LDAP Server1                                              | om1.com 👻                 |   |
| Windows Server                                            |                           | E |
| LDAP Server (Other than Windows Server)                   |                           |   |
| Attribute type of 'User Name'                             | sAMAccountName            |   |
| Attribute type of "PIN"                                   | homephone                 |   |
|                                                           |                           |   |
| LDAP Server2                                              | Disable 🔻                 |   |
| Windows Server                                            |                           |   |
| LDAP Server (Other than Windows Server)                   |                           |   |
| Attribute type of 'User Name'                             |                           |   |
| Attribute type of "PIN"                                   | eBMUserPIN                |   |
|                                                           |                           | - |

Fig. 49 - PIN Code Authentication

11. Click Save.

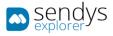

### If you wish to work with Card Authentication in Directory Service, then:

**Note**: SENDYS Explorer will not setup any card ids in **Directory Service**, so if you are working with Directory Service Cards you need to configure the device cards manually in **Directory Service**.

- 1. Click in Administration> Security.
- 2. Go to Card Authentication Settings.
- 3. Enable Auto Change Login User.
- 4. Click on LDAP Server1.

| O | KI 🗕                         |                               |                 |              |                                         |                               | e-Filing                             |   |
|---|------------------------------|-------------------------------|-----------------|--------------|-----------------------------------------|-------------------------------|--------------------------------------|---|
|   |                              |                               |                 |              |                                         |                               | Logout                               |   |
|   | Device                       | Job Status                    | Logs            | Registration | Counter User Management                 | Administration                |                                      |   |
|   | Setup                        | Secu                          | rity            | Maintenance  | Registration                            |                               |                                      | l |
| : | Security                     |                               |                 |              |                                         |                               |                                      | 1 |
|   | Authentication               | n   Certificate Management    | Password Policy |              |                                         |                               |                                      | ļ |
|   |                              |                               |                 |              |                                         |                               |                                      |   |
|   | Save Ca                      | ancel                         |                 |              |                                         |                               |                                      |   |
| - |                              |                               |                 |              |                                         |                               |                                      | 1 |
|   | Card Authenti<br>Auto Change | ication Setting<br>Login User |                 | Enable -     |                                         |                               | *                                    |   |
|   | -                            | uidance Screen                |                 | Chable       |                                         |                               |                                      |   |
|   | 🗐 Require F                  | PIN Code                      |                 |              |                                         |                               |                                      |   |
|   | Primary                      |                               | LDAP Se         | rver         | Туре                                    | Attribute type of "User Name" | Attribute type of "Card information" |   |
|   | ۲                            | LDAP Server1                  | om1.com         |              | LDAP Server (Other than Windows Server) | sAMAccountName                | pager                                |   |
|   | 0                            | LDAP Server2                  | Disable         |              |                                         |                               |                                      |   |
|   | 0                            | LDAP Server3                  | Disable         |              |                                         |                               |                                      |   |
|   | 0                            | LDAP Server4                  | Disable         |              |                                         |                               |                                      |   |
|   | 0                            | LDAP Server5                  | Disable         |              |                                         |                               | 1                                    |   |
|   | 0                            | LDAP Server6                  | Disable         |              |                                         |                               | -                                    | 1 |
|   | 0                            | LDAP Server7                  | Disable         |              |                                         |                               |                                      |   |
|   | 0                            | LDAP Server8                  | Disable         |              |                                         |                               |                                      |   |

Fig. 50 - Smart Device Card Authentication

- 5. Select LDAP Server (Other than Windows Server).
- 6. Select the LDAP server that you have configured.
- 7. Insert the field that you have mapped as Username in **SENDYS Explorer** (the default is **sAMAccountName** and it is **case sensitive**).
- 8. And insert the field from **Directory Service** where you had set up the **Card Id**.
- 9. Click OK.

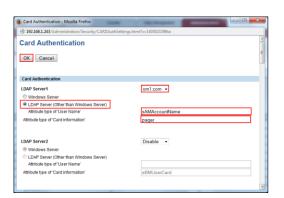

Fig. 51 - Card Authentication

10. Click Save.

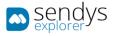

# SMART DEVICE CONFIGURATION (SXP VERSION 2.0 (MC8X3/ES84X3 MC573/ES5473 SERIES))

#### SCAN SETUP

We have to configure the device to allow SENDYS Explorer to initiate the scanning process.

- 1. Go to the device webpage <a href="http://[DeviceIP]">http://[DeviceIP]</a>
- 2. Click on [Administrator Login]
- 3. Insert admin username and password default credentials (admin/aaaaaa), in MC573/ES5473 (admin/9999999)
- 4. If the following screen is appeared, please click [SKIP]

| OKI                                                            |                                                               |              |                   |                   |         |
|----------------------------------------------------------------|---------------------------------------------------------------|--------------|-------------------|-------------------|---------|
| MC883<br><u>View Info</u>   <u>Direct Print</u>   <u>Links</u> | 2                                                             |              |                   |                   | efresh  |
| View Information                                               | Alert Infor                                                   | mation       |                   | Remaining Toner : |         |
| Status                                                         | WARNING                                                       | PDL Error Oc | curred            | Black:            | 100%    |
| ⊕ Counter                                                      | WARNING                                                       | Toner Low fo | or Cyan           | Cyan:             | 10%     |
| Supplies Life                                                  |                                                               |              |                   | Magenta:          | 100%    |
|                                                                | Informatio                                                    | n            |                   | Yellow:           | 80%     |
|                                                                | Device Na                                                     | ne           | OKI-MC883-0ED516  |                   | Enabled |
| System                                                         | IP Address                                                    |              | 10.37.41.133      | Print Service     | Enabled |
|                                                                | IPv6 Address                                                  |              |                   | LPR               | •       |
| Administrator Login                                            | fe80:0000:0000:0000:0225:36ff:fe0e:d516<br>Link-Local Address |              |                   | Port9100<br>FTP   | 0       |
|                                                                | 0000:0000:0000:0000:0000:0000:0000<br>Stateless Address       |              |                   | ІРР               | 0       |
|                                                                | MAC Addre                                                     | 55           | 00:25:36:0E:D5:16 | Setting Service   | Enabled |
|                                                                | Location                                                      |              |                   | SNMP              |         |
|                                                                | Serial Num                                                    | nber         | BETA100048        | WEB               |         |
|                                                                | Asset Num                                                     | ber          |                   |                   | 0       |
|                                                                | Contact Na<br>- Admin                                         |              |                   | Telnet            | 0       |

Fig. 52 - Smart Device Login

| OKI                             |                                                                                                    |
|---------------------------------|----------------------------------------------------------------------------------------------------|
| MC883                           |                                                                                                    |
| Short Device Name               | This is the devices identity on the network (sysName, and Device Name).  MC883-0ED516 (Max.15characters)  A maximum of 15 characters can be used (alpha/numeric characters and "-" are acceptable.) |
| Location<br>Asset Number        | (Max.255 characters) (Max.32 characters)                                                                                                    |
| Contact Name<br>- Administrator | (Max.255 characters)                                                                                                    |
| Protocol<br>TCP/IP              | Enable                                                                                                    |
| NetBIOS over TCP                | Enable V                                                                                                    |
| ОК                              | SKIP Do not show this page again.                                                                                                    |

Fig. 53 - Smart Device Login

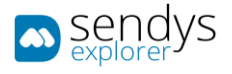

- 5. Click in Admin Setup >Scanner Setup>WSD Scan Setup
- 6. Enable WSD Scan
- 7. Click Submit

| OKI                          |                |                                                                                   |
|------------------------------|----------------|-----------------------------------------------------------------------------------|
|                              |                | irect Print   Transmission Settings   Links<br>  Indexed Scan   Output Management |
| * Admin Setup 📤              | WSD Scan Setup |                                                                                   |
|                              | WSD Scan       | Enable 🔻                                                                          |
| Copy Setup                   | Binding        | Long Edge Bind 🔻                                                                  |
| ⊕ Fax Setup                  |                |                                                                                   |
| ⊕ FaxServer Function         |                |                                                                                   |
| ⊕ Internet Fax Setup         |                |                                                                                   |
| Scanner Setup                |                |                                                                                   |
| ⊕ Scanner Menu               |                |                                                                                   |
| 🖸 E-mail Setup               |                |                                                                                   |
| USB Memory Setup             |                |                                                                                   |
| TWAIN Setup                  |                |                                                                                   |
| WSD Scan Setup               |                |                                                                                   |
| PC Scan Mode                 |                |                                                                                   |
| 🖸 Scanner Adjust             |                |                                                                                   |
| ⊕ Print From USB Memory Setu |                |                                                                                   |
| ⊕ Print Setup                | Submit Cancel  | Press Submit to send changes. Press Cancel to c                                   |
|                              |                | Press Submit to seria changes. Press Cancel to C                                  |

Fig. 54 - Scan Setup

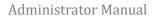

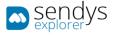

# SCREEN APPLICATION CONFIGURATION

In order to see the application on the device screen you need to configure the sXP application on the smart device.

The application address is <u>http://[ServerIP]:50091/scan.aspx</u>.

- 1. Go to the device webpage <u>http://[DeviceIP]</u>
- 2. Click on [Administrator Login]
- 3. Insert admin username and password default credentials (admin/aaaaaa), in MC573/ES5473 (admin/9999999)
- 4. If the following screen is appeared, please click [SKIP]

| OKI                                                            |                           |              |                                                |                   |         |
|----------------------------------------------------------------|---------------------------|--------------|------------------------------------------------|-------------------|---------|
| MC883<br><u>View Info</u>   <u>Direct Print</u>   <u>Links</u> | 2                         |              |                                                | R                 | efresh  |
| View Information                                               | Alert Inform              | ation        |                                                | Remaining Toner : |         |
| Status                                                         |                           | PDL Error Oc | curred                                         | Black:            | 100%    |
| ⊕ Counter                                                      | WARNING 1                 | Toner Low fo | er Cyan                                        | Cyan:             | 10%     |
| <ul> <li>Supplies Life</li> </ul>                              |                           |              |                                                | Magenta:          | 100%    |
|                                                                | Information               |              |                                                | Yellow:           | 80%     |
|                                                                | Device Name               | e            | OKI-MC883-0ED516                               |                   |         |
| System                                                         | IP Address                |              | 10.37.41.133                                   | Print Service     | Enabled |
|                                                                | IPv6 Address              | 5            |                                                | LPR               | •       |
| Administrator Login                                            | fe80:00                   | 000:0000:0   | 0000:0225:36ff:fe0e:d516<br>Link-Local Address | Port9100<br>FTP   | 0       |
|                                                                | 0000:000                  | 00:0000:00   | 000:0000:0000:0000<br>Stateless Address        | IPP               | 0       |
|                                                                | MAC Address               | 5            | 00:25:36:0E:D5:16                              | Setting Service   | Enabled |
|                                                                | Location                  |              |                                                |                   |         |
|                                                                | Serial Number             |              | BETA100048                                     | SNMP              |         |
|                                                                | Asset Numbe               | er           |                                                | WEB               | 0       |
|                                                                | Contact Nam<br>- Administ |              |                                                | Telnet            | 0       |

Fig. 55 - Smart Device Login

| MC883         Short Device Name         MC883-0ED516         (Max.15characters)         A maximum of 15 characters can be used (alpha/numeric characters and "-" |  |
|----------------------------------------------------------------------------------------------------|--|
| Short Device Name MC883-0ED516 (Max.15characters) A maximum of 15 characters can be used (alpha/numeric characters and "-"                                       |  |
| are acceptable.)                                                                                                    |  |
| Location (Max.255 characters)                                                                                                    |  |
| Asset Number (Max.32 characters)                                                                                                    |  |
| Contact Name (Max.255 characters)                                                                                                    |  |
| Protocol                                                                                                    |  |
| TCP/IP Enable                                                                                                    |  |
| NetBIOS over TCP Enable V                                                                                                    |  |

Fig. 56 - Smart Device Login

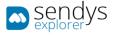

To configure SENDYS Explorer as default machine screen:

- 5. Click on **sXP Application**.
- 6. Click on [+].

| OKI                                                          |                                                                                                    |
|--------------------------------------------------------------|----------------------------------------------------------------------------------------------------|
|                                                              | <u>Admin Setup   Job List   Direct Print  Transmission Settings   Links</u><br>anagement <mark>SXP Application</mark> Indexed Scan  Output Management                                                                                                    |
| <ul> <li>sXP Application</li> <li>sXP Application</li> </ul> | sXP Application Delete                                                                                                    |
|                                                              | DefaultMode Application Name URL Address           Image: Constraint of the second second seco |

Fig. 57 - Screen Application Configuration

- 7. In the new window:
  - a. Define the **Application Name**.
  - b. Set URL Address to http://[ServerIP]:50091/scan.aspx.
- 8. Click OK.

| Application setting |                                                            |
|---------------------|------------------------------------------------------------|
|                     | *required input                                            |
| Application Name*   | SENDYS Explorer<br>(Max.128 characters)                    |
| URL Address*        | http://[ServerIP]:50091/scan.aspx<br>(Max.1024 characters) |
| OK Cancel           |                                                            |

Fig. 58 - Screen Application Configuration

Note: This will add SENDYS Explorer to the device JOB Macro.

Then on the device you need to:

- Access as admin.
- Go to Admin Setup > Configure Home Screen > Touch a blank space > ADD
- Select SENDYS Explorer from the JOB Macro

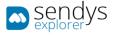

# 9. Select Default Mode.

10. Click Submit.

| MC873                               |          |              |                  |                                  |                                   |                                      |
|-------------------------------------|----------|--------------|------------------|----------------------------------|-----------------------------------|--------------------------------------|
| View Info   Paper Setup   List      | Adr      | nin Se       | tup   <u>]</u> o | <u>ob List   Direct Print  T</u> | ransmission Settings   Links      | •                                    |
| <u>User Management   Account Ma</u> | nage     | <u>ement</u> | <u>sxp a</u>     | pplication  Indexed Sc           | <u>an  Output Management</u>      |                                      |
| SXP Application                     | sX       | P ADD        | icatio           | n                                |                                   |                                      |
| sXP Application                     |          |              |                  |                                  |                                   | -                                    |
|                                     | De       | elete        |                  |                                  |                                   |                                      |
|                                     |          |              |                  | e Application Name               |                                   |                                      |
|                                     |          |              | ۲                | SENDYS Explorer                  | http://[ServerIP]:50091/scan.aspx | _                                    |
|                                     | ⊨        | <u> </u>     |                  |                                  |                                   | -                                    |
|                                     | $\vdash$ |              |                  |                                  |                                   | -                                    |
|                                     |          |              |                  |                                  |                                   | _                                    |
|                                     |          |              |                  |                                  |                                   | _                                    |
|                                     | $\vdash$ |              |                  |                                  |                                   | -                                    |
|                                     |          |              |                  |                                  |                                   | -                                    |
|                                     |          |              |                  |                                  |                                   | ]                                    |
|                                     |          | <u> </u>     |                  |                                  |                                   | -                                    |
|                                     | $\vdash$ |              |                  |                                  |                                   | -                                    |
|                                     |          |              |                  |                                  |                                   | 1                                    |
|                                     |          |              |                  |                                  |                                   | ]                                    |
|                                     |          |              |                  |                                  |                                   |                                      |
|                                     |          |              |                  |                                  |                                   |                                      |
|                                     |          |              |                  |                                  |                                   |                                      |
|                                     | Su       | ıbmit        | Cance            | 4                                |                                   | to send changes.<br>o clear changes. |

Fig. 59 - Screen Application Configuration

**Note**: This will only define the default screen application.

Then on the device you need to:

- Access as admin.
- Go to Admin Setup > Manage Unit > Default Mode
- Select Web Browser

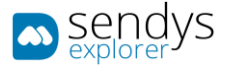

### FAX DELIVERY CONFIGURATION

In order to be able to work with **Fax Delivery**, you need to setting up the network ftp scan profile.

- 1. Go to the device webpage <a href="http://[DeviceIP]">http://[DeviceIP]</a>
- 2. Click on [Administrator Login]
- 3. Insert admin username and password default credentials (admin/aaaaaa), in MC573/ES5473 (admin/999999)
- 4. If the following screen is appeared, please click [SKIP]

| OKI                                      |                                                         |              |                                                |                   |         |
|------------------------------------------|---------------------------------------------------------|--------------|------------------------------------------------|-------------------|---------|
| MC883<br>View Info   Direct Print   Link | <u>s</u>                                                |              |                                                | Re                | efresh  |
| ¥ View Information                       | Alert Infor                                             | mation       |                                                | Remaining Toner : |         |
| Status                                   | WARNING                                                 | PDL Error Oc | curred                                         | Black:            | 100%    |
| ⊕ Counter                                | WARNING                                                 | Toner Low fo | or Cyan                                        | Cyan:             | 10%     |
| <ul> <li>Supplies Life</li> </ul>        |                                                         |              |                                                | Magenta:          | 100%    |
|                                          | Informatio                                              | n            |                                                | Yellow:           | 80%     |
|                                          | Device Name                                             |              | OKI-MC883-0ED516                               |                   |         |
| System                                   | IP Address                                              |              | 10.37.41.133                                   | Print Service     | Enabled |
|                                          | IPv6 Addre                                              | 55           |                                                | LPR               | •       |
| Administrator Login                      | fe80:                                                   | 0000:0000:   | 0000:0225:36ff:fe0e:d516<br>Link-Local Address | Port9100<br>FTP   | 0       |
|                                          | 0000:0000:0000:0000:0000:0000:0000<br>Stateless Address |              | IPP                                            | 0                 |         |
|                                          | MAC Addre                                               | 55           | 00:25:36:0E:D5:16                              | Setting Service   | Enabled |
|                                          | Location                                                |              |                                                |                   |         |
|                                          | Serial Number BETA1                                     |              | BETA100048                                     | SNMP              |         |
|                                          | Asset Num                                               | ber          |                                                | WEB               | 0       |
|                                          | Contact Na<br>- Admini                                  |              |                                                | Telnet            | 0       |

Fig. 60 - Fax Delivery Configuration

| MC883                           |                                                                                           |  |
|---------------------------------|-------------------------------------------------------------------------------------------|--|
|                                 | This is the devices identity on the network (sysName, and Device Name).                   |  |
| Short Device Name               | MC883-0ED516 (Max.15characters)                                                           |  |
|                                 | A maximum of 15 characters can be used (alpha/numeric characters and "-" are acceptable.) |  |
| Location                        | (Max.255 characters)                                                                      |  |
| Asset Number                    | (Max.32 characters)                                                                       |  |
| Contact Name<br>- Administrator | (Max.255 characters)                                                                      |  |
| Protocol                        |                                                                                           |  |
| TCP/IP                          | Enable                                                                                    |  |
| NetBIOS over TCP                | Enable T                                                                                  |  |

Fig. 61 - Fax Delivery Configuration

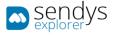

Setting up the network ftp scan profile.

- 1. Click on List/Profile.
- 2. Click on New.

| OKI           |                                                                                                    |
|---------------|----------------------------------------------------------------------------------------------------|
|               | Admin Setup   Job List   Direct Print  Transmission Settings   Links<br>hagement  sXP Application  Indexed Scan  Output Management |
| ¥ List        | Profile                                                                                                    |
| Profile       | New Delete Edit                                                                                                    |
| 🖸 NetworkScan | Profile List:                                                                                                    |

Fig. 62 - Fax Delivery Configuration

3. Refer to following table while filling the information:

| Name             | Details                                                                         |
|------------------|---------------------------------------------------------------------------------|
| Profile Name     | Name of the profile.                                                            |
| Protocol         | Protocol that will be used with this profile. Set to FTP.                       |
| Target URL       | FTP path to ScannedFiles/FaxReceptionFolder/[Device Name] folder on the server. |
| Port Number      | Port number for this profile. By default, 21 is the port assigned to FTP.       |
| FTP Passive Mode | Set to OFF.                                                                     |
| User Name        | Same Administrator username that you used in the SENDYS Explorer installation.  |
| Password         | Same Administrator password that you used in the SENDYS Explorer installation.  |
|                  | Table 5 - Profile details.                                                      |

#### 4. Click on Submit

| Profile Settings     |                                                                                                    |  |  |  |  |
|----------------------|----------------------------------------------------------------------------------------------------|--|--|--|--|
| Profile Name         | SendysExplorerFA (Max.16 characters)                                                                     |  |  |  |  |
| Protocol             | FTP V                                                                                                    |  |  |  |  |
| Target URL           | ftp:///serveripaddress/SendysExplorer/ScannedFil<br>(Max.144 characters)<br>Example: //TESTCOMPUTER/TEST |  |  |  |  |
| Port Number          | 21 (1-65535)                                                                                             |  |  |  |  |
| FTP Passive Mode     | OFF •                                                                                                    |  |  |  |  |
| User Name            | administrator (Max.32 characters)                                                                        |  |  |  |  |
| Password             | (Max.32 characters)                                                                                      |  |  |  |  |
| Encode Communication | None 🔻                                                                                                   |  |  |  |  |
| » <u>Detail</u>      |                                                                                                    |  |  |  |  |
| Submit Cancel        | Press Submit to send changes. Press Cancel to clear changes.                                             |  |  |  |  |

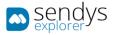

Fig. 63 - FAX Delivery Configuration

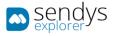

# Enabling Automated Delivery Setup

- 1. Click on Transmission Settings/Automated Delivery Setup.
- 2. Click on New.

| OKI                       |                                                                                                    |        |                             |
|---------------------------|----------------------------------------------------------------------------------------------------|--------|-----------------------------|
|                           | Admin Setup   Job List   Direct Print <mark>Transmis</mark><br>agement  sXP Application  Indexed Scan  Outp |        |                             |
| Transmission Setup        | Automated Delivery Setup                                                                                    |        |                             |
| ⊡Automated Delivery Setup | Automated Delivery Status O(Stop)                                                                           |        |                             |
| OTransmission Settings    |                                                                                                    |        | <u>1 2 3 4 510 &gt;&gt;</u> |
| ⊡Automated Delivery Log   | No. Delivery Settings                                                                                       | Status | Operation                   |
| ©Transmission Log         | 1                                                                                                    | OFF    | New                         |

Fig. 64 - Fax Delivery Configuration

#### 3. Refer to following table while filling the information:

| Name               | Details                                                                              |
|--------------------|--------------------------------------------------------------------------------------|
| Automated Delivery | Name of the automated delivery.                                                      |
| Automated Delivery | Set to ON.                                                                           |
| Search Field       | Select [Received Fax].                                                               |
| Delivered To       | Click the Edit of the Folder, in the new view select the profile configured earlier. |
| Print              | Set to OFF.                                                                          |
|                    | Table C. A to set of Delivery details                                                |

Table 6 - Automated Delivery details

4. Click on **Submit** 

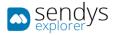

| Automated D                                   | Delivery Setup                                                                                                    |
|-----------------------------------------------|----------------------------------------------------------------------------------------------------|
| page without<br>move to other<br>"Addressbook | gure Automated Delivery in this page. When you move to other<br>any change, please press "Back" button in this page. If you<br>r page with different way, you will not be able to edit<br>;/Profile/Automated Delivery/Transmission" settings in time that<br>ress info lock time-out". |
| Automated<br>Delivery                         | Sendys Explorer (1-15 characters)                                                                                                    |
| Automated<br>Delivery                         | ON V                                                                                                    |
| Search field                                  | Received E-mail(Internet Fax) Preferences     Received Fax     Preferences                                                                                                    |
| Deliver To                                    | E-mail -<br>address: -<br>-<br>Edit<br>Folder: SendysExplorerFA<br>Edit<br>Delete                                                                                                    |
| Print                                         | OFF 🔻                                                                                                    |
| Submit                                        | Back When you want to set above, press "Submit" button.<br>When you want to move to other page, press "Back" button.                                                                                                    |

Fig. 65 - Fax Delivery Configuration

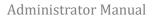

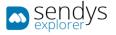

# MFP LOCAL AUTHENTICATION

This section will describe how to configure the device to work with MFP local authentication.

- 1. Go to the device webpage <a href="http://[DeviceIP]">http://[DeviceIP]</a>
- 2. Click on [Administrator Login]
- 3. Insert admin username and password default credentials (admin/aaaaaa), in MC573/ES5473 (admin/999999)
- 4. If the following screen is appeared, please click [SKIP]

| OKI                                                            |                                                               |              |                   |                   |         |
|----------------------------------------------------------------|---------------------------------------------------------------|--------------|-------------------|-------------------|---------|
| MC883<br><u>View Info</u>   <u>Direct Print</u>   <u>Links</u> | 1                                                             |              |                   | Re                | efresh  |
| View Information                                               | Alert Infor                                                   | mation       |                   | Remaining Toner : |         |
| Status                                                         | WARNING                                                       | PDL Error Oc | curred            | Black:            | 100%    |
| ⊕ Counter                                                      | WARNING                                                       | Toner Low fo | r Cyan            | Cyan:             | 10%     |
| <ul> <li>Supplies Life</li> </ul>                              |                                                               |              |                   | Magenta:          | 100%    |
|                                                                | Information                                                   |              |                   | Yellow:           | 80%     |
|                                                                | Device Nam                                                    | ne           | OKI-MC883-0ED516  |                   |         |
| System                                                         | IP Address                                                    |              | 10.37.41.133      | Print Service     | Enabled |
|                                                                | IPv6 Addre                                                    | 55           |                   | LPR               | •       |
| Administrator Login                                            | fe80:0000:0000:0000:0225:36ff:fe0e:d516<br>Link-Local Address |              |                   | Port9100<br>FTP   | 0       |
|                                                                | 0000:0000:0000:0000:0000:0000:0000<br>Stateless Address       |              |                   | ІРР               | •       |
|                                                                | MAC Addre                                                     | 55           | 00:25:36:0E:D5:16 | Setting Service   | Enabled |
|                                                                | Location                                                      |              |                   | SNMP              |         |
|                                                                | Serial Num                                                    | ber          | BETA100048        |                   |         |
|                                                                | Asset Num                                                     | ber          |                   | WEB               | 0       |
|                                                                | Contact Na<br>- Admini                                        |              |                   | Telnet            | 0       |

#### Fig. 66 - Smart Device Configuration

| OKI                             |                                                                                           |
|---------------------------------|-------------------------------------------------------------------------------------------|
| MC883                           |                                                                                           |
|                                 | This is the devices identity on the network (sysName, and Device Name).                   |
| Short Device Name               | MC883-0ED516 (Max.15characters)                                                           |
|                                 | A maximum of 15 characters can be used (alpha/numeric characters and "-" are acceptable.) |
| Location                        | (Max.255 characters)                                                                      |
| Asset Number                    | (Max.32 characters)                                                                       |
| Contact Name<br>- Administrator | (Max.255 characters)                                                                      |
| Protocol                        |                                                                                           |
| TCP/IP                          | Enable                                                                                    |
| NetBIOS over TCP                | Enable 🔻                                                                                  |

Fig. 67 - Smart Device Configuration

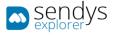

#### Configure Device Authentication

- 5. Click in Admin Setup >Management>Access Control Setup
- 6. Enable Access Control
- 7. Disable Guest user use
- 8. To enable Authenticate Local Name. (to enable Authenticate Local PIN and Authenticate Local IC Card if you need)
- 9. Click Submit

| OKI                                                            |                                                                                                    |
|----------------------------------------------------------------|----------------------------------------------------------------------------------------------------|
|                                                                | Admin Setup Job List   Direct Print   Transmission Settings   Links<br>nagement   SXP Application   Indexed Scan   Output Management |
| ⊕ Print From USB Memory Setl ^<br>⊕ Print Setup                | Access Control Setup Access Control Enable Disable                                                                                   |
| Management     Eocal Interface                                 | Use<br>Email Color <b>v</b><br>print                                                                                                 |
| <ul> <li>Access Control Setup</li> <li>System Setup</li> </ul> | Use<br>Google<br>Cloud<br>Print                                                                                                    |
| Power Save                                                     | Guest user use O Enable O Disable                                                                                                    |
| Memory Setup                                                   | » <u>Set Guest Permissions</u>                                                                                                    |
| Language Maintenance<br>Setup                                  | Confirmation method :                                                                                                    |
| Font Setup                                                     | Authenticate Local Name                                                                                                    |
| □ Admin Password                                               | Authenticate Local PIN                                                                                                    |
| Reset Settings                                                 | Authenticate Local IC Card                                                                                                    |
| • • • • • • • • • • • • • • • • • • •                          | Submit Cancel Press Submit to send changes. Press Cancel to clear changes.                                                           |

Fig. 68 - Smart Device Configuration

Note: You must create all users on the device. SENDYS Explorer will then automatically create the users within the application when each user first logs-into the device, their initial SENDYS Explorer web password is the same as the username that is displayed on the device.

Note: Users can select the authentication method by their selves. If you would like to restrict the authentication method, please disable Confirmation Method (Authenticate Local Name, Authenticate Local PIN, Authenticate Local IC Card) if you need.

Note: If you can allow users to associate their card ID with their account, enable Register general user's IC card.

| System Setup                                                   | Confirmation form :                            |                                                      |
|----------------------------------------------------------------|------------------------------------------------|------------------------------------------------------|
| Power Save                                                     | Default authentication<br>method               | Authenticate Local Name 🔻                            |
| <ul> <li>Memory Setup</li> <li>Language Maintenance</li> </ul> | Name authentication<br>method when PC printing | Authenticate Local Name 🔻                            |
| Setup                                                          | PIN authentication method<br>when PC printing  | Authenticate Local PIN V                             |
| Admin Password                                                 | Register general user's IC<br>card             | ● Enable   ○ Disable                                 |
| Reset Settings                                                 | » <u>Card read settings</u>                    |                                                      |
| Print Statistics                                               | System Setup                                   |                                                      |
| User Install                                                   | Submit Cancel Press Su                         | bmit to send changes. Press Cancel to clear changes. |

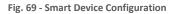

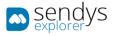

#### To create users go to User Management > User List>Local User >[+]

| OKI          |                                                            |              |         |         |
|--------------|------------------------------------------------------------|--------------|---------|---------|
|              | Admin Setup   Job List   Direction                         |              |         | · · · · |
| User List    | User List<br>Specifies the type of user to b<br>Local User | e displayed. |         |         |
| 🖸 Group List | Delete                                                     |              |         |         |
|              | User Name                                                  | PIN          | Card ID |         |
|              | admin                                                      | 2000000000   |         | Сору    |
|              |                                                            | _11          |         | 1       |

Fig. 70 - Smart Device Configuration

|                | *required inp              |
|----------------|----------------------------|
| User Name *    | (Max.32 characters)        |
| Password *     | (Max.32 characters)        |
| Display Name   | (Max.64 characters)        |
| E-mail address | (Max.64 characters)        |
| Language Code  | other  (Max.64 characters) |
| PIN            | (1-1,879,048,191)          |
| Card ID        | (Max.256 characters)       |
| Role           | Change                     |
| Group          | Change                     |

Fig. 71 - Smart Device Configuration

Note: You must enter PIN if you use Authenticate Local PIN.

Note: You must enter Card ID if you use Authenticate Local IC Card and disable Register general user's IC card in Access Control Setup. MC8x3/ES84x3 supports Elatec TWN4 card reader with keyboard interface for authentication by IC Card.

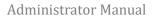

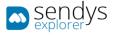

# DIRECTORY SERVICE AUTHENTICATION

This section will describe how to configure the device to work with your directory service for authentication.

- 1. Go to the device webpage <a href="http://[DeviceIP]">http://[DeviceIP]</a>
- 2. Click on [Administrator Login]
- 3. Insert admin username and password default credentials (admin/aaaaaa), in MC573/ES5473 (admin/999999)
- 4. If the following screen is appeared, please click [SKIP]

| OKI                                      |                                                               |              |                   |                   |         |
|------------------------------------------|---------------------------------------------------------------|--------------|-------------------|-------------------|---------|
| MC883<br>View Info   Direct Print   Link | <u>s</u>                                                      |              |                   | Re                | efresh  |
| ¥ View Information                       | Alert Infor                                                   | mation       |                   | Remaining Toner : |         |
| Status                                   | WARNING                                                       | PDL Error Oc | curred            | Black:            | 100%    |
| ⊕ Counter                                | WARNING                                                       | Toner Low fo | or Cyan           | Cyan:             | 10%     |
| <ul> <li>Supplies Life</li> </ul>        |                                                               | Information  |                   |                   | 100%    |
|                                          | Informatio                                                    |              |                   |                   | 80%     |
|                                          | Device Nan                                                    | ne           | OKI-MC883-0ED516  |                   |         |
| System                                   | IP Address                                                    |              | 10.37.41.133      | Print Service     | Enabled |
|                                          | IPv6 Addre                                                    | 55           |                   | LPR               | •       |
| Administrator Login                      | fe80:0000:0000:0000:0225:36ff:fe0e:d516<br>Link-Local Address |              |                   | Port9100<br>FTP   | 0       |
|                                          | 0000:0000:0000:0000:0000:0000:0000<br>Stateless Address       |              | IPP               | 0                 |         |
|                                          | MAC Addre                                                     | 55           | 00:25:36:0E:D5:16 | Setting Service   | Enabled |
|                                          | Location                                                      |              |                   |                   |         |
|                                          | Serial Number                                                 |              | BETA100048        | SNMP              |         |
|                                          | Asset Num                                                     | ber          |                   | WEB               | 0       |
|                                          | Contact Na<br>- Admini                                        |              |                   | Telnet            | 0       |

#### Fig. 72 - Smart Device Configuration

| OKI                             |                                                    |                      |                          |         |  |
|---------------------------------|----------------------------------------------------|----------------------|--------------------------|---------|--|
| MC883                           |                                                    |                      |                          | · · · · |  |
|                                 | This is the devices identity on the                | e network (sysName,  | and Device Name).        |         |  |
| Short Device Name               | MC883-0ED516                                       | (Max.15character     | rs)                      |         |  |
|                                 | A maximum of 15 characters can<br>are acceptable.) | n be used (alpha/num | neric characters and "-" |         |  |
| Location                        |                                                    |                      | (Max.255 characters)     |         |  |
| Asset Number                    |                                                    |                      | (Max.32 characters)      |         |  |
| Contact Name<br>- Administrator |                                                    |                      | (Max.255 characters)     |         |  |
| Protocol                        |                                                    |                      |                          |         |  |
| TCP/IP                          | Enable                                             |                      |                          |         |  |
| NetBIOS over TCP                | Enable 🔻                                           |                      |                          |         |  |

Fig. 73 - Smart Device Configuration

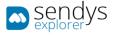

Configure Device DNS settings:

**Note**: If Device DHCP server information is retrieved from DHCP server correctly, you don't have to configure Device DNS setting manually.

- 1. Click in Admin Setup > Network>TCP/IP
- 2. Click on (OPTIONAL) Change other TCP/IP settings.
- 3. Configure the primary DNS Server Address
- 4. Click OK
- 5. Click Submit

| OKI                                                                     |                              |                                                                                          |
|-------------------------------------------------------------------------|------------------------------|------------------------------------------------------------------------------------------|
| MC883<br>View Info   Paper Setup   List<br>User Management   Account Ma |                              | ect Print  Transmission Settings   <u>Links</u><br><u>ndexed Scan  Output Management</u> |
| * Admin Setup                                                           | General Network Setting      | s                                                                                        |
| Network                                                                 | HUB Link Status              | OK(100Base-TX Full)                                                                      |
| General Network Settings                                                | Gigabit Network              | Disable 🔻                                                                                |
| TCP/IP                                                                  | HUB Link Setting             | Auto Negotiation 🔻                                                                       |
| O NBT                                                                   | Energy Efficient<br>Ethernet | Enable V                                                                                 |
| Mail Server                                                             | Lenemet                      |                                                                                          |
| ⊕ E-mail                                                                | TCP/IP Settings              |                                                                                          |
| SNMP                                                                    | STEP1. Select method for     | r obtaining IP Address.                                                                  |
| ⊕ IPP                                                                   | Obtain IP Address aut        | tomatically.(by DHCP)                                                                    |
| Google Cloud Print                                                      | Obtain IP Address au         | tomatically.(by BOOTP)                                                                   |
| 2                                                                       | Set IPv4 Address n           | nanually.                                                                                |
| Windows Rally                                                           |                              |                                                                                          |
| □ IEEE802.1X                                                            | STEP2. » <u>(OPTIONAL)C</u>  | hange other TCP/IP settings.(DNS)                                                        |
| <ul> <li>Secure Protocol Server -</li> </ul>                            | Submit Cancel                | Press Submit to send changes. Press Cancel to clear changes.                             |

#### Fig. 74 - Smart Device Configuration

| Change other TCP/IP set                  | tings                                                                       |         |
|------------------------------------------|-----------------------------------------------------------------------------|---------|
| These settings are optional.             |                                                                             |         |
| DNS Server :                             | 2                                                                           |         |
| DNS Server(Primary)                      |                                                                             |         |
| DNS Server(Secondary)                    |                                                                             | -       |
| <ul> <li>Dynamic DNS (DDNS) :</li> </ul> |                                                                             |         |
| Dynamic DNS                              | Disable 🔻                                                                   |         |
| Host Name                                | MC883-0ED516 🗳                                                              |         |
| Domain Name                              | (Ma<br>characters)                                                          | ax.255  |
| Registration Status                      | 3                                                                           |         |
| • WINS Server :                          | ₿                                                                           |         |
| WINS Server(Primary)                     | Example: 192.168.0.2                                                        |         |
| WINS Server(Secondary)                   | Example: 192.168.0.3                                                        |         |
| WINS Registration Status                 | Name registration successful.                                               |         |
| Scope ID                                 | (N<br>characters)                                                           | Max.223 |
| • Auto Discovery :                       |                                                                             |         |
| Windows                                  | Disable 🔻                                                                   |         |
| Macintosh                                | Enable 🔻                                                                    |         |
| Device Name                              | OKI-MC883-xxxxx (Ma<br>characters)<br>(Printer is identified by this Name.) | x.31    |
| OK Cancel                                |                                                                             |         |

Fig. 75 - Smart Device Configuration

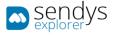

#### Configure Device SNTP settings:

**Note**: If Device SNTP server information is retrieved from DHCP server correctly, you don't have to configure Device DNS setting manually.

Note: If you set correct date and time manually, you don't have to configure Device SNTP server setting.

- 1. Click in Admin Setup >User Install > Time Setup
- 2. Set "Auto" in Time Setup
- 3. Configure the SNTP Server (Primary) Address
- 4. Click Submit

| OKI                          |                             |                                                                               |
|------------------------------|-----------------------------|-------------------------------------------------------------------------------|
|                              |                             | rect Print  Transmission Settings   Links<br> Indexed Scan  Output Management |
| Admin Setup                  | Time / SNTP Settings        |                                                                               |
|                              | Setup the printer time usin | g SNTP ( Simple Network Time Protocol ).                                      |
|                              | Time Setup                  | Manual 🔻                                                                      |
| ⊕ Fax Setup                  | » Manual Setup              |                                                                               |
|                              | SNTP Server (Primary)       | (Max.64 characters)                                                           |
| ⊕ Internet Fax Setup         | SNTP Server                 | (Max.64 characters)                                                           |
| ⊕ Scanner Setup              | (Secondary)                 | (Max.64 characters)                                                           |
| ⊕ Print From USB Memory Setu | Set Time Zone               |                                                                               |
| ⊕ Print Setup                | Time Zone                   | +09:00 V (Offset from GMT.)                                                   |
| Management                   |                             |                                                                               |
| 🗆 User Install               |                             |                                                                               |
| Power Setup                  |                             |                                                                               |
| Fax Setup                    |                             |                                                                               |
| Time Setup                   |                             |                                                                               |
| Business Phone Setup         |                             |                                                                               |
| Other Settings               | Submit Cancel               | Press Submit to send changes. Press Cancel to clear changes.                  |

Fig. 76 - Smart Device Configuration

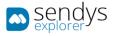

# Configure Device authentication:

1. Click in Admin Setup > Network >LDAP

| OKI                                                                  |                   |                                                                                                    |
|----------------------------------------------------------------------|-------------------|----------------------------------------------------------------------------------------------------|
|                                                                      |                   | Direct Print  Transmission Settings   Links                                                                                  |
| Admin Setup                                                          | LDAP Server Setup | n   <u>Indexed Scan</u>   <u>Output Management</u>                                                                           |
| ∃ Network                                                            | Server Settings : |                                                                                                    |
| <ul> <li>General Network Settings</li> <li>TCP/IP</li> </ul>         | LDAP Server       | (Max.80 characters. This field is required.)                                                                                 |
|                                                                      | Port Number       | 389 (1-65535)                                                                                                    |
| Mail Server                                                          | Timeout           | 30 (10-120)                                                                                                    |
| ⊕ E-mail                                                             | Max. Entries      | 100 (5-100)                                                                                                    |
| ⊕ SNMP                                                               | Search Root       | ou=People,o=odc.local<br>(Max.64 characters. This field is required.)                                                        |
| ⊕ IPP                                                                | Attributes :      |                                                                                                    |
| Google Cloud Print Windows Rally FIEE802.1X G Secure Protocol Server | User Name         | Name1: uid<br>(Max.32 characters. This field is required.)<br>Name2:<br>(Max.32 characters)<br>Name3:<br>(Max.32 characters) |
| LDAP     Proxy                                                       | Mail Address      | mail<br>(Max.32 characters. This field is required.)                                                                         |
| ⊕ Security                                                           | Additional Filter | (Max.32 characters)                                                                                                    |
| ⊕ Maintenance                                                        | Authentication :  |                                                                                                    |
| ⊕ Copy Setup                                                         | Method            | Digest-MD5 🔻                                                                                                    |
| ⊕ Fax Setup<br>⊕ FaxServer Function                                  | User ID           | (Max.80 characters. This field is required.)                                                                                 |
| ⊕ Internet Fax Setup                                                 | Password          | (Max.32 characters)                                                                                                    |
| ⊕ Scanner Setup                                                      | Encryption :      |                                                                                                    |
| ⊕ Print From USB Memory Setu                                         | Encryption        | None 🔻                                                                                                    |
| Deint Cotun                                                          | Submit Cancel     | Press Submit to send changes. Press Cancel to clear changes.                                                                 |

Fig. 77 - Smart Device Configuration

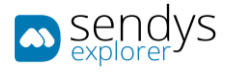

| Name              | Details                                                                                                    |
|-------------------|----------------------------------------------------------------------------------------------------|
| LDAP Server       | Directory Service IP address or HostName. If you select Secure Protocol in Method, you have to set a host name or IP address which can be reversely resolve a host name from the DNS server.                                                                                                    |
| Port Number       | Default Directory Service port is 389. You should only change this if your LDAP server has been configured to use a different port.                                                                                                    |
| Timeout           | Timeout to get information from LDAP server after login the device. The setting is used when you set Authenticate LDAP PIN or Authenticate LDAP IC Card.                                                                                                    |
| Max. Enŧries      | Specify the maximum number of search results that are a response by e-mail address search.<br>The setting is not used for LDAP authentication.                                                                                                    |
| Search Root       | LDAP search base. Ex : CN=Users,DC=company,DC=com<br>The setting is not used for LDAP authentication.                                                                                                    |
| User Name         | Insert the field that you have mapped for the username.<br>The setting is not used for LDAP authentication.                                                                                                    |
| Mail Address      | Insert the field that you have mapped for the email address. The setting is not used for LDAP authentication.                                                                                                    |
| Additional Filter | This filter is to find email address from LDAP server.<br>The setting is not used for LDAP authentication.                                                                                                    |
| Method            | Select [Digest-MD5] or [Secure Protocol] based on your LDAP server environment.<br>Note: [Anonymous] and [Simple] doesn't work for the access control.<br>Note: [Secure Protocol] requires DNS configuration and SNTP configuration in order to<br>synchronize the device time with the Secure Protocol server's time. |
| Username          | User from AD or LDAP that has access to read all the AD or LDAP groups that you need to synchronize. The setting is used when a user authenticates by Authenticate LDAP PIN or Authenticate LDAP IC Card                                                                                                    |
| Password          | Password of that user.                                                                                                    |
| Encryption        | Encryption type.                                                                                                    |

Table 7 - Server Details

2. Make the LDAP configurations and click on **Submit** 

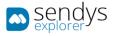

# Configure Secure Protocol Server setting

Note: If you select Secure Protocol Server as Method in LDAP Server Setup, you must configure Secure Protocol Server.

- 1. Click in Admin Setup > Network >Secure Protocol Server
- 2. Configure Secure Protocol Server name in **Domain**.

| OKI                                 |                                         |                                                                       |
|-------------------------------------|-----------------------------------------|-----------------------------------------------------------------------|
| MC883                               |                                         |                                                                       |
| <u> View Info   Paper Setup   L</u> | <u>ist   Admin Setup  </u> Job List     | t   <u>Direct Print</u>   <u>Transmission Settings</u>   <u>Links</u> |
| User Management  Account            | t M <mark>anagement  sXP Applica</mark> | tion  Indexed Scan  Output Management                                 |
| O NBT                               | Secure Protocol Ser                     | ver Setting                                                           |
| Mail Server                         | Please set SNTP Settin<br>correctly.    | ngs and DNS Settings for SecureProtocol to operate                    |
| ⊕ E-mail                            | Domain                                  | (Max.64                                                               |
| ⊕ SNMP                              | Domani                                  | characters.)                                                          |
| ⊕ IPP                               |                                         |                                                                       |
| Google Cloud Print                  |                                         |                                                                       |
| Windows Rally                       |                                         |                                                                       |
| □ IEEE802.1X                        |                                         |                                                                       |
| Secure Protocol Server              |                                         |                                                                       |
| O LDAP                              |                                         |                                                                       |
| Proxy                               |                                         |                                                                       |
| ⊕ Security                          |                                         |                                                                       |
|                                     | Submit Cancel                           | Press Submit to send changes. Press Cancel to clear changes.          |

Fig. 78 - Smart Device Configuration

**Note**: The Secure Protocol Server name must be entered in capital letter.

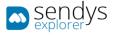

#### Configure Device Authentication:

- 1. Click in Admin Setup >Management>Access Control Setup
- 2. Enable Access Control
- 3. Disable Guest user use
- 4. To enable Authenticate LDAP Name. (to enable Authenticate LDAP PIN and Authenticate LDAP IC Card if you need)
- 5. Click Submit

| OKI                                                            |                                                                                                    |
|----------------------------------------------------------------|----------------------------------------------------------------------------------------------------|
|                                                                | Admin Setup Job List   Direct Print   Transmission Settings   Links<br>anagement   SXP Application   Indexed Scan   Output Management                          |
| ⊕ Print From USB Memory Set. ^<br>⊕ Print Setup                | Access Control Setup Access Control Benable C Disable                                                                                                    |
| ■ Management                                                   | Use<br>Email Color T<br>print                                                                                                    |
| <ul> <li>Access Control Setup</li> <li>System Setup</li> </ul> | Use<br>Google<br>Cloud<br>Print                                                                                                    |
| Power Save                                                     | Guest user use O Enable O Disable                                                                                                    |
| Memory Setup                                                   | » Set Guest Permissions                                                                                                    |
| Language Maintenance<br>Setup                                  | Confirmation method :                                                                                                    |
| Font Setup                                                     | Authenticate Local Name                                                                                                    |
| □ Admin Password                                               | Authenticate Local PIN                                                                                                    |
| Reset Settings                                                 | Authenticate Local IC Card         Enable         Disable           Submit         Cancel         Press Submit to send changes. Press Cancel to clear changes. |
| •                                                              |                                                                                                    |

Fig. 79 - Smart Device Configuration

| OKI                                   |                                                |                                                              |
|---------------------------------------|------------------------------------------------|--------------------------------------------------------------|
| MC883                                 |                                                |                                                              |
| <u>View Info   Paper Setup   List</u> |                                                | Print   Transmission Settings   Links                        |
|                                       | Authenticate Local PIN                         | lexed Scan  Output Management                                |
| Print From USB Memory Setu            | Authenticate Local IC Card                     |                                                              |
| Print Setup     Management            | Authenticate LDAP Name                         | Enable     Oisable                                           |
| Hanagement     Encal Interface        | Authenticate LDAP PIN                          | Enable      Disable                                          |
| Access Control Setup                  | Authenticate LDAP IC Card                      | Enable      Disable                                          |
| System Setup                          | Authenticate Kerberos<br>Name                  | Enable      Disable                                          |
| Power Save                            | Confirmation form :                            |                                                              |
| Memory Setup                          | Default authentication<br>method               | Authenticate Local Name                                      |
| Language Maintenance<br>Setup         | Name authentication<br>method when PC printing | Authenticate LDAP Name                                       |
| Font Setup     Admin Password         | PIN authentication method<br>when PC printing  | Authenticate Local PIN V                                     |
| Reset Settings                        | Register general user's IC card                | Enable     Oisable                                           |
| Print Statistics                      | Submit Cancel                                  | Press Submit to send changes. Press Cancel to clear changes. |

Fig. 80 - Smart Device Configuration

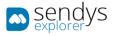

If you wish to work with **PIN** in **Directory Service**, please follow this procedure:

**Note**: SENDYS Explorer will not make any configurations of PINs in Directory Service, so if you are working with Directory Service PIN you need to configure the device PINs manual in your Directory Service.

- 1. Click in User Management > User List > LDAP Authentication Settings > LDAP Authentication Settings
- 2. Insert the field that you have map as PIN to **PIN**
- 3. Click Submit

| OKI                             |                                   |                                                                                                    |
|---------------------------------|-----------------------------------|----------------------------------------------------------------------------------------------------|
|                                 | t Management   <u>sXP Applica</u> | ;   <u>Direct Print</u>   <u>Transmission Settings</u>   <u>Links</u><br>tion  Indexed Scan  Output Management |
| V User Management               | User information LD               | AP Key settings                                                                                                |
| 🖸 User List                     | Display name                      | displayName<br>(Max.64 characters)                                                                             |
| □ Role List<br>□ Group List     | Mail address                      | mail<br>(Max.64 characters)                                                                                    |
| LDAP Authentication Setting     | s Language code                   | preferredLanguage<br>(Max.64 characters)                                                                       |
| LDAP Authentication<br>Settings | Group                             | department<br>(Max.64 characters)                                                                              |
| Role Assignment                 | _                                 |                                                                                                    |
| Regulations                     | IC card authenticati              | on LDAP Key settings                                                                                           |
|                                 | Card ID                           | (Max.64 characters)                                                                                            |
|                                 | PIN confirmation LD               | DAP Key settings                                                                                               |
|                                 | PIN                               | (Max.64 characters)                                                                                            |
|                                 | User information ca               | che settings                                                                                                   |
|                                 | Cache authenticatio               | n 💿 Enable 🔘 Disable                                                                                           |
|                                 | Submit Cancel                     | Press Submit to send changes. Press Cancel to clear changes.                                                   |

Fig. 81 - Smart Device Configuration

Note: The default field in SENDYS Explorer for PIN is "homePhone"

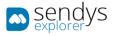

If you which to work with Card in Directory Service, please follow this procedure:

**Note**: SENDYS Explorer will not make any configurations of card id in Directory Service, so if you are working with Directory Service card you need to configure the device card's manual in Directory Service.

- 1. Click in User Management > User List > LDAP Authentication Settings > LDAP Authentication Settings
- 2. Insert the field that you have map as card id to Card ID
- 3. Click Submit

| OKI                             |                     |                                                                                                    |
|---------------------------------|---------------------|----------------------------------------------------------------------------------------------------|
|                                 |                     | st   <u>Direct Print</u>   <u>Transmission Settings</u>   <u>Links</u><br>ation  Indexed Scan  Output Management |
| User Management                 | User information L  | DAP Key settings                                                                                                 |
| 🛛 User List                     | Display name        | displayName<br>(Max.64 characters)                                                                               |
| D Role List<br>D Group List     | Mail address        | mail<br>(Max.64 characters)                                                                                      |
| LDAP Authentication Settings    | Language code       | preferredLanguage<br>(Max.64 characters)                                                                         |
| LDAP Authentication<br>Settings | Group               | department<br>(Max.64 characters)                                                                                |
| Role Assignment<br>Regulations  | IC card authenticat | tion LDAP Key settings                                                                                           |
|                                 | Card ID             | (Max.64 characters)                                                                                              |
|                                 | PIN confirmation L  | DAP Key settings                                                                                                 |
|                                 | PIN                 | (Max.64 characters)                                                                                              |
|                                 | User information ca | ache settings                                                                                                    |
|                                 | Cache authenticatio | 0N O Enable O Disable                                                                                            |
|                                 | Submit Cancel       | Press Submit to send changes. Press Cancel to clear changes.                                                     |

Fig. 82 - Smart Device Configuration

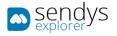

# SMART DEVICE CONFIGURATION (SXP VERSION 2.0 (C542/ES5442 SERIES))

## SCREEN APPLICATION CONFIGURATION

In order to see the application on the device screen you need to configure the sXP application on the smart device.

The application address is <a href="http://[ServerIP]:50091/scan.aspx">http://[ServerIP]:50091/scan.aspx</a>.

- 1. Go to the device webpage <a href="http://[DeviceIP]">http://[DeviceIP]</a>
- 2. Click on [Administrator Login]
- 3. Insert admin username and password default credentials (admin/999999)
- 4. If the following screen is appeared, please click [SKIP]

| OKI                                                    |                                                              |                                                         |                   |                   |          |
|--------------------------------------------------------|--------------------------------------------------------------|---------------------------------------------------------|-------------------|-------------------|----------|
| MC883<br><u>View Info</u>   <u>Direct Print</u>   Link | <u>cs</u>                                                    |                                                         |                   | R                 | efresh   |
| View Information                                       | Alert Infor                                                  | mation                                                  |                   | Remaining Toner : |          |
| Status                                                 | WARNING                                                      | PDL Error Oc                                            | curred            | Black:            | 100%     |
| ⊕ Counter                                              | WARNING                                                      | Toner Low fe                                            | or Cyan           | Cyan:             | 10%      |
| O Cumilion Life                                        |                                                              |                                                         |                   | Magenta:          | 100%     |
| Supplies Life                                          | Informatio                                                   | n                                                       |                   | Yellow:           | 80%      |
| ∃ Network                                              | Device Na                                                    | ne                                                      | OKI-MC883-0ED516  |                   |          |
| 🛛 System                                               | IP Address 10.37.41.133                                      |                                                         | Print Service     | Enabled           |          |
|                                                        | IPv6 Addre                                                   | 255                                                     |                   | LPR               | •        |
| Administrator Login                                    | fe80:0000:0000:0000:025:36ff:fe0e:d516<br>Link-Local Address |                                                         | Port9100<br>FTP   | 0                 |          |
|                                                        | 0000:0                                                       | 0000:0000:0000:0000:0000:0000:0000<br>Stateless Address |                   |                   | 0        |
|                                                        | MAC Addre                                                    | 55                                                      | 00:25:36:0E:D5:16 | Setting Service   | Enabled  |
|                                                        | Location                                                     |                                                         |                   |                   | Charbled |
|                                                        | Serial Num                                                   | iber                                                    | BETA100048        | SNMP              |          |
|                                                        | Asset Num                                                    | ber                                                     |                   | WEB               |          |
|                                                        | Contact Na<br>- Admin                                        |                                                         |                   | Telnet            | 0        |

Fig. 83 - Smart Device Login

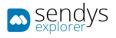

| OKI                             |                                                                                           |
|---------------------------------|-------------------------------------------------------------------------------------------|
| MC883                           |                                                                                           |
|                                 | This is the devices identity on the network (sysName, and Device Name).                   |
| Short Device Name               | MC883-0ED516 (Max.15characters)                                                           |
|                                 | A maximum of 15 characters can be used (alpha/numeric characters and "-" are acceptable.) |
| Location                        | (Max.255 characters)                                                                      |
| Asset Number                    | (Max.32 characters)                                                                       |
| Contact Name<br>- Administrator | (Max.255 characters)                                                                      |
| Protocol                        |                                                                                           |
| TCP/IP                          | Enable                                                                                    |
| NetBIOS over TCP                | Enable 🔻                                                                                  |
|                                 |                                                                                           |
| OK                              | SKIP Do not show this page again.                                                         |

Fig. 84 - Smart Device Login

To configure SENDYS Explorer as default machine screen:

- 5. Click on **sXP Application**.
- 6. Click on [+].

| OKI                                                          |                                                                                                    |  |  |  |  |
|--------------------------------------------------------------|----------------------------------------------------------------------------------------------------|--|--|--|--|
| MC873                                                        |                                                                                                    |  |  |  |  |
|                                                              | <u>View Info   Paper Setup   List   Admin Setup   Job List   Direct Print  Transmission Settings   Links</u><br>User Management  Account Management <mark>SXP Application</mark>  Indexed Scan  Output Management |  |  |  |  |
| <ul> <li>sXP Application</li> <li>sXP Application</li> </ul> | sXP Application                                                                                                    |  |  |  |  |
|                                                              | Delete                                                                                                    |  |  |  |  |
|                                                              | DefaultMode         Application Name         URL Address           B                                                                                                    |  |  |  |  |
|                                                              |                                                                                                    |  |  |  |  |

Fig. 85 - Screen Application Configuration

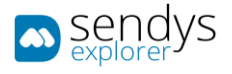

- 7. In the new window:
  - a. Define the **Application Name**.
  - b. Set URL Address to http://[ServerIP]:50091/scan.aspx.
- 8. Click OK.

| Application setting |                                                            |
|---------------------|------------------------------------------------------------|
|                     | *required input                                            |
| Application Name*   | SENDYS Explorer<br>(Max.128 characters)                    |
| URL Address*        | http://[ServerIP]:50091/scan.aspx<br>(Max.1024 characters) |
| OK Cancel           |                                                            |

Fig. 86 - Screen Application Configuration

Note: This will add SENDYS Explorer to the device JOB Macro.

Then on the device you need to:

- Access as admin.
- Go to Admin Setup > Configure Home Screen > Touch a blank space > ADD
- Select SENDYS Explorer from the JOB Macro
- 9. Select **Default Mode**.
- 10. Click Submit.

| MC873                                  |          |          |        |            |                                  |                                    |   |
|----------------------------------------|----------|----------|--------|------------|----------------------------------|------------------------------------|---|
| <u> View Info   Paper Setup   List</u> | Adr      | nin S    | Setup  | <u>]</u> ] | <u> List   Direct Print   Ti</u> | ansmission Settings   Links        |   |
| <u> User Management   Account Ma</u>   | nage     | emer     | nt  sX | P Ap       | plication  Indexed Sca           | an   <u>Output Management</u>      |   |
| v sXP Application                      | sX       | р Ар     | plica  | tion       |                                  |                                    |   |
| sXP Application                        |          |          | _      |            |                                  |                                    | • |
|                                        | De       | elete    |        |            |                                  |                                    | _ |
|                                        |          | Def      | aultM  | lode       | Application Name                 | URL Address                        | ] |
|                                        |          |          | ۲      |            | SENDYS Explorer                  | http://[ServerIP]:50091/scan.aspx  |   |
|                                        | Ð        |          |        |            |                                  |                                    |   |
|                                        |          |          |        |            |                                  |                                    |   |
|                                        | $\vdash$ | <u> </u> |        |            |                                  |                                    | - |
|                                        | $\vdash$ | -        |        |            |                                  |                                    | - |
|                                        | $\vdash$ | -        |        |            |                                  |                                    | 1 |
|                                        |          |          |        |            |                                  |                                    | 1 |
|                                        |          |          |        |            |                                  |                                    | 1 |
|                                        |          |          |        |            |                                  |                                    | ] |
|                                        |          |          |        |            |                                  |                                    |   |
|                                        | $\vdash$ |          |        |            |                                  |                                    |   |
|                                        | $\vdash$ |          |        |            |                                  |                                    | - |
|                                        | $\vdash$ | -        |        |            |                                  |                                    | - |
|                                        | $\vdash$ |          |        |            |                                  |                                    | 1 |
|                                        |          |          |        |            |                                  |                                    | 1 |
|                                        |          |          |        |            |                                  |                                    |   |
|                                        |          |          |        |            |                                  |                                    |   |
|                                        | Su       | bmit     | Ca     | ncel       |                                  | Press Submit to<br>Press Cancel to |   |

Fig. 87 - Screen Application Configuration

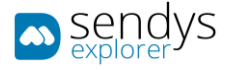

Note: This will only define the default screen application.

Then on the device you need to:

- Access as admin.
- Go to Admin Setup > Manage Unit > Default Mode
- Select Web Browser

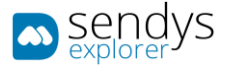

### SFP LOCAL AUTHENTICATION

This section will describe how to configure the device to work with MFP local authentication.

- 1. Go to the device webpage <a href="http://[DeviceIP]">http://[DeviceIP]</a>
- 2. Click on [Administrator Login]
- 3. Insert admin username and password default credentials (admin/999999)
- 4. If the following screen is appeared, please click [SKIP]

| OKI                                                            |                        |              |                   |                   |         |
|----------------------------------------------------------------|------------------------|--------------|-------------------|-------------------|---------|
| MC883<br><u>View Info</u>   <u>Direct Print</u>   <u>Links</u> | 2                      |              |                   |                   | efresh  |
| * View Information                                             | Alert Infor            | mation       |                   | Remaining Toner : |         |
| Status                                                         | WARNING                | PDL Error Oc | curred            | Black:            | 100%    |
| ⊕ Counter                                                      | WARNING                | Toner Low fo | or Cyan           | Cyan:             | 10%     |
| <ul> <li>Supplies Life</li> </ul>                              |                        |              |                   | Magenta:          | 100%    |
|                                                                | Informatio             | n            |                   | Yellow:           | 80%     |
|                                                                | Device Name            |              | OKI-MC883-0ED516  |                   |         |
| <ul> <li>System</li> </ul>                                     | IP Address             |              | 10.37.41.133      | Print Service     | Enabled |
|                                                                | IPv6 Addre             | 55           | LPR               | •                 |         |
| Administrator Login                                            | fe80:                  | :0000:0000:  | Port9100<br>FTP   | 0                 |         |
|                                                                | 0000:0                 | 000:0000:0   | IPP               | •                 |         |
|                                                                | MAC Addre              | 55           | 00:25:36:0E:D5:16 | Setting Service   | Enabled |
|                                                                | Location               |              |                   |                   |         |
|                                                                | Serial Num             | ber          | BETA100048        | SNMP              |         |
|                                                                | Asset Num              | ber          |                   | WEB               | 0       |
|                                                                | Contact Na<br>- Admini |              |                   | Telnet            | 0       |

Fig. 88 - Smart Device Configuration

| OKI                             |                                                                                                    |  |                      |           |       |     |       |     |
|---------------------------------|----------------------------------------------------------------------------------------------------|--|----------------------|-----------|-------|-----|-------|-----|
| MC883                           |                                                                                                    |  | · · · · · · · · · ·  | · · · · · | • • • | • • | · · · | • • |
| Short Device Name               | This is the devices identity on th                                                                                           |  |                      |           |       |     |       |     |
| Short Device Name               | MC883-0ED516 (Max.15characters)<br>A maximum of 15 characters can be used (alpha/numeric characters and "-" are acceptable.) |  |                      |           |       |     |       |     |
| Location                        |                                                                                                    |  | (Max.255 characters) |           |       |     |       |     |
| Asset Number                    |                                                                                                    |  | (Max.32 characters)  |           |       |     |       |     |
| Contact Name<br>- Administrator |                                                                                                    |  | (Max.255 characters) |           |       |     |       |     |
| Protocol                        |                                                                                                    |  |                      |           |       |     |       |     |
| TCP/IP                          | Enable                                                                                                    |  |                      |           |       |     |       |     |
|                                 | Enable 🔻                                                                                                    |  |                      |           |       |     |       |     |

Fig. 89 - Smart Device Configuration

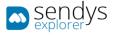

#### Configure Device Authentication:

- 5. Click in Admin Setup >Management>Access Control Setup
- 6. Enable Access Control
- 7. Disable Guest user use
- 8. To enable Authenticate Local Name. (to enable Authenticate Local PIN and Authenticate Local IC Card if you need)
- 9. Click Submit

| OKI                                                            |                                                                                                    |
|----------------------------------------------------------------|----------------------------------------------------------------------------------------------------|
|                                                                | Admin Setup Job List   Direct Print   Transmission Settings   Links<br>nagement   SXP Application   Indexed Scan   Output Management |
| ⊕ Print From USB Memory Setl ^<br>⊕ Print Setup                | Access Control Setup Access Control Enable Disable                                                                                   |
| Management     Eocal Interface                                 | Use<br>Email Color <b>v</b><br>print                                                                                                 |
| <ul> <li>Access Control Setup</li> <li>System Setup</li> </ul> | Use<br>Google<br>Cloud<br>Print                                                                                                    |
| Power Save                                                     | Guest user use O Enable O Disable                                                                                                    |
| Memory Setup                                                   | » <u>Set Guest Permissions</u>                                                                                                    |
| Language Maintenance<br>Setup                                  | Confirmation method :                                                                                                    |
| Font Setup                                                     | Authenticate Local Name                                                                                                    |
| □ Admin Password                                               | Authenticate Local PIN                                                                                                    |
| Reset Settings                                                 | Authenticate Local IC Card                                                                                                    |
| • • • • • • • • • • • • • • • • • • •                          | Submit Cancel Press Submit to send changes. Press Cancel to clear changes.                                                           |

Fig. 90 - Smart Device Configuration

Note: You must create all users on the device. SENDYS Explorer will then automatically create the users within the application when each user first logs-into the device, their initial SENDYS Explorer web password is the same as the username that is displayed on the device.

Note: Users can select the authentication method by their selves. If you would like to restrict the authentication method, please disable Confirmation Method (Authenticate Local Name, Authenticate Local PIN, Authenticate Local IC Card) if you need.

Note: If you can allow users to associate their card ID with their account, enable Register general user's IC card.

| System Setup                                                   | Confirmation form :                            |                                                      |  |  |  |
|----------------------------------------------------------------|------------------------------------------------|------------------------------------------------------|--|--|--|
| Power Save                                                     | Default authentication<br>method               | Authenticate Local Name 🔻                            |  |  |  |
| <ul> <li>Memory Setup</li> <li>Language Maintenance</li> </ul> | Name authentication<br>method when PC printing | Authenticate Local Name 🔻                            |  |  |  |
| Setup                                                          | PIN authentication method<br>when PC printing  | Authenticate Local PIN V                             |  |  |  |
| Admin Password                                                 | Register general user's IC<br>card             | ● Enable   ○ Disable                                 |  |  |  |
| Reset Settings                                                 | » <u>Card read settings</u>                    | » Card read settings                                 |  |  |  |
| Print Statistics                                               | System Setup                                   |                                                      |  |  |  |
| User Install                                                   | Submit Cancel Press Su                         | bmit to send changes. Press Cancel to clear changes. |  |  |  |

Fig. 91 - Smart Device Configuration

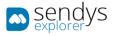

### To create users go to User Management > User List>Local User >[+]

| OKI                                            |                                                                                       |                                       |         |      |
|------------------------------------------------|---------------------------------------------------------------------------------------|---------------------------------------|---------|------|
|                                                | <u>Admin Setup</u>   <u>Job List</u>   <u>Direc</u><br>anagement  SXP Application  In |                                       |         |      |
| User Management<br>D User List<br>C) Role List | User List<br>Specifies the type of user to b<br>LDAP User                             | 1 1 1 1 1 1 1 1 1 1 1 1 1 1 1 1 1 1 1 |         |      |
| 🖸 Group List                                   | Delete                                                                                |                                       |         |      |
|                                                | User Name                                                                             | PIN                                   | Card ID |      |
|                                                | admin                                                                                 | 2000000000                            |         | Сору |
|                                                | Ð                                                                                     |                                       |         |      |

Fig. 92 - Smart Device Configuration

|                | *required input            |
|----------------|----------------------------|
| User Name *    | (Max.32 characters)        |
| Password *     | (Max.32 characters)        |
| Display Name   | (Max.64 characters)        |
| E-mail address | (Max.64 characters)        |
| Language Code  | other  (Max.64 characters) |
| PIN            | (1-1,879,048,191)          |
| Card ID        | (Max.256 characters)       |
| Role           | Change                     |
| Group          | Change                     |

Fig. 93 - Smart Device Configuration

Note: You must enter PIN if you use Authenticate Local PIN.

**Note**: You must enter Card ID if you use Authenticate Local IC Card and disable **Register general user's IC card** in **Access Control Setup**. MC8x3/ES84x3 supports Elatec TWN4 card reader with keyboard interface for authentication by IC Card.

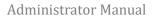

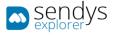

## DIRECTORY SERVICE AUTHENTICATION

This section will describe how to configure the device to work with your directory service for authentication.

- 1. Go to the device webpage <a href="http://[DeviceIP]">http://[DeviceIP]</a>
- 2. Click on [Administrator Login]
- 3. Insert admin username and password default credentials (admin/999999)
- 4. If the following screen is appeared, please click [SKIP]

| OKI                                                           |                                                               |              |                                 |                   |         |
|---------------------------------------------------------------|---------------------------------------------------------------|--------------|---------------------------------|-------------------|---------|
| MC883<br><u>View Info</u>   <u>Direct Print</u>   <u>Link</u> | <u>s</u>                                                      |              | · · · · · · · · · · · · · · · · |                   | fresh   |
| * View Information                                            | Alert Infor                                                   | mation       |                                 | Remaining Toner : |         |
| Status                                                        | WARNING                                                       | PDL Error Oc | curred                          | Black:            | 100%    |
| ⊕ Counter                                                     | WARNING                                                       | Toner Low fo | or Cyan                         | Cyan:             | 10%     |
| <ul> <li>Supplies Life</li> </ul>                             |                                                               |              |                                 | Magenta:          | 100%    |
| Network                                                       | Informatio                                                    |              |                                 |                   |         |
| E Network                                                     | Device Nam                                                    | ne           | OKI-MC883-0ED516                | Print Service     | Enabled |
| System                                                        | IP Address 10.37.41.133                                       |              |                                 |                   |         |
|                                                               | IPv6 Address                                                  |              |                                 | LPR               | •       |
| Administrator Login                                           | fe80:0000:0000:0000:0225:36ff:fe0e:d516<br>Link-Local Address |              |                                 | Port9100<br>FTP   | 0       |
|                                                               | 0000:0000:0000:0000:0000:0000:0000<br>Stateless Address       |              |                                 | IPP               | •       |
|                                                               | MAC Addre                                                     | 55           | 00:25:36:0E:D5:16               | Setting Service   | Enabled |
|                                                               | Location                                                      |              |                                 | enabled           |         |
|                                                               | Serial Num                                                    | ber          | BETA100048                      | SNMP              |         |
|                                                               | Asset Num                                                     | ber          |                                 | WEB               | 0       |
|                                                               | Contact Na<br>- Admini                                        |              |                                 | Telnet            | 0       |

#### Fig. 94 - Smart Device Configuration

| OKI                             |                                                                                           |
|---------------------------------|-------------------------------------------------------------------------------------------|
| MC883                           |                                                                                           |
|                                 | This is the devices identity on the network (sysName, and Device Name).                   |
| Short Device Name               | MC883-0ED516 (Max.15characters)                                                           |
|                                 | A maximum of 15 characters can be used (alpha/numeric characters and "-" are acceptable.) |
| Location                        | (Max.255 characters)                                                                      |
| Asset Number                    | (Max.32 characters)                                                                       |
| Contact Name<br>- Administrator | (Max.255 characters)                                                                      |
| Protocol                        |                                                                                           |
| TCP/IP                          | Enable                                                                                    |
| NetBIOS over TCP                | Enable 🔻                                                                                  |

Fig. 95 - Smart Device Configuration

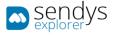

Configure Device DNS settings:

**Note**: If Device DHCP server information is retrieved from DHCP server correctly, you don't have to configure Device DNS setting manually.

- 1. Click in Admin Setup > Network>TCP/IP
- 2. Click on (OPTIONAL) Change other TCP/IP settings.
- 3. Configure the primary DNS Server Address
- 4. Click OK
- 5. Click Submit

| OKI                                                                                  |                              |                                                                                          |
|--------------------------------------------------------------------------------------|------------------------------|------------------------------------------------------------------------------------------|
| MC883<br><u>View Info   Paper Setup   List</u><br><u>User Management  Account Ma</u> |                              | <u>ect Print  Transmission Settings   Links</u><br><u>ndexed Scan  Output Management</u> |
| * Admin Setup                                                                        | General Network Setting      | s                                                                                        |
| Network                                                                              | HUB Link Status              | OK(100Base-TX Full)                                                                      |
| General Network Settings                                                             | Gigabit Network              | Disable 🔻                                                                                |
| TCP/IP                                                                               | HUB Link Setting             | Auto Negotiation 🔻                                                                       |
| O NBT                                                                                | Energy Efficient<br>Ethernet | Enable •                                                                                 |
| Mail Server                                                                          |                              |                                                                                          |
| ⊕ E-mail                                                                             | TCP/IP Settings              |                                                                                          |
| ⊕ SNMP                                                                               | STEP1. Select method for     | r obtaining IP Address.                                                                  |
| ⊕ IPP                                                                                | Obtain IP Address aut        | tomatically.(by DHCP)                                                                    |
| Google Cloud Print                                                                   | -                            | tomatically.(by BOOTP)                                                                   |
| Windows Rally                                                                        | Set IPv4 Address n           | nanualiy.                                                                                |
| © IEEE802.1X                                                                         | STEP2. » <u>(OPTIONAL)C</u>  | hange other TCP/IP settings.(DNS)                                                        |
| Secure Protocol Server                                                               | Submit Cancel P              | Press Submit to send changes. Press Cancel to clear changes.                             |

#### Fig. 96 - Smart Device Configuration

| Change other TCP/IP set                  | tings                                                                       |         |
|------------------------------------------|-----------------------------------------------------------------------------|---------|
| These settings are optional.             |                                                                             |         |
| DNS Server :                             | 2                                                                           |         |
| DNS Server(Primary)                      |                                                                             |         |
| DNS Server(Secondary)                    |                                                                             | -       |
| <ul> <li>Dynamic DNS (DDNS) :</li> </ul> |                                                                             |         |
| Dynamic DNS                              | Disable 🔻                                                                   |         |
| Host Name                                | MC883-0ED516 💕                                                              |         |
| Domain Name                              | (Ma<br>characters)                                                          | ax.255  |
| Registration Status                      | 3                                                                           |         |
| • WINS Server :                          | ₿                                                                           |         |
| WINS Server(Primary)                     | Example: 192.168.0.2                                                        |         |
| WINS Server(Secondary)                   | Example: 192.168.0.3                                                        |         |
| WINS Registration Status                 | Name registration successful.                                               |         |
| Scope ID                                 | (N<br>characters)                                                           | Max.223 |
| • Auto Discovery :                       |                                                                             |         |
| Windows                                  | Disable 🔻                                                                   |         |
| Macintosh                                | Enable 🔻                                                                    |         |
| Device Name                              | OKI-MC883-xxxxx (Ma<br>characters)<br>(Printer is identified by this Name.) | x.31    |
| OK Cancel                                |                                                                             |         |

Fig. 97 - Smart Device Configuration

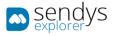

### Configure Device SNTP settings:

**Note**: If Device SNTP server information is retrieved from DHCP server correctly, you don't have to configure Device DNS setting manually.

Note: If you set correct date and time manually, you don't have to configure Device SNTP server setting.

- 1. Click in Admin Setup >User Install > Time Setup
- 2. Set "Auto" in Time Setup
- 3. Configure the SNTP Server (Primary) Address
- 4. Click Submit

| OKI                          |                             |                                                                               |
|------------------------------|-----------------------------|-------------------------------------------------------------------------------|
|                              |                             | rect Print  Transmission Settings   Links<br> Indexed Scan  Output Management |
| Admin Setup                  | Time / SNTP Settings        |                                                                               |
|                              | Setup the printer time usin | g SNTP ( Simple Network Time Protocol ).                                      |
| Copy Setup                   | Time Setup                  | Manual 🔻                                                                      |
| ⊕ Fax Setup                  | » Manual Setup              |                                                                               |
|                              | SNTP Server (Primary)       |                                                                               |
| ⊕ Internet Fax Setup         | SNTP Server                 | (Max.64 characters)                                                           |
| ⊕ Scanner Setup              | (Secondary)                 | (Max.64 characters)                                                           |
| ⊕ Print From USB Memory Setu | Set Time Zone               |                                                                               |
| ⊕ Print Setup                | Time Zone                   | +09:00 V (Offset from GMT.)                                                   |
| Management                   |                             |                                                                               |
| 🗉 User Install               |                             |                                                                               |
| Power Setup                  |                             |                                                                               |
| Fax Setup                    |                             |                                                                               |
| Time Setup                   |                             |                                                                               |
| Business Phone Setup         |                             |                                                                               |
| Other Settings               | Submit Cancel               | Press Submit to send changes. Press Cancel to clear changes.                  |

Fig. 98 - Smart Device Configuration

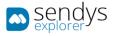

# Configure Device authentication:

1. Click in Admin Setup > Network >LDAP

| OKI                                                                 |                   |                                                                                                    |
|---------------------------------------------------------------------|-------------------|----------------------------------------------------------------------------------------------------|
|                                                                     |                   | Direct Print   Transmission Settings   Links<br>  [Indexed Scan   Output Management                                          |
| Admin Setup                                                         | LDAP Server Setup |                                                                                                    |
| ■ Network                                                           | Server Settings : |                                                                                                    |
| <ul> <li>General Network Settings</li> <li>TCP/IP</li> </ul>        | LDAP Server       | (Max.80 characters. This field is required.)                                                                                 |
|                                                                     | Port Number       | 389 (1-65535)                                                                                                    |
| Mail Server                                                         | Timeout           | 30 (10-120)                                                                                                    |
| ⊕ E-mail                                                            | Max. Entries      | 100 (5-100)                                                                                                    |
| ⊕ SNMP                                                              | Search Root       | ou=People,o=odc.local<br>(Max.64 characters. This field is required.)                                                        |
| ⊕ IPP                                                               | Attributes :      |                                                                                                    |
| Google Cloud Print Windows Rally IEEE802.1X GSecure Protocol Server | User Name         | Name1: uid<br>(Max.32 characters. This field is required.)<br>Name2:<br>(Max.32 characters)<br>Name3:<br>(Max.32 characters) |
| LDAP     Proxy                                                      | Mail Address      | mail<br>(Max.32 characters. This field is required.)                                                                         |
| ⊕ Security                                                          | Additional Filter | (Max.32 characters)                                                                                                    |
| ⊕ Maintenance                                                       | Authentication :  |                                                                                                    |
| ∃ Copy Setup                                                        | Method            | Digest-MD5 🔹                                                                                                    |
| ∃ Fax Setup<br>∃ FaxServer Function                                 | User ID           | (Max.80 characters. This field is required.)                                                                                 |
| ⊞ Internet Fax Setup                                                | Password          | (Max.32 characters)                                                                                                    |
| ⊕ Scanner Setup                                                     | Encryption :      |                                                                                                    |
| ⊕ Print From USB Memory Setu                                        | Encryption        | None 🔻                                                                                                    |
| Deint Coture                                                        | Submit Cancel     | Press Submit to send changes. Press Cancel to clear changes.                                                                 |

Fig. 99 - Smart Device Configuration

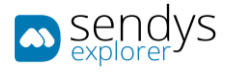

| Name              | Details                                                                                                    |
|-------------------|----------------------------------------------------------------------------------------------------|
| LDAP Server       | Directory Service IP address or HostName. If you select Secure Protocol in Method, you have to set a host name or IP address which can be reversely resolve a host name from the DNS server.                                                                                                    |
| Port Number       | Default Directory Service port is 389. You should only change this if your LDAP server has been configured to use a different port.                                                                                                    |
| Timeout           | Timeout to get information from LDAP server after login the device. The setting is used when you set Authenticate LDAP PIN or Authenticate LDAP IC Card.                                                                                                    |
| Max. Enŧries      | Specify the maximum number of search results that are a response by e-mail address search.<br>The setting is not used for LDAP authentication.                                                                                                    |
| Search Root       | LDAP search base. Ex : CN=Users,DC=company,DC=com<br>The setting is not used for LDAP authentication.                                                                                                    |
| User Name         | Insert the field that you have mapped for the username.<br>The setting is not used for LDAP authentication.                                                                                                    |
| Mail Address      | Insert the field that you have mapped for the email address. The setting is not used for LDAP authentication.                                                                                                    |
| Additional Filter | This filter is to find email address from LDAP server.<br>The setting is not used for LDAP authentication.                                                                                                    |
| Method            | Select [Digest-MD5] or [Secure Protocol] based on your LDAP server environment.<br>Note: [Anonymous] and [Simple] doesn't work for the access control.<br>Note: [Secure Protocol] requires DNS configuration and SNTP configuration in order to<br>synchronize the device time with the Secure Protocol server's time. |
| Username          | User from AD or LDAP that has access to read all the AD or LDAP groups that you need to synchronize. The setting is used when a user authenticates by Authenticate LDAP PIN or Authenticate LDAP IC Card                                                                                                    |
| Password          | Password of that user.                                                                                                    |
| Encryption        | Encryption type.                                                                                                    |

Table 8 - Server Details

2. Make the LDAP configurations and click on **Submit** 

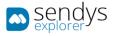

## Configure Secure Protocol Server setting

Note: If you select Secure Protocol Server as Method in LDAP Server Setup, you must configure Secure Protocol Server.

- 1. Click in Admin Setup > Network >Secure Protocol Server
- 2. Configure Secure Protocol Server name in **Domain**.

| OKI                               |          |                                      |                               |                                           |
|-----------------------------------|----------|--------------------------------------|-------------------------------|-------------------------------------------|
| MC883                             |          |                                      |                               |                                           |
| <u> View Info   Paper Setup  </u> | List     | Admin Setup   Job List               | Direct Print   Transmission   | Settings   Links                          |
|                                   | nt Ma    | anagement   <u>sXP</u> Applicat      | tion  Indexed Scan  Output M  | anagement                                 |
| O NBT                             | *        | Secure Protocol Ser                  | ver Setting                   |                                           |
| 🖸 Mail Server                     | 5        | Please set SNTP Settin<br>correctly. | ngs and DNS Settings for Secu | reProtocol to operate                     |
| ⊕ E-mail                          |          | Domain                               |                               | (Max.64                                   |
| ⊕ SNMP                            |          | Domain                               | characters.)                  |                                           |
| ⊕ IPP                             |          |                                      |                               |                                           |
| Google Cloud Print                |          |                                      |                               |                                           |
| Windows Rally                     |          |                                      |                               |                                           |
| IEEE802.1X                        |          |                                      |                               |                                           |
| Secure Protocol Server            |          |                                      |                               |                                           |
| 🖸 LDAP                            |          |                                      |                               |                                           |
| Proxy                             |          |                                      |                               |                                           |
| ⊕ Security                        |          |                                      |                               |                                           |
| Maintenance                       | <b>.</b> | Submit Cancel                        | Press Submit to ser           | d changes. Press Cancel to clear changes. |

Fig. 100 - Smart Device Configuration

**Note**: The Secure Protocol Server name must be entered in capital letter.

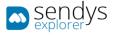

#### Configure Device Authentication

- 1. Click in Admin Setup >Management>Access Control Setup
- 2. Enable Access Control
- 3. Disable Guest user use
- 4. To enable Authenticate LDAP Name. (to enable Authenticate LDAP PIN and Authenticate LDAP IC Card if you need)
- 5. Click Submit

| OKI                                                                                   |                                                                                                    |
|---------------------------------------------------------------------------------------|----------------------------------------------------------------------------------------------------|
| MC883<br>View Info   <u>Paper Setup</u>   <u>List</u><br>User Management   Account Ma | Admin Setup Job List   Direct Print   Transmission Settings   Links<br>nagement   sXP Application   Indexed Scan   Output Management |
| ∃ Print From USB Memory Set. ↑ Print Setup                                            | Access Control Setup Access Control Enable Disable                                                                                   |
| ∃ Management<br>⊕ Local Interface                                                     | Use<br>Email Color <b>v</b><br>print                                                                                                 |
| Access Control Setup     System Setup                                                 | Use<br>Google<br>Cloud<br>Print                                                                                                    |
| Power Save                                                                            | Guest user use O Enable O Disable                                                                                                    |
| Memory Setup                                                                          | » Set Guest Permissions                                                                                                    |
| Language Maintenance<br>Setup                                                         | Confirmation method :                                                                                                    |
| Font Setup                                                                            | Authenticate Local Name                                                                                                    |
| Admin Password                                                                        | Authenticate Local PIN                                                                                                    |
| Reset Settings                                                                        | Authenticate Local IC Card                                                                                                    |
| •                                                                                     | Submit Cancel Press Submit to send changes. Press Cancel to clear changes.                                                           |

Fig. 101 - Smart Device Configuration

| OKI                              |                                                |                                                                              |
|----------------------------------|------------------------------------------------|------------------------------------------------------------------------------|
| MC883                            |                                                |                                                                              |
|                                  |                                                | <u>Print  Transmission Settings   Links</u><br>lexed Scan  Output Management |
| ⊕ Print From USB Memory Sett     | Authenticate Local PIN                         | Enable     Disable                                                           |
| ⊕ Print Setup                    | Authenticate Local IC Card                     | Enable     Disable                                                           |
| Management                       | Authenticate LDAP Name                         | ● Enable ○ Disable                                                           |
|                                  | Authenticate LDAP PIN                          | Enable Obisable                                                              |
| Access Control Setup             | Authenticate LDAP IC Card                      | Enable      Disable                                                          |
| <ul> <li>System Setup</li> </ul> | Authenticate Kerberos<br>Name                  | ● Enable ○ Disable                                                           |
| Power Save                       | Confirmation form :                            |                                                                              |
| Memory Setup                     | Default authentication<br>method               | Authenticate Local Name                                                      |
| Language Maintenance<br>Setup    | Name authentication<br>method when PC printing | Authenticate LDAP Name                                                       |
| Font Setup                       | PIN authentication method<br>when PC printing  | Authenticate Local PIN V                                                     |
| Reset Settings                   | Register general user's IC<br>card             | Enable     Oisable                                                           |
| Print Statistics                 | Submit Cancel                                  | Press Submit to send changes. Press Cancel to clear changes.                 |

Fig. 102 - Smart Device Configuration

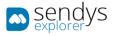

If you wish to work with **PIN** in **Directory Service**, please follow this procedure:

**Note**: SENDYS Explorer will not make any configurations of PINs in Directory Service, so if you are working with Directory Service PIN you need to configure the device PINs manual in your Directory Service.

- 1. Click in User Management > User List > LDAP Authentication Settings > LDAP Authentication Settings
- 2. Insert the field that you have map as PIN to **PIN**
- 3. Click Submit

| OKI                             |                                   |                                                                                                    |
|---------------------------------|-----------------------------------|----------------------------------------------------------------------------------------------------|
|                                 | t Management   <u>sXP Applica</u> | ;   <u>Direct Print</u>   <u>Transmission Settings</u>   <u>Links</u><br>tion  Indexed Scan  Output Management |
| V User Management               | User information LD               | AP Key settings                                                                                                |
| 🖸 User List                     | Display name                      | displayName<br>(Max.64 characters)                                                                             |
| □ Role List<br>□ Group List     | Mail address                      | mail<br>(Max.64 characters)                                                                                    |
| LDAP Authentication Setting     | s Language code                   | preferredLanguage<br>(Max.64 characters)                                                                       |
| LDAP Authentication<br>Settings | Group                             | department<br>(Max.64 characters)                                                                              |
| Role Assignment                 | _                                 |                                                                                                    |
| Regulations                     | IC card authenticati              | on LDAP Key settings                                                                                           |
|                                 | Card ID                           | (Max.64 characters)                                                                                            |
|                                 | PIN confirmation LD               | DAP Key settings                                                                                               |
|                                 | PIN                               | (Max.64 characters)                                                                                            |
|                                 | User information ca               | che settings                                                                                                   |
|                                 | Cache authenticatio               | n 💿 Enable 🔘 Disable                                                                                           |
|                                 | Submit Cancel                     | Press Submit to send changes. Press Cancel to clear changes.                                                   |

Fig. 103 - Smart Device Configuration

Note: The default field in SENDYS Explorer for PIN is "homePhone"

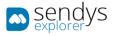

If you which to work with Card in Directory Service, please follow this procedure:

**Note**: SENDYS Explorer will not make any configurations of card id in Directory Service, so if you are working with Directory Service card you need to configure the device card's manual in Directory Service.

- 1. Click in User Management > User List > LDAP Authentication Settings > LDAP Authentication Settings
- 2. Insert the field that you have map as card id to Card ID
- 3. Click Submit

| OKI                             |                     |                                                                                                    |
|---------------------------------|---------------------|----------------------------------------------------------------------------------------------------|
|                                 |                     | st   <u>Direct Print</u>   <u>Transmission Settings</u>   <u>Links</u><br>ation  Indexed Scan  Output Management |
| User Management                 | User information L  | DAP Key settings                                                                                                 |
| 🛛 User List                     | Display name        | displayName<br>(Max.64 characters)                                                                               |
| D Role List<br>D Group List     | Mail address        | mail<br>(Max.64 characters)                                                                                      |
| LDAP Authentication Settings    | Language code       | preferredLanguage<br>(Max.64 characters)                                                                         |
| LDAP Authentication<br>Settings | Group               | department<br>(Max.64 characters)                                                                                |
| Role Assignment<br>Regulations  | IC card authenticat | tion LDAP Key settings                                                                                           |
|                                 | Card ID             | (Max.64 characters)                                                                                              |
|                                 | PIN confirmation L  | DAP Key settings                                                                                                 |
|                                 | PIN                 | (Max.64 characters)                                                                                              |
|                                 | User information ca | ache settings                                                                                                    |
|                                 | Cache authenticatio | 0N O Enable O Disable                                                                                            |
|                                 | Submit Cancel       | Press Submit to send changes. Press Cancel to clear changes.                                                     |

Fig. 104 - Smart Device Configuration

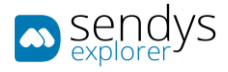

## MFP DEVICE (NON-SMART) CONFIGURATION

Using MFP non-smart devices **requires** setting up the *network ftp scan profile*.

- 1. Go to the device's page <u>http://[DeviceIP]/</u>.
- 2. Insert admin credentials and click on Login (by default admin/aaaaaa).
- 3. Click on **Profile/List**.
- 4. Click on New.

| OKI                              |                                                                             |
|----------------------------------|-----------------------------------------------------------------------------|
| MC562<br>View Info   Paper Setup | List   Admin Setup   Job List   Direct Print   Transmission Settings  Links |
| ¥ List                           | Profile                                                                     |
| Profile                          | New Delete Edit                                                             |
| NetworkScan                      | Profile List:                                                               |

Fig. 105 - MFP Configuration

5. Refer to following table while filling the information:

| Name             | Details                                                                                                    |
|------------------|----------------------------------------------------------------------------------------------------|
| Profile Name     | Name of the profile.                                                                                                    |
| Protocol         | Protocol that will be used with this profile. Set to FTP.                                                                                                    |
| Target URL       | FTP path to ScannedFiles folder on the server.                                                                                                    |
| Port Number      | Port number for this profile. By default, 21 is the port assigned to FTP.                                                                                                    |
| FTP Passive Mode | Set to OFF.                                                                                                    |
| User Name        | Same Administrator username that you used in the SENDYS Explorer installation.                                                                                                    |
| Password         | Same Administrator password that you used in the SENDYS Explorer installation.                                                                                                    |
| File Name        | File name for documents scanned while using this profile.<br>It should be mfp_[PrinterIP].#d or mfp_[PrinterName].#d.<br>Note: [PrinterIP] must be split by underscores and [PrinterName] must not contain<br>periods. |

**Note**: All other settings are document specific settings that should be defined by the user. You can also create as many profiles as needed with the same server settings and different document settings

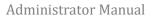

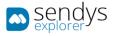

### 6. Click on Submit

| Profile Settings                        |                                                                                                    |  |  |  |  |
|-----------------------------------------|----------------------------------------------------------------------------------------------------|--|--|--|--|
| Profile Name                            | SendysExplorer (Max.16 characters)                                                                                                    |  |  |  |  |
| Protocol                                | FTP V                                                                                                    |  |  |  |  |
| Target URL                              | ftp: //serveripadreess/SendysExplorer/ScannedFiles (<br>(Max.144 characters)<br>Example: //TESTCOMPUTER/TEST                                                                                        |  |  |  |  |
| Port Number                             | 21 (1-65535)                                                                                                    |  |  |  |  |
| FTP Passive Mode                        | OFF Y                                                                                                    |  |  |  |  |
| User Name                               | administrator (Max.32 characters)                                                                                                    |  |  |  |  |
| Password                                | (Max.32 characters)                                                                                                    |  |  |  |  |
| Encode Communication<br>* <u>Detail</u> | None v                                                                                                    |  |  |  |  |
| Scan Size                               | A4 v                                                                                                    |  |  |  |  |
| Image Settings :<br>Density             | 0 ~                                                                                                    |  |  |  |  |
| Document Type                           | Text&Photo v                                                                                                    |  |  |  |  |
| Background Removal                      | 3 ~                                                                                                    |  |  |  |  |
| Resolution                              | 200 dpi V                                                                                                    |  |  |  |  |
| Contrast                                | 0 ~                                                                                                    |  |  |  |  |
| Hue                                     | 0 ¥                                                                                                    |  |  |  |  |
| Saturation                              | 0 ¥                                                                                                    |  |  |  |  |
| RGB                                     | 0 ~                                                                                                    |  |  |  |  |
| G                                       | 0 ~                                                                                                    |  |  |  |  |
| в                                       | 0 ~                                                                                                    |  |  |  |  |
| File Name                               | mfp_[Name or IP Address].#d         (Max.64 characters)         Example:         Image#n. The sequential number is given to the place of "#n".         Image#d. Date is given to the place of "#d". |  |  |  |  |
| Grayscale                               | OFF Y                                                                                                    |  |  |  |  |
| File Format :                           |                                                                                                    |  |  |  |  |
| Color                                   | PDF v                                                                                                    |  |  |  |  |
| Mono (Grayscale)                        | PDF v                                                                                                    |  |  |  |  |
| Mono (Binary)                           | PDF v                                                                                                    |  |  |  |  |
| Encrypted PDF :                         |                                                                                                    |  |  |  |  |
| Encrypted PDF                           | Not Encrypt V                                                                                                    |  |  |  |  |
| Compression Rate :                      |                                                                                                    |  |  |  |  |
| Color                                   | Low Y                                                                                                    |  |  |  |  |
| Mono (Grayscale)                        | Low v                                                                                                    |  |  |  |  |
| Mono (Binary)                           | High v                                                                                                    |  |  |  |  |
| Edge Erase :                            |                                                                                                    |  |  |  |  |
| Setting                                 | OFF Y                                                                                                    |  |  |  |  |
| Width                                   | 5 V mm                                                                                                    |  |  |  |  |
| Submit Cancel                           | Press Submit to send changes. Press Cancel to clear<br>changes.                                                                                                    |  |  |  |  |

Fig. 106 - MFP Profile Configuration

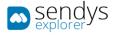

# OUTPUT MANAGER CONNECTOR

#### ADVANTAGES

SENDYS Explorer is a scalable solution that allow your organization to have full control over all document workflow in your organization.

The solution is composed by several components "Connectors" that provide your organization to have devices control, print management, document capture and workflows.

The integration and control over all devices, input and output of documents that allow you to automate your process, increase security and increase your company efficiency and productivity.

SENDYS Explorer with Output Manager connector provides a print management solution that delivers real savings for companies. It's a scalable and customisable solution for companies of all sizes with varied demands and specific needs.

#### COST CONTROL

Visibility and control of print and copy usage, by user or department. Quota settings. Educated decisions on device consolidation.

#### PULL PRINTING & MOBILE

Print from any device and release at any enabled device. Smartphone, RFID card and PIN control

#### CENTRALISED ADMINISTRATION

Web interface for remote access configuration and system management. Import users from Active Directory.

#### PRINT POLICY MANAGEMENT

Customize polices and routing conditions. Track rules, usage of supplies and estimated CO2 consumption. Job restrictions by user, department, application or document type.

#### ENHANCED SECURITY

Print jobs only released after user authentication. Device access rights applied to users.

#### **VENDOR AGNOSTIC**

Open, scalable and vendor-neutral solution, compatible to any printer.

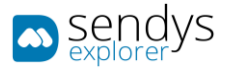

# INSTALLATION

For the Output Manager Connector installation:

- 1. Enter on portal with Administrator credentials.
- 2. Click on License menu.

On this License menu view, if the license for Output Manager Connector is installed.

3. Start the installation pressing the button Start Install OM (placed on top menu).

| Sendys                  | окі 🖉                       |                                   |          |        |                  | OKI MC     | admin 🔝 |
|-------------------------|-----------------------------|-----------------------------------|----------|--------|------------------|------------|---------|
| Administration          |                             |                                   | Add      | Update | Start OM Install | ?<br>Help  | Home    |
| Printers/MFPs           | Show 25 🗸 entries           |                                   |          |        |                  | ch:        |         |
| 👤 Users                 |                             | Sendys                            | Explorer |        |                  |            | •       |
| Contacts                |                             | 1.0.1                             |          | -      |                  |            |         |
| Server Configuration    | U                           |                                   |          |        |                  |            |         |
| > Connectors            | -                           | This is a chellent sector for the |          | - Ann  |                  |            |         |
| Sync actions            |                             |                                   |          |        |                  |            |         |
| SENDYS Explorer Service | Showing 1 to 1 of 1 entries |                                   |          |        |                  | Previous 1 | Next    |
| Backup / Restore        |                             |                                   |          |        |                  |            |         |
| 🛕 Errors & Logs         |                             |                                   |          |        |                  |            |         |
| Licence                 |                             |                                   |          |        |                  |            |         |
| About                   |                             |                                   |          |        |                  |            |         |
|                         |                             |                                   |          |        |                  |            |         |
|                         |                             |                                   |          |        |                  |            |         |
|                         |                             |                                   |          |        |                  |            |         |
|                         |                             |                                   |          |        |                  |            |         |
|                         |                             |                                   |          |        |                  |            |         |

Fig. 107 -License view - Output Connector installation.

4. Select the type of installation and procced.

The options available are related with the creation of the database. The options are:

| Name     | Details                                                                                                    |
|----------|----------------------------------------------------------------------------------------------------|
| Quick    | This installation will check if the SQL instance exists (if not then creates it) and then creates the database for the Output Manager automatically. This is a common type of installation when there isn't any problem or requirements for the instance and database installation on the machine. |
| Advanced | On this installation, the instance and the database installation are configured if there are any specification for the installation on the machine.                                                                                                    |
| Cancel   | Cancel the installation of Output Manager and return to the License view.                                                                                                    |

Table 10 - Print job convert operation

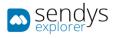

5. Select the pretended options to proceed the installation.

|                          | ОК                 | I              | admin 🔟<br>Ord McS72(FCL5) 🗧                                                                                                    |
|--------------------------|--------------------|----------------|----------------------------------------------------------------------------------------------------|
| Normal Market Administra | tion               |                |                                                                                                    |
|                          | Quick              | Θ              | Install Output Manager Connector Step1                                                                                                    |
|                          | Advanced<br>Cancel | ()<br>()<br>() |                                                                                                    |
|                          |                    |                | Advanced - You need to have a Microsoft SQL Database Server and the system will install the database on that<br>server.<br>Cancel - Will stop installation process. |
|                          |                    |                |                                                                                                    |
|                          |                    |                |                                                                                                    |
|                          |                    |                |                                                                                                    |
|                          |                    |                |                                                                                                    |
|                          |                    |                |                                                                                                    |

Fig. 108 - Output Connector type of installation.

At this moment, the installation started, creating the new content and database and only after the finalization of the installation, the new content of Output Manager Connector is accessible.

After this, the installation Output Manager Connector menu will appear on the top menu on the SENDYS Explorer portal.

|        |              |               |          | admin . 🛛 🔝<br>OKI MC770(PCL) |
|--------|--------------|---------------|----------|-------------------------------|
| V Home |              |               |          | e Password Help Logout        |
| Б      |              | ٩             | Ē        | <b>L</b> o                    |
|        | Upload Docum | Document Expl | Contacts | User Config                   |
|        | 5            | A             | <b>*</b> | æ                             |
| Print  | SharePoint   | Google Drive  | DropBox  | OneDrive                      |
|        |              |               |          |                               |
|        |              |               |          |                               |
|        |              |               |          |                               |

Fig. 109 -License view - Output Connector installation.

NOTE: The installation has several phases which in each phase some features on the portal are blocked.

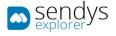

## OVERVIEW

- 1. Go to the browser <u>http://serverIP:50091/</u>.
- Login on the application as admin.
   Note: By default, you can sign in using admin both username and password.
- 3. Click on Admin Config.

| explorer OKI |                  |                   |              | ок                   | admin 🔽      |
|--------------|------------------|-------------------|--------------|----------------------|--------------|
| Nome         |                  |                   | Admin Config | Change Password Help | C+<br>Logout |
|              |                  | Q                 | Ē            | L                    |              |
|              | Upload Documents | Document Explorer | Contacts     | User Config          |              |
|              |                  |                   |              |                      |              |
|              |                  |                   |              |                      |              |
| Print        |                  |                   |              |                      |              |
|              |                  |                   |              |                      |              |
|              |                  |                   |              |                      |              |

Fig. 110 - Web Portal

All configuration screens are work similarly, so we will start by explaining the basic icons and options of the admin configuration section.

Fig. 111 - Grid of possible Options

In the grids/table of contents we can find the above icons:

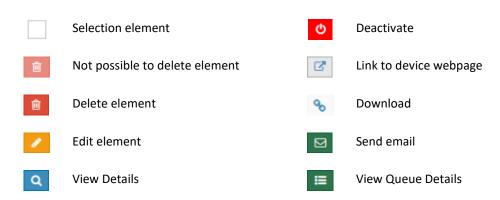

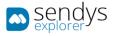

These Icons represent the various status and type of messages shown on the grids/tables of contents.

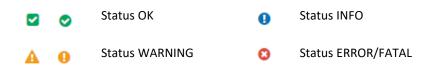

In most of the sections the edit and delete buttons are in the grid/table of contents on the left side, as in the following picture.

The Add button and other section options are in the top right corner as in the below picture.

| ⇒ sendys                                                 | Hide/Show Navigation                                         |          |                         | Alerts                        |                                         |
|----------------------------------------------------------|--------------------------------------------------------------|----------|-------------------------|-------------------------------|-----------------------------------------|
| B DASHEGARD                                              | A Users                                                      | (ements  |                         | View Global Options           | Brief and Street                        |
| & Divers                                                 | LIST NEW LISER FERMANDES:                                    |          | Filter Options          | Edit/Add that where not Saved | Login user options                      |
| 📽 Useris and Gridupe 🔷 👻                                 | Advanced Search                                              |          | *                       | Show/Hide - quick help        | <b>m</b> -                              |
| 🔺 Users                                                  |                                                              |          |                         |                               |                                         |
| 🌭 Gontacte                                               | Q Full Name + contains +                                     | Λ        |                         |                               |                                         |
| 🗑 firmips                                                |                                                              |          |                         | Grid Options                  |                                         |
| 👍 Мар Шөгү- біткер                                       | <u>.</u>                                                     |          |                         | Gild Options                  | 0                                       |
| See finites                                              | Selection                                                    |          |                         | Belection Mode: 10/101/A      | Select. Mi / Rose / Inverse & · · · · · |
| <ul> <li>Map chart-Robes</li> <li>Permissions</li> </ul> | OC Full Name                                                 | User PIN | Email                   | Guest Account                 |                                         |
| III Parmio Pouces                                        |                                                              | 334      | packet and exploited of |                               | *                                       |
| ARE PRINTING POLICIES 1                                  |                                                              | 1000     | par-rangestjällda yt    |                               | *                                       |
| GERVER CONFIGURATION (                                   |                                                              | -        | pre-parasetjubletayet   |                               | *                                       |
| Contectors (                                             |                                                              | 255      | managangantatage        |                               | *                                       |
| OCR CONTIGUENTION                                        | Showing 1 to 4 of 4 entries (filtered from 93 total entries) |          | Show 25 🔍 entries       |                               | Previous 1 Next                         |
| Documents e                                              | Options (Detail/Send Mail/Edit/Delete                        |          |                         |                               |                                         |
| Ø Revent (                                               |                                                              | <u> </u> |                         |                               |                                         |
| A WARRING & LOS                                          |                                                              |          |                         |                               |                                         |
| S LICENSE                                                |                                                              |          |                         |                               |                                         |
| S ALIDITA (                                              | Navigation                                                   |          |                         |                               |                                         |
|                                                          |                                                              |          |                         |                               |                                         |
|                                                          |                                                              |          |                         |                               |                                         |
|                                                          |                                                              |          |                         |                               |                                         |
|                                                          | Copyright © 2015-2016. All rights reserved.                  |          |                         |                               | Version 2.0.0.1771                      |

Fig. 112 - Platform Overview options

View Global Options: this buttons change between views and they are used to execute actions according with the view.

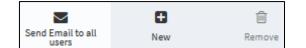

Fig. 113 - View Global Options

Grid Options: this options are associated with all grids and the actions that can be executed are:

- Selection Mode- Choose the mode to select the element on the grid. The modes are line selection, individual selection or only text selection.
- Select use this tool to help on the pretended selection, for example clicking on "All" all the elements the grid will be selected.
- **Export** grants the possibility to export the grid data, to an Excel file for example.
- Eye symbol use this tool to choose the field to show on the grid.
- Floppy disk symbol saves the grid configuration.
- **Refresh symbol** refresh the grid data.

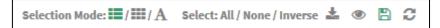

Fig. 114 - Grid Options

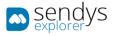

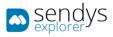

| 🚯 Dashboard                   |   |
|-------------------------------|---|
| 👶 Devices                     | ~ |
| Printers/MFPs                 |   |
| 🖨 Unmanaged Device            |   |
| 🖨 Queues                      |   |
| 🔅 Cost                        |   |
| 📰 Profiles                    |   |
| <ul> <li>Locations</li> </ul> |   |
| 醬 Users and Groups            |   |
|                               |   |
| Server Configuration          |   |
| Connectors                    |   |
| OCR CONFIGURATION             |   |
|                               |   |
| G REPORT                      |   |
| A WARNING & LOG               |   |
| a, License                    |   |

Fig. 115 - Navigation menu

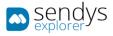

In the top right corner of the application you have the following icons, those icons are always visible and show you a quick way to access some of the system options, also additional to this the application provide dynamic warnings from the devices and server, those alerts are display also on right corner above the icons.

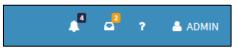

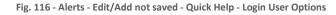

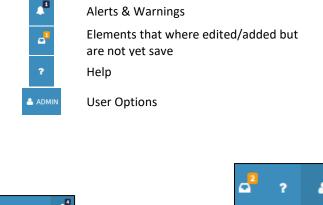

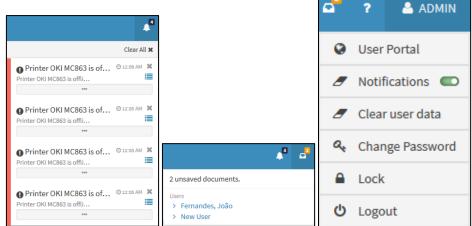

Fig. 117 - Alerts - Edit/Add not saved - Login User Options

Alerts & Warnings: This section will allow access to dynamic alerts and they can be consulted.

**Element**: this box represents the elements that where edited/added but are not yet saved. Clicking on them, it redirects to the element.

**User Options**: on this menu User Portal can be accessed, turn on/off Notifications, clearing User Data, changing Password, Lock and Logout of application.

**Help**: Information about the application, suggestions about what view options are available and changing color theme and language skins.

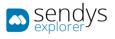

| 🗚 📮 ? 📥 ADMIN                                                                                                    | ▲ <sup>4</sup> <sup>2</sup>             | ? 🐣 ADMIN                                                                | 4                                                   | o <sup>2</sup> ?                                                                                            | 🐣 ADMIN                       |
|----------------------------------------------------------------------------------------------------|-----------------------------------------|--------------------------------------------------------------------------|-----------------------------------------------------|----------------------------------------------------------------------------------------------------|-------------------------------|
| all New Remove                                                                                                    | Dall New                                | Î<br>Remove                                                              | oall                                                | C<br>New                                                                                                    | C Remove                      |
| ? C i                                                                                                    | ?                                       | C i                                                                      | ?                                                   | đ                                                                                                    | i                             |
| Help                                                                                                    | Se                                      | ttings                                                                   |                                                     | Abou                                                                                                    | ıt                            |
| Add/Edit User<br>To username <b>must</b> be unique.                                                                                 | Language S<br>English<br>Pick the langu | $\sim$                                                                   |                                                     | YS Explore                                                                                                  | r                             |
| Remove User                                                                                                    | application int                         |                                                                          | Your ve                                             | ersion is up to                                                                                             | o date.                       |
| The base users <i>admin</i> and <i>user</i> cannot be removed.<br>Send PIN E-mail<br>Sends login credentials to all selected users. | Green<br>Blue Light Bl                  | Black Purple<br>Red Yellow<br>ackLight Purple<br>Light<br>edLight Yellow | produc<br>Explore<br>All righ<br>2015. A<br>Informa | re informatio<br>t, please visit<br>er .<br>ts reserved, C<br>LIDATA – Solu<br>áticas, Lda.<br>emarks ackno | SENDYS<br>opyright ©<br>Ições |

Fig. 118 - Help - Settings - About

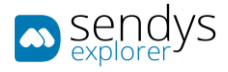

# DASHBOARD

This view shows important information about the SENDYS Explorer managing. Those graphics and tables can be refreshed individually or all at the same time.

# IT-MANAGER

- 1. Click on **Dashboard** menu.
- 2. Click on IT-Manager tab.
- **SENDYS Explorer Status**: shows the Windows Services Status working with the application. The options **Start** and **Stop** are available. FTP Server button represent the hard-link to show on browser the FTP folder.
- System Summary: shows total counters presented on the server.
- Last 30 Days Page Volume: show the counters of printed pages on last 30 days.
- Printer Status: shows all printers and some information associated.
- Network Scan Summary: shows the summary of all network scan actions.

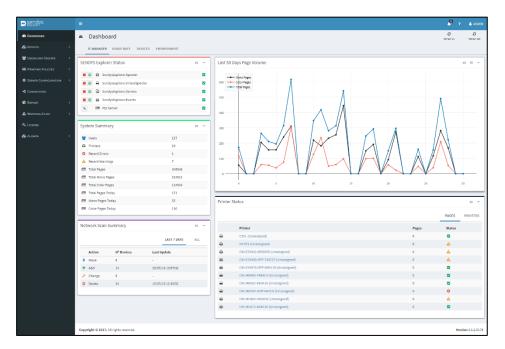

Fig. 119 - Dashboard - IT Manager

Printer Status Icons info:

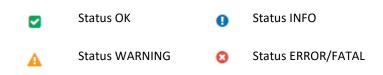

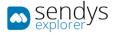

# USAGE RATE

- 1. Click on **Dashboard** menu.
- 2. Click on Usage Rate tab.

This view shows the rates of each type of print job done with the SENDYS Explorer application. Each graphic is dedicated to one subject. They are related with the type of jobs (copy or prints) and if it was color or mono.

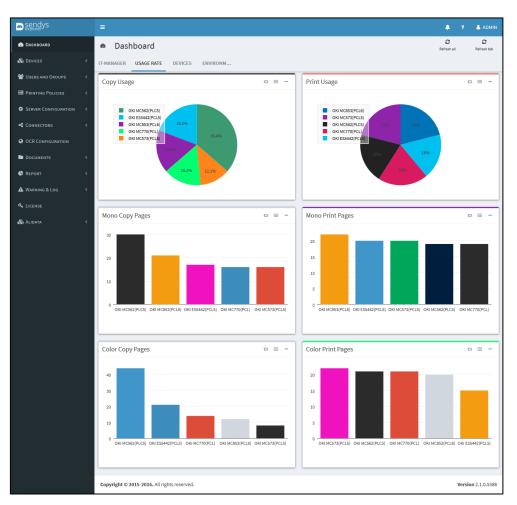

Fig. 120 - Dashboard - Usage Rate

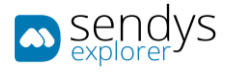

# DEVICES

- 1. Click on **Dashboard** menu.
- 2. Click on Devices tab.

This view shows all information related with all printers installed on application. Errors and availability rate are showed here.

| 🛋 sendys               | =                            |                 |                        |                |        |       |                      |                |       |                  | P             | ? 💧 LUIS.NEVES     |
|------------------------|------------------------------|-----------------|------------------------|----------------|--------|-------|----------------------|----------------|-------|------------------|---------------|--------------------|
| 2 DASHBOARD            | a Dashboard                  |                 |                        |                |        |       |                      |                |       |                  | C.            |                    |
| 🗞 Devices 🔍            | IT-MANAGER USAGE             | RATE DEVICES    | ENVIRONMENT            |                |        |       |                      |                |       |                  |               |                    |
| 👹 USERS AND GROUPS 🛛 < | Device Information           |                 | -                      |                | a -    | Delet | er Status            |                |       |                  |               | a -                |
| PRINTING POLICIES <    |                              |                 |                        |                |        | Phila | er status            |                |       |                  |               |                    |
| SERVER CONFIGURATION < | Printers     Recent Errors   |                 |                        | 9              |        |       |                      |                |       | WARNINGS         | ERRORS        | OFFLINE PRINTERS   |
| CONNECTORS <           | Recent Warnings              |                 |                        | 12             |        |       | Printer              |                |       | Offline Printers | Date          |                    |
|                        |                              |                 |                        |                |        | 0     | Marketing-C8800Dupl  | ies-(Markting) |       | ٥                | 05/14/2019    | 10:45              |
| OCR CONFIGURATION      |                              |                 |                        |                |        | 0     | Financeiro-ES5442-(F | inanceiro)     |       | ¢                | 05/20/2019    | 09:52              |
| DOCUMENTS C            |                              |                 |                        |                |        |       |                      |                |       |                  |               |                    |
| C REPORT <             | Supplies prediction ch       | ange for the ne | et 7 days              |                |        |       |                      |                |       |                  |               | n -                |
| A WARNING & LOG <      | Device Name                  | Serial          | Location               | Туре           | % Rema | ining | Color Pages          | Mono Pages     | Total | Remaining Days   | Expected End  | Date               |
| a, License             | Logistica-MC873              | Logistica       | SERVER - 1 (Logistica) | Drum Black     | -      |       | 2                    | 1              | 3     | 0                | 05/20/2019 00 | 000                |
| & ALIDATA K            | Logistica-MC873              | Logistica       | SERVER - 1 (Logistica) | Tonner Cyan    | _      |       | <b>00000</b> D       | 0              | 0     | 0.921            | 05/20/2019 00 | :00                |
|                        | Logistica-MC873              | Logistica       | SERVER - 1 (Logistica) | Drum Cyan      |        | 48%   | 8884                 | 2568           | 11452 | 2.2641           | 05/22/2019 00 |                    |
|                        | Logistica-MC873              | Logistica       | SERVER - 1 (Logistica) | Tonner Magenta | _      |       | 4336                 | 1283           | 5619  | 4.5084           | 05/24/2019 00 |                    |
|                        | Logistica-MC873              | Logistica       | SERVER - 1 (Logistica) | Tonner Yellow  |        | 625   | 4336                 | 1283           | 5619  | 4.5646           | 05/24/2019 00 | :00                |
|                        |                              |                 |                        |                |        |       |                      |                |       |                  |               |                    |
|                        | Device Errors                |                 |                        | Information 13 | a -    | Devie | ce Availability Rate |                |       |                  | fator         | nillan a m -       |
|                        |                              |                 |                        |                |        |       |                      |                |       |                  |               |                    |
|                        |                              |                 |                        |                |        |       |                      |                |       |                  |               |                    |
|                        |                              |                 |                        |                |        |       |                      |                |       |                  |               |                    |
|                        |                              |                 |                        |                |        |       |                      |                |       |                  |               |                    |
|                        | Copyright © 2017. All rights | reserved.       |                        |                |        |       |                      |                |       |                  |               | Version 3.1.2.9178 |

Fig. 121 - Dashboard - Devices

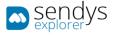

## ENVIRONMENT

- 1. Click on **Dashboard** menu
- 2. Click on **Environment** tab.

This view shows information and graphics related with Savings, Consumed CO2, etc.

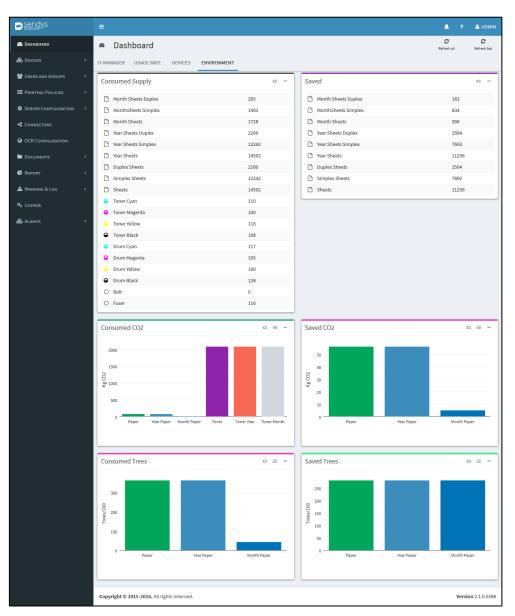

Fig. 122 - Dashboard - Environment

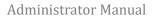

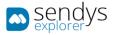

# DEVICES

On the **Devices** Menu, all installed printers on the application and other devices can be managed.

## PRINTERS/MFPS

- 1. Click on **Devices**.
- 2. Click on Printers/MFPs.

**Printers/MFPs** shows the list of printers added on SENDYS Explorer Output Manager. On these submenu, printers can be **added**, **edited** and **deleted** from Output Manager and the **Printer Page**, **Printer Details** and **Printer Queues** can be consulted.

| 📼 sendas                           | -          |                           |            |                              |                     |            |                 |                   |                             |                | <b>A</b> 1       | 🔺 Арма          |
|------------------------------------|------------|---------------------------|------------|------------------------------|---------------------|------------|-----------------|-------------------|-----------------------------|----------------|------------------|-----------------|
| DASHEGARD                          | 0          | Printers/MFI              | S          |                              |                     |            |                 |                   |                             | Euppires       | C New            | 1<br>Terrare    |
| & Devices                          | ۰ L        | IST                       |            |                              |                     |            |                 |                   |                             |                |                  |                 |
| Printers/MFPs     Unmanaged Device |            | Advanced Search           | _          |                              |                     |            |                 |                   |                             |                |                  | +               |
|                                    |            |                           |            |                              |                     |            |                 |                   | Selection Mode: 🖩           | III/A Select:A | I/None/Inverse 🛓 |                 |
|                                    | 5          | 00                        | ID         | SENDYS Explorer Printer Name | Printer Driver Name | Location   | Network Address | MAC Address       | Serial Number               | Status         | Status Message   |                 |
|                                    | - E        | 🕼 🗉 🔍 🖊 🛙                 | 6          | OKI MC853(PCL6)              | OKI MC853(PCL6)     | Unassigned | 192.168.0.96    | 00:25:36:CE:A7:EC | AL55046696                  | •              | 491:Tray1 Empty  | 47289           |
|                                    |            | ए = 🛛 🔪                   | 7          | OKI-MB562                    | OKI-MB562           | Unassigned | 192.168.1.95    | 00:25:36:4E:0A:10 | Network communication error | •              |                  |                 |
| WUSERS AND GROUPS                  | < []       | C = Q /                   | 8          | OKI-ES5442                   | OKI-ES5442          | Unassigned | 192.168.1.93    | 00:25:36:9E:60:0B | Network communication error |                |                  |                 |
|                                    | < C        | 🕜 🗉 🔍 🖊                   | 9          | OKI MC770(PCL)               | OKI MC770(PCL)      | Unassigned | 192.168.0.97    | 00:80:91:76:78:32 | AK39047804                  | •              |                  |                 |
| SERVER CONFIGURATION               | <u>ر</u> ا | 🕜 🗉 🔍 🖊 🛙                 | 10         | OKI MC573                    | OKI MC573           | Unassigned | 192.168.1.94    | 00:25:36:4E:DA:11 | 8852044188                  | •              |                  |                 |
|                                    | < sh       | owing 1 to 5 of 5 entries |            |                              |                     | Show       | 10 v entries    |                   |                             |                | Previous         | 1 Next          |
|                                    |            |                           |            |                              |                     |            |                 |                   |                             |                |                  |                 |
| DOCUMENTS                          | <          |                           |            |                              |                     |            |                 |                   |                             |                |                  |                 |
| C REPORT                           | <          |                           |            |                              |                     |            |                 |                   |                             |                |                  |                 |
|                                    | <          |                           |            |                              |                     |            |                 |                   |                             |                |                  |                 |
|                                    |            |                           |            |                              |                     |            |                 |                   |                             |                |                  |                 |
| 🗞 Alidata                          | <          |                           |            |                              |                     |            |                 |                   |                             |                |                  |                 |
|                                    |            |                           |            |                              |                     |            |                 |                   |                             |                |                  |                 |
|                                    |            |                           |            |                              |                     |            |                 |                   |                             |                |                  |                 |
|                                    |            |                           |            |                              |                     |            |                 |                   |                             |                |                  |                 |
|                                    | Co         | pyright © 2015-2016. Al   | rights res | anad                         |                     |            |                 |                   |                             |                |                  | rsion 2.0.0.177 |

Fig. 123 - Devices - Printers/MFP's view

On this view you can consult information relative to the printers on the platform. The administrator can use this grid to monitor the printer conditions. There are fields on the grid **(Status or Status Message)** that can help detecting some issues/warnings about the printer, even the warnings created by the administrator indicating others aspects like low consumables. The next image shows an example of two situations one the printer is ok and the other indicates a warning situation (<u>Tray2 Open</u>).

| <b>S</b> tatus | Status<br>Message                     |
|----------------|---------------------------------------|
| A              | Tray2 Open                            |
|                | Ready To<br>Print/Power Save<br>10094 |

Fig. 124 - Devices - Status and Status Message fields on the grid

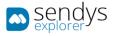

## ADD PRINTER

## ONLINE ACTIVATION

- 1. Click on **Devices**.
- 2. Click on **Printers/MFPs**.
- 3. Click on New.
- 4. Make the required configuration.

| Name                  | Details                                                                                                    |
|-----------------------|----------------------------------------------------------------------------------------------------|
| Printer               | Select the printer from the server.                                                                         |
| Output Manager        | Choose printer management with Output Management, Job Accounting, Billing or only scan for SENDYS Explorer. |
| Create Direct Printer | Enable this option will create one Direct queue for this printer.                                           |
| Setup Device          | Determines if the configurations are loaded or not on the printer.                                          |
| Online Activation     | Enable or disable this option, depending if work with Online Activation or not.                             |

Table 11 - Printer Add Details

### 5. Select "Online activation".

| Select Printer            |                                                                                                    | ×                                     |
|---------------------------|----------------------------------------------------------------------------------------------------|---------------------------------------|
| Printer<br>OKI MC563 PCL5 |                                                                                                    | 192.168.0.92<br>OKI Universal PCL 5 🍸 |
|                           | Output Manage<br>Pull printing<br>LDAP User m<br>Quotas<br>Print Policies<br>Job Accounti<br>Device mana<br>Print and sca | anagement<br>:<br>ng:<br>gement       |
| Create Direct Printer     | Setup Device                                                                                                    | Online Activation                     |
| Manual Setup              |                                                                                                    | Reload Printer Settings Confirm       |

Fig. 125 - Printer Add - Online Activation

# 6. Click in "Confirm".

Note: For online activation to work all you need is access to the internet.

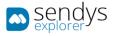

## OFFLINE ACTIVATION

- 1. Click on **Devices**.
- 2. Click on Printers/MFPs.
- 3. Click on New.
- 4. Make the required configuration.

| Name                  | Details                                                                         |
|-----------------------|---------------------------------------------------------------------------------|
| Printer               | Select the printer from the server.                                             |
| Output Manager        | Choose if this printer work with OM connector or only scan for SENDYS Explorer. |
| Create Direct Printer | Enable this option will create one Direct queue for this printer.               |
| Setup Device          | Determines if the configurations are loaded or not on the printer.              |
| Online Activation     | Enable or disable this option, depending if work with Online Activation or not. |
|                       | Table 12 - Printer Add Details                                                  |

## 5. Unselect "Online activation".

| Select Printer        |                                                                                                    | ×                                   |
|-----------------------|----------------------------------------------------------------------------------------------------|-------------------------------------|
| Printer               |                                                                                                    |                                     |
| OKI MC770 PCL5        |                                                                                                    | 192.168.0.97<br>OKI Universal PCL 5 |
| 11                    | Output Manage<br>Pull printing<br>LDAP User m<br>Quotas<br>Print Policie<br>Job Account<br>Device mana<br>Print and sca | ianagement<br>s<br>ing              |
| Create Direct Printer | Setup Device                                                                                                    | Online Activation                   |
|                       |                                                                                                    |                                     |
| Manual Setup          |                                                                                                    | Reload Printer Settings Confirm     |

Fig. 126 - Printer Add - Offline Activation

6. Click in "Confirm".

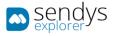

- 7. This will create a file and will also give you a destination email
- 8. Click on **Offline Activation Request File** to download the created file.
- 9. Send the file xxxxxxxx\_company\_lic.txt as email attachment to activation@sendysexplorer.com.
- 10. You will receive the offline activation as one attachment, download it to your server.
- 11. Click on **Browse** and select the downloaded **License File**.

| Select Printer                         | ×                                                                                                    |
|----------------------------------------|----------------------------------------------------------------------------------------------------|
| Printer                                |                                                                                                    |
| OKI MC770 PCL5                         | 192.168.0.97<br>OKI Universal PCL 5                                                                                                   |
| 0                                      | utput Management  Pull printing LDAP User management Quotas Print Policies Job Accounting Device management Print and scan management |
| Download the Activation request file a | nd send it as an attachment via Email to:                                                                                             |
| Act                                    | ivation File                                                                                                    |
| 𝕎 Offline Activation Request File      | 🖨 Browse                                                                                                    |
|                                        | Confirm                                                                                                    |

Fig. 127 - Printer Add - Offline Activation

12. Click in "Confirm".

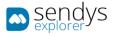

## PRINTER SETTINGS

In order to add the printer there are some required settings to be filled. By default, these settings are read automatically from the Device. But in case they are not read automatically, the settings will be prompt to you.

During printer ADD the Reload Printer Settings button will be active.

1. Click on **Reload Printer Settings** or **Confirm** for a new printer settings request.

| Select Printer        |                                                                                                    | ×                                   |
|-----------------------|----------------------------------------------------------------------------------------------------|-------------------------------------|
| Printer               |                                                                                                    |                                     |
| OKI MC770 PCL5        |                                                                                                    | 192.168.0.97<br>OKI Universal PCL 5 |
| 11                    | Output Managem<br>Pull printing<br>LDAP User man<br>Quotas<br>Print Policies<br>Job Accounting<br>Device manage<br>Print and scan r | agement                             |
| Create Direct Printer | Setup Device                                                                                                    | Online Activation                   |
|                       |                                                                                                    |                                     |
| Manual Setup          | [                                                                                                    | Reload Printer Settings Confirm     |

Fig. 128 - Devices - Printers/MFP's adding view

2. If the settings are correctly acquired from the printer it will be added to Output Manager.

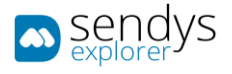

- 1. In case the settings are not acquired from the printer, they need to be entered manually.
- 2. Make the required configuration.

| Name                | Details                                         |
|---------------------|-------------------------------------------------|
| Printer             | Select the printer on the server.               |
| MAC Address         | Insert the MAC Address of the selected printer. |
| Device Manufacturer | Select the manufacturer on the list.            |
| Profile             | Select the printer profile from the list.       |
| Serial Number       | Insert the serial number of the printer.        |
|                     | Table 13 - Select Printer Details               |

3. Click **Confirm** to procced on add printer or **Cancel** to cancel the action.

| liente            |                                                              | 192.168.0.145<br>OKI Universal PCL 5 |
|-------------------|--------------------------------------------------------------|--------------------------------------|
| liente            |                                                              | OKI Universal PCL 5                  |
| 10                | Output Management                                            |                                      |
|                   |                                                              |                                      |
|                   | <ul><li>Pull printing</li><li>LDAP User management</li></ul> |                                      |
|                   | Quotas                                                       |                                      |
|                   | <ul> <li>Print Policies</li> </ul>                           |                                      |
|                   | <ul><li>Job Accounting</li><li>Device management</li></ul>   |                                      |
|                   | <ul> <li>Print and scan management</li> </ul>                |                                      |
|                   |                                                              |                                      |
| Address           |                                                              |                                      |
| vice Manufacturer |                                                              |                                      |
|                   |                                                              | •                                    |
| ofile             |                                                              |                                      |
|                   |                                                              | Ŧ                                    |
| rial Number       |                                                              |                                      |
|                   |                                                              |                                      |
|                   |                                                              |                                      |

Fig. 129 - Devices - Load Profile Printers/MFP's

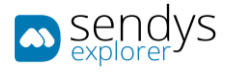

# EDIT PRINTER

- 1. Click on **Devices > Printers/MFPs**.
- 2. Click on **pencil icon** to edit the pretended **Printer/MFP**.

| sendys                                     |   | =     |                             |       |                                 |               |            |                    |                   |                  |               | <b>A</b> ?              | 🐣 ADMIN           |
|--------------------------------------------|---|-------|-----------------------------|-------|---------------------------------|---------------|------------|--------------------|-------------------|------------------|---------------|-------------------------|-------------------|
| 월 DASHBOARD                                |   | Ð     | Printers/MFPs               |       |                                 |               |            |                    |                   | Supplie          |               | E<br>New                | 1<br>Remove       |
| 🗞 Devices                                  | ~ | LIST  |                             |       |                                 |               |            |                    |                   |                  |               |                         |                   |
| Printers/MFPs                              |   |       |                             |       |                                 |               |            |                    |                   |                  |               |                         |                   |
|                                            |   | Adv   | ranced Search               |       |                                 |               |            |                    |                   |                  |               |                         | +                 |
| De Queues                                  |   |       |                             |       |                                 |               |            |                    | Selection Mode:   |                  | t: All / None | Inverse 📥               | • 8 2             |
| <ul> <li>Cost</li> <li>Profiles</li> </ul> |   |       | 00                          | ID    | SENDYS Explorer<br>Printer Name | Queue<br>Name | Location   | Network<br>Address | MAC Address       | Serial<br>Number | Status        | Status Me               | ssage             |
|                                            |   |       | જે 🗏 Q 🖊 🗃                  | 2     | OKI MC853(PCL6)                 | OKIPCL5       | Unassigned | 112,108,0.04       | 80.25.36 (2.47.8) | 4,004000         |               | Ready To F<br>Mode 1008 | Print/Sleep<br>33 |
| 👹 Users and Groups                         | < |       | s 🗉 q 🖊 💼                   | 3     | OKI MC770(PCL)                  | OKIPCL5       | Unassigned | 111.108.0.07       | 0.001             | ACCESS/1004      |               |                         |                   |
| PRINTING POLICIES                          | < |       | જે 🗏 Q 🖊 🕯                  | 4     | OKI MC573(PCL5)                 | OKIPCL5       | Unassigned | 101.108.1.40       | 012330.00.40.47   | 8074208050       |               | Ready To F<br>Save 1009 | Print/Power<br>4  |
| SERVER CONFIGURATION                       | < |       | 🍾 🔚 વ 🖌 💼                   | 5     | OKI MC562(PLC5)                 | OKIPCL5       | Unassigned | 112,188,0.04       | 00.25.26.26.20.55 | AR40108010       |               | SLEEP MO                | DE 10772          |
| CONNECTORS                                 | < |       | s 🗉 Q 🖌 🗃                   | 6     | OKI ES5442(PCL5)                | OKIPCL5       | Unassigned | 101.108.0.01       | 80.25.39.96.40.08 | 8074208023       |               | Ready To F<br>Save 1009 | Print/Power<br>4  |
| OCR CONFIGURATION                          |   |       | જ 🗏 Q 🖊 🔋                   | 7     | OKI MB562(PCL5)                 | OKIPCL5       | Unassigned | 101.108.0.05       | 00.25.38.4E.DA.38 | A402044288       |               | ONLINE/SI<br>10772      | eep Mode          |
| DOCUMENTS                                  | < | Showi | ng 1 to 6 of 6 entries      |       |                                 |               | Show 10    | ~ entries          |                   |                  |               | Previous                | 1 Next            |
| 🚱 REPORT                                   | < |       |                             |       |                                 |               |            |                    |                   |                  | L             |                         |                   |
| A WARNING & LOG                            | < |       |                             |       |                                 |               |            |                    |                   |                  |               |                         |                   |
| a, License                                 |   |       |                             |       |                                 |               |            |                    |                   |                  |               |                         |                   |
| 🗞 Alidata                                  | < |       |                             |       |                                 |               |            |                    |                   |                  |               |                         |                   |
|                                            |   | Copyr | ght © 2015-2016. All rights | resen | ved.                            |               |            |                    |                   |                  |               | Versi                   | on 2.1.0.5588     |

Fig. 130 - Edit Printer/MFP

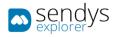

3. Make the changes on Printer/MFP configuration.

| Name                            | Details                                                                                                    |  |  |  |  |  |  |  |
|---------------------------------|----------------------------------------------------------------------------------------------------|--|--|--|--|--|--|--|
| Printer Driver Name             | Printer driver name.                                                                                                    |  |  |  |  |  |  |  |
| SENDYS Explorer<br>Printer Name | Name of the printer displayed on Output Manager.                                                                                                    |  |  |  |  |  |  |  |
| IP Address or<br>Hostname       | IP address or Hostname of the printer.                                                                                                    |  |  |  |  |  |  |  |
| Queue Name                      | Name of the printer Queue generated                                                                                                    |  |  |  |  |  |  |  |
| Profile                         | Profile selected for the printer.                                                                                                    |  |  |  |  |  |  |  |
| Location                        | Insert the location for the printer.                                                                                                    |  |  |  |  |  |  |  |
| Email                           | Email associated.                                                                                                    |  |  |  |  |  |  |  |
| Default User                    | If is necessary to block a printer to work without an authentication. Choose a default user to block SENDYS Explorer. So the printer will have that user block on SENDYS Explorer without using authentication.                                                                                  |  |  |  |  |  |  |  |
| Color                           | Defines if the printer works with color (switch on) or not.                                                                                                    |  |  |  |  |  |  |  |
| A3/Tabloid                      | Defines if printer works with A3/Tabloid option.                                                                                                    |  |  |  |  |  |  |  |
| Google Cloud Printer<br>Name    | Defines a name for google cloud printer                                                                                                    |  |  |  |  |  |  |  |
| Release All o LDAP<br>login     | When the login is successful, it will free the queued jobs in the spooler associated with that user.                                                                                                    |  |  |  |  |  |  |  |
| Unlock Printer                  | This options is only able for the MFP printer type and it is used to unlock the printer directly from the control server by the administrator.                                                                                                    |  |  |  |  |  |  |  |
| Lock Printer                    | This options is only able for the MFP printer type and it is used to lock the printer directly from the control server by the administrator.                                                                                                    |  |  |  |  |  |  |  |
| Enable Remote View              | Enable the option to make remote view on the printer. That button, on the printer, will<br>send a hard-link to the control server, so the admin can use it so load the printer screen<br>on the browser and see the information associated with that printer.<br>Table 14 - Edit Printer options |  |  |  |  |  |  |  |

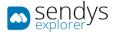

- 4. You can also click on **Setup Device** to re configure the Device and send those configurations to the selected printer.
- 5. Click **Save** to save the Printer/MFP changes.

| sendys               |     | =          |                                  |          |                                |                           |                   |           | •           | ?      | 💧 ADMIN      |
|----------------------|-----|------------|----------------------------------|----------|--------------------------------|---------------------------|-------------------|-----------|-------------|--------|--------------|
| 🍘 Dashboard          | e   | ⊖ Pri      | nters/MFPs                       |          |                                |                           | B<br>Setup Device | E<br>Save | )<br>Delete |        | X<br>Cancel  |
| 🗞 Devices            | ~   | LIST       | OKI MC770(PCL)                   |          |                                |                           |                   |           |             |        |              |
| Printers/MFPs        | T I |            |                                  |          |                                |                           |                   |           |             |        | _            |
|                      |     | 回动         | ·淡彩回                             | Prir     | nter Driver Name               |                           |                   |           |             |        |              |
|                      |     | - <b>A</b> |                                  | 0        | DKI MC770(PCL)                 |                           |                   |           |             |        |              |
|                      |     | - YEE      |                                  | SEN      | NDYS Explorer Printer Name (*) |                           |                   |           |             |        |              |
|                      |     | 쪫          |                                  | 0        | DKI MC770(PCL)                 |                           |                   |           |             |        |              |
|                      |     | 回家         |                                  | IP A     | Address or HostName (*)        |                           |                   |           |             |        |              |
| USERS AND GROUPS     | <   |            |                                  |          |                                |                           |                   |           |             |        |              |
| PRINTING POLICIES    | <   | Queue Na   | ame (*)                          |          |                                |                           |                   |           |             |        |              |
| SERVER CONFIGURATION | <   | 4          | OKIPCL5                          |          |                                |                           |                   |           |             |        | Ŧ            |
| CONNECTORS           | <   | Profile    |                                  |          |                                |                           |                   |           |             |        |              |
| OCR CONFIGURATION    |     | OKI209     | -OKI(ES9460,ES9470,MC7xx,EWI     | VBColor) |                                |                           |                   |           |             |        |              |
|                      | <   | Location   | (*)                              |          |                                |                           |                   |           |             |        |              |
|                      |     | 1          | Unassigned - 0 [Unassigned       | d]       |                                |                           |                   |           |             |        | Ŧ            |
| Report               | <   | Email      |                                  |          |                                |                           |                   |           |             |        |              |
| A WARNING & LOG      | <   |            |                                  |          |                                |                           |                   |           |             |        |              |
| a License            |     | Default U  | lser                             |          |                                |                           |                   |           |             |        |              |
| 🚳 Alidata            | <   |            |                                  |          |                                |                           |                   |           |             |        | Ŧ            |
|                      |     | A3/Tabloi  | id                               |          |                                | Color                     |                   |           |             |        |              |
|                      |     |            |                                  |          |                                |                           |                   |           |             |        |              |
|                      |     | Google C   | loud Printer Name                |          |                                | Release All on LDAP login |                   |           |             |        |              |
|                      |     |            |                                  |          |                                |                           |                   |           |             |        |              |
|                      |     | Enable R   | emote View                       |          |                                |                           |                   |           |             |        |              |
|                      |     |            | eniote view                      |          |                                |                           |                   |           |             |        |              |
|                      |     |            |                                  |          |                                |                           |                   |           |             |        |              |
|                      |     |            |                                  |          |                                |                           |                   |           |             |        |              |
|                      | c   | Copyright  | © 2015-2016. All rights reserved | ed.      |                                |                           |                   |           |             | Versio | n 2.1.0.5588 |

Fig. 131 - Edit Printer/MFP

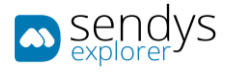

# PRINTER QUEUES

- 1. Click on **Devices > Printers/MFPs**.
- 2. Click on view queue icon to view the list of queues associated with this Printer/MFP.

| sendys               |   | ≡     |                              |        |                                 |               |            |                    |                   |                  |                | <b>4</b> ?               | 🛔 ADMIN       |  |
|----------------------|---|-------|------------------------------|--------|---------------------------------|---------------|------------|--------------------|-------------------|------------------|----------------|--------------------------|---------------|--|
| 🍘 Dashboard          |   | Ð     | ⊖ Printers/MFPs              |        |                                 |               |            |                    |                   |                  |                |                          |               |  |
| 🗞 Devices            | ~ | LIST  |                              |        |                                 |               |            |                    |                   |                  |                |                          |               |  |
| Printers/MFPs        |   |       |                              |        |                                 |               |            |                    |                   |                  |                |                          |               |  |
|                      |   | Adv   | vanced Search                |        |                                 |               |            |                    |                   |                  |                |                          | +             |  |
|                      |   |       |                              |        |                                 |               |            |                    | Selection Mode:   | /III/A Select    | : All / None / | Inverse 🛓 🤇              | • • •         |  |
|                      |   |       | ¢¢                           | ID     | SENDYS Explorer<br>Printer Name | Queue<br>Name | Location   | Network<br>Address | MAC Address       | Serial<br>Number | Status         | Status Mes               | sage          |  |
|                      |   |       | જે 🗉 વ 🖊 🔒                   | 2      | OKI MC853(PCL6)                 | OKIPCL5       | Unassigned | 101.108.0.00       | 80.25.38 (2.47.8) | 4,3394000        |                | Ready To P<br>Mode 1008  |               |  |
| 曫 USERS AND GROUPS   | < |       | 🗞 📃 Q 🖊 📋                    | 3      | OKI MC770(PCL)                  | OKIPCL5       | Unassigned | 101.108.0.07       | 0.0012-0.002      | ACCESS/1804      |                |                          |               |  |
| PRINTING POLICIES    | < |       | જે 🔳 Q 🖊 🗃                   | 4      | OKI MC573(PCL5)                 | OKIPCL5       | Unassigned | 101.108.1.40       | 002330363034      | 8074208050       |                | Ready To P<br>Save 10094 |               |  |
| SERVER CONFIGURATION | < |       | 💊 🔳 વ 🖊 💼                    | 5      | OKI MC562(PLC5)                 | OKIPCL5       | Unassigned | 10.108.0.04        | 00.25.04.04.04.04 | 4440108285       |                | SLEEP MOD                | E 10772       |  |
| CONNECTORS           | ۲ |       | s 🗉 d 🖊 🛙                    | 6      | OKI ES5442(PCL5)                | OKIPCL5       | Unassigned | 101.108.0.03       | 012330404040      | 8074288023       |                | Ready To P<br>Save 10094 |               |  |
| OCR CONFIGURATION    |   |       | જ 🔳 Q 🖊 🗃                    | 7      | OKI MB562(PCL5)                 | OKIPCL5       | Unassigned | 101.108.0.05       | 00.23.30.46.0A.07 | ANT 20 MIL 188   |                | ONLINE/Slo<br>10772      | ep Mode       |  |
| DOCUMENTS            | < | Showi | ng 1 to 6 of 6 entries       |        |                                 | 5             | how 10     | ~ entries          |                   |                  |                | Previous                 | 1 Next        |  |
| 🕒 Report             | < |       |                              |        |                                 |               | L          |                    |                   |                  |                |                          | . text        |  |
| A WARNING & LOG      | < |       |                              |        |                                 |               |            |                    |                   |                  |                |                          |               |  |
| a, License           |   |       |                              |        |                                 |               |            |                    |                   |                  |                |                          |               |  |
| 🗞 Alidata            | < |       |                              |        |                                 |               |            |                    |                   |                  |                |                          |               |  |
|                      |   | Copyr | ight © 2015-2016. All rights | reserv | red.                            |               |            |                    |                   |                  |                | Versi                    | on 2.1.0.5588 |  |

Fig. 132 - Printer/MFP Queue

Here jobs associated with the printer can be managed individually or with a selection by the buttons **Pause/Start**, **Cancel**, **Cancel All Jobs** buttons.

| 🛋 sendys                           |           |                       |           |        |                 |                  |           |                     | ۴ ،                       | ADMIN  |
|------------------------------------|-----------|-----------------------|-----------|--------|-----------------|------------------|-----------|---------------------|---------------------------|--------|
| A DASHEGARD                        |           | Printer Queu          | ies       |        |                 |                  |           | Prove Start         | Cancel Cancel AD Jobs     | X      |
| So Devices                         | - LIST    | OKI MC853(PC          | 16 00     | OKI    |                 |                  |           |                     |                           |        |
| Printers/MFPs     Unmanaged Device | DEVICE    | QUEUE SPOOLES         |           |        |                 |                  |           |                     |                           |        |
|                                    | Advi      | inced Search          |           |        |                 |                  |           |                     |                           | +      |
|                                    |           |                       |           |        |                 |                  |           |                     | Select:All/Hone/Inverse 🛓 | * 8 0  |
|                                    |           | D                     | Name      | Status | By              | Pages            | Size      | Creation Date       |                           |        |
| USERS AND GROUPS                   | · 😐       | 3                     | Test Page | None   | joao.femandes   | 1                | 675.6 KiB | 31/10/2016 22:27:54 |                           |        |
|                                    | 14 II - 1 | 4                     | Test Page | None   | joao./lernandes | 1                | 675.6 KiB | 31/10/2016 22:28:51 |                           |        |
| • SERVER CONTIGURATION             | Showin    | g 1 to 2 of 2 entries |           |        | Sh              | iow 10 🖌 entries |           |                     | Previous                  | 1 Nest |
| OCR Configuration     Documents    | e         |                       |           |        |                 |                  |           |                     |                           |        |
| C REPORT                           | 10        |                       |           |        |                 |                  |           |                     |                           |        |
|                                    | - K       |                       |           |        |                 |                  |           |                     |                           |        |
|                                    |           |                       |           |        |                 |                  |           |                     |                           |        |
| 🗞 Alidata                          |           |                       |           |        |                 |                  |           |                     |                           |        |
|                                    |           |                       |           |        |                 |                  |           |                     |                           |        |
|                                    |           |                       |           |        |                 |                  |           |                     |                           |        |

Fig. 133 - Devices - Printers/MFP's - Printer Queue

The Device Queue view represents the same option when consulting documents in queue on a printer using Windows Operating System.

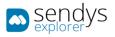

| S OKI MC853(PCL6) - Out o | of Paper - Paused |                |       |        |                     |      | - | Х |
|---------------------------|-------------------|----------------|-------|--------|---------------------|------|---|---|
| Printer Document View     |                   |                |       |        |                     |      |   |   |
| Document Name             | Status            | Owner          | Pages | Size   | Submitted           | Port |   |   |
| 💼 Test Page               |                   | joao.fernandes | 1     | 675 KB | 22:28:51 31-10-2016 |      |   |   |
| 🖬 Test Page               |                   | joao.fernandes | 1     | 675 KB | 22:27:54 31-10-2016 |      |   |   |
|                           |                   |                |       |        |                     |      |   |   |
|                           |                   |                |       |        |                     |      |   |   |
|                           |                   |                |       |        |                     |      |   |   |
|                           |                   |                |       |        |                     |      |   |   |
|                           |                   |                |       |        |                     |      |   |   |
| 2 document(s) in queue    |                   |                |       |        |                     |      |   |   |

Fig. 134 - Devices - Windows Printer Queue

At the same time Spooler Queue view indicates the document on the spooler in queue at the moment and, like the last one, it represents the same view as the Windows Operating System that can be consulted.

| 🖿 sendys                                      | •                   |                             |                      |                |                  |           |                           | ٣                            | ? 📥 ADMIN          |
|-----------------------------------------------|---------------------|-----------------------------|----------------------|----------------|------------------|-----------|---------------------------|------------------------------|--------------------|
| 2 DASHEGARD                                   | Printer             | Queues                      |                      |                |                  |           | D<br>Pause/Start          | Cancel Cancel All Job        | <b>X</b><br>Close  |
| 💩 Devices 🛛 🗸 🗸                               | LIST OKI            | MC853(PCL6) OKI MC853(PCL6) | OKI ×<br>MCB53(PCL6) |                |                  |           |                           |                              |                    |
| Printers/MFPs     Unmanaged Device     Ourses | DEVICE S            | POOLERQUEUE_0               |                      |                |                  |           |                           |                              |                    |
|                                               | Advanced Sea        | arch                        |                      |                |                  |           |                           |                              | +                  |
|                                               |                     |                             |                      |                |                  |           | Selection Hode: 🔢 / 🖽 / A | Select: All / None / Inverse | ± • • 2            |
|                                               | 0                   | Name                        | Status               | By             | Pages            | Size      | Creation Date             |                              |                    |
| WUSERS AND GROUPS <                           | 25                  | Test Page                   | None                 | joao.fernandes | 1                | 676.0 KiB | 31/10/2016 22:47:57       |                              |                    |
|                                               | 26                  | Test Page                   | None                 | joao.fernandes | 1                | 676.0 KiB | 31/10/2016 22:47:59       |                              |                    |
| SERVER CONFIGURATION                          | 27                  | Test Page                   | None                 | joao.fernandes | 1                | 676.0 KiB | 31/10/2016 22:48:01       |                              |                    |
|                                               | 28                  | Test Page                   | None                 | joao.fernandes | 1                | 676.0 KiB | 31/10/2016 22:48:04       |                              |                    |
|                                               | 29                  | Test Page                   | None                 | joao.fernandes | 1                | 676.0 KiB | 31/10/2016 22:48:05       |                              |                    |
|                                               | 30                  | Test Page                   | None                 | joao.fernandes | 1                | 676.0 KiB | 31/10/2016 22:48:07       |                              |                    |
| DOCUMENTS <                                   | 31                  | Test Page                   | None                 | joao.fernandes | 1                | 676.0 KiB | 31/10/2016 22:48:09       |                              |                    |
| C REPORT C                                    | Showing 1 to 7 of 7 | 7 entries                   |                      | 5              | how 10 v entries |           |                           | Previo                       | us 1 Next          |
|                                               |                     |                             |                      |                |                  |           |                           |                              |                    |
| A WARNING & LOG <                             |                     |                             |                      |                |                  |           |                           |                              |                    |
|                                               |                     |                             |                      |                |                  |           |                           |                              |                    |
| 🗞 Alidata 🤇                                   |                     |                             |                      |                |                  |           |                           |                              |                    |
|                                               |                     |                             |                      |                |                  |           |                           |                              |                    |
|                                               |                     |                             |                      |                |                  |           |                           |                              |                    |
|                                               |                     |                             |                      |                |                  |           |                           |                              |                    |
|                                               | Copyright © 2015    | -2016. All rights reserved. |                      |                |                  |           |                           |                              | Version 2.0.0.1771 |

Fig. 135 - Devices - Printers/MFP's - Printer Queue

| Document Name | Status | Owner          | Pages | Size   | Submitted           | Port |  |
|---------------|--------|----------------|-------|--------|---------------------|------|--|
| 🖬 Test Page   |        | joao.fernandes | 1     | 676 KB | 22:48:09 31-10-2016 |      |  |
| Test Page     |        | joao.fernandes | 1     | 676 KB | 22:48:07 31-10-2016 |      |  |
| 🖬 Test Page   |        | joao.fernandes | 1     | 676 KB | 22:48:05 31-10-2016 |      |  |
| 🖬 Test Page   |        | joao.fernandes | 1     | 676 KB | 22:48:04 31-10-2016 |      |  |
| 🖬 Test Page   |        | joao.fernandes | 1     | 676 KB | 22:48:01 31-10-2016 |      |  |
| 🖬 Test Page   |        | joao.fernandes | 1     | 676 KB | 22:47:59 31-10-2016 |      |  |
| 🖬 Test Page   |        | joao.fernandes | 1     | 676 KB | 22:47:57 31-10-2016 |      |  |
|               |        |                |       |        |                     |      |  |
|               |        |                |       |        |                     |      |  |
|               |        |                |       |        |                     |      |  |

Fig. 136 - Devices - Windows Spooler Queue

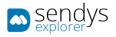

## PRINTER DETAILS

- 1. Click on **Devices > Printers/MFPs**.
- 2. Click on printer details icon to view the details of the selected Printer/MFP.

The **Printer Details** button shows more information related with the selected printer.

• Information tab shows the information of the selected printer.

| 🖦 sendys                           | -                                           |                                                                                                    | A 7 .                     | ADMIN      |
|------------------------------------|---------------------------------------------|----------------------------------------------------------------------------------------------------|---------------------------|------------|
| DASHEGARD                          | Printers/MFPs                               |                                                                                                    |                           |            |
| 🖧 Devices 🗸 🗸                      | LIST OKI X OKI MC853(                       | PCL6)                                                                                                    |                           |            |
| Printers/MFPs     Unmanaged Device | INFORMATION SPOOLER HISTORY                 | JOBS USAGE RATE SUPPLIES MESSAGE<br>HISTORY HISTORY                                                                                                    | ALERT<br>MESSAGE<br>OUGE  |            |
|                                    | Printer Information                         |                                                                                                    | Remaining Toner           |            |
| Profiles     Cocations             |                                             |                                                                                                    | Black 🖾<br>Cyan 🔤         |            |
| 👹 USERS AND GROUPS 🛛 <             |                                             |                                                                                                    | Magenta dia               |            |
|                                    |                                             | and the second second s | Vellow 03                 | -          |
|                                    |                                             |                                                                                                    | Remaining Drum Life       |            |
|                                    |                                             |                                                                                                    | Black                     |            |
|                                    |                                             |                                                                                                    | Cyan Ca                   |            |
| DOCUMENTS <                        |                                             |                                                                                                    | Magenta                   |            |
| C REPORT C                         |                                             |                                                                                                    | Yellow                    | -          |
| G REPORT C                         | Manufacturer                                | OKI                                                                                                    |                           |            |
| A WARNING & LOG                    | Model                                       | OpenPlatform                                                                                                    | Remaining Belt/Fuser Life |            |
|                                    | Name                                        | OKI MCB53(PCL6)                                                                                                    | Beit                      |            |
|                                    | IP Address                                  | 192.168.0.96                                                                                                    | Fuser CBD                 | -          |
| 🗞 Alidata 🤇                        | Serial                                      | AL55046696                                                                                                    | ruser                     | -          |
|                                    | MAC Address                                 | 00:25:36:CE:A7:EC                                                                                                    |                           |            |
|                                    | Location                                    | Unassigned                                                                                                    |                           |            |
|                                    |                                             |                                                                                                    |                           |            |
|                                    | Copyright © 2015-2016. All rights reserved. |                                                                                                    | Version 2                 | 2.0.0.1771 |

Fig. 137 - Devices - Printers/MFP's - Printer Details - Information tab

• **Spooler tab** shows the actual spooler jobs associated to the selected printer.

| sendys                                                 | a                                                                                    | 📥 ADMIN        |
|--------------------------------------------------------|--------------------------------------------------------------------------------------|----------------|
| DASHEOARD                                              | ⊖ Printers/MFPs                                                                      |                |
| 🗞 Devices 🗸 🗸                                          | UST (053)701.6 OK MERSIPCI.6                                                         |                |
| Printers/MFPs     Unmanaged Device     Queues     Cost | INTODIALT SPOOLE INSTORY JOBS USAGE BATE SUPPLY INSTORY ALST ALL AT ADDRESS OF OUTSE | +              |
|                                                        | Selection Works ₩/W/A & Select: M/ Hoor / Works &                                    |                |
|                                                        | 🗹 🗘 Full Name Queue Name File Name Date                                              |                |
| WUSERS AND GROUPS K                                    | No data available in table                                                           |                |
|                                                        | Showing 0 to 0 of 0 entries Show to vertices Provide                                 | ous Next       |
|                                                        |                                                                                      |                |
|                                                        |                                                                                      |                |
|                                                        |                                                                                      |                |
| DOCUMENTS <                                            |                                                                                      |                |
| 📽 Report 🤇 <                                           |                                                                                      |                |
| A WARNING & LOG <                                      |                                                                                      |                |
|                                                        |                                                                                      |                |
| 🚳 Alidata 🤇                                            |                                                                                      |                |
|                                                        |                                                                                      |                |
|                                                        | Copyright 0 2015-2016. All rights reserved.                                          | ion 2.0.0.1771 |

Fig. 138 - Device - Printers/MFP's - Printer Details - Spooler tab

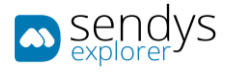

| ORI         ORI         ORI <thori< th=""> <thori< th=""> <thori< th=""></thori<></thori<></thori<> | DS USAGE RATE SUPPLIES MESS<br>HISTORY HIST |                                |               |                                                                          |
|----------------------------------------------------------------------------------------------------|---------------------------------------------|--------------------------------|---------------|--------------------------------------------------------------------------|
| MAT SPOOLER HISTORY JO                                                                                                    | BS USAGE RATE SUPPLIES MESS<br>HISTORY HIST | MOR. MESSAGE                   |               |                                                                          |
| MAT SPOOLER HISTORY JO                                                                                                    | BS USAGE RATE SUPPLIES MESS<br>HISTORY HIST | MOR. MESSAGE                   |               |                                                                          |
| Ivanced Search                                                                                                    |                                             | OUEUE                          |               |                                                                          |
| wanceu search                                                                                                    |                                             |                                |               | +                                                                        |
|                                                                                                    |                                             |                                |               | Selection Mode: 11/11/A Select: All / None / Inverse 📥 🍩 🛐 🖓             |
| Of Full Name                                                                                                    | Queue Name                                  | File Name                      | Printed       | Betection Hode: III / A. Betect: All / Hone / Inverse al. @ [] C<br>Date |
| suporte remoto                                                                                                    | Queue name                                  | Document 5516                  | rintea        | 31/10/2016 21:14:48                                                      |
| Suporte remoto     Daniel Gonçalves                                                                                                    |                                             | Document 5516 Document 8611    | ×             | 31/10/2016 21:14:48<br>31/10/2016 21:14:48                               |
| Bui Gomes                                                                                                    |                                             | Document 8011<br>Document 9321 | ×             | 31/10/2016 21:14:48                                                      |
| Nélson Ferraria                                                                                                    |                                             | Document 4165                  | *             | 31/10/2016 21:14:47                                                      |
| Netson Ferraria     Cristina Cardoso                                                                                                    |                                             | Document 4165                  | *             | 31/10/2016 21:14:447<br>31/10/2016 21:14:46                              |
| R Nelly Margues                                                                                                    |                                             | Document 1823                  | ×             | 31/10/2016 21:14:46                                                      |
| admin                                                                                                    |                                             | Document 318                   | ~             | 31/10/2016 21:13:58                                                      |
| Patrícia Marcelino                                                                                                    |                                             | Document 318                   |               | 31/10/2016 21:13:58                                                      |
|                                                                                                    |                                             |                                |               | 31/10/2016 21:13:58                                                      |
| -                                                                                                    |                                             |                                |               | 31/10/2016 21:13:56                                                      |
|                                                                                                    |                                             |                                |               |                                                                          |
| ing 1 to 10 of 1,551 entries                                                                                                    |                                             | Show 10 v entries              |               | Previous 1 2 3 4 5 156 Next                                              |
|                                                                                                    |                                             |                                |               |                                                                          |
| Pedro Gaspar                                                                                                    |                                             |                                | Document 6516 | Document 6516 X                                                          |

• History tab shows the all the interaction between printer and user on the selected printer.

Fig. 139 - Device - Printers/MFP's - Printer Details - History tab

• Jobs tab shows all jobs submitted to the selected printer.

| 🕏 Devices 🛛 🗸 🗸                               | LIST  |                      |                  |                          |                               |                             |                     |       |                |              |                       |            |
|-----------------------------------------------|-------|----------------------|------------------|--------------------------|-------------------------------|-----------------------------|---------------------|-------|----------------|--------------|-----------------------|------------|
|                                               |       | MC653(PC             | OKI MC853(PCL6)  |                          |                               |                             |                     |       |                |              |                       |            |
| Printers/MEPs     Unmanaged Divice     Ources | INFOR |                      |                  | BS USAGE RATE SUP<br>HIS | PLIES MESSAGE<br>TORY HISTORY | ALERT<br>MISSAGE<br>OUEUE   |                     |       |                |              |                       |            |
| Cost                                          | Ad    | vanced Search        |                  |                          |                               |                             |                     |       |                |              |                       |            |
|                                               | 1     |                      |                  |                          |                               |                             |                     |       | Selection Mode | III/III/A se | lect: All / None / In | nne ± * 12 |
|                                               | i ai  | Group                | User             | Document Name            | Printer Name                  | Job Type                    | Date                | Pages | Sheets         | Mono         | Color                 | Cost       |
| USERS AND GROUPS                              | 0     | Unassigned           | Daniel Gonçalves | Document 8643            | OKI MC853(PCL6)               | Print - A4 - Black - Ouples | 10/10/2016 21:13:17 | 43    | 22             | 43           | 0                     | 0.0430 €   |
| Provening Policies                            |       | Unassigned           | Outputmanager    | Document 6044            | OKI MC853(PCL6)               | Copy - A4 - Black           | 30/10/2016 21:13:17 | 44    | 22             | 44           | 0                     | 0.0440 €   |
|                                               | 0     | Unassigned           | Artur Brås       | Document 2353            | OKI MC853(PCL6)               | Copy - A4 - Black           | 29/10/2016 21:13:17 | 53    | 53             | 53           | 0                     | 0.0530 €   |
|                                               |       | Unassigned           | Outputmanager    | Document 6018            | OKI MC853(PCL6)               | Copy - A4 - Black           | 23/10/2016 21:13:17 | 18    | 18             | 18           | 0                     | 0.0180 €   |
| CONNECTORS (                                  |       | Unassigned           | Outputmanager    | Document 6019            | OKI MC853(PCL6)               | Copry - A4 - Color          | 22/10/2016 21:13:17 | 19    | 19             | 0            | 19                    | 0.9500 €   |
| OCR CONFIGURATION                             |       | Unassigned           | Sales Support    | Document 929             | OKI MC853(PCL6)               | Copy - A4 - Color           | 29/10/2016 21:13:17 | 9     | 9              | 0            | 9                     | 0.4500 €   |
| Documents <                                   | 0     | Unassigned           | joao pinto       | Document 5726            | OKI MC853(PCL6)               | Copy - A4 - Color           | 11/10/2016 21:13:17 | 26    | 13             | 0            | 28                    | 1.3000€    |
| - DOCUMENTS                                   | Ξ.    | Unassigned           |                  | Document 665             | OKI MC853(PCL6)               | Copy - A4 - Color           | 08/10/2016 21:13:17 | 65    | 65             | 0            | 65                    | 3.2500 €   |
| REPORT C                                      | 0     | Unassigned           | Rui Gomes        | Document 9344            | OKI MC853(PCL6)               | Print - A4 - Color - Single | 14/10/2016 21:13:17 | -44   | 44             | 0            | 44                    | 2.2000 €   |
| WARNING & LOG                                 | 0     | Unassigned           | Tânia Ferreira   | Document 2155            | OKI MCB53(PCL6)               | Copy - A4 - Black           | 08/10/2016 21:13:17 | 66    | 33             | 68           | ø                     | 0.0650 €   |
| License                                       |       |                      |                  |                          |                               | Total                       |                     | 26701 | 20314          | 12921        | 13780                 | 701.9210€  |
|                                               | Show  | ing 1 to 10 of 722 e | entries          |                          | She                           | ow 10 v entries             |                     |       | Pre            | vious 1 2    | 3 4 5                 | 73 N       |
| 🕼 Alidata 🤅 🤇                                 | -     |                      | 707293           |                          |                               |                             |                     |       |                |              |                       |            |

Fig. 140 - Device - Printers/MFP's - Printer Details - Jobs tab

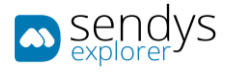

• Usage Rate tab shows counters associated with the selected printer.

| 🛋 şendys                           |                                                                                            | 👃 🤊 🛦 Admen        |
|------------------------------------|--------------------------------------------------------------------------------------------|--------------------|
| DASHEGARD                          | Printers/MFPs                                                                              |                    |
| 🗞 Devices 🗸 🗸                      | LIST OKI KAS3(PCL6) OKI MCBS3(PCL6)                                                        |                    |
| Printers/MEPs     Unmanaged Device | INFORMAT SPOOLER HISTORY JOBS USAGE RATE SUPPLIES MESSAGE ALERT<br>HISTORY HISTORY HISTORY |                    |
|                                    | 00606                                                                                      |                    |
|                                    | Page Coverage                                                                              | Availability       |
|                                    | Page 🖤                                                                                     | Rate 🖨             |
| USERS AND GROUPS                   |                                                                                            |                    |
|                                    | Color Coverage                                                                             | Print Usage Rate   |
|                                    | Black (113)                                                                                | Rate               |
| SERVER CONFIGURATION <             | Cyan San San San San San San San San San S                                                 | Color Rate 633     |
|                                    | Magenta                                                                                    | Mono Rate          |
|                                    | Page 🚇                                                                                     | Copy Usage Rate    |
| DOCUMENTS C                        |                                                                                            | Rate               |
| C REPORT C                         | Mono Coverage                                                                              | Color Rate         |
| A WARNING & LOG <                  | Black                                                                                      | Mono Rate          |
|                                    | Page 🧛                                                                                     |                    |
| 🗞 Alidata 🤇                        |                                                                                            |                    |
| ALIDATA C                          |                                                                                            |                    |
|                                    |                                                                                            |                    |
|                                    |                                                                                            |                    |
|                                    | Copyright © 2015-2016. All rights reserved.                                                | Version 2.0.0.1771 |

Fig. 141 - Device - Printers/MFP's - Printer Details - Usage rate tab

• Supplies History tab shows all consumables counter/statistics associated with the selected printer.

| CASHEGARD                                      |      | Printers/MFPs                    |                 |             |                       |                                 |       |           |        |            |                      |                     |                 |
|------------------------------------------------|------|----------------------------------|-----------------|-------------|-----------------------|---------------------------------|-------|-----------|--------|------------|----------------------|---------------------|-----------------|
| S Devices                                      |      | LIST MC853(PCL6)                 | OKI MC853(PCL6) |             |                       |                                 |       |           |        |            |                      |                     |                 |
| Printers/MFPs     Unmanaged Device     Oueuess |      |                                  | HISTORY JOBS    | USAGE RATE  | UPPLIES HISTORY MESSA | GE ALERT<br>NY MESSAGE<br>OUEUE |       |           |        |            |                      |                     |                 |
| O Cost                                         |      | Advanced Search                  |                 |             |                       |                                 |       |           |        |            |                      |                     |                 |
|                                                |      |                                  |                 |             |                       |                                 |       |           |        |            | Selection Mode: 10/1 | II/A Select:All/Non | e/laverse 🛓 👁 🗑 |
|                                                |      | Name                             | Percent Begin   | Percent End | Start Date            | End Date                        | Pages | % Color   | % Page | Page Color | Page Mono            | Page Count          | Copy Pages      |
| USERS AND GROUPS                               | ie - | TONNERMAGENTA                    |                 |             | 04/08/2016 21:14:46   | 31/10/2016 21:14:46             | 26678 |           |        | 2000       | 1000                 | 3000                | 0               |
| Planting Policies                              | 14   | ORUMMAGENTA                      |                 |             | 04/08/2016 21:14:46   | 31/10/2018 21:14:46             | 26678 | <b>63</b> |        | 2000       | 1000                 | 3000                | 0               |
|                                                |      | DRUMBLACK                        |                 |             | 04/08/2016 21:14:46   | 31/10/2016 21:14:46             | 26678 | •         |        | 0          | 1000                 | 1000                | 0               |
| SERVER CONFIGURATION                           | 24   | TONNERCYAN                       |                 |             | 04/08/2016 21:14:47   | 31/10/2016 21:14:47             | 26658 | 6275      |        | 2000       | 1000                 | 3000                | .0              |
| CONNECTORS                                     | 25   | DRUMMAGENTA                      |                 |             | 04/08/2016 21:14:47   | 31/10/2016 21:14:47             | 20057 | 63        |        | 2000       | 1000                 | 3000                | 0               |
| OCR CONFIGURATION                              |      | ORUMCKAN                         |                 |             | 04/08/2016 21:14:47   | 31/10/2016 21:14:47             | 26657 | 63        | 63     | 2000       | 1000                 | 3000                | 0               |
| DOCUMENTS                                      |      | DRUMCYAN                         |                 |             | 04/08/2016 21:14:47   | 31/10/2016 21:14:47             | 26617 | •         |        | 2000       | 1000                 | 3000                | 0               |
|                                                |      | TONNERBLACK                      |                 |             | 04/08/2016 21:14:47   | 31/10/2016 21:14:47             | 26602 |           |        | 0          | 1000                 | 1000                | 0               |
| C REPORT                                       | S.   | TONNERBLACK                      |                 |             | 05/08/2016 21:14:46   | 31/10/2016 21:14:46             | 26542 | 623       |        | 0          | 1000                 | 1000                | 0               |
| A WARNING & LOG                                |      | DRUMCYAN                         |                 |             | 05/08/2016 21:14:46   | 31/10/2016 21:14:46             | 26542 | 63        |        | 2000       | 1000                 | 3000                | 0               |
| & License                                      |      | Showing 1 to 10 of 1,550 entries |                 |             |                       | Show 10 v entries               |       |           |        |            | Previous             | 1 2 3 4             | 5 155           |
| Se Alidata                                     | ÷.   |                                  |                 |             |                       |                                 |       |           |        |            |                      |                     |                 |
|                                                |      |                                  |                 |             |                       |                                 |       |           |        |            |                      |                     |                 |
|                                                |      |                                  |                 |             |                       |                                 |       |           |        |            |                      |                     |                 |
|                                                |      |                                  |                 |             |                       |                                 |       |           |        |            |                      |                     |                 |

Fig. 142 - Device - Printers/MFP's - Printer Details - Supplies History tab

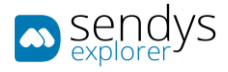

• Counters tab shows all counter reads on the selected printer

| And particular         Total point book of the second second                 |                           |                            |                         |
|----------------------------------------------------------------------------------------------------|---------------------------|----------------------------|-------------------------|
| Algebra       Algebra                                                                                                    |                           |                            |                         |
| Non-control         Non-control                                                                                                    | ic.                       |                            |                         |
| Name         Application         Application                                                                                                    |                           |                            |                         |
| NIME PRODUCE       A       A       A       A       A       A       A       A       A       A       B       Control       Reserve       Reserve       Reserv                                                                                                    | Selection Mode: 🗰 / 🗰 / 🗛 | əde: 🗰 / 🏭 / 🔥 Select: All | /None/Inverse 🛓 👁 🖄     |
| i       i                                                                                                    |                           | Total Read Da              | ete 🏭 Read Date Tir     |
| Image: Section of the section of the section of th               | 1428 10787                | 10787 12/02/20 00:00:00    |                         |
| Ammerican       -       44       9       0       0       0       0       000       000       000       000       000       000       000       000       000       000       000       000       000       000       000       000       000       000       000       000       000       000       000       000       000       000       000       000       000       000       000       000       000       000       000       000       000       000       000       000       000       000       000       000       000       000       000       000       000       000       000       000       000       000       000       000       000       000       000       000       000       000       000       000       000       000       000       000       000       000       000       000       000       000       000       000       000       000       000       000       000       000       000       000       000       000       000       000       000       000       000       000       000       000       000       000       000       000       000                                                                                                    |                           | 10787 11/02/20             |                         |
| con         c         i         i                                                                                                    |                           | 10787 08/02/20<br>00:00:00 | 17:45:56                |
| NAT       D       D <thd< th=""> <thd< th=""> <thd< th=""></thd<></thd<></thd<>                                                                                                    |                           | 10787 07/02/20             |                         |
| Image: Control of the state of the state |                           | 10784 06/02/20 00:00:00    | 17:54:09                |
| At         30         0         0         0         0         0         1405           24         30         0         0         0         0         0         559         1425           24         30         0         0         0         0         0         559         1425                                                                                                    |                           | 10784 05/02/20             |                         |
| 24 39 0 0 0 0 0 9359 1435                                                                                                    | 1425 10784                | 10784 04/02/20<br>00:00:00 | 019 04/02/2019 20:27:30 |
|                                                                                                    | 1425 10784                | 00300300                   | 18:29:37                |
| 2 24 39 0 0 0 0 0 0 8359 3423                                                                                                    | 1420 10784                | 00:00:00                   | 18:29:37                |
|                                                                                                    |                           | 10784 01/02/20<br>00:00:00 |                         |
| Showing I to 10 of 10 entries Show 10 • entries                                                                                                    |                           |                            | Provious 1              |

Fig. 143 - Device - Printers/MFP's - Printer Details - Counters tab

• Message History tab shows all messages related with the selected printer.

| ■ sendys                                                                                                    | •                                           |                                     |                           |                 |                                         | <b>A</b> 7          | ADMIN        |
|----------------------------------------------------------------------------------------------------|---------------------------------------------|-------------------------------------|---------------------------|-----------------|-----------------------------------------|---------------------|--------------|
| 2 DASHEOARD                                                                                                    | Printers/MFPs                               |                                     |                           |                 |                                         |                     |              |
| 💩 Devices 🗸 🗸                                                                                                    | LIST OKI X OKI MC853(PCL6)                  |                                     |                           |                 |                                         |                     |              |
| Printers/WFPs     Unmanaged Device     Queues     Cost     Profiles                                                                                                    | INFORMAT SPOOLER HISTORY JOBS               | USAGE RATE SUPPLIES MESSAGE HISTORY | ALERT<br>MESSAGE<br>OUFUE |                 | Selection Hude: 10 / 10 / A Select: All |                     | +            |
| ✓ Locations                                                                                                    | Туре                                        | Start Date                          |                           | Subject         | Betection Hode; 10/10/26 Betect: An     | / None/ Inverse 🚠 🤫 |              |
| USERS AND GROUPS <                                                                                                    |                                             | 31/10/2016 22:29:02                 |                           | SENDYS Explorer |                                         |                     |              |
| PRINTING POLICIES C                                                                                                    | Showing 1 to 1 of 1 entries                 |                                     | Show 10 🗸 entries         |                 |                                         | Previous            | 1 Next       |
| Stens Courouston     Conscions     Constanting     Courouston     Courouston |                                             |                                     |                           |                 |                                         |                     |              |
|                                                                                                    | Copyright © 2015-2016. All rights reserved. |                                     |                           |                 |                                         | Versio              | e 2.0.0.1771 |

Fig. 144 - Device - Printers/MFP's - Printer Details –Message History tab

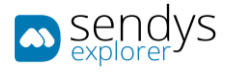

- Statution
   Image: Statution
   Image: Statution
   Image: Statution
   Image: Statution
   Image: Statution
   Image: Statution
   Image: Statution
   Image: Statution
   Image: Statution
   Image: Statution
   Image: Statution
   Image: Statution
   Image: Statution
   Image: Statution
   Image: Statution
   Image: Statution
   Image: Statution
   Image: Statution
   Image: Statution
   Image: Statution
   Image: Statution
   Image: Statution
   Image: Statution
   Image: Statution
   Image: Statution
   Image: Statution
   Image: Statution
   Image: Statution
   Image: Statution
   Image: Statution
   Image: Statution
   Image: Statution
   Image: Statution
   Image: Statution
   Image: Statution
   Image: Statution
   Image: Statution
   Image: Statution
   Image: Statution
   Image: Statution
   Image: Statution
   Image: Statution
   Image: Statution
   Image: Statution
   Image: Statution
   Image: Statution
   Image: Statution
   Image: Statution
   Image: Statution
   Image: Statution
   Image: Statution
   Image: Statution
   Image: Statution
   Image: Statution
   Image: Statution
   Image: Statution
   Image: Statution
   Image: Statution
   Image: Statution
   Image: Statution
   Image: Statution
   Image: Statution
   Image: Statution
   Image: Statution
   Image: Statution
   Image: Statution
   Image: Statution
- Alert Message Queue tab shows all the alert messages associated with the selected printer.

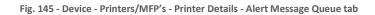

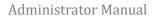

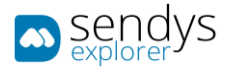

## SUPPLIES

- 1. Click on **Devices**.
- 2. Click on **Supplies**.

This will present one view with the list of all printers that indicates the details of **supplies** of each printer.

| ∞ sendvs             |                       |                                      |                 |            |             |            |               |              |            |            |               |                 | -                    |           |
|----------------------|-----------------------|--------------------------------------|-----------------|------------|-------------|------------|---------------|--------------|------------|------------|---------------|-----------------|----------------------|-----------|
| 21 DASHEOARD         |                       | <ul> <li>Printers Supplie</li> </ul> | es Information  |            |             |            |               |              |            |            |               |                 |                      |           |
| S Devices            | -                     | SUPPLIES SUPPLIES RE                 | MAIN PREDICTION |            |             |            |               |              |            |            |               |                 |                      |           |
|                      |                       |                                      |                 |            |             |            |               |              |            |            |               |                 |                      |           |
| Supplies             |                       | Advanced Search                      |                 |            |             |            |               |              |            |            |               |                 |                      | +         |
|                      | - P                   |                                      |                 |            |             |            |               |              |            |            | Selection No. | le:III/A Select | All / None / Inverse | 1.000     |
|                      | < -                   | Name                                 | Serial Number   | Location   | Toner Black | Toner Cyan | Toner Magenta | Toner Yellow | Drum Dlack | Drum Cyan  | Drum Hagenta  | Drum Yellow     | Delt                 | Fuser     |
| Users and Groups     | < 1                   | OKI-MC873-4EBA76                     | Logistica       | Unassigned |             | 623        | 673)          | 623          | 673        | <b>603</b> | <b>613</b>    | -               | -                    | <u>63</u> |
| PRINTING POLICIES    |                       | OKI-MC850-5849CB                     | AF8C037957      | Unassigned |             | 60075)     |               | <b>623</b>   | 677)       | 023        | 633           | 633)            | 63)                  | 600       |
|                      |                       | OKI-MB700-NEP7447C9                  | MFP7447CD       | Unassigned | _           |            |               |              |            |            |               |                 |                      | 6073      |
| SERVER CONFIGURATION | ٠                     | OKI-M8562-4EDA10                     | AK52044188      | Unassigned | 623         |            |               |              | <u></u>    |            |               |                 |                      |           |
| CONNECTORS           |                       | OKI-MB480-FB54C4                     | AF98029101      | Unassigned |             |            |               |              | 613        |            |               |                 |                      |           |
| REPORT               | <ul> <li>I</li> </ul> | OKI-ES9476 MFP-B4EAL0                | K73350902       | Unassigned | 020         |            | 000           |              | 10.7%      |            |               |                 |                      |           |
|                      | 11                    | OKI-E59460 MEP-74022E                | 2C000047A       | Unassigned | <b>633</b>  | 8          | <b>673</b>    | <b>63</b>    |            |            |               |                 |                      |           |
| A WARNING & LOC      | <ul> <li>1</li> </ul> | OKI-E55442-SECODB                    | BETA200023      | Unassigned | œ           | 633        | 833           | <b>633</b>   | 835        |            |               |                 |                      |           |
| Ar LICENSE           |                       | MC573                                | BETA200050      | Unassigned | -           | -          | <b>6</b>      | <b>ET</b>    |            | 622        | 632           | 62X             |                      |           |
| S ALIONTA            | <ul> <li>I</li> </ul> | C321                                 | AK45060720      | Unassigned | 100%        | 0075       | 0005          | 100%         | 665        | 653        | 653           |                 | 6005                 | 0075      |
|                      | 5                     | howing 1 to 10 of 10 entries         |                 |            |             |            | Show 7        | o + entries  |            |            |               |                 | Previo               | us 1 Nex  |
|                      |                       |                                      |                 |            |             |            |               |              |            |            |               |                 |                      |           |
|                      |                       |                                      |                 |            |             |            |               |              |            |            |               |                 |                      |           |
|                      |                       |                                      |                 |            |             |            |               |              |            |            |               |                 |                      |           |
|                      |                       |                                      |                 |            |             |            |               |              |            |            |               |                 |                      |           |

Fig. 146 - Devices - Supplies Supplies view

#### SUPPLIES REMAIN PREDICTION

- 1. Click on Devices.
- 2. Click on **Supplies** and then select the **Supplies Remain Prediction**.

This will present one grid with all printers that indicates the details of **supplies** with the remaining days prediction that the supplies have and predicted end date of each printer.

| sendas                |                      |                               |                   |                             |                 |             |       |      |       |                         | 🖉 ? 🛔 ADMI                           |
|-----------------------|----------------------|-------------------------------|-------------------|-----------------------------|-----------------|-------------|-------|------|-------|-------------------------|--------------------------------------|
| DASHBOLRO             |                      | + Printers Suppl              | lies Remain Pred  | iction                      |                 |             |       |      |       |                         |                                      |
| S Devices             | ~                    | SUPPLIES SUPPLIES I           | REMAIN PREDICTION |                             |                 |             |       |      |       |                         |                                      |
|                       |                      |                               |                   |                             |                 |             |       |      |       |                         |                                      |
| Supplies              |                      | Advanced Search               |                   |                             |                 |             |       |      |       |                         | +                                    |
|                       |                      |                               |                   |                             |                 |             |       |      |       | Selection Hode: III / A | Select: All / None / Inverse 📥 🐵 🖹 🖸 |
|                       | <                    | Device Name                   | Serial Number     | Location                    | Туре            | % Remaining | Color | Mono | Total | Remaining Days          | Expected End Date                    |
| USERS AND GROUPS      | < - C                | OKI-MCB73-4EBA76              | Logistica         | Unassigned - 0 (Unassigned) | Tonnar Black    |             | 0     | 0    | ٥     | 99999                   | 03/03/3283 00:00:00                  |
| PRINTING POLICIES     |                      | OKI-MC873-4EB476              | Logistica         | Unassigned - 0 (Unassigned) | Tonnar Cyan     | ca          | 0     | 0    | 0     | 999999                  | 03/03/2293 00:00:00                  |
| SERVER CONFIGURATION  |                      | OKI-MC872-4EBA76              | Logistica         | Unassigned - 0 (Unassigned) | Tonner Magenta  | 612         | 0     | 0    | o     | 00000                   | 03/03/3293 00:00:00                  |
| A SHATE CONFIGURATION | <sup>1</sup>         | OKI-MC873-4EB476              | Logistica         | Unassigned - 0 (Unassigned) | Tonner Yellow   | 6533        | 0     | 0    | 0     | 999999                  | 03/03/2293 00:00:00                  |
| CONNECTORS            |                      | OKI-MC873-4E8476              | Logistica         | Unassigned - 0 (Unassigned) | Drum Black      | 682         | 0     | 0    | 0     | 999999                  | 03/03/2293 00:00:00                  |
| Remoter               | ~                    | OKI-MC873-4EBA76              | Logistica         | Unassigned - 0 (Unassigned) | Drum Cyan       | <u></u>     | 0     | 0    | a     | 99999                   | 03/03/2293 00:00:00                  |
| WARNING & LOG         |                      | OKI-MC873-4EBA76              | Logistica         | Unassigned - 0 (Unassigned) | Drum Magenta    | <u></u>     | 0     | 0    | 0     | 99999                   | 03/03/2293 00:00:00                  |
| A WAINING & LOG       | <b>*</b>             | OKI-MC873-4EBA76              | Logistica         | Unassigned - 0 (Unassigned) | Drum Yellow     | 623         | 0     | 0    | 0     | 99999                   | 02/03/2293 00:00:00                  |
|                       |                      | OKI-MC873-4EBA76              | Logistica         | Unassigned - 0 (Unassigned) | Belt            |             | 0     | 0    | 0     | 99999                   | 03/03/2253 00:00:00                  |
| ALIDATA               | <ul> <li></li> </ul> | OKI-MC873-4EBA76              | Logistica         | Unassigned - 0 (Unassigned) | Fuser           |             | 0     | 0    | 0     | 99999                   | 03/03/2293 00:00:00                  |
|                       |                      | Showing 1 to 10 of 74 entries |                   |                             | Show 10 v entri | les         |       |      |       | Previous 1              | 2 3 4 5 8 Next                       |
|                       |                      |                               |                   |                             |                 |             |       |      |       |                         |                                      |

Fig. 147 - Devices - Supplies Supplies Remain Prediction Grid

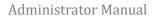

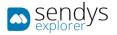

## UNMANAGED DEVICES

- 1. Click on Devices.
- 2. Click on Unmanaged Devices.

This view represents the list of installed printers on the server but not added on SENDYS Explorer Output Manager. This grants the possibility to have some information about those printers.

Printers from the server can be added to the list automatically by clicking on Reload System Printers button.

The **Add Printer** button allow you to add the selected printer on Output Manager and the **Remove** option to remove printers. The same options to add printer are showed on this option and works on the same way as the previous chapter.

| 📼 sendys                | •                                           |                   |                          | 🔎 7 📥 ADMIN                          |
|-------------------------|---------------------------------------------|-------------------|--------------------------|--------------------------------------|
| DASHEGARD               | 🖶 Unmanaged Printer                         |                   |                          | Bo B O                               |
| 🗞 Devices 🗸 🗸           | Advanced Search                             |                   |                          | +                                    |
|                         |                                             |                   | Selection Mode: 10/101/A | Select: All / None / Inverse 🛓 🐵 🛐 💭 |
| Unmanaged Device Queues | 0° Name                                     | Total Pages       | Total Jobs               | Status                               |
|                         | Foxit Reader PDF Printer                    | 0                 | 0                        | ۲                                    |
|                         | Microsoft Print to PDF                      | 0                 | 0                        | ۲                                    |
|                         | OKI MC863(PCL6)                             | 0                 | 0                        | ۲                                    |
| WUSERS AND GROUPS <     | WebEx Document Loader                       | 0                 | 0                        | ۲                                    |
|                         | Showing 1 to 4 of 4 entries                 | Show 10 v entries |                          | Previous 1 Next                      |
|                         |                                             |                   |                          |                                      |
|                         |                                             |                   |                          |                                      |
| OCR CONFIGURATION       |                                             |                   |                          |                                      |
| Documents <             |                                             |                   |                          |                                      |
| 🕏 Réport 🗸              |                                             |                   |                          |                                      |
| A WARNING & LOG K       |                                             |                   |                          |                                      |
|                         |                                             |                   |                          |                                      |
|                         |                                             |                   |                          |                                      |
| 🚯 Alidata 🤇             |                                             |                   |                          |                                      |
|                         |                                             |                   |                          |                                      |
|                         |                                             |                   |                          |                                      |
|                         |                                             |                   |                          |                                      |
|                         | Copyright © 2015-2016. All rights reserved. |                   |                          | Version 2.0.0.1771                   |

Fig. 148 - Devices - Unmanaged Device view

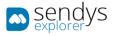

## QUEUES

QUEUES

- 1. Click on **Devices**.
- 2. Click on Queues.

This view represents Windows Queues and it is used to configure and manage the Queues added by the Output Manager too. Queues can be added, edited or deleted as the necessity.

The options Pause/Start, Cancel and Cancel All Jobs are used for managing the spooler service.

This view represents Windows Spooler Queues and it is used to configure and manage the Spoolers added by the Output Manager too. Queues can be added, edited or deleted as the necessity.

| 🖦 sendas                                 | •                                           |                     |                 |       |                                                             | ¢, 4         | 👗 ADMIN         |
|------------------------------------------|---------------------------------------------|---------------------|-----------------|-------|-------------------------------------------------------------|--------------|-----------------|
| 2 DASHEOARD                              | Printer Queues                              |                     |                 |       |                                                             | C.<br>New    | 1<br>Remove     |
| 🗞 Devices 🗸 👻                            | LIST SPOOLER                                |                     |                 |       |                                                             |              |                 |
|                                          |                                             |                     |                 |       |                                                             |              |                 |
| Unmanaged Device     Queues              | Advanced Search                             |                     |                 |       |                                                             |              | +               |
| <ul> <li>Queues</li> <li>Cost</li> </ul> | Q Queue Name                                | Printer Driver Name | Printer Driver  | Port  | Selection Mode: #/ / / A Select: All / No<br>Direct Printer | ne/inverse 🚢 |                 |
|                                          | Q 2 8 spooler                               | SpoolerQueue_0      | OKI MC853(PCL6) | 10201 | birect Printer                                              |              | 0               |
|                                          |                                             |                     | a 10 v entries  |       |                                                             |              | _               |
| 👹 USERS AND GROUPS 🛛 🔇                   | Showing 1 to 1 of 1 entries                 | 10000               | . 10            |       |                                                             | Previous     | 1 Next          |
|                                          |                                             |                     |                 |       |                                                             |              |                 |
| SERVER CONFIGURATION (                   |                                             |                     |                 |       |                                                             |              |                 |
| CONNECTORS (                             |                                             |                     |                 |       |                                                             |              |                 |
|                                          |                                             |                     |                 |       |                                                             |              |                 |
|                                          |                                             |                     |                 |       |                                                             |              |                 |
| DOCUMENTS <                              |                                             |                     |                 |       |                                                             |              |                 |
| C REPORT                                 |                                             |                     |                 |       |                                                             |              |                 |
| A WARNING & LOG <                        |                                             |                     |                 |       |                                                             |              |                 |
|                                          |                                             |                     |                 |       |                                                             |              |                 |
|                                          |                                             |                     |                 |       |                                                             |              |                 |
| 🗞 Alidata 🤇                              |                                             |                     |                 |       |                                                             |              |                 |
|                                          |                                             |                     |                 |       |                                                             |              |                 |
|                                          |                                             |                     |                 |       |                                                             |              |                 |
|                                          |                                             |                     |                 |       |                                                             |              |                 |
|                                          | Copyright © 2015-2016. All rights reserved. |                     |                 |       |                                                             | Ver          | sion 2.0.0.1771 |

Fig. 149 - Printer Queue List

The administrator can consult the status of each queue and other information.

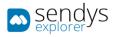

## ADD/EDIT QUEUE

1. Click on **New** to add a new queue or **pencil icon** to edit an existent queue.

The new Queue will be added on Windows Operating System too and the configurations depends on the next table.

| Name                           | Details                                                                                   |
|--------------------------------|-------------------------------------------------------------------------------------------|
| Printer Diver Name             | Insert a printer driver name for the windows.                                             |
| Queue Name                     | Insert a name for the queue name to work on the platform.                                 |
| SENDYS Explorer                | Select a specific printer to turn this spooler queue as a direct spooler for the selected |
| Printer Name                   | printer.                                                                                  |
| Printer Driver                 | Select the specific printer driver to use.                                                |
| Enforce Mono Rule              | Select a rule to force this spooler to work with it.                                      |
| Print Job Convert to<br>Duplex | Select a rule to force this spooler to work with it.                                      |

Table 15 - Printer Queue Add/Edit Queue configurations

| sendys               | ≡                                                                                                    | ? 💧 ADMIN          |
|----------------------|----------------------------------------------------------------------------------------------------|--------------------|
| B DASHBOARD          | Printer Queues     Base     Save     Save     Sa | X<br>Cancel        |
| 🗞 Devices            | LIST NEW PRINTER QUEUES                                                                                                    |                    |
|                      |                                                                                                    |                    |
|                      | Printer Driver Name (*)                                                                                                    |                    |
| 🖨 Queues             |                                                                                                    |                    |
|                      | Queue Name                                                                                                    |                    |
| 🗃 Profiles           | 1                                                                                                    | -                  |
|                      | SENDYS Explorer Printer Name Printer Driver (*)                                                                                                    |                    |
| 曫 USERS AND GROUPS   |                                                                                                    |                    |
| PRINTING POLICIES    | C Enforce Mono Rule                                                                                                    |                    |
| SERVER CONFIGURATION | ۲ <u>۵</u>                                                                                                    | ~                  |
| < CONNECTORS         | < Print Job Convert to Duplex                                                                                                    |                    |
| OCR CONFIGURATION    |                                                                                                    | -                  |
|                      | C Other Print Job Convert                                                                                                    |                    |
| REPORT               | c -                                                                                                    |                    |
| A WARNING & LOG      | c                                                                                                    |                    |
| a, License           |                                                                                                    |                    |
| 🗞 Alidata            |                                                                                                    |                    |
|                      |                                                                                                    |                    |
|                      |                                                                                                    |                    |
|                      |                                                                                                    |                    |
|                      | Copyright © 2015-2016. All rights reserved.                                                                                                    | Version 2.1.0.5588 |

Fig. 150 - Devices - Queues - adding or editing queue view

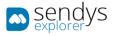

#### VIEW QUEUE

Clicking on **Open Queue** button shows the list of documents and information associated to the queue selected. The options **Pause/Start**, **Cancel** and **Cancel All Jobs** are used for managing the spooler service.

| 🖚 នូទូក្លថ្លូys      |      |                     |                         |        |                |                |           |                                                     | 🖉 7                 |              |
|----------------------|------|---------------------|-------------------------|--------|----------------|----------------|-----------|-----------------------------------------------------|---------------------|--------------|
| 🙆 DASHEGARD          | +    | Printer Q           | ueues                   |        |                |                |           |                                                     |                     | 1<br>inter   |
| 🗞 Devices 🗸 🗸        | LIST | SPOOLE              | RQUEUE_0                |        |                |                |           |                                                     |                     |              |
|                      |      | vanced Search       |                         |        |                |                |           |                                                     |                     | +            |
| Queues Cost Profiles |      | ID                  | Name                    | Status | By             | Pages          | Size      | Selection Mode: 10/101/A Select: A<br>Creation Date | il/None/inverse 🛓 d | 0 0 0        |
| ✓ Locations          |      | 25                  | Test Page               | None   | joao.fernandes | 1              | 676.0 KiB | 31/10/2016 22:47:57                                 |                     |              |
| USERS AND GROUPS     |      | 26                  | Test Page               | None   | joao.fernandes | 1              | 676.0 KiB | 31/10/2016 22:47:59                                 |                     |              |
|                      |      | 27<br>28            | Test Page<br>Test Page  | None   | joao.fernandes | 1              | 676.0 KiB | 31/10/2016 22>48:01<br>31/10/2016 22>48:04          |                     |              |
|                      |      | 29                  | Test Page               | None   | joao.fernandes | 1              | 676.0 KiB | 31/10/2016 22:48:05                                 |                     |              |
| CONNECTORS <         |      | 30                  | Test Page               | None   | joao.femandes  | 1              | 676.0 KiB | 31/10/2016 22:48:07                                 |                     |              |
| OCR CONFIGURATION    |      | 31                  | Test Page               | None   | joao.femandes  | 1              | 676.0 KiB | 31/10/2016 22:48:09                                 |                     |              |
|                      | Show | ing 1 to 7 of 7 ent | ries                    |        | Sh             | w 10 v entries |           |                                                     | Previous            | 1 Next       |
| C REPORT             |      |                     |                         |        |                |                |           |                                                     |                     |              |
|                      |      |                     |                         |        |                |                |           |                                                     |                     |              |
| 🕼 Alidata 🤇          |      |                     |                         |        |                |                |           |                                                     |                     |              |
|                      |      |                     |                         |        |                |                |           |                                                     |                     |              |
|                      |      |                     | 6. All rights reserved. |        |                |                |           |                                                     |                     | m 2.0.0.1771 |

Fig. 151 - Devices - Queue - List of jobs on queue

The view before it is the same as the Spooler queue that is stored on Windows Operating System.

| Document Name | Status | Owner          | Pages | Size   | Submitted           | Port |  |  |
|---------------|--------|----------------|-------|--------|---------------------|------|--|--|
| 🖬 Test Page   |        | joao.fernandes | 1     | 676 KB | 22:48:09 31-10-2016 |      |  |  |
| 🖬 Test Page   |        | joao.fernandes | 1     | 676 KB | 22:48:07 31-10-2016 |      |  |  |
| 🖬 Test Page   |        | joao.fernandes | 1     | 676 KB | 22:48:05 31-10-2016 |      |  |  |
| 🖬 Test Page   |        | joao.fernandes | 1     | 676 KB | 22:48:04 31-10-2016 |      |  |  |
| 🖬 Test Page   |        | joao.fernandes | 1     | 676 KB | 22:48:01 31-10-2016 |      |  |  |
| 🖬 Test Page   |        | joao.fernandes | 1     | 676 KB | 22:47:59 31-10-2016 |      |  |  |
| 🖬 Test Page   |        | joao.fernandes | 1     | 676 KB | 22:47:57 31-10-2016 |      |  |  |
|               |        |                |       |        |                     |      |  |  |
|               |        |                |       |        |                     |      |  |  |
|               |        |                |       |        |                     |      |  |  |

Fig. 152 - Windows Spooling document window

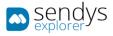

## MAP PRINTERS-SPOOLER QUEUES

This is an easy way to make the mapping of spooler queues to devices, spooler queues and device compliance are defined by queue name, and on this section you have an easy view and way to define and specify device queue compliance.

- 1. Click on Devices>Map-Printers Spooler Queues
- 2. Select the devices on left side
- 3. Select the compliant queues name on the right
- 4. Click save

| sendys                      | =                                                             | . ? | 📥 ADMIN      |
|-----------------------------|---------------------------------------------------------------|-----|--------------|
| 🍰 Dashboard                 | 🔺 Map Printers-Spooler Queues                                 |     | 2<br>Refresh |
| 🗞 Devices 🗸 🗸               | Advanced Search + Splooler Queues                             |     |              |
| Printers/MFPs               | Splooter Queues                                               |     |              |
| Unmanaged Device            | ID SENDYS Explorer Printer Name                               |     |              |
| Queues                      |                                                               |     |              |
| Map Printers-Spooler Queues |                                                               |     |              |
| 🗘 Cost                      | 12 MC770 pd5,/39CL5                                           |     |              |
| 📰 Profiles                  | 3 OKI MC873(XPS) pd5                                          |     |              |
| ✓ Locations                 | Showing 1 to 3 of 3 entries Show 10 r entries Previous 1 Next |     |              |
| Users and Groups <          |                                                               |     |              |
| Printing Policies <         |                                                               |     |              |
| SERVER CONFIGURATION <      |                                                               |     |              |
| CONNECTORS <                |                                                               |     |              |
| OCR CONFIGURATION           |                                                               |     |              |
| DOCUMENTS <                 |                                                               |     |              |
| Report <                    |                                                               |     |              |
| ▲ WARNING & LOG <           |                                                               |     |              |
| a, License                  |                                                               |     |              |

Fig. 153 - Printer Queue Mapping.

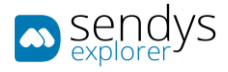

#### PRINTER QUEUE DRIVER MAP

When using multi-port on the queues we need to pick the information not only from windows but also from the driver header, to do that we need to extract the information from job header.

When a print job is submitted for the first time with a specific driver the system creates an entry on this section with the driver name and administrator needs to map expression to fields as explain on the above the edition tab. If this map is not done properly we can have mix user job's.

| sendys                   | E 🕹 JOAOJESMANDES                                             |
|--------------------------|---------------------------------------------------------------|
| 2 DASHBOARD              | Printer Queue Driver Map                                      |
| 💩 Devices 🗸 👻            | QUEUE DRIVER MAP                                              |
|                          |                                                               |
|                          | Advanced Search +                                             |
| 🚍 Queues 🛛 🗸 🗸           | Selection Mode: 🕮 / MA / Select: All / None / Inverse 🖄 🐲 🔯 💭 |
|                          | OC Name                                                       |
|                          | OKI M8770[PCL]                                                |
| Printer Queue Driver Map | OR Universal PCL 5                                            |
|                          |                                                               |
| 👹 USERS AND GROUPS 💦 🤇   | Z 59460 MF0/PCL)                                              |
| PRINTING POLICIES <      | 2 Control (Figure 2)                                          |
|                          | 2 ON HUSSIPLE)                                                |
| SERVER CONFIGURATION <   |                                                               |
|                          | Showing 1 to 6 of 6 entries Show 10 retries Provious 1 Next   |
|                          |                                                               |
| DOCUMENTS <              |                                                               |
| 🕲 Refort 🤇 🤇             |                                                               |
|                          |                                                               |
|                          |                                                               |
|                          |                                                               |
|                          | Copyright © 2017. All rights reserved. Version 2.0.0.8511     |

Fig. 154 - Printer Queue Driver Map.

#### EDIT

To edit the driver mapping properties:

- 1. Click on Devices
- 2. Click on Queues
- 3. Click on Printer Queue Driver Map
- 4. Click on the pencil with the specific driver name
- 5. Edit the expression as explain about the edition tab
- 6. Click on save

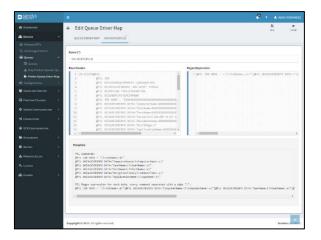

Fig. 155 - Printer Queue Driver Map edit.

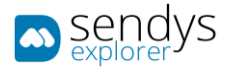

## CONFIGURATIONS

COST

- 1. Click on **Devices** menu.
- 2. Click on **Cost** menu

On this view, costs by printer can be managed.

| 📼 sendvs                                                                                                    | =                                                                                        |                                                                                                    |                                                                                                    |                                                                       | 🖉 🤋 🏝 ADMIN              |
|----------------------------------------------------------------------------------------------------|------------------------------------------------------------------------------------------|----------------------------------------------------------------------------------------------------|----------------------------------------------------------------------------------------------------|-----------------------------------------------------------------------|--------------------------|
| DASHEGARD                                                                                                    | • Cost C                                                                                 | Configuration                                                                                                    |                                                                                                    |                                                                       | Cost Configuration       |
| 🗞 Devices 🗸 🗸                                                                                                    | LIST                                                                                     |                                                                                                    |                                                                                                    |                                                                       |                          |
| A) International Construction     A) International Construction     Construction     Construction | Advanced Sc<br>0 ib<br>2 i2<br>2 i2<br>2 i2<br>2 i2<br>2 i2<br>2 i2<br>5 howing 1 to 5 o | Minter Name<br>Oriti Accissific Lili<br>Oriti Accissific Lili<br>Oriti Accissific Lili<br>Oriti Accissific Lili<br>Oriti Accissi | Prist Moto Page Cast           0.0           0.0           0.0           0.0           0.0           0.0           0.0           0.0           0.0           0.0 | Print Color Page Cost<br>6:05<br>0:05<br>0:05<br>0:05<br>0:05<br>0:05 | A Belet Al Harry A + E O |
|                                                                                                    |                                                                                          |                                                                                                    |                                                                                                    |                                                                       |                          |
|                                                                                                    |                                                                                          |                                                                                                    |                                                                                                    |                                                                       |                          |
| 🗞 Alidata 🤇 🤇                                                                                                    |                                                                                          |                                                                                                    |                                                                                                    |                                                                       |                          |
|                                                                                                    | Copyright © 201                                                                          | 15-2016, All rights reserved.                                                                                                    |                                                                                                    |                                                                       | Version 2.0.0.1771       |

Fig. 156 - Devices Cost

On **Cost Configuration** button we can update the cost for one or more profiles and procced on **Update Cost** button to save or **Cancel** to cancel.

Edit button open a view to configure the cost of the printer selected and procced on Save button to save the alterations or Cancel to cancel.

On both views sheet and page cost can be defined and all the print, scan, fax and copy jobs (color and mono) cost can be defined.

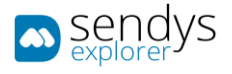

## PROFILES

- 1. Click on **Devices** menu.
- 2. Click on **Profiles** menu

View profiles shows the printer profiles existed on SENDYS Explorer Output Manager.

| 🛥 sendaz             |                                             |                             |                     | <b>P</b> •                                             | 📥 ADMIN        |
|----------------------|---------------------------------------------|-----------------------------|---------------------|--------------------------------------------------------|----------------|
| DASHEGARD            | Profiles Printer                            |                             |                     |                                                        | C Import       |
| 🗞 Devices 🗸 🗸        | LIST                                        |                             |                     |                                                        |                |
| Printers/MFPs        |                                             |                             |                     |                                                        |                |
| Unmanaged Device     | Advanced Search                             |                             |                     |                                                        | +              |
| 🖶 Queues             |                                             |                             |                     | fection Mode: 🖬 / 🏭 / 🛕 Select: All / None / Inverse 🛓 | * B C          |
| Cost                 | O <sub>6</sub> <sup>o</sup> Name            | Description                 | Device Manufacturer |                                                        |                |
| I Profiles           | OKI015                                      | OKI(MC880)                  | OKI                 |                                                        |                |
|                      | OKI037                                      | OKI(MB470, MB480)           | OKI                 |                                                        |                |
| WUSERS AND GROUPS <  | OKI023                                      | OKI(C610, C711)             | OKI                 |                                                        |                |
| PRINTING POLICIES C  | OKI041                                      | OKI(MC352, MC362, MC562)    | OKI                 |                                                        |                |
| SERVER CONFIGURATION | OKI012                                      | OKI(8430, 8440, 8431, 8840) | OKI                 |                                                        |                |
|                      | OKI020                                      | OKI(C5650)                  | окі                 |                                                        |                |
| CONNECTORS <         | OK/207                                      | OK9(ES946X,ES947X)          | OKI                 |                                                        |                |
| OCR CONFIGURATION    | ОК/208                                      | OKI(ES916x,ES917x)          | OKI                 |                                                        |                |
| DOCUMENTS <          | CK027                                       | OKI(B431)                   | окі                 |                                                        |                |
| G REPORT C           | ОК1038                                      | OKI(C811,C841)              | OKI                 |                                                        |                |
| • Keroki ·           | Showing 1 to 10 of 105 entries              | Show 10 v entries           |                     | Previous 1 2 3 4 5                                     | 11 Next        |
| A WARNING & LOG <    | ·                                           |                             |                     |                                                        |                |
| 4 LICENSE            |                                             |                             |                     |                                                        |                |
| 🗞 Alidata 🤇          |                                             |                             |                     |                                                        |                |
|                      |                                             |                             |                     |                                                        |                |
|                      |                                             |                             |                     |                                                        |                |
|                      |                                             |                             |                     |                                                        |                |
|                      | Copyright © 2015-2016, All rights reserved. |                             |                     | Vier                                                   | ion 2.0.0.1771 |
|                      | subliding a same series verifying reserved. |                             |                     | ver                                                    | 100 2000/11/11 |

Fig. 157 - Devices - Profiles view

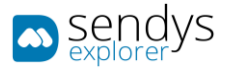

#### EDIT PROFILE

1. Click on Edit button to edit an existent profile

Edit button shows the next view where the configurations can be changed.

The next table shows the configurations that are always configured automatically and many fields are not possibly to change. These fields can be only change if they were cloned.

To clone a profile, select the printer profile and click on **Clone** button. On this option the configurations can be changed.

Note: It is not recommended to change these values if you don't know the specifications needed.

On the **Details** tab:

| Name                | Details                                   |
|---------------------|-------------------------------------------|
| Name                | Name of the profile selected.             |
| Manufacturer        | Name of the manufacturer.                 |
| Technology          | Device type.                              |
| Model               | Printer models.                           |
| Description         | Description.                              |
| Picture Name        | Url for the image of the printer profile. |
| Printer Driver Name | Printer driver name.                      |
| Printer Type Name   | Printer type name.                        |
| Work Mode           | Work mode.                                |
|                     | Table 16 - Printer Details                |

Table 16 - Printer Details

Note: The others tabs on this sections are specific actions that are blocked and not recommended to change even on copying the profile unless the administrator knows the specifications.

Click Save to save the changes or Cancel to cancel the edit profile.

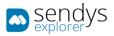

| sendys                                     | =                                           |       | 2 <sup>10</sup> ? | 🔺 ADMIN       |
|--------------------------------------------|---------------------------------------------|-------|-------------------|---------------|
| 🚳 Dashboard                                | ■ Profiles Printer                          | Clone | E<br>Save         | ×<br>Cancel   |
| 🗞 Devices 🗸 🗸                              | LIST OKID15 <sup>™</sup>                    |       |                   |               |
|                                            | DETAILS LOGS OTHER<br>OPTIONS               |       |                   |               |
| <ul> <li>Cost</li> <li>Profiles</li> </ul> | OKO15                                       |       |                   |               |
|                                            | Manufacturer Technology                     |       |                   |               |
| 🐕 USERS AND GROUPS 🛛 🔇                     | 🗄 OKI 👻 🖶 Color/Mono MFP                    |       |                   | Ŧ             |
| PRINTING POLICIES <                        | Model                                       |       |                   |               |
| SERVER CONFIGURATION <                     | B MC6x0,MC8x1                               |       |                   | *             |
| Connectors <                               | Description (*)<br>OKI(MC850)               |       |                   |               |
| OCR CONFIGURATION                          | Picture Name                                |       |                   |               |
| DOCUMENTS <                                | ~/Public/Styles/Images/Printers/MC860.png   |       |                   |               |
| 🖶 Report 🗸                                 | Printer Driver Name (*)                     |       |                   |               |
| ▲ WARNING & LOG <                          | Driver082                                   |       |                   |               |
| a License                                  | Print Type Name (*) OKJ.DriverD8            |       |                   |               |
| 🗞 Alidata 🧹                                | Work Mode                                   |       |                   |               |
|                                            | PRECOUNT                                    |       |                   | Ŧ             |
|                                            |                                             |       |                   |               |
|                                            | Copyright © 2015-2016. All rights reserved. |       | Versi             | on 2.0.0.1771 |

Fig. 158 - Devices - Profile - Editing

#### IMPORT PROFILE

- 1. Click on button Import to import an XML file to add a new printer profile.
- 2. Browse the file.
- 3. Click on **Upload** to confirm or **Remove** to clear the file.

| 🖿 Sendaz               |                                             |                             |                 |                     |                                                                |  |  |  |
|------------------------|---------------------------------------------|-----------------------------|-----------------|---------------------|----------------------------------------------------------------|--|--|--|
| DASHEOARD              | Profiles Printer                            | Import XML                  | ×               | *                   |                                                                |  |  |  |
| 🗞 Devices 🗸 🗸          |                                             |                             | 🚔 Browse        |                     |                                                                |  |  |  |
| Printers/NEPs          |                                             |                             |                 |                     |                                                                |  |  |  |
| Unmanaged Device       | Advanced Search                             |                             |                 |                     | +                                                              |  |  |  |
| 🕀 Queues               |                                             |                             |                 |                     | Selection Mode: 🎟 / 🏦 / 🗛 Select: All / None / Inverse 📥 🌚 🖺 🈂 |  |  |  |
| Cost                   | OC Name                                     | Description                 |                 | Device Manufacturer |                                                                |  |  |  |
| III Profiles           | OK0015                                      | CKI(MC860)                  |                 | OKI                 |                                                                |  |  |  |
|                        | OK0037                                      | OKI(MB470, MB480)           |                 | OKI                 |                                                                |  |  |  |
| USERS AND GROUPS K     | OK1023                                      | OKI(C610, C711)             |                 | OKI                 |                                                                |  |  |  |
| E Printing Policies    | CK0041                                      | OKI(MC352, MC362, MC562)    |                 | ON3                 |                                                                |  |  |  |
| SERVER CONFIGURATION ( | OK0012                                      | OKI(8430, 8440, 8431, 8840) |                 | OKI                 |                                                                |  |  |  |
|                        | CH1020                                      | OKI(C5650)                  |                 | 010                 |                                                                |  |  |  |
| CONVECTORS C           | CH0207                                      | OKI(ES946X,ES947X)          |                 | CH1                 |                                                                |  |  |  |
| OCR CONFIGURATION      | CH0208                                      | OKI(ES916x,ES917x)          |                 | ONI                 |                                                                |  |  |  |
| Documents <            | CH1027                                      | OKI(8431)                   |                 | ORI                 |                                                                |  |  |  |
| 🕼 REPORT 💦 🤇           | CH0038                                      | OKI(C811,C841)              |                 | ONI                 |                                                                |  |  |  |
| WARNING & LOG C        | Showing 1 to 10 of 105 entries              |                             | Show to entries |                     | Previous 1 2 3 4 5 11 Next                                     |  |  |  |
|                        |                                             |                             |                 |                     |                                                                |  |  |  |
| a <sub>e LICENSE</sub> |                                             |                             |                 |                     |                                                                |  |  |  |
| 💩 Alidata 🧠 🤇          |                                             |                             |                 |                     |                                                                |  |  |  |
|                        |                                             |                             |                 |                     |                                                                |  |  |  |
|                        |                                             |                             |                 |                     |                                                                |  |  |  |
|                        |                                             |                             |                 |                     |                                                                |  |  |  |
|                        | Copyright © 2015-2016. All rights reserved. |                             |                 |                     | Wersion 2.0.0.1771                                             |  |  |  |
|                        |                                             |                             |                 |                     |                                                                |  |  |  |

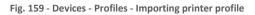

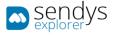

## PROFILE CONFIGURATION

Profile configurations is a section for advanced users only, in this section users can define PJL commands that will be used on Configuration rules and will be doing device configurations.

| sendys 🔊               |                                                                                                    |                                     | <b>A</b> 7              | 👗 ADMIN                |
|------------------------|----------------------------------------------------------------------------------------------------|-------------------------------------|-------------------------|------------------------|
| 🚳 DASHBOARD            | <ul> <li>Profile Configuration</li> </ul>                                                                                                    |                                     | C<br>Add                | 1<br>Delete            |
| 💑 Devices              | LIST                                                                                                    |                                     |                         |                        |
| Printers/MFPs          |                                                                                                    |                                     |                         |                        |
|                        | Advanced Search                                                                                                    |                                     |                         | +                      |
| 🚍 Queues               |                                                                                                    | Selection Mode: 📕 / 💷 / 🗛 Select: A | ll / None / Inverse 📥 🧟 | BC                     |
| Configurations         | V Q <sup>6</sup> <sub>0</sub> Name Description                                                                                                    | Group Name                          |                         |                        |
|                        | Change Time                                                                                                    | Action                              |                         |                        |
|                        |                                                                                                    |                                     |                         |                        |
| Profile Configuration  | Showing i to i of i entries Show 10 * entries                                                                                                    |                                     | Previous                | Next                   |
|                        |                                                                                                    |                                     |                         |                        |
|                        |                                                                                                    |                                     |                         |                        |
| Printer Firmware       |                                                                                                    |                                     |                         |                        |
|                        |                                                                                                    |                                     |                         |                        |
|                        |                                                                                                    |                                     |                         |                        |
| Q Printer Network Find |                                                                                                    |                                     |                         |                        |
| Musers and Groups      | <ul> <li>Comparison (Comparison (Compa</li></ul> |                                     |                         |                        |
| PRINTING POLICIES      | e -                                                                                                    |                                     |                         |                        |
| SERVER CONFIGURATION   | <ul> <li>Control (1997)</li> </ul>                                                                                                    |                                     |                         |                        |
| CONNECTORS             | <ul> <li>Control (1997)</li> </ul>                                                                                                    |                                     |                         |                        |
| OCR CONFIGURATION      |                                                                                                    |                                     |                         |                        |
| DOCUMENTS              | <ul> <li>Comparison (Comparison)</li> </ul>                                                                                                    |                                     |                         |                        |
| G Report               | <ul> <li>Comparison (Comparison (Compa</li></ul> |                                     |                         |                        |
| A WARNING & LOG        | c -                                                                                                    |                                     |                         |                        |
| a, License             |                                                                                                    |                                     |                         |                        |
| 🗞 Alidata              | <ul> <li>C</li> </ul>                                                                                                    |                                     |                         | -                      |
|                        | Copyright © 2017. All rights reserved.                                                                                                    |                                     | Versio                  | <b>A</b><br>3.0.0.8511 |

Fig. 160 - Devices - Locations view

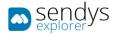

### ADD/EDIT

- 1. Click on Devices
- 2. Click on Configurations
- 3. Click on Profile Configuration
- 4. Click on **Add** to add a new profile configuration or **pencil icon** to edit an existent.

The new profile configuration will be added, and you can use it on Configuration rules section, assign the proper device types since all commands needs to be compliant with the device type.

| sendys        | =                                      | ٩         | ?       |             |
|---------------|----------------------------------------|-----------|---------|-------------|
| 🍄 Dashboard   | New Profile Configuration              | E<br>Save |         | X<br>Cancel |
| 🗞 Devices 🗸 🗸 | LIST NEW <sup>H</sup>                  |           |         |             |
|               | LIST       NEW         Name (*)        |           |         |             |
|               | [[ActionValueEnableOisable_S]]         |           |         |             |
|               |                                        |           |         |             |
|               | Copyright © 2017. All rights reserved. | 1         | /ersion | 3.0.11.8882 |

Fig. 161 - Devices - Locations view

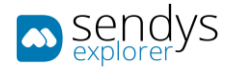

# LOCATIONS

- 1. Click on Devices menu.
- 2. Click on Locations tab.

This view is used to manage the printer locations.

| ■ sendys                                  |                                             |       |             |                  |         |                                | P 1      | ADMIN         |
|-------------------------------------------|---------------------------------------------|-------|-------------|------------------|---------|--------------------------------|----------|---------------|
| OASHBOARD                                 | ✓ Locations                                 |       |             |                  |         |                                | D New    | 1<br>Remove   |
| 🗞 Devices 🗸 🗸                             | LIST                                        |       |             |                  |         |                                |          |               |
| Printers/MFPs     Unmanaged Device        | Advanced Search                             |       |             |                  |         |                                |          | +             |
| <ul> <li>Queues</li> <li>Cost.</li> </ul> | Of Building                                 | Floor | Department  |                  | Address | Selection Mode: 11/11/A Select | City     | 0 2 4         |
| Profiles  Locations                       | Building A                                  | 0     | Development |                  | Leiría  | Leiria                         | Leiria   |               |
| USERS AND GROUPS                          | Showing 1 to 1 of 1 entries                 |       | s           | how 10 v entries |         |                                | Previous | 1 Next        |
| E PRINTING POLICIES <                     |                                             |       |             |                  |         |                                |          |               |
| SERVER CONFIGURATION <                    |                                             |       |             |                  |         |                                |          |               |
| CONNECTORS <                              |                                             |       |             |                  |         |                                |          |               |
| OCR CONFIGURATION                         |                                             |       |             |                  |         |                                |          |               |
| DOCUMENTS <                               |                                             |       |             |                  |         |                                |          |               |
| Report <                                  |                                             |       |             |                  |         |                                |          |               |
| WARNING & LOG <                           |                                             |       |             |                  |         |                                |          |               |
| a, License                                |                                             |       |             |                  |         |                                |          |               |
| 🚳 Alidata <                               |                                             |       |             |                  |         |                                |          |               |
|                                           |                                             |       |             |                  |         |                                |          |               |
|                                           |                                             |       |             |                  |         |                                |          |               |
|                                           | Copyright © 2015-2016. All rights reserved. |       |             |                  |         |                                | Versk    | on 2.0.0.1771 |

Fig. 162 - Devices - Locations view

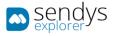

## ADD/EDIT LOCATION

- 1. Click on **New** menu.
- 2. Make the required configuration.

| Name        | Details                       |
|-------------|-------------------------------|
| Building    | Printer building name.        |
| Floor       | Printer building floor.       |
| Department  | Printer building department.  |
| Location    | Printer building location.    |
| City        | Printer building city.        |
| Location    | Printer building location.    |
| Country     | Printer building country.     |
| Postal Code | Printer building postal code. |
| Address     | Printer building address.     |

Table 17 - Locations Details

3. Click **Save** to save the changes or **Cancel** to cancel.

| 🛋 sendys                                                                                                    |                                             | <b>,</b> 7 | 📥 ADMIN       |
|----------------------------------------------------------------------------------------------------|---------------------------------------------|------------|---------------|
|                                                                                                    | ✓ Locations                                 | E<br>Save  | X<br>Cancel   |
| 🗞 Devices 🗸 👻                                                                                                    | LIST NEW LOCATION                           |            |               |
| a) Unice         a) Unice           a) Unice         a) Openers           a) Openers         a) Openers           a) Openers         a) Openers           a) Openers         c           b) Prodition         a) Openers           b) Prodition         c           b) Prodition         c           b) Prodition         c           b) Prodition         c           c) Conscione         c           c) Openers         c           c) Openers         c      c) Op | Iter WWICCHON                               |            | •             |
| Se Alibez C                                                                                                    | Capyright & 2015-2016. All rights reserved. | Versi      | on 2.0.0.1771 |

Fig. 163 - Devices - Locations - Adding location

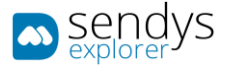

#### PRINTER- LOCATION MAPPING

This is an easy way to make the mapping of devices to locations.

- 1. Click on Configurations>Locations>Location Mapping
- 2. Select the devices on left side
- 3. Select the location on the right
- 4. Click save

|                      |          |           |                                 |                        |            |                    |                   |                  |        |                          |                   |                             |           | •                   |            |
|----------------------|----------|-----------|---------------------------------|------------------------|------------|--------------------|-------------------|------------------|--------|--------------------------|-------------------|-----------------------------|-----------|---------------------|------------|
| DASHBOARD            | 4        | Prir      | nter - Location Map             | oping                  |            |                    |                   |                  |        |                          |                   |                             | E<br>Sece | <b>O</b><br>Refresh | X<br>Cente |
| DEVICES              | ¥        | LIS       | T PRINTER - LOCATION M          | APPING                 |            |                    |                   |                  |        |                          |                   |                             |           |                     |            |
|                      | A        | dvance    | d Search                        |                        |            |                    |                   |                  |        |                          | +                 | Locations                   |           |                     |            |
|                      |          |           |                                 |                        |            |                    |                   |                  | Sele   | ct: All / None / Inverse |                   | Unassigned [Unassigned - 0] |           |                     |            |
| Configurations       | <b>`</b> | ID        | SENDYS Explorer Printer<br>Name | Queue Name             | Location   | Network<br>Address | MAC Address       | Serial<br>Number | Status | Server Name              | Printer<br>Groups | Comercial [Building - 1]    |           |                     |            |
|                      |          | 8         | OKI-MC873-4EBA76                |                        | Unassigned | 192.168.3.11       | 00:25:36:4E:BA:76 | Logistica        |        |                          |                   |                             |           |                     |            |
|                      |          | 9         | OKI-MC860-5BA9CB                |                        | Unassigned | 192.168.3.12       | 00:80:87:58:A9:CB | AF8C037957       | 4      |                          |                   |                             |           |                     |            |
| Locations            |          | 21        | OKI-MB760-MFP7447C9             |                        | Marketing  | 192.168.3.13       | 00:80:91:74:47:C9 | MFP7447C9        | 0      |                          |                   |                             |           |                     |            |
|                      |          | 14        | OKI-MB562-4EDA10                |                        | Marketing  | 192.168.3.20       | 00:25:36:4E:DA:10 | AK52044188       |        |                          |                   |                             |           |                     |            |
| Printer Firmware     |          | 17        | OKI-MB480-FB84C4                |                        | Marketing  | 192.168.3.19       | 00:80:87:FB:84:C4 | AF9B029101       |        |                          |                   |                             |           |                     |            |
| Configuration Kule   |          | 11        | OKI-ES9476 MFP-B4EA10           |                        | Comercial  | 192.168.3.15       | 00:80:91:B4:EA:10 | K73350002        |        |                          |                   |                             |           |                     |            |
| Printer Network Find |          | 12        | OKI-ES9460 MFP-74022F           |                        | Comercial  | 192.168.3.17       | 00:80:91:74:02:2F | 2C000047A        |        |                          |                   |                             |           |                     |            |
| SERS AND GROUPS      | . 0      | 10        | OKI-ES5442-9E6DDB               |                        | Comercial  | 192.168.3.14       | 00:25:36:9E:6D:DB | BETA200023       | 4      |                          |                   |                             |           |                     |            |
| PRINTING POLICIES    | 0        | 23        | MC573                           | OKI Universal<br>PCL 5 | Unassigned | 192.168.0.93       | 00:25:36:9E:6D:AF | BETA200050       |        | SENDYSExplorer           |                   |                             |           |                     |            |
| ERVER CONFIGURATION  | . 🗆      | 25        | C321                            | OKI Universal<br>PCL 5 | Unassigned | 192.168.0.127      | 00:25:36:36:CB:7D | AK45060720       |        | SENDYSExplorer           |                   |                             |           |                     |            |
|                      | Show     | ving 1 to | 10 of 10 entries                |                        | s          | how 10 *           | entries           |                  |        | Previous                 | 1 Next            |                             |           |                     |            |
|                      |          |           |                                 |                        |            |                    |                   |                  |        |                          |                   |                             |           |                     |            |
| VARNING & LOG        | ×        |           |                                 |                        |            |                    |                   |                  |        |                          |                   |                             |           |                     |            |
|                      |          |           |                                 |                        |            |                    |                   |                  |        |                          |                   |                             |           |                     |            |
|                      | ×        |           |                                 |                        |            |                    |                   |                  |        |                          |                   |                             |           |                     |            |
|                      |          |           |                                 |                        |            |                    |                   |                  |        |                          |                   |                             |           |                     |            |
|                      |          |           | 2017. All rights reserved.      |                        |            |                    |                   |                  |        |                          |                   |                             |           |                     | sion 3.1.2 |

Fig. 164 - Printer Location Mapping.

#### PRINTER GROUPS

Create groups of devices to assign configuration rules, this will make easy the assign of configuration rules and also the printer network find.

| sendvs                 | •                                             | ٨         | 7        | ADMIN     |
|------------------------|-----------------------------------------------|-----------|----------|-----------|
| BASHBOARD              | <ul> <li>Printer Groups</li> </ul>            |           |          | B<br>Deep |
| 💩 Droters 🗸 👻          | PRINTER GROUPS                                |           |          |           |
|                        |                                               |           |          | _         |
|                        | Advanced Search                               |           |          | +         |
|                        | Selection Mode: III / A Select. All / None /  | Inverse a | 4.0      | B D       |
| 😋 Configurations 🗸 🗸   | OC Name                                       |           |          |           |
|                        | Q Z Davice Group 1                            |           |          |           |
|                        | Q / Device Group 2                            |           |          |           |
|                        |                                               |           | -        |           |
|                        | Showing 1 to 2 of 2 entries Show 10 * entries | Proviou   | 1        | Next      |
| Printer Groups         |                                               |           |          |           |
|                        |                                               |           |          |           |
|                        |                                               |           |          |           |
|                        |                                               |           |          |           |
|                        |                                               |           |          |           |
| 🔮 USERS AND GROUPS 🤍 🤇 |                                               |           |          |           |
|                        |                                               |           |          |           |
|                        |                                               |           |          |           |
| Сонныстока с           |                                               |           |          |           |
|                        |                                               |           |          |           |
| DOCUMENTS (            |                                               |           |          |           |
| 🔹 REPORT 🧠 C           |                                               |           |          |           |
|                        |                                               |           |          |           |
|                        |                                               |           |          |           |
|                        |                                               |           |          | _         |
|                        | Copyright © 2017. All rights reserved.        | ,         | ersion : |           |

Fig. 165 – Printer Group View.

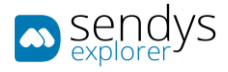

#### ADD/EDIT

- 1. Click on Devices
- 2. Click on Configurations
- 3. Click on Printer Groups
- 4. Click on Add to add a new Printer Group or pencil icon to edit an existent.
- 5. Edit or type a new group name

| ම දිසිටුරුද                                                                                                    | = •                                    | •         | 7 👗 Армін          |
|----------------------------------------------------------------------------------------------------|----------------------------------------|-----------|--------------------|
| 🗱 Бланволко                                                                                                    | <ul> <li>New Printer Groups</li> </ul> | E<br>Seve | X<br>Cancel        |
| 🚯 Devices 🔍 👻                                                                                                    | PRINTER GROUPS NEW X                   |           |                    |
| Printure,NMPR     Innearged Device     Consequent Device     Configuration     Configuration     Printer Groups     Printer Groups     Configuration Initia     Configuration Initia | T Sources                              |           |                    |
| W USERSAND GROUPS (                                                                                                    |                                        |           |                    |
|                                                                                                    |                                        |           |                    |
|                                                                                                    |                                        |           |                    |
|                                                                                                    |                                        |           |                    |
|                                                                                                    |                                        |           |                    |
| Documents <                                                                                                    |                                        |           |                    |
|                                                                                                    |                                        |           |                    |
|                                                                                                    |                                        |           |                    |
|                                                                                                    |                                        |           |                    |
|                                                                                                    | Copyright © 2011.Al right reserved.    |           | Version 3.0.0.851t |

#### Fig. 166 - Printer Group Edit.

#### PRINTER FIRMWARE

Printer firmware section provides a way to make firmware update on OKI devices, on this section user needs to submit the firmware, assign a device type upload the firmware and then create a task for firmware update or force the update now.

To Upload/Insert a new firmware follow the above procedure:

|                                                                                                    |                  |                    |             |               |         |             | 🌲 🖆 🤊                                                | ADI         |
|----------------------------------------------------------------------------------------------------|------------------|--------------------|-------------|---------------|---------|-------------|------------------------------------------------------|-------------|
| B DASHBOARD                                                                                                    | ■ F              | irmwares           | ;           |               |         |             | C<br>Add Fernware                                    | E<br>Oviate |
| B Devices                                                                                                    | ✓ FIF            | RMWARES PE         | NDING TASKS | COMPLETED TAS | KS      |             |                                                      |             |
|                                                                                                    |                  |                    |             |               |         |             |                                                      |             |
|                                                                                                    | Advar            | nced Search        |             |               |         |             |                                                      | -           |
|                                                                                                    | <                |                    |             |               |         | Sele        | ction Mode: 💷 / 🏭 / 🗛 Select: All / None / Inverse 🛓 |             |
| Configurations                                                                                                    | × 🗆              | o;                 | File        | Name          | Version | Device Type | Creation Date                                        |             |
|                                                                                                    |                  | 0 🖌 🟦              | 4           | MB562         | v1.0    | MB562       | 09/10/2018 12:12:25                                  |             |
|                                                                                                    |                  |                    |             |               | Show 1  | o v entries |                                                      | -           |
|                                                                                                    | Showing          | 1 to 1 of 1 entrie | es          |               | snow 1  | 0 • entries | Previous                                             | 1 Ne:       |
|                                                                                                    |                  |                    |             |               |         |             |                                                      |             |
|                                                                                                    |                  |                    |             |               |         |             |                                                      |             |
| Printer Firmware                                                                                                    |                  |                    |             |               |         |             |                                                      |             |
|                                                                                                    |                  |                    |             |               |         |             |                                                      |             |
|                                                                                                    |                  |                    |             |               |         |             |                                                      |             |
|                                                                                                    |                  |                    |             |               |         |             |                                                      |             |
|                                                                                                    |                  |                    |             |               |         |             |                                                      |             |
| USERS AND GROUPS                                                                                                    | ¢                |                    |             |               |         |             |                                                      |             |
|                                                                                                    |                  |                    |             |               |         |             |                                                      |             |
| PRINTING POLICIES                                                                                                    | c<br>c           |                    |             |               |         |             |                                                      |             |
| PRINTING POLICIES                                                                                                    | ¢.               |                    |             |               |         |             |                                                      |             |
| USERS AND GROUPS  PRINTING POLICIES SERVER CONFIGURATION CONNECTORS                                                                                                | c<br>c           |                    |             |               |         |             |                                                      |             |
| PRINTING POLICIES  SERVER CONFIGURATION  CONNECTORS                                                                                                    | с<br>с<br>с      |                    |             |               |         |             |                                                      |             |
| PRINTING POLICIES SERVER CONFIGURATION                                                                                                    | с<br>с<br>с      |                    |             |               |         |             |                                                      |             |
| PRINTING POLICIES  SERVER CONFIGURATION  CONNECTORS                                                                                                    | с<br>с<br>с      |                    |             |               |         |             |                                                      |             |
| PRINTING POLICIES  SERVER CONFIGURATION  CONNECTORS  OCR CONFIGURATION  DOCUMENTS                                                                                  | с<br>с<br>с      |                    |             |               |         |             |                                                      |             |
| PRINTING POLICIES  SERVER CONFIGURATION  CONNECTORS  OCR CONFIGURATION  DOCUMERTS                                                                                  | с<br>с<br>с      |                    |             |               |         |             |                                                      |             |
| PRINTING POLICIES      SERVER CONFIGURATION      CONNECTORS      OCR CONFIGURATION                                                                                 | с<br>с<br>с      |                    |             |               |         |             |                                                      |             |
| PRINTING POLICIES           Server Configuration           CONFIGURATION           OCR CONFIGURATION           DCCVRENTS           PREPORT           WARRING & Loc | «<br>«<br>«<br>« |                    |             |               |         |             |                                                      |             |
| Printime Poucies Printime Poucies Server Controumation Control Controlment Doc Controlment Doc Memory Report Report Weathing & Loc License                         | «<br>«<br>«<br>« |                    |             |               |         |             |                                                      |             |
| PRINTING POLICIES           Server Configuration           CONFIGURATION           OCR CONFIGURATION           DCCVRENTS           PREPORT           WARRING & Loc | «<br>«<br>«<br>« |                    |             |               |         |             |                                                      |             |

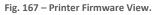

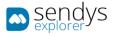

#### ADD/EDIT

- 1. Click on **Devices**
- 2. Click on Configurations
- 3. Click on Printer Firmware
- 4. Click on **New** to add or **Pencil** to edit.
- 5. Insert a Name
- 6. Insert a firmware file to upload
- 7. Insert the version
- 8. Select the device Type
- 9. Click Save
- 10. Click on the clock icon to create a firmware task

| sendys                          | ≡                                                                            | • •        | 🔺 ADMIN         |
|---------------------------------|------------------------------------------------------------------------------|------------|-----------------|
| 🚳 Dashboard                     | ≔ Tasks                                                                      | E)<br>Save | ×<br>Cancel     |
| 💑 Devices                       | FIRMWARES PENDING TASKS COMPLETED TASKS NEW FIRMWARE                         |            |                 |
|                                 |                                                                              |            |                 |
|                                 | Name (*)                                                                     |            |                 |
|                                 | < A MC563                                                                    |            |                 |
|                                 | Firmware Upload                                                              |            |                 |
|                                 |                                                                              |            |                 |
|                                 | <b>t</b> Choose files or drag them here.                                     |            |                 |
|                                 | File name: OKI_MC563_A07.16_0_4.bin<br>Description: OKI_MC563_A07.16_0_4.bin |            | ×               |
|                                 |                                                                              |            |                 |
| Printer Groups Printer Firmware | Version (*)                                                                  |            |                 |
| Configuration Rule              | ♣ A07.16.0.4                                                                 |            |                 |
| Configuration Rate              | Device Type (*)                                                              |            |                 |
|                                 |                                                                              |            |                 |
|                                 |                                                                              |            |                 |
| USERS AND GROUPS                |                                                                              |            |                 |
| PRINTING POLICIES               |                                                                              |            |                 |
| SERVER CONFIGURATION            |                                                                              |            |                 |
| CONNECTORS                      |                                                                              |            |                 |
| OCR CONFIGURATION               |                                                                              |            |                 |
|                                 |                                                                              |            |                 |
|                                 |                                                                              |            |                 |
| 🕓 Report                        | C                                                                            |            |                 |
| A WARNING & LOG                 |                                                                              |            |                 |
| & License                       |                                                                              |            |                 |
| 🗞 Alidata                       |                                                                              |            |                 |
|                                 | Copyright © 2017. All rights reserved.                                       | Ver        | sion 3.0.0.8511 |

- 11. Fig. 168 Devices Printer Firmware Upload
- 12. Select the devices to make the firmware update or click on the button with the arrow to force the update to a specific device

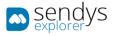

|                                          |   |                                        |               |                   |      |               |             |                 |     |          | 0        |            |
|------------------------------------------|---|----------------------------------------|---------------|-------------------|------|---------------|-------------|-----------------|-----|----------|----------|------------|
| <u>နော</u> ဋ္ဌမျှား                      |   |                                        |               |                   |      |               |             |                 |     | • •      | 2        | 📥 ADMIN    |
| 🚳 Dashboard                              |   | ≔ Tasks                                |               |                   |      |               |             |                 |     | Schedule |          | X          |
| 🗞 Devices                                | v |                                        |               | ×                 |      |               |             |                 |     | Schedule | Oposte   | Cancel     |
| Printers/MFPs                            |   | FIRMWARES PENDING TASKS                | COMPLETED TAS | KS MB562          |      |               |             |                 |     |          |          |            |
| S Unmanaged Device                       |   | Advanced Search                        |               |                   |      |               |             |                 |     |          |          | +          |
| E Queues                                 |   |                                        |               |                   |      |               | Releation ( | Mode: 📕 / 💷 / 🗛 | 6-1 |          |          |            |
| Configurations                           |   | 0° Name                                | IP            | Мас               |      | Printer Group | Profile     | Firmware        |     |          | Update   |            |
|                                          |   | Financeiro-MB562                       | 192.168.3.20  | 00:25:36:4E:DA:10 |      | rinter droup  | OKI053      |                 | 0   | unicu co | opunce   |            |
|                                          |   |                                        | 192.108.3.20  | 00:23:36:42:07:10 |      |               | UNIUSS      |                 | 0   |          |          |            |
|                                          |   | Showing 0 to 0 of 0 entries            |               |                   | Shov | 10 v entries  |             |                 |     |          | Previous | Next       |
|                                          |   |                                        |               |                   |      |               |             |                 |     |          |          |            |
| Printer Groups                           |   |                                        |               |                   |      |               |             |                 |     |          |          |            |
| Printer Firmware<br>Configuration Rule   |   |                                        |               |                   |      |               |             |                 |     |          |          |            |
| Configuration Rule     Printer Group Map |   |                                        |               |                   |      |               |             |                 |     |          |          |            |
| Q Printer Network Find                   |   |                                        |               |                   |      |               |             |                 |     |          |          |            |
| USERS AND GROUPS                         | ĸ |                                        |               |                   |      |               |             |                 |     |          |          |            |
| PRINTING POLICIES                        |   |                                        |               |                   |      |               |             |                 |     |          |          |            |
|                                          |   |                                        |               |                   |      |               |             |                 |     |          |          |            |
| Server Configuration                     |   |                                        |               |                   |      |               |             |                 |     |          |          |            |
|                                          |   |                                        |               |                   |      |               |             |                 |     |          |          |            |
| OCR CONFIGURATION                        |   |                                        |               |                   |      |               |             |                 |     |          |          |            |
| DOCUMENTS                                |   |                                        |               |                   |      |               |             |                 |     |          |          |            |
|                                          |   |                                        |               |                   |      |               |             |                 |     |          |          |            |
| REPORT                                   |   |                                        |               |                   |      |               |             |                 |     |          |          |            |
| A WARNING & LOG                          |   |                                        |               |                   |      |               |             |                 |     |          |          |            |
| a, License                               |   |                                        |               |                   |      |               |             |                 |     |          |          |            |
| 🚳 Alidata                                |   |                                        |               |                   |      |               |             |                 |     |          |          |            |
|                                          |   | Copyright © 2017. All rights reserved. |               |                   |      |               |             |                 |     |          | Version  | 3.0.0.8511 |
|                                          |   |                                        |               |                   |      |               |             |                 |     |          |          |            |

Fig. 169 – Printer Firmware Update.

- 13. Assign a name for this specific task
- 14. Specify a specific date for update
- 15. Specify a specific time
- 16. Click Save

The update firmware will be running after this date and will sequential update all devices specified.

|  | ≡ Tasks                | Schedule Update 🗶      |          | 🕘 🗙<br>Schedule Update Cancel                               |
|--|------------------------|------------------------|----------|-------------------------------------------------------------|
|  |                        | Name                   |          |                                                             |
|  |                        | A                      |          | +                                                           |
|  | Advanced Search        | Version                |          | · · · ·                                                     |
|  | O <sup>®</sup> Name    | v1.0                   | Firmware | Select: All / None / Inverse 🏝 👁 🖺 💭<br>Scheduled to Update |
|  | Finance                | Printers               | Firmware | achequied to update                                         |
|  |                        | B Financeiro-M8562 ×   |          | -                                                           |
|  | Showing 0 to 0 of 0 en |                        |          | Previous Next                                               |
|  |                        | Starting time for task |          |                                                             |
|  |                        | 9 October, 2018 12:17  |          |                                                             |
|  |                        |                        |          |                                                             |
|  |                        |                        |          |                                                             |
|  |                        | Close Save             |          |                                                             |
|  |                        |                        |          |                                                             |
|  |                        |                        |          |                                                             |
|  |                        |                        |          |                                                             |
|  |                        |                        |          |                                                             |
|  |                        |                        |          |                                                             |
|  |                        |                        |          |                                                             |
|  |                        |                        |          |                                                             |
|  |                        |                        |          |                                                             |
|  |                        |                        |          |                                                             |
|  |                        |                        |          |                                                             |
|  |                        |                        |          | _                                                           |
|  | Copyright © 2017. Al   | rights reserved.       |          | Version 3.0.08511                                           |

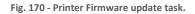

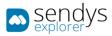

| sendvs                                                                                                    |                  |                   |               |                 |          |              | ٨                                                       | o <sup>0</sup> ? | 📥 ADMI      |
|----------------------------------------------------------------------------------------------------|------------------|-------------------|---------------|-----------------|----------|--------------|---------------------------------------------------------|------------------|-------------|
| DASHBOARD                                                                                                    | :=               | Tasks             |               |                 |          |              |                                                         |                  | )<br>Delete |
| B Devices                                                                                                    | ~                | FIRMWARES         | PENDING TASKS | COMPLETED TASKS |          |              |                                                         |                  |             |
| Printers/MFPs                                                                                                    |                  |                   |               |                 |          |              |                                                         |                  |             |
| S Unmanaged Device                                                                                                    | ·                | Advanced Sea      | rch           |                 |          |              |                                                         |                  | +           |
| Configurations                                                                                                    | Û.               | 1 +0              |               | Version         | -        | It Processed | Mode: III / M Select: All / None<br>Schedule Start Time | /Inverse 🛳       |             |
|                                                                                                    |                  | o;                | Name          |                 | Firmware |              |                                                         |                  |             |
|                                                                                                    |                  | <2 ≡              | TaskName      | v1.0            | MB562    | Ø            | 11/11/2020 12:17:00                                     |                  |             |
|                                                                                                    | Sho              | owing 1 to 1 of 1 | entries       |                 | Show 10  | * entries    |                                                         | Previous         | 1 Next      |
|                                                                                                    | _                |                   |               |                 |          |              |                                                         |                  |             |
|                                                                                                    |                  |                   |               |                 |          |              |                                                         |                  |             |
| 😑 Printer Firmware                                                                                                    |                  |                   |               |                 |          |              |                                                         |                  |             |
|                                                                                                    |                  |                   |               |                 |          |              |                                                         |                  |             |
|                                                                                                    |                  |                   |               |                 |          |              |                                                         |                  |             |
|                                                                                                    |                  |                   |               |                 |          |              |                                                         |                  |             |
| USERS AND GROUPS                                                                                                    | <                |                   |               |                 |          |              |                                                         |                  |             |
|                                                                                                    |                  |                   |               |                 |          |              |                                                         |                  |             |
| PRINTING POLICIES                                                                                                    | <                |                   |               |                 |          |              |                                                         |                  |             |
|                                                                                                    | ¢<br>¢           |                   |               |                 |          |              |                                                         |                  |             |
|                                                                                                    |                  |                   |               |                 |          |              |                                                         |                  |             |
|                                                                                                    | ¢                |                   |               |                 |          |              |                                                         |                  |             |
| SERVER CONFIGURATION<br>CONNECTORS<br>OCR CONFIGURATION                                                                                           | ¢                |                   |               |                 |          |              |                                                         |                  |             |
|                                                                                                    | c<br>c           |                   |               |                 |          |              |                                                         |                  |             |
| SERVER CONFICUENTION CONNECTORS OCR CONFICUENTION DOCUMENTS Report                                                                                | e<br>e           |                   |               |                 |          |              |                                                         |                  |             |
| SERVER CONFIGURATION     CONNECTORS     OCR CONFIGURATION     DOCUMENTS     REPORT     MAINING & LOG                                              | <<br><<br><<br>< |                   |               |                 |          |              |                                                         |                  |             |
| Parena Courses     Senera Connecutation     Connectors     Connectors     OCE Connecutation     Occutetts     Occutetts     Autority     Autority | <<br><<br><<br>< |                   |               |                 |          |              |                                                         |                  |             |

Fig. 171 - Printer Firmware Pending Task.

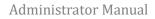

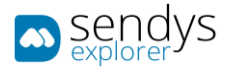

## CONFIGURATION RULE

Configuration rules use profile configurations to reconfigure multiple devices at same time.

| ာ နုန္နာ့ဗ္ကုန                |                                               |             | a <sup>1</sup> 1 | -        | ADMIN    |
|-------------------------------|-----------------------------------------------|-------------|------------------|----------|----------|
| 🚳 Dashboard                   | Configuration Rule                            |             | ad a             |          | 0elete   |
| 🗞 Devices                     | ↓ LIST                                        |             |                  |          |          |
|                               |                                               |             |                  |          | _        |
|                               | Advanced Search                               |             |                  |          | +        |
|                               | Selection Mode: #/III/A Select: All           | / None / In | verse 🛓          |          | 90       |
|                               | C OC Name                                     |             |                  |          |          |
|                               | ConfigurationRule                             |             |                  |          |          |
|                               | Showing 1 to 1 of 1 entries Show 10 T entries | P           | revious          | 1        | Next     |
| <ul> <li>Locations</li> </ul> |                                               |             |                  |          |          |
| BE Printer Groups             |                                               |             |                  |          |          |
| Printer Firmware              |                                               |             |                  |          |          |
| Configuration Rule            |                                               |             |                  |          |          |
|                               |                                               |             |                  |          |          |
|                               |                                               |             |                  |          |          |
| 😸 Users and Groups            | - C                                           |             |                  |          |          |
| PRINTING POLICIES             |                                               |             |                  |          |          |
| SERVER CONFIGURATION          | c.                                            |             |                  |          |          |
| CONNECTORS                    | <ul> <li>C</li> </ul>                         |             |                  |          |          |
| OCR CONFIGURATION             |                                               |             |                  |          |          |
| DOCUMENTS                     |                                               |             |                  |          |          |
| REPORT                        |                                               |             |                  |          |          |
| A WARNING & LOG               |                                               |             |                  |          |          |
| a, License                    |                                               |             |                  |          |          |
| 🗞 Alidata                     |                                               |             |                  |          |          |
|                               | Copyright © 2017. All rights reserved.        |             | Ve               | rsion 3. | 0.0.8511 |

Fig. 172 – Configuration Rule.

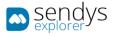

#### ADD/EDIT

- 1. Click on **Devices**
- 2. Click on Configurations
- 3. Click on Configuration Rule
- 4. Click on New to add or Pencil to edit.
- 5. Insert a Name
- 6. Insert a Schedule Start Date
- 7. Add the specific configuration that you need to do on the devices
- 8. Assign the configuration to Printers/Profiles/Printer Groups
- 9. Specify the schedule for the configuration to be assign to the devices

| sendys                                                            | =                                                           |           | • | 2           | ? 🔺 ADMIN         |
|-------------------------------------------------------------------|-------------------------------------------------------------|-----------|---|-------------|-------------------|
| 🚯 Dashboard                                                       | <ul> <li>Configuration Edit</li> </ul>                      | 🖺<br>Save |   | 🛱<br>Delete | X<br>Cancel       |
| 💑 Devices                                                         | * LIST CONFIGURATIONRULĔ                                    |           |   |             |                   |
| 🖨 Printers/MFPs                                                   |                                                             |           |   |             |                   |
|                                                                   | DETAILS ASSIGNMENT SCHEDULING                               |           |   |             |                   |
|                                                                   | V Name (*) Schedule Start Date                              |           |   |             |                   |
| <ul> <li>Configurations</li> <li>Cost</li> </ul>                  | I ConfigurationRule 9 October, 2018                         |           |   |             | 12:25             |
|                                                                   | Configurations                                              |           |   |             |                   |
|                                                                   | + Add                                                       |           |   |             |                   |
|                                                                   | DETAIL                                                      |           |   |             |                   |
|                                                                   |                                                             |           |   |             |                   |
| Printer Firmware                                                  | The second configuration : () The second configuration : () |           |   |             |                   |
| <ul> <li>Configuration Rule</li> <li>Printer Group Map</li> </ul> | Change Time - Change Time : ()     Configuration            |           |   |             |                   |
| Q Printer Network Find                                            | ¢                                                           |           |   |             | -                 |
| Users and Groups                                                  |                                                             |           |   |             |                   |
|                                                                   |                                                             |           |   |             |                   |
| PRINTING POLICIES                                                 |                                                             |           |   |             |                   |
| SERVER CONFIGURATION                                              |                                                             |           |   |             |                   |
| CONNECTORS                                                        |                                                             |           |   |             |                   |
| <b>a</b>                                                          |                                                             |           |   |             |                   |
| OCR CONFIGURATION                                                 |                                                             |           |   |             |                   |
|                                                                   |                                                             |           |   |             |                   |
| 🕓 Report                                                          |                                                             |           |   |             |                   |
| A WARNING & LOG                                                   |                                                             |           |   |             |                   |
|                                                                   |                                                             |           |   |             |                   |
| A LICENSE                                                         |                                                             |           |   |             |                   |
| 🚳 Alidata                                                         |                                                             |           |   |             |                   |
|                                                                   | Copyright © 2017. All rights reserved.                      |           |   | v           | ersion 3.0.0.8511 |

Fig. 173 - Devices - Locations view

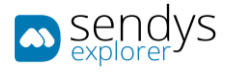

Base configurations are available that allow to configure network setting or add new contacts to devices.

| Name                        | Details                                                                                                    |
|-----------------------------|----------------------------------------------------------------------------------------------------|
| Network Configuration       | Configure all network settings on OKI sXP2 devices.                                                                                                    |
| Email Send Configuration    | Configure SNMP settings on OKI sXP2 devices.                                                                                                    |
| Email Receive Configuration | Configure POP settings on OKI sXP2 devices                                                                                                    |
| LDAP Configuration          | LDAP authentication and server configuration on OKI sXP2 devices.                                                                                                    |
| Network Scan                | Export network scan configurations from selected source or<br>use a csv text format to create new configurations. All<br>network scan configurations on the devices will be deleted<br>before export or create. |
| Profile                     | Delete profiles on devices and exports source device profiles or creates new profiles using a csv text format                                                                                                   |
| Create Device Local Users   | Creates new local users on selected devices. Users can be<br>selected individually, by group or by role, if a user with the<br>same name already exists on the printer it will not be<br>created.               |
| Role Configuration          | Creates a new role and its permissions on OKI sXP2.                                                                                                    |
| Phone/Address Book          | Add global contacts and creates new groups on devices. All contacts on the devices will be deleted before inserting new contacts.                                                                               |
| Home Menu                   | Configures home menu display buttons.                                                                                                    |
| Default Home Screen         | Selects default home for selected devices.                                                                                                    |
| Transmission Settings       | Export source transmission settings into selected devices or creates new settings using a csv text format.                                                                                                    |
| Auto Delivery               | Export source auto delivery settings into selected devices or creates new settings using a csv text format.                                                                                                    |

Table 18 – Configuration Rule options - Configuration

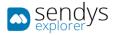

#### PRINTER GROUP MAP

On this view we can manage the connection between groups and users. Groups creation and managing are done on the previous chapter.

If is necessary to change one or more users from a group to other. If it is necessary to change a user from a group, select the pretended user from the users list and then select the group and **Save** the alteration.

Using button **Refresh** to refresh the list of users and the list of groups.

| sendys                                                                                                    |                                                                                                    | ٠ | a <mark>.</mark> , | 🚨 ADMIN       |
|----------------------------------------------------------------------------------------------------|----------------------------------------------------------------------------------------------------|---|--------------------|---------------|
| 🚯 DASHBOARD                                                                                                    | A Printer Group Mapping                                                                                                    |   | 🖺<br>Save          | C<br>Refresh  |
| Image: Configurations         Image: Configuration         Image: Profile Configuration         Image: Configuration         Image: Configuration         Image: Configuration         Image: Configuration         Image: Configuration         Image: Configuration         Image: Configuration         Image: Configuration         Image: Configuration         Image: Configuration         Image: Configuration Rule | Advanced Search   Image: Select: All / None / Inverse     Printer Driver Name   Printer Groups   Device Group 1   Device Group 2     Device Group 2     Device Group 1   Device Group 2     Device Group 2     Image: MB480   Image: MB480   Image: MB462   Marketing-C8800Duplex   Financeiro-ES5442   Hardware-ES9460 |   |                    |               |
| Printer Group Map     Q Printer Network Find     Users and Groups                                                                                                    | Corredor-ES9476<br>Showing 1 to 9 of 9 entries Show 10 + entries Previous 1 Next                                                                                                    |   |                    |               |
| PRINTING POLICIES Server Configuration                                                                                                    |                                                                                                    |   |                    |               |
| CONNECTORS                                                                                                    | <                                                                                                    |   |                    |               |
| <ul> <li>OCR CONFIGURATION</li> <li>DOCUMENTS</li> </ul>                                                                                                    | c                                                                                                    |   |                    |               |
| REPORT MARNING & LOG                                                                                                    |                                                                                                    |   |                    |               |
| 🕰 License 🚳 Alidata                                                                                                    | c -                                                                                                    |   |                    |               |
|                                                                                                    | Copyright ⊕ 2017. All rights reserved.                                                                                                    |   | Versi              | on 3.0.0.8511 |

Fig. 174 - Devices - Locations view

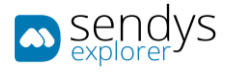

#### PRINTER NETWORK FIND

On this view a network range can be configured to run a scan on the network, that will do one of the following actions:

- 1. Move: Change the Printer IP to the one found by the Scan based on Printer Serial
- 2. Add: Add a new Printer to SENDYS Explorer
- 3. Change: Change the Printer Serial on a existing Printer with the found IP
- 4. Delete: If a Printer was deleted it will be detected by the network scan

| sendys                         | =                                                       | ? Å ADMIN          |
|--------------------------------|---------------------------------------------------------|--------------------|
| 📸 Dashboard                    | <ul> <li>Printer Network</li> </ul>                     | )<br>Delete        |
| 🗞 Devices                      | PRINTER NETWORKS                                        |                    |
|                                |                                                         |                    |
| 窓 Unmanaged Device<br>■ Queues | Advanced Search                                         | +                  |
|                                | selection mode: III/ III/ A select: All / none / invers |                    |
|                                |                                                         | xt Run             |
|                                | □ Q Z B Data(192.168.0.1) 0 0 0 0                       |                    |
|                                | Showing 1 to 1 of 1 entries Show 10 v entries Previ     | ious 1 Next        |
|                                |                                                         |                    |
|                                |                                                         |                    |
| Printer Firmware               |                                                         |                    |
|                                |                                                         |                    |
|                                |                                                         |                    |
| Q Printer Network Find         |                                                         |                    |
| 😤 USERS AND GROUPS             |                                                         |                    |
| PRINTING POLICIES              | C                                                       |                    |
| SERVER CONFIGURATION           | <                                                       |                    |
| CONNECTORS                     | <                                                       |                    |
| OCR CONFIGURATION              |                                                         |                    |
|                                | C                                                       |                    |
| C REPORT                       | <                                                       |                    |
| A WARNING & LOG                | ¢                                                       |                    |
| A LICENSE                      |                                                         |                    |
| 🗞 Alidata                      | ¢                                                       |                    |
|                                | Copyright © 2017. All rights reserved.                  | Version 3.0.0.8511 |

Fig. 175 – Printer Network Find.

The Network Find Logs page can be viewed by pressing the Log button, represented by the blue button with the magnifying glass.

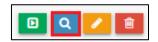

Fig. 176 - Printer Network Find - Log Button.

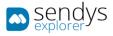

The view Network Find Logs shows the history of all actions executed by the network, with the latest entry being on the top of each table.

| sendys                 | =                                             | 4                                           | al 🕈 🔒 admin       |
|------------------------|-----------------------------------------------|---------------------------------------------|--------------------|
| B DASHBOARD            | Network Find Logs                             |                                             | ×<br>Cancel        |
| 🗞 Devices              | PRINTER NETWORKS DATA LOG                     |                                             |                    |
|                        |                                               |                                             |                    |
|                        | 0 0                                           | 0 📿 0                                       |                    |
|                        | Move Add                                      | Change Delete                               |                    |
| Configurations         |                                               |                                             |                    |
|                        | Network Find Ranges                           | Detail from Last Execution                  |                    |
|                        | -                                             |                                             |                    |
|                        | Start IP: 192.168.0.1 - End IP: 192.168.0.255 | Last Scheduled Date                         |                    |
|                        |                                               | Next Schedule Date Number of Times Executed | -                  |
| Printer Firmware       |                                               | Scheduled Type                              | 0                  |
|                        |                                               | Number of Devices found                     |                    |
| 🗙 Printer Group Map    |                                               |                                             |                    |
| Q Printer Network Find | Move                                          | Add                                         |                    |
| 曫 Users and Groups     |                                               | 100                                         |                    |
| PRINTING POLICIES      | c Details Device Name Date                    | Details Device Name                         | Date               |
| SERVER CONFIGURATION   |                                               |                                             |                    |
| CONNECTORS             | Change                                        | Delete                                      |                    |
| - CONNECTORS           | Details Device Name Date                      | Details Device Name                         | Date               |
| OCR CONFIGURATION      |                                               |                                             |                    |
|                        | Errors                                        |                                             |                    |
| Report                 | Details                                       | Date                                        |                    |
| A WARNING & LOG        | <                                             |                                             |                    |
| 4 License              |                                               |                                             |                    |
| 🗞 Alidata              | <ul> <li>Comparison (1997)</li> </ul>         |                                             | _                  |
|                        | Copyright © 2017. All rights reserved.        |                                             | Version 3.0.0.8511 |

Fig. 177 - Printer Network Find Log view.

## ADD/EDIT

- 1. Click on **Devices**
- 2. Click on Configurations
- 3. Click on Printer Network Find
- 4. Click on **New** to add or **Pencil** to edit.
- 5. Insert a Name
- 6. Add the specific ranges that you need
- 7. Optional: Specify which Printer Group the printer will be assigned
- 8. **Optional:** Chose a location for the printers
- 9. **Optional:** If you want to run a specific configuration on the printers you can chose them on the **Assign Printer Configuration Rules** field.
- 10. **Optional:** Configure the schedule for the network find to run
- 11. Click Save

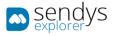

| Sendys                                                                                                    | =                                                                                                    |                                                                                                    |                                    |            | ~ | a <b>n</b> , | ADMIN         |
|----------------------------------------------------------------------------------------------------|----------------------------------------------------------------------------------------------------|----------------------------------------------------------------------------------------------------|------------------------------------|------------|---|--------------|---------------|
| 😤 DASHBOARD                                                                                                    | and the second second s |                                                                                                    |                                    |            |   | 2            | ×             |
| 💩 Devices 🛛 🗸                                                                                                    | PRINTER NETWORKS NEW                                                                                                    |                                                                                                    |                                    |            |   |              |               |
| Notes     >       ⇒     Standardet Boost       ⇒     Standardet Boost       ⇒     Standardet Boost       ⇒     Standardet Boost       ⇒     Standardet Boost       ⇒     Standardet Boost       ⇒     Standardet Boost       ⇒     Standardet Boost       ⇒     Particle Candiguadian       ⇒     Particle Candiguadian       ⇒ <th>PRINTER INTRODES NEW NETWORK NAMES SCHOULING Neme (*) I Neme (*) * Add Base X Canod * * X X</th> <th>Start IP (*)<br/>Sequence field<br/>Frider Type<br/>Assign Printer Crosp<br/>Concellen<br/>Assign Printer Crosp<br/>Concellen<br/>Assign Printer Configuration Bates<br/>Concellen<br/>MARNINC:<br/>Droadcast Addresses should not be use</th> <th>Silveduk Start Bue<br/>29 May, 2019</th> <th>Ead IP (*)</th> <th></th> <th></th> <th>•</th> | PRINTER INTRODES NEW NETWORK NAMES SCHOULING Neme (*) I Neme (*) * Add Base X Canod * * X X                                                                                                    | Start IP (*)<br>Sequence field<br>Frider Type<br>Assign Printer Crosp<br>Concellen<br>Assign Printer Crosp<br>Concellen<br>Assign Printer Configuration Bates<br>Concellen<br>MARNINC:<br>Droadcast Addresses should not be use | Silveduk Start Bue<br>29 May, 2019 | Ead IP (*) |   |              | •             |
|                                                                                                    | Copyright © 2017. All rights reserved.                                                                                                    |                                                                                                    |                                    |            |   | Versi        | on 3.1.2.9178 |

Fig. 178 - Printer Network Find.

A network scan can be run manually by using the option **Execute Scan** on the grid. After that the scan will run on the background and after terminating an alert popup will be shown.

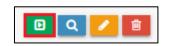

Fig. 179 - Printer Network Find – Execute Scan Button.

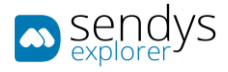

## RFID

- 1. Click on **Devices** menu.
- 2. Click on **RFID** menu

This is an option that offers a solution for printers that doesn't have a smart screen interface and using the fallow me option. For that, another device must be added and configured on the platform. To make this view accessible on the Devices menu you need to enable on the **Server Configuration** -> **Application Config** -> **Others** tab -> Enabling **Work with TPC convert** and/or **Working with RaspberryPi**.

You only need this section when you have external hardware like TCP Converter/Raspberry PI's.

On this view will be listed the Raspberry and TCP Converters devices added on the platform.

In this section you can consult and also configure those devices.

#### SBC

1. Click on SBC (Single Board Computers) menu.

Define the method add the device selecting the pretended tab, discovery (scanning the device) or USB configuration.

#### ADD DEVICE - DISCOVERY

- 1. Click on Add Devices button.
- 2. Click on **Discovery** tab.

To add a new device, using a scanning process, use the next configurations on the window that appears.

#### On tab Discovery:

| Name            | Details                                                            |
|-----------------|--------------------------------------------------------------------|
| Start IP        | Insert the IP where it will start the scanning.                    |
| End IP          | Insert the IP where it will end the scanning.                      |
| Advanced        | Enable the next options for timeouts.                              |
| Start Scan      | Execute the scanning devices between the start and end IP defined. |
| Timeout         | Time in milliseconds that the scan will work.                      |
| Max Connections | Define the maximum connections.                                    |

Table 19 - Add devices options - Discovery

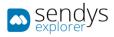

| Raspberry Usb Config | ×               |
|----------------------|-----------------|
| DISCOVERY USB CONFIG |                 |
| Start IP             | End IP          |
| 192.168.0.0          | 192.168.0.255   |
| Advanced             |                 |
|                      |                 |
| Timeout              | Max Connections |
| 100                  | 10              |
| Start Scan           |                 |
| Devices              |                 |
|                      |                 |
|                      | Cancel          |

Fig. 180 - RFID - SBC- Add device - Discovery

After the scanning, and if the configurations are correct, a list of devices will be added to the window.

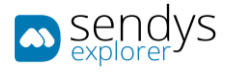

| Raspberry Usb Config              | ×               |
|-----------------------------------|-----------------|
| DISCOVERY USB CONFIG              |                 |
| Start IP                          | End IP          |
| 192.168.1.0                       | 192.168.1.255   |
| Advanced                          |                 |
|                                   |                 |
| Timeout                           | Max Connections |
| 100                               | 10              |
| Start Scan                        |                 |
| Devices                           |                 |
| RaspberryPI Model B Rev 1         |                 |
| Name: RaspberryPI Model B Rev 1 A | Apply Set Up    |
|                                   |                 |
|                                   | Cancel          |

Fig. 181 - RFID - SBC- Device scanned

You can change the name directly on the list, clicking on the name (RaspberryPI Modl B Rev 1) and change it.

- 3. Click Apply to save the modifications on the name (if necessary to change).
- 4. Click on **Setup** to automatically setup the configurations.

After the **Setup** the device will added.

#### ADD DEVICE - USB CONFIG

- 1. Click on Add Devices button.
- 2. Click on USB Config tab.

On this configuration you need to Export a file from this menu containing the configurations and upload on the RaspberryPi using a USB drive.

On USB Config tab:

Note: some fields are filled up automatically but it is recommended a review.

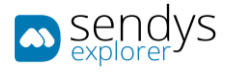

| Name                    | Details                                                                                |
|-------------------------|----------------------------------------------------------------------------------------|
| Hostname                | Name for the device.                                                                   |
| Multiple Configurations | Enable the options to work with more Raspberry Pi (Number of Devices)                  |
| Server Address          | Server IP.                                                                             |
| Server Port             | Server Port.                                                                           |
| Number of Devices       | Defines the number of devices to work. (Depends of the Multiple Configurations option) |
| Use DHCP                | Defined if is used the option DCHP.                                                    |
| Bridging                | Select the option for connection.                                                      |
| Export Config           | Download a file with the configurations.                                               |

Table 20 - Add devices options - USB Config

| aspberry Usb Config  |                                                       | *      |
|----------------------|-------------------------------------------------------|--------|
| DISCOVERY USB CONFIG |                                                       |        |
| Hostname             | Multiple Configurations                               |        |
| Raspberry            |                                                       |        |
| Server Settings      |                                                       |        |
| Server Address       | Server Port                                           |        |
| 192.168.0.187        | 50091                                                 |        |
| Network              |                                                       |        |
| Use DHCP             | Bridging (*)                                          |        |
|                      | <ul> <li>None</li> <li>Bridge</li> <li>Nat</li> </ul> |        |
| Export Config        |                                                       |        |
|                      |                                                       |        |
|                      | c                                                     | Cancel |

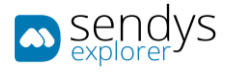

Click on Export Config to download the configurations and use that file to upload on the RaspberryPi device by USB.

After the Upload the device list will be added automatically.

#### EDIT DEVICE

1. Click on **Edit** button on the pretended device to edit.

| Name        | Details              |
|-------------|----------------------|
| Name        | Name for the device. |
| IP Address  | Device IP Address.   |
| MAC Address | Device MAC Address.  |
| Brand       | Device Brand.        |

Table 21 - Edit device options

Click Save to save the changes or Cancel to cancel.

If necessary to change some configuration on the RaspberryPi, click on **Setup RFID** to change.

Delete button will delete the device on platform.

#### CONFIGURATION

#### 1. Click on **Configuration** button.

Printing Options:

| Name                  | Details                                                                              |
|-----------------------|--------------------------------------------------------------------------------------|
| Waiting for print     |                                                                                      |
| Copy after print      |                                                                                      |
| Lock to other user    |                                                                                      |
| type                  |                                                                                      |
| Reading interval (ms) |                                                                                      |
| Initial interval (ms) |                                                                                      |
| Lock to user          |                                                                                      |
| Printing type         | Chose witch document order to print. Last document, First document or All Documents. |

Table 22 - Add devices options - USB Config

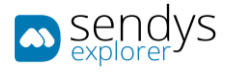

# TCP CONVERTER

1. Click on **TCP Converter** menu.

**Note**: It is necessary to open the port configured on the firewall.

After the TCP Configuration

PRINTING OPTIONS

TCP CONVERTER CONF.

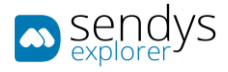

## тоисн

For this option be accessible it is necessary to change the option **Work with Touch** on the Server Configuration on Others selector. (Server Configuration ->Application Settings -> Others).

With this option, on or more MFP printer will have a touch dedicated to them to simulate a smart screen EWB. The user can operate normally with the printer doing the actions normally has if the printer has a smart screen.

| sendys               |   | ≡       |               |                        |               |               |              |           |                |                                 |                   | ٠                  | ?       | 占 admin     |   |
|----------------------|---|---------|---------------|------------------------|---------------|---------------|--------------|-----------|----------------|---------------------------------|-------------------|--------------------|---------|-------------|---|
| 🚳 Dashboard          |   | • T     | ouche         | s                      |               |               |              |           |                |                                 |                   | ¢<br>Configuration |         | Ê<br>Remove |   |
| 🗞 Devices            | ~ | LIST    |               |                        |               |               |              |           |                |                                 |                   |                    |         |             |   |
|                      |   | -       | _             |                        |               |               |              |           |                |                                 |                   |                    | _       | _           | i |
|                      |   | Adva    | inced Sea     | rch                    |               |               |              |           |                |                                 |                   |                    |         | +           | 1 |
|                      |   |         |               |                        |               |               |              |           | Selection Mode | <b>I</b> / <b>II</b> / <b>A</b> | Select: All / Non | e/Inverse          | ± •     | 8 2         | 1 |
|                      |   |         | ¢;            | IP Address             | MAC Address   |               |              |           | Brand          | Туре                            | Used              | Descript           | tion    | 44          | 1 |
|                      |   |         | 1             | 192.168.0.113          | a6273ed744469 | 061eb41dc4650 | 0d4815d45ac9 |           | Touch          | тоисн                           | ~                 | New Tou            | ich Nam | e           | l |
| 🗇 RFID               |   | Showing | g 1 to 1 of 1 | entries                |               |               | Show 10      | ~ entries |                |                                 |                   | Previou            | ıs 1    | Next        |   |
|                      |   |         |               |                        |               |               |              |           |                |                                 |                   |                    |         |             | 1 |
| Musers and Groups    | < |         |               |                        |               |               |              |           |                |                                 |                   |                    |         |             | l |
| PRINTING POLICIES    | < |         |               |                        |               |               |              |           |                |                                 |                   |                    |         |             |   |
| SERVER CONFIGURATION | < |         |               |                        |               |               |              |           |                |                                 |                   |                    |         |             |   |
| CONNECTORS           | < |         |               |                        |               |               |              |           |                |                                 |                   |                    |         |             |   |
| OCR CONFIGURATION    |   |         |               |                        |               |               |              |           |                |                                 |                   |                    |         |             |   |
|                      | < |         |               |                        |               |               |              |           |                |                                 |                   |                    |         |             |   |
| 🕒 REPORT             | < |         |               |                        |               |               |              |           |                |                                 |                   |                    |         |             |   |
| A WARNING & LOG      | < |         |               |                        |               |               |              |           |                |                                 |                   |                    |         |             |   |
| 4 LICENSE            |   |         |               |                        |               |               |              |           |                |                                 |                   |                    |         |             |   |
| 🗞 Alidata            | < |         |               |                        |               |               |              |           |                |                                 |                   |                    |         |             |   |
|                      |   | Copyrig | ht © 2015     | -2016. All rights rese | rved.         |               |              |           |                |                                 |                   | ,                  | Version | 2.1.0.5588  | 1 |

Fig. 183 – Touch view

## ADD DEVICE

To configure with a printer, it is necessary to use a browser on the Touch dispositive.

- 1. Use a browser on the **Touch** device.
- 2. On the browser, access the URL: [serverIP]:[serverPort]/Touch.aspx.

**Note:** We recommend you to save that browser page as a shortcut on your touch device so it is more practical and quick to access the touch platform.

3. Authenticate with Admin credentials (PIN method).

Note: only admin credentials can be used to configure the touch device.

#### The configurations are:

| Name          | Details                                                                       |
|---------------|-------------------------------------------------------------------------------|
| Name          | Name for the touch device.                                                    |
| GUID          | Unique key for the server identification. This field is automatically filled. |
| Printers/MFPs | Select the pretended printer and/or MFP to associate with the touch device.   |

Table 23 – Add touch device options

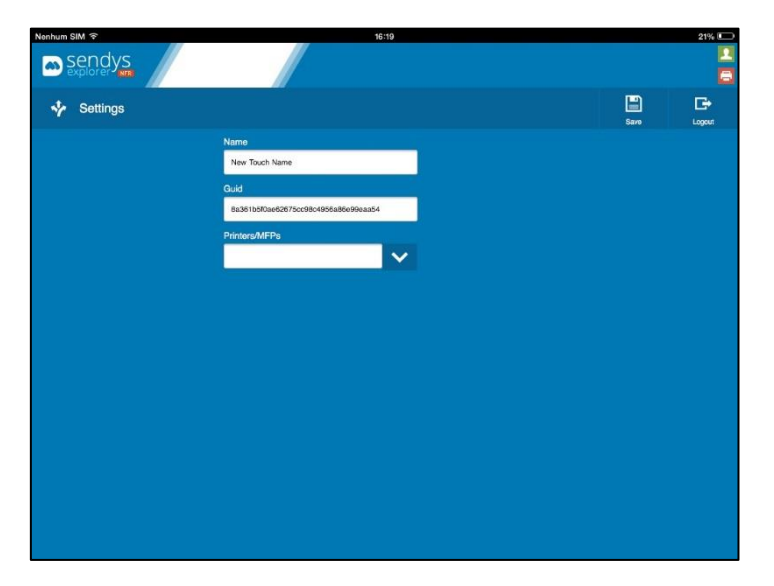

Fig. 184 – Touch configuration view

4. Use the drop box element to load a new view showing the **Printers/MFP's**.

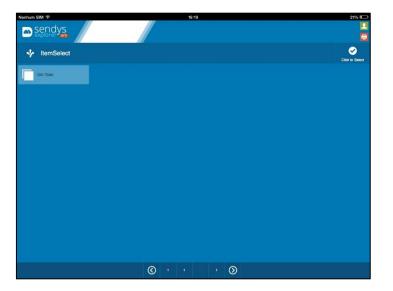

Fig. 185 – Touch configuration selecting printer

- 5. Select one or more printer from the list.
- 6. Click on button **Click to Select** to return to configuration view.

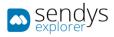

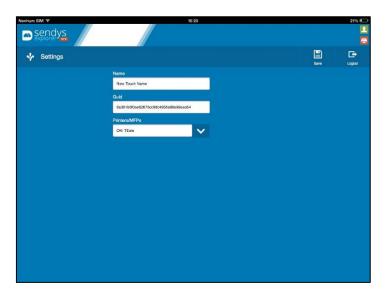

Fig. 186 – Touch configuration with printers selected

7. Click on **Save** button to save the configurations.

If the configurations are correct, the touch device now is ready to working for the printers selected.

After the authentication, if there is only one printer attached to the device, the printer will be chosen automatically, but in case that there are more printers, a list will be shown so the user can select the printer to use.

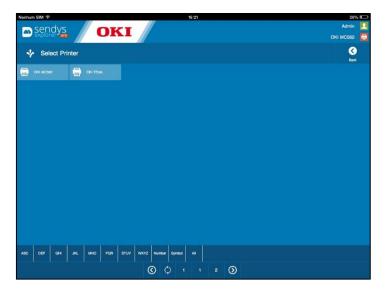

Fig. 187 – Touch configuration with printers selected

After selecting a printer, the Touch device is ready to be used.

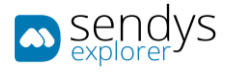

## EDIT TOUCH

Two tabs appear here for the editing of existing Touch devices.

#### DETAILS

- 1. Click on **Edit** button of the pretended device.
- 2. Click on **Detail** tab.

Details tab is where the information about the connected Touch selected appears and can be changed:

| Name              | Details              |
|-------------------|----------------------|
| IP Address        | Touch IP.            |
| MAC Address       | Touch GUID.          |
| Brand             | Touch Brand.         |
| Touch Description | Touch name selected. |

#### Table 24 - Edit - Configure

| sendys                 | =                                           |            | <b>\$</b> ? | 🛔 ADMIN       |  |  |  |
|------------------------|---------------------------------------------|------------|-------------|---------------|--|--|--|
| 🚳 Dashboard            | Touches                                     | E)<br>Save | 1<br>Delete | X<br>Cancel   |  |  |  |
| 💑 Devices 🗸 🗸          | LIST 192.168.0.113                          |            |             |               |  |  |  |
|                        |                                             |            |             |               |  |  |  |
|                        | DETAILS CONFIGURE                           |            |             |               |  |  |  |
|                        | IP Address                                  |            |             |               |  |  |  |
|                        | 192.168.0.113                               |            |             |               |  |  |  |
|                        |                                             |            |             |               |  |  |  |
|                        | MAC Address                                 |            |             |               |  |  |  |
| Touch                  | a6273ed74446961eb41dc4650d4815d45ac9        |            |             |               |  |  |  |
|                        | Brand                                       |            |             |               |  |  |  |
| 嶜 USERS AND GROUPS 🛛 🔇 | Touch                                       |            |             |               |  |  |  |
| PRINTING POLICIES <    | Description                                 |            |             |               |  |  |  |
| SERVER CONFIGURATION < | New Touch Name                              |            |             |               |  |  |  |
| Connectors <           |                                             |            |             |               |  |  |  |
| OCR CONFIGURATION      |                                             |            |             |               |  |  |  |
| DOCUMENTS <            |                                             |            |             |               |  |  |  |
| 😍 Report 🛛 <           |                                             |            |             |               |  |  |  |
| A WARNING & LOG <      |                                             |            |             |               |  |  |  |
| a License              |                                             |            |             |               |  |  |  |
| 🗞 Alidata 🧹            |                                             |            |             |               |  |  |  |
|                        | Copyright © 2015-2016. All rights reserved. |            | Versi       | on 2.1.0.5588 |  |  |  |

Fig. 188 – Touch edit configuration

#### CONFIGURE

- 1. Click on **Edit** button of the pretended device.
- 2. Click on **Configure** tab.

Configure tab where some other configurations can be applied on the selected touch edited.

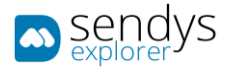

| Name              | Details              |
|-------------------|----------------------|
| IP Address        | Touch IP.            |
| MAC Address       | Touch GUID.          |
| Brand             | Touch Brand.         |
| Touch Description | Touch name selected. |

Table 25 - Edit - Touch

Click Save to save the changes or Cancel to cancel.

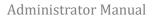

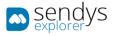

# USERS & GROUPS

This menu is used to manage user, contacts, groups and policies on the SENDYS Explorer Output Manager. So the access to the platform and privileges are defined here.

Note: on the installation of SENDYS Explorer, if the configuration/connection to the Active Directory was right and accessible, many information was imported from the AD and some fields are filled automatically. If some configuration it is need to be added the Administrator should access on Server Configuration. This will be later reviewed on other chapter.

## USERS

- 1. Click on Users and Groups menu.
- 2. Click on Users tab.

The Users view shows the list of users that Output Manager is managing. For each user many actions can be made.

On this view the options are:

- Add User button on the upper view used to add a new user.
- Edit User button on the user list view that edit the user.
- **Delete User** or **Remove** delete specific user (user list view) or remove a selection of users (button on the upper view).
- **Email user** send an email to the specific user containing the information to access the platform.
- Send Email to all users send an individually email to all user containing the information to access the platform.

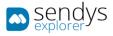

| ASHBOARD           | Users                     |                    |          |                               | Send Email to all New Bano                                   |
|--------------------|---------------------------|--------------------|----------|-------------------------------|--------------------------------------------------------------|
|                    | LIST                      |                    |          |                               | Send Email to all New Remo<br>Uzerz to all New Remo          |
| JSERS AND GROUPS   |                           |                    |          |                               |                                                              |
| Users              | Advanced Search           |                    |          |                               |                                                              |
| Contacts           |                           |                    |          |                               | Selection Mode: 🗮 / 🔠 / A Select: All / None / Inverse 🛓 🗶 🖺 |
|                    | □ <b>°</b> \$             | Full Name          | User PIN | Email                         | Guest Account                                                |
|                    | 🗌 🔍 🖂 🦉                   |                    | 3264     |                               | ×                                                            |
|                    | 🗌 🔍 🖂 🙆                   | admin              | PIN      | admin                         | ×                                                            |
|                    | 🗌 🔍 🖂 🦉                   |                    | 1516     |                               | ×                                                            |
|                    | 🗌 🔍 🖂 🧯                   | Alexandre Pereira  | 3732     | alexandre.pereira@alidata.pt  | ×                                                            |
|                    | a 🖂 🖉 🥒 🔒                 | André Romão        | 6623     | andre.romao@alidata.pt        | ×                                                            |
| RVER CONFIGURATION | Q 🖂 🧭                     | Artur Brás         | 2113     | artur.bras@alidata.pt         | ×                                                            |
|                    | 🗌 🔍 🖂 🦉                   | Backup             | 2915     | backup@alidata.pt             | ×                                                            |
|                    | Q 🖂 🧭                     | BaseUser           |          |                               | ×                                                            |
| R CONFIGURATION    | Q 🖂 🥖 🔒                   | Bruno Ribeiro      | 4028     | bruno.ribeiro@alidata.pt      | ×                                                            |
|                    | Q 🖂 🧭                     | btoc               | 3074     |                               | ×                                                            |
| ≈ort <             | Q 🖂 🥖 🔒                   | carla costa        | 3974     |                               | ×                                                            |
| -ORI X             | 🗌 🔍 🖂 🧯                   | Carla Manuel       | 8303     | carla.manuel@alidata.pt       | ×                                                            |
| RNING & LOG <      | a 🛛 🖊 🕯                   | Carla Martins      | 9468     | carla.martins@alidata.pt      | ×                                                            |
| ENSE               | Q 🖂 🥖 🔒                   | Carla Santos       | 4547     | carla.santos@alidata.pt       | ×                                                            |
| DATA <             | a 🛛 🖊 🕯                   | Carlos Caetano     | 8079     | carlos.caetano@alidata.pt     | ×                                                            |
|                    | Q 🖂 🥖 🗃                   | Cláudio Ferreira   | 7248     | claudio.ferreira@alidata.pt   | ×                                                            |
|                    | a 🛛 🖊 🕯                   | Cláudio Matias     | 8979     | claudio.matias@alidata.pt     | ×                                                            |
|                    | Q 🖂 🥖 🗃                   |                    | 7439     |                               | ×                                                            |
|                    | a 🛛 🖊 🕯                   | Cristina Cardoso   | 7770     | cristina.cardoso@alidata.pt   | ×                                                            |
|                    | Q 🛛 🦯 🗎                   | Cristina Pereira   | 3323     | cristina.pereira@alidata.pt   | ×                                                            |
|                    | Q 🛛 🥖 🔒                   | Cristovão Oliveira | 5249     | cristovao.oliveira@alidata.pt | ×                                                            |
|                    | Q 🛛 🥖 🗎                   | CRM                | 2657     |                               | ×                                                            |
|                    | a 🛛 🖊 🕯                   | crm sendys         | 3609     |                               | ×                                                            |
|                    | Q 🛛 🦯 🗎                   | Daniel Gonçalves   | 9629     | daniel.goncalves@alidata.pt   | ×                                                            |
|                    | Q 🛛 🖊 💼                   | Daniel Vinagre     | 1871     | daniel.vinagre@alidata.pt     | ×                                                            |
|                    | Showing 1 to 25 of 93 ent | tries              |          | Show 25 v entries             | Previous 1 2 3 4                                             |

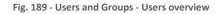

#### ADD - EDIT USER

1. Click on **New** button to add a new user or **Edit** user button on the list to edit an existing user.

Clicking on the **New** button a new view is shown to insert all the information for the new user. Depending on the operation type (Add or Edit) the upper buttons options will change.

As the Add user, Edit user works very similar, the only difference is the upper menu that has some different options because the user was already created and a few options on the user edit view.

Clicking on **Edit User** button the next view (tab with the edited username title) is shown and adding to the common options, some new options can be used. The view will show the **QR Code** associated with the user too.

On the upper buttons on the view:

Generate New Pin - Generate a new PIN for the edited user.

Update Other Users - Saves the configurations (Permissions, Print Policies and Quotas) associated to the edited user.

**SEND INFO** - <u>if the platform email is configured correctly</u>, clicking on this options, will send an email to the edited user showing the information how to access to the user portal and his credentials.

**Save** - saves the configurations.

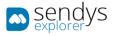

**Delete** - deletes the edited user.

**Cancel** - cancels the edit action.

Inside the user edits view there are a few new options that doesn't exist on adding a new user. Those options are only presented on **Details** tab. The rest of the options and configurations are the same as adding user, described on the previous chapter.

The **Reset Password** button, on the user **Details** tab (upper to the user QR Code), will reset the user password. <u>The reset will</u> <u>change the password equals to the Username</u>. For example: the user "John Doe" forgets the password and he can't enter on the user portal. The Admin can reset the password.

Username: John.Doe

Password: John.Doe

Now the user can enter on the user portal with this new credentials and change it anytime.

**Enable** switch - enable/disable the user access to the user portal. Turn the switch on and the user has access to the user portal, turn the switch off, blocks the access.

| 🛋 နွမ္မာ့ဗူံမွန        |                                                               |                |                                |                  |                       |               |           | <b>A</b> 7  | 📥 ADMIN     |
|------------------------|---------------------------------------------------------------|----------------|--------------------------------|------------------|-----------------------|---------------|-----------|-------------|-------------|
| 🍘 Dashboard            | ▲ Users                                                       |                |                                | Generate New PIN | Update Other<br>Users | SEND INFO     | E<br>Save | 🛱<br>Delete | X<br>Cancel |
| 💩 Devices 🛛 <          | LIST NEW USER FERNANDES, JOÃO FERNANDES, JOÃO                 |                |                                |                  |                       |               |           |             |             |
| 🖶 USERS AND GROUPS 🛛 🗸 | DETAILS PERMISSION PRINT OUOTA                                |                |                                |                  |                       |               |           |             |             |
| 🔺 Users                | DETAILS PERMISSION POLICIES QUOTA                             |                |                                |                  |                       |               |           |             |             |
| Contacts               |                                                               | Username       |                                |                  |                       |               |           |             |             |
| Hap Users-Group        |                                                               | joao.fernandes |                                |                  |                       |               |           |             |             |
| Noles                  |                                                               | First Name (*) |                                |                  |                       |               |           |             |             |
|                        |                                                               | olo            |                                |                  |                       |               |           |             |             |
|                        |                                                               | Last Name (*)  |                                |                  |                       |               |           |             |             |
| PRINTING POLICIES <    | Enable                                                        | Fernandes      |                                |                  |                       |               |           |             |             |
| SERVER CONFIGURATION < | Group                                                         |                | Email (*)                      |                  |                       |               |           |             |             |
| Connectors <           | Wnassigned                                                    | •              | joao.fernandes@alidata.pt      |                  |                       |               |           |             |             |
| OCR CONFIGURATION      | HomeDirectory                                                 |                | Fax                            |                  |                       |               |           |             |             |
|                        | \\joao-pt\SMB                                                 |                | Fax                            |                  |                       |               |           |             |             |
| DOCUMENTS <            | Card ID                                                       |                | PIN                            |                  |                       |               |           |             |             |
| 🚯 Report 🛛 <           | AD6878BCE                                                     | -              | ▼ 3204                         |                  |                       |               |           |             |             |
| 🛦 WARNING & LOG 🛛 🔇 <  | Printer (*)                                                   |                |                                |                  |                       |               |           |             |             |
|                        | Ө ОКІ МС573                                                   |                |                                |                  |                       |               |           |             | *           |
| 🗞 Alidata <            | Department Manager                                            |                | Successfull send Welcome Email |                  |                       |               |           |             |             |
|                        |                                                               |                |                                |                  |                       |               |           |             |             |
|                        | l                                                             |                |                                |                  |                       |               |           |             |             |
|                        |                                                               |                |                                |                  |                       |               |           |             |             |
|                        | Copyright © 2015-2016, All rights reserved. Version 2.0.0.177 |                |                                |                  |                       | on 2.0.0.1771 |           |             |             |

Fig. 190 - Users and Groups - Users - Edit user --details tab

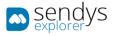

#### USER DETAILS

- 1. Click **Edit** user button on an existing user on the list to edit.
- 2. Click on **Details** tab.

On **Details** tab, <u>accessible on Adding or Editing user</u>, the next table shows the configurations for the user:

| Name           | Details                                                    |
|----------------|------------------------------------------------------------|
| Username       | Defines the username that is shown on the platform.        |
| First Name     | Defines he first name for the user.                        |
| Last Name      | Defines he last name for the user.                         |
| Group          | Associates the user to an existent group.                  |
| Email          | Defines the email for the user.                            |
| Card ID        | Defines the Card ID code for the user.                     |
| Home Directory | Defines the user folder where the documents can be stored. |
| Fax            | Defines the number of the fax to associate with user.      |
| Printer        | Defines the default printer for the user.                  |

| sendys                       | =                                                            | 🌲 🗗 🤊 🔺 A       | DMIN  |
|------------------------------|--------------------------------------------------------------|-----------------|-------|
| 🚳 Dashboard                  | Lusers                                                       | E X<br>Save Can |       |
| 🗞 Devices 🗸                  | LIST NEW USER <sup>®</sup> FERNANDES, <sup>®</sup> JOÃO JOÃO |                 |       |
| 🔠 Users and Groups 🛛 🗸       | PRINT                                                        |                 |       |
| 🐣 Users                      | DETAILS PERMISSION PRINT QUOTA                               |                 |       |
| Contacts                     | Username (*)                                                 |                 |       |
| 嶜 Groups                     | Username                                                     |                 |       |
| 📥 Map Users-Group<br>🐿 Roles | First Name (*)                                               | Last Name (*)   |       |
| Wap Users-Roles              | First Name                                                   | Last Name       |       |
| Permissions                  | Group                                                        | Email (*)       |       |
| PRINTING POLICIES <          | Unassigned -                                                 | Email           |       |
| SERVER CONFIGURATION <       | Card ID                                                      |                 |       |
| Connectors <                 |                                                              | •               | -     |
|                              | HomeDirectory                                                | Fax             |       |
| OCR CONFIGURATION            | HomeDirectory                                                | Fax             |       |
| DOCUMENTS <                  | Printer (*)                                                  |                 |       |
| 🚱 Report 🛛 <                 | 8                                                            | •               | ,     |
| A WARNING & LOG <            | Department Manager                                           |                 |       |
| a License                    |                                                              |                 |       |
| 🗞 Alidata 🗸                  | <u></u>                                                      |                 | _     |
|                              |                                                              |                 |       |
|                              |                                                              |                 |       |
|                              | Copyright © 2015-2016. All rights reserved.                  | Version 2.0.0.  | .1771 |

Fig. 191 - Users and Groups - Add User- Details tab

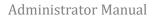

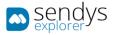

## IMPORT USER

1. Click **Import** button on the header.

Clicking on **Import** opens a tab that allows to create new users, using a text format list. Each line should have the fields **username**, **email**, **first name**, **last name**, **group**, **role**, **card number**, **home folder** and **alias**, by that order, being the first four mandatory and with each field split by the **separator** option on the form.

| sendys explorer             |                                                                                                    |                         | ء 🗳 🙏    | ? 🔺 ADMIN         |
|-----------------------------|----------------------------------------------------------------------------------------------------|-------------------------|----------|-------------------|
| 🍪 Dashboard                 | ± Import                                                                                                    |                         | E Import | ×<br>Cancel       |
| 🗞 Devices 🗸                 | LIST IMPORT <sup>×</sup>                                                                                                    |                         |          |                   |
| 营 USERS AND GROUPS 🛛 👻      |                                                                                                    |                         |          |                   |
| 🐣 Users                     | Separator (*)                                                                                                    | Secondary Separator (*) |          |                   |
|                             |                                                                                                    |                         |          |                   |
| 曫 Groups                    | Import Data (*)                                                                                                    |                         |          |                   |
|                             |                                                                                                    |                         |          |                   |
| Noles                       |                                                                                                    |                         |          |                   |
| Map Users-Roles Permissions |                                                                                                    |                         |          |                   |
| Permissions Cards           | Create New Groups                                                                                                    | Create new Roles        |          |                   |
| Cartos                      |                                                                                                    |                         |          |                   |
| PRINTING POLICIES <         | Example                                                                                                    |                         |          |                   |
| SERVER CONFIGURATION <      | <pre>Import user example:<br/>username(*);emsil@email.com(*);firstname(*);lastName(*);group;role;cardNumber;HomenFolder;alias1,alias2,alias3</pre> |                         |          |                   |
| CONNECTORS <                | <pre>username(*);email@email.com(*);firstname(*);lastName(*)<br/>username(*);email@email.com(*);firstname(*);lastName(*);group;role1,role2</pre>   |                         |          |                   |
| OCR CONFIGURATION           | Mandatory fields[*)     Users with no group will be assign to "Unassigned"                                                                         |                         |          |                   |
| DOCUMENTS <                 | All Users will be assigned to "end-user" in addiction to the imported role     Each field is split by the separator                                |                         |          |                   |
| 🚯 Report 🛛 <                | Fields with more than one value are split by the secondary seperator                                                                               |                         |          |                   |
| ▲ WARNING & LOG 〈           |                                                                                                    |                         |          |                   |
| A LICENSE                   |                                                                                                    |                         |          |                   |
| 🗞 Alidata 🛛 <               |                                                                                                    |                         |          |                   |
|                             | Copyright © 2017. All rights reserved.                                                                                                    |                         | Ver      | rsion 3.0.11.8882 |

Fig. 192 - Users and Groups - Users - Import user –Import tab

Users are created assigned with their specified group and as "end-user" role in addiction to the imported roles, when a user has no group or role he will be assigned to the "Unassigned" group and "end-user" role. The fields role, card number and alias can have more than one input and are split by the **Secondary Separator**.

This is an example how to import contacts:

```
The Separator choose was ";" and "," as the Secondary Separator:
```

```
username;user@email.com;firstname;lastname;group;role;12345;homefolder;alias1,alias2
username1;user1@email.com;firstname1;lastname1;;;12345
username2;user2@email.com;firstname2;lastname2;;role1,role2;12345,54321
username3;user3@email.com;firstname3;lastname3
```

With the option **Create New Groups** or **Create New Roles** enabled all new groups and roles will be created and mapped with its users, otherwise no new group or role will be created.

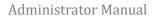

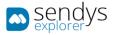

## USER DETAILS

1. Click User Details button on an existing user on the list.

Clicking on **User Details** button of one user a view will appear to show us more information from the selected user. Navigate between tabs to consult all the next points.

• Information tab shows us the relevant information such as identification and other details.

| 🛋 sendys               |                                             |              |                           |                |                     |           | 🔺 ADMIN    |
|------------------------|---------------------------------------------|--------------|---------------------------|----------------|---------------------|-----------|------------|
| 🚳 Dashboard            | Details                                     |              |                           |                |                     |           | X<br>Close |
| 🗞 Devices <            | LIST NEW USER FERNANDES, FERNAND            | es, João     |                           |                |                     |           |            |
| 😤 USERS AND GROUPS 🛛 👻 | INFORMATION VOLUME RATE SPOOLEI             | HISTORY JOBS |                           |                |                     |           |            |
| 💄 Users                |                                             |              |                           |                |                     |           |            |
|                        | Information                                 |              |                           | Details        |                     |           |            |
| 嶜 Groups               |                                             |              |                           |                |                     |           |            |
|                        |                                             | Username     | joao.fernandes            |                | 2018 III            |           |            |
|                        |                                             | Group        | Unassigned                |                |                     |           |            |
|                        |                                             | First Name   | João                      |                |                     |           |            |
|                        |                                             | Last Name    | Fernandes                 |                |                     |           |            |
| PRINTING POLICIES <    |                                             | Email        | joao.fernandes@alidata.pt | Elars          | 7437 <b>1946</b> 12 |           |            |
| SERVER CONFIGURATION < |                                             | Fax          |                           | PIN            | 3204                |           |            |
|                        |                                             |              |                           | Card ID        | AD6878BCE           |           | _          |
| CONNECTORS <           |                                             |              |                           | Home Directory | \\joao-pt\SMB       |           |            |
| OCR CONFIGURATION      |                                             |              |                           | Printer        | OKI MC573           |           |            |
| DOCUMENTS <            |                                             |              |                           |                |                     |           |            |
| 🚱 Report 💦 🤇           |                                             |              |                           |                |                     |           |            |
| ▲ WARNING & LOG <      |                                             |              |                           |                |                     |           |            |
|                        |                                             |              |                           |                |                     |           |            |
| 🗞 Alidata 🤇 <          |                                             |              |                           |                |                     |           |            |
|                        |                                             |              |                           |                |                     |           |            |
|                        |                                             |              |                           |                |                     |           |            |
|                        | Copyright © 2015-2016. All rights reserved. |              |                           |                |                     | Version 2 | 2.0.0.1771 |

Fig. 193 - Users and Groups - Users Details - information tab

• Volume tab shows statistics associated to the selected user like the day or month counters and other aspects.

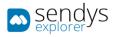

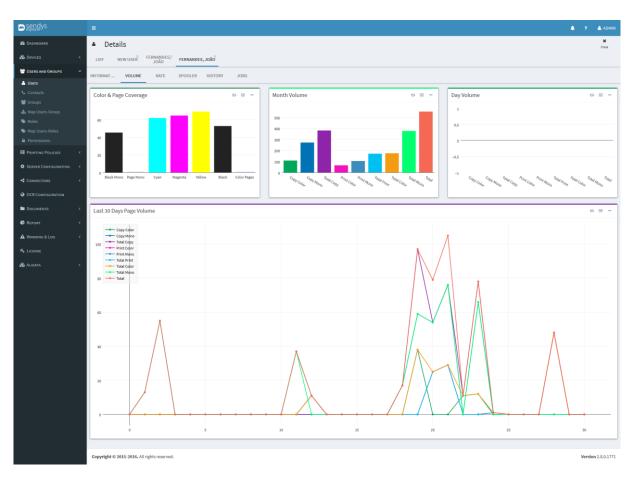

Fig. 194 - Users and Groups - User Details - Volume tab

• Rate view show another statistic associated to the selected user and their associated counter on many aspects.

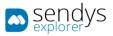

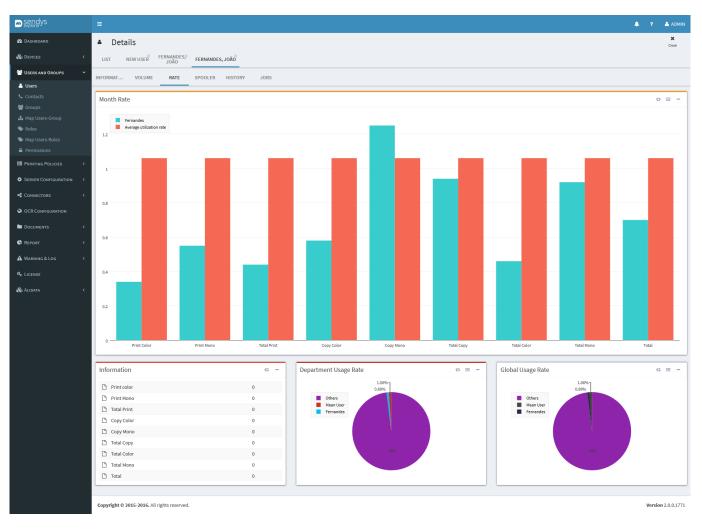

Fig. 195 - Users and Groups - User Details - Rate tab

• **Spooler** tab shows the documents in spooler associated to the selected user.

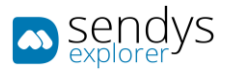

| sendys                       |                                             |            |                   |                                          |                    |
|------------------------------|---------------------------------------------|------------|-------------------|------------------------------------------|--------------------|
| m explorer y S               | =                                           |            |                   |                                          | 🌲 📍 🚢 ADMIN        |
| 🍪 Dashboard                  | Details                                     |            |                   |                                          | X<br>Close         |
| 🗞 Devices 🗸                  | LIST NEW USER FERNANDES, FERNANDES, JOÃO    |            |                   |                                          |                    |
| 😁 USERS AND GROUPS 🛛 🗸       |                                             |            |                   |                                          |                    |
| 🔺 Users                      | INFORMAT VOLUME RATE SPOOLER HISTORY        | JOBS       |                   |                                          |                    |
|                              | Advanced Search                             |            |                   |                                          | +                  |
| 📽 Groups                     |                                             |            |                   | Selection Mode: 10/101 / A Select: All / |                    |
| 📥 Map Users-Group<br>👒 Roles | Ø Full Name                                 | Queue Name | File Name         | Date                                     |                    |
| Map Users-Roles              | João Fernandes                              | spooler    | Test Page         | 31/10/2016 23:12:00                      |                    |
|                              | João Fernandes                              | spooler    | Test Page         | 31/10/2016 23:11:59                      |                    |
| PRINTING POLICIES <          | a João Fernandes                            | spooler    | Test Page         | 31/10/2016 23:11:58                      |                    |
| SERVER CONFIGURATION <       | João Fernandes                              | spooler    | Test Page         | 31/10/2016 23:11:57                      |                    |
| CONNECTORS <                 | João Fernandes                              | spooler    | Test Page         | 31/10/2016 23:11:56                      |                    |
|                              | a João Fernandes                            | spooler    | Test Page         | 31/10/2016 23:11:55                      |                    |
| OCR CONFIGURATION            | ☐ João Fernandes                            | spooler    | Test Page         | 31/10/2016 23:11:55                      |                    |
| DOCUMENTS <                  | Showing 1 to 7 of 7 entries                 |            | Show 10 v entries |                                          | Previous 1 Next    |
| REPORT <                     |                                             |            |                   |                                          |                    |
| A WARNING & LOG <            |                                             |            |                   |                                          |                    |
| a License                    |                                             |            |                   |                                          |                    |
|                              |                                             |            |                   |                                          |                    |
| 🗞 Alidata <                  |                                             |            |                   |                                          |                    |
|                              |                                             |            |                   |                                          |                    |
|                              |                                             |            |                   |                                          |                    |
|                              | Copyright © 2015-2016. All rights reserved. |            |                   |                                          | Version 2.0.0.1771 |
|                              | -                                           |            |                   |                                          |                    |

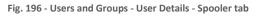

• **History** tab shows the document print history associated with the selected user.

| Aber Details         List         NEW USE N         FERNANDES; SADO           Presa NG GOOR         NICHARL:         VOLUME         RATE         SPOOLE         INSTR         JOBS           Urgs         NICHARL:         VOLUME         RATE         SPOOLE         INSTR         JOBS           Mage Lear-Scoupe         Advanced Search         Instrume         Seconda         Instrume         Seconda         Instrume         Instrume <th></th>                                                                                                    |        |
|----------------------------------------------------------------------------------------------------|--------|
| Lisi       NEW USR       JOR       FERMANDES, JORJ         CERS MO GROUPS       INFORMAT       VOLUME       NATE       SPOOLER       HISTORY       JOIDS         Array       Advance-Search       Embrandes       Embrandes <thembrandes< th="">       Embrandes</thembrandes<>                                                                                                    |        |
| RER AND GROUPS   INFORMAT VOLIME   NATE      Partial SPOOLER NISTORY JOES   Advanced Search     Advanced Search   Partial Solo Fernandes   Solo Fernandes   Partial Solo Fernandes   Solo Fernandes   Partial Solo Fernandes    Partial Solo Fernandes    Partial Solo Fernandes    Partial Solo Fernandes    Partial Solo Fernandes    Partial Solo Fernandes     Partial Solo Fernandes     Partial Solo Fernandes    Partial Solo Fernandes     Partial Solo Fernandes     Partial Solo Fernandes                                                                                                    |        |
| est       est       est<       est       est                                                                                                    |        |
| Advanced Search       Advanced Search         ap Users Gloup <ul> <li>C* rull Name</li> <li>Que Name</li> <li>Pilo Name</li> <li>Pilo Name</li> <li>Pilo Search</li> <li>Que Name</li> <li>Pilo Name</li> <li>Pilo Search</li> <li>Que Name</li> <li>Pilo Name</li> <li>Pilo Search</li> <li>Que Name</li> <li>Pilo Search</li> <li>Que Name</li> <li>Pilo Name</li> <li>Pilo Search</li> <li>Que Name</li> <li>Pilo Search</li> <li>Que Name</li> <li>Pilo Name</li> <li>Pilo Search</li> <li>Que Name</li> <li>Que Name</li></ul>                                                                                                    |        |
| Label Sector         Control         Control                                                                                                    |        |
| ap base     c     fil Name     Que Name     Fil Name     Pinded     pinded       ap base-Noise     i     i                                                                                                    | se 📩 🧕 |
| pp (pacs-stoles         i i a Jab Fernandes         Document 263         X (D)(2)16 21:13:58           xmitsions         i a Jab Fernandes         Document 263         - 30/10/2016 21:13:74           xmitsions         i a Jab Fernandes         Document 263         - 30/10/2016 21:13:17           xmitsions         i a Jab Fernandes         Document 263         - 30/10/2016 21:13:17           xmitsions         i a Jab Fernandes         Document 263         - 30/10/2016 21:13:18           xmitsions         i a Jab Fernandes         Document 263         - 30/10/2016 21:13:58           xmitsions         i a Jab Fernandes         Document 2632         - 30/10/2016 21:13:58           xmitsions         i a Jab Fernandes         Document 2632         - 30/10/2016 21:13:58           xmitsions         i a Jab Fernandes         Document 2632         - 30/10/2016 21:13:58           xmitsions         i a Jab Fernandes         Document 2632         Xmitsions           xmitsions         i a Jab Fernandes         Document 2632         Xmitsions           xmitsions         i a Jab Fernandes         Document 2632         Xmitsions           xmitsions         i a Jab Fernandes         Document 2632         Xmitsions           xmitsions         i a Jab Fernandes         Document 2632         Xmitsions                                                                                                    |        |
| RCMARGE         Join Join Fernandes         Decument 2610         Image: Comment 2610         Decument 2610         Decument 2610         De                                                                                                    |        |
| RCONFIGURATION         Image: Control of the state of the state           |        |
| VERE CONFIGURATION         Image: Configuration         Image: Configuration         Image: Conf                                                                                                    |        |
| Image: Subscription         Document 2633         2010/2016 21:13:58           Image: Subscription         Document 2657         X         2010/2016 21:13:58           Image: Subscription         Document 2657         X         2010/2016 21:13:58           Image: Subscription         Document 2657         X         2010/2016 21:13:54           Image: Subscription         Document 2657         X         2010/2016 21:13:54           Image: Subscription         Document 2657         X         2010/2016 21:13:54           Image: Subscription         Document 2657         X         2010/2016 21:13:54           Image: Subscription         Document 2637         X         2010/2016 21:13:54           Image: Subscription         Document 2637         X         2010/2016 21:13:446                                                                                                    |        |
| Image: Control of Control of Con |        |
| Image: Control of the state of the state of the |        |
| CUMENTS         C         C<                                                                                                    |        |
|                                                                                                    |        |
|                                                                                                    |        |
| Company         Image: Company and Company and Company an           |        |
| KBRING & LOG         Showing 1 to 10 of 81 entries         Showing 1 to 10 of 81 entries         Previous         1         2         3         4         5                                                                                                    |        |

Fig. 197 - Users and Groups - User Details - History

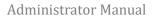

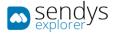

• Jobs view show all jobs executed by the selected user.

| sendys               |                              |                               |                   |                 |                             |                     |       |                |              | 4                     | 1 ? 📥 AD    |
|----------------------|------------------------------|-------------------------------|-------------------|-----------------|-----------------------------|---------------------|-------|----------------|--------------|-----------------------|-------------|
| DASHBOARD            | 🛎 Detai                      | ls                            |                   |                 |                             |                     |       |                |              |                       | X<br>Close  |
| DEVICES              | < LIST N                     | W USER FERNANDES, FE          | RNANDES, JOÃO     |                 |                             |                     |       |                |              |                       |             |
| USERS AND GROUPS     | •                            |                               |                   |                 |                             |                     |       |                |              |                       |             |
| Users                | INFORMAT                     | VOLUME RATE SP                | OOLER HISTORY JOB | S               |                             |                     |       |                |              |                       |             |
|                      | Advanced S                   | earch                         |                   |                 |                             |                     |       |                |              |                       |             |
|                      | / dvanced e                  | curch                         |                   |                 |                             |                     |       | Selection Mode | III / A Sele | sct: All / None / Inv | erse 🛓 👁 🖺  |
|                      | Group                        | User                          | Document Name     | Printer Name    | Job Type                    | Date                | Pages | Sheets         | Mono         | Color                 | Cost        |
|                      | Unassign                     | ed João Fernandes             | Document 2629     | OKI-MB562       | Print - A4 - Color - Duplex | 10/10/2016 21:13:17 | 29    | 15             | 0            | 29                    | 1.4500€     |
|                      | Unassign                     | ed João Fernandes             | Document 2611     | OKI MC770(PCL)  | Copy - A4 - Color           | 09/10/2016 21:13:17 | 11    | 6              | 0            | 11                    | 0.5500 €    |
| PRINTING POLICIES    | < Unassign                   | ed João Fernandes             | Document 2610     | OKI MC853(PCL6) | Print - A4 - Black - Single | 30/10/2016 21:13:17 | 10    | 10             | 10           | 0                     | 0.0100€     |
| Server Configuration | Unassign                     | ed João Fernandes             | Document 263      | OKI MC573       | Print - A4 - Black - Duplex | 30/10/2016 21:13:17 | 3     | 2              | 3            | 0                     | 0.0030€     |
| SERVER CONFIGURATION | Unassign                     | ed João Fernandes             | Document 2654     | OKI MC573       | Copy - A4 - Black           | 11/10/2016 21:13:17 | 54    | 54             | 54           | 0                     | 0.0540€     |
|                      | <ul> <li>Unassign</li> </ul> | ed João Fernandes             | Document 2625     | OKI MC573       | Print - A4 - Color - Single | 11/10/2016 21:13:54 | 25    | 25             | 0            | 25                    | 1.2500€     |
|                      | Unassign                     | ed João Fernandes             | Document 2623     | OKI MC770(PCL)  | Print - A4 - Black - Single | 29/10/2016 21:13:58 | 23    | 23             | 23           | 0                     | 0.0230€     |
|                      | < Unassign                   | ed João Fernandes             | Document 2610     | OKI MC770(PCL)  | Copy - A4 - Black           | 10/10/2016 21:13:58 | 10    | 5              | 10           | 0                     | 0.0100€     |
|                      | Unassign                     | ed João Fernandes             | Document 2659     | OKI-MB562       | Copy - A4 - Black           | 12/10/2016 21:13:58 | 59    | 59             | 59           | 0                     | 0.0590€     |
| Report               | < Unassign                   | ed João Fernandes             | Document 2638     | OKI MC573       | Copy - A4 - Color           | 12/10/2016 21:13:58 | 38    | 38             | 0            | 38                    | 1.9000€     |
| WARNING & LOG        | <                            |                               |                   |                 | Total                       |                     | 1224  | 849            | 781          | 443                   | 22.9310€    |
|                      | Showing 1 to 10              | of 38 entries                 |                   |                 | Show 10 v entries           |                     |       |                | Pro          | evious 1              | 2 3 4 N     |
| ALIDATA              | <                            |                               |                   |                 |                             |                     |       |                |              |                       |             |
| & Alidata            | <                            |                               |                   |                 |                             |                     |       |                |              |                       |             |
|                      | Copyright © 20               | 15-2016. All rights reserved. |                   |                 |                             |                     |       |                |              |                       | Version 2.0 |

Fig. 198 - Users and Groups - User Details - Jobs view

## CONTACTS

- 1. Click on Users and Groups menu
- 2. Click on Contacts menu.

On this view **Contacts** can be manged. They can be added individually or imported, edited or deleted one by one or with a selection.

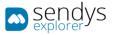

| sendys                      | =                                       |                 |                         |                   |       |               |                                 | a 🔤 🤉        | 🐣 ADMIN        |
|-----------------------------|-----------------------------------------|-----------------|-------------------------|-------------------|-------|---------------|---------------------------------|--------------|----------------|
| 🚳 Dashboard                 | • Contacts                              |                 |                         |                   |       |               | <u>لاً</u>                      | C New        | (B)<br>Remove  |
| 🗞 Devices <                 | LIST IMPORT * CONTACT CO                | NEW *<br>DNTACT |                         |                   |       |               |                                 |              |                |
| 🔠 USERS AND GROUPS 🛛 🗸      | Advanced Search                         |                 |                         |                   |       |               |                                 |              | +              |
| 🚢 Users                     |                                         |                 |                         |                   |       | Selection Mod | 2: 📰 / 🔠 / 🥂 🛛 Select: All / No | ne/Inverse 🛓 |                |
| S Contacts                  | Clobal                                  | User Name       | SENDYS Explorer Printer | Name              | Name  | Fax           | Email                           |              |                |
| 📥 Map Users-Group           | 2 2 3 4 4 4 4 4 4 4 4 4 4 4 4 4 4 4 4 4 | -               |                         |                   | name1 | 12345         | user1@email.com                 |              |                |
| S Roles                     | ■                                       | -               |                         |                   | name2 | 23456         | user2@email.com                 |              |                |
| Map Users-Roles Permissions | Showing 1 to 2 of 2 entries             |                 |                         | Show 10 v entries |       |               |                                 | Previous     | 1 Next         |
| PRINTING POLICIES <         |                                         |                 |                         |                   |       |               |                                 |              |                |
| SERVER CONFIGURATION <      |                                         |                 |                         |                   |       |               |                                 |              |                |
| Connectors <                |                                         |                 |                         |                   |       |               |                                 |              |                |
|                             |                                         |                 |                         |                   |       |               |                                 |              |                |
| OCR CONFIGURATION           |                                         |                 |                         |                   |       |               |                                 |              |                |
| DOCUMENTS <                 |                                         |                 |                         |                   |       |               |                                 |              |                |
| & REPORT <                  |                                         |                 |                         |                   |       |               |                                 |              |                |
| A WARNING & LOG <           |                                         |                 |                         |                   |       |               |                                 |              |                |
| & LICENSE                   |                                         |                 |                         |                   |       |               |                                 |              |                |
| 🗞 Alidata <                 |                                         |                 |                         |                   |       |               |                                 |              |                |
|                             |                                         |                 |                         |                   |       |               |                                 |              |                |
|                             |                                         |                 |                         |                   |       |               |                                 |              |                |
|                             |                                         |                 |                         |                   |       |               |                                 |              |                |
|                             |                                         |                 |                         |                   |       |               |                                 |              |                |
|                             |                                         |                 |                         |                   |       |               |                                 |              |                |
|                             | Copyright © 2015-2016. All rights re    | eserved.        |                         |                   |       |               |                                 | Monei        | ion 2.0.0.1771 |

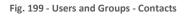

## NEW CONTACT

#### 1. Click on New button.

Clicking on **New** to add a new contact individually on the platform and fallow the next configurations:

| Name                 | Details                                                                                      |  |  |  |  |
|----------------------|----------------------------------------------------------------------------------------------|--|--|--|--|
| Name                 | Name for the contact.                                                                        |  |  |  |  |
| Email                | Email associated with the contact.                                                           |  |  |  |  |
| Fax                  | Fax number of the contact.                                                                   |  |  |  |  |
| Is Global            | Enable/disable if the contact is global or not. Global means that every user can see that    |  |  |  |  |
| 15 010501            | contact.                                                                                     |  |  |  |  |
| Restrict to Selected | Switch button to enable/disable the option to restrict a contact to a single printer.        |  |  |  |  |
| Printer              |                                                                                              |  |  |  |  |
| Printer              | This option needs the <b>Restricted to Selected Printer</b> to be enable. Select the printer |  |  |  |  |
| i initei             | that only can have access to this contact.                                                   |  |  |  |  |
| User                 | Associate this contact to an existent user.                                                  |  |  |  |  |
| Address Group        | Associate this contact to a Address group and creates a new group when one does not          |  |  |  |  |
| Auuress or oup       | exists.                                                                                      |  |  |  |  |
|                      | 1                                                                                            |  |  |  |  |

Table 26 - New contact details

Click **Save** to save the configurations on adding new contact or **Cancel** to cancel the insertion.

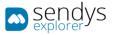

| 🚳 Dashboard                  |                                             |                              |            | 🐣 ADMIN      |
|------------------------------|---------------------------------------------|------------------------------|------------|--------------|
|                              | <ul> <li>Contacts</li> </ul>                |                              | E)<br>Save | X<br>Cancel  |
| & Devices <                  | LIST IMPORT * NEW CONTACT                   |                              |            |              |
| 😁 USERS AND GROUPS 🛛 👻       | Name (*)                                    |                              |            |              |
| 🛔 Users                      |                                             |                              |            |              |
| Groups                       | Email (*)                                   |                              |            |              |
| 📥 Map Users-Group            |                                             |                              |            |              |
| 🐃 Roles<br>🐃 Map Users-Roles |                                             | Fax                          |            |              |
| Permissions                  |                                             |                              |            |              |
| PRINTING POLICIES <          |                                             | Restrict to Selected Printer |            |              |
| SERVER CONFIGURATION <       | User                                        | Printer                      |            |              |
| Connectors <                 | * · · ·                                     | 0                            |            | -            |
| OCR CONFIGURATION            |                                             |                              |            |              |
| DOCUMENTS <                  |                                             |                              |            |              |
| 😫 REPORT 🛛 <                 |                                             |                              |            |              |
| ▲ Warning & Log <            |                                             |                              |            |              |
| a LICENSE                    |                                             |                              |            |              |
| 🗞 Alidata 🔇                  |                                             |                              |            |              |
|                              |                                             |                              |            |              |
|                              |                                             |                              |            |              |
|                              |                                             |                              |            |              |
|                              |                                             |                              |            |              |
|                              | Copyright © 2015-2016. All rights reserved. |                              | Versio     | n 2.0.0.1771 |

Fig. 200 - Users and Groups - Contacts - Add new contact

## IMPORT CONTACTS

## 1. Click on Import button.

This option is useful when it is necessary to import more than one contact. Clicking on **Import** button a view appears (new tab) where we can import contacts with the next configurations:

| Name                                | Details                                                                                                    |
|-------------------------------------|----------------------------------------------------------------------------------------------------|
| Separator                           | Insert the type of separator as the next example shows.                                                                                 |
| Import Contacts Data                | Insert the contacts here with the separator defined on previews field.                                                                  |
| Is Global                           | Enable/disable if the contacts set is global or not. Global means that every user can see that contact.                                 |
| <b>Restrict to Selected Printer</b> | Switch button to enable/disable the option to restrict a contact to a single printer.                                                   |
| Printer                             | This option needs the <b>Restricted to Selected Printer</b> to be enable. Select the printer that only can have access to this contact. |
| User                                | Associate this contact set to an existent user.                                                                                         |
| Name                                | Details                                                                                                    |
| Separator                           | Insert the type of separator as the next example shows.                                                                                 |
| Import Contacts Data                | Insert the contacts here with the separator defined on previews field.                                                                  |

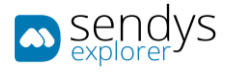

| Is Global                           | Enable/disable if the contacts set is global or not. Global means that every user can see that contact.                                 |
|-------------------------------------|----------------------------------------------------------------------------------------------------|
| <b>Restrict to Selected Printer</b> | Switch button to enable/disable the option to restrict a contact to a single printer.                                                   |
| Printer                             | This option needs the <b>Restricted to Selected Printer</b> to be enable. Select the printer that only can have access to this contact. |
| User                                | Associate this contact set to an existent user.                                                                                         |
|                                     | Table 27 Drinter Dataila                                                                                                    |

Table 27 - Printer Details

This is an example how to import contacts:

The Separator choose was ";" and the Import Contacts Data field:

name1;user1@email.com;12345
name2;user2@email.com;23456

As we can see the order to insert is name then email and fax number.

Click Save to procced on import contacts or Cancel to cancel the action.

| sendys 🔊               |                                                                                                  | A 🚽 🤉      | 📤 ADMIN       |
|------------------------|--------------------------------------------------------------------------------------------------|------------|---------------|
| 📸 Dashboard            | <ul> <li>Contacts</li> </ul>                                                                     | E)<br>Save | X<br>Cancel   |
| 🗞 Devices 🗸            | LIST IMPORT CONTACT NEW **<br>CONTACT                                                            |            |               |
| 😁 Users and Groups 🛛 🗸 | Separator (*)                                                                                    |            |               |
| 🛔 Users                |                                                                                                  |            |               |
| Contacts               | Required field                                                                                   |            |               |
| Amage Users-Group      | Import Contacts Data (*)                                                                         |            |               |
| 🗞 Roles                |                                                                                                  |            |               |
| 🐃 Map Users-Roles      |                                                                                                  |            |               |
| Permissions            |                                                                                                  |            |               |
| PRINTING POLICIES <    | FAX Delivery                                                                                     |            |               |
| SERVER CONFIGURATION < | Is Global Restrict to Selected Printer                                                           |            |               |
| CONNECTORS <           |                                                                                                  |            |               |
| OCR CONFIGURATION      | User Printer                                                                                     |            |               |
| DOCUMENTS <            | ▲ · · · · · · · · · · · · · · · · · · ·                                                          |            | Ŧ             |
| 🚱 Report 🗸             | Import Example                                                                                   |            |               |
| A WARNING & LOG <      | Import contact example:                                                                          |            |               |
| at License             | namel;userl@email.com;12445<br>name2;userl@email.com;23456                                       |            |               |
| 🗞 Alidata 🗸            | FAX Delivery Contacts to import example:                                                         |            |               |
|                        | faxl;username;notify user;email1;email2;email3<br>fax2;username;notify user;email1;email2;email3 |            |               |
|                        |                                                                                                  |            |               |
|                        |                                                                                                  |            |               |
|                        |                                                                                                  |            |               |
|                        | Copyright © 2015-2016. All rights reserved.                                                      | Versi      | on 2.0.0.1771 |
|                        | Fig. 201 - Users and Groups - Contacts - Import                                                  |            |               |

## GROUPS

- 1. Click on Users and Groups menu.
- 2. Click on **Groups** menu.

On **Groups** view it is possible to manage the user groups. Each Group can associate one or more users.

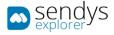

The next options are available:

**New** - inserting a new group individually.

Edit - edit an existent group.

Delete - delete individually a group.

**Remove** - delete one or more groups selected.

**Import** - importing one or more groups ate the same time.

Group Details - more information about the selected group can be consulted here.

| sendys                 | =                                           |            |                   |            |                | 1                         | a 👌 🤉             | 🔺 ADMIN      |
|------------------------|---------------------------------------------|------------|-------------------|------------|----------------|---------------------------|-------------------|--------------|
| 🚳 Dashboard            | 🛎 Groups                                    |            |                   |            |                | 초<br>Import               | E New             | E<br>Remove  |
| 🗞 Devices <            | LIST US IMPORT NEW GROUP                    |            |                   |            |                |                           |                   |              |
| 🔠 USERS AND GROUPS 🛛 🗸 | Advanced Search                             |            |                   |            |                |                           |                   | +            |
| 🚨 Users                | Advanced search                             |            |                   |            | Selection Mode | :===/===/ASelect: All / N | one/Inverse 🛓 🖉   |              |
| Contacts               | 0° Name                                     | Short Name | Address           | Building   | Floor          | Server Name               | one inverse mar s |              |
| Map Users-Group        | 🗌 🔍 🥒 🔒 Comercial                           | сом        | Unassigned        | Unassigned | 0              |                           |                   |              |
| Noles                  | 🗌 🔍 🖉 Unassigned                            | us         | Unassigned        | Unassigned | 0              |                           |                   |              |
| 🐃 Map Users-Roles      | Showing 1 to 2 of 2 entries                 |            | Show 10 v entries |            |                |                           | Previous          | 1 Next       |
|                        |                                             |            |                   |            |                |                           |                   |              |
| PRINTING POLICIES <    |                                             |            |                   |            |                |                           |                   |              |
| SERVER CONFIGURATION < |                                             |            |                   |            |                |                           |                   |              |
| CONNECTORS <           |                                             |            |                   |            |                |                           |                   |              |
| OCR CONFIGURATION      |                                             |            |                   |            |                |                           |                   |              |
| DOCUMENTS <            |                                             |            |                   |            |                |                           |                   |              |
| 🚯 Report 🛛 <           |                                             |            |                   |            |                |                           |                   |              |
| A WARNING & LOG <      |                                             |            |                   |            |                |                           |                   |              |
| a License              |                                             |            |                   |            |                |                           |                   |              |
| 🖧 Alidata 🤇            |                                             |            |                   |            |                |                           |                   |              |
|                        |                                             |            |                   |            |                |                           |                   |              |
|                        |                                             |            |                   |            |                |                           |                   |              |
|                        | Copyright © 2015-2016. All rights reserved. |            |                   |            |                |                           | Versio            | n 2.0.0.1771 |

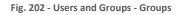

NEW - EDIT GROUP

1. Click on **New** button to add a new group or **Edit** group button on the list to edit an existing group.

The **New** group option is used to insert a new group individually, using configurations on the next table. It is only need the next options:

Save - save the configurations for the new group.

**Cancel** - cancel the action.

On the **Edit** group option has the same configurations as the New group but the difference is on the upper menu where exist others options to work with:

Save for All Groups - Save the configurations for all groups.

**Delete** - delete the group edited.

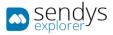

# Note: The configurations for group are similar to the configurations for user. But, the group configurations have priority, if they are configured, in relation with user configurations.

The configurations need on New/Edit Group on **Details** tab:

| Name                        | Details                                                                                  |
|-----------------------------|------------------------------------------------------------------------------------------|
| Name                        | Insert the name for the group.                                                           |
| Short Name                  | Insert the short name to identify the group.                                             |
| Location                    | Insert the Location for the group (related with the printers Location).                  |
| Restrict Access by Location | Switch button to enable/disable the to be used on Print Policies adjusting to the group. |
| Description                 | Add a description for the group.                                                         |

#### Table 28 - Group Details

| sendys explorer      |                                             | ٠         | ? 👗 ADM           |    |
|----------------------|---------------------------------------------|-----------|-------------------|----|
| 🚯 Dashboard          | 😫 New Groups                                | E<br>Save | X<br>Cancel       |    |
| 🗞 Devices            | < LIST NEW GROUP                            |           |                   |    |
| 📑 USERS AND GROUPS   | V DETAILS PERMISSION QUOTAS                 |           |                   | ٦  |
| 🚨 Users              |                                             |           |                   | _  |
|                      | Name (*)                                    |           |                   |    |
| 替 Groups             |                                             |           |                   |    |
| 📥 Map Users-Group    | Short Name                                  |           |                   |    |
| 👒 Roles              |                                             |           |                   | 1  |
| 👒 Map Users-Roles    |                                             |           |                   |    |
| Permissions          | Location                                    |           |                   | 1  |
| PRINTING POLICIES    | < <b>1</b>                                  |           | -                 |    |
| SERVER CONFIGURATION | Restrict Access by Location                 |           |                   |    |
| CONNECTORS           |                                             |           |                   |    |
| CONNECTORS           | Description                                 |           |                   |    |
| OCR CONFIGURATION    |                                             |           |                   |    |
|                      |                                             |           |                   |    |
| Report               | c                                           |           | .d                |    |
| A WARNING & LOG      |                                             |           |                   |    |
| a, License           |                                             |           |                   |    |
| 🗞 Alidata            | e                                           |           |                   |    |
|                      |                                             |           |                   |    |
|                      |                                             |           |                   |    |
|                      |                                             |           |                   |    |
|                      | Copyright © 2015-2016. All rights reserved. | v         | /ersion 2.1.0.558 | 88 |

Fig. 203 –New group - details

Click Save to procced on adding a new group or Cancel to cancel the action.

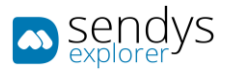

| sendys explorer              |                                             | <b>•</b> | ° °       | 🐣 ADMIN        |
|------------------------------|---------------------------------------------|----------|-----------|----------------|
| 🏙 Dashboard                  | New Groups                                  |          | E<br>Save | X<br>Cancel    |
| 🗞 Devices 🗸                  | LIST US GROUPS NEW GROUP                    |          |           |                |
| 😁 Users and Groups 🛛 🗸       |                                             |          |           | 1              |
| 🚢 Users                      | DETAILS PERMISSION QUOTAS                   |          |           |                |
| 📞 Contacts                   | Name (*)                                    |          |           |                |
| 😁 Groups                     |                                             |          |           |                |
| A Map Users-Group            | Short Name                                  |          |           |                |
| 🐃 Roles<br>🐃 Map Users-Roles |                                             |          |           |                |
| Permissions                  | Location                                    |          |           |                |
| PRINTING POLICIES <          | 1                                           |          |           | *              |
| SERVER CONFIGURATION <       | Restrict Access by Location                 |          |           |                |
| Connectors <                 |                                             |          |           |                |
| OCR CONFIGURATION            | Description                                 |          |           |                |
| DOCUMENTS <                  |                                             |          |           |                |
| 🕼 Report 🗸 <                 |                                             |          |           | .1             |
| A WARNING & LOG <            |                                             |          |           |                |
| a, License                   |                                             |          |           |                |
| 🗞 Alidata <                  |                                             |          |           |                |
|                              |                                             |          |           |                |
|                              |                                             |          |           |                |
|                              | Copyright © 2015-2016. All rights reserved. |          | Vers      | ion 2.0.0.1771 |

Fig. 204 - Users and Groups - New group view

## IMPORT GROUP

1. Click on Import button to add a new group.

To import one or more Groups, follow the next configurations:

| Name                            | Details                                                                         |  |  |  |  |
|---------------------------------|---------------------------------------------------------------------------------|--|--|--|--|
| Separator                       | Insert the type of separator as the next example shows.                         |  |  |  |  |
| Group list                      | Insert the groups to import with the separation inserted on the previous field. |  |  |  |  |
| Table 29 - Import group details |                                                                                 |  |  |  |  |

This is an example how to import groups:

The **Separator** choose was ";" and the **Import Contacts Data** field:

| GPA;Group A |  |  |  |
|-------------|--|--|--|
| GPB;Group B |  |  |  |

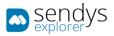

| sendys                       | ≡                                           | 4 | o <sup>2</sup> ? | Å ADMIN         |
|------------------------------|---------------------------------------------|---|------------------|-----------------|
| 🖚 Dashboard                  | Import Groups                               |   | E<br>Save        | ×<br>Cancel     |
| 🗞 Devices 🗸 🤇                | LIST US <b>IMPORT GROUPS</b> NEW GROUP      |   |                  |                 |
| 😬 Users and Groups 🛛 🗸       | Separator                                   |   |                  | _               |
| 💄 Users<br>📞 Contacts        |                                             |   |                  |                 |
| Groups                       | Grouplist                                   |   |                  |                 |
|                              |                                             |   |                  |                 |
| 🗞 Roles<br>🗞 Map Users-Roles |                                             |   |                  |                 |
|                              |                                             |   |                  |                 |
| PRINTING POLICIES <          |                                             |   |                  |                 |
| SERVER CONFIGURATION <       |                                             |   |                  |                 |
| CONNECTORS <                 |                                             |   |                  |                 |
| OCR CONFIGURATION            |                                             |   |                  |                 |
| DOCUMENTS <                  |                                             |   |                  |                 |
| 🚱 Report 🛛 <                 |                                             |   |                  |                 |
| A WARNING & LOG <            |                                             |   |                  |                 |
| & LICENSE                    |                                             |   |                  |                 |
| 🗞 Alidata <                  |                                             |   |                  |                 |
|                              |                                             |   |                  |                 |
|                              |                                             |   |                  |                 |
|                              | Copyright © 2015-2016. All rights reserved. |   | Ver              | sion 2.0.0.1771 |
|                              | -                                           |   |                  |                 |

Fig. 205 - Users and Groups - Groups - Import group view

## GROUP DETAILS

1. Click on **Group Details** button on the group list.

Clicking on **Group Details** we can consult the information aggregated to the selected group. Navigate between tabs to consult more information.

• On **Volume** tab contains information about the group and some statistics associated too.

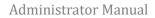

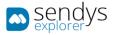

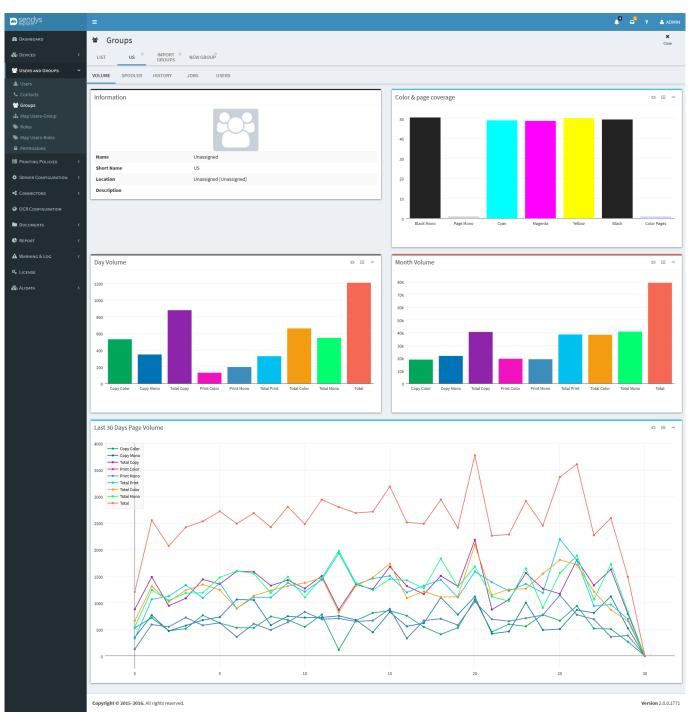

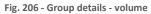

• On **Spooler** tab a list of documents on Windows Spooler are shown.

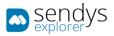

| sendys                 | =                                           |            |                   |                                 | 🔎 🗗 ? 🔺 Admin                    |
|------------------------|---------------------------------------------|------------|-------------------|---------------------------------|----------------------------------|
| 🏙 Dashboard            | 📽 Groups                                    |            |                   |                                 | ×<br>Close                       |
| 🗞 Devices 🗸            | LIST US HIMPORT NEW GROUP                   |            |                   |                                 |                                  |
| 🚰 Users and Groups 🛛 🗸 | VOLUME SPOOLER HISTORY JOBS USERS           |            |                   |                                 |                                  |
| 🛓 Users                | VOLOME SPOLER HISTORY JOBS USERS            |            |                   |                                 |                                  |
| Contacts               | Advanced Search                             |            |                   |                                 | +                                |
| Groups                 |                                             |            |                   | Selection Mode: 📰 / 🎫 / A Selec | ct: All / None / Inverse 🛓 👁 🖺 📿 |
| 🐃 Roles                | S Full Name                                 | Queue Name | File Name         | Date                            |                                  |
| 👒 Map Users-Roles      | a statemades                                | spooler    | Test Page         | 31/10/2016 23:12:00             |                                  |
|                        | 8 Aleterades                                | spooler    | Test Page         | 31/10/2016 23:11:59             |                                  |
| PRINTING POLICIES <    | a .esc-cenandes                             | spooler    | Test Page         | 31/10/2016 23:11:58             |                                  |
| SERVER CONFIGURATION < | Alforfermander                              | spooler    | Test Page         | 31/10/2016 23:11:57             |                                  |
| CONNECTORS <           | B Jeller Gemander                           | spooler    | Test Page         | 31/10/2016 23:11:56             |                                  |
|                        | 8 xisio-fernancies                          | spooler    | Test Page         | 31/10/2016 23:11:55             |                                  |
| OCR CONFIGURATION      | a silectemanies                             | spooler    | Test Page         | 31/10/2016 23:11:55             |                                  |
| DOCUMENTS <            | Showing 1 to 7 of 7 entries                 |            | Show 10 🗸 entries |                                 | Previous 1 Next                  |
| REPORT <               |                                             |            |                   |                                 |                                  |
| A WARNING & LOG <      |                                             |            |                   |                                 |                                  |
|                        |                                             |            |                   |                                 |                                  |
| A. LICENSE             |                                             |            |                   |                                 |                                  |
| 🗞 Alidata 🛛 <          |                                             |            |                   |                                 |                                  |
|                        |                                             |            |                   |                                 |                                  |
|                        |                                             |            |                   |                                 |                                  |
|                        | Copyright © 2015-2016. All rights reserved. |            |                   |                                 | Version 2.0.0.1771               |
|                        |                                             |            |                   |                                 | *C13/0/12/0/0/11/1               |

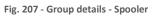

• History tab shows the document print history associated by the selected user.

| sendys 🔊             | =                                           |                             |                      |         | 🔎 🗖 ? 🚢 Admin                                                  |  |  |  |  |
|----------------------|---------------------------------------------|-----------------------------|----------------------|---------|----------------------------------------------------------------|--|--|--|--|
| 월 Dashboard          | 📽 Groups                                    |                             |                      |         | X<br>Close                                                     |  |  |  |  |
| 🗞 Devices 🔇          | LIST US IMPORT NEW                          | LIST US KINPORT K NEW GROUP |                      |         |                                                                |  |  |  |  |
| 😁 USERS AND GROUPS 💦 | VOLUME SPOOLER HISTORY JOBS                 | USERS                       |                      |         |                                                                |  |  |  |  |
| 🚢 Users              |                                             |                             |                      |         |                                                                |  |  |  |  |
| Contacts             | Advanced Search                             |                             |                      |         | +                                                              |  |  |  |  |
| 📥 Map Users-Group    |                                             |                             |                      |         | Selection Mode: 🎟 / 🏭 / A Select: All / None / Inverse 🛓 👁 🖺 🏾 |  |  |  |  |
| 🏶 Roles              | C C Full Name                               | Queue Name                  | File Name            | Printed | Date                                                           |  |  |  |  |
| 👒 Map Users-Roles    | 8                                           |                             | PrintTestPage_11.pdf | ×       | 31/10/2016 23:05:14                                            |  |  |  |  |
| Permissions          | a resisciences                              |                             | Document 847         | ×       | 31/10/2016 21:14:48                                            |  |  |  |  |
| PRINTING POLICIES    | al apporties semanties                      |                             | Document 5516        | ×       | 31/10/2016 21:14:48                                            |  |  |  |  |
| SERVER CONFIGURATION | 8 Attactade                                 |                             | Document 2335        | ~       | 31/10/2016 21:14:48                                            |  |  |  |  |
|                      | Saniel Contgalues                           |                             | Document 8611        | ×       | 31/10/2016 21:14:48                                            |  |  |  |  |
| CONNECTORS <         | a muiseres                                  |                             | Document 9321        | ×       | 31/10/2016 21:14:48                                            |  |  |  |  |
| OCR CONFIGURATION    | B division Centralia                        |                             | Document 4165        | ×       | 31/10/2016 21:14:47                                            |  |  |  |  |
| DOCUMENTS <          | 8                                           |                             | Document 5821        | ×       | 31/10/2016 21:14:47                                            |  |  |  |  |
| 🕼 Report 🗸           | a duis Cambra                               |                             | Document 3619        | ×       | 31/10/2016 21:14:47                                            |  |  |  |  |
| 🔅 Report 🛛 <         | a *****                                     |                             | Document 914         | ~       | 31/10/2016 21:14:47                                            |  |  |  |  |
| A WARNING & LOG      | Showing 1 to 10 of 8,008 entries            |                             | Show 10 v entries    |         | Previous 1 2 3 4 5 801 Next                                    |  |  |  |  |
| Q LICENSE            | ·                                           |                             |                      |         |                                                                |  |  |  |  |
| 🗞 Alidata 🔍          |                                             |                             |                      |         |                                                                |  |  |  |  |
|                      |                                             |                             |                      |         |                                                                |  |  |  |  |
|                      |                                             |                             |                      |         |                                                                |  |  |  |  |
|                      |                                             |                             |                      |         |                                                                |  |  |  |  |
|                      | Copyright © 2015-2016. All rights reserved. |                             |                      |         | Version 2.0.0.1771                                             |  |  |  |  |

Fig. 208 - Group details - History

• Jobs tab show all documents on the selected group.

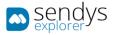

| sendys                 |                        |                          |               |                 |                             |                     |        |                |          | 40    | 📮 ? 🔺 AI      |
|------------------------|------------------------|--------------------------|---------------|-----------------|-----------------------------|---------------------|--------|----------------|----------|-------|---------------|
| DASHBOARD              | 📽 Groups               |                          |               |                 |                             |                     |        |                |          |       | ×             |
|                        | LIST US                | X IMPORT X NEW G         | ROUP          |                 |                             |                     |        |                |          |       |               |
| USERS AND GROUPS 🗸     |                        |                          |               |                 |                             |                     |        |                |          |       |               |
|                        | VOLUME SPOOL           | ER HISTORY JOBS          | USERS         |                 |                             |                     |        |                |          |       |               |
|                        | Advanced Searc         | h                        |               |                 |                             |                     |        |                |          |       |               |
| Groups                 | Advanced Searc         |                          |               |                 |                             |                     |        | Coloration Mod |          | -1    | nverse 🛓 👁 🖺  |
|                        | Group                  | User                     | Document Name | Printer Name    | Job Type                    | Date                | Pages  | Sheets         | Mono     | Color | Cost          |
|                        | Unassigned             | Daniel Gonçalves         | Document 8643 | OKI MC853(PCL6) | Print - A4 - Black - Duplex | 10/10/2016 21:13:17 | 43     | 22             | 43       | 0     | 0.0430€       |
|                        | Unassigned             | Outputmanager            | Document 6044 | OKI MC853(PCL6) | Copy - A4 - Black           | 30/10/2016 21:13:17 | 44     | 22             | 44       | 0     | 0.0440€       |
| PRINTING POLICIES <    | Unassigned             | Cristina Cardoso         | Document 1832 | OKI-MB562       | Print - A4 - Color - Duplex | 08/10/2016 21:13:17 | 32     | 16             | 0        | 32    | 1.6000€       |
| Server Configuration < | Unassigned             | Cristina Pereira         | Document 1443 | OKI-ES5442      | Print - A4 - Black - Single | 28/10/2016 21:13:17 | 43     | 43             | 43       | 0     | 0.0430€       |
| SERVER CONFIGURATION < | Unassigned             | Paula Duarte             | Document 1168 | OKI-ES5442      | Print - A4 - Color - Single | 21/10/2016 21:13:17 | 68     | 68             | 0        | 68    | 3.4000 €      |
|                        | Unassigned             | manuel rocha             | Document 5228 | OKI MC573       | Print - A4 - Color - Single | 22/10/2016 21:13:17 | 28     | 28             | 0        | 28    | 1.4000€       |
|                        | Unassigned             | Fábio Sousa              | Document 158  | OKI-MB562       | Print - A4 - Color - Single | 20/10/2016 21:13:17 | 8      | 8              | 0        | 8     | 0.4000€       |
|                        | Unassigned             | Nilza Pedro              | Document 2914 | OKI MC573       | Print - A4 - Color - Duplex | 04/10/2016 21:13:17 | 14     | 7              | 0        | 14    | 0.7000€       |
| Report <               | Unassigned             |                          | Document 8939 | OKI-MB562       | Print - A4 - Color - Duplex | 21/10/2016 21:13:17 | 39     | 20             | 0        | 39    | 1.9500€       |
| REPORT K               | Unassigned             | Eduardo Domingues        | Document 3930 | OKI MC770(PCL)  | Copy - A4 - Black           | 12/10/2016 21:13:17 | 30     | 30             | 30       | 0     | 0.0300€       |
| WARNING & LOG <        |                        |                          |               |                 | Total                       |                     | 136797 | 103836         | 69334    | 67463 | 3442.4840€    |
|                        | Showing 1 to 10 of 3,9 | 912 entries              |               | Show            | 1 10 v entries              |                     |        | Prev           | ious 1 2 | 3 4 5 | 392 N         |
|                        |                        |                          |               |                 |                             |                     |        |                |          |       |               |
|                        |                        |                          |               |                 |                             |                     |        |                |          |       |               |
|                        |                        |                          |               |                 |                             |                     |        |                |          |       |               |
|                        | -                      |                          |               |                 |                             |                     |        |                |          |       |               |
|                        | Copyright © 2015-20    | 16. All rights reserved. |               |                 |                             |                     |        |                |          |       | Version 2.0.0 |

Fig. 209 - Group details - Jobs

• Users tab show all users associated with the group selected.

| <b>B</b> conduc        |                                             |          |                                                                                                    |                                                       |
|------------------------|---------------------------------------------|----------|----------------------------------------------------------------------------------------------------|-------------------------------------------------------|
| sendys septorer        |                                             |          |                                                                                                    | 🛕 🗳 ? 🔺 ADMIN                                         |
| 🚳 Dashboard            | 📽 Groups                                    |          |                                                                                                    | ×<br>Close                                            |
| 🗞 Devices 🗸            | LIST US IMPORT NEW GROUP                    |          |                                                                                                    |                                                       |
| 曫 USERS AND GROUPS 🛛 🗸 | VOLUME SPOOLER HISTORY JOBS USERS           |          |                                                                                                    |                                                       |
| 🚨 Users                | VOLUME SPOULER HISTORY JUBS USERS           |          |                                                                                                    |                                                       |
|                        | Advanced Search                             |          |                                                                                                    | +                                                     |
| 🚰 Groups               | Autorice Search                             |          | 5-1                                                                                                    | on Mode: III / A Select: All / None / Inverse 🕹 👁 🖺 📿 |
|                        | OS Full Name                                | User PIN | Email                                                                                                    | Guest Account                                         |
| S Roles                |                                             | 3264     |                                                                                                    | ×                                                     |
| Map Users-Roles        |                                             | PIN      | Anie                                                                                                    | ×                                                     |
|                        |                                             | 1516     | Anna.                                                                                                    | ×                                                     |
| PRINTING POLICIES <    |                                             | 3732     | securio periodistato g                                                                                                    | ×                                                     |
| SERVER CONFIGURATION < |                                             | 6623     | antan sur yaran gan sang.                                                                                                    | ×                                                     |
| CONNECTORS <           |                                             | 2113     | an an sea and a sea and a sea and a sea and a sea and a sea and a sea and a sea and a sea and a sea and a sea a                                                                                                    | ×                                                     |
| OCR CONFIGURATION      |                                             | 2915     | ana ana ganada ya                                                                                                    | ×                                                     |
| OCR CONFIGURATION      |                                             | 4028     | Source de la constante de la constante | ×                                                     |
| DOCUMENTS <            |                                             | 3074     | anaron noon silon oo aanaa ah                                                                                                    | ×                                                     |
| 🚱 Report 🗸 <           |                                             | 3974     |                                                                                                    | ×                                                     |
| A WARNING & LOG <      |                                             | Show     | 10 v entries                                                                                                    |                                                       |
|                        | Showing 1 to 10 of 92 entries               | Snow     | 10 entries                                                                                                    | Previous 1 2 3 4 5 10 Next                            |
| <b>Q</b> LICENSE       |                                             |          |                                                                                                    |                                                       |
| 💑 Alidata 🛛 🔇          |                                             |          |                                                                                                    |                                                       |
|                        |                                             |          |                                                                                                    |                                                       |
|                        |                                             |          |                                                                                                    |                                                       |
|                        |                                             |          |                                                                                                    |                                                       |
|                        | Copyright © 2015-2016. All rights reserved. |          |                                                                                                    | Version 2.0.0.1771                                    |

Fig. 210 - Group details - Users

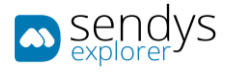

#### MAP USERS-GROUPS

- 1. Click on Users and Groups menu.
- 2. Click on Map Users-Groups menu.

On this view we can manage the connection between groups and users. Groups creation and managing are done on the previous chapter.

If is necessary to change one or more users from a group to other. If it is necessary to change a user from a group, select the pretended user from the users list and then select the group and **Save** the alteration.

Using button **Refresh** to refresh the list of users and the list of groups.

| sendys                    | =                                          |                      |                                |                      | 🛕 📮 ? 🛓 ADMIN       |
|---------------------------|--------------------------------------------|----------------------|--------------------------------|----------------------|---------------------|
| 🕸 Dashboard               | 🖙 User - Group Mapping                     | 5                    |                                |                      | E C<br>Save Refresh |
| 🗞 Devices 🗸               | Advanced Search                            |                      |                                | + Groups             |                     |
| 曫 USERS AND GROUPS 🛛 🗸    |                                            |                      | Select: All / None / Inverse 🗶 | Comercial Unassigned |                     |
| 🐣 Users                   | Full Name                                  | LE UserName          | Group                          | Unassigned           |                     |
| Contacts                  |                                            | Convidado            | Unassigned                     |                      |                     |
| 👹 Groups                  |                                            | krbtgt               | Unassigned                     |                      |                     |
| Map users-Group     Noles |                                            | Administrador        | Unassigned                     |                      |                     |
| Nap Users-Roles           |                                            | AAD_488db068d243     | Unassigned                     |                      |                     |
| Permissions               |                                            | MSOL_488db068d243    | Unassigned                     |                      |                     |
| PRINTING POLICIES  <      |                                            | KL-AK-E257E29AACFC75 | Unassigned                     |                      |                     |
| Server Configuration      |                                            | KL-AK-46FC0BB4835DCD | Unassigned                     |                      |                     |
|                           |                                            | KIPxeUser035DCE8A443 | Unassigned                     |                      |                     |
| CONNECTORS <              |                                            | KIScSvc1BEAA46A3E60D | Unassigned                     |                      |                     |
| OCR CONFIGURATION         | admin                                      | admin                | Unassigned                     |                      |                     |
| DOCUMENTS <               | Showing 1 to 10 of 92 entries              | Show 10 v entries    | Previous 1 2 3 4 5 10          | Next                 |                     |
| 🚱 Report 🧹 🤇              |                                            |                      |                                |                      |                     |
| A WARNING & LOG <         |                                            |                      |                                |                      |                     |
| a License                 |                                            |                      |                                |                      |                     |
| 🗞 Alidata 🤇               |                                            |                      |                                |                      |                     |
|                           |                                            |                      |                                |                      |                     |
|                           |                                            |                      |                                |                      |                     |
|                           | Copyright © 2015-2016. All rights reserved |                      |                                |                      | Version 2.0.0.1771  |

Fig. 211 - Users and Groups - Map Users-Group

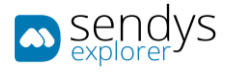

## ROLES

- 1. Click on Users and Groups menu.
- 2. Click on **Roles** menu.

The Roles view is used to manage the type of roles/access that are attributed to users on the platform. The function of this roles will be shown on the next chapters. Those defaults roles are:

- Administrator role that grant administration access on platform.
- End User role that grants basic user access on platform.

| 🛋 sendys               | •                                           | 🔎 🗳 🔹 жалын                                                    |
|------------------------|---------------------------------------------|----------------------------------------------------------------|
| DASHEGARD              | <ul> <li>Roles</li> </ul>                   | C B<br>New Tentou                                              |
| 🗞 Devices <            | LIST NEW ROLE                               |                                                                |
| 👹 USERS AND GROUPS 🛛 🗸 | Advanced Search                             | +                                                              |
|                        |                                             | Selection Mode: 🎟 / 🖽 / A Select: All / None / Inverse 📥 🐢 🖹 💭 |
| Contacts               | O <sup>C</sup> Name                         |                                                                |
|                        | enduser                                     |                                                                |
| 🕒 Roles                | administrator                               |                                                                |
|                        | Showing 1 to 2 of 2 entries                 | Show 10 v entries Previous 1 Next                              |
|                        | ·                                           |                                                                |
| PRINTING POLICIES <    |                                             |                                                                |
|                        |                                             |                                                                |
|                        |                                             |                                                                |
|                        |                                             |                                                                |
| В Восимента К          |                                             |                                                                |
| C REPORT <             |                                             |                                                                |
|                        |                                             |                                                                |
|                        |                                             |                                                                |
| 🗞 Alidata 🤇            |                                             |                                                                |
|                        |                                             |                                                                |
|                        |                                             |                                                                |
|                        | Copyright © 2015-2016. All rights reserved. | Version 2.0.0.1771                                             |

Fig. 212 - Users and Group - Roles

Adding a new Role, click on button **New** and the new view appear. Insert the Role Name field to name the role and then save the changes on button **Save** or **Cancel** to cancel the action.

The Roles can be edited to change their Role Name. Click **Save** button to save or **Cancel** to cancel the action.

| 🛋 sendys               | <ul> <li>A second second se</li></ul> | 40 | a <mark>0</mark> - | ADMIN            |
|------------------------|----------------------------------------------------------------------------------------------------|----|--------------------|------------------|
| DASHEGARD              | <ul> <li>Roles</li> </ul>                                                                                                    |    | E)<br>Sere         | X<br>Cancel      |
|                        | LIST NEW ROLE                                                                                                    |    |                    |                  |
| 😁 Usens and Groups 🛛 👻 | Bole Name (*)                                                                                                    | -  | -                  |                  |
|                        | Rose Name (*)                                                                                                    |    |                    |                  |
|                        |                                                                                                    |    |                    |                  |
|                        | L                                                                                                    |    |                    |                  |
|                        |                                                                                                    |    |                    |                  |
| 🕒 Roles                |                                                                                                    |    |                    |                  |
|                        |                                                                                                    |    |                    |                  |
|                        |                                                                                                    |    |                    |                  |
|                        |                                                                                                    |    |                    |                  |
|                        |                                                                                                    |    |                    |                  |
|                        |                                                                                                    |    |                    |                  |
|                        |                                                                                                    |    |                    |                  |
| DOCUMENTS <            |                                                                                                    |    |                    |                  |
| 🖨 Renowr 🤇             |                                                                                                    |    |                    |                  |
|                        |                                                                                                    |    |                    |                  |
|                        |                                                                                                    |    |                    |                  |
|                        |                                                                                                    |    |                    |                  |
|                        |                                                                                                    |    |                    |                  |
|                        |                                                                                                    |    |                    |                  |
|                        | Copyright © 2015-2016. All rights reserved.                                                                                                    |    | w                  | rsion 2.0.0.1771 |

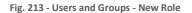

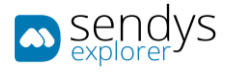

## MAP USERS-ROLES

- 1. Click on Users and Groups menu.
- 2. Click on Map Users-Roles menu.

The Map Users-Role is used to manage the user roles on the platform. Roles creation are shown on the previous chapter.

When it is necessary to change a user role, select the user (left table) and using the right table (roles list) to change the role.

Click button Save to save the action or Cancel to cancel the action.

| n sendys                      | =                                           |                   |                |                                |                           | A 5       | ? 🔺 ADMIR         |
|-------------------------------|---------------------------------------------|-------------------|----------------|--------------------------------|---------------------------|-----------|-------------------|
| 월 Dashboard                   | 🖙 User - Role Mapping                       |                   |                |                                |                           | E<br>Save | 2<br>Refresh      |
| 🗞 Devices 🛛 <                 | Advanced Search                             |                   |                | + -                            | toles                     |           |                   |
| 😁 USERS AND GROUPS            |                                             |                   | Sel            | lect: All / None / Inverse 🖺 📿 | end-user<br>administrator |           |                   |
| 🚨 Users                       | Full Name                                   | Group             | J≞ Roles       |                                | administrator             |           |                   |
|                               |                                             | Unassigned        | end-user       |                                |                           |           |                   |
| 📽 Groups<br>📥 Map Users-Group |                                             | Unassigned        | end-user       |                                |                           |           |                   |
| мар users-Group<br>Э Roles    |                                             | Unassigned        | end-user       |                                |                           |           |                   |
| Map Users-Roles               |                                             | Unassigned        | end-user       |                                |                           |           |                   |
|                               |                                             | Unassigned        | end-user       |                                |                           |           |                   |
| PRINTING POLICIES             |                                             | Unassigned        | end-user       |                                |                           |           |                   |
| SERVER CONFIGURATION          |                                             | Unassigned        | end-user       |                                |                           |           |                   |
|                               |                                             | Unassigned        | end-user       |                                |                           |           |                   |
| CONNECTORS <                  |                                             | Unassigned        | end-user       |                                |                           |           |                   |
| OCR CONFIGURATION             | admin                                       | Unassigned        | administrator  |                                |                           |           |                   |
| DOCUMENTS <                   | Showing 1 to 10 of 92 entries               | Show 10 v entries | Previous 1 2 3 | 4 5 10 Next                    |                           |           |                   |
| REPORT <                      |                                             |                   |                |                                |                           |           |                   |
| WARNING & LOG                 |                                             |                   |                |                                |                           |           |                   |
|                               |                                             |                   |                |                                |                           |           |                   |
| À Alidata <                   |                                             |                   |                |                                |                           |           |                   |
|                               |                                             |                   |                |                                |                           |           |                   |
|                               |                                             |                   |                |                                |                           |           |                   |
|                               | Copyright © 2015-2016. All rights reserved. |                   |                |                                |                           | ,         | /ersion 2.0.0.177 |

Fig. 214 - Users and Groups - Map Users-Roles

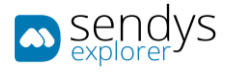

## PERMISSIONS

- 1. Click on **Users and Groups** menu.
- 2. Click on Permissions menu.

The permissions view is used to grant access or not to the features on the platform. These permissions are defined by the existing user's roles.

On installation there are two defaults roles created (Administrator and End-user). If is necessary to create another role the administrator must go on Roles menu and proceed on the role creation.

On this view exists the same button options for **Save** actions and **Cancel**. Another button option is shown (**Toggle Add**) that toggle on the view, options to search and define the permissions pretended for the role.

The options are:

| Name               | Details                                                                              |
|--------------------|--------------------------------------------------------------------------------------|
| Roles              | Select the role to apply permissions.                                                |
| Views              | Textbox to search/filter for the views to apply the permissions.                     |
| Default Permission | Define the type of permissions for the view selected by clicking on box to check the |
| Default Permission | type of permissions to apply on the role.                                            |

Table 30 - Printer Details

The Default Permissions type are:

**Read** - permissions to only access.

**Delete** - permissions to delete data.

Edit- permissions to edit data.

Add - permissions to add data.

Export - permissions to export data.

Access Group - permissions to give access to group role.

Access All - permissions to all type of roles.

Note: some of the Default Permissions type are applicable in to all views.

After this Toggle Add menu there is a list of **Details** about the permissions. In this list, all views in the platform are listed and they can be expanded, so we can consult the roles with the respective permissions for each view. For each role on every view, the **Default Permissions** are listed so they can be changed any time using the checkbox to able or disable.

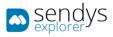

| iologi<br>Aeros                                                                           |        |        |              |     |                     |                | X |
|-------------------------------------------------------------------------------------------|--------|--------|--------------|-----|---------------------|----------------|---|
| Ners:                                                                                     |        |        |              |     |                     |                |   |
|                                                                                           |        |        |              |     |                     |                |   |
|                                                                                           |        |        |              |     |                     |                |   |
|                                                                                           |        |        |              |     |                     |                |   |
| iews:                                                                                     |        |        |              | 0   | efault Permissions: |                |   |
|                                                                                           |        |        |              | м   |                     | ✓ Read         |   |
| S Dashboard                                                                               |        |        |              |     |                     | Delete<br>Edit |   |
| Re Dashboard End-User                                                                     |        |        |              |     |                     | Add<br>Export  |   |
| Dashboard Department-User                                                                 |        |        |              |     |                     | Access Group   |   |
| + Devices + @Users and Groups                                                             |        |        |              |     |                     | Access All     |   |
| Events and decept     Events and decepts                                                  |        |        |              |     |                     | Add 1          |   |
| + © Server Configuration                                                                  |        |        |              |     |                     | Hours.         |   |
| + Connectors                                                                              |        |        |              |     |                     |                |   |
| OCR Configuration     Monometry     Decuments                                             |        |        |              |     |                     |                |   |
| + © Report                                                                                |        |        |              |     |                     |                |   |
| + A Warning & Log                                                                         |        |        |              |     |                     |                |   |
| a, License                                                                                |        |        |              |     |                     |                |   |
| + &Aldata                                                                                 |        |        |              |     |                     |                |   |
| Select All                                                                                |        |        | Clear Select | ion |                     |                |   |
|                                                                                           |        |        |              |     |                     |                |   |
| betails:                                                                                  |        |        |              |     |                     |                |   |
|                                                                                           | Read   | Delete | Edit         | Add | Export              | Access Group   |   |
| + Dashboard                                                                               |        |        | <b>v</b>     | *   | *                   |                |   |
| + Devices<br>+ Devices > Printers/MPPs                                                    |        |        |              | *   | ~                   |                |   |
| Devices > Printers(HPPs     Devices > Unmanaged Device                                    |        |        |              | 8   |                     |                |   |
| + Devices > Unmanaged Device<br>+ Devices > Queues                                        |        | 3      | 2            | *   | *                   |                |   |
| + Devices > Quenes<br>+ Devices > Cost                                                    |        | -      | -            | *   | -                   |                |   |
| Perices > Cost     Devices > Profiles                                                     |        |        |              | 2   | *                   |                |   |
| + Devices - Promes                                                                        |        | ~      | 9            | 4   | *                   |                |   |
| + Devices > Touch                                                                         |        |        |              |     |                     |                |   |
| + Devices > Locations                                                                     |        |        |              |     | *                   |                |   |
| + Users and Groups                                                                        |        | ~      |              |     | *                   |                |   |
| + Users and Groups > Users                                                                | = (v)  |        | *            |     | ~                   |                |   |
| + Users and Groups > Contacts                                                             |        |        |              |     | *                   |                |   |
| Users and Groups ≥ Groups                                                                 |        | *      |              | *   | *                   |                |   |
| + Users and Groups > Map Users-Group                                                      |        |        | *            |     |                     |                |   |
| + Users and Groups > Roles                                                                |        |        |              | ~   | ~                   |                |   |
| + Users and Groups > Map Users-Roles                                                      |        | *      |              |     | *                   |                |   |
| + Users and Groups > Permissions                                                          | *      |        | *            | ~   | *                   |                |   |
| + Printing Policies                                                                       | *      |        | 4            |     | *                   |                |   |
| + Printing Policies > Quota Management                                                    | *      | *      | *            | *   | *                   |                |   |
| + Printing Policies > Clear Speeler Job                                                   | ~      | •      |              |     | *                   |                |   |
| Printing Policies > Other Policies                                                        |        |        |              | *   |                     |                |   |
| + Server Configuration + Server Configuration > Application settings                      | ۰<br>د |        | *            | *   | *                   |                |   |
| Server Configuration > Appreciation sattings     Server Configuration > Directory Service | -      | 2      | 9            | *   |                     |                |   |
| Server Configuration - Americary Service     Server Configuration - Server List           |        | -      | 5            | 2   | 2                   |                |   |
| Connectors                                                                                | -      |        |              | -   | *                   |                |   |
| + Connectors > Connectors                                                                 |        | ~      |              |     | ~                   |                |   |
| + Connectors > Flex Connector                                                             |        |        |              | ¥   |                     |                |   |
| + Connectors > Output Settings                                                            | 1      |        |              |     |                     |                |   |
| + OCR Configuration                                                                       |        |        | -            |     |                     |                |   |
| + Documents                                                                               |        |        | \$           | 4   | *                   |                |   |
| + Documents > Spooler Job                                                                 | 1 (e)  |        | <b>*</b>     |     | *                   |                |   |
| + Documents > Spooler History                                                             |        | (      |              |     | *                   |                |   |
| + Documents > Scanned File                                                                | v.     |        | \$           | *   | *                   |                |   |
| + Report                                                                                  |        |        |              |     | •                   |                |   |
| + Report > Data analysis                                                                  |        |        | ~            |     |                     |                |   |
| + Report > Benefits<br>+ Report > Costs                                                   | · ·    | 3      | 3            | 3   | 2                   |                |   |
| + Report > Costs<br>+ Report > Volume                                                     | · ·    | 3      | 3            | *   | 3                   |                |   |
| report = volume     Report > Environment                                                  |        |        | -            | *   | *                   |                |   |
| + Report + List                                                                           |        |        |              | ~   |                     |                |   |
| Report > Other                                                                            | *      |        |              | ~   | *                   |                |   |
| Report > Schedule Reports                                                                 |        |        | ~            | ~   | -                   |                |   |
| + Warning & Log                                                                           |        | ~      |              |     |                     |                |   |
| + Warning & Log > Printer Warning                                                         |        | -      |              |     | *                   |                |   |
| + Warning & Log > All Warning                                                             |        |        | ×            |     |                     |                |   |
| + Warning & Log > Alert Message Queue                                                     |        | ~      |              |     | ~                   |                |   |
| + Warning & Log > Sent Items                                                              |        |        |              |     |                     |                |   |
| + Warning & Log > Application Logs                                                        |        |        | 4            | ~   | *                   |                |   |
| + Warning & Log > Email Message                                                           | 1      | *      | <b>v</b>     | ~   | *                   |                |   |
| + Warning & Log > File Configuration                                                      |        |        | -            | ~   | -                   |                |   |
| + Warning & Log > Warning                                                                 |        |        | 4            | *   | *                   |                |   |
| + Warning & Log > Warning > Supply                                                        |        |        | ( <b>v</b> ) | ~   |                     |                |   |
| + Warning & Log > Warning > Status                                                        |        |        |              |     |                     |                |   |
| + License                                                                                 |        |        | ٣            | *   | *                   |                |   |
| + Alidate                                                                                 |        | *      | <b>v</b>     | 9   | *                   |                |   |
| + Alidata > File catalogue                                                                |        | •      |              | *   |                     |                |   |
| + Alidata > SQL Script                                                                    |        |        | 4            |     | *                   |                |   |
| ► Alldata > Report                                                                        | v      | 3      | \$           | *   | *                   |                |   |
| Alidata > Map Configs Wew                                                                 |        | *      | 4            | *   | *                   |                |   |

Fig. 215 - Permissions mapping

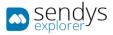

# CARDS

#### OVERVIEW

Application gives you a several possibilities for card registration, sign in a after that assign the card or simple swipe the card and sign in after card swipe to make the registration of it.

You have the ability to add cards to the system and use this has guest cards "Temporary cards on Sendys" that you can use for internal users. For example, if some of the users Guest Cards and some of the company users forget is card he can associate the guest card for an amount of time keeping is original card on the system.

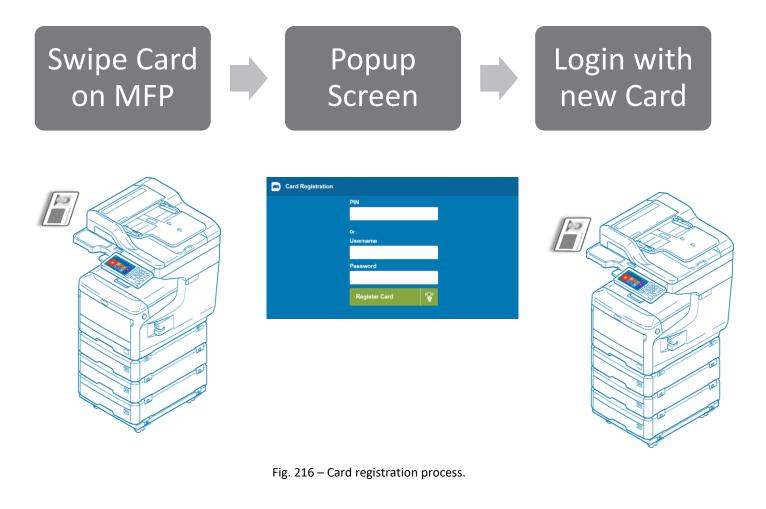

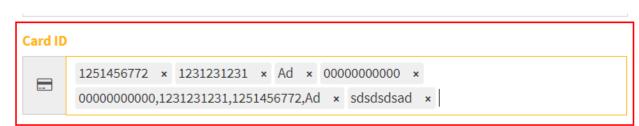

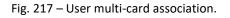

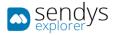

| ■ Cards                                                   | C E<br>New Servore                                          |           |               |             |
|-----------------------------------------------------------|-------------------------------------------------------------|-----------|---------------|-------------|
| LIST NEW CARD <sup>6</sup> 00000000000<br>Advanced Search | □ Cards                                                     | E<br>Save | ाँग<br>Delete | X<br>Cancel |
| 0 Card Value                                              | LIST NEW CARD 00000000000 00000000,1231231231,1251456772,AD |           |               |             |
| 0000000000                                                |                                                             |           |               |             |
| COOD00000000000000000000000000000000000                   | Card Value (*)                                              |           |               |             |
| 000000000,1231231231,1251456772,/                         | 72.4 0000000000,1231231,251,456772,Ad                       |           |               |             |
| 1231231231                                                |                                                             |           |               |             |
| 1251456772                                                | User                                                        |           |               |             |
| 1251456772                                                | Admin a (Unassigned/admin)                                  |           |               | -           |
| Ad                                                        |                                                             |           |               |             |
| Showing 1 to 7 of 7 entries                               | Guest                                                       |           |               |             |
|                                                           |                                                             |           |               |             |
|                                                           |                                                             |           |               |             |

#### Fig. 218 – User Guest card creation.

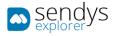

# COST CENTER

Cost-Center is a way to assign cost to specific projects and then retrieve this information in a report that is design to this end, when working with cost-center all jobs "Copy/Print" will be assigned to this specific cost center and the best way to do this is to force cost center selection has the first screen.

You have several cost center options, add, edit, remove and also cost center mapping where you map the cost center to the specific users that work in a specific project.

| sendys sendys          |                                                                |
|------------------------|----------------------------------------------------------------|
| 🔀 Dashboard            | Cost Centers La Contraction Cost Centers La Cost Centers       |
| 🗞 Devices <            | LIST MAP USER                                                  |
| 😁 Users and Groups 🛛 🗸 |                                                                |
| 🚨 Users                | Advanced Search +                                              |
| 📞 Contacts             | Selection Mode: 🖽 / 🖽 / A Select: All / None / Inverse 🛓 👁 🖾 🏵 |
| 🚰 Groups               | 0° Name                                                        |
| 🚠 Map Users-Group      | Dados                                                          |
| 🐃 Roles                | rojec1                                                         |
| 🐃 Map Users-Roles      | Project2                                                       |
| Permissions            |                                                                |
| 🚍 Cards                |                                                                |
| Cost Centers           | Showing 1 to 4 of 4 entries Show 10 r entries Previous 1 Next  |
| PRINTING POLICIES <    |                                                                |
| SERVER CONFIGURATION < |                                                                |
| Connectors <           |                                                                |
| OCR CONFIGURATION      |                                                                |
| DOCUMENTS <            |                                                                |
| 😍 Report 🛛 <           |                                                                |

Fig. 219 – Cost center.

|                               | Cost Centers     List may user inev cost center import cost center                                                                                                    | Save | X<br>Cancel |
|-------------------------------|----------------------------------------------------------------------------------------------------|------|-------------|
| Cost Centers                  | LIST MAP USER NEW COST CENTER IMPORT COST CENTER                                                                                                    |      |             |
| LIST MAP USER NEW COST CENTER | Separator (*)                                                                                                    |      |             |
| Name (*)                      |                                                                                                    |      |             |
| Ders A                        | views.costCenterView.components.costCenterimport.CostCenterimportsdata (*)                                                                                                    |      | đ           |
|                               | Import Example Import Cost Center example: Import Cost Center example: Import Cost Cen |      |             |

Fig. 220 – Import insert cost centers.

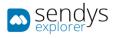

| )   | Cost Centers                |                   |     |            |           |                     |         |                  | B<br>Save | C<br>Refres |
|-----|-----------------------------|-------------------|-----|------------|-----------|---------------------|---------|------------------|-----------|-------------|
|     | LIST MAP USER               |                   |     |            |           |                     |         |                  |           |             |
| _   |                             |                   |     |            |           |                     | -       |                  |           |             |
| Ad  | lvanced Search              |                   |     |            |           |                     | +       | Cost Centers     |           |             |
|     |                             |                   |     |            | Select: / | All / None / Invers | e 🗶 🖺 😷 | Dados<br>projec1 |           |             |
| -   | Name                        | Username          | 17  | Group      | 0         | Cost Centers        |         | project2         |           |             |
|     | AAD_488db068d243            | AAD_488db068d243  |     | Unassigned | F         | project2,p1         |         | ✓ p1             |           |             |
| ~   | Administrador               | Administrador     |     | Unassigned | F         | 01                  |         |                  |           |             |
| ~   | Alexandre Pereira           | alexandre.pereira |     | Unassigned | F         | 01                  |         |                  |           |             |
|     | Ana Moniz                   | ana.moniz         |     | Unassigned | F         | 51                  |         |                  |           |             |
|     | André Romão                 | andre.romao       |     | Unassigned |           |                     |         |                  |           |             |
|     | Artur Brás                  | artur.bras        |     | Unassigned |           |                     |         |                  |           |             |
|     | Backup                      | backup            |     | Unassigned |           |                     |         |                  |           |             |
|     | Bruno Barbosa               | bruno.barbosa     |     | Unassigned |           |                     |         |                  |           |             |
|     | Bruno Ribeiro               | bruno.ribeiro     |     | Unassigned |           |                     |         |                  |           |             |
|     | Btoc                        | btoc              |     | Unassigned |           |                     |         |                  |           |             |
| now | ving 1 to 10 of 100 entries | Show 10 • entries | Pre | vious 1 2  | 3         | 4 5                 | 10 Next |                  |           |             |

Fig. 221 – Cost-Center user mapping.

To force cost center selection on the device you need to follow the above steps :

- 1. Reconfigure the dvice url with the follow link
- 2. Link on the device : <u>http://[ServerIP]:50091/scan.aspx?HardLink=costcenter</u>
- 3. Go to Users and Groups> Users > select the user
- 4. Enable Cost Center

| sendys 🗠                      | =                                                          |                               |                    |                     |                        |           |                    | ٠ | o <b>n</b> 1 | 🏝 admin       |
|-------------------------------|------------------------------------------------------------|-------------------------------|--------------------|---------------------|------------------------|-----------|--------------------|---|--------------|---------------|
| 🙆 Dashboard                   | Users                                                      |                               | 13<br>Receiv Quota | Gersenalie Neus PIN | Dupdate Other<br>Users | SEND IVFO | E)<br>Save         |   | 1<br>Nelete  | X<br>Cancel   |
| 🖧 Devices <                   | LIST FERNANDES, JOÃO                                       |                               |                    |                     |                        |           |                    |   |              |               |
| 😁 USERS AND GROUPS 🛛 🗸 🗸      |                                                            |                               |                    |                     |                        |           |                    |   |              |               |
| 💧 Users                       | DETAILS PRINT POLICIES QUOTA                               |                               |                    |                     |                        |           |                    |   |              |               |
|                               | Reset Password                                             |                               |                    |                     |                        |           |                    |   |              |               |
| 📽 Groups<br>🎝 Map Users-Group |                                                            |                               |                    |                     |                        |           |                    |   |              |               |
| Soles                         |                                                            | Username<br>joao.fernandes    |                    |                     |                        |           |                    |   |              |               |
|                               |                                                            |                               |                    |                     |                        |           |                    |   |              |               |
|                               |                                                            | First Name (*)                |                    |                     |                        |           |                    |   |              |               |
|                               |                                                            |                               |                    |                     |                        |           |                    |   |              |               |
|                               |                                                            | Last Name (*)                 |                    |                     |                        |           |                    |   |              |               |
| PRINTING POLICIES <           | Enable                                                     | Fernandes                     |                    |                     |                        |           |                    |   |              |               |
| SERVER CONFIGURATION (        | Group (*)                                                  |                               | Email (*)          |                     |                        |           |                    |   |              |               |
|                               | Unassigned                                                 | *                             |                    | joao.fernandes      | @alidata.pt            |           |                    |   |              |               |
| OCR CONFIGURATION             | HomeDirectory                                              |                               | Fax                |                     |                        |           |                    |   |              |               |
|                               | HomeDirectory                                              |                               | Fax                |                     |                        |           |                    |   |              |               |
| DOCUMENTS <                   | Card ID                                                    |                               | PIN                |                     |                        |           |                    |   |              |               |
| 🚱 REPORT 🛛 🔍                  | 231231234123 × 132312312312123 × 8                         |                               | ER.                | 2435                |                        |           |                    |   |              |               |
| A WARNING & LOG <             | 231231234123,132312312312123,867823663                     | 323 ×                         |                    |                     |                        |           |                    |   |              |               |
| a, LICENSE                    | Roles                                                      |                               |                    |                     |                        |           |                    |   |              |               |
| 🗞 Alidata <                   | end-user × OnlyMono × Managers ×                           |                               |                    |                     |                        |           |                    |   |              |               |
|                               | Printer                                                    |                               |                    |                     |                        |           |                    |   |              |               |
|                               | ➡ MC563                                                    |                               |                    |                     |                        |           |                    |   |              | *             |
|                               | Alias Username                                             |                               | Direct             | print               |                        |           |                    |   |              |               |
|                               | A                                                          |                               |                    | )                   |                        |           |                    |   |              |               |
|                               | Department Manager                                         | Welcome message has been sent |                    |                     |                        |           | Enable Cost Center |   |              |               |
|                               |                                                            |                               |                    | )                   |                        |           |                    |   |              |               |
|                               |                                                            |                               |                    |                     |                        |           |                    | _ |              |               |
|                               | Copyright © 2015-2016. All rights reserved. Version 2.3.0. |                               |                    |                     |                        |           |                    |   |              | on 2.3.0.7116 |

Fig. 222 – Enable User Cost-Center.

- 5. Click "Save"
- 6. Then on device when the user sign specify that the first screen is the EWB application with the previews defined URL

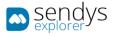

| Sost Center |             |           |
|-------------|-------------|-----------|
| Dados       | projec1     | project2  |
| <b>p</b> 1  | sadsdasdsad | project 1 |
| Unassigned  |             |           |
|             |             |           |
|             |             |           |
|             |             |           |
|             |             |           |

Fig. 223 – Cost-Center Device Selection.

7. All jobs done after cost center selection will be assigned to the specific selected CostCenter/Project

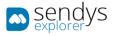

# PRINTING POLICIES

On Printing Policies, we can manage policies defined on Output Manager that are related with printing for group/users.

These options represent configurations that are connected with others configurations on others menus. So if it is necessary, we need configure some options that affects this menu so they work on properly.

On **Printing Policies**, we can control the printing job flux and define the way they should work for a group/user, working with rules or even with scheduling.

### QUOTA MANAGEMENT

Quotas are part of the application and independent of users, groups, devices and roles. But you can create different types of quota and after you create with the specification that you desire you can assign the quotas to users/Groups/Devices or roles.

You can define 3 different quota types:

- Volume, a simple volume independent if it is color or mono
- Color, where you can define different quantities for color and mono
- Value, where you define specific quota as a value and then will discount the print specified cost on the quota.
- 1. Go to Printing policies>Oher Policies>Other tab
- 2. Specify the working quota mode

| sendys                           | =                                                                    | ٨ | 2 <sup>0</sup> ? | 🔺 admin     |
|----------------------------------|----------------------------------------------------------------------|---|------------------|-------------|
| 🚯 Dashboard                      | <ul> <li>Other Policies</li> </ul>                                   |   | 🖺<br>Save        | ×<br>Cancel |
| 🗞 Devices 🛛 <                    | WORK SCHEDULE OTHERS                                                 |   |                  |             |
| 曫 Users and Groups 🛛 🔇           |                                                                      |   |                  |             |
| PRINTING POLICIES Y              | Delete Suspended jobs (MC7x0, MB7x0, ES71x0, ES74x0, ES94xx, ES91xx) |   |                  |             |
|                                  | None None                                                            |   |                  | -           |
| 훈 Quota Management<br>௴ Policies | Quota Work Mode                                                      |   |                  |             |
| ർ) Rules                         | Disable Zero Quota on Logout                                         |   |                  | -           |
| 🙄 Clear Spooler Job              | QuotaType                                                            |   |                  |             |
| Print Job Convert                | Color Color                                                          |   |                  | Ŧ           |
| Other Policies                   |                                                                      |   |                  |             |
| SERVER CONFIGURATION <           |                                                                      | _ |                  |             |

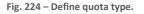

#### 3. Click "Save"

To define a quota follow the above steps :

1. Go to Printing policies>Quota Management

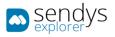

| sendys                                                        |   | =                |              |            |              |            |                     |                         | ٨                    | _           | ?     | ADMIN       |
|---------------------------------------------------------------|---|------------------|--------------|------------|--------------|------------|---------------------|-------------------------|----------------------|-------------|-------|-------------|
| 🍘 Dashboard                                                   |   | ≢ Quota          | as           |            |              |            |                     |                         |                      | Rew quota   |       | 🛱<br>Delete |
| 🗞 Devices                                                     | < | LIST             |              |            |              |            |                     |                         |                      |             |       |             |
| Musers and Groups                                             | < | [                | -            |            |              |            |                     |                         |                      |             |       |             |
| PRINTING POLICIES                                             | ~ | Advanced S       | earch        |            |              |            |                     | Selection Mode: 📰 / 🎟 / | A Select: All / None | /Inverse    | t a ! | +           |
| 😨 Quota Management                                            |   | <b>o</b> ;       | Name         | Profile    | 1 Alert Type | Renew Type | RenewDate           | Alert Percentage        | Quota Type           | , inverse i | Limit |             |
| එ Policies<br>ඕ Rules                                         |   | . / 8            | Q1           | Lock Alert | Admin & User | Mes        | 06/10/2017 03:00:00 | 10 %                    | Color                |             | 100   |             |
|                                                               |   | Showing 1 to 1 o | of 1 entries |            |              | Sh         | ow 10 • entries     |                         |                      | Previou     | s 1   | Next        |
| <ul> <li>Print Job Convert</li> <li>Other Policies</li> </ul> |   |                  |              |            |              |            |                     |                         |                      |             |       |             |
|                                                               | < |                  |              |            |              |            |                     |                         |                      |             |       |             |
| CONNECTORS                                                    | < |                  |              |            |              |            |                     |                         |                      |             |       |             |

Fig. 225 – Quota Managment.

- 2. Click Add
- 3. Specify a name
- 4. Specify a profile
- 5. Specify Alert Type
- 6. Specify if quota has some renew type
- 7. Select the alert percentage
- 8. Specify the prioprity
- 9. Select a limit for Volume/MONO/Color/Value
- 10. Select discount type
- 11. Select assign type
- 12. Assign the it

| sendys                 | =                                           |    |                      |       |               | ٠ | ۵         |         | 🔺 ADMIN     |
|------------------------|---------------------------------------------|----|----------------------|-------|---------------|---|-----------|---------|-------------|
| 🚳 Dashboard            | ≆ New Quota                                 |    |                      |       |               |   | E<br>Save |         | X<br>Cancel |
| 🗞 Devices 🔍            | LIST NEW QUOTĂ                              |    |                      |       |               |   |           |         |             |
| USERS AND GROUPS <     |                                             |    |                      |       |               |   |           |         | _           |
| PRINTING POLICIES Y    | QUOTA USER                                  |    |                      |       |               |   |           |         |             |
| 🛱 Quota Management     | Name (*)                                    |    |                      |       |               |   |           |         |             |
| අු Policies<br>෯ Rules |                                             |    |                      |       |               |   |           |         |             |
| Clear Spooler Job      | Profile Alert Type                          |    | -                    | Renew | Type<br>Month |   |           |         | -           |
| Print Job Convert      |                                             |    | ·                    |       | Month         |   |           |         |             |
| Other Policies         | Alert Percentage (*)                        |    |                      |       |               |   |           |         | <b>*</b>    |
| SERVER CONFIGURATION < | Priority                                    |    |                      |       |               |   |           |         | ~           |
| CONNECTORS <           | (0%)                                        |    |                      |       |               |   |           |         | 100%        |
| OCR CONFIGURATION      | 0 23                                        | 50 |                      |       | <br>73        |   |           |         | 100         |
| DOCUMENTS <            | Quota Type                                  |    |                      |       |               |   |           |         |             |
| 🚱 Report 🛛 <           | Color                                       |    |                      |       |               |   |           |         |             |
| ▲ WARNING & LOG <      | Color Limit (*)                             |    | Mono Limit (*)       |       |               |   |           |         | ^           |
| <b>a</b> License       | 100                                         |    | 100                  |       |               |   |           |         | *           |
| 🖧 Alidata <            | Discount Type                               | A  | Assign Type (*) User |       |               |   |           |         |             |
|                        | User V                                      |    | Group                |       |               |   |           |         |             |
|                        |                                             |    | Other                |       |               |   |           |         |             |
|                        | Quota Assignment                            |    | - ouler              |       |               |   |           |         |             |
|                        | Roles                                       |    |                      |       |               |   |           |         |             |
|                        | •                                           |    |                      |       |               |   |           |         |             |
|                        |                                             | _  |                      |       |               |   |           |         |             |
|                        | Copyright © 2015-2016. All rights reserved. |    |                      |       |               |   |           | Version | 2.3.0.7116  |

Fig. 226 – Add Quota.

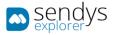

| We DeshEdAND If Edit Quota     Save Data     Cance     Ist     QUOTA USER     QUOTA USER     QUOTA USER     QUOTA USER     QUOTA USER     QUOTA USER     QUOTA USER     QUOTA USER     QUOTA USER     QUOTA USER     QUOTA USER     QUOTA USER     QUOTA USER     QUOTA USER     QUOTA USER     Vertex Vertex     QUOTA USER     QUOTA USER     QUOTA USER     QUOTA USER     QUOTA USER     Vertex Vertex     QUOTA USER     QUOTA USER     Vertex Vertex     QUOTA USER     Vertex Vertex     QUOTA USER     Vertex Vertex     QUOTA USER     Vertex Vertex     QUOTA USER     Vertex Vertex     Vertex Vertex     Vertex Vertex     Vertex Vertex                                                                                                    | sendys               |     | =                 |           |                   |                    |                 |                   |            | A • • •   | ADI         |
|----------------------------------------------------------------------------------------------------|----------------------|-----|-------------------|-----------|-------------------|--------------------|-----------------|-------------------|------------|-----------|-------------|
|                                                                                                    | 🚯 Dashboard          |     | ≆ Edit Qu         | ota       |                   |                    |                 |                   |            |           | X<br>Cancel |
| QUOTA USER     QUOTA USER     © Quota Management   © Policies   © Atues   © Clear Spooler Job   © Print Job Convert   O Other Policies   © Server Conricouration <                                                                                                    | 🗞 Devices            | <   | LIST              | Q1 ×      |                   |                    |                 |                   |            |           |             |
| PINITING POLICIES   Quoda Management   Policies   Rules   Clear Spooler Job   Print Job Convert   O ther Policies   O ther Policies   SERVER CONINGURATION <                                                                                                    | Subsers and Groups   | ۲ ( |                   |           |                   |                    |                 |                   |            |           |             |
| Policies   Clear Spooler Job   Clear Spooler Job   Print Job Convert   O ther Policies   O ther Policies   Stever ConvicuumAtion   Stever ConvicuumAtion   Stever Convicu                                                                                                    | PRINTING POLICIES    | ~   | QUOTA             | USER      |                   |                    |                 |                   |            |           |             |
| Rules   Clear Spooler Job   Print Job Convert   O Chter Policies   O Chter Policies   O Chter Policies   Struce Connectors   Connectors                                                                                                    | 葦 Quota Management   |     | List              |           |                   |                    |                 |                   |            |           |             |
| Rules       Selection Mode: #Jel/A       Selection Mode: #Jel/A       Selection Hel/A       Selection Mode: #Jel/A <td></td> <td></td> <td>Advanced Se</td> <td>arch</td> <td></td> <td></td> <td></td> <td></td> <td></td> <td></td> <td>+</td> |                      |     | Advanced Se       | arch      |                   |                    |                 |                   |            |           | +           |
| Clear Spooler Job         P Init Job Convert         O Other Policies         Conter Convicuration         Convert         Data         Convert         Data         Convert         Data         Data         Convert         Data         Data         Convert         Data         Data         Convert         Data         Data                                                                                                    | തീ Rules             |     | Advanced Se       | arch      |                   |                    |                 |                   |            |           |             |
| Pinit Job Convert       Image: Convert of the Policies       Image: Convert of the Policies       Imag                                           | 🗘 Clear Spooler Job  |     |                   |           |                   |                    |                 |                   |            |           | 980         |
| • SERVER CONFIGURATION         • Server Configuration         • Server Configuration<                                                                                         | Print Job Convert    |     | ¢\$               | Instance  | FullName          | Username           | Grupo Name      | Mono Remain\Limit | Color Rem  | ain\Limit |             |
| Structure Conflicture Attion       Connectores       CristovãoOliveira       CristovãoOliveira       Unassigned       89,00/100,00       92,00/100,00         Showing 1 to 3 of 3 entries       Show 10 • entries       Previous       1       Next                                                                                                    |                      |     | 2 13              | 7         | JoãoFernandes     | joao.fernandes     | Unassigned      | 89,00/100,00      | 92,00/100, | 00        |             |
| CONNECTORS Connectors Cristovacoliveira cristovacoliveira Unassigned 89,00/100,00 92,00/100,00 Previous 1 Next                                                                                                    |                      |     | 2 13              | 8         | Admina            | admin              | Unassigned      | 87,00/100,00      | 90,00/100, | 00        |             |
| Showing 1 to 3 of 3 entries Show 10 v entries Previous 1 Next                                                                                                    | SERVER CONFIGURATION |     | 2 13              | 9         | CristovãoOliveira | cristovao.oliveira | Unassigned      | 89,00/100,00      | 92,00/100, | 00        |             |
| OCR CONFIGURATION                                                                                                    | Connectors           | <   | Showing 1 to 3 of | 3 entries |                   | Sho                | ow 10 v entries |                   |            | Previous  | 1 Next      |
|                                                                                                    | OCR CONFIGURATION    |     |                   |           |                   |                    |                 |                   |            |           |             |
| DOCUMENTS <                                                                                                    |                      |     |                   |           |                   |                    |                 |                   |            |           |             |

Fig. 227 – User quota instance.

# POLICIES

### PERMISSIONS

In policies, you have the ability to define application permissions and working modes "Policies", you can increment permissions "OR" or you can have the conjugation of the permissions "AND".

To create or define standard permissions just use the follow steps :

- 1. Select policy type permission
- 2. Select the operation AND/OR
- 3. Specify a name for the permission

| sendys                                |                                              |           | 🌲 🔤 ?       | 🚨 admin     |
|---------------------------------------|----------------------------------------------|-----------|-------------|-------------|
| 🚳 Dashboard                           | 名 Edit Policy                                | E<br>Save | )<br>Delete | X<br>Cancel |
| 🗞 Devices <                           | LIST SSD ×                                   |           |             |             |
| 👑 Users and Groups 🛛 🔇                |                                              |           |             |             |
| PRINTING POLICIES Y                   | DETAILS PERMISSIONS PRINT POLICES ASSIGNMENT |           |             |             |
| 荘 Quota Management                    | Policy Type                                  |           |             |             |
| C Policies                            | Rules — Permissions                          |           |             |             |
| 🙆 Rules<br>🗘 Clear Spooler Job        | Operation                                    |           |             |             |
| <ul> <li>Print Job Convert</li> </ul> | and O- or                                    |           |             |             |
| Other Policies                        | Name (*)                                     |           |             |             |
| SERVER CONFIGURATION <                | ssd                                          |           |             |             |
| Connectors <                          | Enable                                       |           |             |             |
| OCR CONFIGURATION                     |                                              |           |             |             |
| DOCUMENTS <                           |                                              |           |             |             |

Fig. 228 – Policies permissions based.

- 4. Click on Permission tab
- 5. Specify the permissions that you need to have

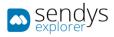

| 🖚 sendys          | =                                            |                                       | , ۹   | 🔺 ADMIN       |
|-------------------|----------------------------------------------|---------------------------------------|-------|---------------|
| n Bassingard      | ֎ Edit Policy                                | i i i i i i i i i i i i i i i i i i i | 3     | X             |
| 🚯 Devreus         | UST SSD ×                                    |                                       |       |               |
| WUSERS AND GROUPS |                                              |                                       |       |               |
| PROFINE POLICIES  | DETAILS PERMISSIONS PRINT POLICES ASSIGNMENT |                                       |       |               |
|                   | Print                                        |                                       |       |               |
| C Policies        | Me                                           |                                       |       |               |
|                   |                                              |                                       |       |               |
|                   | Kome Tolder                                  |                                       |       |               |
|                   | Factorer Factorer                            |                                       |       |               |
|                   |                                              |                                       |       |               |
|                   | Google Drive                                 |                                       |       |               |
|                   |                                              |                                       |       |               |
| DOCUMENTS         |                                              |                                       |       |               |
| S REPORT          | OneDrive for Business                        |                                       |       |               |
| A WARNING & LOG   | Yondex                                       |                                       |       |               |
|                   | Sondys BPM                                   |                                       |       |               |
| So ALIONIA        | Output Manager                               |                                       |       |               |
| and officers      | Netīdirī                                     |                                       |       |               |
|                   | Flex Connector                               |                                       |       |               |
|                   | Cobehalf                                     |                                       |       |               |
|                   | Card Registration                            |                                       |       |               |
|                   | Share Document                               |                                       |       |               |
|                   | Edit User Settings                           |                                       |       |               |
|                   | Document Diptorer                            |                                       |       |               |
|                   | Uplead Documents                             |                                       |       |               |
|                   | User Config                                  |                                       |       |               |
|                   | User Statistics                              |                                       |       |               |
|                   |                                              |                                       |       |               |
|                   |                                              |                                       |       |               |
|                   | Copyright © 2015-2016. All rights reserved.  |                                       | Versi | on 2.3.0.7116 |

Fig. 229 – Policies permissions tab.

On **Permission** tab, <u>accessible on Adding or Editing user</u>, the access on platform for content can be managed. Administrator can define if the selected user has or not <u>access to connectors or actions on the printers and platform portal</u>. To change the options only need to turn on/off the switch on the pretended option.

**Note:** The connectors and actions available depends on some configurations, the license used on installation or/and the printer device type.

- 6. Click on Print Policies tab
- 7. Specify the Policies that you need to have

| 🔊 sendys                         | ≡ •                                          | 2 <sup>0</sup> ? | 🛔 admin    |
|----------------------------------|----------------------------------------------|------------------|------------|
| B DASHBOARD                      | An Edit Daliay                               | Ē                | ×          |
| 🖧 Devices 🔷                      | LIST SSD <sup>H</sup>                        |                  |            |
| 👑 USERS AND GROUPS 🔷             |                                              |                  |            |
| PRINTING POLICIES                | DETAILS PERMISSIONS PRINT POLICES ASSIGNMENT |                  |            |
| ≅ Quota Management<br>❹ Policies | Save Printed Documents                       |                  |            |
| Rules                            | Work with Suggested Cost                     |                  |            |
|                                  | Force Suggested Cost                         |                  |            |
|                                  | Create Preview                               |                  |            |
| SERVER CONFIGURATION             | Calculate Coverage                           |                  |            |
| CONNECTORS                       | Restrict to Working Scheduler                |                  |            |
| OCR CONFIGURATION                | Copy Color Color                             |                  |            |
| DOCUMENTS <                      | Release All on LDAP login                    |                  |            |
| C REPORT                         | Enforce Duplex                               |                  |            |
| A WARNING & LOG                  | Enforce Mono Selection                       |                  |            |
| a, License                       | Enforce Duplex Selection                     |                  |            |
| 🗞 Alidata 🔇                      |                                              |                  |            |
|                                  | Copyright © 2015-2016. All rights reserved.  | Version          | 2.3.0.7116 |

Fig. 230 – Policies Print Policies tab.

On **Print Policies**, <u>accessible on Adding or Editing user</u>, some policies can be defined for the selected user. To activate or deactivate use the switches.

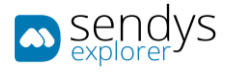

| Name                       | Details                                                                                                    |
|----------------------------|----------------------------------------------------------------------------------------------------|
| Saved Print<br>Documents   | Enable/disable the option to save a document after print (History option).                                                                                                    |
| Work with Suggested        | Enable/disable the option that the platform sends an email to the user suggesting a                                                                                                    |
| Cost                       | printer where print job is cheaper.                                                                                                    |
| Force Suggested Cost       | Enable/disable the option where forces a print job to be on print where the print job is<br>more cheap, between compliant devices (devices are defined as compliant when they<br>have the same Queue Name located on Printers/MFP's menu). Depending on <b>Minimum</b><br><b>Redirect Volume (page)</b> located on Print Policies -> Other Policies and also the group<br><b>Restriction Configuration</b> for Location. |
| <b>Create Preview</b>      | Enable/disable the option to create preview of the documents.                                                                                                    |
| Calculate Coverage         | Enable/disable the option that user jobs are used on calculations/statistics.                                                                                                    |
| <b>Restrict to Working</b> | Enable/disable the option to work with Scheduler. The Scheduler option can be                                                                                                    |
| Scheduler                  | configured on Printing Policies on Other Policies tab.                                                                                                    |

Table 31 - Printer Details

## 8. Click on Assignment tab

9. Assign the permissions to Users/Groups/Roles/Devices

| sendys                                                                                                    | E                                             |            | <u>م</u> | 2 <b>.</b> s | 🛔 Admin     |
|----------------------------------------------------------------------------------------------------|-----------------------------------------------|------------|----------|--------------|-------------|
| 🚳 Dashboard                                                                                                    | 🕫 Edit Policy                                 | E)<br>Save | đ<br>Del |              | X<br>Cancel |
| 🗞 Devices 🔍 <                                                                                                    | LIST PERMISSÕES                               |            |          |              |             |
| The service of the service of the se | DETAILS PERMISSIONS PRINT POLICIES ASSIGNMENT |            |          |              |             |
| PRINTING POLICIES Y                                                                                                    |                                               |            |          |              |             |
| ₽ Quota Management                                                                                                    | Users                                         |            |          |              |             |
| Policies                                                                                                    | 4                                             |            |          |              |             |
| 🙆 Rules<br>🗘 Clear Spooler Job                                                                                                    | Printers                                      |            |          |              |             |
| Clean Spooler Job                                                                                                    | 8                                             |            |          |              |             |
| <ul> <li>Other Policies</li> </ul>                                                                                                    | Roles                                         |            |          |              |             |
| SERVER CONFIGURATION <                                                                                                    | •                                             |            |          |              |             |
| Connectors <                                                                                                    | Groups                                        |            |          |              |             |
| OCR CONFIGURATION                                                                                                    | *                                             |            |          |              |             |
| DOCUMENTS <                                                                                                    |                                               |            |          |              |             |
| 🔅 Report 🛛 <                                                                                                    |                                               |            |          |              |             |
| ▲ WARNING & LOG <                                                                                                    |                                               |            |          |              |             |
| 4 LICENSE                                                                                                    |                                               |            |          |              |             |

Fig. 231 – Assign policies permissions.

10. Click "Save"

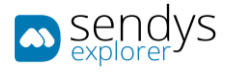

# RULES BASE POLICIES

On this view we have the possibility to assign one rules to several objects.

- 1. Click on **Printing Policies**.
- 2. Click on Policies.
- 3. Make the required configuration.

| sendys 🔊                                   | ■                                           | • | _         | ? 👗 ADMIN          |
|--------------------------------------------|---------------------------------------------|---|-----------|--------------------|
| 💑 Dashboard                                | New Policy                                  |   | E<br>Save | X<br>Cancel        |
| & Devices                                  |                                             |   |           |                    |
| 🖀 USERS AND GROUPS 🛛 🤇                     | RULES ASSIGNMENT                            |   |           |                    |
| PRINTING POLICIES                          | · · · · · · · · · · · · · · · · · · ·       |   |           |                    |
| Quota Management     Print Job Convert     | Name (*) New Policy                         |   |           |                    |
| 伯 Policies<br>교 Rules<br>Clear Spooler Job | Enable<br>Enable<br>Rules                   |   |           |                    |
| Other Policies     Server Configuration    | Rules ★ @1 0 → ↔ New Rule                   |   |           |                    |
| CONNECTORS                                 | + Add                                       |   |           |                    |
|                                            |                                             |   |           |                    |
| C REPORT                                   |                                             |   |           |                    |
| A WARNING & LOG                            |                                             |   |           |                    |
| a License                                  |                                             |   |           |                    |
| 🗞 Alidata 🔷                                |                                             |   |           |                    |
|                                            | Copyright © 2015-2016. All rights reserved. |   |           | Version 2.1.0.5588 |

Fig. 232 - Policies overview

4. Assign the Policy to the desired elements.

| sendys                                    | Ξ                                           | 2 <sup>1</sup> ? | 🛔 ADMIN        |
|-------------------------------------------|---------------------------------------------|------------------|----------------|
| 🏙 Dashboard                               |                                             | E)<br>Save       | ×<br>Cancel    |
| 🗞 Devices 🗸                               |                                             |                  |                |
| 警 USERS AND GROUPS 🛛 <                    | RULES ASSIGNMENT                            |                  |                |
| PRINTING POLICIES                         |                                             |                  |                |
| 華 Quota Management<br>≡ Print Job Convert | Vsers  TestSendys1 [ratSendys1] ×           |                  |                |
| 연] Policies                               | Queues                                      |                  |                |
| 🐼 Rules 🗘 Clear Spooler Job               | GpoolerQueue_0 ×                            |                  |                |
| <ul> <li>Other Policies</li> </ul>        | Roles                                       |                  |                |
| SERVER CONFIGURATION <                    | •                                           |                  |                |
| CONNECTORS <                              | Groups                                      |                  |                |
| OCR CONFIGURATION                         |                                             |                  |                |
| DOCUMENTS <                               |                                             |                  |                |
| 😍 Report 🛛 <                              |                                             |                  |                |
| A WARNING & LOG <                         |                                             |                  |                |
| a License                                 |                                             |                  |                |
| 🗞 Alidata 🤇                               |                                             |                  |                |
|                                           |                                             |                  |                |
|                                           | Copyright © 2015-2016, All rights reserved. | Vers             | ion 2.1.0.5588 |

Fig. 233 - Policies overview

5. Click on "Save".

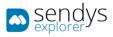

| —                      |                                             |                   |                           |                      |             |         |                         |
|------------------------|---------------------------------------------|-------------------|---------------------------|----------------------|-------------|---------|-------------------------|
| sendys                 | =                                           |                   |                           |                      | <b>A</b> 7  |         | ADMIN                   |
| 🝘 Dashboard            | 4 Policies                                  |                   |                           | New Policy           | 📋<br>Delete | Po      | <b>i≣</b><br>Nicy Order |
| 🗞 Devices 🗸            | LIST                                        |                   |                           |                      |             |         |                         |
| 曫 USERS AND GROUPS 🛛 < |                                             |                   |                           |                      |             | -       | +                       |
| PRINTING POLICIES Y    | Advanced Search                             |                   | Selection Mode: 🗮 / 🎟 / A | Select: All / None / | Inumro 🖈    |         |                         |
|                        | © Name                                      |                   | Enable                    | select Aut Holle     | inverse ma  |         | 1                       |
|                        | New Policy                                  |                   |                           | ~                    |             |         |                         |
| 연 Policies<br>레 Rules  | New Policy 1                                |                   |                           | ×                    |             |         |                         |
|                        | Showing 1 to 2 of 2 entries                 | Show 10 v entries |                           |                      | Previous    | 1       | Next                    |
|                        |                                             |                   |                           |                      |             |         |                         |
| SERVER CONFIGURATION < |                                             |                   |                           |                      |             |         |                         |
| CONNECTORS <           |                                             |                   |                           |                      |             |         |                         |
| OCR CONFIGURATION      |                                             |                   |                           |                      |             |         |                         |
| DOCUMENTS <            |                                             |                   |                           |                      |             |         |                         |
| 🛠 Report 🗸             |                                             |                   |                           |                      |             |         |                         |
| A WARNING & LOG <      |                                             |                   |                           |                      |             |         |                         |
| a License              |                                             |                   |                           |                      |             |         |                         |
|                        |                                             |                   |                           |                      |             |         |                         |
| 🗞 Alidata <            |                                             |                   |                           |                      |             |         |                         |
|                        |                                             |                   |                           |                      |             |         |                         |
|                        | Copyright © 2015-2016. All rights reserved. |                   |                           |                      | Ve          | rsion 2 | .1.0.5588               |

Fig. 234 - Policies overview

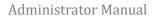

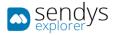

# RULES

On this view we have the possibility to configure rules. Those rules will then be applied on the **Policies**.

- 1. Click on **Printing Policies**.
- 2. Click on Rules.
- 3. Make the required configuration.

| sendys                                                                                                    | =                                                                                                    | ٠ | <b>_</b> 2 | ? 💧 ADMIN          |
|----------------------------------------------------------------------------------------------------|----------------------------------------------------------------------------------------------------|---|------------|--------------------|
| B DASHBOARD                                                                                                    | 🖻 New Rule                                                                                           |   | 🖺<br>Save  | X<br>Cancel        |
| 🗞 Devices 🗸                                                                                                    |                                                                                                    |   |            |                    |
| 📽 Users and Groups 🛛 <                                                                                                    | Name (*)                                                                                             |   |            |                    |
| PRINTING POLICIES Y                                                                                                    | Rule Name                                                                                            |   |            |                    |
| ₩ Quota Management             ■ Print Job Convert             ♥ folicles             ■ Print Job Convert             ♥ folicles             ■ Rules             ♥ Convectors             ♥ Other Policles             ♥ Other Policles | Filter Type (*)       Color       Conversion       Action (*)       Upler       Bedirect       Print |   |            |                    |
|                                                                                                    | Copyright © 2015-2016. All rights reserved.                                                          |   |            | Version 2.1.0.5588 |

Fig. 235 - Rules overview

4. Click on "Save".

| sendys explorer                                                                                    | ≡                   |                              |           |                   |                           |                              | ? 🛔 ADMIN         |
|----------------------------------------------------------------------------------------------------|---------------------|------------------------------|-----------|-------------------|---------------------------|------------------------------|-------------------|
| 🚯 Dashboard                                                                                        | Rules               |                              |           |                   |                           | New Rule                     | )<br>Delete       |
| 🗞 Devices                                                                                          | LIST                |                              |           |                   |                           |                              |                   |
| 替 USERS AND GROUPS                                                                                 | Advanced Sea        | arch                         |           |                   |                           |                              | +                 |
| PRINTING POLICIES                                                                                  |                     |                              |           |                   | Selection Mode: 🗮 / 🎹 / A | Select: All / None / Inverse |                   |
|                                                                                                    | o:                  | Name                         | Filter    | Constraint        | Value                     | Action                       | Conversions       |
|                                                                                                    |                     | New Rule                     | Color     |                   |                           | Continue                     | @0 ≓⊖             |
| 伦 Policies<br>國 Rules                                                                              | - <mark>/</mark> 8  | New Rule 1                   | All Files |                   |                           | Print                        | @0≓⊖              |
| Clear Spooler Job                                                                                  | Showing 1 to 2 of 3 | 2 entries                    |           | Show 10 v entries |                           | Previou                      | s 1 Next          |
| CONNECTORS<br>OCCR CONFIGURATION<br>DOCUMENTS<br>REPORT<br>Marshing & Loc<br>Qu License<br>ALIDATA |                     |                              |           |                   |                           |                              |                   |
|                                                                                                    | Copyright © 2015    | 5-2016. All rights reserved. |           |                   |                           | v                            | ersion 2.1.0.5588 |

Fig. 236 - Rules overview

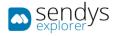

# CLEAN SPOOLER JOB

This view is used to control the documents on queue on the Spooler. Is possible to control Spooler Jobs and way they work, using parameters like date and work on <u>History documents</u>, <u>Scanned documents and Spooler documents</u>.

On the upper menu we have the button options to Save and Cancel.

Another button option is the **Clean Spooler** and is used to clear all the documents in queue on Spooler Job. These documents will be marked as to be deleted and moved to the Spooler History. <u>These documents are only marked to be deleted but they are not deleted form the applications folders.</u>

For that, the administrator needs configure the schedule for each Spooler so the documents can be automatically deleted with routines services. With this options activated and configured we have the possibility to clean documents.

On this table are presented the configurations to control the three types of spoolers on the platform:

| Name                    | Details                                                                                                |
|-------------------------|----------------------------------------------------------------------------------------------------|
| Enable                  | Enable/disable the option to work with clean spooler job.                                              |
| Spooler Hold Period (H) | Defines the interval (Hours) of time that the schedule would not affect the Spooler documents.         |
| History Hold Period (H) | Defines the interval (Hours) of time that the schedule would not affect the History Spooler documents. |
| Scanner Hold Period (H) | Defines the interval (Hours) of time that the schedule would not affect the Scanned documents.         |
| Start date              | Defines the date where this scheduler starts to woks.                                                  |
| Delete hour             | Defines the hour that the scheduler service is activated.                                              |
| Day Switches            | Defines the days of the week that the scheduler service will work to clean the deleted files.          |

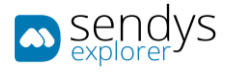

## PRINT JOB CONVERTS

- 1. Click on **Printing Policies** menu.
- 2. Click on Print Job Convert menu

This view shows the list of the print convert actions that the server uses. If the Administrator needs a to force some conversion this is the place where they can be generated and edited. On the list, we already have one print job convert (**EnforceMono\_OKI\_Universal\_pcl5**), that is configured during the installation. This convert can be used to force a job to be converted on Mono. This can be viewed as an example for future new conversions to be applied.

Click on New button to insert a new print job converts or Edit button to edit an existing one.

| Name         | Details                                         |
|--------------|-------------------------------------------------|
| Name         | Name of the Print Job Convert.                  |
| Print Option | Select the type of print option for conversion. |

| sendys                         |                                                 | 4         |        | 🐣 ADMIN            |
|--------------------------------|-------------------------------------------------|-----------|--------|--------------------|
| 🚳 Dashboard                    | ■ Print Job Converts                            | C<br>New  |        | <b>₽</b><br>Remove |
| 🗞 Devices <                    | LIST                                            |           |        |                    |
| 警 USERS AND GROUPS 💦 🔇         | Advanced Search                                 |           |        | +                  |
| PRINTING POLICIES Y            | Selection Mode: # / ## / A Select: All / None / | Inverse 🕯 | Ł @    |                    |
| 幸 Quota Management             | OS Name                                         |           |        |                    |
| ■ Print Job Convert ④ Policies | EnforceMono_OKI_Universal_pcl5                  |           |        |                    |
|                                | Showing 1 to 1 of 1 entries Show 10 v entries   | Previous  | s 1    | Next               |
|                                |                                                 |           |        |                    |
| SERVER CONFIGURATION <         |                                                 |           |        |                    |
| Connectors <                   |                                                 |           |        |                    |
| OCR CONFIGURATION              |                                                 |           |        |                    |
| DOCUMENTS <                    |                                                 |           |        |                    |
| C REPORT <                     |                                                 |           |        |                    |
| ▲ WARNING & LOG <              |                                                 |           |        |                    |
| a License                      |                                                 |           |        |                    |
| 🗞 Alidata <                    |                                                 |           |        |                    |
|                                |                                                 |           |        |                    |
|                                |                                                 |           |        |                    |
|                                | Copyright © 2015-2016. All rights reserved.     | v         | ersion | 2.1.0.5588         |

Table 32 - Print job converts details

Fig. 237 - Print job convert overview

After this configuration we need to Add operations so the print conversions work properly. On **Operation** configurations:

| Name           | Details                                           |
|----------------|---------------------------------------------------|
| Name           | Name for the operation.                           |
| Search Pattern | Insert the Regex code to use as a search pattern. |
| Replacement    | Insert the Replacement expression.                |

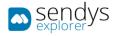

# **Operation Type**

Insert the Operation type to work.

Table 33 - Print job convert operation

Use the button **Add** to add new the operations. There is the possibility to add more than one operation.

Click Save to save the configurations or Cancel. User button Delete to delete the Print Job Convert.

| E X<br>Save Cancel |
|--------------------|
|                    |
|                    |
|                    |
|                    |
| •                  |
|                    |
|                    |
|                    |
|                    |
|                    |
|                    |
|                    |
|                    |
|                    |
| Version 2.1.0.5588 |
|                    |

Fig. 238 - New print job convert

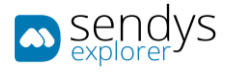

# OTHER POLICIES

On this view we have the possibility to configure some other simply aspect.

- 1. Click on **Printing Policies**.
- 2. Click on Other Policies.

The Save buttons and Cancel works the same way as always for both views.

On Work Schedule tab we can define the work time or the period to work with printing jobs weekly.

| sendys                                    | ≡ <b>* ? ▲</b> ADMIN                                           |
|-------------------------------------------|----------------------------------------------------------------|
| 🚳 Dashboard                               | Other Policies     Swe Center                                  |
| 🗞 Devices 🗸                               | WORK SCHEDULE OTHERS                                           |
| 👑 Users and Groups 🛛 🔇                    |                                                                |
| PRINTING POLICIES Y                       | Other Policies                                                 |
| 幸 Quota Management<br>≡ Print Job Convert | Sunday<br>Monday                                               |
| Print Job Convert                         | Tuesday<br>Wednesday                                           |
|                                           | Thursday                                                       |
|                                           | Friday Saturday                                                |
| O Other Policies                          |                                                                |
| SERVER CONFIGURATION <                    |                                                                |
| CONNECTORS <                              |                                                                |
| OCR CONFIGURATION                         |                                                                |
| DOCUMENTS <                               |                                                                |
| 🚱 Report 🛛 <                              |                                                                |
| A WARNING & LOG <                         |                                                                |
| a License                                 |                                                                |
| 🗞 Alidata 🧹                               |                                                                |
|                                           | Copyright © 2015-2016. All rights reserved. Version 2.1.0.5588 |

Fig. 239 - Other Policies

On **Others** tab we can configure the options that the platform will redirect a print job considering the job page number.

Defining the Minimum Redirect Volume (page) that will make a printing job to be redirected to a more economic printer.

Defining the **Delete Suspended jobs**, we define the action to take when the printing jobs are suspended. On this case selecting **Delete**, they will be deleted if they pass to the delete condition.

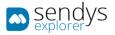

| sendys                                                        | E                                                                                                    | • | <b>_</b>  | ? 🔺 admin   |
|---------------------------------------------------------------|----------------------------------------------------------------------------------------------------|---|-----------|-------------|
| 🍘 Dashboard                                                   | O Other Policies                                                                                                    |   | 🖪<br>Save | ×<br>Cancel |
| 🗞 Devices <                                                   | WORK SCHEDULE OTHERS                                                                                                    |   |           |             |
| 👹 Users and Groups 🛛 🔇                                        | Pulata Sumandad lata (MCTuo MRTuo FCTuo FCTuo FCTuo)                                                                                |   |           |             |
| PRINTING POLICIES ~                                           | Delete Suspended jobs (MC7x0, MB7x0, ES71x0, ES94xx, ES91xx)           Image: Suspended jobs (MC7x0, MB7x0, ES71x0, ES94xx, ES91xx) |   |           | -           |
| 莘 Quota Management<br>௴ Policies                              | Quota Work Mode                                                                                                    |   |           |             |
| <br>மி Rules                                                  | Disable Zero Quota on Logout                                                                                                    |   |           | •           |
| Clear Spooler Job                                             | QuotaType                                                                                                    |   |           |             |
| <ul> <li>Print Job Convert</li> <li>Other Policies</li> </ul> | Color                                                                                                    |   |           |             |
| SERVER CONFIGURATION <                                        |                                                                                                    |   |           |             |

Fig. 240 - Other Policies Delete print Jobs

Quota type is defined in only one place

Color

Volume

Value

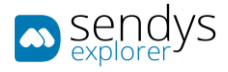

### DATA LEAK PREVENTION

Data leak prevention was created to help customers to be more compliant with GDPR regulation. On this section of the application we can make configuration about company internal policies and with this definition help the company track the process and track the paper documents.

#### When did GDPR come into effect?

The GDPR was approved and adopted by the EU Parliament in April 2016. The regulation took effect after a two-year transition period and, unlike a Directive, did not require any legislation to be passed by government. GDPR came into force on 25th May 2018.

#### Who does the GDPR affect?

The GDPR not only applies to organizations located within the EU but also applies to organizations located outside of the EU if they offer goods or services to, or monitor the behaviour of, EU data subjects. It applies to all companies processing and holding the personal data of data subjects residing in the European Union, regardless of the company's location.

#### What constitutes personal data?

The GDPR applies to 'personal data', meaning any information relating to an identifiable person who can be directly or indirectly identified in particular by reference to an identifier. This definition provides for a wide range of personal identifiers to constitute personal data, including name, identification number, location data or online identifier, reflecting changes in technology and the way organizations collect information about people.

#### What are the penalties for non-compliance?

Organizations can be fined up to 4% of annual global turnover for breaching GDPR or €20 Million.

#### What will happen to companies that have missed the deadline?

If the GDPR deadline has been missed, it is imperative the business in question acts urgently to become compliant. Demonstrating strong data rights management is important to both customers and employees; they should understand why the data is collected and how it is handled on a legal basis. Current business data processes need to be looked at as an immediate priority so that the company doesn't risk non-compliance penalties.

| <ul> <li>sendys</li> </ul>         | =                                                       | •                                    | ? 🔺 JOAC        | FERNANDES      |
|------------------------------------|---------------------------------------------------------|--------------------------------------|-----------------|----------------|
| B DASHBOARD                        | Data Leak Prevention                                    |                                      | E New           | O<br>Config    |
| 🚳 Devices <                        | DATA LEAK PREVENTION DICTIONARY ARCHIVE CONFIG $\times$ |                                      |                 |                |
| USERS AND GROUPS <                 | Advanced Search                                         |                                      |                 | +              |
| PRINTING POLICIES Y                | Auvanced Scarch                                         | Stelection Woder 100 / A Selects All | /None/Inverse ± |                |
| 포 Quota Management                 | O <sup>0</sup> Name                                     |                                      |                 |                |
| රු Policies<br>ලී Rules            | Contractos                                              |                                      |                 |                |
| Clear Spooler Job                  | Dados Pessoais                                          |                                      |                 |                |
| Print Job Convert O Other Policies | Showing 1 to 2 of 2 entries                             | Show 10 • entries                    | Previous        | 1 Next         |
| Data Leak Prevention               |                                                         |                                      |                 |                |
| SERVER CONFIGURATION <             |                                                         |                                      |                 |                |
| CONNECTORS C                       |                                                         |                                      |                 |                |
| OCR CONFIGURATION                  |                                                         |                                      |                 |                |
|                                    |                                                         |                                      |                 |                |
| G Report <                         |                                                         |                                      |                 |                |
| A WARNING & LOG K                  |                                                         |                                      |                 |                |
| 4 LICENSE                          |                                                         |                                      |                 |                |
| 🚳 ALIDATA 🔍 🤇                      |                                                         |                                      |                 |                |
|                                    |                                                         |                                      |                 |                |
|                                    | Copyright © 2017. All rights reserved.                  |                                      | Vers            | ion 3.0.0.8511 |

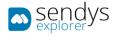

Fig. 241 – Data Leak Prevention.

# ARCHIVE

Create names for archives on the system in order to help you follow up where the paper documents are store on the company.

- 1. Click on **Print Policies**
- 2. Click on Data Leak Prevention
- 3. Click on Archive tab

| Sendys                 |                                         |                      | 🌲 📍 🎍 JOAD,FERNANDES                                                |
|------------------------|-----------------------------------------|----------------------|---------------------------------------------------------------------|
| 2 DASHBOARD            | Data Leak Prevention                    |                      | Die Carrig                                                          |
| 💩 Devices 🗸            | DATA LEAK PREVENTION DICTIONARY ARCHIVE |                      |                                                                     |
| 👹 USERS AND GROUPS 🛛 < | Advanced Search                         |                      | +                                                                   |
| PRINTING POLICIES Y    | Advanced Search                         |                      | T<br>Selection Mode: 🎟 / 🎟 / A Select: All / Nume / Inverse 📩 👁 🖄 📿 |
| 空 Quota Management     | 0° Name                                 | Reference            | Туре                                                                |
| 연 Policies<br>위 Rules  | Arquivo da Administração                | Arguitro 1 - Pasta 4 | Private                                                             |
| Clear Spooler Job      | Arquivo Recursos Humanos                | Arquirio 1 - Pasta 2 | Private                                                             |
| E Print Job Convert    | Showing 1 to 2 of 2 entries Show        | 10 • entries         | Previous 1 Next                                                     |
| O Other Policies       |                                         |                      |                                                                     |
| Data Leak Prevention   |                                         |                      |                                                                     |
| SERVER CONFIGURATION < |                                         |                      |                                                                     |
| CONNECTORS <           |                                         |                      |                                                                     |
| OCR CONFIGURATION      |                                         |                      |                                                                     |
| DOCUMENTS C            |                                         |                      |                                                                     |
| C REPORT <             |                                         |                      |                                                                     |
| A WARNING & LOG        |                                         |                      |                                                                     |
| a, license             |                                         |                      |                                                                     |
| 🗞 Alidata 🤇            |                                         |                      |                                                                     |
|                        |                                         |                      |                                                                     |
|                        |                                         |                      |                                                                     |
|                        | Copyright © 2017. All rights reserved.  |                      | Version 3.0.0.8511                                                  |

Fig. 242 - Data Leak Prevention Archive.

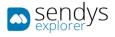

### ADD/EDIT

- 10. Click on Print Policies
- 11. Click on Data Leak Prevention
- 12. Click on Archive tab
- 13. Click on New to add or Pencil to edit.
- 14. Insert a Name
- 15. Select a Location
- 16. Insert a Reference
- 17. Insert a Type
- 18. Insert a **Objective**

This information will help you track where the paper is after the document assign to the specific DLP policy.

| sendys                             | •                                                                                                    | ٨         | ? 👗 JOAO.FERNANDES   |
|------------------------------------|----------------------------------------------------------------------------------------------------|-----------|----------------------|
| 🚳 Dashedard                        | Archive     Archive     Archive | E<br>Seve | 🖹 🗙<br>Delete Cantel |
| 🗞 Devices <                        | DATA LEAK PREVENTION DICTIONARY ARCHIVE ARQUINO DA ADMINISTRAÇÃO                                                                                                    |           |                      |
| USERS AND GROUPS C                 |                                                                                                    |           |                      |
| PRINTING POLICIES Y                | Name (*)<br>Arguno da Administração                                                                                                    |           |                      |
| 포 Quota Management<br>연1 Policies  | Lection                                                                                                    |           |                      |
| Rules                              | Unassigned-0 (Unassigned)                                                                                                    |           | *                    |
| Clear Spooler Job                  | Reference (*) Type (*) Objective (*)                                                                                                    |           |                      |
| Print Job Convert O Other Policies | 2 Arquivo 1 - Pasta 4                                                                                                    |           |                      |
| Data Leak Prevention               | Comment (*)                                                                                                    |           |                      |
| SERVER CONFIGURATION <             | Contractos de trabalho                                                                                                    |           |                      |
| CONNECTORS <                       |                                                                                                    |           |                      |
| OCR CONFIGURATION                  |                                                                                                    |           |                      |
| DOCUMENTS <                        |                                                                                                    |           |                      |
| C REPORT C                         |                                                                                                    |           |                      |
| A WARNING & LOG <                  |                                                                                                    |           |                      |
| a LICENSE                          |                                                                                                    |           |                      |
| 🗞 Alidata <                        |                                                                                                    |           |                      |
|                                    |                                                                                                    |           |                      |
|                                    |                                                                                                    |           |                      |
|                                    | Copyright # 2017. All rights reserved.                                                                                                    |           | Version 3.0.0.8511   |

Fig. 243 - Data Leak Prevention Archive.

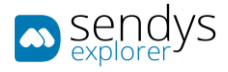

# CONFIG

Configuration section is where you define the user policy agreement, where you define how you handle the data on the system and if the user needs to accept the document management policy or if you already have that on other internal company policy.

To define user agreement policy :

- 1. Click on Print Policies
- 2. Click on Data Leak Prevention
- 3. Click on **Config**
- 4. On Application User Policy Tab
- 5. Define User is Unable to Login Before Policy Agree (Enable/Disable)
- 6. Define Enable User Policy Request (Enable/Disable)
- 7. Define Enable User Deletion Request (Enable/Disable)

| ■ Sendys             |                                                                                                    |                                                                               |                                                 |             |                |
|----------------------|----------------------------------------------------------------------------------------------------|-------------------------------------------------------------------------------|-------------------------------------------------|-------------|----------------|
|                      | Config                                                                                                    |                                                                               |                                                 | (5)<br>(10) | M<br>Canad     |
|                      | DATA LEAK PREVENTION EXCITONARY ARCHIVE CONFIG                                                                                                    |                                                                               |                                                 |             |                |
|                      |                                                                                                    |                                                                               |                                                 |             |                |
| 📾 Persona Pouces 💦 👻 | APPLICATION USER POLICY DOCUMENT PROCESSING                                                                                                    |                                                                               |                                                 |             |                |
|                      | User Is Unable to Login Before Policy Agree Enable User I                                                                                                    | ticy Request                                                                  | Enable User Deletion Request                    |             |                |
|                      |                                                                                                    |                                                                               |                                                 |             |                |
|                      | Application User Policy                                                                                                    |                                                                               |                                                 |             |                |
|                      | Application ther Policy                                                                                                    |                                                                               |                                                 |             |                |
|                      |                                                                                                    | a – z.                                                                        |                                                 |             | 25             |
| Data Leak Provention | [option] User is Unable to Login Before Policy Agree                                                                                                    |                                                                               |                                                 |             |                |
|                      | <ul> <li>Upon agreeing the user will have access to the portal and printer.</li> <li>Upon disagreeing the user will not have access to the portal and printer. The admin then can edit the</li> </ul>                                         | user details to socials have so be can being and accord the according         |                                                 |             |                |
|                      |                                                                                                    |                                                                               |                                                 |             |                |
|                      | [Template]<br>This is a template for the the user pelicy :                                                                                                    |                                                                               |                                                 |             |                |
|                      |                                                                                                    |                                                                               |                                                 |             |                |
| Report C             | Personal Data                                                                                                    |                                                                               |                                                 |             |                |
|                      | Sendys Explorer will collect personal data for the following purposes:<br>• Your first name and last name will be used to identify you inside the portal.                                                                                     |                                                                               |                                                 |             |                |
| A WARKING & LOG <    | <ul> <li>Combination of username and password for authentication.</li> </ul>                                                                                                    |                                                                               |                                                 |             |                |
|                      | <ul> <li>Your small is used for matrications and being able to scan documents into your mathem.</li> <li>Your fax is used to send documents into your fax.</li> </ul>                                                                         |                                                                               |                                                 |             |                |
| & Лиокта <           | <ul> <li>All documents, printed, scanned and uplcaded, will be stored to be processed and displayed.</li> </ul>                                                                                                    |                                                                               |                                                 |             |                |
|                      | Document Processing                                                                                                    |                                                                               |                                                 |             |                |
|                      | Depending on your administration policy:<br>• Delete documents after print/release                                                                                                    |                                                                               |                                                 |             |                |
|                      | <ul> <li>Delete pending documents after a time (clear specier jobs)</li> </ul>                                                                                                    |                                                                               |                                                 |             |                |
|                      | Anonymize document's fields (data leak prevention/hules)     User can delete all submitted documents                                                                                                    |                                                                               |                                                 |             |                |
|                      | <ul> <li>Scarned documents can be deleted after integration (server configuration/application settings/scar</li> <li>All data related with printed/scarned/oppi documents like document name, program, or source, fil</li> </ul>              |                                                                               |                                                 |             |                |
|                      | <ul> <li>All data related with printed/carried/capy documents like document name, program, pc source, fill         <ul> <li>When a user is deleted, all document information is kept on the system and associated with</li> </ul> </li> </ul> |                                                                               | r are stored in the system.                     |             |                |
|                      | Consent                                                                                                    |                                                                               |                                                 |             |                |
|                      | By agreeing to this data policy you are giving us the permission to process your periodial data specifically f                                                                                                    | the purpose identified. Consert is required for Sendys Explorer to process yo | r personal data, but it must be explicit given. |             |                |
|                      | Vournay withdraw consent at any time by requesting for deletion of your account. At that point all your da                                                                                                    | , stored on our application, will be deleted.                                 |                                                 |             |                |
|                      | Disclosure                                                                                                    |                                                                               |                                                 |             |                |
|                      | Sendys Explorer will not pass on your information to third parties.                                                                                                    |                                                                               |                                                 |             |                |
|                      |                                                                                                    |                                                                               |                                                 |             |                |
|                      |                                                                                                    |                                                                               |                                                 |             |                |
|                      |                                                                                                    |                                                                               |                                                 |             | ~              |
|                      | Copyright © 2017. All rights reserved.                                                                                                    |                                                                               |                                                 | Vers        | fon 2.0.0.8511 |

Fig. 244 - Data Leak Prevention User Policy.

### 8. On **Document** Tab

### 9. Define Fields to be use on DLP Processing

- a. Filename
- b. Cost Center
- c. PC Name
- d. IP Client
- e. File Type
- f. Scan Settings
- g. Process State

### 10. Define Fields to be use on Anonymize Processing

- a. Filename
- b. Cost Center
- c. PC Name
- d. IP Client
- e. File Type

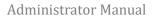

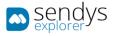

- f. Scan Settings
- g. Process State

| sendvs                                    | =                                         |                     |               | 🜲 🕴 👗 JOAOJFERMANDES |  |  |  |  |  |  |
|-------------------------------------------|-------------------------------------------|---------------------|---------------|----------------------|--|--|--|--|--|--|
| DASHEOARD                                 | • Config                                  | Config              |               |                      |  |  |  |  |  |  |
| 🗞 DENICES <                               | DATA LEAK PREVENTION DICTIONARY ARCHIVE C | ONFIG <sup>32</sup> |               |                      |  |  |  |  |  |  |
| TUSERS AND GROUPS                         |                                           |                     |               |                      |  |  |  |  |  |  |
| T PRINTING POLICIES Y                     | APPLICATION USER FOLICY DOCUMENT PROCESSI | 16                  |               |                      |  |  |  |  |  |  |
| 3E Quota Management                       | Fields to Use on DLP Processing           |                     |               |                      |  |  |  |  |  |  |
| 名 Policies                                | Filename                                  | Cost Center         | PC Name       | IP Cliente           |  |  |  |  |  |  |
| Rules  Clear Spooler Job                  |                                           |                     |               |                      |  |  |  |  |  |  |
| Crean spooler Job     E Print Job Convert | File Type                                 | \$can \$ettings     | Process State |                      |  |  |  |  |  |  |
| O Other Policies                          |                                           |                     |               |                      |  |  |  |  |  |  |
| Duta Leak Prevention                      | Fields to Use on Anonymize Processing     |                     |               |                      |  |  |  |  |  |  |
| SERVER CONFIGURATION C                    | Filename                                  | Cost Center         | PC Name       | 1P Cliento           |  |  |  |  |  |  |
|                                           |                                           |                     |               |                      |  |  |  |  |  |  |
|                                           | File Type                                 | Scan Settings       | Process State |                      |  |  |  |  |  |  |
| OCR CONFIGURATION                         |                                           |                     |               |                      |  |  |  |  |  |  |
| DOCUMENTS <                               |                                           |                     |               |                      |  |  |  |  |  |  |
| 🖨 REPORT 💦 🤇                              |                                           |                     |               |                      |  |  |  |  |  |  |
| A WARNING & Loc <                         |                                           |                     |               |                      |  |  |  |  |  |  |
| A. LICENSE                                |                                           |                     |               |                      |  |  |  |  |  |  |
| 🗞 Alionta <                               |                                           |                     |               |                      |  |  |  |  |  |  |
|                                           |                                           |                     |               |                      |  |  |  |  |  |  |
|                                           |                                           |                     |               |                      |  |  |  |  |  |  |
|                                           | Copyright © 2017. All rights reserved.    |                     |               | Version 3.0.0.8511   |  |  |  |  |  |  |

Fig. 245 - Data Leak Prevention Config Fields.

- 11. On Processing Tab
- 12. You can define print document cover for Copy/Print/Scan documents and process the specified fields to make the documents available on DLP Documents section.

| E<br>Sav |       |           |               |
|----------|-------|-----------|---------------|
|          |       | 34<br>Can |               |
|          |       |           |               |
|          |       |           | ٦             |
|          |       |           | -             |
|          |       |           | -             |
|          |       |           |               |
|          |       |           |               |
|          |       |           |               |
|          |       |           |               |
|          |       |           | -             |
|          |       |           |               |
|          |       |           |               |
|          |       |           |               |
|          |       |           |               |
|          |       |           |               |
|          |       |           |               |
|          |       |           |               |
|          |       |           |               |
|          | Versi | an 3.0.0  | 8511          |
|          |       | Version   | Werdon 3.0.03 |

Fig. 246 - Data Leak Prevention Processing actions.

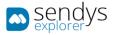

## DICTIONARY

Dictionaries for Data Leak Prevention are set's of keywords that can be pick from processed fields and assign the documents to a specific Data Leak Prevention policy.

| ≥ sendys                                | E 🔺 ? \$ JOINTON                                        | ANDES     |
|-----------------------------------------|---------------------------------------------------------|-----------|
| 🚳 Dashedard                             |                                                         | ¢<br>site |
| 🗞 Devices 🤇                             | DATA LEAK PREVENTION DICTIONARY ARCHIVE                 |           |
| W USERS AND GROUPS <                    | Advanced Search                                         | +         |
| PRINTING POLICIES Y                     |                                                         |           |
|                                         | 0¢ Kame                                                 |           |
|                                         | Contractory                                             |           |
|                                         | Codes Pessoas                                           | _         |
|                                         | Showing to 2 of 2 extrus Show 10 = • entries Previous 1 | Next      |
| Other Policies     Data Leak Prevention |                                                         |           |
| SERVER CONFIGURATION C                  |                                                         |           |
|                                         |                                                         |           |
| OCR CONFIGURATION                       |                                                         |           |
| DOCUMENTS <                             |                                                         |           |
| C REPORT <                              |                                                         |           |
| A WARNING&LOG <                         |                                                         |           |
|                                         |                                                         |           |
| 🗞 Alidata 🤇                             |                                                         |           |
|                                         |                                                         |           |
|                                         |                                                         |           |
|                                         |                                                         |           |
|                                         | Cepyright © 2017. All rights reserved. Version 3.0.     | .0.8511   |

Fig. 247 - Data Leak Prevention Dictionary.

# ADD/EDIT

- 1. Click on Print Policies
- 2. Click on Data Leak Prevention
- 3. Click on **Dictionary tab**
- 4. Click on New to add or Pencil to edit.
- 5. Insert a Name
- 6. Insert Word's/Keywords one per line

| sendys                                |                                                    |            | 0t 💧 🕈     | AO.FERNANDES     |
|---------------------------------------|----------------------------------------------------|------------|------------|------------------|
| 🚯 DASHBOARD                           | Edit Dictionary                                    | E)<br>Sava | 1<br>Deate | X<br>Cancel      |
| 🗞 Devices 🔇                           | DATA LEAK PREVENTION DICTIONARY ARCHIVE CONTRACTOS |            |            |                  |
| USERS AND GROUPS 4                    |                                                    |            |            | 1                |
| PRINTING POLICIES Y                   | Name (*)<br>Contractos                             |            |            |                  |
| 좌 Quota Management<br>② Policies      | Words (*)                                          |            |            |                  |
| ල Policies<br>ඕ Rules                 | 1 Contractos<br>2 Contratos                        |            |            |                  |
| Clear Spooler Job                     | a University<br>3 Contrato<br>4 contrato           |            |            |                  |
| Print Job Convert      Other Policies | 5 Indeterminado<br>6 trabalho                      |            |            |                  |
| Data Leak Prevention                  |                                                    |            |            |                  |
| SERVER CONFIGURATION <                |                                                    |            |            |                  |
| Connectors (                          |                                                    |            |            |                  |
| OCR CONFIGURATION                     |                                                    |            |            |                  |
| DOCUMENTS C                           |                                                    |            |            |                  |
| C REPORT C                            |                                                    |            |            |                  |
| A WARNING & LOG                       |                                                    |            |            |                  |
| 4, LICENSE                            |                                                    |            |            |                  |
| 🚳 Alidata 🤇                           |                                                    |            |            |                  |
|                                       |                                                    |            |            |                  |
|                                       | Copyright 6 2017. All rights reserved.             |            | Ve         | rsion 3.0.0.8511 |

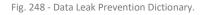

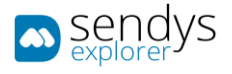

# ADD/EDIT DLP POLICY

- 1. Click on Print Policies
- 2. Click on Data Leak Prevention
- 3. Click on Click New to add or Pencil to Edit
- 4. Insert a Name
- 5. Select a **Dictionary**
- 6. Select a Archive
- 7. Enable/Disable Delete After Print
- 8. Enable/Disable Anonymize
- 9. Specify the time that the document should be hold before notifying the user to destroy the physical document in paper **Time to Notify**
- 10. Specify **other time period** if none of the above is OK
- 11. Specify the type of notification and the person that should receive it
- 12. Specify the message to be send on notification

| sendys                |     | =          |             |              |         |                |         |                |          |            |                 |     |   |       |   |    | ¢. | ° | a a       | MO.FERNANDES     |
|-----------------------|-----|------------|-------------|--------------|---------|----------------|---------|----------------|----------|------------|-----------------|-----|---|-------|---|----|----|---|-----------|------------------|
| 🚳 Dashboard           |     | ₪ N        | ew          |              |         |                |         |                |          |            |                 |     |   |       |   |    |    |   | E<br>Save | X<br>Cancel      |
| 🗞 Devices             | < - | DAT        | TA LEAK PRI | VENTION      | DICTIC  | NARY           | ARCHIVE | E              | NEW ×    | CONF       | IG <sup>×</sup> | NEW | × |       |   |    |    |   |           |                  |
| 警 USERS AND GROUPS    | ۲ ( |            |             |              |         |                |         |                |          |            |                 |     |   |       |   |    |    |   |           |                  |
| E PRINTING POLICIES   | ~   | Name (     | *)          |              |         |                |         |                |          |            |                 |     |   |       |   |    |    |   |           |                  |
|                       |     | Diction    |             |              |         |                |         |                |          |            |                 |     |   |       |   |    |    |   |           |                  |
| අ Policies<br>ඕ Rules |     |            | ary         |              |         |                |         |                |          |            |                 |     |   |       |   |    |    |   |           |                  |
| 🐵 Rules               |     | Archive    |             |              |         |                |         |                |          |            |                 |     |   |       |   |    |    |   |           |                  |
|                       |     |            |             |              |         |                |         |                |          |            |                 |     |   |       |   |    |    |   |           | -                |
|                       |     |            |             |              |         |                |         |                |          |            |                 |     |   |       |   |    |    |   |           |                  |
| Data Leak Prevention  |     |            | s to Exec   | ite          |         |                |         |                |          |            |                 |     |   |       |   |    |    |   |           |                  |
| SERVER CONFIGURATION  | <   | _          | After Print |              |         |                |         | Ar             | nonymize |            |                 |     |   |       |   |    |    |   |           |                  |
| CONNECTORS            | <   | Alert A    | ctions -    |              |         |                |         | C              |          |            |                 |     |   |       |   |    |    |   |           |                  |
| OCR CONFIGURATION     |     |            | Notify (*)  |              |         |                |         |                |          |            |                 |     |   |       |   |    |    |   |           |                  |
|                       | <   | Ê          | Other       |              |         |                |         |                |          |            |                 |     |   |       |   |    |    |   |           |                  |
| Report                | <   | Other T    | ime         |              |         |                |         |                |          |            |                 |     |   |       |   |    |    |   |           | ^                |
| ▲ WARNING & LOG       | <   | AlertTy    | no (#)      |              |         |                |         |                |          |            |                 |     |   |       |   |    |    |   |           | *                |
| a, License            |     | aertry     | pe()        |              |         |                |         |                |          |            |                 |     |   |       |   |    |    |   |           | -                |
| 🗞 Alidata             | <   | Messag     | e           |              |         |                |         |                |          |            |                 |     |   |       |   |    |    |   |           |                  |
|                       |     | $\diamond$ | 5 d         | 1            | в       | 9 <del>0</del> | A       | A <sub>2</sub> | °_ [     | <u>م</u> = | Ξ               | Ξ   | ≡ | := := | - | Ξ× |    |   |           | 20               |
|                       |     |            |             |              |         |                |         |                |          |            |                 |     |   |       |   |    |    |   |           |                  |
|                       |     |            |             |              |         |                |         |                |          |            |                 |     |   |       |   |    |    |   |           |                  |
|                       |     |            |             |              |         |                |         |                |          |            |                 |     |   |       |   |    |    |   |           |                  |
|                       |     |            |             |              |         |                |         |                |          |            |                 |     |   |       |   |    |    |   |           |                  |
|                       |     |            |             |              |         |                |         |                |          |            |                 |     |   |       |   |    |    |   |           |                  |
|                       |     |            |             |              |         |                |         |                |          |            |                 |     |   |       |   |    |    |   |           |                  |
|                       |     |            |             |              |         |                |         |                |          |            |                 |     |   |       |   |    |    |   |           | ^                |
|                       |     | Copyrigh   | t © 2017. A | ll rights re | served. |                |         |                |          |            |                 |     |   |       |   |    |    |   | Ve        | rsion 3.0.0.8511 |

Fig. 249 - Data Leak Prevention Dictionary.

### SERVER CONFIGURATIONS

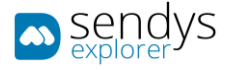

This section is related with server configurations that are important to have a special attention so the platform works properly fine. Many of this configurations are done on installation but it is recommended to confirm if they are correct. The next points will describe each one of them.

APPLICATION SETTINGS

## APPLICATION CONFIG

On this menu we can configure important content about the SENDYS Explorer Output Manager.

- 1. Click on Server Configuration > Application Settings.
- 2. Click on List > Application Config.

| sendys                                                                                                    |                                             | 🌲 📍 🛔 ADMIN        |
|----------------------------------------------------------------------------------------------------|---------------------------------------------|--------------------|
| 🍄 Dashboard                                                                                                    | < Application Settings                      |                    |
| 🗞 Devices 🗸                                                                                                    | LIST                                        |                    |
| 🐮 USERS AND GROUPS 🛛 <                                                                                                    | C Q Name                                    |                    |
| PRINTING POLICIES K                                                                                                    | Application Config                          |                    |
| SERVER CONFIGURATION Y                                                                                                    | Email Documents to SENDYS Explorer          |                    |
| Application settings     Processes     Processes     Application settings     Processes     Server List     Connectors     OCR Connectors     OCR Connectors     OCR Connectors     Connectors     Conneconsecuents     Connectors     Connector | Showing 1 to 2 of 2 entries                 | Previous 1 Next    |
| 🗞 Alidata 🧹                                                                                                    | Copyright © 2015-2016. All rights reserved. | Version 2.1.0.5588 |

Fig. 250 - Application Settings

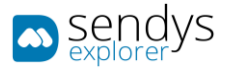

### APPLICATION

- 1. Click on Application Config.
- 2. Click on Application

| sendys               | ≡                                               | <b>4</b> ? | 🚨 ADMIN         |
|----------------------|-------------------------------------------------|------------|-----------------|
| 🔁 Dashboard          |                                                 | E<br>iave  | X<br>Cancel     |
| 🗞 Devices            |                                                 |            |                 |
| Musers and Groups    | c                                               |            |                 |
| PRINTING POLICIES    | APPLICATION NETWORK FTPCONFIG PRINT SCAN OTHERS |            |                 |
| SERVER CONFIGURATION | Personalized logo link                          |            |                 |
| Application settings | lib/css/Image/OKI_RGB.png                       |            |                 |
| Directory Service    | SENDYS Explorer Style                           |            |                 |
|                      | 0 Metro Blue                                    |            | -               |
| CONNECTORS           | Administrator Email                             |            |                 |
| OCR CONFIGURATION    | Administrator@okidemo.local                     |            |                 |
|                      | SENDYS Explorer base path                       |            |                 |
| DOCUMENTS            | C\inetpub\ftproot\SendysExplorer\               |            |                 |
| 🕒 REPORT             | < Users PIN digit Length                        |            |                 |
| A WARNING & LOG      | < 4                                             |            | <b>^</b>        |
| a License            | Service Timer (Minutes)                         |            |                 |
| 🗞 Alidata            | 60                                              |            | *               |
|                      | Currency format                                 |            |                 |
|                      | 0.0000 €                                        |            |                 |
|                      | Date format                                     |            |                 |
|                      | dd/mm/yyyy                                      |            |                 |
|                      | Time format                                     |            |                 |
|                      | HH:mm:ss                                        |            |                 |
|                      | Check System Status Alert                       |            |                 |
|                      |                                                 |            |                 |
|                      |                                                 |            |                 |
|                      |                                                 |            |                 |
|                      | Copyright © 2015-2016. All rights reserved.     | Ver        | sion 2.1.0.5588 |

Fig. 251 - Application Settings

3. Make the required configuration.

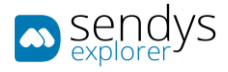

| Name                      | Details                                                                                                    |  |  |  |  |  |  |
|---------------------------|----------------------------------------------------------------------------------------------------|--|--|--|--|--|--|
| Personalized logo link    | You could set the path for a custom logo Image <sup>2</sup>                                                       |  |  |  |  |  |  |
| SENDYS Explorer Style     | The application has several color schemes. You can select the most convenient based on your preferences.          |  |  |  |  |  |  |
| Administrator Email       | You could set the email of the system administrator.                                                              |  |  |  |  |  |  |
| SENDYS Explorer base path | This is the base application path.                                                                                |  |  |  |  |  |  |
| Users PIN digit Length    | Number of digits for user PIN, by default is 4                                                                    |  |  |  |  |  |  |
| Service Timer (Minutes)   | This is the time interval used on schedule tasks.                                                                 |  |  |  |  |  |  |
| Currency format           | You could define the most convenient format for the currency.                                                     |  |  |  |  |  |  |
| Date format               | You could define the most convenient format for the date.                                                         |  |  |  |  |  |  |
| Time format               | You could define the most convenient format for the time.                                                         |  |  |  |  |  |  |
| Check System Status Alert | Enable this option to receive alerts when exist some failure on SENDYS Explorer<br>Table 34 - Application Details |  |  |  |  |  |  |

By default, the logo for the application will be:

ī

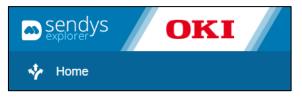

Fig. 252 - Default Image Logo

<sup>&</sup>lt;sup>2</sup>Please note that the logo image should not be bigger than 120 x 45 px

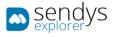

### NETWORK

- 1. Click on Application Config.
- 2. Click on Network

| sendys                 | ≡                                             | <b>\$</b> ? | 📥 ADMIN      |
|------------------------|-----------------------------------------------|-------------|--------------|
| 🍘 Dashboard            |                                               | 🖺<br>iave   | X<br>Cancel  |
| 🗞 Devices 🗸 🤇          | LIST APPLICATION CONFIG                       |             |              |
| 嶜 USERS AND GROUPS 🛛 🔇 | APPLICATI NETWORK FTPCONFIG PRINT SCAN OTHERS |             |              |
| PRINTING POLICIES <    | Server IP Address or HostName                 |             |              |
| SERVER CONFIGURATION Y | 192.168.0.20                                  |             |              |
| Application settings   |                                               |             |              |
| 營 Directory Service    | HTTP Server port                              |             | ^            |
|                        | 50091                                         |             | ~            |
| CONNECTORS             | Event Application Port                        |             | ^            |
| OCR CONFIGURATION      | 8920                                          |             | ~            |
|                        | Base server port for scanned files reception  |             |              |
| DOCUMENTS <            | 8080                                          |             | <u>^</u>     |
| 🖨 REPORT 🗸 🤇           | Internal LDAP Port                            |             |              |
| A WARNING & LOG <      | 389                                           |             | <b>~</b>     |
| a, License             | Base server port for virtual queues           |             |              |
| 🗞 Alidata 🗸            | 10200                                         |             | ~            |
|                        |                                               |             |              |
|                        |                                               |             |              |
|                        | Copyright © 2015-2016. All rights reserved.   | Versio      | n 2.1.0.5588 |

Fig. 253 - Network Settings

3. Make the required configuration.

| Name                                               | Details                                                                                                    |
|----------------------------------------------------|----------------------------------------------------------------------------------------------------|
| Server IP Address or<br>Hostname                   | This IP address (or Hostname) is used to all the application and is defined in the installation process.                                                                                                    |
| HTTP Server port                                   | This is the default web application access port, by default it is defined as 50091.                                                                                                    |
| Event Application<br>Port                          | This is the default events port, by default it is defined as 8920.                                                                                                    |
| Base server port for<br>scanned files<br>reception | <ul> <li>Each device that supports WSD Scan needs a port to transfer scanned files to SENDYS</li> <li>Explorer server. The base server port for scan defines the lower port to be used.</li> <li>Each device will use a simple algorithm to calculate its unique port (base port + device ID).</li> <li>e.g. 8080 defined as base port means (device 1 -&gt; 8081, device 2 -&gt; 8082,).</li> </ul> |
| Internal LDAP Port                                 | This is the default port for internal LDAP, by default it is defined as 389.                                                                                                    |
| Base server port for<br>virtual queues             | For each queue created on SENDYS Explorer, it will be created a new port on windows.<br>The <b>base server port for queues</b> defines the lower port to be used.<br>Each device will use a simple algorithm to calculate its unique port (base port + device ID).<br>e.g. 10200 defined as base port means (device 1 -> 10201, device 2 -> 10202,).<br>Table 35 - Network Details                   |

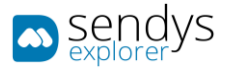

SAP PRINT

- 1. Click on Application Config
- 2. Click on SAP Print.

| sendys                                 | •                                                             | 🔺 👌 7 | ADMIN          |
|----------------------------------------|---------------------------------------------------------------|-------|----------------|
| 🙆 DASHEGARD                            | ✓ Application Settings                                        | E.    | ×<br>Cancal    |
| 🗞 Dewces 🗸                             | LIST APPLICATION CONFIG                                       | 6474  | Carton         |
| USERS AND GROUPS                       |                                                               |       |                |
| E PRINTING POLICIES K                  | APPLICATION NETWORK SAPPRINT FTP PRINT SCAN OTHICRS SECLIENTE |       |                |
|                                        | Queue Name                                                    |       |                |
| SERVER CONFIGURATION      Y            | common.comfgi.SpQueueName                                     |       |                |
| Application settings Directory Service | Enable SE Cliente                                             |       |                |
|                                        |                                                               |       |                |
|                                        | Enable ZAP Prister                                            |       |                |
|                                        |                                                               |       |                |
| DOCUMENTS <                            | Print Queue Mado                                              |       |                |
| 🚯 REPORT 🛛 <                           |                                                               |       |                |
| A WARNING BLOG                         | Port<br>300                                                   |       | <b>*</b>       |
|                                        |                                                               |       | *              |
|                                        | Prister Name<br>SAPProter                                     |       |                |
| 🗞 Alibala. 🤇                           | Default User Id                                               |       |                |
|                                        | Instrumed lastName3 (prop losename.)                          |       | - C            |
|                                        | UserHame Regox Expression                                     |       |                |
|                                        |                                                               |       |                |
|                                        | Doc Name                                                      |       |                |
|                                        | Regist Repression                                             |       |                |
|                                        | Regio Dorenian                                                |       |                |
|                                        | Default                                                       |       |                |
|                                        | SIP Document                                                  |       |                |
|                                        | Doc IP                                                        |       |                |
|                                        | Bregex Expression                                             |       |                |
|                                        | Rego: Expression                                              |       |                |
|                                        | Default                                                       |       |                |
|                                        | Default                                                       |       |                |
|                                        | Doc PC Name                                                   |       |                |
|                                        | Regex Expression Regex Expression                             |       |                |
|                                        | Default                                                       |       |                |
|                                        | Detail                                                        |       |                |
|                                        | Doc Pages                                                     |       |                |
|                                        | Regex Expression                                              |       |                |
|                                        | Regex Doresion                                                |       |                |
|                                        | Default                                                       |       |                |
|                                        | 1                                                             |       | \$             |
|                                        | Dec Color                                                     |       |                |
|                                        | Begax Expression                                              |       |                |
|                                        | Regis Expression                                              |       |                |
|                                        | Default                                                       |       | *              |
|                                        | Noro                                                          |       | v              |
|                                        | Doc Paper Size                                                |       |                |
|                                        | Report Expression                                             |       |                |
|                                        | Neger trapestion                                              |       |                |
|                                        | Default                                                       |       |                |
|                                        |                                                               |       |                |
|                                        |                                                               |       |                |
|                                        | Copyright 8 2017. All rights reserved.                        | Vers  | on 3.0.11.8882 |

Fig. 254 – SAP Print Settings

- 3. Make the required configuration.
- 4. Click Save.

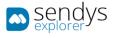

FTP

- 1. Click on Application Config.
- 2. Click on FTP

| sendys                                                     | =                                             | •         | ?       | å admin     |
|------------------------------------------------------------|-----------------------------------------------|-----------|---------|-------------|
| 🚳 Dashboard                                                | < Application Settings                        | E<br>Save |         | X<br>Cancel |
| 🗞 Devices                                                  | LIST APPLICATION CONFIG                       |           |         |             |
| 🖉 Users and Groups                                         | APPLICATI NETWORK FTPCONFIG PRINT SCAN OTHERS |           |         |             |
| PRINTING POLICIES                                          |                                               |           |         |             |
| SERVER CONFIGURATION                                       | Username<br>WIN-GZNUN7NIABM/Administrator     |           |         |             |
| Application settings                                       | Password                                      |           |         |             |
| <ul> <li>Birectory Service</li> <li>Server List</li> </ul> |                                               |           |         | ø           |
| CONNECTORS                                                 |                                               |           |         |             |
| OCR CONFIGURATION                                          |                                               |           |         |             |
|                                                            |                                               |           |         |             |
| G REPORT                                                   |                                               |           |         |             |
| A WARNING & LOG                                            |                                               |           |         |             |
| <b>a</b> License                                           |                                               |           |         |             |
| 🗞 Alidata                                                  |                                               |           |         |             |
|                                                            | Copyright © 2015-2016. All rights reserved.   |           | Version | 2.1.0.5588  |

Fig. 255 - FTP Settings

3. Make the required configuration.

| Name     | Details                      |
|----------|------------------------------|
| Username | User for FTP authentication. |
| Password | Password for the above user. |

Table 36 - FTP Details

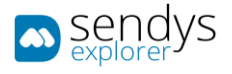

PRINT

- 1. Click on Application Config.
- 2. Click on **Print**

| - sendys                               |                                                                               | 4 7      | ADMIN              |
|----------------------------------------|-------------------------------------------------------------------------------|----------|--------------------|
|                                        | < Application Settings                                                        | E<br>Sec | <b>X</b><br>Cancal |
| 🗞 DEMCES 🔇                             | LIST APPLICATION COMPRE                                                       |          |                    |
| USERS AND GROUPS                       | APPLICATION NETWORK SAPPRINT FTP PRINT SCAN OTHERS SECUENT                    |          |                    |
| PRINTING POLICIES                      | APPEIGNION NETWORK SAPPIONT FIP PRIM SCAN UTHEIS SECTIONT                     |          |                    |
| SERVER CONFIGURATION Y                 | Create Print On Reception Folders                                             |          |                    |
| Application settings Directory Service | Release on User Print, Job                                                    |          |                    |
| Server List                            | Cimeil routh on Print                                                         |          |                    |
| CONNECTORS <                           | Show robification on Device (MChd, MB/hd), \$571a0, \$574a0, \$595aa)         |          |                    |
| OCR CONFIGURATION                      | Show notification on upvice (w. risc, Herize, ES/400, ES/400, ES/400, ES/400) |          |                    |
| DOCUMENTS K                            | Show notification on Device st#2                                              |          |                    |
| C REPORT C                             | Chable OII PrintSuper/Ision Agent                                             |          |                    |
| A WARNING & LOG <                      |                                                                               |          |                    |
| Q. LICENSE                             |                                                                               |          |                    |
| 🗞 Alidata 🤇                            |                                                                               |          |                    |
|                                        |                                                                               |          |                    |
|                                        |                                                                               |          |                    |
|                                        |                                                                               |          |                    |
|                                        |                                                                               |          |                    |
|                                        |                                                                               |          |                    |
|                                        | Copyright & 2017. All rights reserved.                                        | Versio   | n 3.0.11.8882      |

Fig. 256 - Print Settings

- 3. Make the required configuration.
- 4. Click Save.

### OKI PRINTSUPERVISION AGENT

With the option "Enable OKI PrintSuperVision Agent" the client can use OKI PSV Agent to add billing printers to Output Manager. To Setup USB Agent use the Output Manager Server URL and click **Test URL & Save** 

| 😹 OKI PrintSuperVision Agent Setup                                                                                                    | _ |     | Х     |
|----------------------------------------------------------------------------------------------------|---|-----|-------|
| OKI PrintSuperVision                                                                                                    |   |     |       |
| USB Agent Setup                                                                                                    |   |     |       |
| Options Service About                                                                                                    |   |     |       |
| Processing Interval: 60 minutes                                                                                                    |   |     |       |
| PrintSuperVision Server URL: http://SERVER_IP:50091 Test URL & Save                                                                                                    |   |     |       |
| Save                                                                                                    |   |     |       |
| Response: OK<br>Stopping Windows Service<br>Starting Windows Service<br>Windows Service Status: Running<br>Tesing connection to: http://localhost:50091<br>Response: OK<br>Stopping Windows Service<br>Starting Windows Service<br>Starting Windows Service |   |     | ^     |
|                                                                                                    |   | Cle | ear 🗸 |

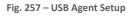

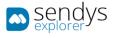

SCAN

- 1. Click on Application Config.
- 2. Click on Scan

| sendys                        | =                                             | •         | ? 🚨 ADMIN         |
|-------------------------------|-----------------------------------------------|-----------|-------------------|
| 🍄 Dashboard                   | < Application Settings                        | E<br>Save | X<br>Cancel       |
| 🗞 Devices 🗸                   | LIST APPLICATION CONFIG                       |           |                   |
| 嶜 USERS AND GROUPS 🛛 🔇        | APPLICATI NETWORK FTPCONFIG PRINT SCAN OTHERS |           |                   |
| PRINTING POLICIES <           |                                               |           |                   |
| SERVER CONFIGURATION Y        | Create Users Home Folders                     |           |                   |
| Application settings          | Restore default Connectors                    |           |                   |
| Directory Service Server List | Tesseract OCR Language                        |           |                   |
| CONNECTORS                    | English     Delete Uploaded Files after Scan  |           | ·                 |
| DOCUMENTS <                   |                                               |           |                   |
| Report <                      |                                               |           |                   |
| ▲ WARNING & LOG <             |                                               |           |                   |
| a License                     |                                               |           |                   |
| 🗞 Alidata 🗸                   |                                               |           |                   |
|                               | Copyright © 2015-2016. All rights reserved.   | v         | ersion 2.1.0.5588 |

Fig. 258 - Scan Settings

3. Make the required configuration.

| Name                                | Details                                                                                                    |
|-------------------------------------|----------------------------------------------------------------------------------------------------|
| Create Users Home<br>Folders        | It will create the home folders in<br>C:\inetpub\ftproot\SENDYSExplorer\HomeDirectory. You need to share the folder<br>in order so both users and SENDYS Explorer have access to the scanned files. The<br>user's Home Folders will be created based on the username, and the user account<br>used to write the files in the folder is the user account that was set up during the<br>installation process.    |
| Restore default<br>Connectors       | To restore all connectors information to the default value.                                                                                                    |
| Tesseract OCR<br>Language           | You have several supported OCR languages available. When you change the<br>language SENDYS Explorer will try to download and install the new language.<br>If you do not have internet access, please refer to the Offline installation process:<br>[Error! Reference source not found.>Error! Reference source not found.>Error! Ref<br>erence source not found.>Error! Reference source not found.>Error! Ref |
| Delete Uploaded Files<br>after Scan | Enable this option in order to not integrate the scanned files on SENDYS Explorer                                                                                                    |

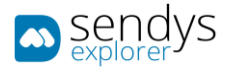

## OTHERS

- 1. Click on Application Config.
- 2. Click on **Others**

| sendys                                 | ≡                                                  | ٨         | ? 👗 ADMIN          |
|----------------------------------------|----------------------------------------------------|-----------|--------------------|
| 🚳 Dashboard                            | < Application Settings                             | E<br>Save | X<br>Cancel        |
| 🗞 Devices 🗸 <                          | LIST APPLICATION CONFIG                            |           |                    |
| 警 Users and Groups 🛛 🔇                 | APPLICATI NETWORK FTPCONFIG PRINT SCAN OTHERS      |           |                    |
| PRINTING POLICIES <                    |                                                    |           |                    |
| SERVER CONFIGURATION Y                 | Work with TCP Converter                            |           |                    |
| Application settings Directory Service | Work with Raspberry                                |           |                    |
| Server List                            |                                                    |           |                    |
| CONNECTORS                             | Work with Touch                                    |           |                    |
| OCR CONFIGURATION                      | Max history documents                              |           |                    |
| DOCUMENTS <                            | 100                                                |           | *                  |
| C REPORT <                             | Total files storage size (MB)                      |           |                    |
| A WARNING & LOG <                      | 10000                                              |           | -                  |
| a License                              | Automatic Send User Information on first Print     |           |                    |
| 🗞 Alidata 🗸                            | Enable Scheduled Preview and Coverage calculation  |           |                    |
|                                        |                                                    |           |                    |
|                                        | Number of working Threads for Coverage calculation |           |                    |
|                                        | 1                                                  |           | ~                  |
|                                        | Minimum Free Space Alert (GB)                      |           |                    |
|                                        | 4                                                  |           | ~                  |
|                                        |                                                    |           |                    |
|                                        | Copyright © 2015-2016. All rights reserved.        | ١         | lersion 2.1.0.5588 |

Fig. 259 - Others Settings

3. Make the required configuration.

| Name                                           | Details                                                                                         |
|------------------------------------------------|-------------------------------------------------------------------------------------------------|
| Work with TCP Converter                        | Enables TCP converter configurations on the admin application.                                  |
| Work with Raspberry                            | Enables Raspberry configurations on the admin application.                                      |
| Work with Touch                                | Enables Touch configurations on the admin application.                                          |
| Max history documents                          | Max number of jobs to display on device Print history option.                                   |
| Total files storage size (MB)                  | Total size for scanned jobs this option was deprecated when using OM connector.                 |
| Automatic Send User Information on first Print | Enable auto send welcome email after first print job submission.                                |
| Scheduled Preview and Coverage calculation     | Schedule the preview creation and coverage calculation to run outside defined working scheduler |
| Working Threads for Coverage calculation       | Number maximum of concurrent requests for coverage calculation.                                 |
| Minimum Free Space Alert (GB)                  | Minimum disk space to report low disk space.                                                    |

Table 38 - Others Details

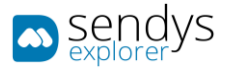

## SE CLIENT

- 1. Click on Application Config.
- 2. Click on SE Client
- 3. Make the required configuration.

| <ul> <li>sendys</li> </ul> | =                                                                                                    |          | 1         | A ADMIN     |
|----------------------------|----------------------------------------------------------------------------------------------------|----------|-----------|-------------|
| A DATHEONED                | < Application Settings                                                                                                    | E<br>fro |           | ×<br>Cancal |
| & DEWCES (                 |                                                                                                    |          |           |             |
| USERS AND GROUPS           |                                                                                                    |          |           | _           |
|                            | APPLICATION NETWORK SAPPRINT FTP PRINT SCAN OTHERS SECURITE                                                                                                    |          |           |             |
| SERVER CONFIGURATION Y     | Client Server Port                                                                                                    |          |           |             |
| Application settings       | 8935                                                                                                    |          |           |             |
|                            | NATS Server Part                                                                                                    |          |           |             |
|                            | 4223                                                                                                    |          |           |             |
|                            | Windows Printer Name                                                                                                    |          |           |             |
|                            | Windows Printer Name                                                                                                    |          |           |             |
| DOCUMENTS <                | Windows Printer Driver                                                                                                    |          |           |             |
| C REPORT K                 | Windows Printer Driver                                                                                                    |          |           | _           |
| WARNING & LOG              | Windows Printer Port                                                                                                    |          |           | _           |
| Re License                 | Windows Printer Port                                                                                                    |          |           | _           |
|                            | Client Links                                                                                                    |          |           | _           |
| 🗞 Alibata 🤇                | Unk http://102.108.0.14050001_Piles_ClientDrivery/install_Printers.exePrenterDrivers                                                                                                    |          |           | _           |
|                            | respective consistence of the second construction of the second construction of the second constructio |          |           | _           |
|                            | Link                                                                                                    |          |           |             |
|                            | Link                                                                                                    |          |           | _           |
|                            | Link                                                                                                    |          |           |             |
|                            | Link                                                                                                    |          |           |             |
|                            | Link                                                                                                    |          |           |             |
|                            | Link                                                                                                    |          |           |             |
|                            | Link                                                                                                    |          |           |             |
|                            | Link                                                                                                    |          |           |             |
|                            | Dok                                                                                                    |          |           |             |
|                            | Link                                                                                                    |          |           |             |
|                            | Link                                                                                                    |          |           |             |
|                            | Link                                                                                                    |          |           |             |
|                            | Dak                                                                                                    |          |           |             |
|                            | Link Example                                                                                                    |          |           |             |
|                            | [Link]; Name]                                                                                                    |          |           |             |
|                            |                                                                                                    | _        | _         | _           |
|                            | Copyright 8: 2017, All rights reserved.                                                                                                    |          | Version 2 | 0.11.8882   |
|                            |                                                                                                    |          |           |             |

Fig. 260 SE Client setting

| Name                   | Details                                                                                                    |
|------------------------|----------------------------------------------------------------------------------------------------|
| Client Server Port     | Designates the port where the Client will be able to connect.                                                                                                    |
| NATS Server Port       | Value of the port where NATS is configured to listen.                                                                                                    |
| Windows Printer Name   | Windows printer name.                                                                                                    |
| Windows Printer Driver | Windows printer driver.                                                                                                    |
| Windows Printer Port   | Windows printer port.                                                                                                    |
| Client Links           | Driver URL links to be shown on the client for download.<br>The link needs to be configured with <b>Url</b> with ";" as separator and the<br><b>display name of Url</b> on the application.<br>Table 39 – SE Client Options |

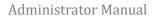

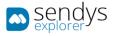

## SE CLIENT APPLICATION

When opening SE Client Application, the user will be prompted to fill the Server IP and Client Server Port that was configured on Output Manager admin panel > Server Configuration > Application Config > SE Client

| SEClient                              |                    | - | × |
|---------------------------------------|--------------------|---|---|
| File Help Downloads                   |                    |   |   |
|                                       |                    |   |   |
|                                       |                    |   |   |
|                                       | N SANdvs           | - |   |
| · · · · · · · · · · · · · · · · · · · | Sendys<br>explorer |   |   |
|                                       |                    |   |   |
|                                       | Server Setup       |   |   |
|                                       |                    |   |   |
|                                       | IP Address         |   |   |
|                                       |                    |   |   |
|                                       | Port               |   |   |
|                                       |                    |   |   |
|                                       | Connect to server  |   |   |
|                                       |                    |   |   |
|                                       |                    |   |   |
| Not connected                         |                    |   |   |

Fig. 261 - Email Documents to SENDYS Explorer

After connecting to the server, the user can log in into the application using one of the following options:

- 1. **ID/Pass:** Login using the username and password.
- 2. Card: Login using a card reader connected to the user machine and passing is card.
- **3. Pin:** Login using the user Pin.

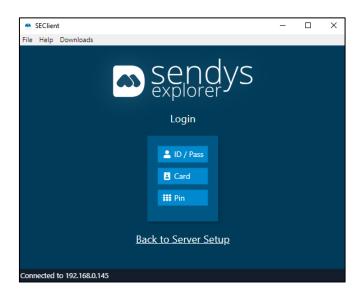

Fig. 262 - Email Documents to SENDYS Explorer

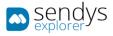

The tool allows a user to download any file, e.g., instruction manual file or printer drivers, on the **Downloads** tab. Any link can be configured to be downloaded on **Output Manager admin panel** > **Server Configuration** >**Application Config** > **SE Client**.

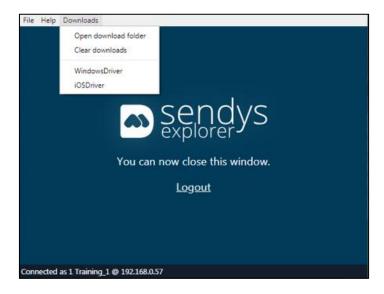

Fig. 263 - Email Documents to SENDYS Explorer

On SE Client icon the user can reopen the client window or change the type of notifications shown.

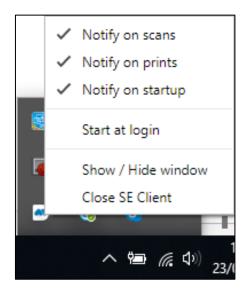

Fig. 264 - Email Documents to SENDYS Explorer

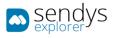

### EMAIL DOCUMENTS TO SENDYS EXPLORER

This is a batch processing document queue, like **Upload Documents**. The users will be matched by the email address that he has on SENDYS Explorer and when a document reaches the system it will be used to identify the user.

You need to setup an email account so that when the users of SENDYS Explorer send emails to that address the system will process the documents and add them to SENDYS Explorer document.

- 1. Click on Server Configuration > Application Settings.
- 2. Click on List > Email Document to SENDYS Explorer.

| sendys explorer                                                                                                    | =                                           |         | ?      | 🛔 ADMIN    |
|----------------------------------------------------------------------------------------------------|---------------------------------------------|---------|--------|------------|
| B DASHBOARD                                                                                                    | < Application Settings                      |         |        |            |
| 🗞 Devices                                                                                                    | LIST                                        |         |        |            |
| 😸 USERS AND GROUPS                                                                                                    | C Name                                      |         |        |            |
| PRINTING POLICIES                                                                                                    | Application Config                          |         |        |            |
| SERVER CONFIGURATION                                                                                                    |                                             |         |        |            |
| Application settings     Directory Service     Server List     Connectors     OCR Configuration     Documents     Documents     Marning & Log     License     & Alldata |                                             | Previou | s 1    | Next       |
|                                                                                                    | Copyright © 2015-2016. All rights reserved. | v       | ersion | 2.1.0.5588 |

Fig. 265 - Email Documents to SENDYS Explorer

3. Make the required configuration.

| Name                            | Details                                              |
|---------------------------------|------------------------------------------------------|
| Email Type                      | Choose between POP or IMAP                           |
| Email host                      | Server IP/Host                                       |
| Email username                  | Email Username                                       |
| Email password                  | Email Password                                       |
| Email port                      | Host port                                            |
| Email SSL                       | Check if you want to use SSL                         |
| File Type                       | Choose default file type conversion                  |
| Delete Email After<br>Reception | Check if you want to delete emails after reception   |
| Email Checking<br>Interval(s)   | Interval between new email verification (in seconds) |

Table 40 - IMAP/POP Details

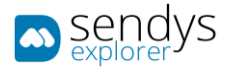

5. Click **Save** to save the changes.

| sendys                        | =                                           | •         | ? 💧 ADMIN                 |
|-------------------------------|---------------------------------------------|-----------|---------------------------|
| 🍪 Dashboard                   |                                             | E<br>Save | ×<br>Cancel               |
| 🗞 Devices <                   | LIST EMAIL DOCUMENTS TO SENDYS EXPLORER     |           |                           |
| 🖀 Users and Groups 🛛 🔇        | Email Type                                  |           |                           |
| PRINTING POLICIES <           | MAP                                         |           | -                         |
| SERVER CONFIGURATION Y        | Email Host                                  |           |                           |
| Application settings          | host.imap.com                               |           |                           |
| Directory Service Server List | Email Username                              |           |                           |
| CONNECTORS                    | mail.print@okidemo.local                    |           |                           |
| OCR CONFIGURATION             | Email Password                              |           | Ø                         |
| DOCUMENTS <                   | Email Port                                  |           |                           |
| 🕏 Report 🗸                    | 110                                         |           | *                         |
| ▲ Warning & Log <             | Email SSL                                   |           |                           |
| a, License                    | File Туре                                   |           |                           |
| 🗞 Alidata 🛛 <                 | PDF PDF                                     |           | *                         |
|                               | Delete Email After Reception                |           |                           |
|                               |                                             |           |                           |
|                               | Email Checking Interval(s)                  |           |                           |
|                               | 99999999                                    |           | ~                         |
|                               |                                             | _         |                           |
|                               | Copyright © 2015-2016. All rights reserved. | v         | e <b>rsion</b> 2.1.0.5588 |

Fig. 266 - IMAP/POP Settings

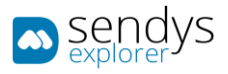

# DIRECTORY SERVICE

With Directory Service the application will work with single sign on. Configure **Directory Service** menu to assign each field and then you can synchronize with Directory Service.

Note: The installation of the SENDYS Explorer, will attempt to sync with the Domain that is configured on the server.

### NEW AD CONFIG

- 1. Click on Server Configuration > Directory Service.
- 2. Click on New AD Config.

| sendys spinorer                        |                                                                                   | 🌲 📍 🏝 ADMIN          |
|----------------------------------------|-----------------------------------------------------------------------------------|----------------------|
| 🚳 Dashboard                            | Contraction         Contraction           Sync.AD         Sync.AD         Sync.AD | Config New AD Config |
| 🗞 Devices                              | LIST                                                                              |                      |
| 👹 Users and Groups                     | O     Directory Service Name     Server IP Address     Port Number                |                      |
| PRINTING POLICIES                      | C 192.168.1.151 389                                                               |                      |
| SERVER CONFIGURATION                   | Showing I to 1 of 1 entries Show 10 v entries                                     | Previous 1 Next      |
| Application settings Directory Service |                                                                                   |                      |
| Server List                            |                                                                                   |                      |
| CONNECTORS                             |                                                                                   |                      |
| OCR CONFIGURATION                      |                                                                                   |                      |
|                                        |                                                                                   |                      |
| REPORT                                 |                                                                                   |                      |
| A WARNING & LOG                        |                                                                                   |                      |
| a, License                             |                                                                                   |                      |
| 🗞 Alidata                              |                                                                                   |                      |
|                                        | Copyright © 2015-2016. All rights reserved.                                       | Version 2.1.0.5588   |

Fig. 267 - Directory Service

3. Make the required configuration.

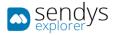

| Name                          | Details                                                                                               |
|-------------------------------|----------------------------------------------------------------------------------------------------|
| Server IP Address or Hostname | Directory Service server IP or Hostname                                                               |
| Port Number                   | Access port to Directory Service or LDAP server. Default Directory Service port is 389                |
| Directory Service Name        | Domain extension. Example: okidemo.net                                                                |
| Search Base                   | Directory Service or LDAP search base                                                                 |
| Username                      | User from Directory Service that has access to read all DS groups that you want to import             |
| Password                      | Password for the above user                                                                           |
| Enable SSL                    | Enable this option if the Directory Server or LDAP requires one SSL connection                        |
| Authentication Type           | Select the correct Authentication Type to the Directory Server or LDAP                                |
| Filter                        | You can create filters to limit the Search Base. Example: only sync users                             |
| Encoding                      | Select the correct Encoding of your Directory Service or LDAP<br>Table 41 - Directory Service Details |

4. Click **Save** to save the configuration.

| sendys               |   | ≡                        |                                 |      |        |     |           |                   | • | <b>_</b> 1 | ? 💧 ADMIN          |
|----------------------|---|--------------------------|---------------------------------|------|--------|-----|-----------|-------------------|---|------------|--------------------|
| 😤 Dashboard          |   | 쑵 D                      | irectory Service                |      |        |     |           |                   |   | 🖺<br>Save  | X<br>Cancel        |
| 🗞 Devices            | < | LIST                     | *<br>NEW AD CONFIG              |      |        |     |           |                   |   |            |                    |
| 😤 Users and Groups   | < | Server                   | IP Address (*)                  |      |        |     | Port Nu   | umber (*)         |   |            |                    |
| PRINTING POLICIES    | < |                          | r IP Address                    |      |        |     | 389       |                   |   |            |                    |
| SERVER CONFIGURATION | ~ | Directo                  | ry Service Name (*)             |      |        |     |           |                   |   |            |                    |
|                      |   | Direct                   | tory Service Name               |      |        |     |           |                   |   |            |                    |
| 😁 Directory Service  |   | Search Base (*) Username |                                 |      |        |     |           |                   |   |            |                    |
|                      |   |                          |                                 |      |        |     | admi      |                   |   |            |                    |
| CONNECTORS           |   | Search Base              |                                 |      | admin  |     |           |                   |   |            |                    |
|                      |   | Password                 |                                 |      | Enable | SSL |           |                   |   |            |                    |
| OCR CONFIGURATION    |   | Q.                       | ******                          |      | 4      | >   |           | Disable           |   |            | Ŧ                  |
| DOCUMENTS            | < | Authen                   | tication Type                   |      |        |     | Filter (* | (*)               |   |            |                    |
| REPORT               | < |                          | Automatic                       |      |        |     | (obje     | ectCategory=user) |   |            |                    |
| A WARNING & LOG      | < | Encodi                   | ng                              |      |        |     |           |                   |   |            |                    |
|                      |   | E Automatic              |                                 |      |        |     |           |                   | ~ |            |                    |
| A LICENSE            |   |                          |                                 |      |        |     |           |                   |   |            |                    |
| 🗞 Alidata            | < |                          |                                 |      |        |     |           |                   |   |            |                    |
|                      |   | Copyrigh                 | t © 2015-2016. All rights reser | ved. |        |     |           |                   |   |            | lersion 2.1.0.5588 |

Fig. 268 - New AD Settings

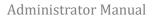

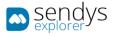

### EDIT AD

- 1. Click on Server Configuration > Directory Service.
- 2. Click on List.
- 3. Click on **pencil icon** to edit the **Directory Service**.

| sendys                                                                                   | =                                           |                   | 🌲 📍 🛔 ADMIN                             |
|------------------------------------------------------------------------------------------|---------------------------------------------|-------------------|-----------------------------------------|
| 🚳 Dashboard                                                                              | Directory Service                           | C<br>Sync AD      | C A D<br>ync Local Config New AD Config |
| 🗞 Devices 🗸 🤇                                                                            | LIST                                        |                   |                                         |
| USERS AND GROUPS <                                                                       | Orectory Service Name                       | Server IP Address | Port Number                             |
| PRINTING POLICIES <                                                                      | 🗌 🖊 🗎 SE - OM1.COM                          | 192.168.1.151     | 389                                     |
| SERVER CONFIGURATION Y                                                                   | 🗌 🥒 🗃 local.ad                              | 127.0.0.1         | 389                                     |
| <ul> <li>Application settings</li> <li>Directory Service</li> <li>Server List</li> </ul> | Showing 1 to 2 of 2 entries Show            | 10 v entries      | Previous 1 Next                         |
| CONNECTORS                                                                               |                                             |                   |                                         |
| DOCUMENTS <                                                                              |                                             |                   |                                         |
| C REPORT <                                                                               |                                             |                   |                                         |
| A WARNING & LOG <                                                                        |                                             |                   |                                         |
| a License                                                                                |                                             |                   |                                         |
| 🗞 Alidata 🧹                                                                              |                                             |                   |                                         |
|                                                                                          | Copyright © 2015-2016. All rights reserved. |                   | Version 2.1.0.5588                      |

Fig. 269 - Directory Service

4. Make the changes on Directory Service configuration.

| sendys                 | =                                           | ٨     | •         | ? 💧 ADMIN         |  |  |
|------------------------|---------------------------------------------|-------|-----------|-------------------|--|--|
| 🚳 Dashboard            | <ul> <li>Directory Service</li> </ul>       |       | E<br>Save | X<br>Cancel       |  |  |
| 🗞 Devices 🗸 <          |                                             |       |           |                   |  |  |
| 👹 Users and Groups 🛛 🤇 | Server IP Address (*) Port Number (*)       |       |           |                   |  |  |
| PRINTING POLICIES <    | 127.0.0.1 389                               |       |           |                   |  |  |
| SERVER CONFIGURATION   | Directory Service Name (*)                  |       |           |                   |  |  |
| 🗲 Application settings | local.ad                                    |       |           |                   |  |  |
| 😁 Directory Service    | Search Base (*) Username                    |       |           |                   |  |  |
| 🗟 Server List          | dc=local,cd=ad admin                        | admin |           |                   |  |  |
| CONNECTORS             | Password Enable SSL                         |       |           |                   |  |  |
| OCR CONFIGURATION      | Q <sub>e</sub> eeeee                        |       |           | -                 |  |  |
| DOCUMENTS <            | Authentication Type Filter (*)              |       |           |                   |  |  |
| 😍 Report 🛛 <           | Automatic 👻 (objectCategory=user)           |       |           |                   |  |  |
| A WARNING & LOG <      | Encoding                                    |       |           |                   |  |  |
| & License              | Automatic                                   |       |           | · ·               |  |  |
| 🗞 Alidata 🤇            |                                             |       |           |                   |  |  |
|                        | Copyright © 2015-2016, All rights reserved. |       | ,         | ersion 2.1.0.5588 |  |  |

Fig. 270 - Edit AD Settings

5. Click **Save** to save the configuration.

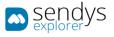

#### REMOVE AD

- 1. Click on Server Configuration > Directory Service.
- 2. Click on List.
- 3. Click on trash icon to remove the Directory Service.

| sendys                        | =                                           |                   | 🌲 📍 🏝 ADMIN                             |
|-------------------------------|---------------------------------------------|-------------------|-----------------------------------------|
| 🍄 Dashboard                   | <ul> <li>Directory Service</li> </ul>       | C<br>Sync AD S    | C A D<br>Inc Local Config New AD Config |
| 🗞 Devices 🗸 <                 | LIST                                        |                   |                                         |
| 👹 Users and Groups 🛛 🔇        | Office Cory Service Name                    | Server IP Address | Port Number                             |
| PRINTING POLICIES <           | SE - 0M1.COM                                | 192.168.1.151     | 389                                     |
| SERVER CONFIGURATION Y        | local.ad                                    | 127.0.0.1         | 389                                     |
|                               | Showing 1 to 2 of 2 entries Show            | 10 v entries      | Previous 1 Next                         |
| Directory Service Server List |                                             |                   |                                         |
| CONNECTORS                    |                                             |                   |                                         |
| OCR Configuration             |                                             |                   |                                         |
| DOCUMENTS <                   |                                             |                   |                                         |
| G REPORT <                    |                                             |                   |                                         |
| A WARNING & LOG <             |                                             |                   |                                         |
| a License                     |                                             |                   |                                         |
| 🗞 Alidata 🤇                   |                                             |                   |                                         |
|                               | Copyright © 2015-2016. All rights reserved. |                   | Version 2.1.0.5588                      |

Fig. 271 - Directory Service

4. Click **Delete** to confirm removal.

| 🛦 Alert      |         | ×  |
|--------------|---------|----|
| Delete data. |         |    |
|              | No Dele | te |

Fig. 272 - Confirm Remove AD

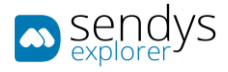

# CONFIG

It's possible to configure the synchronized fields and several options related with sync action.

**Note**: You can use the "**Show/Hide Advanced Setting**" button to enable or disable the advanced mapping options, on tabs: User Mapping; Group Mapping and Location Mapping.

1. Click on **Directory Service > Config**.

| sendys                        | =                                           |                   | 🌲 📍 🛔 ADMIN                                       |
|-------------------------------|---------------------------------------------|-------------------|---------------------------------------------------|
| 🚳 Dashboard                   | <ul> <li>Directory Service</li> </ul>       | C<br>Sync AD      | C & C<br>Inc Local<br>Achine Config New AD Config |
| 🗞 Devices                     | LIST                                        |                   |                                                   |
| 🕍 Users and Groups            |                                             | Server IP Address | Port Number                                       |
| PRINTING POLICIES             | 🗌 🖊 💼 SE - OM1.COM 1                        | 192.168.1.151     | 389                                               |
| SERVER CONFIGURATION          | 2 a local.ad                                | 127.0.0.1         | 389                                               |
|                               | Showing 1 to 2 of 2 entries Show 10         | ~ entries         | Previous 1 Next                                   |
| Directory Service Server List |                                             |                   |                                                   |
|                               |                                             |                   |                                                   |
| OCR CONFIGURATION             |                                             |                   |                                                   |
|                               |                                             |                   |                                                   |
| C REPORT                      |                                             |                   |                                                   |
| A WARNING & LOG               |                                             |                   |                                                   |
| a License                     |                                             |                   |                                                   |
| 🗞 Alidata                     |                                             |                   |                                                   |
|                               | Copyright © 2015-2016. All rights reserved. |                   | Version 2.1.0.5588                                |

Fig. 273 - Directory Service Config

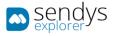

### CONFIGURATIONS

1. Click on **Configurations**.

| sendys                        | =                                                                                                    | <b>4</b> ? | 🐣 ADMIN       |
|-------------------------------|----------------------------------------------------------------------------------------------------|------------|---------------|
| 🍄 Dashboard                   | Directory Service                                                                                                    | E)<br>Save | ×<br>Cancel   |
| 🗞 Devices 🗸                   | LIST CONFIG <sup>®</sup>                                                                                                    |            |               |
| 🕍 Users and Groups 🛛 🔇        | CONFIGURATIONS USER GROUP LOCATION                                                                                                    |            |               |
| PRINTING POLICIES <           | CONFIGURATIONS MAPPING MAPPING MAPPING                                                                                                    |            |               |
| SERVER CONFIGURATION Y        | Sync Locations                                                                                                    |            |               |
|                               | Sync AD Users                                                                                                    |            |               |
| Directory Service Server List | Sync Departments                                                                                                    |            |               |
| CONNECTORS                    | Олю окрытинска                                                                                                    |            |               |
| OCR CONFIGURATION             | Overwrite Group Mapping                                                                                                    |            |               |
| DOCUMENTS <                   | Overwrite Location Mapping                                                                                                    |            |               |
| 🔆 Report 🗸                    | Disable User Setting / Remove User Settings                                                                                                    |            |               |
| A WARNING & LOG <             | So Action                                                                                                    |            | *             |
|                               | User Groups Setting                                                                                                    |            |               |
| & LICENSE                     | The second second secon |            | *             |
| 🗞 Alidata 🧹                   | User Groups Setting Field                                                                                                    |            |               |
|                               | department                                                                                                    |            |               |
|                               | User Groups to Sync                                                                                                    |            |               |
|                               | *                                                                                                    |            | C             |
|                               |                                                                                                    |            |               |
|                               |                                                                                                    |            |               |
|                               | Copyright © 2015-2016. All rights reserved.                                                                                                    | Versio     | on 2.1.0.5588 |

Fig. 274 - Directory Service Configurations

2. Make the required configuration.

| Name                                        | Details                                                                                                    |  |  |
|---------------------------------------------|----------------------------------------------------------------------------------------------------|--|--|
| Sync Locations                              | Enable this option and SENDYS Explorer will sync Locations from the Directory Service                      |  |  |
| Sync AD Users                               | Enable this option and SENDYS Explorer will sync Users from the<br>Directory Service                       |  |  |
| Sync Departments                            | Enable this option and SENDYS Explorer will sync Departments from the Directory Service                    |  |  |
| Overwrite Group Mapping                     | Create Groups information based on specified Group options mapping.                                        |  |  |
| Overwrite Location Mapping                  | Create Locations information based on specified Locations options mapping.                                 |  |  |
| Disable User Setting / Remove User Settings | When a user is disable or not exists on directory service this will be the action taken on SENDYSExplorer. |  |  |
| User Groups Setting                         | Select how to Import Groups from Directory service to SENDYS Explorer.                                     |  |  |
| User Groups Setting Field                   | Field to MAP User Group, this when groups are created from Directory Service User Field.                   |  |  |
| User Groups to Sync                         | When using Directory Service Groups Mapping select the desired groups to synchronize and map users.        |  |  |
| Table 42 - Directory Service Configurations |                                                                                                    |  |  |

3. Click **Save** to save the Directory Service Configurations.

USER MAPPING

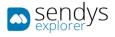

# 1. Click on User Mapping .

| sendys                        |                                                      |                                | ٠         | ?          | ADMIN       |
|-------------------------------|------------------------------------------------------|--------------------------------|-----------|------------|-------------|
| 🚳 Dashboard                   | 🛎 Directory Service                                  | Show/Hide<br>Advanced settings | E<br>Save |            | X<br>Cancel |
| 🗞 Devices                     | < list config <sup>™</sup>                           |                                |           |            |             |
| 😤 Users and Groups            | CONFIGUR USER MAPPING GROUP LOCATION MAPPING MAPPING |                                |           |            |             |
| PRINTING POLICIES             |                                                      |                                |           |            |             |
| SERVER CONFIGURATION          | Department<br>department                             |                                |           |            |             |
|                               |                                                      |                                |           |            |             |
| Directory Service Server List | Sam Acount Name samaccountname                       |                                |           |            |             |
| CONNECTORS                    | CN Name                                              |                                |           |            |             |
| OCR CONFIGURATION             | cn                                                   |                                |           |            |             |
|                               | sid                                                  |                                |           |            |             |
| DOCUMENTS                     | objectsid                                            |                                |           |            |             |
| REPORT                        | K Home Directory                                     |                                |           |            |             |
| A WARNING & LOG               | homedirectory                                        |                                |           |            |             |
| a License                     | CardiD                                               |                                |           |            |             |
| 🗞 Alidata                     | pager                                                |                                |           |            |             |
|                               | Printer PIN                                          |                                |           |            |             |
|                               | homephone                                            |                                |           |            |             |
|                               | Email                                                |                                |           |            |             |
|                               | mail                                                 |                                |           |            |             |
|                               | First Name                                           |                                |           |            |             |
|                               | givenname                                            |                                |           |            |             |
|                               | Last Name                                            |                                |           |            |             |
|                               | sn                                                   |                                |           |            |             |
|                               | Fax                                                  |                                |           |            |             |
|                               | facsimiletelephonenumber                             |                                |           |            |             |
|                               | EWB Settings                                         |                                |           |            |             |
|                               | ewbsettings                                          |                                |           |            |             |
|                               | EWB Permissions                                      |                                |           |            |             |
|                               | ewbpermissions                                       |                                |           |            |             |
|                               | Printer Options                                      |                                |           |            |             |
|                               | printeroptions                                       |                                |           |            |             |
|                               |                                                      |                                |           |            |             |
|                               | Copyright © 2015-2016. All rights reserved.          |                                |           | Version 2. | 1.0.5588    |

Fig. 275 - Directory Service User Mapping

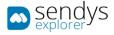

# 2. Make the required configuration.

| Field Name in<br>Directory Service | Default                                                     |
|------------------------------------|-------------------------------------------------------------|
| Department                         | department                                                  |
| SAM Account Name                   | samaccountname                                              |
| CN Name                            | cn                                                          |
| Sid                                | objectsid                                                   |
| Home directory                     | homedirectory                                               |
| CardID                             | pager                                                       |
| Printer PIN                        | homephone                                                   |
| Email                              | mail                                                        |
| First Name                         | givenname                                                   |
| Last Name                          | sn                                                          |
| Fax                                | facsimiletelephonenumber                                    |
| EWB Settings                       | ewbsettings                                                 |
| EWB Permissions                    | ewbpermissions                                              |
| Printer options                    | printeroptions<br>Table 43 - Directory Service User Mapping |

3. Click **Save** to save the User Mapping Configuration.

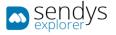

#### **GROUP MAPPING**

1. Click on Group Mapping.

| sendys                        | E                                                                                                    | 2        | 🛔 ADMIN      |
|-------------------------------|----------------------------------------------------------------------------------------------------|----------|--------------|
| 🚳 Dashboard                   |                                                                                                    | 8<br>*** | X<br>Cancel  |
| 💑 Devices                     | <ul> <li>⊂ LIST CONFIG<sup>™</sup></li> </ul>                                                                                                    |          |              |
| 👹 USERS AND GROUPS            | CONFIGUR USER GROUP MAPPING LOCATION MAPPING LOCATION                                                                                                    |          |              |
| PRINTING POLICIES             | Kame                                                                                                    |          |              |
| SERVER CONFIGURATION          | cn                                                                                                    |          |              |
|                               | Description                                                                                                    |          |              |
| Directory Service Server List | description                                                                                                    |          |              |
| CONNECTORS                    | Email                                                                                                    |          |              |
| OCR CONFIGURATION             | mail                                                                                                    |          |              |
| DOCUMENTS                     | Phone Contract Contract Contra |          |              |
| REPORT                        | phone                                                                                                    |          |              |
|                               | Short Name                                                                                                    |          |              |
| A WARNING & LOG               | < sAMAccountName                                                                                                    |          |              |
| a, License                    | Fax                                                                                                    |          |              |
| 🗞 Alidata                     | fax                                                                                                    |          |              |
|                               | Street                                                                                                    |          |              |
|                               | street                                                                                                    |          |              |
|                               |                                                                                                    |          |              |
|                               | Copyright © 2015-2016. All rights reserved.                                                                                                    | Versio   | n 2.1.0.5588 |

Fig. 276 - Directory Service Group Mapping

2. Make the required configuration.

| Field Name in<br>Directory Service | Default        |
|------------------------------------|----------------|
| Name                               | cn             |
| Description                        | description    |
| Email                              | mail           |
| Phone                              | phone          |
| Short Name                         | sAMAccountName |
| Fax                                | fax            |
| Street                             | street         |

Table 44 - Directory Service Group Mapping

3. Click **Save** to save the Group Mapping Configuration.

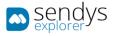

## LOCATION MAPPING

1. Click on Location Mapping.

| sendys                        |   | ≡                                                       | ٠         | ?      | 🛔 ADMIN      |
|-------------------------------|---|---------------------------------------------------------|-----------|--------|--------------|
| 🚳 Dashboard                   |   | Directory Service                                       | E<br>Save |        | X<br>Cancel  |
| 🗞 Devices                     | < | LIST CONFIG <sup>32</sup>                               |           |        |              |
| 👹 Users and Groups            | < | CONFIGUR USER GROUP<br>MAPPING MAPPING LOCATION MAPPING |           |        |              |
| PRINTING POLICIES             | < |                                                         |           |        |              |
| SERVER CONFIGURATION          | ~ | Build description                                       |           |        |              |
| Application settings          |   | Floor                                                   |           |        |              |
| Directory Service Server List |   | 1                                                       |           |        |              |
| CONNECTORS                    |   | Department                                              |           |        |              |
| OCR CONFIGURATION             |   | name                                                    |           |        |              |
| DOCUMENTS                     | < | Street Street                                           |           |        |              |
| REPORT                        | < | Location                                                |           |        |              |
| A WARNING & LOG               | < | street                                                  |           |        |              |
| <b>a</b> License              |   | Zip Code                                                |           |        |              |
| 🗞 Alidata                     | < | postalCode                                              |           |        |              |
|                               |   | Postal Code postalCode                                  |           |        |              |
|                               |   | Country                                                 |           |        |              |
|                               |   | country                                                 |           |        |              |
|                               |   |                                                         |           |        |              |
|                               |   | Copyright © 2015-2016. All rights reserved.             |           | Versio | n 2.1.0.5588 |

Fig. 277 - Directory Service Location Mapping

2. Make the required configuration.

.

| Field Name in<br>Directory Service | Default     |
|------------------------------------|-------------|
| Build                              | description |
| Floor                              | 1           |
| Department                         | name        |
| Street                             | street      |
| Location                           | location    |
| Zip Code                           | zipCode     |
| Postal Code                        | postalCode  |
| Country                            | country     |

Table 45 - Directory Service Location Mapping

3. Click Save to save the Location Mapping Configuration.

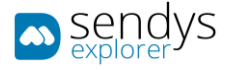

Related with Synchronize we have two options:

SYNC AD

- 1. Click on **Directory Service > List**.
- 2. Select one or more Directory Service and click on Sync AD.

**Note**: If you only have one Directory Service configured, there is no need to select it, the synchronization process will start for that DS

| sendys                                           | =                                           |                     | 🌲 📍 🛔 ADMIN                              |
|--------------------------------------------------|---------------------------------------------|---------------------|------------------------------------------|
| 🚳 Dashboard                                      | 🖀 Directory Service                         | <b>2</b><br>Symc AD | C A D<br>Sync Local Config New AD Config |
| 🗞 Devices                                        | LIST                                        |                     |                                          |
| 醬 Users and Groups                               | Directory Service Name                      | Server IP Address   | Port Number                              |
| PRINTING POLICIES                                | 🛛 🔽 📔 SE - OM1.COM                          | 192.168.1.151       | 389                                      |
| SERVER CONFIGURATION                             | local.ad                                    | 127.0.0.1           | 389                                      |
|                                                  | Showing 1 to 2 of 2 entries Show            | 10 v entries        | Previous 1 Next                          |
| Directory Service     Server List     Connectors |                                             |                     |                                          |
| OCR CONFIGURATION                                |                                             |                     |                                          |
| DOCUMENTS                                        |                                             |                     |                                          |
| REPORT                                           |                                             |                     |                                          |
| A WARNING & LOG                                  |                                             |                     |                                          |
| a License                                        |                                             |                     |                                          |
| 🗞 Alidata                                        |                                             |                     |                                          |
|                                                  | Copyright © 2015-2016. All rights reserved. |                     | Version 2.1.0.5588                       |

Fig. 278 - Sync AD

3. Click **YES** to confirm information synchronization.

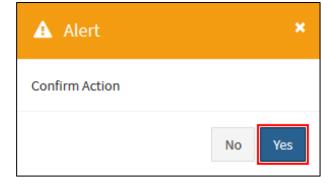

Fig. 279 - Sync AD

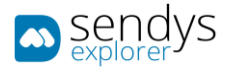

#### SYNC LOCAL MACHINE

- 1. Click on **Directory Service > List**.
- 2. Click on Sync Local Machine.

| sendys                        | =                                           |                   | 🌲 📍 🚢 ADMIN                     |
|-------------------------------|---------------------------------------------|-------------------|---------------------------------|
| 🏟 Dashboard                   | Directory Service                           | C<br>Symc AD      | Sync Local Config New AD Config |
| 🗞 Devices 🗸 🤇                 | LIST                                        |                   |                                 |
| 👹 USERS AND GROUPS 🛛 🔇        | © Directory Service Name                    | Server IP Address | Port Number                     |
| PRINTING POLICIES <           | SE - OM1.COM                                | 192.168.1.151     | 389                             |
| SERVER CONFIGURATION Y        | local.ad                                    | 127.0.0.1         | 389                             |
| 🖋 Application settings        | Showing 1 to 2 of 2 entries Show            | 10 v entries      | Previous 1 Next                 |
| Directory Service Server List |                                             |                   |                                 |
| CONNECTORS                    |                                             |                   |                                 |
|                               |                                             |                   |                                 |
| OCR CONFIGURATION             |                                             |                   |                                 |
| DOCUMENTS <                   |                                             |                   |                                 |
| 🚯 Report 🛛 <                  |                                             |                   |                                 |
| A WARNING & LOG <             |                                             |                   |                                 |
| a License                     |                                             |                   |                                 |
| 🗞 Alidata 🗸                   |                                             |                   |                                 |
|                               | Copyright © 2015-2016. All rights reserved. |                   | Version 2.1.0.5588              |

Fig. 280 - Sync Local Machine

3. Click **YES** to confirm information synchronization.

| 🗚 Alert        | ×      |
|----------------|--------|
| Confirm Action |        |
|                | No Yes |

Fig. 281 - Sync Local Machine

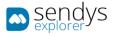

## SERVER LIST

This sections shows a list of all servers that the SENDYS Explorer Output Manager works with.

- 1. Click on Server Configuration > Server List.
- 2. Click on **pencil icon** to edit or consult some aspects.

| sendys                               | <b>≡</b>                                                                      | 🌲 📍 👗 ADMIN        |
|--------------------------------------|-------------------------------------------------------------------------------|--------------------|
| B DASHBOARD                          | 💷 Server List                                                                 |                    |
| 🗞 Devices                            | < SERVER LIST                                                                 |                    |
| 嶜 USERS AND GROUPS                   | Os Name Address Primary Server Server Information                             |                    |
| PRINTING POLICIES                    | <ul> <li>ServerName</li> <li>Address</li> <li>192.168.0.20</li> </ul>         |                    |
| SERVER CONFIGURATION                 | Showing 1 to 1 of 1 entries         Show         10         v         entries | Previous 1 Next    |
| REPORT     MARNING & LOG     LICENSE | c                                                                             |                    |
|                                      | Copyright © 2015-2016. All rights reserved.                                   | Version 2.1.0.5588 |

Fig. 282 - Server List

3. Make the required configuration.

| Name                        | Details                                |
|-----------------------------|----------------------------------------|
| Name                        | You can define one name for the server |
| Address                     | Address where the server is located    |
| Server Information          | This is the IP of the server           |
| Internal Server Port        |                                        |
| Internal Server Port<br>Add |                                        |

Table 46 - Server List

4. Click **Save** to save the configuration.

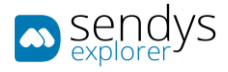

## CONNECTORS

This section allows you to make the right configuration to each connector by click the **pencil icon**.

Home Folder and Email connector's only will be visible on device screen after correct configuration. So if the administrator does not configure properly the Home Folder configured on user options, Scan to Home Folder will not be present on device screen. Also if the Email connector is not well configured, Scan to Email and Fax Server will not be present on device screen.

The Reorder button shows a window to reorder the list of connectors. Refresh button to Refresh the list.

HARD LINK TO A SPECIFIC CONNECTOR

If you desire to configure on the device a direct link (**Hard-Link**) for one specific connector, you could click on the **link icon** and it will open a new window with the "direct link" for that connector, this is the link that you need to configure on the device.

Scan Connectors available in Output Manager:

| sendys                 | ≡    |                                             |                 | ٨             | ? | 🛔 ADMIN      |
|------------------------|------|---------------------------------------------|-----------------|---------------|---|--------------|
| 🍘 Dashboard            | 4    | Connect                                     | ors             | IE<br>Reorder |   | C<br>Refresh |
| 🗞 Devices 🛛 <          | LIS  | ят                                          |                 |               |   |              |
| 曫 USERS AND GROUPS 🛛 🔇 | 0    | Hard Link                                   | Name            |               |   |              |
| PRINTING POLICIES <    |      | %                                           | Print           |               |   |              |
| SERVER CONFIGURATION < |      | %                                           | Me              |               |   |              |
| CONNECTORS             |      | %                                           | Email           |               |   |              |
| Connectors             | -    | %                                           | Home Folder     |               |   |              |
| OCR CONFIGURATION      |      | %                                           | Fax Server      |               |   |              |
| Documents <            |      | -                                           | Output Manager  |               |   |              |
| 🕏 Report 🛛 <           |      | 8                                           | Upload Document |               |   |              |
| A WARNING & LOG <      |      |                                             |                 |               |   |              |
| & LICENSE              |      |                                             |                 |               |   |              |
| 🗞 Alidata 🤇 🤇          |      |                                             |                 |               |   |              |
|                        | Copy | Copyright © 2015-2016. All rights reserved. |                 |               |   |              |

Fig. 283 - Scan Connectors

Scan Connectors including optional purchases:

| sendys               |   | =     |               |                           | ٨              | ?       | 🛔 ADMIN      |
|----------------------|---|-------|---------------|---------------------------|----------------|---------|--------------|
| 🍘 Dashboard          |   | 4     | Connect       | ors                       | III<br>Reorder |         | C<br>Refresh |
| 🗞 Devices            | < | LIST  |               |                           |                |         |              |
| 營 USERS AND GROUPS   | < | 0;    | Hard Link     | Name                      |                |         |              |
| PRINTING POLICIES    | < |       | %             | Print                     |                |         |              |
| SERVER CONFIGURATION | < | 1     | %             | Me                        |                |         |              |
| CONNECTORS           |   | 1     | 80            | Email                     |                |         |              |
| Competitions         |   | 1     | 8             | Home Folder               |                |         |              |
| OCR CONFIGURATION    |   | 1     | 8             | Fax Server                |                |         |              |
| DOCUMENTS            | < | 1     | %             | SharePoint                |                |         |              |
|                      |   |       | 8             | Google Drive              |                |         |              |
| 😪 Report             | < | 1     | %             | Dropbox                   |                |         |              |
| A WARNING & LOG      | < |       | •             | OneDrive                  |                |         |              |
| a License            |   | 1     | %             | Output Manager            |                |         |              |
|                      |   | 1     | %             | Upload Document           |                |         |              |
| 🗞 Alidata            | < |       |               |                           |                |         |              |
|                      |   | Соруг | ight © 2015-2 | 116- All rights reserved. |                | Version | 2.1.0.5588   |

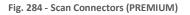

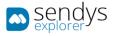

To restore all connectors information, to the default value please follow those steps:

- 1. Click on Server Configuration > Application Settings.
- 2. Click on **Application Config > Scan**.
- 3. Click on **Restore default Connectors**.

| sendys                                                     | =                                                 | •         | ? 💄 ADMIN                 |
|------------------------------------------------------------|---------------------------------------------------|-----------|---------------------------|
| 🚳 Dashboard                                                | < Application Settings                            | 🖺<br>Save | X<br>Cancel               |
| 🗞 Devices 🗸 🤇                                              | LIST APPLICATION CONFIG                           |           |                           |
| 嶜 Users and Groups 🛛 🔇                                     | APPLICATI NETWORK FTPCONFIG PRINT SCAN OTHERS     |           |                           |
| PRINTING POLICIES <                                        |                                                   |           |                           |
| SERVER CONFIGURATION Y                                     | Create Users Home Folders                         |           |                           |
| Application settings     Directory Service     Server List | Restore default Connectors Tesseract OCR Language |           |                           |
| CONNECTORS                                                 | 📽 English                                         |           | · ·                       |
| OCR CONFIGURATION                                          | Delete Uploaded Files after Scan                  |           |                           |
| DOCUMENTS <                                                |                                                   |           |                           |
| 🕒 REPORT 🛛 🤇                                               |                                                   |           |                           |
| A WARNING & LOG <                                          |                                                   |           |                           |
| a, License                                                 |                                                   |           |                           |
| 🗞 Alidata 🧹                                                |                                                   |           |                           |
|                                                            | Copyright © 2015-2016. All rights reserved.       | v         | e <b>rsion</b> 2.1.0.5588 |

Fig. 285 - Scan Settings

4. Click **YES** to confirm restore.

| 🛦 Alert        |    | ×   |
|----------------|----|-----|
| Confirm Action |    |     |
|                | No | Yes |

Fig. 286 - Restore Connectors

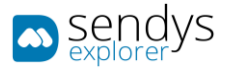

#### PRINT

- 1. Click on Connectors.
- 2. Click on the **pencil icon** to edit **Print**.

| sendys 🔊               | E                                           | •          | ?        | ADMIN       |
|------------------------|---------------------------------------------|------------|----------|-------------|
| 🚯 Dashboard            |                                             | E)<br>Save |          | X<br>Cancel |
| 🗞 Devices 🗸            | LIST PRINT *                                |            |          |             |
| 👑 USERS AND GROUPS 🛛 🔇 | PROFILE PRINT                               |            |          |             |
| PRINTING POLICIES <    |                                             |            |          |             |
| SERVER CONFIGURATION < | Display 'Print' profile                     |            |          |             |
| CONNECTORS             |                                             |            |          |             |
| OCR CONFIGURATION      |                                             |            |          |             |
| DOCUMENTS <            |                                             |            |          |             |
| 😍 Report 💦 <           |                                             |            |          |             |
| A WARNING & LOG <      |                                             |            |          |             |
| A LICENSE              |                                             |            |          |             |
| 🗞 Alidata 🤇            |                                             |            |          |             |
|                        | Copyright © 2015-2016. All rights reserved. | ١          | ersion 2 | .1.0.5588   |

Fig. 287 - Print Connector

- 3. Change the visibility (Display "Print" profile). "Print" connector will be hidden if this option is not selected.
- 4. Click **Save** to apply the changes.

#### PRINT

1. Click on Print.

| sendys                 | =                                           | ٨         | ?         | 🔒 admin     |
|------------------------|---------------------------------------------|-----------|-----------|-------------|
| 🕸 Dashboard            | < Connectors                                | E<br>Save |           | ×<br>Cancel |
| 🗞 Devices 🗸            | LIST PRINT <sup>×</sup>                     |           |           |             |
| 👑 USERS AND GROUPS 🛛 < | PROFILE PRINT                               |           |           |             |
| PRINTING POLICIES <    |                                             |           |           |             |
| SERVER CONFIGURATION < | Default paper size Ad/A3                    |           |           | -           |
| CONNECTORS             | Fit to Page                                 |           |           |             |
| OCR CONFIGURATION      |                                             |           |           |             |
| Documents <            | Smart Printer Direct Print                  |           |           |             |
| 🕏 Report 🛛 <           |                                             |           |           |             |
| A WARNING & LOG <      |                                             |           |           |             |
| a License              |                                             |           |           |             |
| 🗞 Alidata 🧹            |                                             |           |           |             |
|                        | Copyright © 2015-2016. All rights reserved. | ١         | /ersion : | 2.1.0.5588  |

Fig. 288 - Print Connector

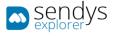

2. Make the required configuration.

| Name                 | Details                                                                                                    |
|----------------------|----------------------------------------------------------------------------------------------------|
| Default paper size   | This means that (A4 / A3) size convention / or (Letter and Tabloid) size convention will be selected.          |
| Fit to Page          | This function can resize the document pages to fit the selected paper size chose on the printing dialogue box. |
| Smart Printer Direct | If this option is enabled, MFP will show the native print dialogue on the panel (Print Settings).              |
|                      | Table 47 Drint Converter                                                                                       |

Table 47 - Print Connector

If the option "Smart Printer Direct" is enable this will be present on printer panel:

| Print Settings                       |                                                |                  |            |
|--------------------------------------|------------------------------------------------|------------------|------------|
| https://                             |                                                |                  | 1          |
| Color<br>Mode<br>Black<br>Auto Color | Single<br>/2-Sided<br>Single<br>Book<br>Tablet | Con<br>On<br>Off | Set(s)     |
|                                      |                                                | Canc             | el 🔷 Print |

Fig. 289 - Smart Printer Direct

3. Click **Save** to save the configuration.

## вох

BOX is a container concept.

Administrator can add PDF files to BOX and they will be accessible immediately for all users to print.

The **BOX** container is allocated at SENDYS Explorer server:

"C:\inetpub\ftproot\SENDYSExplorer\ScannedFiles\Box"

Additionally, subfolders can be created inside above directory (only one level deep).

Please be sure that all documents within **BOX** are PDF documents.

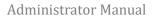

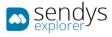

# ME

- 1. Click on Connectors.
- 2. Click on the **pencil icon** to edit **Me**.

| sendys                 | =                                           | ٠         | ?         | ADMIN       |
|------------------------|---------------------------------------------|-----------|-----------|-------------|
| 🍄 Dashboard            | < Connectors                                | E<br>Save |           | ×<br>Cancel |
| 🗞 Devices <            | list me <sup>×</sup>                        |           |           |             |
| 🖀 Users and Groups 🛛 🔇 | PROFILE SCAN TO ME                          |           |           | _           |
| PRINTING POLICIES <    | PROFILE SLAN TO ME                          |           |           |             |
| SERVER CONFIGURATION < | Display 'Scan to Me' profile                |           |           |             |
| CONNECTORS             | Visible 💽                                   |           |           |             |
| OCR CONFIGURATION      | Select document conversion types            |           |           |             |
| DOCUMENTS <            | No conversion                               |           |           |             |
| 🕀 REPORT 🛛 <           | PDF PDF                                     |           |           |             |
| A WARNING & LOG <      | Split PDF - ZIP                             |           |           |             |
| a, License             | PDF-A                                       |           |           |             |
| 🗞 Alidata 🤇            | JPG JPG                                     |           |           |             |
|                        |                                             |           |           |             |
|                        | PNG PNG                                     |           |           |             |
|                        | Searchable PDF                              |           |           |             |
|                        | Text-Txt                                    |           |           |             |
|                        |                                             |           |           |             |
|                        | Document Explorer Folder                    |           |           |             |
|                        | Visible (                                   |           |           |             |
|                        |                                             |           |           |             |
|                        | Document Name                               |           |           |             |
|                        |                                             |           |           |             |
|                        | Visible                                     |           |           |             |
|                        |                                             |           |           |             |
|                        | Copyright © 2015-2016. All rights reserved. |           | Version 2 | .1.0.5588   |

Fig. 290 - Scan to Me Connector

- 3. Change the visibility and choose which fields should be presented on Connector.
- 4. Click **Save** to apply the changes.

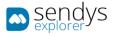

### SCAN TO ME

1. Click on Scan to Me.

| sendys               | E                                           | •         | ADMIN            |
|----------------------|---------------------------------------------|-----------|------------------|
| 🍪 Dashboard          | < Connectors                                | E<br>Save | X<br>Cancel      |
| 🗞 Devices            | ust me <sup>#</sup>                         |           |                  |
| 曫 Users and Groups   | PROFILE SCAN TO ME                          |           |                  |
| PRINTING POLICIES    |                                             |           |                  |
| SERVER CONFIGURATION | C Send scan file by Email                   |           |                  |
| CONNECTORS           |                                             |           |                  |
| OCR CONFIGURATION    |                                             |           |                  |
|                      |                                             |           |                  |
| 🔄 Report             |                                             |           |                  |
| A WARNING & LOG      |                                             |           |                  |
| & LICENSE            |                                             |           |                  |
| 🗞 Alidata            |                                             |           |                  |
|                      | Copyright © 2015-2016. All rights reserved. | Ve        | rsion 2.1.0.5588 |

Fig. 291 - Scan to Me Connector

- If you want to send a copy of the scanned files to the users' email, please check option Send scan file by email.
   Note: Please, configure Email connector before activate this feature, or the system will produce an error when using Scan to Me.
- 3. Click **Save** to save the configuration.

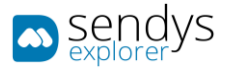

#### EMAIL

- 1. Click on Connectors.
- 2. Click on the **pencil icon** to edit **Email**.

| sendys                 | <b>≡</b>                                    |           | ? 💄 ADMIN         |
|------------------------|---------------------------------------------|-----------|-------------------|
| 🔁 Dashboard            | < Connectors                                | E<br>Save | ×<br>Cancel       |
| 🗞 Devices <            | LIST EMAIL <sup>X</sup>                     |           |                   |
| 👹 USERS AND GROUPS 🛛 < | EMAILSMTP EMAILSEND                         |           |                   |
| PRINTING POLICIES <    | PROFILE EMAIL SEND CONFIGUR                 |           |                   |
| SERVER CONFIGURATION < | Display 'Scan to Email' profile             |           |                   |
| CONNECTORS             | Visible                                     |           |                   |
| OCR CONFIGURATION      | Select document conversion types            |           |                   |
| Documents <            | No conversion                               |           |                   |
| 🚱 Report 🗸             | PDF                                         |           |                   |
| ▲ WARNING & LOG 〈      | Split PDF - ZIP                             |           |                   |
| a License              | PDF-A                                       |           |                   |
| 🗞 Alidata <            | JPG                                         |           |                   |
|                        |                                             |           |                   |
|                        | Searchable PDF                              |           |                   |
|                        | Searchable PDF-A                            |           |                   |
|                        | Text - Txt                                  |           |                   |
|                        | Document Explorer Folder                    |           |                   |
|                        |                                             |           |                   |
|                        | Visible                                     |           |                   |
|                        | Document Name                               |           |                   |
|                        |                                             |           |                   |
|                        | Visible                                     |           |                   |
|                        | to                                          |           |                   |
|                        |                                             |           |                   |
|                        | Visible                                     |           |                   |
|                        | α                                           |           |                   |
|                        |                                             |           |                   |
|                        | Visible                                     |           |                   |
|                        | bcc                                         |           |                   |
|                        |                                             |           |                   |
|                        | Visible 💽                                   |           |                   |
|                        | Subject                                     |           |                   |
|                        |                                             |           |                   |
|                        | Visible                                     |           |                   |
|                        | Message                                     |           |                   |
|                        |                                             |           |                   |
|                        | Visible                                     |           |                   |
|                        | Attachment                                  |           |                   |
|                        |                                             |           |                   |
|                        | Visible                                     |           |                   |
|                        | L                                           | _         |                   |
|                        | Copyright © 2015-2016. All rights reserved. | v         | ersion 2.1.0.5588 |

Fig. 292 - Scan to Email Connector

- 3. Change the **visibility** and choose which fields should be presented on Connector.
- 4. Click **Save** to apply the changes.

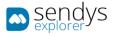

### EMAIL SMTP CONFIGURATIONS

#### 1. Click on **Email SMTP Configurations**.

| sendys               | <b>≡</b>                                                  |           | ? 💄 ADMIN         |
|----------------------|-----------------------------------------------------------|-----------|-------------------|
| 2 DASHBOARD          | < Connectors                                              | E<br>Save | X<br>Cancel       |
| 🗞 Devices            | LIST EMAIL <sup>16</sup>                                  |           |                   |
| 😤 Users and Groups   | PROFILE EMAIL SMTP CONFIGURATIONS EMAIL SEND CONFIGUR     |           |                   |
| PRINTING POLICIES    |                                                           |           |                   |
| SERVER CONFIGURATION | SMTP Host<br>smtp.host.com                                |           |                   |
| CONNECTORS           | SMTP [From address]                                       |           |                   |
| OCR CONFIGURATION    | admin@mail.com                                            |           |                   |
|                      | SMTP [From address] display                               |           |                   |
| G REPORT             | admin@mail.com                                            |           |                   |
| A WARNING & LOG      |                                                           |           |                   |
| a License            | admin@mail.com                                            |           |                   |
|                      | SMTP Password                                             |           |                   |
| 🗞 Alidata 🔹          | ••••••                                                    |           | Ø                 |
|                      | SMTP Port                                                 |           | 0                 |
|                      | 25                                                        |           | *                 |
|                      | SMTP SSL                                                  |           |                   |
|                      |                                                           |           |                   |
|                      | SMTP HTML body                                            |           |                   |
|                      |                                                           |           |                   |
|                      | Change (From address) when sending                        |           |                   |
|                      |                                                           |           |                   |
|                      |                                                           |           |                   |
|                      | Copyright © 2015-2016. All rights reserved. Version 2.1.0 |           | ersion 2.1.0.5588 |

Fig. 293 - Email SMTP Configurations

2. Make the required configuration.

| Name                               | Details                                                                                                    |
|------------------------------------|----------------------------------------------------------------------------------------------------|
| SMTP Host                          | Host name or IP address                                                                                                    |
| SMTP [From address]                | Default from email address                                                                                                    |
| SMTP [From address] display        | Default from display name email address                                                                                                    |
| SMTP Username                      | Username for SMTP access                                                                                                    |
| SMTP Password                      | Password for SMTP access                                                                                                    |
| SMTP Port                          | Port for SMTP access                                                                                                    |
| SMTP SSL                           | Enable/Disable SSL                                                                                                    |
| SMTP HTML Body                     | Check this to send emails as html                                                                                                    |
| Change [From address] when sending | If you want Users' email addresses to be used as senders' email, please use<br>switch to turn on <b>Change [From address] when sending email</b> . Otherwise,<br>the sender's email will be <b>SMTP [From address]</b> .<br>Table 48 - Email SMTP Configurations |

3. Click **Save** to save the configuration.

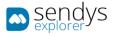

## EMAIL SEND CONFIGURATIONS

### 1. Click on Email Send Configurations.

| sendys 🔊             | <b>≡</b>                                                      | •         | ? 🛔 Admin        |
|----------------------|---------------------------------------------------------------|-----------|------------------|
| 🍄 Dashboard          | < Connectors                                                  | E<br>Save | X<br>Cancel      |
| 🗞 Devices            | LIST EMAIL #                                                  |           |                  |
| 😤 USERS AND GROUPS   | PROFILE EMAIL SMTP EMAIL SEND CONFIGURATIONS                  |           |                  |
| PRINTING POLICIES    | Attachment base link                                          |           |                  |
| SERVER CONFIGURATION | Autariment base tink<br>http://192.168.0.20:50091/Files/Temp/ |           |                  |
| CONNECTORS           | Maximum attachments size (MB)                                 |           |                  |
| OCR CONFIGURATION    | 5                                                             |           | ~                |
| DOCUMENTS            | < Enable                                                      |           |                  |
| REPORT               |                                                               |           |                  |
| A WARNING & LOG      | c                                                             |           |                  |
| & LICENSE            |                                                               |           |                  |
| 🗞 Alidata            |                                                               |           |                  |
|                      | Copyright © 2015-2016. All rights reserved.                   | v         | rsion 2.1.0.5588 |

Fig. 294 - Email Send Configurations

2. Make the required configuration.

| Name                             | Details                                              |
|----------------------------------|------------------------------------------------------|
| Attachment base link             | Base URL of the system temporary folder              |
| Maximum attachments size<br>(MB) | Maximum file size in MB                              |
| Enable                           | Check for file size verification, uncheck to disable |
| Table //9                        | - Email Send Configurations                          |

Table 49 - Email Send Configurations

3. Click **Save** to save the configuration.

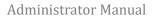

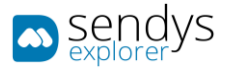

# HOME FOLDER

- 1. Click on Connectors.
- 2. Click on the **pencil icon** to edit **Home Folder**.

| an sendys            | =                                           | ٠          | ? 👗 ADMIN          |
|----------------------|---------------------------------------------|------------|--------------------|
| B DASHBOARD          | < Connectors                                | E)<br>Save | X<br>Cancel        |
| 🗞 Devices 😽          | LIST HOME FOLDER                            |            |                    |
| 嶜 USERS AND GROUPS   |                                             |            | 1                  |
| PRINTING POLICIES    | Display 'Scan to Home Folder' profile       |            |                    |
| SERVER CONFIGURATION | Visible                                     |            |                    |
| CONNECTORS           | Select document conversion types            |            |                    |
| OCR CONFIGURATION    | No conversion                               |            |                    |
| DOCUMENTS 4          | PDF PDF                                     |            |                    |
| G REPORT             |                                             |            |                    |
| A WARNING & LOG      | PDF-A                                       |            |                    |
| a License            | JPG                                         |            |                    |
| & Alidata            |                                             |            |                    |
|                      | Ping                                        |            |                    |
|                      | Searchable PDF                              |            |                    |
|                      | Searchable PDF-A                            |            |                    |
|                      |                                             |            |                    |
|                      | Document Explorer Folder                    |            |                    |
|                      |                                             |            |                    |
|                      | Visible                                     |            |                    |
|                      | Document Name                               |            |                    |
|                      |                                             |            |                    |
|                      | Visible                                     |            |                    |
|                      | Subfolder                                   |            |                    |
|                      |                                             |            |                    |
|                      | Visible                                     |            |                    |
|                      |                                             |            |                    |
|                      | Copyright © 2015-2016. All rights reserved. |            | Version 2.1.0.5588 |

Fig. 295 - Scan to Home Folder Connector

- 3. Change the **visibility** and choose which fields should be presented on Connector.
- 4. Click **Save** to apply the changes.

**Note:** Subfolder means an additional path string that will be added to the **Home Folder**. If you have an additional folder inside **Home Folder**, and you insert that folder name as suffix, the document will be put inside that folder.

E.g. if you have an Invoices and Scan directories inside Home Folder, you can insert use Invoices or Scan as a suffix.

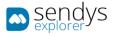

#### HOME FOLDER CONFIGURATIONS

The configuration of the **Home Folders** is set in the **User Settings**. If you are working with **Directory Service** and the users have **Home Folders** configured, the system will pick it up during the synchronization process.

**SENDYS Explorer** will create the home folders in **C:\inetpub\ftproot\SENDYSExplorer\HomeDirectory**. You need to share the folder in order so both **users** and **SENDYS Explorer** have access to the scanned files. The user's **Home Folders** will be created based on the username, and the user account used to write the files in the folder is the user account that was set up during the installation process.

- 1. Click on Server Configuration > Application Settings.
- 2. Click on Application Config > Scan.
- 3. Click on **Create Users Home Folders**.

| sendys                             | <b>≡</b>                                      | ۰         | ? 🔺 ADMIN        |
|------------------------------------|-----------------------------------------------|-----------|------------------|
| 🚳 Dashboard                        | < Application Settings                        | 🖺<br>Save | X<br>Cancel      |
| 🚳 Devices                          | LIST APPLICATION CONFIG                       |           |                  |
| 嶜 Users and Groups                 | APPLICATI NETWORK FTPCONFIG PRINT SCAN OTHERS |           |                  |
| E PRINTING POLICIES                |                                               |           |                  |
| SERVER CONFIGURATION               | Create Users Home Folders                     |           |                  |
| Application settings               | Restore default Connectors                    |           |                  |
| Directory Service<br>國 Server List | Tesseract OCR Language                        |           |                  |
| CONNECTORS                         | English                                       |           | · · ·            |
| OCR CONFIGURATION                  | Delete Uploaded Files after Scan              |           |                  |
| DOCUMENTS                          | <                                             |           |                  |
| C REPORT                           |                                               |           |                  |
| A WARNING & LOG                    | «                                             |           |                  |
| a License                          |                                               |           |                  |
| 🗞 Alidata                          | «                                             |           |                  |
|                                    | Copyright © 2015-2016. All rights reserved.   | Ve        | rsion 2.1.0.5588 |

Fig. 296 - Scan Settings

4. Click **YES** to confirm Home Folder creation.

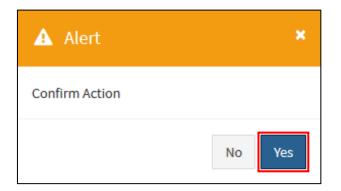

Fig. 297 - Create Users Home Folders

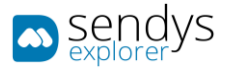

#### FAX SERVER

- 1. Click on Connectors.
- 2. Click on the **pencil icon** to edit **Fax Server**.

| sendys                 | E                                           | ٠          | ?         | ADMIN       |
|------------------------|---------------------------------------------|------------|-----------|-------------|
| 🍘 Dashboard            | < Connectors                                | E)<br>Save |           | ×<br>Cancel |
| 🚳 Devices 🛛 <          | LIST FAX SERVER                             |            |           |             |
| 警 Users and Groups 🛛 < | PROFILE FAX.SEND FAX.                       |            |           |             |
| PRINTING POLICIES <    | CONFIGUR RECEPTION                          |            |           |             |
| SERVER CONFIGURATION < | Display 'Fax' profile                       |            |           |             |
| CONNECTORS             | Fax Number                                  |            |           |             |
| OCR CONFIGURATION      |                                             |            |           |             |
| DOCUMENTS <            | Visible                                     |            |           |             |
| 🕏 Report 🛛 <           |                                             |            |           |             |
| ▲ WARNING & LOG <      |                                             |            |           |             |
| a License              |                                             |            |           |             |
| 🗞 Alidata <            |                                             |            |           |             |
|                        | Copyright © 2015-2016. All rights reserved. | ١          | /ersion 2 | .1.0.5588   |

Fig. 298 - Scan to Fax Server Connector

- 3. Change the **visibility** and choose which fields should be presented on Connector.
- 4. Click **Save** to apply the changes.

#### FAX SEND CONFIGURATIONS

1. Click on Fax Send Configurations.

| sendys               |                                                             | <b>A</b> ? | 🐣 ADMIN        |
|----------------------|-------------------------------------------------------------|------------|----------------|
| 🚳 Dashboard          |                                                             | E)<br>inve | X<br>Cancel    |
| 🗞 Devices            | C LIST FAX SERVER                                           |            |                |
| 嶜 Users and Groups   | PROFILE FAX SEND CONFIGURATIONS PROFILE                     |            |                |
| PRINTING POLICIES    | PROFILE FAXSEND CONFIGURATIONS RECEPTION                    |            |                |
| SERVER CONFIGURATION | < Include Body                                              |            |                |
| CONNECTORS           | Include Footer                                              |            |                |
| OCR CONFIGURATION    | Include Header                                              |            |                |
|                      | K NTML Body                                                 |            |                |
| REPORT               |                                                             |            |                |
| A WARNING & LOG      | Change (From address) to user email address when sending    |            |                |
| A LICENSE            | Change [From address] to printer email address when sending |            |                |
| 🗞 Alidata            | < Prefix                                                    |            |                |
|                      | Prefix                                                      |            |                |
|                      | Suffix<br>Suffix                                            |            |                |
|                      | Fax Color                                                   |            |                |
|                      | 0 Color                                                     |            | ~              |
|                      | Fax Quality                                                 |            |                |
|                      | 1 Low                                                       |            | ·              |
|                      |                                                             |            |                |
|                      | Copyright © 2015-2016. All rights reserved.                 | Versi      | ion 2.1.0.5588 |

Fig. 299 - Fax Send Configurations

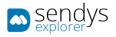

2. Make the required configuration.

| Name                 | Details                                     |
|----------------------|---------------------------------------------|
| Include Body         | Insert default email body content           |
| Include Footer       | Insert email message footer                 |
| Include Header       | Insert default email message header         |
| HTML Body            | Insert message body as html                 |
| User as source email | Change source email to be the user email    |
| Prefix               | Prefix to add to fax number                 |
| Suffix               | Suffix content to add to fax number         |
| Fax Color            | Fax color options (mono, grayscale, color). |
| Fax Quality          | Fax quality (low, medium, high).            |

Table 50 - Fax Send Configurations

3. Click **Save** to save the configuration.

# FAX RECEPTION

1. Click on Fax Reception.

| sendys                 | =                                                    | ٠         | ? 🤷 ADMIN         |
|------------------------|------------------------------------------------------|-----------|-------------------|
| 🚳 Dashboard            | < Connectors                                         | 🖺<br>Save | X<br>Cancel       |
| 🗞 Devices 🗸 🤇          | LIST FAX SERVER                                      |           |                   |
| USERS AND GROUPS <     | PROFILE FAX.SEND FAX.RECEPTION                       |           |                   |
| PRINTING POLICIES <    | PROFILE CONFIGUR PAR RELEPTION Email Subject Private |           |                   |
| SERVER CONFIGURATION < | Email Subject Private                                |           |                   |
| CONNECTORS             | Email Subject Public                                 |           |                   |
| OCR CONFIGURATION      | Fax reception                                        |           |                   |
| DOCUMENTS <            | Email Body Title                                     |           |                   |
| C REPORT <             | Email Body Title                                     |           |                   |
| A WARNING & LOG <      | Email Body Content Public                            |           |                   |
| & LICENSE              | Email Body Content Public Email Body Content Private |           |                   |
| 🗞 Alidata 🗸            | Email Body Content Private                           |           |                   |
|                        | Email Body Footer                                    |           |                   |
|                        | Email Body Footer                                    |           |                   |
|                        | Email Attach File                                    |           |                   |
|                        | Copyright © 2015-2016. All rights reserved.          | v         | ersion 2.1.0.5588 |

Fig. 300 - Fax Reception

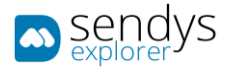

2. Make the required configuration.

| Name                          | Details                                 |
|-------------------------------|-----------------------------------------|
| Email Subject Private         | Insert the subject for Private send.    |
| Email Subject Public          | Insert the subject for Public send.     |
| Email Body Title              | Insert default email body title.        |
| Email Body Content<br>Public  | Insert email body message for Public.   |
| Email Body Content<br>Private | Insert email body message for Private.  |
| Email Body Footer             | Insert default email body footer.       |
| Email Attach File             | Send the email with the file in attach. |
|                               | Table 51 - Fax Reception                |

3. Click **Save** to save the configuration.

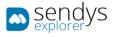

# UPLOAD DOCUMENT

- 1. Click on Connectors.
- 2. Click on the **pencil icon** to edit **Upload Document**.

| sendys                 | =                                           |           | ? 💄 ADMIN          |
|------------------------|---------------------------------------------|-----------|--------------------|
| 🍄 DASHBOARD            | < Connectors                                | E<br>Save | X<br>Cancel        |
| 🗞 Devices 🗸            | LIST UPLOAD DOCUMENT                        |           |                    |
| 曫 USERS AND GROUPS 🛛 🔇 |                                             | _         |                    |
| PRINTING POLICIES <    | Display 'Upload Document' profile           |           |                    |
| SERVER CONFIGURATION < | Visible                                     |           |                    |
| CONNECTORS             | Select document conversion types            |           |                    |
| OCR CONFIGURATION      | No conversion                               |           |                    |
| DOCUMENTS <            | PDF PDF                                     |           |                    |
| 🕏 Report 🛛 <           | Split PDF - ZIP                             |           |                    |
| A WARNING & LOG <      | PDF-A                                       |           |                    |
| a License              | JPG JPG                                     |           |                    |
| 🗞 Alidata 🗸            |                                             |           |                    |
|                        | Searchable PDF                              |           |                    |
|                        | Searchable PDF-A                            |           |                    |
|                        | Text - Txt                                  |           |                    |
|                        |                                             |           |                    |
|                        |                                             |           |                    |
|                        | Copyright © 2015-2016. All rights reserved. |           | Version 2.1.0.5588 |

Fig. 301 - Upload Document

- 3. Change the visibility and choose which fields should be presented on Connector.
- 4. Click Save to apply the changes.

# HOW TO USE

Uploading from the Web Portal supports multi-file upload. After the upload finishes files will be stored on the chosen system folder.

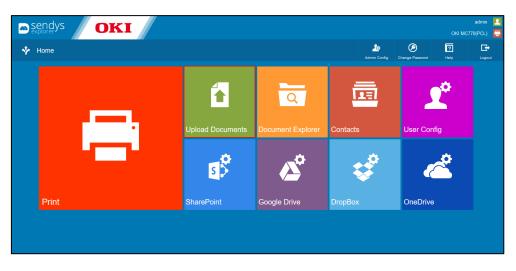

Fig. 302 - - Web Portal - Upload Document

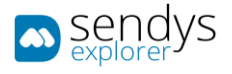

- 1. Click on Upload Document.
- 2. Click to trigger file upload or drag and drop documents.
- 3. Choose **Output Format** from a group of file type conversion and OCR combination.
- 4. Choose the **Folder** in which to store your documents.
- 5. Click on **Upload**.

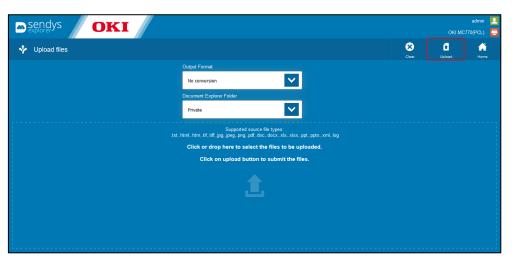

Fig. 303 - - Web Portal - Upload Document

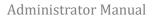

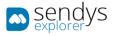

# SHAREPOINT

- 1. Click on **Connectors**.
- 2. Click on the **pencil icon** to edit **SharePoint**.

| sendys                 | E                                           | •         | ? 🛔 ADMIN          |
|------------------------|---------------------------------------------|-----------|--------------------|
| B DASHBOARD            | < Connectors                                | 🖺<br>Save | X<br>Cancel        |
| 🗞 Devices 🛛 <          | LIST SHAREPOINT                             |           |                    |
| 🚰 Users and Groups 🛛 🔇 |                                             |           |                    |
| PRINTING POLICIES <    | PROFILE SHAREPOINT                          |           |                    |
| SERVER CONFIGURATION < | Display 'SharePoint' profile                |           |                    |
| CONNECTORS             | Visible                                     |           |                    |
| OCR CONFIGURATION      | Select document conversion types            |           |                    |
| DOCUMENTS <            | PDF PDF                                     |           |                    |
| 🚱 Report 🛛 <           | Split PDF - ZIP                             |           |                    |
| ▲ WARNING & LOG <      | PDF-A                                       |           |                    |
| a License              | JPG                                         |           |                    |
| 🗞 Alidata 🗸            | TIFF                                        |           |                    |
|                        | PNG PNG                                     |           |                    |
|                        | Searchable PDF                              |           |                    |
|                        | Searchable PDF-A                            |           |                    |
|                        |                                             |           |                    |
|                        | Document Explorer Folder                    |           |                    |
|                        | Visible                                     |           |                    |
|                        | Folder                                      |           |                    |
|                        | Folder                                      |           |                    |
|                        | Visible                                     |           |                    |
|                        | Document Name                               |           |                    |
|                        |                                             |           |                    |
|                        | Visible                                     |           |                    |
|                        | SharePointLogin                             |           |                    |
|                        |                                             |           |                    |
|                        | Visible                                     |           |                    |
|                        | Password                                    |           |                    |
|                        |                                             |           |                    |
|                        | Visible                                     |           |                    |
|                        | Path                                        |           |                    |
|                        |                                             |           |                    |
|                        | Visible                                     |           |                    |
|                        | -                                           |           |                    |
|                        |                                             |           | Vandan 2 v a servi |
|                        | Copyright © 2015-2016. All rights reserved. |           | Version 2.1.0.5588 |

Fig. 304 - Scan to SharePoint Connector

- 3. Change the **visibility** and choose which fields should be presented on Connector.
- 4. Click **Save** to apply the changes.

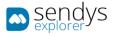

### SHAREPOINT

1. Click on SharePoint.

| sendys               | ≡                                           | ٠         | ?      | 🐣 ADMIN     |
|----------------------|---------------------------------------------|-----------|--------|-------------|
| 🔀 Dashboard          | < Connectors                                | E<br>Save |        | X<br>Cancel |
| 🗞 Devices            | LIST SHAREPOINT                             |           |        |             |
| 🖀 Users and Groups   | PROFILE SHAREPOINT                          |           |        |             |
| PRINTING POLICIES    |                                             |           |        |             |
| SERVER CONFIGURATION | SharePoint Domain                           |           |        |             |
| CONNECTORS           | SharePoint Server                           |           |        |             |
| OCR CONFIGURATION    | SharepointServer.com                        |           |        |             |
|                      | < SharePoint Authentication Type            |           |        |             |
| 🚱 Report             | SharePoint                                  |           |        | ·           |
| A WARNING & LOG      | < SharePoint HTTPS                          |           |        |             |
| a, License           |                                             |           |        |             |
| 🗞 Alidata            | ¢.                                          |           |        |             |
|                      | Copyright © 2015-2016. All rights reserved. | v         | ersion | 2.1.0.5588  |

Fig. 305 - SharePoint Connector

2. Make the required configuration.

| Name                      | Details                                                                                                    |
|---------------------------|----------------------------------------------------------------------------------------------------|
| SharePoint domain         | You only need to configure this if you are in the same domain as the SharePoint server, if you are accessing a SharePoint remotely you need to leave this field empty           |
| SharePoint server<br>Name | If you are in the same domain you can set this with the name of SharePoint machine, if you are not in the same domain you can set this with the full name to access SharePoint. |
| SharePoint type           | Local/online 365                                                                                                    |
| SharePoint Https          | Select if SharePoint server uses https                                                                                                    |
|                           | Table 52 - SharePoint Connector                                                                                                    |

3. Click **Save** to save the configuration.

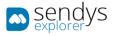

**Note**: SharePoint supported types have some limitation, on the types that are supported and also in each type definition.

Please review the follow types and types' definitions:

- Text: SENDYS Explorer does not restrict the max amount of characters.
- Multi-line Text: SENDYS Explorer does not restrict max amount of characters.
- **Choice Menu**: SENDYS Explorer does not support multi selection menu, multi-selection menu will be display as a single selector.
- **Number**: SENDYS Explorer supports INTEGER type only, no max/min values validation.
- **Currency**: No max/min values validation.
- Date/Time: SENDYS Explorer supports DATE type only.
   Note: Date/Time is displayed as "DD/MM/YYYY", but it is a cosmetic user interface ONLY. No validation.
- Yes/No: Supported.
- **Search**: Not supported.
- Person or Group: Not supported.
- Hyperlink or Image: Not supported.
- Calculated Field: Not supported.
- Task Result: Not supported.
- External data: Not supported.
- Managed metadata: Not supported.

For any non-supported types, if there is a default value set at SharePoint, SENDYS Explorer will be compliance with it.

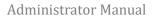

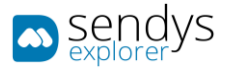

# GOOGLE DRIVE

- 1. Click on **Connectors**.
- 2. Click on the **pencil icon** to edit **Google Drive**.

| sendys               | =                                           |           | ? 🍐 ADMIN          |
|----------------------|---------------------------------------------|-----------|--------------------|
| B DASHBOARD          | < Connectors                                | E<br>Save | X<br>Cancel        |
| 💑 Devices            | C LIST GOOGLE DRIVE                         |           |                    |
| 🚰 USERS AND GROUPS   |                                             |           |                    |
| PRINTING POLICIES    | C Display 'Google Drive' profile            |           |                    |
| SERVER CONFIGURATION | c Visible C                                 |           |                    |
| CONNECTORS           | Select document conversion types            |           |                    |
| OCR CONFIGURATION    | PDF PDF                                     |           |                    |
|                      | Split PDF - ZIP                             |           |                    |
| Report               | < PDF-A                                     |           |                    |
| A WARNING & LOG      | C JPG                                       |           |                    |
| a, License           |                                             |           |                    |
| 🗞 Alidata            | PNG Searchable PDF                          |           |                    |
|                      | Searchable PDF-A                            |           |                    |
|                      | Text - Txt                                  |           |                    |
|                      | Document Explorer Folder                    |           |                    |
|                      |                                             |           |                    |
|                      | Visible                                     |           |                    |
|                      | Document Name                               |           |                    |
|                      | Vocument name                               |           |                    |
|                      | Visible                                     |           |                    |
|                      |                                             |           |                    |
|                      | Path                                        |           |                    |
|                      |                                             |           |                    |
|                      | Visible                                     |           |                    |
|                      |                                             |           |                    |
|                      | Copyright © 2015-2016. All rights reserved. |           | Version 2.1.0.5588 |

Fig. 306 - Scan to Google Drive

- 3. Change the **visibility** and choose which fields should be presented on Connector.
- 4. Click **Save** to apply the changes.

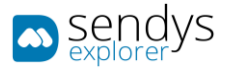

# DROPBOX

- 1. Click on Connectors.
- 2. Click on the **pencil icon** to edit **Dropbox**.

| sendys               |                                             | ≡                                |                                 | ٠ | ? 👗 ADMIN   |  |  |
|----------------------|---------------------------------------------|----------------------------------|---------------------------------|---|-------------|--|--|
| 🖀 Dashboard          |                                             | < Connectors                     |                                 |   | X<br>Cancel |  |  |
| 🗞 Devices            | <                                           | LIST                             | DROPBOX                         |   |             |  |  |
| 😤 USERS AND GROUPS   | <                                           |                                  |                                 |   | 1           |  |  |
| PRINTING POLICIES    | <                                           |                                  | Display 'Dropbox' profile       |   |             |  |  |
| SERVER CONFIGURATION | <                                           | Visible                          |                                 |   |             |  |  |
| CONNECTORS           |                                             | Select document conversion types |                                 |   |             |  |  |
| OCR CONFIGURATION    |                                             |                                  | PDF                             |   |             |  |  |
| DOCUMENTS            | <                                           |                                  | Split PDF - ZIP                 |   |             |  |  |
| REPORT               | <                                           |                                  | PDF-A                           |   |             |  |  |
| A WARNING & LOG      | <                                           |                                  | JPG                             |   |             |  |  |
| a License            |                                             |                                  | TIFF                            |   |             |  |  |
| & Alidata            | <                                           |                                  | PNG                             |   |             |  |  |
|                      |                                             |                                  | Searchable PDF Searchable PDF-A |   |             |  |  |
|                      |                                             |                                  | Text-Txt                        |   |             |  |  |
|                      |                                             |                                  |                                 |   |             |  |  |
|                      |                                             | Document Explorer Folder         |                                 |   |             |  |  |
|                      |                                             |                                  |                                 |   |             |  |  |
|                      |                                             | Visible 🧲                        | —                               |   |             |  |  |
|                      |                                             | Docume                           | nt Name                         |   |             |  |  |
|                      |                                             |                                  | _                               |   |             |  |  |
|                      |                                             | Visible                          |                                 |   |             |  |  |
|                      |                                             | Path                             |                                 |   |             |  |  |
|                      |                                             |                                  |                                 |   |             |  |  |
|                      |                                             | Visible 🤇                        |                                 |   |             |  |  |
|                      |                                             |                                  |                                 |   |             |  |  |
|                      | Copyright © 2015-2016. All rights reserved. |                                  |                                 |   |             |  |  |

Fig. 307 - Scan to Dropbox

- 3. Change the **visibility** and choose which fields should be presented on Connector.
- 4. Click **Save** to apply the changes.

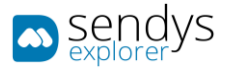

#### ONEDRIVE

- 1. Click on **Connectors**.
- 2. Click on the **pencil icon** to edit **OneDrive**.

| sendys               |                                             | ≡                                |                                    | ٨ | ? 👗 ADMIN |  |  |  |
|----------------------|---------------------------------------------|----------------------------------|------------------------------------|---|-----------|--|--|--|
| 🚳 Dashboard          |                                             | < Connectors                     |                                    |   |           |  |  |  |
| 💑 Devices            | <                                           | LIST                             | ONEDRIVE                           |   |           |  |  |  |
| Musers and Groups    | <                                           |                                  |                                    |   |           |  |  |  |
| PRINTING POLICIES    | <                                           |                                  | Display 'OneDrive' profile         |   |           |  |  |  |
| SERVER CONFIGURATION | <                                           | Visible                          |                                    |   |           |  |  |  |
| CONNECTORS           |                                             | Select document conversion types |                                    |   |           |  |  |  |
| OCR CONFIGURATION    |                                             |                                  | PDF                                |   |           |  |  |  |
| DOCUMENTS            | <                                           |                                  | Split PDF - ZIP                    |   |           |  |  |  |
| Report               | <                                           |                                  | PDF-A                              |   |           |  |  |  |
| A WARNING & LOG      | <                                           |                                  | JPG                                |   |           |  |  |  |
| a License            |                                             |                                  | TIFF                               |   |           |  |  |  |
| 🗞 Alidata            | <                                           |                                  | PNG                                |   |           |  |  |  |
|                      |                                             |                                  | Searchable PDF<br>Searchable PDF-A |   |           |  |  |  |
|                      |                                             |                                  | Text - Txt                         |   |           |  |  |  |
|                      |                                             |                                  |                                    |   |           |  |  |  |
|                      |                                             | Document Explorer Folder         |                                    |   |           |  |  |  |
|                      |                                             | Visible                          |                                    |   |           |  |  |  |
|                      |                                             |                                  | —                                  |   |           |  |  |  |
|                      |                                             | Docume                           | nt Name                            |   |           |  |  |  |
|                      |                                             | Mailet .                         |                                    |   |           |  |  |  |
|                      |                                             | Visible                          |                                    |   |           |  |  |  |
|                      |                                             | Path                             |                                    |   |           |  |  |  |
|                      |                                             |                                  |                                    |   |           |  |  |  |
|                      |                                             | Visible                          |                                    |   |           |  |  |  |
|                      |                                             |                                  |                                    |   |           |  |  |  |
|                      | Copyright © 2015-2016. All rights reserved. |                                  |                                    |   |           |  |  |  |

Fig. 308 - Scan to OneDrive

- 3. Change the **visibility** and choose which fields should be presented on Connector.
- 4. Click **Save** to apply the changes.

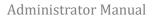

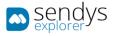

# ONEDRIVE 365

- 1. Click on Connectors.
- 2. Click on the **pencil icon** to edit **OneDrive 365**.

| 🔊 sendys                                                                                                    |                                                            | ≡                                                                                                  | ٠         | ? | 🛔 ADMIN     |  |  |
|----------------------------------------------------------------------------------------------------|------------------------------------------------------------|----------------------------------------------------------------------------------------------------|-----------|---|-------------|--|--|
| 🚳 Dashboard                                                                                                    |                                                            | < Connectors                                                                                       | 🖺<br>Save |   | X<br>Cancel |  |  |
| 🗞 Devices                                                                                                    | <                                                          | LIST ONEDRIVE FOR BUSINESS                                                                         |           |   |             |  |  |
| 😤 USERS AND GROUPS                                                                                                    | ۲.                                                         | ONEDRIVE<br>PROFILE FOR                                                                            |           |   | -           |  |  |
| PRINTING POLICIES                                                                                                    | <.                                                         | PROFILE FOR<br>BUSINESS                                                                            |           |   |             |  |  |
| SERVER CONFIGURATION                                                                                                    | <.                                                         | Display 'OneDrive for Business' profile                                                            |           |   |             |  |  |
| CONNECTORS                                                                                                    | ~                                                          | Visible                                                                                            |           |   |             |  |  |
| 4 Пек Connector Output Settings O CCR Connectwarton D OCUMENTS D DOCUMENTS C REPORT A WARNING & LOG 4 LICENSE & ALIDATA |                                                            | Select document conversion types    No conversion   PDF    PDF    PDF-A    PDF-A     PDF-A     PNG |           |   |             |  |  |
|                                                                                                    |                                                            | Visible                                                                                            |           |   |             |  |  |
|                                                                                                    | Copyright © 2015-2016. All rights reserved. Version 2.2.0. |                                                                                                    |           |   |             |  |  |

Fig. 309 - Scan to OneDrive 365

- 3. Change the **visibility** and choose which fields should be presented on Connector.
- 4. Click **Save** to apply the changes.

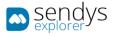

## ONEDRIVE 365 CONFIGURATION

## 1. Click on **OneDrive 365**.

| sendys                 | E                                           | ٠          | ?       | 🐣 ADMIN     |
|------------------------|---------------------------------------------|------------|---------|-------------|
| 🔹 Dashboard            | < Connectors                                | E)<br>Save |         | X<br>Cancel |
| 🚯 Devices 🤇            | LIST ONEDRIVE FOR BUSINESS                  |            |         |             |
| 警 Users and Groups 🛛 < | PROFILE ONEDRIVE FOR BUSINESS               |            |         |             |
| PRINTING POLICIES <    |                                             |            |         |             |
| SERVER CONFIGURATION < | Domain                                      |            |         |             |
| CONNECTORS ~           |                                             |            |         |             |
| < Connectors           |                                             |            |         |             |
|                        |                                             |            |         |             |
| < Output Settings      |                                             |            |         |             |
| OCR CONFIGURATION      |                                             |            |         |             |
| DOCUMENTS <            |                                             |            |         |             |
| 🚯 Report <             |                                             |            |         |             |
| A WARNING & LOG <      |                                             |            |         |             |
|                        |                                             |            |         |             |
| 🗞 Alidata <            |                                             |            |         |             |
|                        |                                             |            |         |             |
|                        |                                             |            |         |             |
|                        | Copyright © 2015-2016. All rights reserved. | ,          | /ersior | 2.2.0.5588  |

Fig. 310 - Scan to OneDrive 365

2. Make the required configuration.

| Name   | Details                                                                                                    |
|--------|----------------------------------------------------------------------------------------------------|
| Domain | You only need to configure this if you are in the same domain as the OneDrive server, if you are accessing a OneDrive remotely you need to leave this field empty. |

3. Click **Save** to save the configuration.

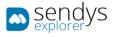

## YANDEX

- 1. Click on Connectors.
- 2. Click on the **pencil icon** to edit **Yandex**.

| ာ sendys             | ■ Connectors                                | E<br>Save | X<br>Cancel  |
|----------------------|---------------------------------------------|-----------|--------------|
| 🚳 Dashboard          |                                             |           |              |
| & Devices            | LIST YANDEX <sup>16</sup>                   |           |              |
| 👑 Users and Groups 🛛 |                                             |           |              |
| Printing Policies    | Display 'Yandex' profile                    |           |              |
| SERVER CONFIGURATION | Visible C                                   |           |              |
| CONNECTORS           | Select document conversion types            |           |              |
| Connectors           | No conversion                               |           |              |
|                      | PDF PDF                                     |           |              |
|                      | Split PDF - ZIP                             |           |              |
| OCR CONFIGURATION    | PDF-A                                       |           |              |
|                      | JPG JPG                                     |           |              |
| 🚯 Report 🔹           | TIFF                                        |           |              |
| A WARNING & LOG      | D PNG                                       |           |              |
|                      | Document Explorer Folder                    |           |              |
| 🗞 Alidata            |                                             |           |              |
|                      | Visible                                     |           |              |
|                      | Document Name                               |           |              |
|                      |                                             |           |              |
|                      | Visible                                     |           |              |
|                      | Path                                        |           |              |
|                      | Path                                        |           |              |
|                      |                                             |           |              |
|                      | Visible                                     |           |              |
|                      |                                             |           |              |
|                      | Copyright © 2015-2016. All rights reserved. | Versio    | n 2.2.0.5588 |

Fig. 311 - Scan to Yandex

- 3. Change the **visibility** and choose which fields should be presented on Connector.
- 4. Click **Save** to apply the changes.

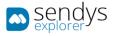

### OUTPUT MANAGER

- 1. Click on Connectors.
- 2. Click on the **pencil icon** to edit **Output Manager**.

| sendys                 | E                                           | ٨         | ? 👗 ADMIN         |
|------------------------|---------------------------------------------|-----------|-------------------|
| 🍘 Dashboard            |                                             | E<br>Save | X<br>Cancel       |
| 🗞 Devices 🛛 <          | LIST OUTPUT MANAGER                         |           |                   |
| 曫 USERS AND GROUPS 🛛 🔇 |                                             |           |                   |
| PRINTING POLICIES <    | Display 'OutputManager' profile             |           |                   |
| SERVER CONFIGURATION < |                                             |           |                   |
| CONNECTORS             |                                             |           |                   |
| OCR CONFIGURATION      |                                             |           |                   |
| DOCUMENTS <            |                                             |           |                   |
| 🔄 Report 💦 <           |                                             |           |                   |
| ▲ Warning & Log <      |                                             |           |                   |
| a License              |                                             |           |                   |
| 🗞 Alidata <            |                                             |           |                   |
|                        | Copyright © 2015-2016. All rights reserved. | v         | ersion 2.1.0.5588 |

Fig. 312 - Output Manager Connector

- 3. Change the **visibility** and choose which fields should be presented on Connector.
- 4. Click **Save** to apply the changes.

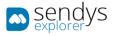

## FLEX CONNECTORS

**Flex Connectors** will allow you to create new and customized Connectors. There you can set and define different workflows for the scan documents.

The **Flex Connectors** could be very useful for integration with customer software, since it allows to set several output destinations, and also to generate Metadata for the output documents.

With **Flex Connectors** there are several workflow possibilities.

Note: to configure the Flex Connectors correctly you must have Output Settings configured first.

- 1. Click on Connectors.
- Click on the pencil icon to edit/create Flex Connectors. Or optional:
- 1. Click on Connectors.
- 2. Click on Flex Connectors.

| sendys                 | ≡ ▲                                                                                                    | ?        | 🐣 ADMIN     |
|------------------------|----------------------------------------------------------------------------------------------------|----------|-------------|
| 🍪 Dashboard            | < Flex Connector                                                                                                    |          | 습<br>Remove |
| 🗞 Devices 🛛 <          | FLEX CONNECTOR                                                                                                    |          |             |
| 👹 USERS AND GROUPS 🛛 🔇 | Selection Mode: #/#/A Select: All / None / Inve                                                                                                    | rse 🛓 👁  | 80          |
| PRINTING POLICIES      | Source And Contract Contract C |          |             |
| SERVER CONFIGURATION < | No data available in table                                                                                                    |          |             |
| CONNECTORS ~           | Showing 0 to 0 of 0 entries Show 10 v entries                                                                                                    | Previous | Next        |
|                        |                                                                                                    |          |             |
| Flex Connector         |                                                                                                    |          |             |
|                        |                                                                                                    |          |             |
| OCR CONFIGURATION      |                                                                                                    |          |             |
| DOCUMENTS <            |                                                                                                    |          |             |
| 🚯 Report 💦 🤇           |                                                                                                    |          |             |
| A WARNING & LOG        |                                                                                                    |          |             |
| a License              |                                                                                                    |          |             |
| 🗞 Alidata 🗸            |                                                                                                    |          |             |
|                        | Copyright © 2015-2016. All rights reserved.                                                                                                    | Version  | 2.1.0.5588  |

Fig. 313 - Flex Connectors

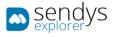

## OUTPUT SETTINGS

## CREATE OUTPUT SETTINGS

- 1. Click on **Connectors > Output Settings**.
- 2. Click on Add.

| sendys                              | <b>Ξ ▲ ? ▲</b> AD4                                           |     |
|-------------------------------------|--------------------------------------------------------------|-----|
| 🍪 Dashboard                         | < Output Settings                                            |     |
| 🗞 Devices 🗸                         | OUTPUT SETTINGS                                              |     |
| 😸 USERS AND GROUPS 🛛 🤇              | Selection Mode: 22/22/A Select: All / None / Inverse 🛓 👁 🖹 🕻 | ,   |
| PRINTING POLICIES <                 | V Name Protocol                                              | It  |
| SERVER CONFIGURATION <              |                                                              |     |
| CONNECTORS ~                        | Showing 0 to 0 of 0 entries Show 10 v entries Previous New   | t   |
|                                     |                                                              |     |
|                                     |                                                              |     |
| <ul> <li>Output Settings</li> </ul> |                                                              |     |
| OCR CONFIGURATION                   |                                                              |     |
| DOCUMENTS <                         |                                                              |     |
| 😍 Report 🛛 <                        |                                                              |     |
| ▲ WARNING & LOG <                   |                                                              |     |
| A LICENSE                           |                                                              |     |
| 🗞 Alidata 🤇                         |                                                              |     |
|                                     | Copyright © 2015-2016. All rights reserved. Version 2.1.0.5  | 588 |

Fig. 314 - Add Output

3. Make the required configuration.

| Name     | Details                                                                                                    |
|----------|----------------------------------------------------------------------------------------------------|
| Name     | Name to be presented on the Output                                                                                                    |
| Protocol | Select the protocol used (File / Samba / FTP)                                                                                                    |
| Path     | Case you select File protocol insert the path for one exiting system folder<br>E.g. C:/Temp<br>Case you select <b>SMB</b> protocol insert the path for one exiting samba shared folder<br>E. g. \\sambaserver\sharedfolder\<br>Case you select <b>FTP</b> protocol insert the path for one exiting FTP shared folder<br>E. g. \sharedfolder\ |
| Username | Username for SMB or FTP access                                                                                                    |
| Password | Password for SMB or FTP access                                                                                                    |
| Port     | Port for FTP access                                                                                                    |
| Server   | IP for the <b>FTP</b> server                                                                                                    |

Table 53 - Add Output

Note: The configurations username / password / server / port will change depend of the selected protocol.

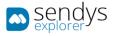

4. Click **Save** to save the configuration.

| sendys                              | = <b>•</b> •                                | ? 🔺 ADMIN          |
|-------------------------------------|---------------------------------------------|--------------------|
| 🚳 Dashboard                         | ≺ Output Settings                           |                    |
| 🗞 Devices 🛛 <                       | OUTPUT<br>SETTINGS *NEW OUTPUT              |                    |
| 👹 USERS AND GROUPS 💦 🔇              | Name (*)                                    | 1                  |
| PRINTING POLICIES <                 | Output Folder                               |                    |
| SERVER CONFIGURATION <              | Protocol (*)                                |                    |
| CONNECTORS ~                        | CEB File                                    | -                  |
|                                     | Path (*)                                    |                    |
|                                     | c:\temp\File_output                         |                    |
| <ul> <li>Output Settings</li> </ul> |                                             |                    |
| OCR CONFIGURATION                   |                                             |                    |
| DOCUMENTS <                         |                                             |                    |
| 😍 Report 💦 <                        |                                             |                    |
| A WARNING & LOG <                   |                                             |                    |
| a License                           |                                             |                    |
| 🗞 Alidata 🧹                         |                                             |                    |
|                                     | Copyright © 2015-2016. All rights reserved. | Version 2.1.0.5588 |

Fig. 315 - Add Output

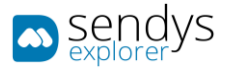

### EDIT OUTPUT SETTINGS

- 1. Click on **Connectors > Output Settings**.
- 2. Click on **pencil icon** to edit the **Output**.

| sendys                              |   | E                                             | ٠           | ?      | 💧 ADMIN      |
|-------------------------------------|---|-----------------------------------------------|-------------|--------|--------------|
| 🚳 Dashboard                         |   | < Output Settings                             | C<br>Add    |        | 1<br>Remove  |
| 🗞 Devices                           | < | OUTPUT SETTINGS                               |             |        |              |
| 曫 USERS AND GROUPS                  | < | Selection Mode: ##/##/ A Select: All / Nor    | e / Inverse | ± 0    |              |
| PRINTING POLICIES                   | < | C S Name Protocol                             |             |        |              |
| SERVER CONFIGURATION                | < | Output Folder File                            |             |        |              |
| CONNECTORS                          | • | Showing 1 to 1 of 1 entries Show 10 v entries | Previ       | bus    | 1 Next       |
|                                     |   |                                               |             |        |              |
|                                     |   |                                               |             |        |              |
| <ul> <li>Output Settings</li> </ul> |   |                                               |             |        |              |
| OCR CONFIGURATION                   |   |                                               |             |        |              |
| DOCUMENTS                           | < |                                               |             |        |              |
| 🚱 Report                            | < |                                               |             |        |              |
| A WARNING & LOG                     | < |                                               |             |        |              |
| & License                           |   |                                               |             |        |              |
| 🗞 Alidata                           | < |                                               |             |        |              |
|                                     |   | Copyright © 2015-2016. All rights reserved.   |             | Versio | n 2.1.0.5588 |

Fig. 316 - Edit Output

3. Make the changes on Output configuration.

| sendys                              | E                                           |           | A a ?       | 🔺 ADMIN       |
|-------------------------------------|---------------------------------------------|-----------|-------------|---------------|
| 🚳 DASHBOARD                         | < Output Settings                           | E<br>Save | e<br>Remove | ×<br>Cancel   |
| 🗞 Devices 🗸                         | OUTPUT * OUTPUT FOLDER                      |           |             |               |
| 👹 Users and Groups 🛛 🔇              | Name (*)                                    |           |             |               |
| PRINTING POLICIES <                 | Output Folder                               |           |             |               |
| SERVER CONFIGURATION <              | Protocol (*)                                |           |             |               |
| CONNECTORS ~                        | E File                                      |           |             | -             |
|                                     | Path (*)                                    |           |             |               |
|                                     | c:\temp\File_output                         |           |             |               |
| <ul> <li>Output Settings</li> </ul> |                                             |           |             |               |
| OCR CONFIGURATION                   |                                             |           |             |               |
| DOCUMENTS <                         |                                             |           |             |               |
| Report <                            |                                             |           |             |               |
| A WARNING & LOG <                   |                                             |           |             |               |
| a, License                          |                                             |           |             |               |
| 🗞 Alidata 🤇                         |                                             |           |             |               |
|                                     | Copyright © 2015-2016. All rights reserved. |           | Vers        | on 2.1.0.5588 |

Fig. 317 - Edit Output

4. Click **Save** to save the Output changes.

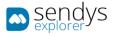

### **REMOVE OUTPUT SETTINGS**

- 1. Click on **Connectors > Output Settings**.
- 2. Click on trash icon to remove the Output.

| sendys                              |   | =                                             | ٠         | ?      | 🛔 ADMIN      |
|-------------------------------------|---|-----------------------------------------------|-----------|--------|--------------|
| 🍄 Dashboard                         |   | < Output Settings                             | C<br>Add  |        | 合<br>Remove  |
| 🗞 Devices                           | < | OUTPUT SETTINGS                               |           |        |              |
| 曫 USERS AND GROUPS                  | < | Selection Mode: #/I拼/A Select: All / None     | / Inverse | ± 0    | 80           |
| PRINTING POLICIES                   | < | So Name Protocol                              |           |        |              |
| Server Configuration                | < | Output Folder File                            |           |        |              |
| CONNECTORS                          | ~ | Showing 1 to 1 of 1 entries Show 10 v entries | Previo    | us     | Next         |
|                                     |   |                                               |           |        |              |
|                                     |   |                                               |           |        |              |
| <ul> <li>Output Settings</li> </ul> |   |                                               |           |        |              |
| OCR CONFIGURATION                   |   |                                               |           |        |              |
| DOCUMENTS                           | < |                                               |           |        |              |
| REPORT                              | < |                                               |           |        |              |
| A WARNING & LOG                     | < |                                               |           |        |              |
| a License                           |   |                                               |           |        |              |
| 🗞 Alidata                           | < |                                               |           |        |              |
|                                     |   | Copyright © 2015-2016. All rights reserved.   |           | Versio | n 2.1.0.5588 |

Fig. 318 - Remove Output

3. Click **Delete** to confirm removal.

| 🔺 Alert      | ×         |
|--------------|-----------|
| Delete data. |           |
|              | No Delete |

Fig. 319 - Confirm remove Output

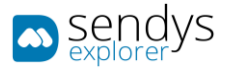

### ADD FLEX CONNECTOR

- 1. Click on **Connectors > Flex Connectors**.
- 2. Click on Add.

| sendys explorer      | =                                           |                            |                                                | •        | ?        | 🐣 ADMIN     |
|----------------------|---------------------------------------------|----------------------------|------------------------------------------------|----------|----------|-------------|
| 🚳 Dashboard          | < Flex Connector                            |                            |                                                | C<br>Add |          | 會<br>Remove |
| 🗞 Devices            | FLEX CONNECTOR                              |                            |                                                |          |          |             |
| 👹 Users and Groups   |                                             |                            | Selection Mode: 🗮 / 🎟 / A Select: All / None / | Inverse  | ± ©      | B C         |
| RINTING POLICIES     | 🗹 🕫 Hard Link Name                          |                            |                                                |          |          |             |
| SERVER CONFIGURATION |                                             | No data available in table |                                                |          |          |             |
| CONNECTORS           | Showing 0 to 0 of 0 entries                 | Show 10 v entries          |                                                |          | Previous | Next        |
|                      |                                             |                            |                                                |          |          |             |
| < Flex Connector     |                                             |                            |                                                |          |          |             |
| 📽 Output Settings    |                                             |                            |                                                |          |          |             |
| OCR CONFIGURATION    |                                             |                            |                                                |          |          |             |
|                      |                                             |                            |                                                |          |          |             |
| REPORT               |                                             |                            |                                                |          |          |             |
| A WARNING & LOG      |                                             |                            |                                                |          |          |             |
| A LICENSE            |                                             |                            |                                                |          |          |             |
| 🗞 Alidata            |                                             |                            |                                                |          |          |             |
|                      | Copyright © 2015-2016. All rights reserved. |                            |                                                |          | Version  | 2.1.0.5588  |

Fig. 320 - Flex Connectors

## CONNECTOR SETTINGS

1. Click on Connector Settings.

| sendys               | =                                                                                            | ٠ | <b>_</b>  | ? 👗 ADMIN          |
|----------------------|----------------------------------------------------------------------------------------------|---|-----------|--------------------|
| B DASHBOARD          | < Flex Connector                                                                             |   | E<br>Save | X<br>Cancel        |
| 🗞 Devices            | CONNECTOR CONNECTOR SETTINGS                                                                 |   |           |                    |
| 🚰 Users and Groups   | CONNECTOR SETTINGS INPUT OUTPUT                                                              |   |           |                    |
| PRINTING POLICIES    |                                                                                              |   |           |                    |
| SERVER CONFIGURATION | Name (*)         Connector kon (*)           Flex Connector         Image: Connector kon (*) |   |           |                    |
| CONNECTORS           | Save Document in SENDYS Explorer                                                             |   |           | -                  |
|                      | Save Document in SENDYS Explorer                                                             |   |           |                    |
| Flex Connector       | Visible Button Scan Simplex                                                                  |   |           |                    |
|                      |                                                                                              |   |           |                    |
| OCR CONFIGURATION    | Visible Button Scan Duplex                                                                   |   |           |                    |
| DOCUMENTS            | Color Mode (*)                                                                               |   |           |                    |
| le Report            | O Color -                                                                                    |   |           |                    |
| A WARNING & LOG      | Quality (*)                                                                                  |   |           |                    |
|                      | ★ ★ ☆ ☆ Low 👻                                                                                |   |           |                    |
| A LICENSE            |                                                                                              |   |           |                    |
| 🗞 Alidata            |                                                                                              |   |           |                    |
|                      | Copyright © 2015-2016. All rights reserved.                                                  |   | v         | Version 2.1.0.5588 |

#### Fig. 321 - Flex Connectors

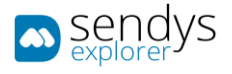

# 2. Make the required configuration

| Name                                | Details                                                                                                    |
|-------------------------------------|----------------------------------------------------------------------------------------------------|
| Name                                | Name for the Connector                                                                                                    |
| Connector Icon                      | Select the icon for the Connector                                                                                                    |
| Save Document in<br>SENDYS Explorer | If checked, the scanned document will be saved on the Output and also integrated on SENDYS Explorer. IF not checked, the scanned document will only be saved on the Output |
| Visible Button Scan<br>Simplex      | Select to enable or not the Scan Button                                                                                                    |
| Visible Button Scan<br>Duplex       | Select to enable or not the Scan Duplex Button                                                                                                    |
| Color Mode                          | Select the Color option for Scan Document                                                                                                    |
| Quality                             | Select the Quality option for Scan Document                                                                                                    |

## 3. Click Input.

## INPUT

1. Click on Input.

| sendys 🔊               | =                                           | 4                              | o <sup>1</sup> ? | 🛎 admin       |
|------------------------|---------------------------------------------|--------------------------------|------------------|---------------|
| B DASHBOARD            | < Flex Connector                            |                                | E)<br>Save       | X<br>Cancel   |
| 🗞 Devices 🗸 🤇          | FLEX CONNECTOR SETTINGS                     |                                |                  |               |
| 👹 Users and Groups 🛛 🔇 |                                             |                                |                  |               |
| PRINTING POLICIES <    | SETTINGS INPUT OUTPUT                       |                                |                  |               |
| SERVER CONFIGURATION < | Input                                       | Input Fields # Input - TextBox |                  | / =           |
| CONNECTORS Y           | Туре                                        |                                |                  |               |
| Connectors             | 🖾 TextBox 👻 🗲                               |                                |                  |               |
| Gutput Settings        | Default Value                               |                                |                  |               |
| OCR CONFIGURATION      | I ()-                                       |                                |                  |               |
| DOCUMENTS <            | + Add                                       |                                |                  |               |
| C REPORT <             |                                             |                                |                  |               |
| ▲ WARNING & LOG <      |                                             |                                |                  |               |
| & License              |                                             |                                |                  |               |
| 🗞 Alidata 🗸            |                                             |                                |                  |               |
|                        | Copyright © 2015-2016. All rights reserved. |                                | Versi            | on 2.1.0.5588 |

### Fig. 322 - Flex Connectors

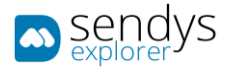

1. Make the required **Input** configuration.

.

| Name                       | Details                                                                   |  |  |
|----------------------------|---------------------------------------------------------------------------|--|--|
| Name                       | Name for the Input field. This name could be used on the output Filename. |  |  |
| Туре                       | Select the type that you desire to use on the Input field                 |  |  |
| Default Value              | If you desire you can enter the default value for the Input field         |  |  |
| Table FE Add Input Datails |                                                                           |  |  |

Table 55 - Add Input Details

## 2. Input Type configurations

| Input Type | Details                                                                                                    |
|------------|----------------------------------------------------------------------------------------------------|
| Combo      | This will create one combo box with the values enter on the " <b>Default Value</b> " field. This values need to be separated by coma. Example: "1,2,3,4"                                                                                                    |
| CheckBox   | This will create one checkbox. If you set the " <b>Default Value</b> " with 1, checkbox will be checked.                                                                                                    |
| TextBox    | This will create one textbox.                                                                                                    |
| ODBC       | This will create one combo box with the values returned from one query. For this to work it's need to configure one ODBC data source on the server. And then it's need to enter the Connection String for the ODBC and the desired Query for the results. This follow the ODBC creation rules. |
| Hidden     | This will create one hidden field, it will not be editable or visible. Could be used to store values for the Output Filename. Or to integrate with other system.                                                                                                    |
|            | Table 56 - Add Input Details                                                                                                    |

2. Click on + Add. After you create all the Input's for the Connector, click on **Output**.

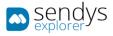

## PROCESSING

Processing

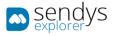

## OUTPUT

1. Click on **Output**.

| sendys               | = Flex Connector                                                                                                    | Save Cancel        |
|----------------------|----------------------------------------------------------------------------------------------------|--------------------|
| 🙆 Dashboard          |                                                                                                    |                    |
| 💑 Devices            | CONNECTOR SETTING                                                                                                    |                    |
| 👹 Users and Groups   | CONNECTOR INPUT OUTPUT                                                                                                    |                    |
| PRINTING POLICIES    | Comparison (1997) (1997) (19977) (19977) (1997) (1997) (1997) (1997) (1997) (1997) |                    |
| SERVER CONFIGURATION | Output Destination         Outputs (*)           ✓         ✓         ✓           ✓         ✓         ✓           ✓         ✓         ✓           ✓         ✓         ✓           ✓         ✓         ✓                                                                                                    | / =                |
|                      | FileType (*)                                                                                                    |                    |
| < Connectors         | D PDF C                                                                                                    |                    |
| Flex Connector       |                                                                                                    |                    |
| < Output Settings    | Filename                                                                                                    |                    |
| OCR CONFIGURATION    | I <filename><input/></filename>                                                                                                    |                    |
|                      | K Metadata                                                                                                    |                    |
| REPORT               | +Add                                                                                                    |                    |
| A WARNING & LOG      |                                                                                                    |                    |
| a, License           |                                                                                                    |                    |
| 🗞 Alidata            |                                                                                                    |                    |
|                      | Copyright © 2015-2016. All rights reserved.                                                                                                    | Version 2.1.0.5588 |

#### Fig. 323 - Flex Connectors

2. Make the required **Output** configuration.

| Name               | Details                                                                                                    |
|--------------------|----------------------------------------------------------------------------------------------------|
| Output Destination | Select one Output that was previous created                                                                                                    |
| FileType           | Select the format for the Scanned Document                                                                                                    |
| Filename           | Define the Name of the Scanned Document<br>In the Filename you can use the Input's created previously, just need to enter the input<br>name between "< >".<br>Also you can enter the char "\" to use existing subfolders of the output location.<br>Example for Filename:<br><filename> <input/> <date><br/>\existing_folder\<filename> <input/> <date></date></filename></date></filename> |
|                    | Table 57 - Add Output Details                                                                                                    |

- 3. Click on + Add. After you create all the Output's for the Connector, click on Save.
- 4. Flex Connector was created and it will forward to **Flex Connectors**. The new connector will be visible on your Smart MFP.

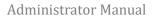

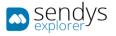

## EDIT FLEX CONNECTOR

- 1. Click on **Connectors > Flex Connectors**.
- 2. Click on **pencil icon** to edit the **Flex Connector**.

| sendys                                                      |   | =                                             |                    |                        | •        | ?      | 🔺 ADMIN            |
|-------------------------------------------------------------|---|-----------------------------------------------|--------------------|------------------------|----------|--------|--------------------|
| 🍄 Dashboard                                                 |   | < Flex Connector                              |                    |                        | C<br>Add |        | <b>≙</b><br>Remove |
| 🚳 Devices                                                   | < | FLEX CONNECTOR                                |                    |                        |          |        |                    |
| 曫 Users and Groups                                          | < | Selection                                     | on Mode: 📕 / 🎞 / 🗛 | Select: All / None / I | nverse   | ± .    | 80                 |
| PRINTING POLICIES                                           | < | O O Hard Link Name                            |                    |                        |          |        |                    |
| SERVER CONFIGURATION                                        | < | C Rex Connector                               |                    |                        |          |        |                    |
| CONNECTORS                                                  | ~ | Showing 1 to 1 of 1 entries Show 10 v entries |                    |                        | Previou  | s 1    | Next               |
|                                                             |   |                                               |                    |                        |          |        |                    |
| <ul> <li>Flex Connector</li> <li>Output Settings</li> </ul> |   |                                               |                    |                        |          |        |                    |
| OCR CONFIGURATION                                           |   |                                               |                    |                        |          |        |                    |
|                                                             | < |                                               |                    |                        |          |        |                    |
| Report                                                      | < |                                               |                    |                        |          |        |                    |
| A WARNING & LOG                                             | < |                                               |                    |                        |          |        |                    |
| <b>a</b> License                                            |   |                                               |                    |                        |          |        |                    |
| 🗞 Alidata                                                   | < |                                               |                    |                        |          |        |                    |
|                                                             |   | Copyright © 2015-2016. All rights reserved.   |                    |                        | ١        | ersion | 2.1.0.5588         |

Fig. 324 - Flex Connectors

3. Make the changes on **Connector Settings / Input /Output** configurations.

| sendys                 | =                                                         | _         | ? 🔺 ADMIN   |
|------------------------|-----------------------------------------------------------|-----------|-------------|
| 🚳 Dashboard            | < Flex Connector                                          | E<br>Save | X<br>Cancel |
| 🗞 Devices 🗸            | FLEX CONNECTOR SETTINGS                                   |           |             |
| 👹 USERS AND GROUPS 🛛 🔇 | CONNECTOR SETTINGS INPUT OUTPUT                           |           |             |
| PRINTING POLICIES <    |                                                           |           |             |
| SERVER CONFIGURATION < | Name (*)  Connector kon (*)  Flex Connector               |           |             |
| Connectors ~           |                                                           |           | -           |
|                        | Save Document in SENDYS Explorer                          |           |             |
| Flex Connector         | Visible Button Scan Simplex                               |           |             |
|                        |                                                           |           |             |
| OCR CONFIGURATION      | Visible Button Scan Duplex                                |           |             |
| DOCUMENTS <            | Color Mode (*)                                            |           |             |
| EPORT <                | • Color                                                   |           |             |
| A WARNING & LOG <      | Quality (*)                                               |           |             |
|                        | ★ ★ ☆ ☆ Low ▼                                             |           |             |
| a License              |                                                           |           |             |
| 🗞 Alidata 🧹            |                                                           |           |             |
|                        | Copyright © 2015-2016. All rights reserved. Version 2.1.0 |           |             |

Fig. 325 - Edit Flex Connector

4. Click **Save** to save the configuration.

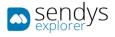

## REMOVE FLEX CONNECTOR

- 1. Click on **Connectors > Flex Connectors**.
- 2. Click on trash icon to remove the Flex Connector.

| sendys                 | =                                             | ٨        | ?       | 🛔 ADMIN     |
|------------------------|-----------------------------------------------|----------|---------|-------------|
| 🍄 Dashboard            | < Flex Connector                              | C<br>Add |         | 습<br>Remove |
| 🗞 Devices 🗸            | FLEX CONNECTOR                                |          |         |             |
| 🐮 USERS AND GROUPS 🛛 🔇 | Selection Mode: #/#/A Select: All / None /    | Inverse  | ± .     | BC          |
| PRINTING POLICIES <    | \$\DD\$®         Hard Link         Name       |          |         |             |
| SERVER CONFIGURATION < | Plex Connector                                |          |         |             |
| Connectors ~           | Showing 1 to 1 of 1 entries Show 10 v entries | Previou  | is 1    | Next        |
| Connectors             |                                               |          |         |             |
| Flex Connector         |                                               |          |         |             |
| < Output Settings      |                                               |          |         |             |
| OCR CONFIGURATION      |                                               |          |         |             |
| DOCUMENTS <            |                                               |          |         |             |
| 🚯 Report 🛛 <           |                                               |          |         |             |
| A WARNING & LOG <      |                                               |          |         |             |
| a License              |                                               |          |         |             |
| 🗞 Alidata 🤇            |                                               |          |         |             |
|                        | Copyright © 2015-2016. All rights reserved.   |          | /ersion | 2.1.0.5588  |

Fig. 326 - Flex Connectors

3. Click **Delete** to confirm removal.

| 🔺 Alert      | ×         |
|--------------|-----------|
| Delete data. |           |
|              | No Delete |

Fig. 327 - Confirm Remove Flex Connector

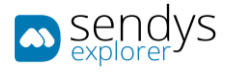

# FLEX CONNECTOR PLUS

## OVERVIEW

**Flex Connectors** will allow you to create new and customized Connectors. There you can set and define different workflows for the scan documents.

The **Flex Connectors** could be very useful for integration with customer software, since it allows to set several output destinations, and also to generate Metadata for the output documents.

With **Flex Connectors Plus** you have all functionalities from Flex Connector and additional to this you have a new range of possibilities:

- PDF Page Split
- OCR Template creation
- Zonal OCR
- Document Deskew
- Document noise removal
- White page removal
- Auto Page Rotation
- Regular expressions over input/OCR Zone Fields
- String Format over input/OCR Zone Fields
- String remove empty spaces and new lines over input/OCR Zone Fields

With all of this new setting it will be a lot easy to define standard workflows and make integration of documents into Document management systems or company ERP's.

Additional to all of this when you push flex connector plus you also push SQL Server database integration and advanced admin platform.

- 1. Click on **Connectors**.
- Click on the pencil icon to edit/create Flex Connectors. Or optional:
- 3. Click on Connectors.
- 4. Click on **Flex Connectors**.

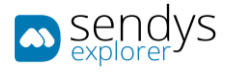

| sendys               | E                                                    | ? 👗 ADMIN        |
|----------------------|------------------------------------------------------|------------------|
| 💑 Dashboard          | < Flex Connector                                     | 1<br>Remove      |
| 🚳 Devices            | < FLEX CONNECTOR                                     |                  |
| 曫 USERS AND GROUPS   | Selection Mode: #/#/A Select: All / None / Inverse d |                  |
| PRINTING POLICIES    | < 😺 🕫 Hard Link Name                                 |                  |
| SERVER CONFIGURATION | K No data available in table                         |                  |
| CONNECTORS           | Showing 0 to 0 of 0 entries Show 10 v entries Pre    | vious Next       |
| < Connectors         |                                                      |                  |
| Flex Connector       |                                                      |                  |
|                      |                                                      |                  |
| OCR CONFIGURATION    |                                                      |                  |
| DOCUMENTS            |                                                      |                  |
| C REPORT             |                                                      |                  |
| A WARNING & LOG      |                                                      |                  |
| <b>a</b> License     |                                                      |                  |
| 🚳 Alidata            |                                                      |                  |
|                      | Copyright © 2015-2016. All rights reserved.          | rsion 2.1.0.5588 |

Fig. 328 - Flex Connectors

## OCR TEMPLATES

OCR templates are documents that you can use to specify zones that can be capture from a document, this zones will be defined has output metadata variables that you can use to integrate the scanned documents.

To create a OCR Template document you need to follow the next steps:

- 5. Go to management application has administrator
- 6. Go to OCR Configurations
- 7. Change the name of any of the OCR ABBYY templates, make sure that you save this information.
- 8. Go to any of the connectors, could be "Scan to me" for example
- 9. Enable OCR Template on this connector
- 10. Go to the device
- 11. Click on "Scan to me"
- 12. Select has Output Format "OCR Template"

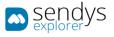

| Output Format  |                  |            |
|----------------|------------------|------------|
| PDF            | Split PDF - ZIP  | PDF-A      |
| JPG            | TIFF             | PNG        |
| Searchable PDF | Searchable PDF-A | Text - Txt |
| OCR Template   |                  |            |
|                |                  |            |
|                |                  |            |
|                |                  |            |

Fig. 329 – Create document template sample.

- 13. Give a name to the document
- 14. Scan the document
- 15. Go to Administration console
- 16. Click on Connectors> OCR Templates>Scanned Docs
- 17. Select the scanned document

| 🔊 sendys                                                    | =                                           |                     | 🌲 📍 👗 ADMIN                                |
|-------------------------------------------------------------|---------------------------------------------|---------------------|--------------------------------------------|
| 🚳 Dashboard                                                 | Scanned files                               |                     | emove selected                             |
| 🖧 Devices <                                                 | OCR TEMPLATES SCANNED DOCS                  |                     |                                            |
| USERS AND GROUPS <                                          | Advanced Search                             |                     | +                                          |
| PRINTING POLICIES <                                         | Advanced Search                             | Selection Mode:     | ■/Ⅲ/A Select: All / None / Inverse ≛ ● 臣 C |
| SERVER CONFIGURATION <                                      | O <sub>6</sub> <sup>o</sup> Name            | Creation Date       | Username                                   |
| Connectors ~                                                | Complete Example                            | 12/09/2017 15:07:34 | Unassigned                                 |
|                                                             | Showing 1 to 1 of 1 entries                 | Show 10 + entries   | Previous 1 Next                            |
| <ul> <li>Flex Connector</li> <li>Output Settings</li> </ul> |                                             |                     |                                            |
| OCR Template                                                |                                             |                     |                                            |
| OCR CONFIGURATION                                           |                                             |                     |                                            |
| DOCUMENTS <                                                 |                                             |                     |                                            |
| 🕏 Report 🛛 <                                                |                                             |                     |                                            |
| A WARNING & LOG <                                           |                                             |                     |                                            |
| a, License                                                  |                                             |                     |                                            |
| 🗞 Alidata <                                                 |                                             |                     |                                            |
|                                                             | Copyright © 2015-2016. All rights reserved. |                     | Version 2.3.0.7116                         |

Fig. 330 – Select Document to Template.

- 18. Create the document Zonal OCR Template
- 19. Specify a name
- 20. Select a language
- 21. Add a page(s) template
- 22. Select the different areas and define the variables naming

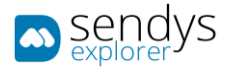

23. Save the page(s) template

## 24. Save the full template

| sendys                                                      |                                                                                                    | ۵         |           | 🚨 ADMIN    |
|-------------------------------------------------------------|----------------------------------------------------------------------------------------------------|-----------|-----------|------------|
| 🚳 Dashboard                                                 | 名 Copy Template                                                                                                    |           |           | ED<br>Save |
| 🗞 Devices                                                   | COR TEMPLATES SCANNED DOCS NEWTEMPLATE                                                                                                    |           |           |            |
| 👑 Users and Groups                                          |                                                                                                    |           |           | _          |
| PRINTING POLICIES                                           | <     Name (*)     NewTemplate                                                                                                    |           |           |            |
| SERVER CONFIGURATION                                        | c Languages (*)                                                                                                    |           |           |            |
| CONNECTORS                                                  | ?g English *                                                                                                    |           |           | æ          |
| Connectors                                                  | Name                                                                                                    |           |           |            |
| <ul> <li>Flex Connector</li> <li>Output Settings</li> </ul> | + Add 집Save ★Cancel                                                                                                    |           |           |            |
| CCR Template                                                | (® DocPage / X DocPage                                                                                                    |           |           |            |
| OCR CONFIGURATION                                           | Page (*) Page Range (*)                                                                                                    |           |           |            |
| DOCUMENTS                                                   | c 1 1                                                                                                    |           |           |            |
|                                                             | c                                                                                                    |           |           |            |
| A WARNING & LOG                                             | c                                                                                                    |           | ×         |            |
| a, License                                                  | text                                                                                                    | Text •    |           |            |
| 🗞 Alidata                                                   | c Protect                                                                                                    |           | 2         |            |
|                                                             | nee build for any local of the second second s                                                                                                    |           | х         |            |
|                                                             | 10 0 100 100 100 100 100 10<br>10 0 100 100 100 100 100 100<br>10 0 100 100 100 100 100 100 100<br>10 0 100 100 100 100 100 100 100<br>10 0 10 100 100 100 100 100 100<br>10 0 10 0                                                                                                    |           |           |            |
|                                                             | The second second secon |           |           |            |
|                                                             | br                                                                                                    | Barcode 🔹 |           |            |
|                                                             | <i>I</i> Brarea                                                                                                    |           | ×         |            |
|                                                             |                                                                                                    |           |           |            |
|                                                             |                                                                                                    |           |           |            |
|                                                             | Monte and a state of the state of the state  |           |           |            |
|                                                             |                                                                                                    |           |           |            |
|                                                             |                                                                                                    |           |           |            |
|                                                             |                                                                                                    |           |           |            |
|                                                             |                                                                                                    |           |           |            |
|                                                             |                                                                                                    |           |           |            |
|                                                             | Copyright @ 2015-2016. All rights reserved.                                                                                                    | v         | /ersion : | 2.3.0.7116 |

Fig. 331 – Zonal OCR Template.

|                                                                                                    | text        | Text 🔹 🗖    |
|----------------------------------------------------------------------------------------------------|-------------|-------------|
|                                                                                                    |             |             |
| Alidata - Soluções Informáticas, Lda.                                                                                                    | Phone Phone | X           |
| Cessil do Cego<br>Marrazes ALIDATA                                                                                                    | / Fax       | ×           |
| 2415-973 LERIA SOFTWARE                                                                                                    | / Vat       |             |
| Tentinu 24460000<br>Benut pan@aktota.pt<br>Www.aktota.pt                                                                                                    | +           |             |
| Dear Sir.(s)                                                                                                    |             |             |
| VAT: 501558802                                                                                                    | br          | Barcode 🔹 🗖 |
| Restant School Structure RVMAND of 10 and 2004 Restanting Structure<br>2004 1924 1924 School School Sch | br          | Barcode •   |
|                                                                                                    | 🥒 Brarea    | x           |
| riginal                                                                                                    | +           |             |
| Invoice FA1 A217/1248                                                                                                    | -           |             |
| Bale VAT Number Client Nr. Currency Regulation Order<br>27-07-2017 Tas EURO (1.00000)                                                                                                    |             |             |
|                                                                                                    | +           |             |
| Das Date Payment Conditions Technicalise Vehicle OP CHM Operator<br>26-06-2017 20 date 00 OP11202011001                                                                                                    |             |             |
| 25-05-2017 20 data 00 OP1727/01100<br>Reference Description Op, Unit, Unit Price Disc, (%) Data. VAT Net Value                                                                                                    |             |             |
| 20000 2.10.00 10.002                                                                                                    |             |             |
| Mipping 0.00 4<br>Tetal Tax Starsp 0.00 4                                                                                                    |             |             |

Fig. 332 – Template area definition.

- 25. After defining the full template for the document
- 26. Go to the Flex-Connector that you have defined

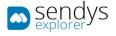

- 27. Select the connector for edition
- 28. Go to the tab "Processing"
- 29. Select the "OCR Template"

| 🔊 sendys                       |                                                                                                    |           | ۵ م         | ? 💧 ADMIN          |
|--------------------------------|----------------------------------------------------------------------------------------------------|-----------|-------------|--------------------|
| 🚳 Dashboard                    | < Flex Connector                                                                                                    | E<br>Save | 🛱<br>Remove | ×<br>Cancel        |
| 🗞 Devices 🔇                    | FLEX CONNECTOR FATURAS                                                                                                    |           |             |                    |
| 👑 Users and Groups 🛛 🔇         |                                                                                                    |           |             |                    |
| PRINTING POLICIES <            | CONNECTOR SETTINGS INPUT PROCESSING OUTPUT                                                                                                    |           |             |                    |
| SERVER CONFIGURATION <         | Pre-Processing                                                                                                    |           |             |                    |
| Connectors ~                   | OCR Template           Image: Image: I |           |             | <u>^</u>           |
| Connectors                     | Deskey NewTemplate                                                                                                    |           |             |                    |
| Flex Connector Output Settings |                                                                                                    |           |             |                    |
| OCR Template                   | Processing                                                                                                    |           |             |                    |
| OCR CONFIGURATION              | Name Processes                                                                                                    |           |             |                    |
| DOCUMENTS <                    | I X Nome - RegExExtraction                                                                                                    |           |             | / =                |
| REPORT <                       | Type                                                                                                    |           |             |                    |
| ▲ WARNING & LOG <              | + Add                                                                                                    |           |             |                    |
| a, License                     | TRUU                                                                                                    |           |             |                    |
| 🗞 Alidata 🤇                    |                                                                                                    |           |             |                    |
|                                | Copyright © 2015-2016. All rights reserved.                                                                                                    |           | v           | lersion 2.3.0.7116 |

Fig. 333 - Flex Connectors plus processing.

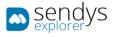

## OUTPUT SETTINGS

## CREATE OUTPUT SETTINGS

- 5. Click on **Connectors > Output Settings**.
- 6. Click on Add.

| sendys                              | Ξ ▲ ? ▲ ADF                                                  |     |
|-------------------------------------|--------------------------------------------------------------|-----|
| 🍪 Dashboard                         | < Output Settings                                            |     |
| 🗞 Devices 🗸                         | OUTPUT SETTINGS                                              |     |
| 😸 USERS AND GROUPS 🛛 🤇              | Selection Mode: 22/22/A Select: All / None / Inverse 🛓 👁 🖹 🕻 | ,   |
| PRINTING POLICIES <                 | V Name Protocol                                              | It  |
| SERVER CONFIGURATION <              |                                                              |     |
| CONNECTORS ~                        | Showing 0 to 0 of 0 entries Show 10 v entries Previous New   | t   |
|                                     |                                                              |     |
|                                     |                                                              |     |
| <ul> <li>Output Settings</li> </ul> |                                                              |     |
| OCR CONFIGURATION                   |                                                              |     |
| DOCUMENTS <                         |                                                              |     |
| 😍 Report 🛛 <                        |                                                              |     |
| ▲ WARNING & LOG <                   |                                                              |     |
| A LICENSE                           |                                                              |     |
| 🗞 Alidata 🤇                         |                                                              |     |
|                                     | Copyright © 2015-2016. All rights reserved. Version 2.1.0.5  | 588 |

Fig. 334 - Add Output

7. Make the required configuration.

| Name     | Details                                                                                                    |
|----------|----------------------------------------------------------------------------------------------------|
| Name     | Name to be presented on the Output                                                                                                    |
| Protocol | Select the protocol used (File / Samba / FTP)                                                                                                    |
| Path     | Case you select File protocol insert the path for one exiting system folder<br>E.g. C:/Temp<br>Case you select <b>SMB</b> protocol insert the path for one exiting samba shared folder<br>E.g. \\sambaserver\sharedfolder\<br>Case you select <b>FTP</b> protocol insert the path for one exiting FTP shared folder<br>E.g. \sharedfolder\ |
| Username | Username for SMB or FTP access                                                                                                    |
| Password | Password for SMB or FTP access                                                                                                    |
| Port     | Port for FTP access                                                                                                    |
| Server   | IP for the <b>FTP</b> server                                                                                                    |

Table 58 - Add Output

Note: The configurations username / password / server / port will change depend of the selected protocol.

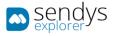

8. Click **Save** to save the configuration.

| sendys                 | =                                            | ? 🔺 ADMIN          |
|------------------------|----------------------------------------------|--------------------|
| 🚳 Dashboard            | < Output Settings                            |                    |
| 🗞 Devices 🗸            | OUTPUT<br>SETTINGS * NEW OUTPUT <sup>™</sup> |                    |
| 👹 USERS AND GROUPS 🛛 🔇 | Name (*)                                     |                    |
| PRINTING POLICIES <    | Output Folder                                |                    |
| SERVER CONFIGURATION < | Protocol (*)                                 |                    |
| CONNECTORS ~           | CEB File                                     | -                  |
|                        | Path (*)                                     |                    |
|                        | c:\temp\File_output                          |                    |
| < Output Settings      |                                              |                    |
| OCR CONFIGURATION      |                                              |                    |
| DOCUMENTS <            |                                              |                    |
| C REPORT <             |                                              |                    |
| A WARNING & LOG <      |                                              |                    |
| a License              |                                              |                    |
| 🗞 Alidata 🧹            |                                              |                    |
|                        | Copyright © 2015-2016. All rights reserved.  | Version 2.1.0.5588 |

Fig. 335 - Add Output

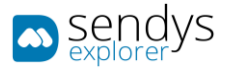

### EDIT OUTPUT SETTINGS

- 5. Click on **Connectors > Output Settings**.
- 6. Click on **pencil icon** to edit the **Output**.

| sendys<br>explorer   | =                                                                                                    |                                   |         |           |                                             | •           | ?      | 🔺 ADMIN      |
|----------------------|----------------------------------------------------------------------------------------------------|-----------------------------------|---------|-----------|---------------------------------------------|-------------|--------|--------------|
| 🚳 Dashboard          | < Ou                                                                                                    | itput Settings                    |         |           |                                             | C<br>Add    |        | 會<br>Remove  |
| 🗞 Devices            | OUTPUT SE                                                                                                    | TTINGS                            |         |           |                                             |             |        |              |
| 曫 Users and Groups   | · [                                                                                                    |                                   |         |           | Selection Mode: 💷 / 🎹 / A Select: All / Non | e / Inverse | ± 0    | 80           |
| PRINTING POLICIES    |                                                                                                    | 0% Name                           |         |           | Protocol                                    |             |        |              |
| SERVER CONFIGURATION | . 🗆 🔼                                                                                                    | Output Folder                     |         |           | File                                        |             |        |              |
| CONNECTORS           | Showing 1 t                                                                                                    | to 1 of 1 entries                 | Show 10 | ✓ entries |                                             | Previo      | us     | Next         |
|                      |                                                                                                    |                                   |         |           |                                             |             |        |              |
|                      |                                                                                                    |                                   |         |           |                                             |             |        |              |
| < Output Settings    |                                                                                                    |                                   |         |           |                                             |             |        |              |
| OCR CONFIGURATION    |                                                                                                    |                                   |         |           |                                             |             |        |              |
| DOCUMENTS            | c -                                                                                                    |                                   |         |           |                                             |             |        |              |
| 🚯 Report             | < Comparison of the second second sec |                                   |         |           |                                             |             |        |              |
| A WARNING & LOG      | ¢ .                                                                                                    |                                   |         |           |                                             |             |        |              |
| & LICENSE            |                                                                                                    |                                   |         |           |                                             |             |        |              |
| 🗞 Alidata            | c                                                                                                    |                                   |         |           |                                             |             |        |              |
|                      | Copyright                                                                                                    | © 2015-2016. All rights reserved. |         |           |                                             |             | Versio | n 2.1.0.5588 |

Fig. 336 - Edit Output

7. Make the changes on Output configuration.

| sendys                 |                                             |           | A 🔤 ?       | 🛔 ADMIN       |
|------------------------|---------------------------------------------|-----------|-------------|---------------|
| 🍄 Dashboard            | < Output Settings                           | E<br>Save | 습<br>Remove | X<br>Cancel   |
| 🗞 Devices 🗸 <          | OUTPUT<br>SETTINGS OUTPUT FOLDER            |           |             |               |
| 👹 Users and Groups 🛛 🤇 | Name (*)                                    |           |             |               |
| PRINTING POLICIES <    | Output Folder                               |           |             |               |
| SERVER CONFIGURATION < | Protocol (*)                                |           |             |               |
| CONNECTORS ~           | E File                                      |           |             | *             |
|                        | Path (*)                                    |           |             |               |
|                        | c:\temp\File_output                         |           |             |               |
| Output Settings        |                                             |           |             |               |
| OCR CONFIGURATION      |                                             |           |             |               |
| Documents <            |                                             |           |             |               |
| 🚱 Report 🛛 <           |                                             |           |             |               |
| ▲ WARNING & LOG <      |                                             |           |             |               |
| a, License             |                                             |           |             |               |
| 🗞 Alidata 🧹            |                                             |           |             |               |
|                        | Copyright © 2015-2016. All rights reserved. |           | Versi       | on 2.1.0.5588 |

Fig. 337 - Edit Output

8. Click **Save** to save the Output changes.

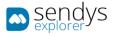

### **REMOVE OUTPUT SETTINGS**

- 4. Click on **Connectors > Output Settings**.
- 5. Click on trash icon to remove the Output.

| sendys                              |   | =                                             | 🌲 📍 📥 ADMIN                                                    |
|-------------------------------------|---|-----------------------------------------------|----------------------------------------------------------------|
| 🏙 Dashboard                         |   | < Output Settings                             | Add Remove                                                     |
| 🗞 Devices                           | < | OUTPUT SETTINGS                               |                                                                |
| 警 USERS AND GROUPS                  | < |                                               | Selection Mode: 🎟 / 🏭 / A Select: All / None / Inverse 🛓 👁 🖺 🥲 |
| PRINTING POLICIES                   | < | Same Name                                     | Protocol                                                       |
| SERVER CONFIGURATION                | < | Output Folder                                 | File                                                           |
| CONNECTORS                          | ~ | Showing 1 to 1 of 1 entries Show 10 v entries | Previous 1 Next                                                |
|                                     |   |                                               |                                                                |
|                                     |   |                                               |                                                                |
| <ul> <li>Output Settings</li> </ul> |   |                                               |                                                                |
| OCR CONFIGURATION                   |   |                                               |                                                                |
| DOCUMENTS                           | < |                                               |                                                                |
| 🚱 Report                            | < |                                               |                                                                |
| A WARNING & LOG                     | < |                                               |                                                                |
| a, License                          |   |                                               |                                                                |
| 🗞 Alidata                           | < |                                               |                                                                |
|                                     |   | Copyright © 2015-2016. All rights reserved.   | Version 2.1.0.5588                                             |

Fig. 338 - Remove Output

6. Click **Delete** to confirm removal.

| 🛕 Alert      | ×         |
|--------------|-----------|
| Delete data. |           |
|              | No Delete |

Fig. 339 - Confirm remove Output

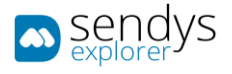

### ADD FLEX CONNECTOR

- 4. Click on **Connectors > Flex Connectors**.
- 5. Click on Add.

| sendys explorer      |   | E                                           |                            |                                                  | ٨        | ?        | 🐣 ADMIN            |
|----------------------|---|---------------------------------------------|----------------------------|--------------------------------------------------|----------|----------|--------------------|
| 🍰 Dashboard          |   | < Flex Connector                            |                            |                                                  | C<br>Add |          | <b>⊜</b><br>Remove |
| 🗞 Devices            | < | FLEX CONNECTOR                              |                            |                                                  |          |          |                    |
| 🖀 Users and Groups   | < |                                             |                            | Selection Mode: 🎟 / 🎟 / 🗛 🛛 Select: All / None / | Inverse  | ± •      | 80                 |
| RINTING POLICIES     | < | 🗹 🕸 Hard Link Name                          |                            |                                                  |          |          |                    |
| SERVER CONFIGURATION | < |                                             | No data available in table |                                                  |          |          |                    |
| CONNECTORS           | ~ | Showing 0 to 0 of 0 entries                 | Show 10 v entries          |                                                  |          | Previous | Next               |
|                      |   |                                             |                            |                                                  |          |          |                    |
| < Flex Connector     |   |                                             |                            |                                                  |          |          |                    |
| 📽 Output Settings    |   |                                             |                            |                                                  |          |          |                    |
| OCR CONFIGURATION    |   |                                             |                            |                                                  |          |          |                    |
| DOCUMENTS            | < |                                             |                            |                                                  |          |          |                    |
| 🚯 Report             | < |                                             |                            |                                                  |          |          |                    |
| A WARNING & LOG      | < |                                             |                            |                                                  |          |          |                    |
| a License            |   |                                             |                            |                                                  |          |          |                    |
| 🗞 Alidata            | < |                                             |                            |                                                  |          |          |                    |
|                      |   | Copyright © 2015-2016. All rights reserved. |                            |                                                  |          | Version  | 2.1.0.5588         |

Fig. 340 - Flex Connectors

## CONNECTOR SETTINGS

3. Click on Connector Settings.

| sendys               | =                                                                                            | ٠ | <b>_</b>  | ? 👗 ADMIN          |
|----------------------|----------------------------------------------------------------------------------------------|---|-----------|--------------------|
| B DASHBOARD          | < Flex Connector                                                                             |   | E<br>Save | X<br>Cancel        |
| 🗞 Devices            | CONNECTOR CONNECTOR SETTINGS                                                                 |   |           |                    |
| 🚰 Users and Groups   | CONNECTOR SETTINGS INPUT OUTPUT                                                              |   |           |                    |
| PRINTING POLICIES    |                                                                                              |   |           |                    |
| SERVER CONFIGURATION | Name (*)         Connector kon (*)           Flex Connector         Image: Connector kon (*) |   |           |                    |
| CONNECTORS           | Save Document in SENDYS Explorer                                                             |   |           | -                  |
|                      | Save Document in SENDYS Explorer                                                             |   |           |                    |
| Flex Connector       | Visible Button Scan Simplex                                                                  |   |           |                    |
|                      |                                                                                              |   |           |                    |
| OCR CONFIGURATION    | Visible Button Scan Duplex                                                                   |   |           |                    |
| DOCUMENTS            | Color Mode (*)                                                                               |   |           |                    |
| le Report            | O Color -                                                                                    |   |           |                    |
| A WARNING & LOG      | Quality (*)                                                                                  |   |           |                    |
|                      | ★ ★ ☆ ☆ Low 👻                                                                                |   |           |                    |
| A LICENSE            |                                                                                              |   |           |                    |
| 🗞 Alidata            |                                                                                              |   |           |                    |
|                      | Copyright © 2015-2016. All rights reserved.                                                  |   | v         | Version 2.1.0.5588 |

#### Fig. 341 - Flex Connectors

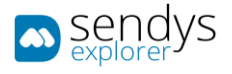

4. Make the required configuration

| Name                                | Details                                                                                                    |
|-------------------------------------|----------------------------------------------------------------------------------------------------|
| Name                                | Name for the Connector                                                                                                    |
| Connector Icon                      | Select the icon for the Connector                                                                                                    |
| Save Document in<br>SENDYS Explorer | If checked, the scanned document will be saved on the Output and also integrated on SENDYS Explorer. IF not checked, the scanned document will only be saved on the Output |
| Visible Button Scan<br>Simplex      | Select to enable or not the Scan Button                                                                                                    |
| Visible Button Scan<br>Duplex       | Select to enable or not the Scan Duplex Button                                                                                                    |
| Color Mode                          | Select the Color option for Scan Document                                                                                                    |
| Quality                             | Select the Quality option for Scan Document                                                                                                    |
|                                     | Table 59 - Add Connector Details                                                                                                    |

## 6. Click Input.

# INPUT

3. Click on Input.

| sendys                         | ≡ .                                                                                                    | • •       | ?     | 🛔 ADMIN      |
|--------------------------------|----------------------------------------------------------------------------------------------------|-----------|-------|--------------|
| B DASHBOARD                    | < Flex Connector                                                                                                    | E<br>Save |       | ×<br>Cancel  |
| 💑 Devices                      | CONNECTOR                                                                                                    |           |       |              |
| 😤 Users and Groups             | CONNECTOR INPUT OUTPUT                                                                                                    |           |       |              |
| PRINTING POLICIES              | SET INOS                                                                                                    |           |       |              |
| SERVER CONFIGURATION           | Name Input Fields Input Virgitian Virgitian Vi |           |       | / =          |
| CONNECTORS                     | Type                                                                                                    |           |       |              |
|                                | TextBox - 3                                                                                                    |           |       |              |
| Flex Connector Output Settings | Default Value                                                                                                    |           |       |              |
| OCR CONFIGURATION              | I w.                                                                                                    |           |       |              |
|                                | < + Add                                                                                                    |           |       |              |
| REPORT                         | c                                                                                                    |           |       |              |
| A WARNING & LOG                |                                                                                                    |           |       |              |
| <b>a</b> License               |                                                                                                    |           |       |              |
| 🗞 Alidata                      |                                                                                                    |           |       |              |
|                                | Copyright © 2015-2016. All rights reserved.                                                                                                    |           | Versi | n 2.1.0.5588 |

### Fig. 342 - Flex Connectors

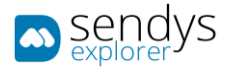

3. Make the required **Input** configuration.

| Name          | Details                                                                   |
|---------------|---------------------------------------------------------------------------|
| Name          | Name for the Input field. This name could be used on the output Filename. |
| Туре          | Select the type that you desire to use on the Input field                 |
| Default Value | If you desire you can enter the default value for the Input field         |
|               | Table 60 Add Input Dataile                                                |

Table 60 - Add Input Details

## 4. Input **Type** configurations

| Input Type | Details                                                                                                    |
|------------|----------------------------------------------------------------------------------------------------|
| Combo      | This will create one combo box with the values enter on the " <b>Default Value</b> " field. This values need to be separated by coma. Example: "1,2,3,4"                                                                                                    |
| CheckBox   | This will create one checkbox. If you set the " <b>Default Value</b> " with 1, checkbox will be checked.                                                                                                    |
| TextBox    | This will create one textbox.                                                                                                    |
| ODBC       | This will create one combo box with the values returned from one query. For this to work it's need to configure one ODBC data source on the server. And then it's need to enter the Connection String for the ODBC and the desired Query for the results. This follow the ODBC creation rules. |
| Hidden     | This will create one hidden field, it will not be editable or visible. Could be used to store values for the Output Filename. Or to integrate with other system.                                                                                                    |
|            | Table 61 - Add Input Details                                                                                                    |

4. Click on + Add. After you create all the Input's for the Connector, click on **Output**.

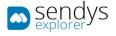

### PROCESSING

- 1. Select the connector for edition
- 2. Go to the tab "Processing"
- 3. Select the "OCR Template"

| sendys               | ≡                                           |      | 🌲 🗖 ?   | 📥 ADMIN         |
|----------------------|---------------------------------------------|------|---------|-----------------|
| 🚳 Dashboard          | < Flex Connector                            | Save | emove 🗊 | ×<br>Cancel     |
| 🖧 Devices 🔷          | FLEX CONNECTOR FATURAS                      |      |         |                 |
| 曫 Users and Groups   |                                             |      |         |                 |
| PRINTING POLICIES    | CONNECTOR SETTINGS INPUT PROCESSING OUTPUT  |      |         |                 |
| SERVER CONFIGURATION | Pre-Processing                              |      |         |                 |
| Connectors           | OCR Template  NewTemplate                   |      |         | •               |
| Connectors           |                                             |      |         |                 |
| Flex Connector       | Deskey Newsemplate                          |      |         |                 |
| < Output Settings    |                                             |      |         |                 |
| 🖹 OCR Template       | Processing                                  |      |         |                 |
| OCR CONFIGURATION    | Name Processes                              |      |         |                 |
| DOCUMENTS <          | X Nome - RegExExtraction                    |      |         | / =             |
| 🚯 Report 🔷           | Туре                                        |      |         |                 |
| A WARNING & LOG      | ·                                           |      |         |                 |
| A WARNING & LOG      | + Add                                       |      |         |                 |
| a: License           |                                             |      |         |                 |
| 🗞 Alidata 🔇          |                                             |      |         |                 |
|                      | Copyright © 2015-2016. All rights reserved. |      | Ver     | sion 2.3.0.7116 |

Fig. 343 - Flex Connectors plus processing.

4. Click "Save"

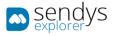

## OUTPUT

5. Click on **Output**.

| sendys               | = Flex Connector                                                                                                    | Save Cancel        |
|----------------------|----------------------------------------------------------------------------------------------------|--------------------|
| 🙆 Dashboard          |                                                                                                    |                    |
| 💑 Devices            | CONNECTOR SETTING                                                                                                    |                    |
| 👹 Users and Groups   | CONNECTOR INPUT OUTPUT                                                                                                    |                    |
| PRINTING POLICIES    | Comparison (1997) (1997) (19977) (19977) (1997) (1997) (1997) (1997) (1997) (1997) |                    |
| SERVER CONFIGURATION | Output Destination         Outputs (*)           ✓         ✓         ✓           ✓         ✓         ✓           ✓         ✓         ✓           ✓         ✓         ✓           ✓         ✓         ✓                                                                                                    | / =                |
|                      | FileType (*)                                                                                                    |                    |
| < Connectors         | D PDF C                                                                                                    |                    |
| Flex Connector       |                                                                                                    |                    |
| < Output Settings    | Filename                                                                                                    |                    |
| OCR CONFIGURATION    | I <filename><input/></filename>                                                                                                    |                    |
|                      | K Metadata                                                                                                    |                    |
| REPORT               | +Add                                                                                                    |                    |
| A WARNING & LOG      |                                                                                                    |                    |
| a, License           |                                                                                                    |                    |
| 🗞 Alidata            |                                                                                                    |                    |
|                      | Copyright © 2015-2016. All rights reserved.                                                                                                    | Version 2.1.0.5588 |

#### Fig. 344 - Flex Connectors

6. Make the required **Output** configuration.

| Name               | Details                                                                                                    |
|--------------------|----------------------------------------------------------------------------------------------------|
| Output Destination | Select one Output that was previous created                                                                                                    |
| FileType           | Select the format for the Scanned Document                                                                                                    |
| Filename           | Define the Name of the Scanned Document<br>In the Filename you can use the Input's created previously, just need to enter the input<br>name between "< >".<br>Also you can enter the char "\" to use existing subfolders of the output location.<br>Example for Filename:<br><filename> <input/> <date><br/>\existing_folder\<filename> <input/> <date></date></filename></date></filename> |
|                    | Table 62 - Add Output Details                                                                                                    |

- 7. Click on + Add. After you create all the Output's for the Connector, click on Save.
- 8. Flex Connector was created and it will forward to **Flex Connectors**. The new connector will be visible on your Smart MFP.

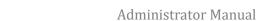

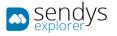

## EDIT FLEX CONNECTOR

- 5. Click on **Connectors > Flex Connectors**.
- 6. Click on **pencil icon** to edit the **Flex Connector**.

| sendys                         | ≡                                              | • ?       | 💧 ADMIN        |
|--------------------------------|------------------------------------------------|-----------|----------------|
| 🍄 Dashboard                    |                                                | ea<br>Isa | 合<br>Remove    |
| 🗞 Devices                      | < FLEX.CONNECTOR                               |           |                |
| 警 Users and Groups             | く Selection Mode:晋/毌/A Select: All / None / Im | verse 🛓   |                |
| PRINTING POLICIES              | < Og Hard Link Name                            |           |                |
| SERVER CONFIGURATION           | <                                              |           |                |
| CONNECTORS                     | Showing 1 to 1 of 1 entries Show 10 v entries  | revious   | 1 Next         |
|                                |                                                |           |                |
| Flex Connector Output Settings |                                                |           |                |
| OCR CONFIGURATION              |                                                |           |                |
| DOCUMENTS                      | с —                                            |           |                |
| 🕓 Report                       | e                                              |           |                |
| A WARNING & LOG                | C. C. C. C. C. C. C. C. C. C. C. C. C. C       |           |                |
| a License                      |                                                |           |                |
| 🗞 Alidata                      |                                                |           |                |
|                                | Copyright © 2015-2016. All rights reserved.    | Vers      | ion 2.1.0.5588 |

Fig. 345 - Flex Connectors

7. Make the changes on **Connector Settings / Input /Output** configurations.

| sendys                         | = 4                                         |           | ?      | 🛔 ADMIN      |
|--------------------------------|---------------------------------------------|-----------|--------|--------------|
| 🍄 Dashboard                    | < Flex Connector                            | 🖺<br>Save |        | X<br>Cancel  |
| 🗞 Devices 🛛 <                  | FLEX CONNECTOR SETTINGS                     |           |        |              |
| 🖀 Users and Groups 🛛 🔇         | CONNECTOR SETTINGS INPUT OUTPUT             |           |        |              |
| PRINTING POLICIES <            |                                             |           |        |              |
| SERVER CONFIGURATION <         | Name (*) Connector Icon (*)                 |           |        |              |
| CONNECTORS ~                   |                                             |           |        | -            |
|                                | Save Document in SENDYS Explorer            |           |        |              |
| Flex Connector Output Settings | Visible Button Scan Simplex                 |           |        |              |
| OCR CONFIGURATION              | Visible Button Scan Duplex                  |           |        |              |
| DOCUMENTS <                    | Color Mode (*)                              |           |        |              |
| 🚱 REPORT 🗸                     | Color T                                     |           |        |              |
| ▲ WARNING & LOG <              | Quality (*)                                 |           |        |              |
| & LICENSE                      |                                             |           |        |              |
| 🗞 Alidata 🧹                    |                                             |           |        |              |
|                                | Copyright © 2015-2016. All rights reserved. |           | Versio | n 2.1.0.5588 |

Fig. 346 - Edit Flex Connector

8. Click **Save** to save the configuration.

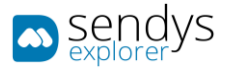

## REMOVE FLEX CONNECTOR

- 4. Click on **Connectors > Flex Connectors**.
- 5. Click on trash icon to remove the Flex Connector.

| sendys                 | =                                                                                                    |          | ?        | ADMIN       |
|------------------------|----------------------------------------------------------------------------------------------------|----------|----------|-------------|
| 🍄 Dashboard            | < Flex Connector                                                                                                    | C<br>Add |          | 會<br>Remove |
| 🗞 Devices <            | FLEX CONNECTOR                                                                                                    |          |          |             |
| 👑 Users and Groups 🛛 🔇 | Selection Mode:Ⅲ/Ⅲ/A Select: All/None/                                                                                                    | Inverse  | ± .      | 80          |
| PRINTING POLICIES <    | Solution Solution Sol |          |          |             |
| SERVER CONFIGURATION < | Second Connector                                                                                                    |          |          |             |
| Connectors ~           | Showing 1 to 1 of 1 entries Show 10 v entries                                                                                                    | Previou  | s 1      | Next        |
|                        |                                                                                                    |          |          |             |
| < Flex Connector       |                                                                                                    |          |          |             |
|                        |                                                                                                    |          |          |             |
| OCR CONFIGURATION      |                                                                                                    |          |          |             |
| Documents <            |                                                                                                    |          |          |             |
| 🚯 Report 🗸 🤇           |                                                                                                    |          |          |             |
| ▲ Warning & Log <      |                                                                                                    |          |          |             |
| a License              |                                                                                                    |          |          |             |
| 🗞 Alidata 🧹            |                                                                                                    |          |          |             |
|                        | Copyright © 2015-2016. All rights reserved.                                                                                                    | 1        | ersion : | .1.0.5588   |

Fig. 347 - Flex Connectors

6. Click **Delete** to confirm removal.

| 🗚 Alert      | ×         |
|--------------|-----------|
| Delete data. |           |
|              | No Delete |

Fig. 348 - Confirm Remove Flex Connector

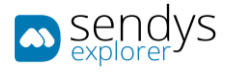

## FLEET MANAGER CONNECTOR

This connector provides a way for you to control and manage devices and offers usage statistics and device

alerts on a personalised dashboard for easier maintenance and increased cost-effectiveness.

### OVERVIEW

### MONITOR and MANAGE YOUR DEVICES IN REAL TIME

SENDYS Explorer's Fleet Manager tool allows you to remotely view the real-time status of all your printers and MFPs. The hardware fleet overview offers usage statistics, as well as device alerts on a personalised dashboard in the event of jams or power issues.

Device alerts in real-time and error logs enable easier maintenance, improving efficiency, as well as increased costeffectiveness through faster, more efficient consumables management, ensuring you're never without toner when you need it.

### MAIN ADVANTAGES

- Device accounting A reporting tool that quickly displays print volumes for one or several devices at a time. Create graphs and print results right from the application, or export data in a variety of formats.
- Job accounting Provides management Information detailing printer use on a departmental or individual basis, so you can enjoy the time and money saved by automating and streamlining business processes.
- Device Management Offers an overview of your hardware fleet including a device/alerts dashboard with real-time error logs (paper alert, power-off). Automatic email notifications, remote device configuration and supplies dashboard allows you to quickly see what your print fleet is doing.
- Device discovery Scan your network so you can quickly install and configure your new added devices.
- Firmware updates Manage the firmware on your devices remotely, allowing you to upgrade at a time that suits you, for example, overnight or over the weekend.
- Alerts & Consumables management Receive alerts, and proactively manage your consumables to minimise downtime and improve productivity.

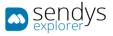

## OCR CONFIGURATIONS

## TESSERACT

Google Tesseract is possibly the most accurate open source OCR engine available. Combined with the <u>Leptonica Image</u> <u>Processing Library</u> it can read a wide variety of image formats and convert them to text in over 60 languages. It was one of the top 3 engines in the 1995 UNLV Accuracy test. Between 1995 and 2006 it had little work done on it, but since then it has been improved extensively by Google.

### INSTALLING LANGUAGES

To install a new language in the OCR engine there are two options:

## ONLINE

- 1. Go to <u>http://serverIP:50091/controlserver/default.aspx</u>.
- 2. Click on Server Configuration > Application Settings.
- 3. Click on List > Application Config.
- 4. Click on Scan.
- Select the Tesseract OCR Language.
   Note: When you change the language SENDYS Explorer will try to download and install the new language

### OFFLINE

For offline mode go to https://github.com/tesseract-ocr/tessdata

- 1. Download the language pack.
- 2. Extract the language pack.
- 3. Copy the files to Program Files or Program Files (X86) \Alidata\Tesseract-OCR\tessdata.
- 4. Go to <u>http://serverIP:50091/controlserver/default.aspx</u>.
- 5. Click on Server Configuration > Application Settings.
- 6. Click on List > Application Config.
- 7. Click on Scan.
- 8. Select the Tesseract OCR Language.

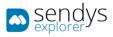

## ABBYY RECOGNITION SERVER (SENDYS EXPLORER PREMIUM)

SENDYS Explorer will silently install ABBYY when a valid SENDYS Explorer PREMIUM license is activated, but you will still need to manually insert the ABBYY license and import/create the ABBYY workflows.

A sample workflow file that you can import to ABBYY is provided in the installation files. These workflows are already preconfigured in SENDYS Explorer.

### ABBYY INSTALL

When you insert a SENDYS Explorer PREMIUM license, the system will try to install ABBYY recognition server. If this action fails it will try to guide the user through the installation process.

### ABBYY CONFIGURATION

### ABBYY LICENSE ACTIVATION

To insert an ABBYY license and activate the product go through the following steps:

- 1. In your Start Menu find and click on ABBYY's **Remote Administration Console**.
- 2. Click on License.
- 3. Click on Add Key Icon.
- 4. Select the Activation method
- 5. Click Next.

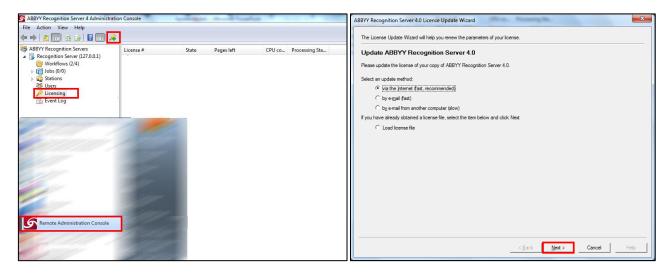

Fig. 349 – ABBYY

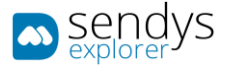

### ABBYY IMPORTING WORKFLOWS

- 1. Open ABBYY's Remote Administration Console.
- 2. Click on Workflow.
- 3. Right-click on the Workflow's window.
- 4. Click on Load Workflows Settings...

| ABBYY Recognition Server 4 Administration                                        | n Console                       |         | Annual Hand Labor.                                                                      |                | - 0 X |
|----------------------------------------------------------------------------------|---------------------------------|---------|-----------------------------------------------------------------------------------------|----------------|-------|
| File Action View Help                                                            |                                 |         |                                                                                         |                |       |
| 🗢 🔿 🗾 🖬 🖬                                                                        |                                 |         |                                                                                         |                |       |
| ABBYY Recognition Servers     Recognition Server (127.0.0.1)     Workflows (2/4) |                                 | Actions |                                                                                         |                |       |
|                                                                                  | Name                            | P       | Source                                                                                  | Workflows (2/4 |       |
| > 10 Jobs (0/0)                                                                  | MetadataExtraction              | 0       | C:\Users\Public\ABBYY\ABBYY Recognition Server 4.0\Default Workflow\SE\Metadata         | More Acti      | ons 🕨 |
| Stations<br>25 Users                                                             | BarcodeSplitPath                | ٥       | C:\Users\Public\ABBYY\ABBYY Recognition Server 4.0\Default Workflow\SE\BarcodeFolder    |                |       |
| Licensing                                                                        | BarcodeSplitFile                | ٥       | C:\Users\Public\ABBYY\ABBYY Recognition Server 4.0\Default Workflow\SE\BarcodeFile      |                |       |
| Event Log                                                                        | MetadataExtraction2             | ٥       | C:\Users\Public\ABBYY\ABBYY Recognition Server 4.0\Default Workflow\SE\MetadataExtract2 |                |       |
|                                                                                  |                                 |         |                                                                                         |                |       |
|                                                                                  |                                 |         |                                                                                         |                |       |
|                                                                                  |                                 |         |                                                                                         |                |       |
|                                                                                  |                                 |         |                                                                                         |                |       |
|                                                                                  |                                 |         | Norkflow                                                                                |                |       |
|                                                                                  | _                               |         | Workflow<br>Workflow Settings                                                           |                |       |
|                                                                                  |                                 |         | Norkflow Settings                                                                       |                |       |
|                                                                                  |                                 | Refre   |                                                                                         | <u>~</u>       |       |
|                                                                                  |                                 |         | n                                                                                       |                |       |
|                                                                                  | <nothing selected=""></nothing> | Help    |                                                                                         |                |       |
|                                                                                  |                                 |         |                                                                                         |                |       |
|                                                                                  |                                 |         |                                                                                         | =              |       |
|                                                                                  |                                 |         |                                                                                         |                |       |
|                                                                                  |                                 |         |                                                                                         |                |       |
|                                                                                  |                                 |         |                                                                                         |                |       |
|                                                                                  |                                 |         |                                                                                         |                |       |
|                                                                                  |                                 |         |                                                                                         |                |       |
|                                                                                  |                                 |         |                                                                                         |                |       |
|                                                                                  |                                 |         |                                                                                         | *              |       |
|                                                                                  |                                 |         |                                                                                         |                |       |

Fig. 350 - ABBYY

- 5. Select the file with the connectors to import.
- Note: A sample file is provided in C:\inetpub\ftproot\SENDYSExplorer\Abbyy\SESampleWorkflows.xml.
- 6. Click Import.

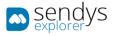

## SENDYS EXPLORER PREMIUM AND ADDITIONAL ABBYY WORKFLOW IMPORT

You can Remove/Edit existing ABBYY workflows or Import new ones.

## OCR configuration (new ABBYY Workflows):

- 1. On ABBYY Remote Console:
  - a. Create a new ABBYY workflow
    - Workflow name (any)
    - Input folder (any)
    - File format (any)
    - Output folder (C:\inetpub\ftproot\SENDYSExplorer\ScannedFiles)
  - b. Export new ABBYY workflow (file)
- 2. On SENDYS Explorer:
  - a. **OCR Configuration >Import (file)** and provide the name to be displayed to SENDYS Explorer users.

### IMPORT WORKFLOW

- 1. Click on **OCR Configuration**.
- 2. Click on Import.
- 3. Select the **ABBYY configuration file**.

Note: This action will create all workflows that contain SENDYS Explorer Scanned Files Folder as Output Folder on SENDYS Explorer.

| sendys sendys        |                                             | ≡    |        |                             |                                           |             |                |          | ? 💧 ADMIN          |
|----------------------|---------------------------------------------|------|--------|-----------------------------|-------------------------------------------|-------------|----------------|----------|--------------------|
| 🍰 Dashboard          |                                             | • C  | DCR Co | onfiguration                |                                           | ل<br>Import | III<br>Reorder | C<br>New | 😭<br>Remove        |
| 🚳 Devices            | <                                           | LIST |        |                             |                                           |             |                |          |                    |
| 替 Users and Groups   | <                                           | [n]  | o;     | Name                        | Value                                     |             |                |          |                    |
| PRINTING POLICIES    | <                                           |      | 1 8    | PDF                         |                                           |             |                |          |                    |
| SERVER CONFIGURATION | <                                           |      | / 8    | Split PDF - ZIP             |                                           |             |                |          |                    |
| CONNECTORS           | <                                           |      | / 8    | PDF-A                       |                                           |             |                |          |                    |
| OCR CONFIGURATION    |                                             |      | / 8    | JPG                         |                                           |             |                |          |                    |
|                      | <                                           |      | / 8    | PNG                         |                                           |             |                |          |                    |
|                      |                                             |      | / 8    | Searchable PDF              |                                           |             |                |          |                    |
|                      |                                             |      | / 8    | Searchable PDF-A            |                                           |             |                |          |                    |
| A WARNING & LOG      | <                                           |      | / 8    | Text - Txt                  |                                           |             |                |          |                    |
| A LICENSE            |                                             |      | 1      | ABBYY - Barcode Split (Pdf) | C:\inetpub\ftproot\SendysExplorer\Abbyy\b | arcode      |                |          |                    |
| 💑 Alidata            | <                                           |      | 1      | ABBYY - Metadata (Txt)      | C:\inetpub\ftproot\SendysExplorer\Abbyy\n | netadata    |                |          |                    |
|                      |                                             |      | 1      | ABBYY - Microsoft Excel     | C:\inetpub\ftproot\SendysExplorer\Abbyy\x | ls          |                |          |                    |
|                      |                                             |      | 1      | ABBYY - Microsoft Word      | C:\inetpub\ftproot\SendysExplorer\Abbyy\d | oc          |                |          |                    |
|                      |                                             |      | 1      | ABBYY - Searchable PDF      | C:\inetpub\ftproot\SendysExplorer\Abbyy\p | df          |                |          |                    |
|                      |                                             |      | / 8    | ABBYY - Searchable PDF-A    | C:\inetpub\ftproot\SendysExplorer\Abbyy\p | dfa         |                |          |                    |
|                      |                                             |      |        |                             |                                           |             |                |          |                    |
|                      | Copyright © 2015-2016. All rights reserved. |      |        |                             |                                           |             |                |          | Version 2.1.0.5588 |

Fig. 351 - Import ABBYY Workflow

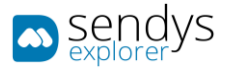

#### ADD WORKFLOW

- 1. Click on **OCR Configuration**.
- 2. Click on New.

| sendys                 | ≡ ▲                                                 | 2 <sup>0</sup> ? | 🚨 ADMIN      |
|------------------------|-----------------------------------------------------|------------------|--------------|
| 🍘 Dashboard            |                                                     | 🖺<br>Save        | X<br>Cancel  |
| 🗞 Devices 🗸            | LIST NEW OCR                                        |                  |              |
| 👑 USERS AND GROUPS 🛛 < | Name                                                |                  |              |
| PRINTING POLICIES <    | NewWorkflow                                         |                  |              |
| SERVER CONFIGURATION < | Value                                               |                  |              |
| CONNECTORS <           | C:\Inetpub\ttproot\SendysExplorer\Abbyy\NewWorkflow |                  |              |
| OCR CONFIGURATION      |                                                     |                  |              |
| DOCUMENTS <            |                                                     |                  |              |
| Report <               |                                                     |                  |              |
| A WARNING & LOG <      |                                                     |                  |              |
| a, License             |                                                     |                  |              |
| 🗞 Alidata 🤇            |                                                     |                  |              |
|                        | Copyright © 2015-2016. All rights reserved.         | Versio           | n 2.1.0.5588 |

Fig. 352 - Add Workflow

3. Make the required configuration

| Name  | Details                     |
|-------|-----------------------------|
| Name  | Name for the ABBYY workflow |
| Value | Input folder for ABBYY      |

Table 63 - Workflow Details

4. Click on **Save** to add the workflow.

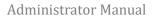

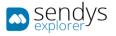

#### EDIT WORKFLOW

- 1. Click on OCR Configuration.
- 2. Click on **pencil icon** to edit the **Workflow**.

| sendys sendys        | ≡    |                                                                                                    |                             |                                           |             |                | ٠        | ? 👗 A         | DMIN  |
|----------------------|------|----------------------------------------------------------------------------------------------------|-----------------------------|-------------------------------------------|-------------|----------------|----------|---------------|-------|
| 🍘 Dashboard          | 0    | OCR Co                                                                                                    | onfiguration                |                                           | ☐<br>Import | III<br>Reorder | C<br>New | Remo          |       |
| 🗞 Devices            | LIS  | π                                                                                                    |                             |                                           |             |                |          |               |       |
| 曫 USERS AND GROUPS   |      | o;                                                                                                    | Name                        | la Value                                  |             |                |          |               |       |
| PRINTING POLICIES    |      | <ul> <li>#</li> </ul>                                                                                                    | PDF                         |                                           |             |                |          |               |       |
| SERVER CONFIGURATION |      | / B                                                                                                    | Split PDF - ZIP             |                                           |             |                |          |               |       |
| CONNECTORS           |      | 1                                                                                                    | PDF-A                       |                                           |             |                |          |               |       |
| OCR CONFIGURATION    |      | <ul> <li>1</li> <li>1</li></ul> | JPG                         |                                           |             |                |          |               |       |
|                      |      |                                                                                                    | TIFF                        |                                           |             |                |          |               |       |
|                      |      | 1 8                                                                                                    | Searchable PDF              |                                           |             |                |          |               |       |
| REPORT               |      | / 8                                                                                                    | Searchable PDF-A            |                                           |             |                |          |               |       |
| A WARNING & LOG      |      | / 8                                                                                                    | Text - Txt                  |                                           |             |                |          |               |       |
| a License            |      | 1                                                                                                    | ABBYY - Barcode Split (Pdf) | C:\inetpub\ftproot\SendysExplorer\Abbyy\l | parcode     |                |          |               |       |
| 🚳 Alidata            |      | 1                                                                                                    | ABBYY - Metadata (Txt)      | C:\inetpub\ftproot\SendysExplorer\Abbyy\r | metadata    |                |          |               |       |
|                      |      | 1                                                                                                    | ABBYY - Microsoft Excel     | C:\inetpub\ftproot\SendysExplorer\Abbyy\  | ds          |                |          |               |       |
|                      |      | 1                                                                                                    | ABBYY - Microsoft Word      | C:\inetpub\ftproot\SendysExplorer\Abbyy\@ | doc         |                |          |               |       |
|                      |      | 1                                                                                                    | ABBYY - Searchable PDF      | C:\inetpub\ftproot\SendysExplorer\Abbyy\p | odf         |                |          |               |       |
|                      |      | / 🗉                                                                                                    | ABBYY - Searchable PDF-A    | C:\inetpub\ftproot\SendysExplorer\Abbyy\g | odfa        |                |          |               |       |
|                      | _    |                                                                                                    |                             |                                           |             |                |          |               |       |
|                      | Сору | right © 2015                                                                                                    | -2016. All rights reserved. |                                           |             |                |          | Version 2.1.0 | .5588 |

Fig. 353 - Edit Workflow

3. Make the changes on **Workflow**.

| sendys                 | =                                               |            | ۵           | ? 👗 ADMIN          |
|------------------------|-------------------------------------------------|------------|-------------|--------------------|
| 🔀 Dashboard            | OCR Configuration                               | E)<br>Save | )<br>Delete | X<br>Cancel        |
| 🗞 Devices 🛛 <          | LIST * ABBYY - BARCODE SPLIT (PDF)              |            |             |                    |
| 曫 USERS AND GROUPS 🛛 🔇 | Name                                            |            |             | 1                  |
| PRINTING POLICIES      | ABBYY - Barcode Split (Pdf)                     |            |             |                    |
| SERVER CONFIGURATION < | Value                                           |            |             |                    |
| CONNECTORS <           | C:\inetpub\ftproot\SendysExplorer\Abbyy\barcode |            |             |                    |
| OCR CONFIGURATION      | Order                                           |            |             | ^                  |
| DOCUMENTS <            | 9                                               |            |             | ~                  |
| 🕏 Report 🛛 <           |                                                 |            |             |                    |
| A WARNING & LOG <      |                                                 |            |             |                    |
| a License              |                                                 |            |             |                    |
| 🗞 Alidata 🗸            |                                                 |            |             |                    |
|                        | Copyright © 2015-2016. All rights reserved.     |            | ,           | Version 2.1.0.5588 |

Fig. 354 - Edit Workflow

4. Click **Save** to save the configuration.

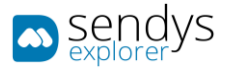

#### REMOVE WORKFLOW

- 1. Click on OCR Configuration.
- 2. Click on trash icon to remove the Workflow.

| sendys               | ≡    |                                                                                                    |                             |                                           |         |                |          | ? 🛔 ADMIN          |
|----------------------|------|----------------------------------------------------------------------------------------------------|-----------------------------|-------------------------------------------|---------|----------------|----------|--------------------|
| 🍄 Dashboard          | 9    | OCR Co                                                                                                    | onfiguration                |                                           | (Import | III<br>Reorder | C<br>New | 습<br>Remove        |
| 🗞 Devices            | LIS  | т                                                                                                    |                             |                                           |         |                |          |                    |
| 曫 Users and Groups   |      | o;                                                                                                    | Name                        | Value                                     |         |                |          |                    |
| PRINTING POLICIES    |      | <ul> <li>#</li> </ul>                                                                                                    | PDF                         |                                           |         |                |          |                    |
| SERVER CONFIGURATION |      | 18                                                                                                    | Split PDF - ZIP             |                                           |         |                |          |                    |
| CONNECTORS           |      | 1                                                                                                    | PDF-A                       |                                           |         |                |          |                    |
| OCR CONFIGURATION    |      | <ul> <li>8</li> </ul>                                                                                                    | JPG                         |                                           |         |                |          |                    |
|                      |      |                                                                                                    | TIFF                        |                                           |         |                |          |                    |
|                      |      | / 8                                                                                                    | Searchable PDF              |                                           |         |                |          |                    |
| 🚱 Report             |      | / 8                                                                                                    | Searchable PDF-A            |                                           |         |                |          |                    |
| A WARNING & LOG      |      | / 8                                                                                                    | Text - Txt                  |                                           |         |                |          |                    |
| <b>&amp;</b> LICENSE |      | <ul> <li>1</li> <li>1</li></ul> | ABBYY - Barcode Split (Pdf) | C:\inetpub\ftproot\SendysExplorer\Abbyy\/ | barcode |                |          |                    |
| 🗞 Alidata            |      | 1                                                                                                    | ABBYY - Metadata (Txt)      | C:\inetpub\ftproot\SendysExplorer\Abbyy\/ |         |                |          |                    |
|                      |      | <ul> <li>1</li> <li>1</li></ul> | ABBYY - Microsoft Excel     | C:\inetpub\ftproot\SendysExplorer\Abbyy\; |         |                |          |                    |
|                      |      | 1                                                                                                    | ABBYY - Microsoft Word      | C:\inetpub\ftproot\SendysExplorer\Abbyy\  |         |                |          |                    |
|                      |      | 1                                                                                                    | ABBYY - Searchable PDF      | C:\inetpub\ftproot\SendysExplorer\Abbyy\  |         |                |          |                    |
|                      |      | 1                                                                                                    | ABBYY - Searchable PDF-A    | C:\inetpub\ftproot\SendysExplorer\Abbyy\  | pdfa    |                |          |                    |
|                      |      |                                                                                                    |                             |                                           |         |                |          |                    |
|                      | Сору | right © 2015                                                                                                    | -2016. All rights reserved. |                                           |         |                |          | Version 2.1.0.5588 |

Fig. 355 - Remove Workflow

3. Click **Delete** to confirm removal.

| 🛦 Alert      | ×         |
|--------------|-----------|
| Delete data. |           |
|              | No Delete |

Fig. 356 - Remove Workflow

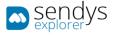

## DOCUMENTS

This section is used to made a quick search on the printing and scanning jobs that were processed by SENDYS Explorer.

#### SPOOLER JOB

Spooler documents are the documents printed to pull prim queue, and that will be stay on hold until they are released by user. When the user enters on the printer he can consult the Spooler documents

This view shows the actual printing jobs on the Spooler of the system.

- 1. Click on **Documents**.
- 2. Click on Spooler Job.

| sendys<br>explorer   |    | =                                           |            |                 |                                        | ?      | 💧 ADMIN     |
|----------------------|----|---------------------------------------------|------------|-----------------|----------------------------------------|--------|-------------|
| 🚳 Dashboard          |    | Spooler Jobs                                |            |                 |                                        |        | 合<br>Remove |
| 🗞 Devices            | <  | Advanced Search                             |            |                 |                                        | _      | +           |
| 替 Users and Groups   | <  |                                             |            | Selection Mode: | / III / A Select: All / None / Inverse | ± ©    | 80          |
| PRINTING POLICIES    | <  | O O Full Name                               | Queue Name | File Name       | Date                                   |        |             |
| SERVER CONFIGURATION | <  | Administrator                               | OKIPCL5    | Test Page       | 09/02/2017 17:29:27                    |        |             |
| CONNECTORS           | <  | Administrator                               | OKIPCL5    | Test Page       | 09/02/2017 17:29:25                    |        |             |
| CONNECTORS           | Ś  | Administrator                               | OKIPCL5    | Test Page       | 09/02/2017 17:29:22                    |        |             |
| OCR CONFIGURATION    |    | Showing 1 to 3 of 3 entries                 | Show 10    | ✓ entries       | Previou                                | s 1    | Next        |
|                      | ~  |                                             |            |                 |                                        |        |             |
| Spooler Job          |    |                                             |            |                 |                                        |        |             |
|                      |    |                                             |            |                 |                                        |        |             |
| 눧 Scanned File       |    |                                             |            |                 |                                        |        |             |
| 🔄 REPORT             | ۲. |                                             |            |                 |                                        |        |             |
| A WARNING & LOG      | <  |                                             |            |                 |                                        |        |             |
| & LICENSE            |    |                                             |            |                 |                                        |        |             |
| 🗞 Alidata            | <  |                                             |            |                 |                                        |        |             |
|                      |    | Copyright © 2015-2016. All rights reserved. |            |                 | X                                      | ersion | 2.1.0.5588  |

Fig. 357 - Spooler Job

- Click on trash icon to remove the spooler job pretended.
   Select one or more Jobs to delete them by click the Remove.
- 4. Click **Delete** to confirm removal.

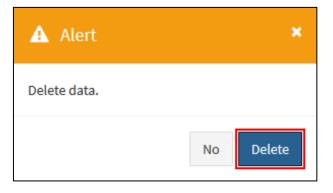

Fig. 358 - Confirm Remove Spooler Job

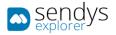

# SPOOLER HISTORY

History documents are the documents printer. They still be accessible by the user, until the Clean Spooler Job deletes them.

This view shows the history documents of the system.

- 1. Click on **Documents**.
- 2. Click on Spooler History.

| sendys               |   | =     |         |                                 |            |         |                     |                           | <b>4</b> ?                     | 🔒 AD         | MIN  |
|----------------------|---|-------|---------|---------------------------------|------------|---------|---------------------|---------------------------|--------------------------------|--------------|------|
| 🍘 Dashboard          |   | 0     | Spo     | ooler History                   |            |         |                     |                           |                                | 1<br>Remov   | ve   |
| 🚳 Devices            | < | Adv   | vance   | d Search                        |            |         |                     |                           |                                | -            | +    |
| 曫 Users and Groups   | < |       |         |                                 |            |         |                     | Selection Mode: 📕 / 🎟 / A | Select: All / None / Inverse 🛓 | • •          | 2    |
| E PRINTING POLICIES  | < |       | ¢°      | Full Name                       | Queue Name |         | File Name           | Printed                   | Date                           |              |      |
| SERVER CONFIGURATION | < |       | ÷       | admin                           |            |         | PrintTestPage_2.pdf | ~                         | 08/02/2017 11:55:21            |              |      |
|                      |   |       | ŧ       | TestSendys29                    |            |         | Document 91538      | ×                         | 07/02/2017 16:21:01            |              |      |
| CONNECTORS           | < |       | ŧ       | TestSendys182                   |            |         | Document 52859      | ~                         | 07/02/2017 16:21:01            |              |      |
| OCR CONFIGURATION    |   |       | ÷       | TestSendys128                   |            |         | Document 31248      | ~                         | 07/02/2017 16:21:01            |              |      |
| DOCUMENTS            | ~ |       | ÷       | TestSendys204                   |            |         | Document 61622      | ×                         | 07/02/2017 16:21:01            |              |      |
| Spooler Job          |   |       | 8       | TestSendys797                   |            |         | Document 91842      | ×                         | 07/02/2017 16:21:01            |              |      |
| Ø Spooler History    |   |       | 8       | TestSendys358                   |            |         | Document 20922      | ~                         | 07/02/2017 16:21:01            |              |      |
|                      |   |       | 8       | TestSendys864                   |            |         | Document 1878       | ~                         | 07/02/2017 16:21:01            |              |      |
| 😔 Report             | < |       | 8       | TestSendys217                   |            |         | Document 66846      | ×                         | 07/02/2017 16:21:01            |              |      |
| A WARNING & LOG      | < |       | 8       | TestSendys632                   |            |         | Document 28235      | ~                         | 07/02/2017 16:21:01            |              |      |
| MARNING & LOG        | Ì | Showi | ng 1 to | o 10 of 900 entries             |            | Show 10 | ✓ entries           | Previous 1                | 2 3 4 5                        | 90 Ne        | oct  |
| a License            |   | _     |         |                                 |            |         |                     |                           |                                |              | _    |
| 🗞 Alidata            | < |       |         |                                 |            |         |                     |                           |                                |              |      |
|                      |   | Copyr | ight ©  | 2015-2016. All rights reserved. |            |         |                     |                           | Ver                            | sion 2.1.0.5 | 5588 |

Fig. 359 - Spooler History

- Click on trash icon to remove the spooler history pretended. Select one or more Jobs to delete them by click the Remove.
- 4. Click **Delete** to confirm removal.

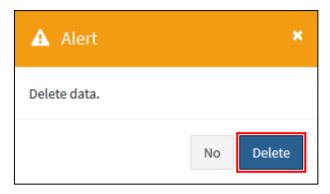

Fig. 360 - Confirm Remove Spooler History

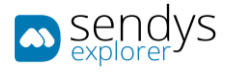

## SCANNED FILES

This view shows the list of scanned jobs processed on the system.

- 1. Click on **Documents**.
- 2. Click on Scanned Files.

| sendys explorer      |   | ≡    |          |              |               |              |           |         |                 |                         |              | ?       | 🛔 ADM       | IIN  |
|----------------------|---|------|----------|--------------|---------------|--------------|-----------|---------|-----------------|-------------------------|--------------|---------|-------------|------|
| 🍘 Dashboard          |   | 5    | Sca      | anned        | File          |              |           |         |                 |                         |              |         | 😭<br>Remove |      |
| 🖧 Devices            | < | Ad   | lvance   | ed Search    | ı             |              |           |         |                 |                         |              |         | +           | ٦    |
| 曫 Users and Groups   | < |      |          |              |               |              |           |         | Selection Mode: | /III/A Select: All / No | ne / Inverse | ± @     | 8.0         |      |
| PRINTING POLICIES    | < |      | 00       | File         |               | Full Name    | File Name | Pages   |                 | Date                    |              |         | 1           | 10.9 |
| SERVER CONFIGURATION | < |      | ÷        |              | <u>*</u>      | TestSendys1  | scan3.pdf | 1       |                 | 09/02/2017 17:47:45     |              |         |             |      |
|                      |   |      | ÷        |              | <u>*</u>      | TestSendys1  | scan2.pdf | 1       |                 | 09/02/2017 17:47:23     |              |         |             |      |
| CONNECTORS           | < |      | ÷        |              | ±             | TestSendys1  | scan1.pdf | 1       |                 | 09/02/2017 17:46:37     |              |         |             |      |
| OCR CONFIGURATION    |   | Show | ring 1 t | to 3 of 3 er | tries         |              | Show 10 🗸 | entries |                 |                         | Previo       | us 1    | Next        | ī    |
| DOCUMENTS            | ~ |      |          |              |               |              |           |         |                 |                         |              |         |             | -    |
|                      |   |      |          |              |               |              |           |         |                 |                         |              |         |             |      |
|                      |   |      |          |              |               |              |           |         |                 |                         |              |         |             |      |
| 🗁 Scanned File       |   |      |          |              |               |              |           |         |                 |                         |              |         |             |      |
| 🕓 Report             | < |      |          |              |               |              |           |         |                 |                         |              |         |             |      |
| A WARNING & LOG      | < |      |          |              |               |              |           |         |                 |                         |              |         |             |      |
| a, License           |   |      |          |              |               |              |           |         |                 |                         |              |         |             |      |
| 🗞 Alidata            | < |      |          |              |               |              |           |         |                 |                         |              |         |             |      |
|                      |   | Сору | right (  | © 2015-20    | 16. All right | ts reserved. |           |         |                 |                         |              | Version | 2.1.0.55    | 88   |

Fig. 361 - Scanned Files

- 3. Click on **download icon** to download the scanned file.
- Click on trash icon to remove the spooler history pretended. Select one or more Jobs to delete them by click the Remove.
- 5. Click **Delete** to confirm removal.

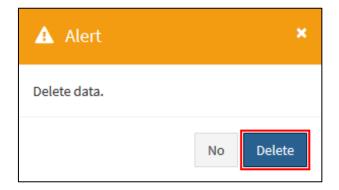

Fig. 362 - Confirm Remove Scanned Files

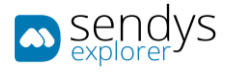

# DLP DOCUMENTS

Data leak prevention was created to help customers to be more compliant with GDPR regulation. On this section of the application we can make configuration about company internal policies and with this definition help the company track the process and track the paper documents.

#### When did GDPR come into effect?

The GDPR was approved and adopted by the EU Parliament in April 2016. The regulation took effect after a two-year transition period and, unlike a Directive, did not require any legislation to be passed by government. GDPR came into force on 25th May 2018.

#### Who does the GDPR affect?

The GDPR not only applies to organizations located within the EU but also applies to organizations located outside of the EU if they offer goods or services to, or monitor the behaviour of, EU data subjects. It applies to all companies processing and holding the personal data of data subjects residing in the European Union, regardless of the company's location.

#### What constitutes personal data?

The GDPR applies to 'personal data', meaning any information relating to an identifiable person who can be directly or indirectly identified in particular by reference to an identifier. This definition provides for a wide range of personal identifiers to constitute personal data, including name, identification number, location data or online identifier, reflecting changes in technology and the way organizations collect information about people.

#### What are the penalties for non-compliance?

Organizations can be fined up to 4% of annual global turnover for breaching GDPR or €20 Million.

#### What will happen to companies that have missed the deadline?

If the GDPR deadline has been missed, it is imperative the business in question acts urgently to become compliant. Demonstrating strong data rights management is important to both customers and employees; they should understand why the data is collected and how it is handled on a legal basis. Current business data processes need to be looked at as an immediate priority so that the company doesn't risk non-compliance penalties.

This section is responsible for document inspection and for the user to handle the documents when notify, with this the company as evidence of the document handling from the person that should be responsible for that specific action.

That person can be the user that has copy/print the document or the company Data protection officer, responsible for company GDPR compliance.

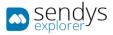

| ∍\$ŝŭĝka                       |                                                        |          |                             |                |                                |                           |
|--------------------------------|--------------------------------------------------------|----------|-----------------------------|----------------|--------------------------------|---------------------------|
| B DACHBOARD                    | DLP Documents                                          |          |                             |                |                                | 8                         |
| S Desices                      | C DOCUMENT LIST                                        |          |                             |                |                                |                           |
| USERS AND CROUPS               |                                                        |          |                             |                |                                |                           |
| PRINTING POLIDIES              | WAITING PENDING HANDLE UNMANDLE                        |          |                             |                |                                |                           |
| SERVER CONFIGURATION           | Advanced Search                                        |          |                             |                |                                | +                         |
| Convertien                     |                                                        |          |                             |                | Selection Mode: 10/101/A Selec | tAll/hose/hoverse 🕹 👁 🖺 🕻 |
| OCR CONTROLMETION              | 95 FileName                                            | JoblType | Usemanie                    | OLP Name       | Archive                        | Handlaby                  |
|                                | and a sendys cutputmanager_Dit.pdf                     |          | 2030 Fernancies             | Dades Pessoais | Arquivo Recursos Humanos       |                           |
| DOCUMENTS                      | <ul> <li>Nuno Santos - Carriculum Vitae.pdf</li> </ul> |          | João Fernancies             | Dades Pessoals | Arquivo Recursos Hamanos       |                           |
|                                | Wicrosoft Word - 6 - C TRAB TENPO Indeterminada.doc    |          | Jolo Fernandes              | Contractos     | Arquiva da Administração       |                           |
|                                | Contracto Trabalho.pdf                                 |          | João Fernancies             | Contractos     | Arquivo da Administração       |                           |
| Scanned File     OLP Documents | CV Pedre Ferreixe PT.pdf                               |          | João Fernancios             | Dades Pessoais | Arquivo Recursos Humanos       |                           |
| a our poolinens                | Showing 1 to 5 of 5 entries                            | Show 30  | <ul> <li>entries</li> </ul> |                |                                | Previous 1 Ne             |
|                                |                                                        |          |                             |                |                                |                           |
|                                | - *                                                    |          |                             |                |                                |                           |
|                                |                                                        |          |                             |                |                                |                           |
| la Aurona                      |                                                        |          |                             |                |                                |                           |
|                                |                                                        |          |                             |                |                                |                           |
|                                |                                                        |          |                             |                |                                |                           |
|                                |                                                        |          |                             |                |                                |                           |
|                                |                                                        |          |                             |                |                                |                           |
|                                |                                                        |          |                             |                |                                |                           |
|                                |                                                        |          |                             |                |                                |                           |
|                                |                                                        |          |                             |                |                                |                           |
|                                |                                                        |          |                             |                |                                |                           |

Fig. 363 - DLP Document View.

| Document Details                                                                                                    |                                  | 8<br>Drail                   |
|----------------------------------------------------------------------------------------------------|----------------------------------|------------------------------|
| DOCUMENT LIST DETAIL                                                                                                    |                                  |                              |
|                                                                                                    |                                  |                              |
| TO DE LAMARE TE DETECTAM DE ACTIONS                                                                                                    |                                  |                              |
| File Preview                                                                                                    | Document Details                 |                              |
|                                                                                                    | Filenane                         | sendra-ostpatrionage, DLadi  |
|                                                                                                    | User                             | the second second            |
|                                                                                                    | PcName                           | J040-PT2                     |
|                                                                                                    | ClenteiP                         | 127.0.0.1                    |
| ALIDATA Sendys                                                                                                    | Department<br>Project/ContCenter | 10                           |
| POTTOUTE ALLBATA                                                                                                    | Project/Configuration            |                              |
|                                                                                                    | Number of Copies                 | 1                            |
| Ensure the privacy                                                                                                    | rile type                        | 10                           |
| and confidentiality of                                                                                                    |                                  |                              |
| your documents                                                                                                    | Job Details                      | Bota Leak Prevention         |
|                                                                                                    | NColorPages                      | Name Dodas Pessats           |
|                                                                                                    | MillachPages                     | Annugstryce H                |
|                                                                                                    | Cost                             | Delete After Print H         |
|                                                                                                    | Project/Confor                   | Days To Alort 50             |
|                                                                                                    | Aubie                            |                              |
|                                                                                                    | Addive                           |                              |
| SENDTS Explorer - OutputManager                                                                                                    | Harris                           | Arquivo Recursos Humanos     |
| Reduce serving parts and ex-kommon inspact with pull-printing techners which allow you to remately                                                                                                    | federesce                        | Argulios 1 Pasta 2<br>Printe |
| non-sea pail capand-constat.                                                                                                    | Type<br>Objective                | Dartis Provide               |
| OVERVIEW                                                                                                    | Location                         | SLID/TA-1 [Financeiro]       |
| The Cupplish segmentation for administration for cacion city and a ministration of                                                                                                    |                                  |                              |
| <ul> <li>Constitution of the constitution of the other scale work of the descent of the test of<br/>the report of the test of the constitution.</li> </ul>                                                                                                    |                                  |                              |
| HEPOLIUS HARDER SIN, NAMERICAN INSTANT POLICY AND COST CONTROL AND COST RESIDENCES AND COST RESIDENCES AND |                                  |                              |
| and and the bound to place be all an eleven and the basic contracts in the endow.                                                                                                    |                                  |                              |
| AND PRVACY AND PRVACY AND PRVACY                                                                                                    |                                  |                              |
| turr carrotesin                                                                                                    |                                  |                              |
|                                                                                                    |                                  |                              |
|                                                                                                    |                                  |                              |
|                                                                                                    |                                  |                              |
|                                                                                                    |                                  |                              |
| ton writers 1 and end of package.                                                                                                    |                                  |                              |
| 6                                                                                                    |                                  |                              |
|                                                                                                    |                                  |                              |
|                                                                                                    |                                  |                              |

Fig. 364 - DLP Document View.

| Sellars                |                                        |           |                           | EINANDES   |
|------------------------|----------------------------------------|-----------|---------------------------|------------|
| B Decisioned           | e Edit                                 | E.<br>See | Contraction of the second | X<br>Carea |
| Devices C              | DOCUMENT LIST NEW ACTION               |           |                           |            |
| Usens Ava Groups 🤇     |                                        |           |                           |            |
| 2 menting roucies (    | Action (*) Vertex Company              |           |                           |            |
| SERVER CONTIGURATION C | Message (*                             |           |                           |            |
| CONNECTORS <           |                                        |           |                           |            |
| OCR Control Battion    |                                        |           |                           | _          |
| Documents Y            |                                        |           |                           |            |
| 🖬 Speeler Job          |                                        |           |                           |            |
| O Spooler History      |                                        |           |                           |            |
| Scanned File           |                                        |           |                           |            |
| CLP Documents          |                                        |           |                           |            |
| <b>В</b> Кылокт с      |                                        |           |                           |            |
| WARNESS & LOG (        |                                        |           |                           |            |
| A LICENSE              |                                        |           |                           |            |
| B ALIDATA C            |                                        |           |                           |            |
|                        |                                        |           |                           |            |
|                        |                                        |           |                           |            |
|                        |                                        |           |                           |            |
|                        |                                        |           |                           |            |
|                        |                                        |           |                           |            |
|                        | Copyright © 2011. All rights reserved. |           | Version                   | 3.0.9.8513 |

Fig. 365 – DLP Document View.

# REPORTS

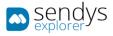

This section is used for data analysis and to generate various types of reports. The reports can be accessed by clicking individually on the wanted report.

Almost all the Reports works on a similar way. Most of them have a **Begin** and **End** dates to insert so the reports are restricted between a date. Others reports have another input field (**Search**) that is required to insert to proceed the build of the report. After the required fields are filled we can click on **Reload**.

| Begin             |  |
|-------------------|--|
| 10 January, 2017  |  |
| End               |  |
| 10 February, 2017 |  |
| Search            |  |
| <u>a</u>          |  |

Fig. 366 - Report Parameters

While the reports are showed there are options on the report view:

| Q     L     I     Page:     1     -     +     Automatic Zoom     + | 3 X 🖨 🕹 🗮 🚿 |
|--------------------------------------------------------------------|-------------|
|--------------------------------------------------------------------|-------------|

Fig. 367 - Report Options

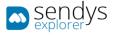

## DATA ANALYSIS

This Report list all the jobs processed by SENDYS Explorer.

- 1. Click on **Reports**.
- 2. Click on Data Analysis.

| B DASHBOARD                   |   | ≡    | Data an          | alysis                   |                     |                     |                                |                        |                |            |           |         |               |
|-------------------------------|---|------|------------------|--------------------------|---------------------|---------------------|--------------------------------|------------------------|----------------|------------|-----------|---------|---------------|
| DEVICES                       | < | Ac   | lvanced Sear     | ch                       |                     |                     |                                |                        |                |            |           |         | +             |
| USERS AND GROUPS              | < |      |                  |                          |                     |                     |                                | Selection M            | ode: 📕 / 🎹 / A | Select: Al | l/None/In | verse 🛓 | • • •         |
| PRINTING POLICIES             | < |      | Group            | User                     | Document Name       | Printer Name        | Job Type                       | Date                   | Pages          | Sheets     | Mono      | Color   | Cost          |
| SERVER CONFIGURATION          | < |      | Unassigned       | Unassigned<br>Unassigned |                     | OKI MC853(PCL6)     | Copy - A4 - Color              | 08/02/2017<br>09:29:42 | 3              | 3          | 0         | 3       | 0.1500€       |
|                               | < |      | Unassigned       | admin                    | PrintTestPage_5.pdf | OKI MC562(PLC5)     | Print - A4 - Color -<br>Single | 07/02/2017<br>16:15:10 | 1              | 1          | 0         | 1       | 0.0500€       |
| OCR CONFIGURATION             |   |      | Unassigned       | admin                    | PrintTestPage_2.pdf | OKI MC853(PCL6)     | Print - A4 - Color -<br>Single | 08/02/2017<br>11:55:21 | 1              | 1          | 0         | 1       | 0.0500€       |
|                               | * |      | Unassigned       | TestSendys563            | Document 636        | OKI<br>ES5442(PCL5) | Print - A4 - Color -<br>Single | 18/01/2017<br>16:21:01 | 36             | 36         | 0         | 36      | 1.8000€       |
| REPORT                        | ř |      | Unassigned       | TestSendys819            |                     | OKI MC562(PLC5)     | Copy - A4 - Color              | 05/02/2017<br>16:21:00 | 31             | 31         | 0         | 31      | 1.5500€       |
|                               |   |      | Unassigned       | TestSendys308            | Document 911        | OKI<br>ES5442(PCL5) | Copy - A4 - Black              | 30/01/2017<br>16:21:00 | 11             | 11         | 11        | 0       | 0.0110€       |
|                               |   |      | Unassigned       | TestSendys564            | Document 1043       | OKI MC853(PCL6)     | Print - A4 - Color -<br>Duplex | 12/01/2017<br>16:21:01 | 43             | 22         | 0         | 43      | 2.1500€       |
| ♥ Environment<br>8 List       |   |      | Unassigned       | TestSendys53             | Document 121        | OKI<br>ES5442(PCL5) | Print - A4 - Color -<br>Single | 21/01/2017<br>16:21:00 | 1              | 1          | 0         | 1       | 0.0500€       |
| 8 Other<br>8 Schedule Reports |   |      | Unassigned       | TestSendys309            | Document 1318       | OKI<br>ES5442(PCL5) | Print - A4 - Black -<br>Single | 28/01/2017<br>16:20:59 | 18             | 18         | 18        | 0       | 0.0180€       |
|                               | < |      | Unassigned       | TestSendys309            | Document 137        | OKI MC770(PCL)      | Print - A4 - Color -<br>Single | 01/02/2017<br>16:20:59 | 7              | 7          | 0         | 7       | 0.3500€       |
|                               |   |      |                  |                          |                     |                     | Total                          |                        | 18798          | 14009      | 9962      | 8836    | 451.7620<br>€ |
|                               | < | Show | ing 1 to 10 of 5 | 551 entries              | Sh                  | ow 10 v en          | tries                          | D                      | revious 1      | 2 3        | 4 5       |         | 56 Nex        |

Fig. 368 - Data Analysis

#### ANONYMIZE/DELETE

All Data can be anonymized or deleted using the top right button. There are 3 option:

- 1. Anonymize Selected: Anonymizes user data from the documents selected.
- 2. Anonymize All: Anonymizes all user data from all documents.
- 3. **Delete All Data:** Prompts the user to confirm the delete action by inserting a random generated pin and Deletes all documents data.

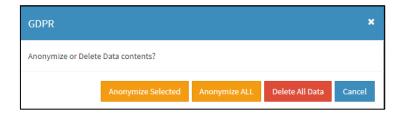

Fig. 369 - Data Analysis – Anonymize/Delete

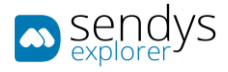

## BENEFITS

This Report list all the jobs that were not printed. Jobs that were sent to Spooler or Pull Print Queue and then were deleted.

There are 3 possible **Benefits Reports**:

- Department Benefits: report that shows the jobs count and costs grouped by Department of the non-printed jobs.
- **Device Benefits**: report that shows the jobs count and costs grouped by Printer of the non-printed jobs.
- User Benefits: report that shows the jobs count and costs for each User of the non-printed jobs.

| sendys                 | =                                                           | 🐥 📍 🛔 ADMIN        |
|------------------------|-------------------------------------------------------------|--------------------|
| 🚳 Dashboard            | 🗠 Benefits                                                  |                    |
| 🗞 Devices 🛛 <          | UST DEPARTME* DEVICE * USER *<br>BENEFITS BENEFITS BENEFITS |                    |
| 👹 Users and Groups 🛛 🔇 | C OC Description                                            |                    |
| PRINTING POLICIES <    | Department Benefits                                         |                    |
| SERVER CONFIGURATION < | Q Device Benefits                                           |                    |
| CONNECTORS <           | User Benefits                                               |                    |
| OCR CONFIGURATION      | Showing 1 to 3 of 3 entries 10 v entries                    | Previous 1 Next    |
| DOCUMENTS <            |                                                             |                    |
| G Report Y             |                                                             |                    |
|                        |                                                             |                    |
| 🛃 Benefits             |                                                             |                    |
|                        |                                                             |                    |
|                        |                                                             |                    |
| 💋 Environment          |                                                             |                    |
|                        |                                                             |                    |
|                        |                                                             |                    |
|                        |                                                             |                    |
| A WARNING & LOG <      |                                                             |                    |
| a, License             |                                                             |                    |
| 🗞 Alidata <            |                                                             |                    |
|                        | Copyright © 2015-2016. All rights reserved.                 | Version 2.1.0.5588 |

Fig. 370 - Benefits Report

#### GENERATING REPORT

- 1. Click on Reports.
- 2. Click on Benefits.
- 3. Click on view details icon to open the report pretended.
- 4. Click on **Begin** to define the start date for the report.
- 5. Click on **End** to define the end date for the report.
- Click on Search if you would like to enter some search criteria.
   Note: The search criteria will change between Department / Device / User depending on the report.

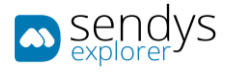

## 7. Click on **Reload** button to generate the report.

Note: After report creation is possible to export it by clicking on Export.

| sendys explorer      |    | ≡         |                       |                                     |                              |                 |                |                |                         |                            |     | 4          | ?          | 🔒 ADMIN     |
|----------------------|----|-----------|-----------------------|-------------------------------------|------------------------------|-----------------|----------------|----------------|-------------------------|----------------------------|-----|------------|------------|-------------|
| 🚳 Dashboard          |    | 🗠 Be      | nefits                |                                     |                              |                 |                |                |                         |                            |     | ∎<br>art ~ |            | 2<br>Reload |
| 🗞 Devices            | ۲. | LIST      | DEPARTME*<br>BENEFITS | DEVICE BENEFITS                     | USER ×<br>BENEFITS           |                 |                |                |                         |                            |     |            |            |             |
| 嶜 Users and Groups   | <  | Begin     |                       |                                     |                              |                 |                |                |                         |                            |     |            |            |             |
| PRINTING POLICIES    | <  | 10 Janu   | uary, 2017            |                                     |                              |                 |                |                |                         |                            |     |            |            |             |
| SERVER CONFIGURATION | ۲. | End       |                       |                                     |                              |                 |                |                |                         |                            |     |            |            |             |
| CONNECTORS           | <  | 10 Febr   | uary, 2017            |                                     |                              |                 |                |                |                         |                            |     |            |            |             |
| OCR CONFIGURATION    |    | Search    |                       |                                     |                              |                 |                |                |                         |                            |     |            |            | æ           |
|                      | <  |           |                       |                                     |                              |                 | 1              |                |                         |                            |     |            |            | _           |
| REPORT               | ~  | =         | Q 1 1                 | Page: 1 of 1                        |                              | -   +           | Automatic Zoom | •              |                         | 0                          | × 6 | ) <u>1</u> | • <b>M</b> | »<br>^      |
|                      |    |           |                       | sendys                              | Begin 10-01-20<br>Device All | 0               | End 10-02-2017 |                | DEVICE<br>Report of non | - BENEFITS<br>printed jobs |     |            |            |             |
| Benefits             |    |           |                       | Device                              | Sheets                       | Pages           | Copies         | Mono           | Color                   | Benefit                    |     |            |            |             |
|                      |    |           |                       | OKI ES5442(PCL5)<br>OKI MC562(PLC5) | 3 227<br>1 328               | 4 105<br>1 711  | 114<br>44      | 1 929<br>755   | 2 176<br>956            | 821.0000 €<br>342.2000 €   |     |            |            |             |
|                      |    |           |                       | OKE MC573(POL5)<br>OKE MC770(POL)   | 2 854 2 392                  | 3 641<br>3 335  | 101<br>97      | 2 156<br>1 555 | 1 485<br>1 780          | 728.2000 €<br>667.0000 €   |     |            |            |             |
| Environment          |    |           |                       | OKI MOBSI(PCL6)<br>TOTAL            | 2 797<br>12 598              | 3 506<br>16 298 | 96<br>452      | 1 960<br>8 355 | 1 546<br>7 943          | 701.2000 €<br>3259.6000 €  |     |            |            |             |
|                      |    |           |                       |                                     |                              |                 |                |                |                         |                            |     |            |            |             |
|                      |    |           |                       |                                     |                              |                 |                |                |                         |                            |     |            |            |             |
|                      |    |           |                       |                                     |                              |                 |                |                |                         |                            |     |            |            |             |
| A WARNING & LOG      | <  |           |                       |                                     |                              |                 |                |                |                         |                            |     |            |            |             |
| a License            |    |           |                       |                                     |                              |                 |                |                |                         |                            |     |            |            |             |
| 🚳 Alidata            | <  |           |                       |                                     |                              |                 |                |                |                         |                            |     |            |            |             |
|                      |    |           |                       |                                     |                              |                 |                |                |                         |                            |     |            |            |             |
|                      |    |           |                       |                                     |                              |                 |                |                |                         |                            |     |            |            |             |
|                      |    |           |                       |                                     |                              |                 |                |                |                         |                            |     |            |            |             |
|                      |    |           |                       |                                     |                              |                 |                |                |                         |                            |     |            |            |             |
|                      |    |           |                       |                                     |                              |                 | Page 1 of 1    |                |                         |                            |     |            |            |             |
|                      |    |           |                       |                                     |                              |                 |                |                |                         |                            | - 1 |            |            | ~           |
|                      |    |           |                       |                                     |                              |                 |                |                |                         |                            |     |            |            |             |
|                      |    |           |                       |                                     |                              |                 |                |                |                         |                            |     |            |            |             |
|                      |    | copyright | © 2015-2016. All      | rights reserved.                    |                              |                 |                |                |                         |                            |     | `          | rsion      | 2.1.0.5588  |

Fig. 371 - Device Benefits Report

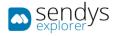

# COSTS

This Report list all the jobs that were printed and their costs.

There are 5 possible **Costs Reports**:

- **Department Cost**: report that shows the job costs grouped by Department.
- **Device Cost**: report that shows the job costs grouped by Printer.
- User Cost: report that shows the job costs for each User.
- User Job Cost: report that shows all the printed job costs.
- **Department Detail Cost**: report that shows job cost by user grouped by Department.

| sendys                 | E                                                                                                    | 🌲 🔋 🛔 Admin        |
|------------------------|----------------------------------------------------------------------------------------------------|--------------------|
| 🚳 Dashboard            | 🖾 Costs                                                                                                    |                    |
| 🗞 Devices 🗸 🤞          | LIST DEPARTME <sup>16</sup> DEVICE COS <sup>26</sup> USER COS <sup>26</sup> USER JOB <sup>26</sup> DEPARTME <sup>16</sup><br>COST DETAIL COST |                    |
| 曫 USERS AND GROUPS 🛛 < | C OC Description                                                                                                    |                    |
| PRINTING POLICIES <    | Department Cost                                                                                                    |                    |
| SERVER CONFIGURATION < | Device Cost                                                                                                    |                    |
| CONNECTORS <           | Q User Cost                                                                                                    |                    |
| OCR CONFIGURATION      | Q User Job Cost Q Department Detail Cost                                                                                                    |                    |
| DOCUMENTS <            | Showing 1 to 5 of 5 entries Show 10 v entries                                                                                                 | Previous 1 Next    |
| 🕀 Report 🗸 🗸           |                                                                                                    |                    |
|                        |                                                                                                    |                    |
|                        |                                                                                                    |                    |
| Costs                  |                                                                                                    |                    |
|                        |                                                                                                    |                    |
| 💋 Environment          |                                                                                                    |                    |
|                        |                                                                                                    |                    |
|                        |                                                                                                    |                    |
|                        |                                                                                                    |                    |
| ▲ WARNING & LOG <      |                                                                                                    |                    |
| <b>a</b> License       |                                                                                                    |                    |
| 🗞 Alidata 🛛 <          |                                                                                                    |                    |
|                        | Copyright © 2015-2016. All rights reserved.                                                                                                   | Version 2.1.0.5588 |

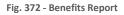

### GENERATING REPORT

- 1. Click on **Reports**.
- 2. Click on Costs.
- 3. Click on view details icon to open the report pretended.
- 4. Click on **Begin** to define the start date for the report.
- 5. Click on **End** to define the end date for the report.
- Click on Search if you would like to enter some search criteria.
   Note: The search criteria will change between Department / Device / User depending on the report.

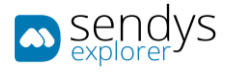

# 7. Click on **Reload** button to generate the report.

Note: After report creation is possible to export it by clicking on Export.

| sendys explored      |     | ≡         |                    |                                |                          |                             |                      |                      |                      |                      |                       |                            |        | ?     | 🔺 ADMIN       |
|----------------------|-----|-----------|--------------------|--------------------------------|--------------------------|-----------------------------|----------------------|----------------------|----------------------|----------------------|-----------------------|----------------------------|--------|-------|---------------|
| 🍄 DASHBOARD          |     | Co        | sts                |                                |                          |                             |                      |                      |                      |                      |                       |                            | Export | ~     | C<br>Reload   |
| 🗞 Devices            | <   | LIST      | DEPARTME*<br>COST  | DEVICE COST                    | USER COST                | USER JOB                    | C DEPA<br>DETA       | RTME                 |                      |                      |                       |                            |        |       |               |
| 👹 USERS AND GROUPS   | <   | Begin     |                    |                                |                          |                             |                      |                      |                      |                      |                       |                            |        |       |               |
| PRINTING POLICIES    | <   | 10 Jan    | uary, 2017         |                                |                          |                             |                      |                      |                      |                      |                       |                            |        |       |               |
| SERVER CONFIGURATION | <   | End       |                    |                                |                          |                             |                      |                      |                      |                      |                       |                            |        |       |               |
| CONNECTORS           | <   | 10 Feb    | ruary, 2017        |                                |                          |                             |                      |                      |                      |                      |                       |                            |        |       |               |
| OCR CONFIGURATION    |     | Search    |                    |                                |                          |                             |                      |                      |                      |                      |                       |                            |        |       |               |
| DOCUMENTS            | <   |           |                    |                                |                          |                             |                      |                      |                      |                      |                       |                            |        |       |               |
| G REPORT             | ~   | =         | Q t   ]            | Page: 1                        | of 10                    | -                           | •   <b>+</b>   A     | utomatic Zoon        | n •                  |                      |                       | 0                          | × 0    | *     | ■   »<br>^    |
|                      |     |           |                    | sen explore                    | dys                      | Begin 10-01-2017<br>User Al |                      | End 30-02-203        | 7                    | Re                   | USE<br>port of printe | R - COSTS<br>ed jobs costs |        |       |               |
|                      |     |           |                    |                                |                          | Print                       | Cost                 | Corry                | Cost                 | Tota                 | Cost                  |                            |        |       |               |
| Costs                |     |           |                    | User                           | Department               | Mono<br>0.0000 4            | Color<br>0.1000 6    | Mono<br>0.0000 €     | Color<br>0.0000 4    | Mono<br>0.0000 4     | Color<br>0.1000 6     | Total Cost<br>0.1000 6     |        |       |               |
|                      |     |           |                    | TestSendys107<br>TestSendys111 | Unaccigned               | 0.0000 6                    | 2.3000 €<br>3.4000 € | 0.0000 €             | 0.0000 €             | 0.0000 4             | 2.3000 €<br>2.4000 €  | 2.3000 €                   |        |       |               |
| Ø Environment        |     |           |                    | TestSendys113                  | Unaccigned               | 0.0670 6                    | 0.0000 €             | 0.0000 €             | 0.0000 €             | 0.0670 6             | 0.0000 €              | 0.0670 €                   |        |       |               |
|                      |     |           |                    | TestSendys117<br>TestSendys121 | Unassigned<br>Unassigned | 0.0490 €                    | 0.0000 €             | 0.0000 E             | 0.0000 €             | 0.0490 C             | 0.0000 €              | 0.0490 C                   |        |       |               |
|                      |     |           |                    | TestSendys122<br>TestSendys123 | Unassigned<br>Unassigned | 0.0000 ¢<br>0.0430 €        | 0.0000 ¢<br>1.0000 € | 0.0630 E             | 0.0000 E             | 0.0630 C             | 0.0000 e<br>1.0000 e  | 0.0630 €<br>1.0410 €       |        |       |               |
| 📰 Other              |     |           |                    | TestSendys125                  | Unassigned               | 0.0000 ¢                    | 0.0000 ¢             | 0.0080 C             | 0.0000 ¢             | 0.0180 C             | 0.0000 C              | 0.0100 C                   |        |       |               |
|                      |     |           |                    | TestSendys128                  | Unassigned<br>Unassigned | 0.0000 €                    | 0.6500 €             | 0.0000 €             | 0.0000 €             | 0.0000 €             | 0.6500 €              | 0.8500 €                   |        |       |               |
|                      |     |           |                    | TestSendys143                  | Unassigned               | 0.0470 6                    | 1.9500 €             | 0.0000 €             | 0.4000 €             | 0.0170 €             | 2.3500 €              | 2.3970 €                   |        |       |               |
| A                    |     |           |                    | TestSendys145<br>TestSendys148 | Unassigned<br>Unassigned | 0.0370 6                    | 0.0000 €<br>2.7500 € | 0.0000 €<br>0.0000 € | 0.0000 ¢             | 0.0370 ¢<br>0.0000 € | 0.0000 €<br>2.7500 €  | 0.0270 €<br>2.7500 €       |        |       |               |
| A WARNING & LOG      | < . |           |                    | TestSendys149                  | Unassigned               | 0.0000 6                    | 3.0000 €             | 0.0000 E             | 2.5500 €             | 0.0000 ¢             | 5.5500 C              | 5.5500 C                   |        |       |               |
|                      |     |           |                    | TestSendys132<br>TestSendys140 | Unassigned               | 0.0000 e                    | 1.1000 €<br>0.0000 € | 0.0000 e             | 0.0000 e             | 0.0000 e             | 1.1000 €              | 1.1000 €<br>0.1000 €       |        |       |               |
| A LICENSE            |     |           |                    | TextSend/s168                  | Unassigned               | 0.0630 €                    | 0.0000 €             | 0.0000 e             | 0.0000 e             | 0.0630 e             | 0.0000 €              | 0.0610 €                   |        |       |               |
|                      |     |           |                    | TestSendys176<br>TestSendys179 | Unassigned<br>Unassigned | 0.0000 €<br>0.1250 €        | 0.0000 €             | 0.0090 €             | 0.0000 ¢             | 0.0190 4<br>0.1250 6 | 0.0000 E              | 0.0190 €<br>0.1250 €       |        |       |               |
| 🚳 Alidata            | <   |           |                    | TectSendyc188                  | Unassigned               | 0.0000 €                    | 0.0000 €             | 0.0000 €             | 0.2000 6             | 0.0000 €             | 0.2000 €              | 0.2000 €                   |        |       |               |
|                      |     |           |                    | TestSendys193<br>TestSendys199 | Unessigned               | 0.0430 ¢                    | 0.0000 ¢             | 0.0570 C             | 0.0000 e             | 0.0960 e             | 0.0000 e              | 0.0980 C                   |        |       |               |
|                      |     |           |                    | TestSendys20                   | Unassigned               | 0.0040 6                    | 0.0000 €             | 0.0050 E             | 0.0000 E             | 0.0190 €             | 0.0000 E              | 0.0190 €                   |        |       |               |
|                      |     |           |                    | TestSendys213<br>TestSendys215 | Unassigned<br>Unassigned | 0.0100 €<br>0.0570 €        | 3.0000 €<br>0.0000 € | 0.0000 e             | 0.0000 e             | 0.0100 €             | 3.0000 E              | 3.0100 €<br>0.0570 €       |        |       |               |
|                      |     |           |                    | TextSend/s222                  | Unassigned               | 0.0000 e                    | 0.0000 €             | 0.0000 e             | 1.8000 €             | 0.0000 e             | 1.8000 e              | 1.8000 €                   |        |       |               |
|                      |     |           |                    | TestSendys224<br>TestSendys226 | Unassigned               | 0.0450 6                    | 0.0000 €             | 0.0000 E             | 0.0000 €<br>0.0000 € | 0.0450 E             | 0.0000 E              | 0.0450 €<br>0.0590 €       |        |       |               |
|                      |     |           |                    |                                |                          |                             | Pa                   | ge 1 of 10           |                      |                      |                       |                            |        |       |               |
|                      |     |           | _                  |                                |                          |                             |                      |                      |                      |                      |                       |                            |        |       |               |
|                      |     |           |                    |                                |                          |                             |                      |                      |                      |                      |                       |                            |        |       | *             |
|                      |     |           |                    |                                |                          |                             |                      |                      |                      |                      |                       |                            |        |       |               |
|                      |     | Copyright | © 2015-2016. All r | ights reserved.                |                          |                             |                      |                      |                      |                      |                       |                            |        | Versi | on 2.1.0.5588 |

Fig. 373 - User Cost Report

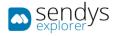

# VOLUME

This Report list the counters of all the jobs that were printed.

There are 3 possible **Volume Reports**:

- Department Volume: report that shows the job counters grouped by Department.
- **Device Volume**: report that shows the job counters grouped by Printer.
- User Volume: report that shows the job counters for each User.

| sendys               | =                                                                                        | 🌲 📍 🚢 ADMIN        |
|----------------------|------------------------------------------------------------------------------------------|--------------------|
| 💑 Dashboard          | 🔤 Volume                                                                                 |                    |
| 🗞 Devices            | LIST DEPARTME <sup>#</sup> DEVICE <sup>#</sup> USER <sup>#</sup><br>VOLUME VOLUME VOLUME |                    |
| 🚰 Users and Groups   | 0 0 Description                                                                          |                    |
| PRINTING POLICIES    | Department Volume                                                                        |                    |
| Server Configuration | C Device Volume                                                                          |                    |
| CONNECTORS           | Q User Volume                                                                            |                    |
| OCR CONFIGURATION    | Showing 1 to 3 of 3 entries Show 10 v entries                                            | Previous 1 Next    |
| DOCUMENTS            |                                                                                          |                    |
| G REPORT             |                                                                                          |                    |
|                      |                                                                                          |                    |
| enefits<br>I Costs   |                                                                                          |                    |
| Lui Volume           |                                                                                          |                    |
| Environment          |                                                                                          |                    |
|                      |                                                                                          |                    |
|                      |                                                                                          |                    |
|                      |                                                                                          |                    |
| A WARNING & LOG      |                                                                                          |                    |
| a, License           |                                                                                          |                    |
| 🗞 Alidata            |                                                                                          |                    |
|                      | Copyright © 2015-2016. All rights reserved.                                              | Version 2.1.0.5588 |

Fig. 374 - Volume Report

#### GENERATING REPORT

- 1. Click on Reports.
- 2. Click on Volume.
- 3. Click on **view details icon** to open the report pretended.
- 4. Click on **Begin** to define the start date for the report.
- 5. Click on **End** to define the end date for the report.
- Click on Search if you would like to enter some search criteria.
   Note: The search criteria will change between Department / Device / User depending on the report.

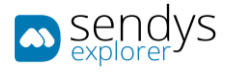

## 7. Click on **Reload** button to generate the report.

Note: After report creation is possible to export it by clicking on Export.

| sendys               |          | ≡         |                     |                                        |                          |                               |            |                |                |               |                        |                              |        |        | ?    | 👗 A       | .DMIN       |
|----------------------|----------|-----------|---------------------|----------------------------------------|--------------------------|-------------------------------|------------|----------------|----------------|---------------|------------------------|------------------------------|--------|--------|------|-----------|-------------|
| 🚳 Dashboard          |          | ы Vo      | lume                |                                        |                          |                               |            |                |                |               |                        |                              |        | Export |      | C<br>Relo |             |
| 🗞 Devices            | <        | LIST      | DEPARTME*<br>VOLUME | DEVICE VOLUME                          | USER<br>VOLUME           | ĸ                             |            |                |                |               |                        |                              |        |        |      |           |             |
| 嶜 Users and Groups   | <        | Begin     |                     |                                        |                          |                               |            |                |                |               |                        |                              |        |        |      |           |             |
| PRINTING POLICIES    | <        | 10 Janu   | uary, 2017          |                                        |                          |                               |            |                |                |               |                        |                              |        |        |      |           |             |
| SERVER CONFIGURATION | <        | End       |                     |                                        |                          |                               |            |                |                |               |                        |                              |        |        |      |           |             |
| CONNECTORS           | <        | 10 Febr   | ruary, 2017         |                                        |                          |                               |            |                |                |               |                        |                              |        |        |      |           |             |
| OCR CONFIGURATION    |          | Search    |                     |                                        |                          |                               |            |                |                |               |                        |                              |        |        |      | 2         |             |
| DOCUMENTS            | <        |           |                     |                                        |                          |                               |            |                |                |               |                        |                              | _      |        |      |           | - 1         |
| REPORT               | <b>~</b> | =         | Q t   ]             | Page: 1 of 1                           |                          | -                             | +          | Automatic Zoom | ٥              |               |                        | 2                            | * *    | 0      | *    | M   >     | <u>&gt;</u> |
|                      |          |           |                     | sendy                                  | /S                       | Begin 10-01-2017<br>Device Al |            | End 10-02-203  | 17             | Repo          | DEVICE<br>rt of printe | - COUNTER:<br>i jobs counter | S<br>s |        |      |           |             |
|                      |          |           |                     |                                        |                          | Print Cou                     |            | Copy Cou       | nters          | Total C       |                        |                              |        |        |      |           |             |
|                      |          |           |                     | Device<br>OKI 855442(PCL8)             | Location<br>Unassigned   | Mono<br>813                   | 622        | Mono<br>1 011  | Color<br>1 038 | Mono<br>1 824 | Color<br>1 640         | Total Counter                | 5      |        |      |           |             |
| Lad Volume           |          |           |                     | CKI MC\$62(PLC\$)<br>CKI MC\$73(PCL\$) | Unaccigned<br>Unassigned | 792                           | 864<br>916 | 1 759          | 2 107<br>372   | 2 552         | 2 971<br>1 255         | 5 523<br>3 035               |        |        |      |           |             |
| 💋 Environment        |          |           |                     | CKI MC770(PCL)<br>CKI MC853(PCL6)      | Unaccigned<br>Unassigned | 758<br>911                    | 848<br>831 | 956            | 687<br>565     | 1 714         | 1 535<br>1 402         | 3 249<br>3 527               |        |        |      |           |             |
|                      |          |           |                     | TOTAL                                  |                          | 4 091                         | 4 054      | 5 881          | 4 752          | 9 962         | 8 836                  | 18 798                       |        |        |      |           |             |
| 📑 Other              |          |           |                     |                                        |                          |                               |            |                |                |               |                        |                              |        |        |      |           |             |
|                      |          |           |                     |                                        |                          |                               |            |                |                |               |                        |                              |        |        |      |           |             |
| A WARNING & LOG      | ۲.       |           |                     |                                        |                          |                               |            |                |                |               |                        |                              |        |        |      |           |             |
| a, License           |          |           |                     |                                        |                          |                               |            |                |                |               |                        |                              |        |        |      |           |             |
| 🚳 Alidata            | <        |           |                     |                                        |                          |                               |            |                |                |               |                        |                              |        |        |      |           |             |
|                      |          |           |                     |                                        |                          |                               |            |                |                |               |                        |                              |        |        |      |           |             |
|                      |          |           |                     |                                        |                          |                               |            |                |                |               |                        |                              |        |        |      |           |             |
|                      |          |           |                     |                                        |                          |                               |            |                |                |               |                        |                              |        |        |      |           |             |
|                      |          |           |                     |                                        |                          |                               |            | Page 1 of 1    |                |               |                        |                              | _      |        |      |           |             |
|                      |          |           |                     |                                        |                          |                               |            | rege 10/1      |                |               |                        |                              |        |        |      |           |             |
|                      |          |           | _                   |                                        |                          |                               |            |                |                |               |                        |                              |        |        |      |           |             |
|                      |          |           |                     |                                        |                          |                               |            |                |                |               |                        |                              |        |        |      |           |             |
|                      |          |           |                     |                                        |                          |                               |            |                |                |               |                        |                              |        |        |      |           |             |
|                      |          | Copyright | © 2015-2016. All ri | ghts reserved.                         |                          |                               |            |                |                |               |                        |                              |        |        | Vers | ion 2.1.0 | .5588       |

Fig. 375 - Device Volume Report

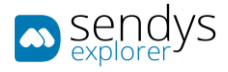

## ENVIRONMENT

This Report show various types of graphics related with Environment.

There are 3 possible **Environment Reports**:

- Consumed Sheets: graphics showing type of consumed sheets on different perspectives.
- **Supplies**: graphics showing the printer the various consumables.
- **Savings**: graphics showing sheet savings on different perspectives.

| sendys                 | =                                                                      | 🌲 📍 🛔 ADMIN        |
|------------------------|------------------------------------------------------------------------|--------------------|
| 🚳 Dashboard            | Environment                                                            |                    |
| 🗞 Devices 🗸 🤞          | LIST CONSUMED <sup>34</sup> SUPPLIE <sup>35</sup> SAVING <sup>34</sup> |                    |
| 嶜 USERS AND GROUPS 🛛 < | C OS Description                                                       |                    |
| PRINTING POLICIES <    | Consumed Sheets                                                        |                    |
| SERVER CONFIGURATION < | Q Supplies                                                             |                    |
| CONNECTORS <           | Q Savings                                                              |                    |
| OCR CONFIGURATION      | Showing 1 to 3 of 3 entries Show 10 v entries                          | Previous 1 Next    |
| DOCUMENTS <            |                                                                        |                    |
| C REPORT ~             |                                                                        |                    |
|                        |                                                                        |                    |
|                        |                                                                        |                    |
|                        |                                                                        |                    |
|                        |                                                                        |                    |
| Environment            |                                                                        |                    |
|                        |                                                                        |                    |
|                        |                                                                        |                    |
|                        |                                                                        |                    |
| A WARNING & LOG <      |                                                                        |                    |
| a, License             |                                                                        |                    |
| 🗞 Alidata <            |                                                                        |                    |
|                        | Copyright © 2015-2016. All rights reserved.                            | Version 2.1.0.5588 |

Fig. 376 - Environment Report

#### GENERATING REPORT

- 1. Click on Reports.
- 2. Click on Environment.
- Click on view details icon to open the report pretended.
   Note: This reports will be generated automatically when they are opened and they do not need parameters.

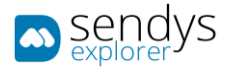

## 4. Click on **Reload** button to refresh the report.

Note: After report creation is possible to export it by clicking on Export.

| sendys               | ≡                                                                                                    | 🔍 ? 🚨 ADMIN        |
|----------------------|----------------------------------------------------------------------------------------------------|--------------------|
| 🔁 DASHBOARD          | Environment                                                                                                    |                    |
| 🗞 Devices            | LIST CONSUMED SHEETS SUPPLIES SAVINGS                                                                                                    |                    |
| 曫 Users and Groups   |                                                                                                    |                    |
| PRINTING POLICIES    |                                                                                                    | è ≛ ♥   »          |
| SERVER CONFIGURATION | Sendys Environment Consumed sheets                                                                                                    |                    |
| CONNECTORS           | c                                                                                                    |                    |
| OCR CONFIGURATION    | Late Hoamh - 21780         Actual Hoamh - 4256         Actual Hoar - 21780         Total - 12170           Duplex Simplex Copy         Dipolex Simplex Copy         Dipolex Simplex Copy         Di |                    |
| DOCUMENTS            | ( )                                                                                                    |                    |
| Report               | ·                                                                                                    |                    |
|                      | 55 19 % 55 19 % 55 19 %                                                                                                    |                    |
|                      |                                                                                                    |                    |
| Costs                | Daties Erryka Copy Daties Bryka Copy Daties Bryka Copy Daties Bryka Copy                                                                                                    |                    |
| Environment          | odana indone ody odana indone ody odana indone ody odana indone ody                                                                                                    |                    |
|                      |                                                                                                    |                    |
|                      |                                                                                                    |                    |
|                      |                                                                                                    |                    |
| A WARNING & LOG      |                                                                                                    |                    |
| a, License           |                                                                                                    | v                  |
| 🗞 Alidata            | c                                                                                                    |                    |
|                      | Copyright © 2015-2016. All rights reserved.                                                                                                    | Version 2.1.0.5588 |

Fig. 377 - Environmental Consumed Sheets Report

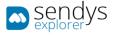

# LIST

This Report list the printers and the counters of all printers.

There are 2 possible List Reports:

- **Device List**: report that shows a list the devices installed on the platform.
- **Device Billing**: report that shows a list about the billing associated to each printer used on the platform.

| sendys                                        | =                                             | 🔎 ? 🍐 ADMIN        |
|-----------------------------------------------|-----------------------------------------------|--------------------|
| B DASHBOARD                                   | III List                                      |                    |
| 🗞 Devices 🗸                                   | LIST DEVICE LIST DEVICE ∺<br>BILLING          |                    |
| 😤 USERS AND GROUPS 🛛 🔇                        | © © Description                               | ]                  |
| PRINTING POLICIES <                           | Q Device List                                 |                    |
| SERVER CONFIGURATION <                        | Q Device Billing                              |                    |
| CONNECTORS <                                  | Showing 1 to 2 of 2 entries Show 10 v entries | Previous 1 Next    |
| OCR CONFIGURATION                             |                                               |                    |
| DOCUMENTS <                                   |                                               |                    |
| 🕏 REPORT 🗸 🗸                                  |                                               |                    |
|                                               |                                               |                    |
|                                               |                                               |                    |
| <ul> <li>Environment</li> <li>List</li> </ul> |                                               |                    |
|                                               |                                               |                    |
|                                               |                                               |                    |
| ▲ WARNING & LOG <                             |                                               |                    |
| a License                                     |                                               |                    |
| 🗞 Alidata 🗸                                   |                                               |                    |
|                                               | Copyright © 2015-2016. All rights reserved.   | Version 2.1.0.5588 |

Fig. 378 - List Report

#### GENERATING REPORT

- 1. Click on Reports.
- 2. Click on List.
- 3. Click on **view details icon** to open the report pretended.
- 4. Click on **Search** if you would like to enter some search criteria.

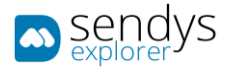

## 5. Click on **Reload** button to refresh the report.

Note: After report creation is possible to export it by clicking on Export.

| sendys               |   | ≡         |            |                 |          |                                              |                              |                                        |                          |            |                     |                                  |   | ٨        | ?     | 📥 AD       | MIN  |
|----------------------|---|-----------|------------|-----------------|----------|----------------------------------------------|------------------------------|----------------------------------------|--------------------------|------------|---------------------|----------------------------------|---|----------|-------|------------|------|
| 🍘 Dashboard          |   | ⊞ Lis     | st         |                 |          |                                              |                              |                                        |                          |            |                     |                                  |   | Caport N |       | 2<br>Reloa |      |
| 🗞 Devices            | < | LIST      | DEVICE L   | IST DEVIC       | E BILLIN | Ğ                                            |                              |                                        |                          |            |                     |                                  |   |          |       |            |      |
| 👹 Users and Groups   | < | Search    |            |                 |          | _                                            |                              |                                        |                          |            |                     |                                  |   |          |       |            |      |
| PRINTING POLICIES    | < | Ð         |            |                 |          |                                              |                              |                                        |                          |            |                     |                                  |   |          |       | 0          |      |
| SERVER CONFIGURATION | < | =         | Q t        | 🧎 Page          | 1        | of 1                                         |                              | -   + [                                | Automatic Zoom           | ÷          |                     | 9                                | × | ₽        | ± 1   | ■   »      |      |
| CONNECTORS           | < |           |            |                 |          | -l                                           | Device All                   |                                        |                          |            |                     |                                  |   |          |       |            | ^    |
| OCR CONFIGURATION    |   |           |            |                 | sen      | ays                                          |                              |                                        |                          |            | DEVICE<br>Report of | BILLING LIST<br>billing counters |   |          |       |            |      |
|                      |   |           |            | Device          |          | Location                                     | IP                           | MAC                                    | Serial Number            | Mono Count | Color Count         | Page Count                       |   |          |       |            |      |
| DOCUMENTS            | < |           |            | OKI ESS         |          | Unassigned<br>Unassigned 0                   | 192.168.0.93                 | 00-25-36-9E-6D-08                      | BETA200023               | 21         | 79                  | 100                              |   |          |       |            |      |
| 🕒 Report             | ~ |           |            | CHI MBS         |          | Unassigned 0<br>Unassigned 0<br>Unassigned 0 | 192 168.0.95<br>192 168.0.94 | 00-25-36-4E-DA-10<br>00-25-36-06-0D-5E | AK52044188<br>AK43028295 | 241        | 0                   | 241                              |   |          |       |            |      |
| S REPORT             |   |           |            | 012 MCS         |          | Unassigned 0<br>Unassigned<br>Unassigned 0   | 192 168.3.40                 | 00:25:36:95:60:45                      | 8673200050               | 167        | 247                 | 414                              |   |          |       |            |      |
|                      |   |           |            | OKI MC7         |          | Unassigned 0<br>Unassigned<br>Unassigned 0   | 192.168.0.97                 | 00.80.91.76.78.32                      | 4/39047504               | 0          | 0                   | 0                                |   |          |       |            |      |
|                      |   |           |            | OKZ MCB         | 53(PCL6) | Unassigned 0<br>Unassigned 0                 | 192.168.0.96                 | 00-25-36-CE-47-EC                      | AL55046696               | 1219       | 9012                | 10231                            |   |          |       |            |      |
| (D) Costs            |   |           |            | TOTAL           |          |                                              |                              |                                        |                          | 1650       | 9339                | 10989                            |   |          |       |            |      |
| ul Volume            |   |           |            |                 |          |                                              |                              |                                        |                          |            |                     |                                  |   |          |       |            |      |
|                      |   |           |            |                 |          |                                              |                              |                                        |                          |            |                     |                                  |   |          |       |            |      |
| Environment          |   |           |            |                 |          |                                              |                              |                                        |                          |            |                     |                                  |   |          |       |            |      |
| III List             |   |           |            |                 |          |                                              |                              |                                        |                          |            |                     |                                  |   |          |       |            |      |
|                      |   |           |            |                 |          |                                              |                              |                                        |                          |            |                     |                                  |   |          |       |            |      |
|                      |   |           |            |                 |          |                                              |                              |                                        |                          |            |                     |                                  |   |          |       |            |      |
| A WARNING & LOG      | < |           |            |                 |          |                                              |                              |                                        |                          |            |                     |                                  |   |          |       |            |      |
| a License            |   |           |            |                 |          |                                              |                              |                                        |                          |            |                     |                                  |   |          |       |            |      |
| 🖧 Alidata            | < |           |            |                 |          |                                              |                              |                                        | Page 1 of 1              |            |                     |                                  |   |          |       |            |      |
|                      |   |           |            |                 |          |                                              |                              |                                        |                          |            |                     |                                  |   |          |       |            |      |
|                      |   |           |            |                 |          |                                              |                              |                                        |                          |            |                     |                                  |   |          |       |            | -    |
|                      |   |           |            |                 |          |                                              |                              |                                        |                          |            |                     |                                  |   |          |       |            |      |
|                      |   |           |            |                 |          |                                              |                              |                                        |                          |            |                     |                                  |   |          |       |            |      |
|                      |   | Copyright | © 2015-201 | 6. All rights r | eserved. |                                              |                              |                                        |                          |            |                     |                                  |   |          | Versi | on 2.1.0.  | 5588 |

Fig. 379 - List Device Billing Report

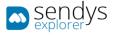

# OTHER

This are other useful reports.

There are 3 possible **Other Reports**:

- Printer QR Code: report that shows a list the QR Code associated to each printer used on the platform.
- Device Status: report that shows a list the Status of each printer used on the platform.
- Last 30 Days: report that shows a list of the last 30 days counters on the platform.

| sendys                  | E                                                                                         | 🌲 📍 🛔 ADMIN        |
|-------------------------|-------------------------------------------------------------------------------------------|--------------------|
| 🚳 Dashboard             | S Other                                                                                   |                    |
| 🗞 Devices 🛛 <           | LIST PRINTER OR <sup>1</sup> DEVICE <sup>1</sup> LAST 30 <sup>1</sup><br>CODE STATUS DAYS |                    |
| 👹 USERS AND GROUPS 🛛 <  | C C C C C C C C C C C C C C C C C C C                                                     |                    |
| PRINTING POLICIES <     | Printer QR Code                                                                           |                    |
| SERVER CONFIGURATION <  | Q Device Status                                                                           |                    |
| Connectors <            | Q Last 30 Days                                                                            |                    |
| OCR CONFIGURATION       | Showing 1 to 3 of 3 entries Show 10 v entries                                             | Previous 1 Next    |
| DOCUMENTS <             |                                                                                           |                    |
| 🕒 REPORT 🗸 🗸            |                                                                                           |                    |
| ≡ Data analysis         |                                                                                           |                    |
| 🛃 Benefits              |                                                                                           |                    |
| Costs                   |                                                                                           |                    |
| Lill Volume             |                                                                                           |                    |
| Ø Environment<br>⊞ List |                                                                                           |                    |
| S Other                 |                                                                                           |                    |
| Schedule Reports        |                                                                                           |                    |
| ▲ WARNING & LOG <       |                                                                                           |                    |
| a License               |                                                                                           |                    |
| 🗞 Alidata <             |                                                                                           |                    |
|                         | Copyright © 2015-2016. All rights reserved.                                               | Version 2.1.0.5588 |

Fig. 380 - Other Report

#### GENERATING REPORT

- 1. Click on Reports.
- 2. Click on **Other**.
- Click on view details icon to open the report pretended.
   Note: This reports will be generated automatically when they are opened and they do not need parameters.

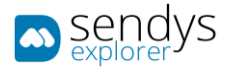

## 4. Click on **Reload** button to refresh the report.

Note: After report creation is possible to export it by clicking on Export.

| sendys sendys        |   |       |                                               |           |                |       |             |               |       |                |                  |        | • ?        | 4   | ADMIN       |
|----------------------|---|-------|-----------------------------------------------|-----------|----------------|-------|-------------|---------------|-------|----------------|------------------|--------|------------|-----|-------------|
| 🍘 Dashboard          |   | ≅ Otl | ner                                           |           |                |       |             |               |       |                |                  |        | ll<br>nt ∨ |     | C<br>Reload |
| 🗞 Devices            | < | LIST  | PRINTER QR <sup>®</sup> DEVICE<br>CODE STATUS | LAST 30 D | AYS            |       |             |               |       |                |                  |        |            |     |             |
| 👹 Users and Groups   | < | _     |                                               |           | _              |       |             |               |       |                |                  |        |            |     |             |
| PRINTING POLICIES    | < | =     | Q L   J Page:                                 | l of 1    |                | -   + | Automatic 2 | loom 🕈        |       |                | 6                | * 23 4 | • ±        |     | »<br>^      |
| SERVER CONFIGURATION | < |       |                                               | - L       |                |       |             |               |       |                |                  |        |            |     |             |
| CONNECTORS           | < |       | Sen explor                                    | ays.      |                |       |             |               | Repor | L<br>t of last | AST 30<br>30 day |        |            |     |             |
| C OCR CONFIGURATION  |   |       |                                               |           |                |       |             |               |       |                |                  |        | -          |     |             |
|                      | < |       |                                               |           |                |       |             |               |       |                |                  |        |            |     |             |
| Report               | ~ |       | Last 30 Days                                  | Black     | Print<br>Color | Total | Black       | Copy<br>Color | Total | Black          | Total<br>Color   | Total  |            |     |             |
| ≡ Data analysis      |   |       | 09/02/2017                                    | 0         | 0              | 0     | 0           | 0             | 0     | 0              | 0                | 0      |            | - 1 |             |
|                      |   |       | 08/02/2017                                    | 0         | 0              | 0     | 0           | 0             | 0     | 0              | 0                | 0      |            | - 1 |             |
|                      |   |       | 07/02/2017                                    | 0         | 1              | 1     | 0           | 3             | 3     | 0              | 4                | 4      |            | - 1 |             |
|                      |   |       | 06/02/2017                                    | 105       | 1              | 106   | 220         | 98            | 318   | 325            | 99               | 424    |            | - 1 |             |
| 🔟 Volume             |   |       | 05/02/2017                                    | 102       | 100            | 202   | 313         | 67            | 380   | 415            | 167              | 582    |            | - 1 |             |
| Environment          |   |       | 04/02/2017                                    | 25        | 101            | 126   | 62          | 344           | 406   | 87             | 445              | 532    |            | - 1 |             |
|                      |   |       | 03/02/2017                                    | 71        | 35             | 106   | 226         | 67            | 293   | 297            | 102              | 399    |            | - 1 |             |
|                      |   |       | 02/02/2017                                    | 160       | 80             | 240   | 245         | 69            | 314   | 405            | 149              | 554    |            | - 1 |             |
| 📑 Other              |   |       | 01/02/2017                                    | 64        | 140            | 204   | 58          | 216           | 274   | 122            | 356              | 478    |            | - 1 |             |
| Schedule Reports     |   |       | 31/01/2017                                    | 236       | 82             | 318   | 193         | 236           | 429   | 429            | 318              | 747    |            | - 1 |             |
|                      |   |       | 30/01/2017                                    | 107       | 170            | 277   | 223         | 36            | 259   | 330            | 206              | 536    |            | - 1 |             |
| A WARNING & LOG      | < |       | 29/01/2017                                    | 132       | 193            | 325   | 311         | 363           | 674   | 443            | 556              | 999    |            | - 1 |             |
| a License            |   |       | 28/01/2017                                    | 107       | 63             | 170   | 174         | 216           | 390   | 281            | 279              | 560    |            | - 1 |             |
| Ve LICENSE           |   |       | 27/01/2017                                    | 286       | 239            | 525   | 172         | 8             | 180   | 458            | 247              | 705    |            |     | ~           |
| 🗞 Alidata            | < |       |                                               |           |                |       |             |               |       |                |                  |        |            |     |             |
|                      |   |       |                                               |           |                |       |             |               |       |                |                  |        |            |     |             |
|                      |   |       |                                               |           |                |       |             |               |       |                |                  |        |            |     |             |

Fig. 381 - Other Last 30 Days Report

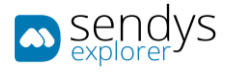

## SCHEDULE REPORTS

In this section, we can schedule reports to be sent by email (one or more) and you can configure certain parameters, such as date of sending, message and others.

- 1. Click on **Reports > Schedule Reports**.
- 2. Click on New.

| sendys               |   | ≡     |                             |               |                            |                           |                         |        | ?      | 🔒 ADMIN     |
|----------------------|---|-------|-----------------------------|---------------|----------------------------|---------------------------|-------------------------|--------|--------|-------------|
| 🚳 Dashboard          |   | •     | Schedule Repo               | orts          |                            |                           |                         | 3      |        | 會<br>Remove |
| 💑 Devices            | < | LIST  | т                           |               |                            |                           |                         |        |        |             |
| 😤 USERS AND GROUPS   | < | Adv   | vanced Search               |               |                            |                           |                         |        |        | +           |
| PRINTING POLICIES    | < |       |                             |               |                            | Selection Mode: 📕 / 🎟 / A | Select: All / None / In | erse 🛓 | L 👁    |             |
| SERVER CONFIGURATION | < |       | 00 Name                     | Start Date    | Email To                   | Email Cc                  | Email Bcc               |        |        |             |
| CONNECTORS           | < |       |                             |               | No data available in table |                           |                         |        |        |             |
| OCR CONFIGURATION    |   | Showi | ing 0 to 0 of 0 entries     |               | Show 10 v entries          |                           |                         | Pre    | vious  | Next        |
|                      | < |       |                             |               |                            |                           |                         |        |        |             |
| 🚱 Report             | ~ |       |                             |               |                            |                           |                         |        |        |             |
|                      |   |       |                             |               |                            |                           |                         |        |        |             |
| ∠ Benefits ☑ Costs   |   |       |                             |               |                            |                           |                         |        |        |             |
|                      |   |       |                             |               |                            |                           |                         |        |        |             |
| Environment          |   |       |                             |               |                            |                           |                         |        |        |             |
| ⊞ List<br>≅ Other    |   |       |                             |               |                            |                           |                         |        |        |             |
| Schedule Reports     |   |       |                             |               |                            |                           |                         |        |        |             |
| A WARNING & LOG      | < |       |                             |               |                            |                           |                         |        |        |             |
| a License            |   |       |                             |               |                            |                           |                         |        |        |             |
| 🗞 Alidata            | < |       |                             |               |                            |                           |                         |        |        |             |
|                      |   | Copyr | right © 2015-2016. All rigi | hts reserved. |                            |                           |                         | v      | ersion | 2.1.0.5588  |

Fig. 382 - Schedule Reports

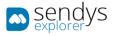

# DETAILS

1. Click on **Details**.

| sendys                 | =                                           | <u>م</u>  | ?     | Å ADMIN       |
|------------------------|---------------------------------------------|-----------|-------|---------------|
| 🚳 Dashboard            | Schedule Reports                            | 🖺<br>Save |       | X<br>Cancel   |
| 🖧 Devices 🗸            | LIST NEW REPORT CONFIG                      |           |       |               |
| 🚰 Users and Groups 🛛 < | DETAILS SCHEDULING LEMAIL                   |           |       |               |
| PRINTING POLICIES      | MESSAGE                                     |           |       |               |
| SERVER CONFIGURATION   | Report (*)   Department Cost                |           |       | <b>.</b>      |
| CONNECTORS <           |                                             |           |       |               |
| OCR CONFIGURATION      | Dpartment Cost                              |           |       |               |
| DOCUMENTS <            | Email To                                    |           |       |               |
| 🗣 Report 🗸 🗸           | sento@email.com                             |           |       |               |
|                        | Email Bcc Email Cc                          |           |       |               |
|                        |                                             |           |       |               |
|                        | Subject                                     |           |       |               |
|                        | SENDYS Explorer                             |           |       |               |
| Ø Environment          |                                             |           |       |               |
|                        | Document Type Language                      |           |       |               |
|                        | PDF 👻 🔞 English                             |           |       | <b>.</b>      |
| Schedule Reports       | Start Date Next Scheduling                  |           |       |               |
| A WARNING & LOG <      | 10 January, 2017 10 February, 2017          |           |       |               |
| a License              |                                             |           |       |               |
| 💩 Alidata 🗸            |                                             |           |       |               |
|                        |                                             |           |       |               |
|                        | Copyright © 2015-2016. All rights reserved. |           | Versi | on 2.1.0.5588 |

- Fig. 383 Schedule Reports Details
- 2. Make the required configuration.

| Name            | Details                        |
|-----------------|--------------------------------|
| Report          | Choose the report to schedule. |
| Name            | Name of the schedule report.   |
| Email To        | Email to send.                 |
| Email Bcc       | Email Bcc.                     |
| Email CC        | Email CC.                      |
| Subject         | Insert the email subject.      |
| Language        | Select the language.           |
| Start Date      | Start date.                    |
| Next Scheduling | Next scheduling date.          |

Table 64 - Schedule Reports Details

3. Click Scheduling.

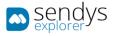

## SCHEDULING

1. Click on Scheduling.

| sendys                   | E   | I                                    |                 |      |         |    |     |     | ٨         | ۵         | ? 🍐 ADMIN          |
|--------------------------|-----|--------------------------------------|-----------------|------|---------|----|-----|-----|-----------|-----------|--------------------|
| 🚳 Dashboard              |     | Schedule Repo                        | orts            |      |         |    |     |     |           | 🖺<br>Save | X<br>Cancel        |
| 🚳 Devices                | <   | LIST NEW REPORT CO                   | NFIG            |      |         |    |     |     |           |           |                    |
| 嶜 Users and Groups       | <   |                                      | EMAIL           |      |         |    |     |     |           |           |                    |
| PRINTING POLICIES        | < - | DETAILS SCHEDULING                   | MESSAGE         |      |         |    |     |     |           |           |                    |
| SERVER CONFIGURATION     | <   | Recurrence                           |                 |      |         |    |     |     |           |           |                    |
| CONNECTORS               | <   | Hour                                 | Da              | у    | Week    |    | Mon | th  |           | Yea       | r                  |
| OCR CONFIGURATION        |     | 🔿 On day 1 🔹 of                      | every 1 호 month | (s). |         |    |     |     |           |           |                    |
| DOCUMENTS                | <   | On the                               |                 |      |         |    |     |     |           |           |                    |
| G REPORT                 | ~   | First                                |                 |      |         |    |     |     |           |           | -                  |
|                          |     |                                      | Day             |      | Weekday |    |     | Wee | ekend day |           |                    |
|                          |     | Мо                                   | Tu              | We   | Th      | Fr |     | Sa  |           | s         | u                  |
|                          |     | of every 1 🔹 mon                     | th(c)           |      |         |    |     |     |           |           |                    |
|                          |     |                                      | uu(s).          |      |         |    |     |     |           |           |                    |
| Environment Est          |     |                                      |                 |      |         |    |     |     |           |           |                    |
| iiiii List<br>iiii Other |     | Repeats:                             |                 |      |         |    |     |     |           |           |                    |
| Schedule Reports         |     | Forever.                             |                 |      |         |    |     |     |           |           |                    |
|                          |     | ○ 1 ≑ time(s).                       |                 |      |         |    |     |     |           |           |                    |
| MARNING & LOG            | `   | Ountil 02/10/2017                    |                 |      |         |    |     |     |           |           |                    |
| a, License               |     | 02/10/2017                           |                 |      |         |    |     |     |           |           |                    |
| 🗞 Alidata                | <   |                                      |                 |      |         |    |     |     |           |           |                    |
|                          | c   | <b>opyright © 2015-2016.</b> All rig | hts reserved.   |      |         |    |     |     |           |           | Version 2.1.0.5588 |

Fig. 384 - Schedule Reports Scheduling

- 2. Make the required configuration.
- 3. Enable/disable the date/time option.
- 4. For each option select time and date to schedule and you can configure the repeats.
- 5. Click Email Message.

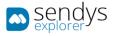

# EMAIL MESSAGE

1. Click on Email Message.

| sendys               | ≡                                              | _         | ? 👗 ADMIN          |
|----------------------|------------------------------------------------|-----------|--------------------|
| 🚳 Dashboard          | Schedule Reports                               | E<br>Save | X<br>Cancel        |
| 🗞 Devices            |                                                |           |                    |
| 🐮 USERS AND GROUPS   | C DETAILS SCHEDULING EMAIL MESSAGE             |           |                    |
| PRINTING POLICIES    | Message                                        |           |                    |
| SERVER CONFIGURATION | ressage<br>→ 1 B / 0 A A, ∂ E E E E E E E - I. |           | 20                 |
| CONNECTORS           | sendors Exelorer                               |           |                    |
| OCR CONFIGURATION    |                                                |           |                    |
| DOCUMENTS            |                                                |           |                    |
| C REPORT             |                                                |           |                    |
|                      |                                                |           |                    |
| Benefits             |                                                |           |                    |
|                      |                                                |           |                    |
| 💋 Environment        |                                                |           |                    |
|                      |                                                |           |                    |
| 🗐 Other              |                                                |           |                    |
| Schedule Reports     |                                                |           |                    |
| A WARNING & LOG      |                                                |           |                    |
| <b>A</b> LICENSE     |                                                |           |                    |
| 🗞 Alidata            |                                                |           |                    |
|                      | Copyright © 2015-2016. All rights reserved.    |           | Version 2.1.0.5588 |

Fig. 385 - Schedule Reports Email Message

4. Click **Save** to save the configuration.

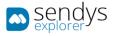

# WARNINGS & LOGS

In this section, we can consult the errors, warnings and log associated with the printers and platform.

PRINTER WARNINGS

- 1. Click on Warning & Log.
- 2. Click Printer Warnings menu.

On this view a list of warnings is shown.

| sendys explorer                                                                                                    | =        |                        |                  |              |              |              |                        | ٨                      | ? 💧 ADMIN          |
|----------------------------------------------------------------------------------------------------|----------|------------------------|------------------|--------------|--------------|--------------|------------------------|------------------------|--------------------|
| 🍪 Dashboard                                                                                                    | A        | Printer Warn           | ings             |              |              |              |                        |                        |                    |
| 🗞 Devices                                                                                                    | < Adv    | anced Search           |                  |              |              |              |                        |                        | +                  |
| 🖀 Users and Groups                                                                                                    | <        |                        |                  |              |              | Selection    | Mode: 📕 / 🎟 / A Select | : All / None / Inverse |                    |
| PRINTING POLICIES                                                                                                    | < 🗆      | Profile Name           | Name             | Model        | Manufacturer | IP Address   | MAC Address            | Location               | Status             |
| Server Configuration                                                                                                    | <        | OKI209                 | OKI MC770(PCL)   | OpenPlatform | окі          | 192.168.0.97 | 00:80:91:76:78:32      | Unassigned             | Tray2 Open         |
| CONNECTORS                                                                                                    | < Showin | ng 1 to 1 of 1 entries |                  |              | Show 10 ~ 6  | entries      |                        | Previo                 | us 1 Next          |
| OCR CONFIGURATION                                                                                                    |          |                        |                  |              |              |              |                        |                        |                    |
|                                                                                                    | <        |                        |                  |              |              |              |                        |                        |                    |
| 🚯 Report                                                                                                    | <        |                        |                  |              |              |              |                        |                        |                    |
| A WARNING & LOG                                                                                                    | <b>~</b> |                        |                  |              |              |              |                        |                        |                    |
| Printer Warning      Allert Hessage Queue      Sent items      Anert Hessage Queue      Sent items      Application Logs      Email Message      File Configuration      Warning      Varning      LICENSE      ALIDATA | <<br><   |                        |                  |              |              |              |                        |                        |                    |
|                                                                                                    | Copyri   | ight © 2015-2016. All  | rights reserved. |              |              |              |                        |                        | Version 2.1.0.5588 |

Fig. 386 - Printer Warnings

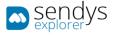

## ALL WARNINGS

- 1. Click on Warning & Log.
- 2. Click All Warning.

This view shows the warnings of the system containing specific information.

| sendys                                                   | ≡    |                           |                  |                           | 🌲 📍 🛓 ADMIN                            |
|----------------------------------------------------------|------|---------------------------|------------------|---------------------------|----------------------------------------|
| 🔁 Dashboard                                              | A    | All Warnings              |                  |                           |                                        |
| 🗞 Devices                                                | <    | dvanced Search            |                  |                           | +                                      |
| 營 USERS AND GROUPS                                       | <    |                           |                  | Selection Mode: 📰 / 🎟 / J | 🗛 Select: All / None / Inverse 🛓 👁 🖺 📿 |
| RINTING POLICIES                                         | < □  | Туре                      | Printer Name     | Start Date                | Subject                                |
| SERVER CONFIGURATION                                     | < □  | A                         | OKI MC770(PCL)   | 30/01/2017 18:26:10       | SENDYS Explorer                        |
| CONNECTORS                                               | , 📋  | <b>A</b>                  | OKI MC770(PCL)   | 30/01/2017 18:26:10       | SENDYS Explorer                        |
| CONNECTORS                                               | `    | <b>A</b>                  | OKI MC770(PCL)   | 30/01/2017 18:26:10       | SENDYS Explorer                        |
| OCR CONFIGURATION                                        | Show | wing 1 to 3 of 3 entries  | :                | Show 10 v entries         | Previous 1 Next                        |
|                                                          | <    |                           |                  |                           |                                        |
| REPORT                                                   | <    |                           |                  |                           |                                        |
| A WARNING & LOG                                          |      |                           |                  |                           |                                        |
|                                                          |      |                           |                  |                           |                                        |
| <ul> <li>Printer Warning</li> <li>All Warning</li> </ul> |      |                           |                  |                           |                                        |
| Alert Message Queue                                      |      |                           |                  |                           |                                        |
|                                                          |      |                           |                  |                           |                                        |
|                                                          |      |                           |                  |                           |                                        |
|                                                          |      |                           |                  |                           |                                        |
|                                                          |      |                           |                  |                           |                                        |
|                                                          | <    |                           |                  |                           |                                        |
| a License                                                |      |                           |                  |                           |                                        |
| 🗞 Alidata                                                | <    |                           |                  |                           |                                        |
|                                                          |      |                           |                  |                           |                                        |
|                                                          | Сору | yright © 2015-2016. All : | rights reserved. |                           | Version 2.1.0.5588                     |

Fig. 387 - All Warnings

All warnings have a type represented by a icon:

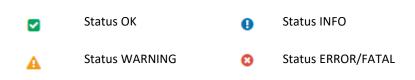

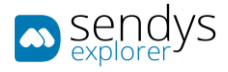

#### ALERT MESSAGE QUEUE

- 1. Click on Warning & Log.
- 2. Click Alert Message Queue.

This view shows the alerts/warnings messages queue from the platform. It is important the Administrator use this view to check the system warnings and treat them. On the list, there are some parameters to check the stability of the system, for example, the <u>Active is the parameter that indicates if the warning/alert was already checked or not</u>. When checked the alert changes to not Active (cross).

The possible actions to operate with this view are:

Remove - remove the selected messages.

Delete - delete individually the queue.

**Check As Read** - <u>select an alert that still **Active**</u> and click on Check as Read button. It will appear a window requiring the **Result** field the **Comment** field. Clicking on confirm to save the changes and now the alert is not Active.

| sendys                                                                                                    |   | ≡    |          |           |                       |      |                        |                                       |                                       |               |                 | ?                 | 🛔 admin      |
|----------------------------------------------------------------------------------------------------|---|------|----------|-----------|-----------------------|------|------------------------|---------------------------------------|---------------------------------------|---------------|-----------------|-------------------|--------------|
| 🚳 Dashboard                                                                                                    |   | ۵    | Aler     | t Mes     | sage Queu             | es   |                        |                                       |                                       |               | ✔<br>Check As F | lead              | 1<br>Remove  |
| 🗞 Devices                                                                                                    | < | LIS  | г        |           |                       |      |                        |                                       |                                       |               |                 |                   |              |
| 👹 USERS AND GROUPS                                                                                                    | < | Ad   | vance    | d Search  | 1                     |      |                        |                                       |                                       |               |                 |                   | +            |
| PRINTING POLICIES                                                                                                    | < |      |          |           |                       |      |                        |                                       | Selection Mode: 🗮 / 🔠 / 🗛             | Select: All / | None / Inver    | se 🛓 @            | 80           |
| SERVER CONFIGURATION                                                                                                    | < |      | ¢ŝ       | User      | Printer               | туре | Post Date              | Subject                               | Message Body                          | Active        | Result          | Process<br>Messag |              |
| CONNECTORS                                                                                                    | < |      | Û        |           | OKI MC853<br>(PLC6)   | 0    | 23/01/2017<br>12:52:45 | Printer OKI MC853 (PLC6) is<br>paused | Printer OKI MC853 (PLC6) is<br>paused | *             |                 |                   |              |
| OCR CONFIGURATION DOCUMENTS                                                                                                    | ¢ |      | Û        |           | OKI MC853<br>(PLC6)   | 0    | 23/01/2017<br>13:03:14 | Printer OKI MC853 (PLC6) is<br>paused | Printer OKI MC853 (PLC6) is<br>paused | ~             |                 |                   |              |
| REPORT                                                                                                    | , |      | ŧ        |           | OKI MB562 PCL<br>5    | 0    | 24/01/2017<br>09:02:33 | Printer OKI MB562 PCL 5 is<br>paused  | Printer OKI MB562 PCL 5 is<br>paused  | ~             |                 |                   |              |
| A WARNING & LOG                                                                                                    | ~ |      | ŧ        |           | OKI<br>MC873(PCL6)    | 0    | 24/01/2017<br>17:22:32 | Printer OKI MC873(PCL6) is<br>paused  | Printer OKI MC873(PCL6) is<br>paused  | *             |                 |                   |              |
| Printer Warning All Warning                                                                                                    |   |      | 8        |           | OKI<br>MC873(PCL6)    | 0    | 24/01/2017<br>17:22:32 | Printer OKI MC873(PCL6) is<br>paused  | Printer OKI MC873(PCL6) is<br>paused  | ~             |                 |                   |              |
| Alert Message Queue                                                                                                    |   |      | ŧ        |           | OKI<br>MC873(PCL6)    | 0    | 25/01/2017<br>12:20:14 | Printer OKI MC873(PCL6) is<br>paused  | Printer OKI MC873(PCL6) is<br>paused  | ~             |                 |                   |              |
|                                                                                                    |   |      | ŧ        |           | OKI<br>MC873(PCL6)    | 0    | 25/01/2017<br>12:23:42 | Printer OKI MC873(PCL6) is<br>paused  | Printer OKI MC873(PCL6) is<br>paused  | ~             |                 |                   |              |
| ☑ Email Message Image: Barrier Barrier Barr |   |      | 8        |           | OKI<br>MC873(PCL6)    | 0    | 25/01/2017<br>13:34:40 | Printer OKI MC873(PCL6) is<br>paused  | Printer OKI MC873(PCL6) is<br>paused  | ~             |                 |                   |              |
| Warning                                                                                                    | < |      | Û        |           | OKI<br>MC873(PCL6)    | 0    | 25/01/2017<br>13:34:43 | Printer OKI MC873(PCL6) is<br>paused  | Printer OKI MC873(PCL6) is<br>paused  | ~             |                 |                   |              |
| A LICENSE                                                                                                    |   |      | ŧ        |           | OKI MC770(PCL)        | 0    | 25/01/2017<br>14:31:54 | Printer OKI MC770(PCL) is<br>paused   | Printer OKI MC770(PCL) is<br>paused   | ~             |                 |                   |              |
| 🗞 Alidata                                                                                                    | < | Show | ing 1 to | 10 of 132 | entries               |      | Show 10                | ✓ entries                             | Previous 1                            | 2 3           | 4 5             | 14                | Next         |
|                                                                                                    |   | Сору | right ©  | 2015-20   | 16. All rights reserv | ed.  |                        |                                       |                                       |               |                 | Versio            | 1 2.1.0.5588 |

Fig. 388 - Alert messages queues

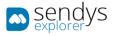

# SEND ITEMS

- 1. Click on Warning & Log.
- 2. Click Sent items.

This view shows the list of Sent Email configured on the platform.

| sendys                                                                          | ≡                                 |           |           |                               |                          | 🌲 📍 🛓 Admin                                                                                |
|---------------------------------------------------------------------------------|-----------------------------------|-----------|-----------|-------------------------------|--------------------------|--------------------------------------------------------------------------------------------|
| 🏠 Dashboard                                                                     | Send items                        |           |           |                               |                          |                                                                                            |
| 🗞 Devices 🗸 🤇                                                                   | Advanced Search                   |           |           |                               |                          | -                                                                                          |
| Users and Groups                                                                |                                   |           |           |                               |                          |                                                                                            |
| PRINTING POLICIES <                                                             | Q AND OR                          |           |           |                               |                          | 0                                                                                          |
| SERVER CONFIGURATION <                                                          |                                   |           |           | Si                            | election Mode: 📕 / 🎟 / 🗛 | Select: All / None / Inverse 🛓 👁 🖺 🤤                                                       |
| CONNECTORS <                                                                    | Send Date                         | Email To  | Email Bcc | Email Cc                      | Subject                  | Message                                                                                    |
| OCR CONFIGURATION                                                               | 30/01/2017 18:26:08               |           |           |                               | SENDYS Explorer          | Printer Name: OKI MC770(PCL)<br>Printer IP: 192.168.0.97<br>Printer Mac: 00:80:91:76:78:32 |
| DOCUMENTS <                                                                     | 30/01/2017 18:26:07               |           |           |                               | SENDYS Explorer          | Printer Name: OKI MC770(PCL)<br>Printer IP: 192.168.0.97<br>Printer Mac: 00:80:91:76:78:32 |
| ▲ WARNING & LOG ✓                                                               | 30/01/2017 18:26:07               |           |           |                               | SENDYS Explorer          | Printer Name: OKI MC770(PCL)<br>Printer IP: 192.168.0.97<br>Printer Mac: 00:80:91:76:78:32 |
|                                                                                 | 30/01/2017 18:26:07               |           |           |                               | SENDYS Explorer          | Printer Name: OKI MC770(PCL)<br>Printer IP: 192.168.0.97<br>Printer Mac: 00:80:91:76:78:32 |
| <ul> <li>Sent items</li> <li>Application Logs</li> <li>Email Message</li> </ul> | 30/01/2017 18:26:07               |           |           |                               | SENDYS Explorer          | Printer Name: OKI MC770(PCL)<br>Printer IP: 192.168.0.97<br>Printer Mac: 00:80:91:76:78:32 |
| Errial Message     File Configuration     Warning     <                         | 30/01/2017 18:26:07               |           |           |                               | SENDYS Explorer          | Printer Name: OKI MC770(PCL)<br>Printer IP: 192.168.0.97<br>Printer Mac: 00:80:91:76:78:32 |
| م License                                                                       | 30/01/2017 18:26:07               |           |           |                               | SENDYS Explorer          | Printer Name: OKI MC770(PCL)<br>Printer IP: 192.168.0.97<br>Printer Mac: 00:80:91:76:78:32 |
| gg Alidaia X                                                                    | 30/01/2017 18:26:07               |           |           |                               | SENDYS Explorer          | Printer Name: OKI MC770(PCL)<br>Printer IP: 192.168.0.97<br>Printer Mac: 00:80:91:76:78:32 |
|                                                                                 | 30/01/2017 18:26:07               |           |           |                               | SENDYS Explorer          | Printer Name: OKI MC770(PCL)<br>Printer IP: 192.168.0.97<br>Printer Mac: 00:80:91:76:78:32 |
|                                                                                 | Showing 1 to 9 of 9 entries       |           | Show 10   | <ul> <li>✓ entries</li> </ul> |                          | Previous 1 Next                                                                            |
|                                                                                 | Copyright © 2015-2016. All rights | reserved. |           |                               |                          | Version 2.1.0.5588                                                                         |

Fig. 389 - Sent items

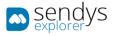

## APPLICATION LOGS

- 1. Click on Warning & Log.
- 2. Click Applications Logs.
- 3. Select Application to show on the Log Content.

On this view it is possible to consult the application logs related with the **Document Spooler**, **Virtual Spooler**, **Service**, **Events**, **Monitor** and **Control Server**.

| sendys explorer      |     | =                                                                                                    |              | <b>4</b> ?     | 🛔 ADMIN      |
|----------------------|-----|----------------------------------------------------------------------------------------------------|--------------|----------------|--------------|
| 🚳 Dashboard          |     | Application Logs                                                                                                    | Send Message | E<br>Clear Log | C<br>Refresh |
| 🚳 Devices            | < [ | Select Application                                                                                                    |              |                |              |
| 警 Users and Groups   | <   | Spooler Spooler                                                                                                    |              |                | •            |
| PRINTING POLICIES    | <   | Log Content                                                                                                    |              |                |              |
| SERVER CONFIGURATION | <   | 1 02 08:59:09 Info OutputManager Service Start Before SQL<br>2 02 08:59:10 Info OutputManager KeepAlive<br>3 02 08:59:10 Info OutputManager SalInitTimercall - Wait SQL Start                    |              |                | ^            |
| CONNECTORS           | <   | 4 02 08:59:10 Info OutputManager Test SQL Connection - Start                                                                                                    |              |                |              |
| OCR CONFIGURATION    |     | 5 02 08:59:14 Info OutputManager Test SQL Connection - End<br>6 02 08:59:40 Info OutputManager SqlInitTimercall - Wait SQL Start<br>7 02 08:59:40 Info OutputManager Test SQL Connection - Start |              |                |              |
|                      | <   | 8 02 08:59:42 Info OutputManager Service - Timer Dispose Start<br>9 02 08:59:42 Info OutputManager Service - Timer Dispose End                                                                   |              |                |              |
| 🚱 Report             | <   | 10 02 08:59:42 Info OutputManager Service Start After SQL<br>11 02 08:59:50 Info OutputManager Service - Restart LOG Start                                                                       |              |                |              |
| A WARNING & LOG      | ~   | 12 02 08:59:50 Info OutputManager Service - Restart LOG END<br>13 02 08:59:50 Info OutputManager Service - FSWatcher Start                                                                       |              |                |              |
|                      |     | 14 02 08:59:50 Info OM.Lib.FolderWatch.ServerService LAPTOP-RGOMES<br>15 02 08:59:50 Info OM.Lib.FolderWatch.ServerService                                                                       |              |                | •            |
|                      |     |                                                                                                    |              |                |              |
|                      |     |                                                                                                    |              |                |              |
|                      |     |                                                                                                    |              |                |              |
| Application Logs     |     |                                                                                                    |              |                |              |
|                      |     |                                                                                                    |              |                |              |
|                      |     |                                                                                                    |              |                |              |
| 🍄 Warning            | <   |                                                                                                    |              |                |              |
| A LICENSE            |     |                                                                                                    |              |                |              |
| 🗞 Alidata            | <   |                                                                                                    |              |                |              |
|                      |     | opyright © 2015-2016. All rights reserved.                                                                                                    |              | Versio         | n 2.1.0.5588 |

Fig. 390 - Application Logs

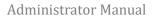

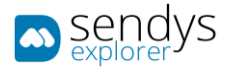

# EMAIL MESSAGE

This view shows the Standard Platform Email configurations that are used to send automatic emails.

- 1. Click on Warning & Log menu.
- 2. Click on Email Message.
- 3. Select the Email Message.
- 4. Select the **Subject** for the Email.
- 5. Configure the **Body** elements.

Click Save to apply or Cancel to cancel the actions.

| sendys                            |   | =                                                              |                                                    |                    |         |           |   |                |     |            |   |   |     |  |   |    |      | 1 | 1 | ? | 🛔 ADMIN   |
|-----------------------------------|---|----------------------------------------------------------------|----------------------------------------------------|--------------------|---------|-----------|---|----------------|-----|------------|---|---|-----|--|---|----|------|---|---|---|-----------|
| 🚳 Dashboard                       |   |                                                                | Em                                                 | nail N             | less    | age       |   |                |     |            |   |   |     |  |   |    |      |   |   |   | E<br>Save |
| 🚳 Devices                         | < | Sel                                                            | elect Email Message                                |                    |         |           |   |                |     |            |   |   |     |  |   |    |      |   |   |   |           |
| 🐸 Users and Groups                | < |                                                                |                                                    |                    |         |           |   |                |     |            |   |   | -   |  |   |    |      |   |   |   |           |
| PRINTING POLICIES                 | < |                                                                |                                                    |                    |         |           |   |                |     |            |   |   |     |  |   |    |      |   |   |   |           |
| SERVER CONFIGURATION              | < |                                                                | ubject<br>SENDVS Explorer                          |                    |         |           |   |                |     |            |   |   |     |  |   |    |      |   |   |   |           |
| CONNECTORS                        | < |                                                                | Body                                               |                    |         |           |   |                |     |            |   |   |     |  |   |    |      |   |   |   |           |
| OCR CONFIGURATION                 |   | <                                                              | 0                                                  | ١.                 | в       | I &       | A | A <sub>2</sub> | °°, | <u>لمن</u> | Ξ | Ξ | 3 8 |  | - | Ξ× |      |   |   | 8 | ≡.        |
|                                   | < |                                                                |                                                    |                    |         |           |   |                |     |            |   |   |     |  |   |    |      |   |   |   |           |
| 😪 Report                          | < |                                                                | SENDYS Explorer User details                       |                    |         |           |   |                |     |            |   |   |     |  |   |    |      |   |   |   |           |
| A WARNING & LOG                   | ~ |                                                                | Name:_firstnamelastname_<br>Username:_portallogin_ |                    |         |           |   |                |     |            |   |   |     |  |   |    |      |   |   |   |           |
|                                   |   |                                                                | Emai                                               | _userpi<br>il:_emo | iil_    |           |   |                |     |            |   |   |     |  |   |    |      |   |   |   |           |
| ➡ All Warning Alert Message Queue |   |                                                                | Appli                                              | ication            | Link: _ | serverip_ |   |                |     |            |   |   |     |  |   |    |      |   |   |   |           |
|                                   |   | _                                                              |                                                    |                    |         |           |   |                |     |            |   |   |     |  |   |    | <br> |   |   |   |           |
|                                   |   |                                                                |                                                    |                    |         |           |   |                |     |            |   |   |     |  |   |    |      |   |   |   |           |
| 🖾 Email Message                   |   |                                                                |                                                    |                    |         |           |   |                |     |            |   |   |     |  |   |    |      |   |   |   |           |
|                                   |   |                                                                |                                                    |                    |         |           |   |                |     |            |   |   |     |  |   |    |      |   |   |   |           |
| 🍄 Warning                         | < |                                                                |                                                    |                    |         |           |   |                |     |            |   |   |     |  |   |    |      |   |   |   |           |
| & LICENSE                         |   |                                                                |                                                    |                    |         |           |   |                |     |            |   |   |     |  |   |    |      |   |   |   |           |
| 🚳 Alidata                         | < |                                                                |                                                    |                    |         |           |   |                |     |            |   |   |     |  |   |    |      |   |   |   |           |
|                                   |   |                                                                |                                                    |                    |         |           |   |                |     |            |   |   |     |  |   |    |      |   |   |   |           |
|                                   |   | Copyright © 2015-2016. All rights reserved. Version 2.1.0.5588 |                                                    |                    |         |           |   |                |     | 2.1.0.5588 |   |   |     |  |   |    |      |   |   |   |           |

Fig. 391 - Emails message

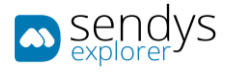

## FILE CONFIGURATION

- 1. Click on Warning & Log menu.
- 2. Click on File Configuration.
- 3. Select Application option to load the xml on the Log Content.

This view shows the file configurations for each Select Application.

Click **Save** to apply or **Cancel** to cancel the actions.

| sendys explorer      |   | ≡                                                                                                    | •         | ?       | 📥 ADMIN     |
|----------------------|---|----------------------------------------------------------------------------------------------------|-----------|---------|-------------|
| 🚳 Dashboard          |   |                                                                                                    | E<br>Save |         | X<br>Cancel |
| 🚳 Devices            | < | Select Application                                                                                                    | _         | _       |             |
| 警 USERS AND GROUPS   | < | Spooler                                                                                                    |           |         | -           |
| PRINTING POLICIES    | < | Log Content                                                                                                    |           |         |             |
| SERVER CONFIGURATION | < | 1 xml version="1.0"?<br>2 <configuration><br/>3 <statup></statup></configuration>                                                        |           |         | ^           |
| CONNECTORS           | < | <pre>3 <startup> 4 <supportedruntime sku=".NETFramework,Version=v4.5" version="v4.0"></supportedruntime> 5 </startup></pre>              |           |         |             |
| OCR CONFIGURATION    |   | <pre>6 <appsettings> 7 <add key="ConfigurationPath" value="C:\inetpub\wwwroot\SendysExplorer\Configurations\"></add></appsettings></pre> |           |         |             |
| DOCUMENTS            | < | <pre>8 <add key="DataBaseIP" value="127.0.0.1"></add> 9 <add key="DataBaseInstance" value="SE"></add></pre>                              |           |         |             |
| 🕏 Report             | < | 10 <add key="FTF" value="127.0.0.1"></add><br>11 <add key="ISonline" value="true"></add>                                                 |           |         |             |
| A WARNING & LOG      | ~ | 12<br>13 <add key="SpoolerTimout" value="10"></add>                                                                                      |           |         |             |
|                      |   | 14 <add key="GostScript" value="C:\Program Files\gs\gs9.06\bin\gsvin32c.exe"></add> 15 <                                                 |           |         | >           |
|                      |   |                                                                                                    |           |         |             |
|                      |   |                                                                                                    |           |         |             |
|                      |   |                                                                                                    |           |         |             |
|                      |   |                                                                                                    |           |         |             |
|                      |   |                                                                                                    |           |         |             |
| File Configuration   |   |                                                                                                    |           |         |             |
| 🏟 Warning            | < |                                                                                                    |           |         |             |
| a LICENSE            |   |                                                                                                    |           |         |             |
| 🗞 Alidata            | < |                                                                                                    |           |         |             |
|                      |   | Copyright © 2015-2016. All rights reserved.                                                                                              | 1         | Version | 2.1.0.5588  |

Fig. 392 - File configuration

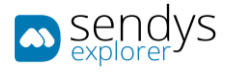

## WARNING SUPPLY/STATUS

Here in this section are shown warning related with the consumables and status of the printers.

So the next submenus are showed.

#### SUPPLY

- 1. Click on Warning & Log menu.
- 2. Click on Warning.
- 3. Click on Supply submenu.

Use this view to control the supply warnings created for the platform to help controlling the printer supplies.

| sendys               |   | ≡     |                      |                                     |                |               |                  |                 |               |               |                   |                  | ?            | 🐣 ADMIN    |
|----------------------|---|-------|----------------------|-------------------------------------|----------------|---------------|------------------|-----------------|---------------|---------------|-------------------|------------------|--------------|------------|
| 🚳 Dashboard          |   | ۵     | Warning Supply       |                                     |                |               |                  |                 |               |               |                   | 1<br>Remove      |              |            |
| 🗞 Devices            | < | LIST  | LIST                 |                                     |                |               |                  |                 |               |               |                   |                  |              |            |
| 曫 Users and Groups   | < | Ad    | vanced Search        |                                     |                |               |                  |                 |               |               |                   |                  |              | +          |
| PRINTING POLICIES    | < | Au    | vanceu Search        |                                     |                |               |                  |                 | Selectio      | n Mode: 📰 / 🗄 | I / A Select: All | / None / Inverse | ± •          |            |
| SERVER CONFIGURATION | < |       | o;                   | Туре                                | Toner<br>Black | Toner<br>Cyan | Toner<br>Magenta | Toner<br>Yellow | Drum<br>Black | Drum<br>Cyan  | Drum<br>Magenta   | Drum<br>Yellow   | Belt         | Fuser      |
| CONNECTORS           | < |       | 1 2 🕯                | Sepecific Printer<br>OKI MC770(PCL) | 15%            | 15%           | 15%              | 15%             | 15%           | 15%           | 15%               | 15%              | 15%          | 15%        |
| OCR CONFIGURATION    |   | Showi | ng 1 to 1 of 1 entri |                                     |                |               | Show 10          | v entries       |               |               |                   | Previo           | ous 1        | Next       |
| DOCUMENTS            | < |       | ng r to r or r criti |                                     |                |               |                  |                 |               |               |                   | TIEW             | <i>Jus</i> 1 | IVEAL      |
| Report               | < |       |                      |                                     |                |               |                  |                 |               |               |                   |                  |              |            |
| A WARNING & LOG      | ~ |       |                      |                                     |                |               |                  |                 |               |               |                   |                  |              |            |
|                      |   |       |                      |                                     |                |               |                  |                 |               |               |                   |                  |              |            |
|                      |   |       |                      |                                     |                |               |                  |                 |               |               |                   |                  |              |            |
|                      |   |       |                      |                                     |                |               |                  |                 |               |               |                   |                  |              |            |
| Sent items           |   |       |                      |                                     |                |               |                  |                 |               |               |                   |                  |              |            |
| Email Message        |   |       |                      |                                     |                |               |                  |                 |               |               |                   |                  |              |            |
| File Configuration   |   |       |                      |                                     |                |               |                  |                 |               |               |                   |                  |              |            |
| Warning              | ~ |       |                      |                                     |                |               |                  |                 |               |               |                   |                  |              |            |
| Supply               |   |       |                      |                                     |                |               |                  |                 |               |               |                   |                  |              |            |
| * Status             |   |       |                      |                                     |                |               |                  |                 |               |               |                   |                  |              |            |
| a, License           |   |       |                      |                                     |                |               |                  |                 |               |               |                   |                  |              |            |
| 🗞 Alidata            | < |       |                      |                                     |                |               |                  |                 |               |               |                   |                  |              |            |
|                      |   | Copyr | ight © 2015-2016     | All rights reserved.                |                |               |                  |                 |               |               |                   |                  | Version      | 2.1.0.5588 |

Fig. 393 - Warning Supply

#### SUPPLIER

- 1. Click on New button.
- 2. Configure the next options.

| Name          | Details                                   |
|---------------|-------------------------------------------|
| Profile       | Select the printer profile (one or more). |
| Printer       | Select the printer (one or more).         |
| Warning Level | Select the warning.                       |

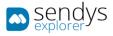

| sendys               | =                                                                                                    | ٠         |        | 🛔 admin      |
|----------------------|----------------------------------------------------------------------------------------------------|-----------|--------|--------------|
| 🍄 Dashboard          | Warning Supply                                                                                                    | E<br>Save |        | ×<br>Cancel  |
| 💩 Devices            | LIST NEW ×                                                                                                    |           |        |              |
| 👹 Users and Groups   | SUPPLIER REPORT REPORT TO                                                                                                    | _         |        |              |
| PRINTING POLICIES    | MESSAGE EMAIL SUPPLIER                                                                                                    |           |        |              |
| SERVER CONFIGURATION | Profile                                                                                                    |           |        |              |
| CONNECTORS           |                                                                                                    |           |        |              |
| OCR CONFIGURATION    | 8                                                                                                    |           |        |              |
|                      | Warning Level (*)                                                                                                    |           |        |              |
| 🚱 Report             |                                                                                                    |           |        | *            |
| A WARNING & LOG      | Toner Black Toner Cyan                                                                                                    |           |        | 100%         |
| Printer Warning      |                                                                                                    | 75        |        | 100          |
|                      | Toner Magenta Toner Yellow                                                                                                    | 15        |        | 100          |
|                      | 011 1 1011 1 1010 1 1010 1 1000 1 10000 1 1000 1 1000 1 1000 1 1000 1 1000 1 1000 1 1000 1 1000 1 10 |           |        | 100%         |
|                      |                                                                                                    |           |        |              |
|                      | 0 25 50 75 100 0 25 50                                                                                                    | 75        |        | 100          |
|                      | Drum Black Drum Cyan                                                                                                    |           |        | 100%         |
|                      |                                                                                                    |           |        |              |
| Warning              | 0 25 50 75 100 0 25 50                                                                                                    | 75        |        | 100          |
| Supply               | Drum Yellow                                                                                                    |           |        | 100%         |
| * Status             |                                                                                                    |           |        | 100%         |
| A LICENSE            | 0 25 50 73 100 0 25 50                                                                                                    | 75        |        | 100          |
| 🗞 Alidata            | Belt Fuser                                                                                                    |           |        | 100%         |
|                      |                                                                                                    |           |        |              |
|                      | 0 25 39 75 300 0 23 50                                                                                                    | 75        |        | 100          |
|                      |                                                                                                    |           |        |              |
|                      | Copyright © 2015-2016. All rights reserved.                                                                                                    |           | Versio | n 2.1.0.5588 |

Select the tonners and/or the drum color percentage level to trigger the warning.

Fig. 394 - Warning supply configuration

# REPORT MESSAGE

Configure this to generate a warning message to show on all warning submenu.

| Name              | Details                                                                 |
|-------------------|-------------------------------------------------------------------------|
| Report as Message | Define is the status warning will message show on the All Warning menu. |
| Subject           | Define the subject for the message.                                     |
| Message           | Define the message content.                                             |

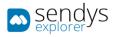

| sendys                      |                                                                                                    | •               | ?  | 🛔 ADMIN     |  |  |  |  |  |
|-----------------------------|----------------------------------------------------------------------------------------------------|-----------------|----|-------------|--|--|--|--|--|
| 🍘 Dashboard                 | Warning Supply                                                                                                    | E<br>Save       |    | X<br>Cancel |  |  |  |  |  |
| 💑 Devices                   | < LIST NEW <sup>*</sup>                                                                                                    |                 |    |             |  |  |  |  |  |
| 😤 Users and Groups          | SUPPLIER REPORT MESSAGE EMAIL ELEMENTO                                                                                                    |                 |    |             |  |  |  |  |  |
| PRINTING POLICIES           | SUPPLIER REPORT MESSAGE EMAIL<br>MESSAGE SUPPLIER                                                                                                    |                 |    |             |  |  |  |  |  |
| SERVER CONFIGURATION        | Report as Message                                                                                                    |                 |    |             |  |  |  |  |  |
| CONNECTORS                  | Subject                                                                                                    | -               |    |             |  |  |  |  |  |
| OCR CONFIGURATION           | SENDYS Explorer Message                                                                                                    | SENDYS Explorer |    |             |  |  |  |  |  |
| DOCUMENTS                   | $\overset{\text{message}}{\longleftrightarrow}  1_{\downarrow} B / \Theta A' A_{2} \phi^{2}_{\downarrow} \Box \Xi \Xi \Xi \Xi \Xi \Xi = I \Xi I = - I_{\star}$ |                 | 20 | ≡,          |  |  |  |  |  |
| Report                      | < Printer Name_printername_                                                                                                    |                 |    |             |  |  |  |  |  |
| A WARNING & LOG             | Printer IP: _printerip_<br>Printer Mcc: _printermac_                                                                                                    |                 |    |             |  |  |  |  |  |
| Printer Warning All Warning |                                                                                                    |                 |    |             |  |  |  |  |  |
|                             |                                                                                                    |                 |    |             |  |  |  |  |  |
|                             |                                                                                                    |                 |    |             |  |  |  |  |  |
|                             |                                                                                                    |                 |    |             |  |  |  |  |  |
|                             |                                                                                                    |                 |    |             |  |  |  |  |  |
|                             |                                                                                                    |                 |    |             |  |  |  |  |  |
| Warning                     |                                                                                                    |                 |    |             |  |  |  |  |  |
| Supply                      |                                                                                                    |                 |    |             |  |  |  |  |  |
| * Status                    |                                                                                                    |                 |    |             |  |  |  |  |  |
| A: LICENSE                  |                                                                                                    |                 |    |             |  |  |  |  |  |
| 🗞 Alidata                   |                                                                                                    |                 |    |             |  |  |  |  |  |
|                             | Copyright © 2015-2016. All rights reserved. Version 2.1.0.5588                                                                                                 |                 |    |             |  |  |  |  |  |

fFig. 395 - Warning supply configuration - report message

# REPORT EMAIL MESSAGE

Configure this to generate an email message(warning) to send an email automatically.

| Name            | Details                                            |
|-----------------|----------------------------------------------------|
| Report as Email | Select the option to use this as an email message. |
| То              | Send to field.                                     |
| Bcc             | Send Bcc field.                                    |
| СС              | Send Cc field.                                     |
| Subject         | Define the subject for the email.                  |
| Message         | Define the message content for the email.          |

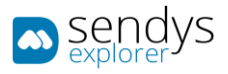

|                      | _ |                |                                |              |          |       |         |     |   |    |    |   |                  | <br> |         |          |             |
|----------------------|---|----------------|--------------------------------|--------------|----------|-------|---------|-----|---|----|----|---|------------------|------|---------|----------|-------------|
| sendys               |   |                |                                |              |          |       |         |     |   |    |    |   |                  |      | •       | ?        | ADMIN       |
| 🚳 Dashboard          |   | • Warn         | ning Supp                      | ly           |          |       |         |     |   |    |    |   |                  |      | 8<br>we |          | ×<br>Cancel |
| 🗞 Devices            | < | LIST           | NEW ×                          |              |          |       |         |     |   |    |    |   |                  |      |         |          |             |
| 🚰 USERS AND GROUPS   | ۲ | SUPPLIER       | REPORT                         | REPORT       | EMAIL ME | SSAGE | REPORT  | то  |   |    |    |   |                  |      |         |          |             |
| PRINTING POLICIES    | < | DOTTER         | MESSAGE                        |              |          |       | SUPPLIE | ER  |   |    |    |   |                  |      |         |          |             |
| SERVER CONFIGURATION | < | C Rej          | port as Email                  |              |          |       |         |     |   |    |    |   |                  |      |         |          |             |
| < Connectors         | < | То             |                                |              |          |       |         |     |   |    |    |   |                  |      |         |          |             |
| OCR CONFIGURATION    |   | Bcc            |                                |              |          |       |         |     |   |    |    |   |                  |      |         |          |             |
|                      | < | ВСС            |                                |              |          |       |         |     |   |    |    |   |                  |      |         |          |             |
| Report               | < | Subject        |                                |              |          |       |         |     |   |    |    |   |                  |      |         |          |             |
| A WARNING & LOG      | ~ | SENDYS Exp     | plorer                         |              |          |       |         |     |   |    |    |   |                  |      |         |          |             |
|                      |   | Message        |                                |              |          |       |         |     |   |    |    |   |                  |      |         |          |             |
|                      |   | ↔ 1            | в /                            | e A          | A2       | °, 🐱  | ≡       | Ξ Ξ | ≡ | := | := | - | $\mathtt{T}_{x}$ |      |         | 23       | ≡.          |
|                      |   | Printer Nar    | me: _printername_              |              |          |       |         |     |   |    |    |   |                  |      |         |          |             |
|                      |   | Printer IP:    | _printerip_<br>c: _printermac_ |              |          |       |         |     |   |    |    |   |                  |      |         |          |             |
|                      |   |                | -                              |              |          |       |         |     |   |    |    |   |                  |      |         |          |             |
|                      |   |                |                                |              |          |       |         |     |   |    |    |   |                  |      |         |          |             |
| Warning              | ~ |                |                                |              |          |       |         |     |   |    |    |   |                  |      |         |          |             |
| Supply               |   |                |                                |              |          |       |         |     |   |    |    |   |                  |      |         |          | .d          |
| * Status             |   | -              |                                |              |          |       |         |     |   |    |    |   |                  |      |         |          |             |
| A LICENSE            |   |                |                                |              |          |       |         |     |   |    |    |   |                  |      |         |          |             |
| 🗞 Alidata            | < |                |                                |              |          |       |         |     |   |    |    |   |                  |      |         |          |             |
|                      |   | Copyright © 20 | 0 <b>15-2016.</b> All rig      | hts reserved |          |       |         |     |   |    |    |   |                  |      | Ve      | ersion 2 | .1.0.5588   |

Fig. 396 - Warning supply configuration - report email message

# **REPORT TO SUPPLIER**

Configure this to generate an email message(warning) to send an email to the supplier automatically.

| Name                | Details                                                      |
|---------------------|--------------------------------------------------------------|
| Auto Require Supply | Select the option to use this as an email message to supply. |
| То                  | Send to field.                                               |
| Bcc                 | Send Bcc field.                                              |
| CC                  | Send Cc field.                                               |
| Subject             | Define the subject for the email.                            |
| Message             | Define the message content for the email.                    |

Click Save to apply or Cancel to cancel the actions.

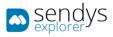

| sendys                          | ≡ 4                                                                                                    |           | ? 🔺 ADMIN          |
|---------------------------------|----------------------------------------------------------------------------------------------------|-----------|--------------------|
| B DASHBOARD                     | Warning Supply                                                                                                    | E<br>Save | ×                  |
| 🗞 Devices <                     | LIST <b>NEW</b> <sup>×</sup>                                                                                                    |           |                    |
| 📽 Users and Groups 🛛 🔇          | SUPPLIER REPORT REPORT TO SUPPLIER                                                                                                    |           |                    |
| PRINTING POLICIES <             | MESSAGE MESSAGE                                                                                                    |           |                    |
| SERVER CONFIGURATION <          | Auto Require Supply                                                                                                    |           |                    |
| CONNECTORS <                    | То                                                                                                    |           |                    |
| OCR CONFIGURATION               |                                                                                                    |           |                    |
|                                 | Bcccc                                                                                                    |           |                    |
| Report <                        | Subject                                                                                                    |           |                    |
| ▲ WARNING & LOG ✓               | SENDYS Explorer                                                                                                    |           |                    |
|                                 | Message                                                                                                    |           |                    |
| ■ All Warning All Harsing Queue | $\leftrightarrow  1_{\downarrow}  \mathbf{B}  I  \mathbf{\hat{v}}  \mathbf{A}^{\prime}  \mathbf{A}_{2}  \mathbf{\hat{\sigma}}_{\downarrow}  \mathbf{\overline{\Delta}}  \mathbf{\Xi}  \mathbf{\Xi}  $ |           | ∷ ≡,               |
| Sent items                      | Printer Nams:printername                                                                                                    |           |                    |
|                                 | Rúnter IP: _pointerip_<br>Rúnter Mar: _pointernas_                                                                                                    |           |                    |
|                                 |                                                                                                    |           |                    |
|                                 |                                                                                                    |           |                    |
| Warning ~                       |                                                                                                    |           |                    |
| Supply                          |                                                                                                    |           |                    |
| * Status                        |                                                                                                    |           |                    |
| A. LICENSE                      |                                                                                                    |           |                    |
| 🗞 Alidata <                     |                                                                                                    |           |                    |
|                                 | Copyright © 2015-2016. All rights reserved.                                                                                                    |           | Version 2.1.0.5588 |

Fig. 397 - Warning supply configuration - report to supplier

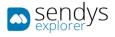

# STATUS

- 1. Click on Warning & Log menu.
- 2. Click on Warning menu.
- 3. Click on Status submenu.

Use this view to control the status warnings created for the platform to help controlling the printer status.

#### SUPPLIER

- 1. Click on Status submenu.
- 2. Configure the next options.

| Name          | Details                                   |
|---------------|-------------------------------------------|
| Profile       | Select the printer profile (one or more). |
| Printer       | Select the printer (one or more).         |
| Warning Level | Select the warning.                       |
| Status        | Insert the type of status.                |

| sendys               | ≣                                                                                                    | <b>▲</b>                                         | ADMIN            |
|----------------------|----------------------------------------------------------------------------------------------------|--------------------------------------------------|------------------|
| 🚳 Dashboard          | * Warning Status                                                                                                    | C<br>New                                         | 1<br>Remove      |
| 🗞 Devices            | < UST                                                                                                    |                                                  |                  |
| 🚰 USERS AND GROUPS   | < Advanced Search                                                                                                    |                                                  | +                |
| PRINTING POLICIES    | Selection                                                                                                    | n Mode: ☷ / ☷ / A Select: All / None / Inverse 🛓 | ی 🖹 ک            |
| SERVER CONFIGURATION | < 🗘 Фо Туре                                                                                                    | Status                                           |                  |
| CONNECTORS           | <                                                                                                    | Tray open                                        |                  |
| OCR CONFIGURATION    | Showing 1 to 1 of 1 entries Show 10 v entries                                                                                                    | Previous                                         | 1 Next           |
| DOCUMENTS            | C 100 Control (100 Control ( |                                                  |                  |
| Report               |                                                                                                    |                                                  |                  |
| A WARNING & LOG      |                                                                                                    |                                                  |                  |
|                      |                                                                                                    |                                                  |                  |
|                      |                                                                                                    |                                                  |                  |
|                      |                                                                                                    |                                                  |                  |
|                      |                                                                                                    |                                                  |                  |
|                      |                                                                                                    |                                                  |                  |
|                      |                                                                                                    |                                                  |                  |
|                      |                                                                                                    |                                                  |                  |
| 🔅 Warning            | × .                                                                                                    |                                                  |                  |
|                      |                                                                                                    |                                                  |                  |
| * Status             |                                                                                                    |                                                  |                  |
| a License            |                                                                                                    |                                                  |                  |
| 🗞 Alidata            |                                                                                                    |                                                  |                  |
|                      | Copyright © 2015-2016. All rights reserved.                                                                                                    | Ver                                              | rsion 2.1.0.5588 |

Fig. 398 - Warning status-supplier

### REPORT MESSAGE

1. Click on **Report Message** submenu.

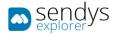

2. Configure this to generate a warning message to show on all warning submenu.

| Name              | Details                                                                 |
|-------------------|-------------------------------------------------------------------------|
| Report as Message | Define is the status warning will message show on the All Warning menu. |
| Subject           | Define the subject for the message.                                     |
| Message           | Define the message content.                                             |

| sendys                         |                                                                                                    | • | _1        | ?      | 占 ADMIN      |
|--------------------------------|----------------------------------------------------------------------------------------------------|---|-----------|--------|--------------|
| 🚯 Dashboard                    | * Warning Status                                                                                                |   | E<br>Save |        | X<br>Cancel  |
| 🗞 Devices                      | LIST NEW *                                                                                                    |   |           |        |              |
| 曫 Users and Groups             | SUPPLIER REPORT REPORT TO<br>MESSAGE SUPPLIER                                                                   |   |           |        |              |
|                                | K MARKEN MARKEN MARKEN MARKEN MARKEN MARKEN MARKEN MARKEN MARKEN MARKEN MARKEN MARKEN MARKEN MARKEN MARKEN MARK |   |           |        |              |
| SERVER CONFIGURATION           | < Profile                                                                                                    |   |           |        |              |
| <ul> <li>Connectors</li> </ul> | < Printer                                                                                                    |   |           |        |              |
| OCR CONFIGURATION              | 8                                                                                                    |   |           |        |              |
|                                | < Warning Level (*)                                                                                             |   |           |        |              |
| 🕓 Report                       |                                                                                                    |   |           |        | ·            |
| A WARNING & LOG                | Status                                                                                                    |   |           |        | •            |
| 🔒 Printer Warning              |                                                                                                    |   |           |        |              |
| ■ All Warning                  |                                                                                                    |   |           |        |              |
| 🗘 Alert Message Queue          |                                                                                                    |   |           |        |              |
|                                |                                                                                                    |   |           |        |              |
| Application Logs               |                                                                                                    |   |           |        |              |
| 🖂 Email Message                |                                                                                                    |   |           |        |              |
| File Configuration             |                                                                                                    |   |           |        |              |
| 🔅 Warning                      |                                                                                                    |   |           |        |              |
| 🌢 Supply                       |                                                                                                    |   |           |        |              |
| 🍀 Status                       |                                                                                                    |   |           |        |              |
| & License                      |                                                                                                    |   |           |        |              |
| 🗞 Alidata                      |                                                                                                    |   |           |        |              |
|                                | Copyright © 2015-2016. All rights reserved.                                                                     |   |           | Versio | n 2.1.0.5588 |

Fig. 399 - Warning status-report message

#### REPORT EMAIL MESSAGE

- 1. Click on Report Email Message submenu.
- 2. Configure this to generate an email message(warning) to send an email automatically.

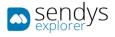

| Name            | Details                                            |
|-----------------|----------------------------------------------------|
| Report as Email | Select the option to use this as an email message. |
| То              | Send to field.                                     |
| Bcc             | Send Bcc field.                                    |
| СС              | Send Cc field.                                     |
| Subject         | Define the subject for the email.                  |
| Message         | Define the message content for the email.          |

| sendys september 2              |    |                                                                                                    |           |         | 🔺 ADMIN     |
|---------------------------------|----|----------------------------------------------------------------------------------------------------|-----------|---------|-------------|
| 🙆 Dashboard                     |    | Warning Supply                                                                                                    | E<br>Save |         | X<br>Cancel |
| 🗞 Devices                       | <  | LIST NEW ×                                                                                                    |           |         |             |
| 曫 USERS AND GROUPS              | <  | SUPPLIER REPORT REPORT EMAIL MESSAGE REPORT TO                                                                                                    |           | _       |             |
| PRINTING POLICIES               | ۲. | SUPPLIER REPORT EMAIL MESSAGE REPORT TO SUPPLIER                                                                                                    |           |         |             |
| SERVER CONFIGURATION            | <  | Report as Email                                                                                                    |           |         |             |
| CONNECTORS                      | <  | To                                                                                                    |           |         |             |
| OCR CONFIGURATION               |    |                                                                                                    |           |         |             |
| DOCUMENTS                       | <. | Bcc cc                                                                                                    |           |         |             |
| 😪 Report                        | <  | Subject                                                                                                    |           |         |             |
| A WARNING & LOG                 | ~  | SENDYS Explorer                                                                                                    |           |         |             |
|                                 |    | Message                                                                                                    |           |         |             |
|                                 |    | $\leftrightarrow  1_{\downarrow}  \mathbf{B}  I  \oplus  A^{*}  \mathbf{A}_{2}  \partial^{2}_{\downarrow}  \mathbf{\Delta}  \mathbf{\Xi}  \mathbf{\Xi}  \mathbf{\pi}  \mathbf{\Xi}  \mathbf{\Xi}  \mathbf{\Xi}  \mathbf{\Xi}  $ |           | 23      | ≡.          |
|                                 |    | Printer Name: _printername_                                                                                                    |           |         |             |
| Sent items     Application Logs |    | Printer IP: _printerip_                                                                                                    |           |         |             |
| Email Message                   |    | Printer Mac: _printermac_                                                                                                    |           |         |             |
|                                 |    |                                                                                                    |           |         |             |
| Warning                         | ~  |                                                                                                    |           |         |             |
| Supply                          |    |                                                                                                    |           |         |             |
|                                 |    |                                                                                                    |           |         |             |
| <b>a</b> License                |    |                                                                                                    |           |         |             |
| 🗞 Alidata                       | <  |                                                                                                    |           |         |             |
|                                 |    | Copyright © 2015-2016. All rights reserved.                                                                                                    |           | Version | 2.1.0.5588  |

Fig. 400 - Warning supply configuration - report email message

#### **REPORT TO SUPPLIER**

- 1. Click on Report Message submenu.
- 2. Configure this to generate an email message(warning) to send an email to the supplier automatically.

| Name                | Details                                                      |
|---------------------|--------------------------------------------------------------|
| Auto Require Supply | Select the option to use this as an email message to supply. |
| То                  | Send to field.                                               |
| Bcc                 | Send Bcc field.                                              |
| CC                  | Send Cc field.                                               |
| Subject             | Define the subject for the email.                            |
| Message             | Define the message content for the email.                    |

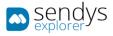

Click Save to apply or Cancel to cancel the actions.

| sendys                         |                                                        | <b>4</b> ? | 🐣 ADMIN      |
|--------------------------------|--------------------------------------------------------|------------|--------------|
| 🚳 Dashboard                    | Warning Supply                                         | E<br>Save  | ×<br>Cancel  |
| 💑 Devices                      | C LIST NEW <sup>36</sup>                               |            |              |
| 😤 Users and Groups             | SUPPLIER REPORT REPORT EMAIL MESSAGE REPORT TO         |            |              |
| PRINTING POLICIES              | SUPPLIER MESSAGE REPORT EMAIL MESSAGE SUPPLIER         |            |              |
| SERVER CONFIGURATION           | Report as Email                                        |            |              |
| CONNECTORS                     | < To                                                   |            |              |
| OCR CONFIGURATION              | Bcc cc                                                 |            |              |
| DOCUMENTS                      |                                                        |            |              |
| 🚱 Report                       | < Subject                                              |            |              |
| A WARNING & LOG                | SENDYS Explorer                                        |            |              |
|                                | Message                                                |            |              |
|                                |                                                        | 20         | ≡.           |
|                                |                                                        |            |              |
|                                | Printer Name: _printername_<br>Printer IP: _printerip_ |            |              |
| Application Logs Email Message | Printer Mac: _printermac_                              |            |              |
| File Configuration             |                                                        |            |              |
| Warning                        |                                                        |            |              |
| <ul> <li>Supply</li> </ul>     |                                                        |            |              |
| * Status                       |                                                        |            |              |
| a License                      |                                                        |            |              |
| 🗞 Alidata                      |                                                        |            |              |
|                                | Copyright © 2015-2016. All rights reserved.            | Versio     | n 2.1.0.5588 |

Fig. 401 - Warning supply configuration - report email message

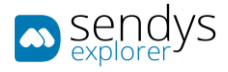

### PRINTER WARNING LOG

All status warnings configurations detected are logged with date that the status warning was found and when was resolved. The logs can be reviewed on the menu, **Warning & Log > Printer Warning Log.** 

| sendys 🔊                           |    | ≡    |                      |                   |            |                  |                                                                                                    | <b>A</b> ?             | LUIS.NEVES             |
|------------------------------------|----|------|----------------------|-------------------|------------|------------------|----------------------------------------------------------------------------------------------------|------------------------|------------------------|
| 🙆 Dashboard                        |    | A    | Printer              | Warning I         | Log        |                  |                                                                                                    |                        |                        |
| 🗞 Devices                          | <  | Ad   | lvanced Sear         | ch                |            |                  |                                                                                                    |                        | +                      |
| 嶜 Users and Groups                 | <  |      |                      |                   |            |                  | Selection Mode: ☷ / ☷ / A Select: A                                                                                            | ll / None / Inverse    | ± • B C                |
| PRINTING POLICIES                  | <  |      | Printer<br>Name      | Serial<br>Number  | Location   | Warning<br>Level | Status Message                                                                                                    | Begin Date             | End Date               |
| SERVER CONFIGURATION               | ۲. |      | Logistica-<br>MC873  | Logistica         | Logistica  | 0                | 491:Tray1 Empty - Drum Life Error for Magenta Drum Life Error for Yellow Belt Life<br>Warning Paper Out for Tray1 - Code:47289 | 24/02/2021<br>17:17:13 | 24/02/2021<br>18:17:17 |
| CONNECTORS                         | <  |      | Hardware-<br>ES9460  | 2C000047A         | Hardware   | <b>A</b>         | Alerts - Cyan Toner Empty Cyan Toner Cartridge Low Paper Empty in Drawer2                                                      | 19/02/2021<br>15:05:59 |                        |
| OCR CONFIGURATION DOCUMENTS        | <  |      | Financeiro-<br>MB562 | AK52044188        | Financeiro | <b>A</b>         | ONLINE TRAY1 EMPTY - Paper Out Warning for Tray1 - Code:16012                                                                  | 11/02/2021<br>16:16:50 | 11/02/2021<br>18:16:50 |
| Report                             | <  |      | Armazem-<br>MB760    | MFP7447C9         | Armazem    | 0                | Alerts - Face Up Stacker Cover Open Paper Jam Cover Open                                                                       | 11/02/2021<br>15:16:51 | 11/02/2021<br>15:19:21 |
| A WARNING & LOG                    | ~  |      | Recepcao-<br>MC860   | AF8C037957        | Recepcao   | 0                | OFFLINE 491:TRAY1 EMPTY - Paper Out for Tray1 - Code:47289                                                                     | 11/02/2021<br>12:16:57 | 11/02/2021<br>13:17:01 |
| ➡ All Warnings Alert Message Queue |    |      | Corredor-<br>ES9476  | K73350002         | Corredor   | 0                | Alerts - Prepare new waste toner box/Inside Error                                                                              | 11/02/2021<br>11:06:34 | 11/02/2021<br>11:16:54 |
|                                    |    |      | Corredor-<br>ES9476  | K73350002         | Corredor   | 0                | Alerts - Prepare new waste toner box/inside Error                                                                              | 10/02/2021<br>11:10:02 | 10/02/2021<br>11:12:14 |
|                                    |    |      | Logistica-<br>MC873  | Logistica         | Logistica  | 0                | 491:Tray1 Empty - Belt Life Warning[Drum Life Error for Magenta Drum Life Error for<br>Yellow Paper Out for Tray1 - Code:47289 | 01/02/2021<br>16:16:38 | 01/02/2021<br>17:16:42 |
| Warning Printer Warning Log        | <  |      | Logistica-<br>MC873  | Logistica         | Logistica  | 0                | Ready To Print Sleep Mode - Belt Life Warning Drum Life Error for Magenta Drum Life Error for Yellow - Code:10971              | 01/02/2021<br>15:16:40 |                        |
|                                    |    |      | Corredor-<br>ES9476  | K73350002         | Corredor   | 0                | Alerts - Prepare new waste toner box/Inside Error                                                                              | 01/02/2021<br>14:33:05 | 01/02/2021<br>15:16:41 |
| 4 LICENSE                          |    | Show | ring 1 to 10 of 2    | 3 entries         |            |                  | Show 10 v entries P                                                                                                    | revious 1              | 2 3 Next               |
| 🗞 Alidata                          | <  | _    |                      |                   |            |                  |                                                                                                    |                        |                        |
|                                    |    | Сору | right © 2017.        | All rights reserv | ed.        |                  |                                                                                                    | Ver                    | rsion 4.1.10.10262     |

Fig. 402 – Printer Warning Log – Output Manager Printer Warning Logs

All logs have the following information:

| Name           | Details                                                |
|----------------|--------------------------------------------------------|
| Printer Name   | Device Sendys Explorer name that recorded the warning. |
| Serial Number  | Device Serial Number.                                  |
| Location       | Configured device location.                            |
| Warning Level  | Warning level of caught warning.                       |
| Status Message | The device warning message.                            |
| Begin Date     | Date when the warning was logged.                      |
| End Date       | Date when the warning was resolved on the device.      |

Table 65 - Printer Warning Log

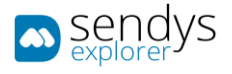

# LOG REPORT

All actions on the Output Manager are logged and can be reviewed on the menu, **Warning & Log > Log Report**.

|            | =                                | i and a second |                             |                   |                               |         | 🌲 ? 🛔 A                           |
|------------|----------------------------------|----------------|-----------------------------|-------------------|-------------------------------|---------|-----------------------------------|
|            | Log Report                       |                |                             |                   |                               |         |                                   |
|            | LOG REPORT                       |                |                             |                   |                               |         |                                   |
|            |                                  |                |                             |                   |                               |         |                                   |
|            | Advanced Search                  |                |                             |                   |                               |         |                                   |
|            | 0; Timestamp                     | 17 User        | Api                         | Version           | Title                         | Nessage | Select: All / None / Inverse @ 🛐  |
| INECTORS < | 27/05/2019 09:51:55              | Admin          | logReport/GetAllLogs        | 3.1.2.9185        | Auto-generated API access log |         | api, auto-generated, method; post |
|            | 27/05/2019 09:51:53              | Admin          | logReport/GetAllLogs        | 3.1.2.9185        | Auto-generated API access log |         | api, auto-generated, method: post |
|            | 27/05/2019 09:51:51              | Admin          | logReport/GetAllLogs        | 3.1.2.9185        | Auto-generated API access log |         | api, auto-generated, method: post |
|            | 27/05/2019 09:51:50              | Admin          | logReport/GetAllLogs        | 3.1.2.9185        | Auto-generated API access log |         | api, auto-generated, method: post |
|            | 27/05/2019 09:51:49              | Admin          | logReport/GetAllLogs        | 3.1.2.9185        | Auto-generated API access log |         | api, auto-generated, method: post |
| NING&LOG Y | 27/05/2019 09:51:36              | Admin          | logReport/GetAllLogs        | 3.1.2.9185        | Auto-generated API access log |         | api, auto-generated, method: post |
|            | 27/05/2019 09:51:36              | Admin          | users/setUserPortalSettings | 3.1.2.9185        | Auto-generated API access log |         | api, auto-generated, method: post |
|            | 27/05/2019 09:51:13              | Admin          | logReport/GetAllLogs        | 3.1.2.9185        | Auto-generated API access log |         | api, auto-generated, method: post |
|            | 27/05/2019 09:51:11              | Admin          | logReport/GetAllLogs        | 3.1.2.9185        | Auto-generated API access log |         | api, auto-generated, method: post |
|            | 27/05/2019 09:51:03              | Admin          | logReport/GetAllLogs        | 3.1.2.9185        | Auto-generated API access log |         | api, auto-generated, method: post |
|            | Showing 1 to 10 of 8,245 entries |                |                             | Show 10 * entries |                               |         | Previous 1 2 3 4 5 825 N          |
|            |                                  |                |                             |                   |                               |         |                                   |

Fig. 403 – Log Report – Output Manager log report

All logs have the following information:

| Name      | Details                                            |
|-----------|----------------------------------------------------|
| Timestamp | The date and time when the action was called.      |
| User      | The user that called the action.                   |
| Арі       | The Action called.                                 |
| Version   | Output Manager version when the action was called. |
| Title     | Title of the log.                                  |
| Message   | Message of the log.                                |
| Tags      | Method type of the action and log tags             |

Table 66 – Log Report

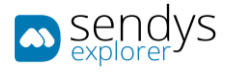

# LICENSE

ADD

ONLINE ACTIVATION

- 1. Click on License.
- 2. Click on Add.
- 3. Insert the Serial Number.
- 4. Select "Online activation".

| sendys 🔊               | =                                           | ٨ | o <sup>1</sup> ? | 🚔 ADMIN       |
|------------------------|---------------------------------------------|---|------------------|---------------|
| 🔀 Dashboard            | ۹۰ License                                  |   | E<br>Save        | X<br>Cancel   |
| 🗞 Devices 🛛 <          |                                             |   |                  |               |
| 👹 USERS AND GROUPS 🛛 🔇 | Serial Number (*)                           |   |                  |               |
| PRINTING POLICIES      |                                             |   |                  |               |
| SERVER CONFIGURATION   | Online Activation                           |   |                  |               |
| CONNECTORS <           |                                             |   |                  |               |
| OCR CONFIGURATION      |                                             |   |                  |               |
| DOCUMENTS <            |                                             |   |                  |               |
| 🕏 Report 🛛 <           |                                             |   |                  |               |
| ▲ WARNING & LOG <      |                                             |   |                  |               |
| A LICENSE              |                                             |   |                  |               |
| 🗞 Alidata <            |                                             |   |                  |               |
|                        | Copyright © 2015-2016. All rights reserved. |   | Vers             | on 2.1.0.5588 |

Fig. 404 - Online Activation

- 5. Click in "Save".
- Confirm the license activation, if there is any error, please contact to <u>support@sendysexplorer.com</u>.
   Note: For online activation to work all you need is access to the internet.

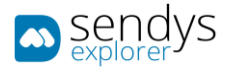

#### OFFLINE ACTIVATION

- 1. Click on License.
- 2. Click on Add.
- 3. Insert the Serial Number.
- 4. Unselect "Online activation".

| sendys                 | =                                                                                                    | 2          | ? 💄 ADMIN          |
|------------------------|----------------------------------------------------------------------------------------------------|------------|--------------------|
| 🚯 Dashboard            | ۹۰ License                                                                                                    | E)<br>Save | ×<br>Cancel        |
| 🗞 Devices 🗸            |                                                                                                    |            |                    |
| 🖀 Users and Groups 🛛 🔇 | Serial Number (*)                                                                                                    |            | 1                  |
| PRINTING POLICIES <    |                                                                                                    |            |                    |
| SERVER CONFIGURATION < | Online Activation                                                                                                    |            |                    |
| CONNECTORS <           | Download the Activation request file and send it as an attachment via Email to:                                      |            |                    |
| OCR CONFIGURATION      | cominada une neuradoni request ine and send it as an acadimient via clinan co.     com activation@sendysexplorer.com |            |                    |
| DOCUMENTS <            | % Activation Request File                                                                                            |            |                    |
| Ġ Report 🛛 <           | License File                                                                                                    |            |                    |
| A WARNING & LOG <      |                                                                                                    |            | 🗁 Browse           |
| a License              |                                                                                                    |            |                    |
| 🗞 Alidata 🤇            |                                                                                                    |            |                    |
|                        | Copyright © 2015-2016. All rights reserved.                                                                          |            | Version 2.1.0.5588 |

Fig. 405 - Offline Activation

- 1. This will create a file and will also give you a destination email
- 2. Click on Activation Request File to download the created file.
- 3. Send the file xxxxxxxx\_company\_lic.txt as email attachment to activation@sendysexplorer.com.
- 4. You will receive the offline activation as one attachment, download it to your server.
- 5. Click on **Browse** and select the downloaded **License File**.

| sendys 🔊               |                                                                                 | ٠ | <b>_</b>  | ? 🔒 ADMIN          |   |
|------------------------|---------------------------------------------------------------------------------|---|-----------|--------------------|---|
| 🍘 Dashboard            | ۹۰ License                                                                      |   | E<br>Save | X<br>Cancel        |   |
| 🖧 Devices 🗸            | LIST ADD LICENSE                                                                |   |           |                    |   |
| 별 USERS AND GROUPS <   | Serial Number (*)                                                               |   |           |                    | 1 |
| PRINTING POLICIES      | Proceedings (Concerning) and an and a set (Concerning)                          |   |           |                    |   |
| SERVER CONFIGURATION < | Online Activation                                                               |   |           |                    |   |
| CONNECTORS <           | Download the Activation request file and send it as an attachment via Email to: |   |           |                    |   |
| OCR CONFIGURATION      | activation@sendysexplorer.com                                                   |   |           |                    |   |
| DOCUMENTS <            | % Activation Request File                                                       |   |           |                    |   |
| CREPORT <              | License File                                                                    |   |           |                    |   |
| ▲ WARNING & LOG <      | company_lic_result.txt                                                          |   |           | 🗁 Browse           |   |
| <b>4</b> LICENSE       |                                                                                 |   |           |                    | J |
| 🗞 Alidata 🗸            |                                                                                 |   |           |                    |   |
|                        | Copyright © 2015-2016. All rights reserved.                                     |   | ١         | /ersion 2.1.0.5588 | 3 |

Fig. 406 - Offline Activation

- 6. Click on **Save**. This will activate the product.
- 7. If there are any errors, please contact <a href="mailto:support@sendysexplorer.com">support@sendysexplorer.com</a>.

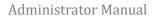

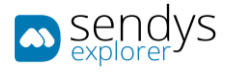

# UPDATE

- 1. Click on License > List.
- 2. Click on **pencil icon** to Update the **License**.
- 3. Update the Serial Number.

| sendys               | =                                                                                                    | <b>A</b> 1 | ADMIN            |
|----------------------|----------------------------------------------------------------------------------------------------|------------|------------------|
| 🚯 Dashboard          | ۹۰ licenses                                                                                                    | E<br>Save  | X<br>Cancel      |
| 🗞 Devices            | <ul> <li>LIST UPDATE LICENSĔ</li> </ul>                                                                                                    |            |                  |
| 👹 USERS AND GROUPS   | < Serial Number (*)                                                                                                    |            |                  |
| PRINTING POLICIES    | Proceeding of the second second |            |                  |
| SERVER CONFIGURATION | <                                                                                                    |            |                  |
| CONNECTORS           |                                                                                                    |            |                  |
| OCR CONFIGURATION    |                                                                                                    |            |                  |
|                      |                                                                                                    |            |                  |
| 🚱 Report             |                                                                                                    |            |                  |
| A WARNING & LOG      |                                                                                                    |            |                  |
| & LICENSE            |                                                                                                    |            |                  |
| 🗞 Alidata            |                                                                                                    |            |                  |
|                      | Copyright © 2015-2016. All rights reserved.                                                                                                    | Ve         | rsion 2.1.0.5588 |

Fig. 407 - Update License

- 4. Click in "Save".
- 5. Confirm the license update, if there is any error, please contact to <a href="mailto:support@sendysexplorer.com">support@sendysexplorer.com</a>. Note: For the update to work you need is access to the internet.

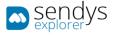

# REMOVE

#### ONLINE DEACTIVATION

- 1. Click on License > List.
- 2. Click on **deactivate icon** to Remove the **License**.
- 3. Select "Online deactivation".

| sendys               |                                             |            | ? 🔺 ADMIN         |
|----------------------|---------------------------------------------|------------|-------------------|
| 🍪 Dashboard          | م License                                   | Deactivate | X<br>Cancel       |
| 🗞 Devices            | LIST DEACTIVATE LICENSE                     |            |                   |
| 🖀 Users and Groups   | < Serial Number (*)                         |            |                   |
| PRINTING POLICIES    | Contraction of the second second            |            |                   |
| SERVER CONFIGURATION | Activation Online                           |            |                   |
| CONNECTORS           | ¢                                           |            |                   |
| OCR CONFIGURATION    |                                             |            |                   |
| DOCUMENTS            | <                                           |            |                   |
| 🚱 Report             | <                                           |            |                   |
| A WARNING & LOG      | <                                           |            |                   |
| A LICENSE            |                                             |            |                   |
| 🗞 Alidata            | ¢                                           |            |                   |
|                      | Copyright © 2015-2016. All rights reserved. | Ve         | ersion 2.1.0.5588 |

Fig. 408 - Online Deactivation

#### 4. Click in "Deactivate".

**Note**: For online deactivation to work all you need is access to the internet.

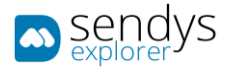

#### OFFLINE DEACTIVATION

- 1. Click on License > List.
- 2. Click on **deactivate icon** to Remove the **License**.
- 3. Unselect "Online deactivation".

| sendys               | <b>≡</b>                                                                            | <b>A</b> ? | 🚨 admin        |
|----------------------|-------------------------------------------------------------------------------------|------------|----------------|
| 🍰 Dashboard          | ۹ License                                                                           | Desctivate | X<br>Cancel    |
| 🗞 Devices            | LIST DEACTIVATE LICENSE                                                             |            |                |
| 🖉 USERS AND GROUPS   | < Serial Number (*)                                                                 |            |                |
| PRINTING POLICIES    |                                                                                     |            |                |
| Server Configuration | Conline Deactivation                                                                |            |                |
| CONNECTORS           | C Download the Deactivation request file and send it as an attachment via Email to: |            |                |
| OCR CONFIGURATION    | i activation@sendysexplorer.com                                                     |            |                |
|                      | < S Deschvation Request File                                                        |            |                |
| 🚱 Report             | < License File                                                                      |            |                |
| A WARNING & LOG      |                                                                                     | 5          | Browse         |
| A LICENSE            |                                                                                     |            |                |
| 🗞 Alidata            |                                                                                     |            |                |
|                      | Copyright © 2015-2016. All rights reserved.                                         | Vers       | ion 2.1.0.5588 |

Fig. 409 - Offline Deactivation

- 4. This will create a file and will also give you a destination email.
- 5. Click on **Deactivation Request File** to download the created file.
- 6. Send the file xxxxxxxx\_company\_lic.txt as email attachment to activation@sendysexplorer.com.
- 7. You will receive the offline activation as one attachment, download it to your server.
- 8. Click on Browse and select the downloaded License File.
- 9. Click on Save. This will activate the product.
- 10. If there are any errors, please contact <a href="mailto:support@sendysexplorer.com">support@sendysexplorer.com</a>.

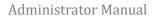

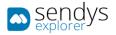

# CHECK FOR UPDATES

To update the manuals and to update the translation of SENDYS Explorer, you just need to:

- 1. Click on Licence.
- 2. Select Check for Update.

| sendys                 | =                                                 | ٨        | ?          | ADMIN      |
|------------------------|---------------------------------------------------|----------|------------|------------|
| 🔀 Dashboard            | ۹۰ License                                        | C<br>Add | Check      | For Update |
| 🖧 Devices 🛛 <          | LIST                                              |          |            |            |
| 曫 USERS AND GROUPS 🛛 🔇 | O <sup>©</sup> SENDYS Explorer                    |          |            |            |
| PRINTING POLICIES <    | Processing of control of the second second second |          |            |            |
| SERVER CONFIGURATION < |                                                   |          |            |            |
| CONNECTORS <           |                                                   |          |            |            |
| OCR CONFIGURATION      | Proceedings of the second second second           |          |            |            |
| DOCUMENTS <            | OutputManager                                     |          |            |            |
| REPORT <               |                                                   |          |            |            |
| ▲ WARNING & LOG <      | Showing 1 to 4 of 4 entries Show 10 v entries     | Previo   | us 1       | Next       |
| 4 LICENSE              |                                                   |          |            |            |
| 🗞 Alidata <            |                                                   |          |            |            |
|                        | Copyright © 2015-2016. All rights reserved.       |          | Version 2. | 1.0.5588   |

Fig. 410 - Update manuals and translation

3. Click **YES** to confirm update.

| \Lambda Alert  | ×      |
|----------------|--------|
| Confirm Action |        |
|                | No Yes |

4. Fig. 411 - Update manuals and translation

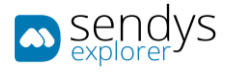

# ALIDATA

# FILE CONFIGURATION

- 3. Click on Warning & Log menu.
- 4. Click on File Configuration.
- 5. Select Application option to load the xml on the Log Content.

This view shows the file configurations for each Select Application.

Click **Save** to apply or **Cancel** to cancel the actions.

| ■ sendys                      |                                                                                                    | a <b>"</b> 1 |               |
|-------------------------------|----------------------------------------------------------------------------------------------------|--------------|---------------|
| 🖪 Оланесало                   | File Configuration                                                                                                    | 6)<br>(m)    | X<br>Cancel   |
| & Devices C                   | Select Application                                                                                                    |              |               |
| 👹 USERS AND GROUPS 💦 (        | ControlServer                                                                                                    |              |               |
|                               | Log Contest                                                                                                    |              |               |
|                               | <pre>1 ctxml version<sup>20</sup>1.0" encodings<sup>2</sup>UTF-8"&gt;&gt;<br/>2 consfigurations<br/></pre>                                                                                                    |              | î             |
|                               | 3 cappettings><br>4 cadd hey="Scantolk-RearthruPeran" value="Frum" />                                                                                                    |              |               |
| Report 4                      | <pre>5 odd hy="DefaultionType" miner 1" /5<br/>6 odd hy="DefaultionType" miner 1" /5<br/>7 odd hy="DefaultionType" miner 1" /5<br/>7 odd hy="DefaultionType" miner 1" /5</pre>                                                                                                    |              |               |
|                               | <pre>-cadd my="Statustingsoftme" wiles"1" /&gt; -cadd my="Statusting" viles"100" /&gt; -cadd my="Statusting" viles"100" viles"100" viles"100" /&gt; -cadd my="Statusting" viles"100" viles"100" viles"</pre> |              |               |
|                               | 10 odd hys "XXX:solidia" value "10" />                                                                                                    |              |               |
| 🗞 Alidata 👻                   | 12 (add hr="Scanformst" wilm="fpdf" /><br>13 (add hr="seatode" value="fpdf" />                                                                                                    |              |               |
| File Configuration     Report | 14 cadd by="filenine" value="row" /><br>15 c                                                                                                    |              | × *           |
|                               |                                                                                                    |              |               |
|                               | Copyright © 2017. All rights reserved.                                                                                                    | Versio       | m 3.2.11.9733 |

Fig. 412 - File configuration

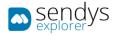

### REPORT

- 1. Click on Alidata menu
- 2. Click on **Report** menu.

On this view **Reports** can be managed. They can be cloned, edited, hide, show or deleted one by one or with a selection.

| sendys                 | =                                       |                    | <b>"</b> "                   | 🛔 LUIS.NEVES      |
|------------------------|-----------------------------------------|--------------------|------------------------------|-------------------|
| 🔁 Dashboard            | <ul> <li>Report</li> </ul>              |                    | C<br>New                     | Ê<br>Remove       |
| 🗞 Devices 🗸            | LIST                                    |                    |                              |                   |
| 📽 Users and Groups 🛛 🔇 | Advanced Search                         |                    |                              | +                 |
| PRINTING POLICIES <    |                                         | Selection Mode:    | Select: All / None / Inverse |                   |
| SERVER CONFIGURATION < | ¢% Description                          | View               |                              |                   |
| Connectors <           | 📃 🖉 😫 👁 Department Cost                 | reportCostsView    |                              |                   |
| OCR CONFIGURATION      | 🖉 🖉 🖲 👁 Device Cost                     | reportCostsView    |                              |                   |
| UCR CONFIGURATION      | 🖉 🖉 📦 🐠 User Cost                       | reportCostsView    |                              |                   |
| DOCUMENTS <            | 🖉 🖉 🔒 👁 🛷 Departmental Benefits         | reportBenefitsView |                              |                   |
| 🔅 Report 🛛 🔇           | 🖉 🖉 🖲 👁 🛷 Device Benefits               | reportBenefitsView |                              |                   |
| A WARNING & LOG <      | 🖉 🖉 🗃 👁 🛷 User Benefits                 | reportBenefitsView |                              |                   |
| A WARNING & LOG        | 🖉 🖉 🔋 👁 Department Volume               | reportVolumeView   |                              |                   |
| 4 LICENSE              | 🖉 🙆 🔹 🛷 Device Volume                   | reportVolumeView   |                              |                   |
| 🗞 Alidata 🗸 🗸          | 🖉 🖉 🔒 👁 🌮 Device List                   | reportListView     |                              |                   |
|                        | Printer QR Code                         | reportOtherView    |                              |                   |
|                        | Showing 1 to 10 of 39 entries Show 10 🗸 |                    | Previous 1 2                 | 3 4 Next          |
| 🕞 Report               |                                         |                    |                              |                   |
|                        |                                         |                    |                              |                   |
|                        |                                         |                    |                              |                   |
|                        |                                         |                    |                              |                   |
|                        |                                         |                    |                              |                   |
|                        |                                         |                    |                              |                   |
|                        | Copyright © 2017. All rights reserved.  |                    | Ver                          | sion 4.1.10.10262 |

Fig. 413 - Alidata - Report

#### NEW REPORT

1. Click on New button.

Clicking on **New** to add a new contact individually on the platform and fallow the next configurations:

| Name                          | Details                                                                                                    |  |  |  |
|-------------------------------|----------------------------------------------------------------------------------------------------|--|--|--|
| View                          | Select the view where the new report should be saved.                                                                       |  |  |  |
| I18n Key                      | Insert the name for the new Report.                                                                                         |  |  |  |
| Report Data                   | Paste the report XML that contains the layout. You can clone this information from the base reports and edit it from there. |  |  |  |
| <b>Report Parameters</b>      | Choose the parameters that should be used on the report.                                                                    |  |  |  |
| Table 67 - New Report Details |                                                                                                    |  |  |  |

Click Save to save the configurations on adding new contact or Cancel to cancel the insertion.

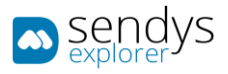

| 📼 seadys                                               | <b>a</b> .                                                                                                    |                                                                                                    |                                                 |                                 |            | ð ,       | ADMIN       |
|--------------------------------------------------------|----------------------------------------------------------------------------------------------------|----------------------------------------------------------------------------------------------------|-------------------------------------------------|---------------------------------|------------|-----------|-------------|
| В Оланесаяр                                            | Report                                                                                                    |                                                                                                    |                                                 |                                 | 1          | 9         | X           |
| & Drvices C                                            |                                                                                                    |                                                                                                    |                                                 |                                 |            |           |             |
| USERS AND GROUPS (                                     |                                                                                                    |                                                                                                    |                                                 |                                 |            |           |             |
|                                                        | View (*)                                                                                                    |                                                                                                    |                                                 |                                 |            |           |             |
|                                                        | (Libri Key (*)                                                                                                    |                                                                                                    |                                                 |                                 |            |           |             |
|                                                        | New Report                                                                                                    |                                                                                                    |                                                 |                                 |            |           |             |
| C Report C                                             | Report Data                                                                                                    |                                                                                                    |                                                 |                                 |            |           |             |
|                                                        | <pre>1 cran1 version*"1.0" encoding*"ut 2 Geport minsrr="http://schemes 3 dautoBefremb0C/AutoBefremb</pre>             | f=0"?><br>.microsoft.com/SQLServer/reporting/reportdesigner* mineral="b                                       | ttp://schemes.microsoft.com/sqlserver/reporting | /2010/01/componentdefinition* = | alas="http | 2//scheme | s.mi(       |
|                                                        | <pre>cDataSources&gt; cDataSource Hume="CM"&gt;</pre>                                                                  |                                                                                                    |                                                 |                                 |            |           |             |
| 💩 Alidata 🗸 👻                                          | 6 cConnectionProperties><br>7 cDataProvider>SQLc/DataP                                                                 |                                                                                                    |                                                 |                                 |            |           |             |
| <ul> <li>File Configuration</li> <li>Report</li> </ul> | 0 «ConnectString>Osta Sour<br>9 «PromptSpecify a user a<br>10 «/ConnectionProperties»<br>11 «cdiBecurityType>DataBasec | n=127.0.0.1\SE/Initial Catalog=PrinterServerOBC/ConnectString<br>mm and paraword for data source ONic/Prompts |                                                 |                                 |            |           | *           |
|                                                        | Report Parameter                                                                                                    |                                                                                                    |                                                 |                                 |            |           |             |
|                                                        | Name                                                                                                    | 118mKey                                                                                                    | Туре                                            | Value                           |            |           |             |
|                                                        | Parameter                                                                                                    | Paraméter                                                                                                    | Test 💌                                          |                                 |            |           |             |
|                                                        | Copyright © 2017. All rights reserved.                                                                                 |                                                                                                    |                                                 |                                 |            | Version : | 3.2.11.9733 |

Fig. 414 - New Report Details